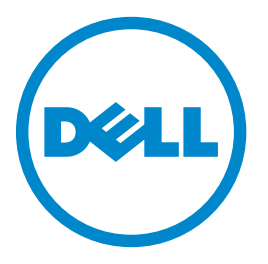

### **Dell-laser-MFPene 3333dn og 3335dn**

### **Brukerhåndbok**

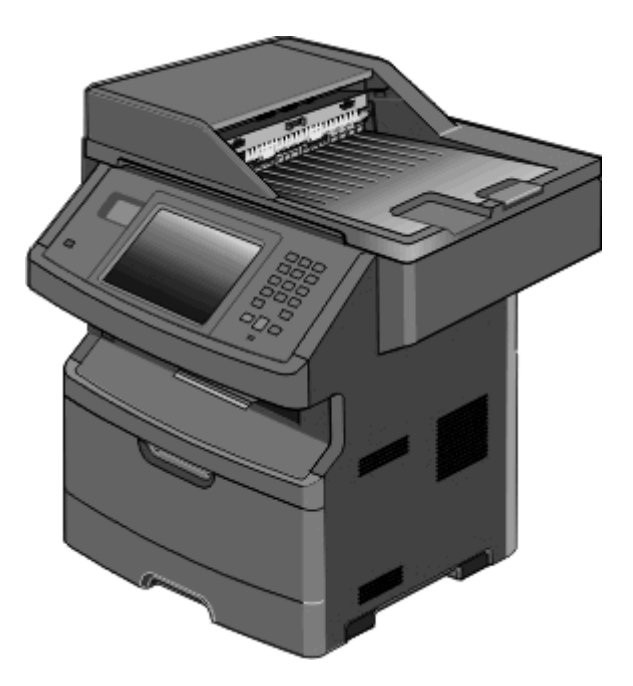

#### **Mars 2012 [www.dell.com](http://www.dell.com) | [support.dell.com](http://support.dell.com)**

#### **Varemerker**

Informasjonen i dette dokumentet kan endres uten varsel.

Gjengivelse av dette materialet uten skriftlig tillatelse fra Dell Inc. er forbudt. Varemerker som brukes i denne teksten: *Dell* og *DELL*-logoen er varemerker for Dell Inc. *Microsoft* og *Windows* er registrerte varemerker for Microsoft Corporation. Andre varemerker og varenavn kan brukes i dette dokumentet for å henvise til eierne av rettighetene til varemerkene og navnene på produktene deres. Dell Inc. fraskriver seg enhver form for eierinteresser for varemerker og varenavn som tilhører andre.

# Innhold

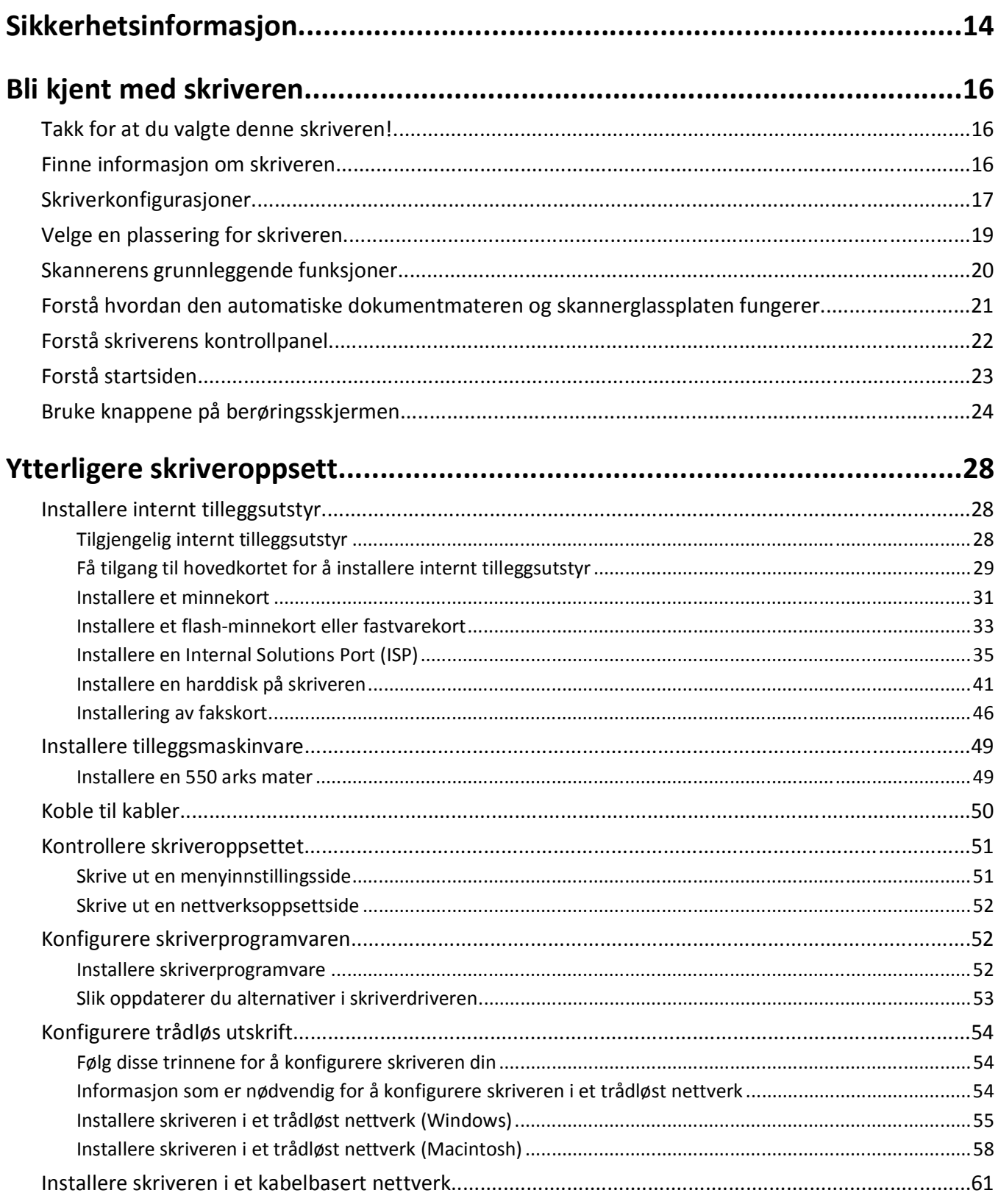

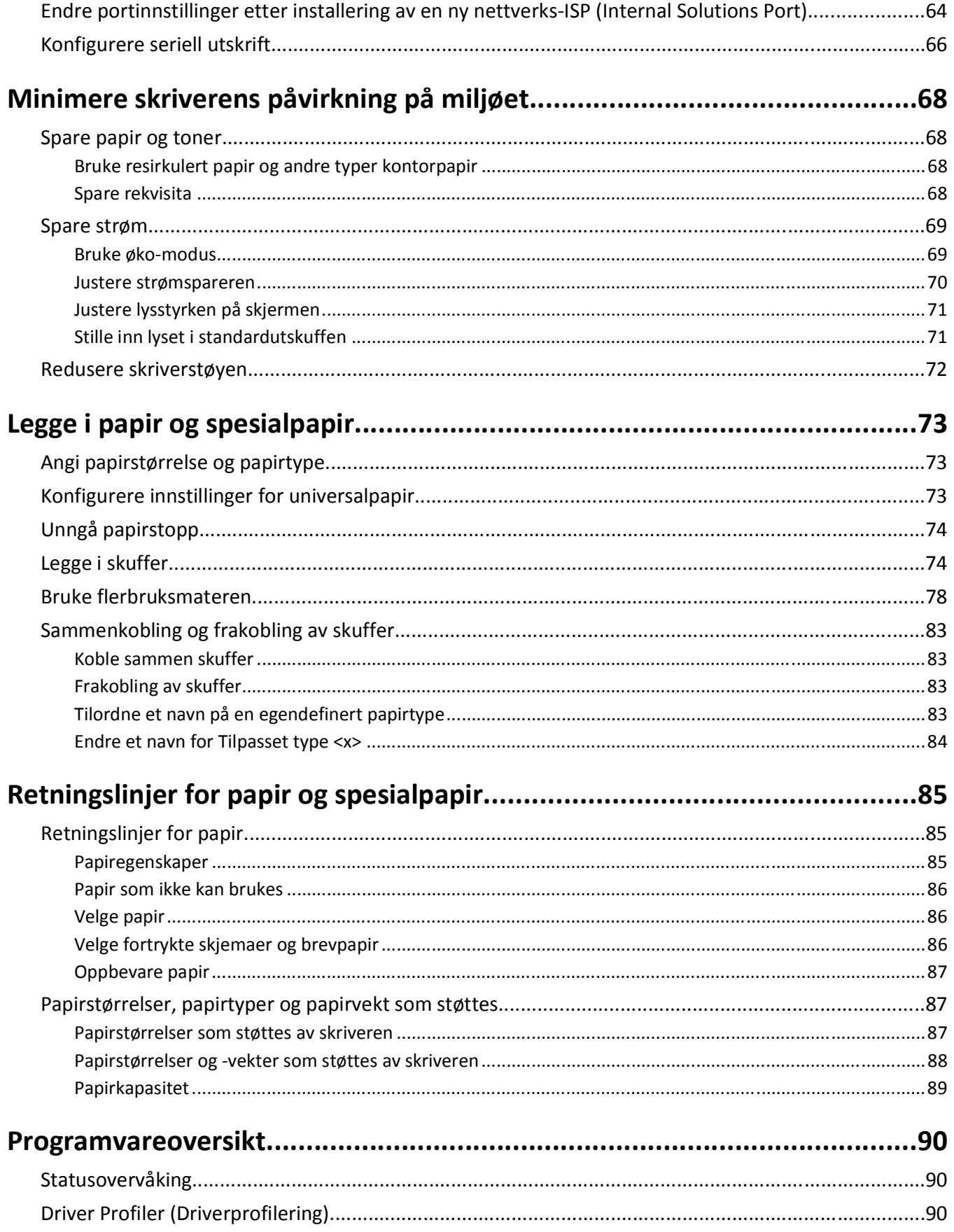

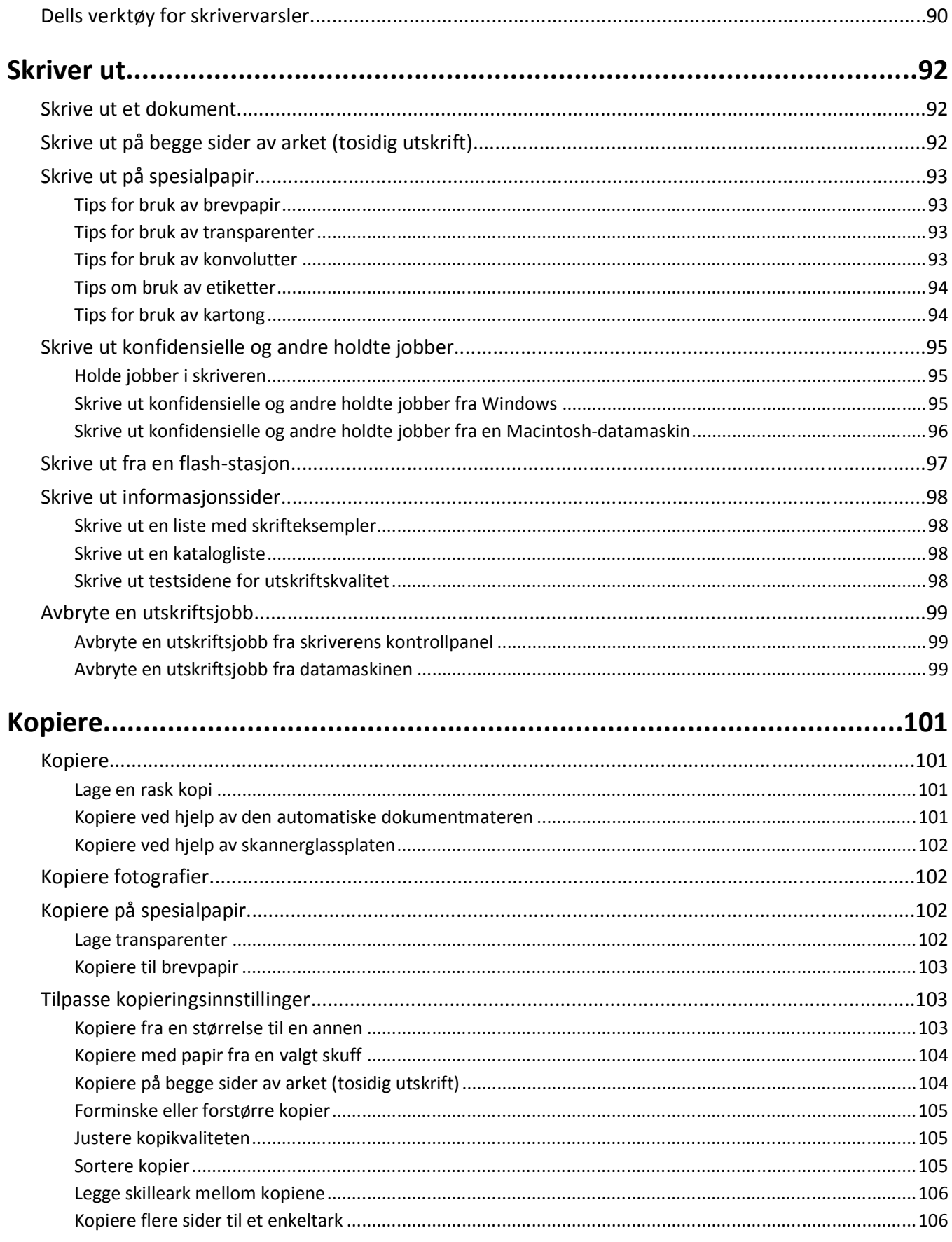

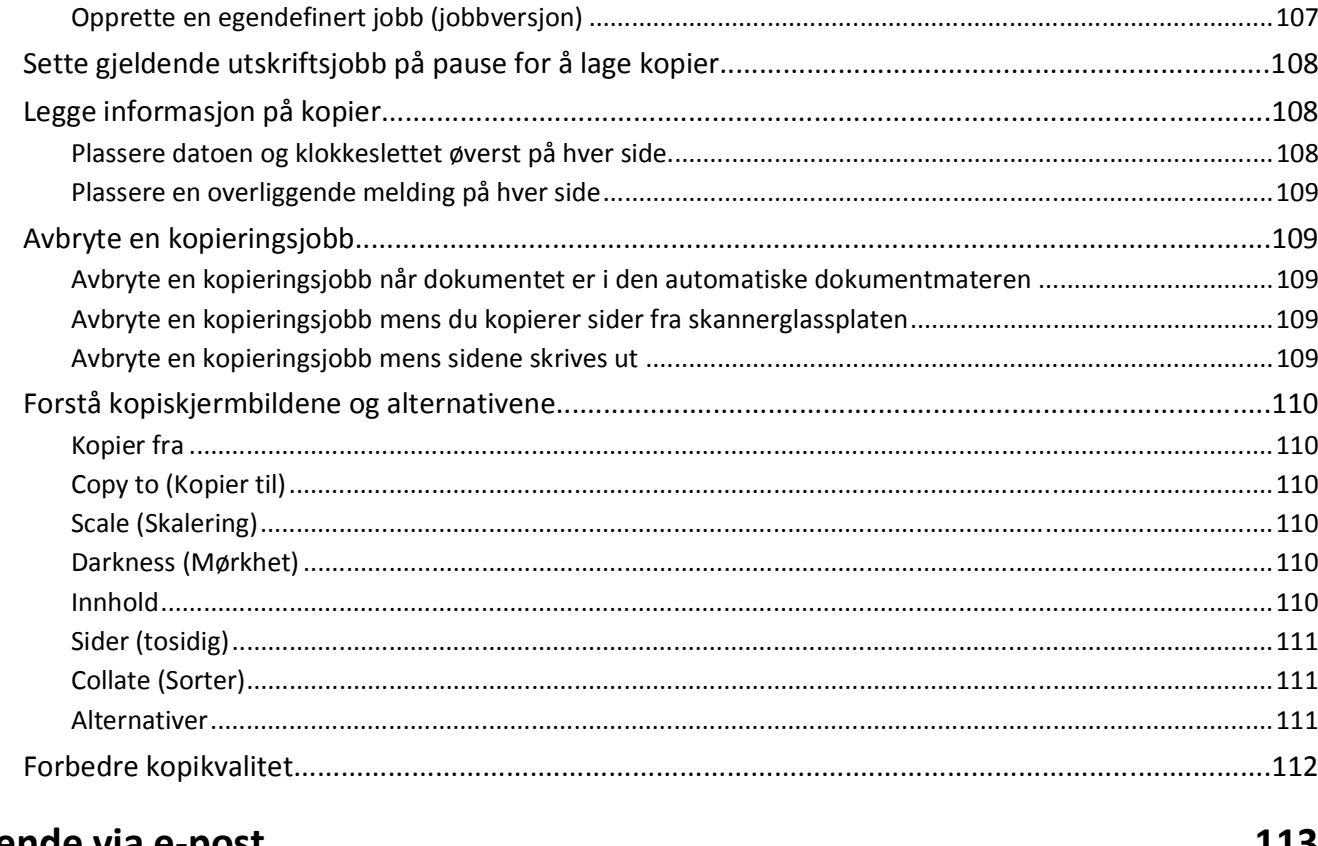

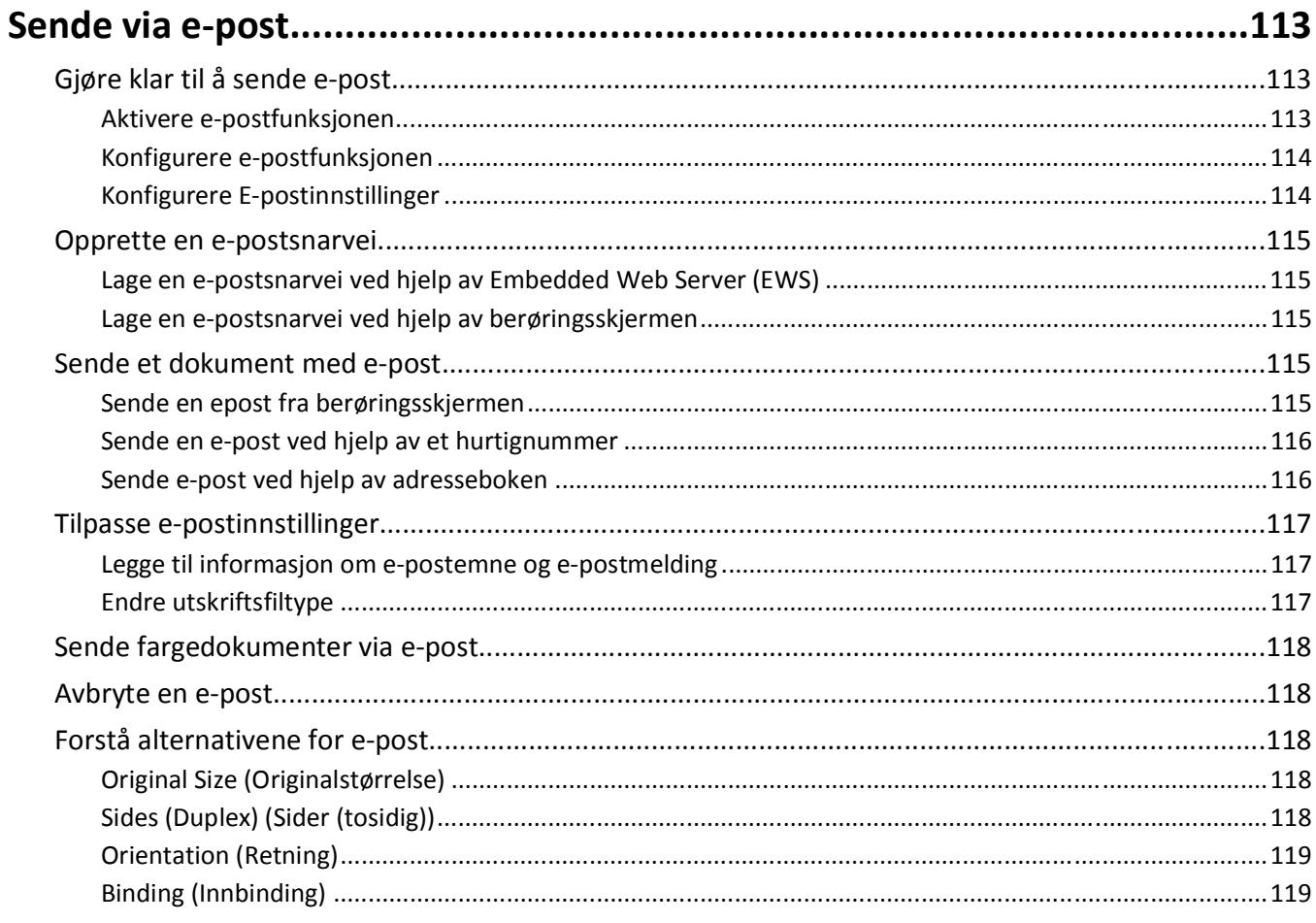

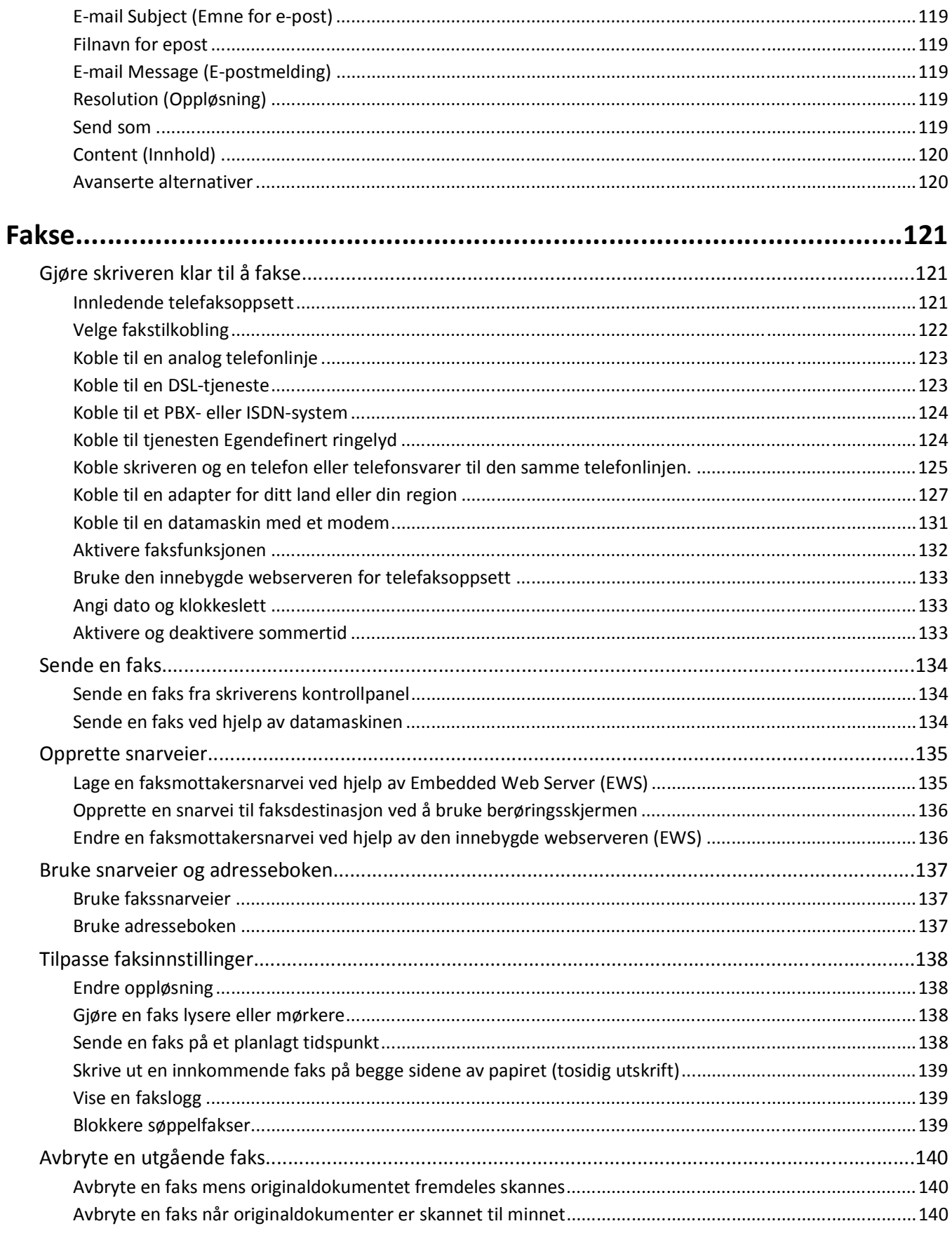

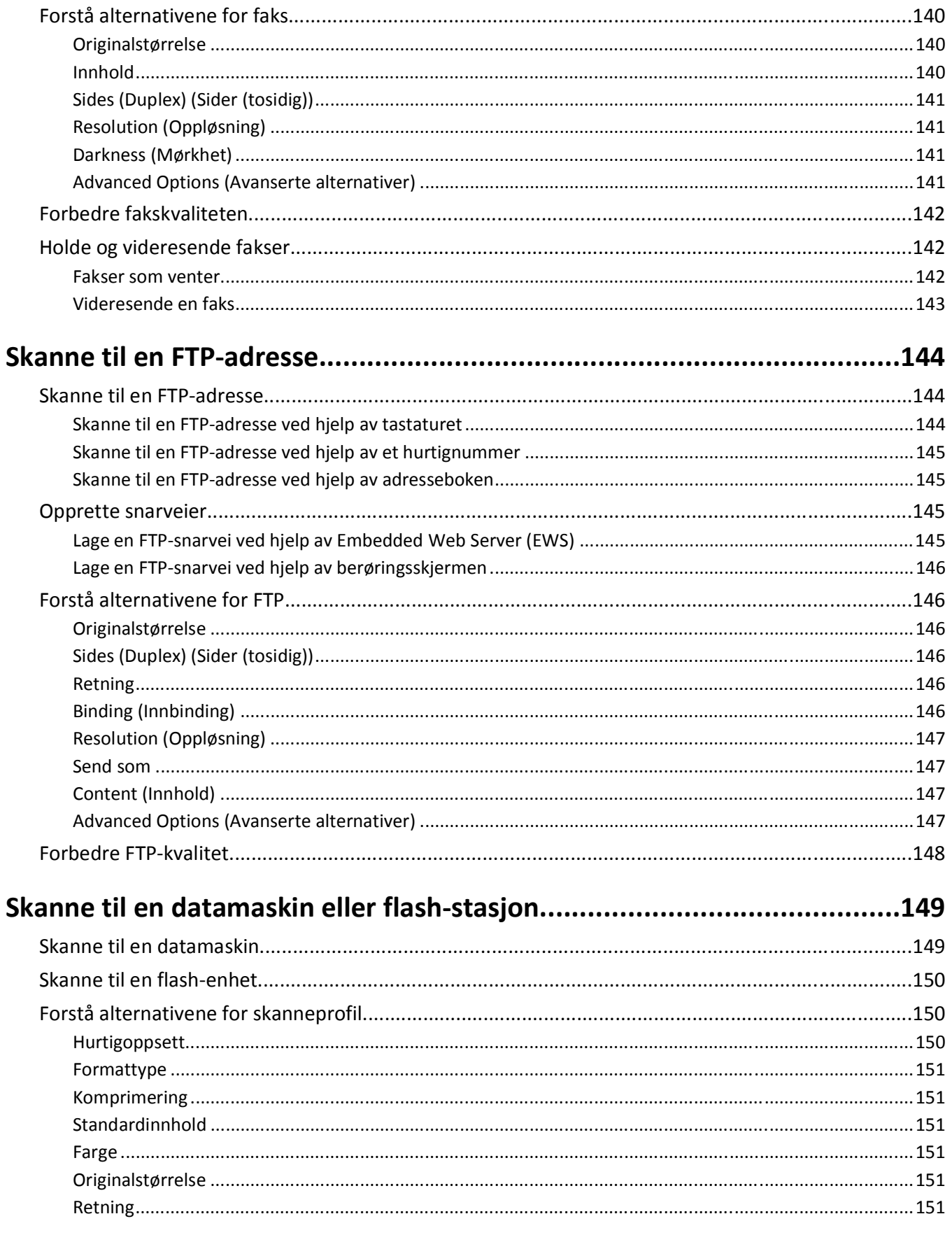

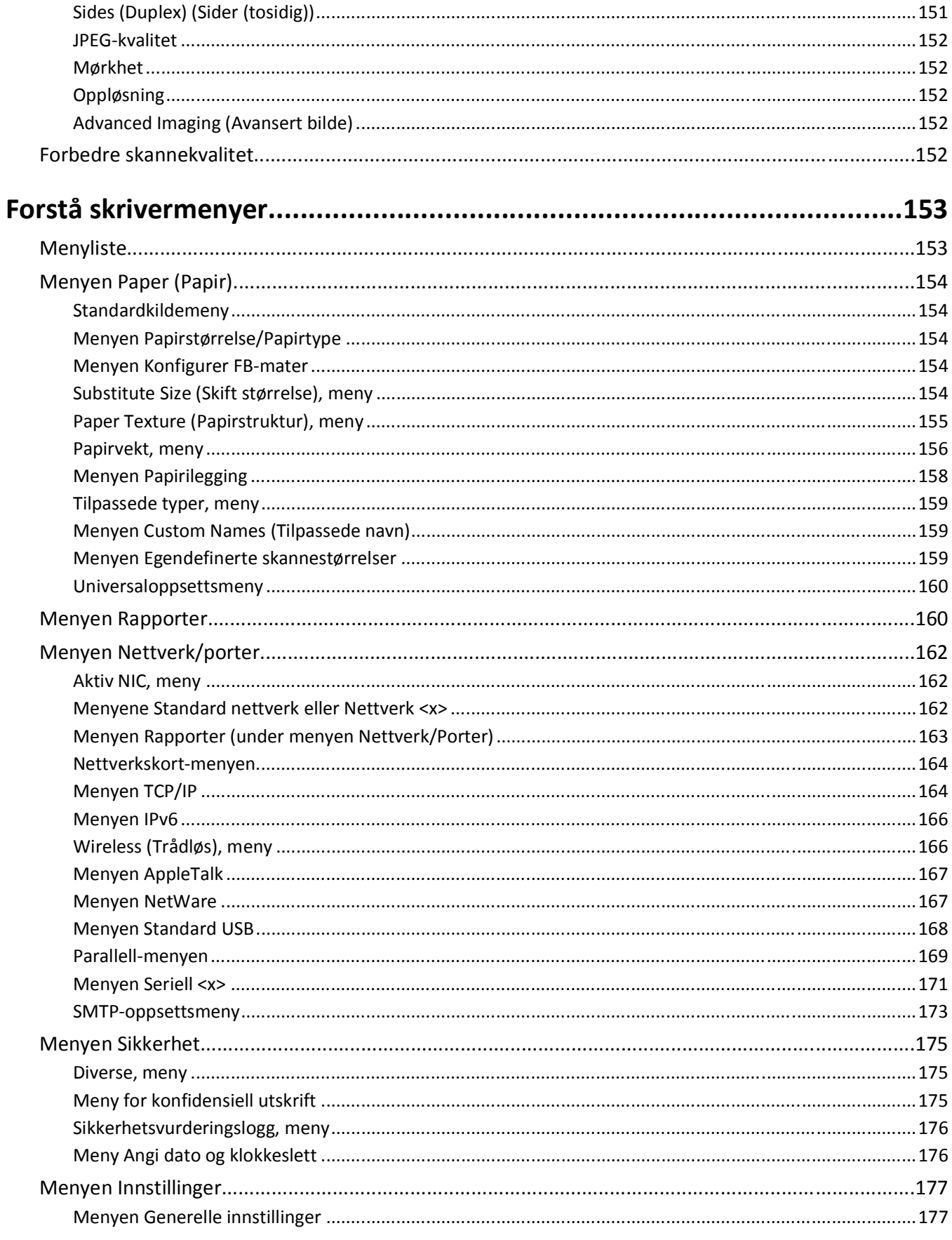

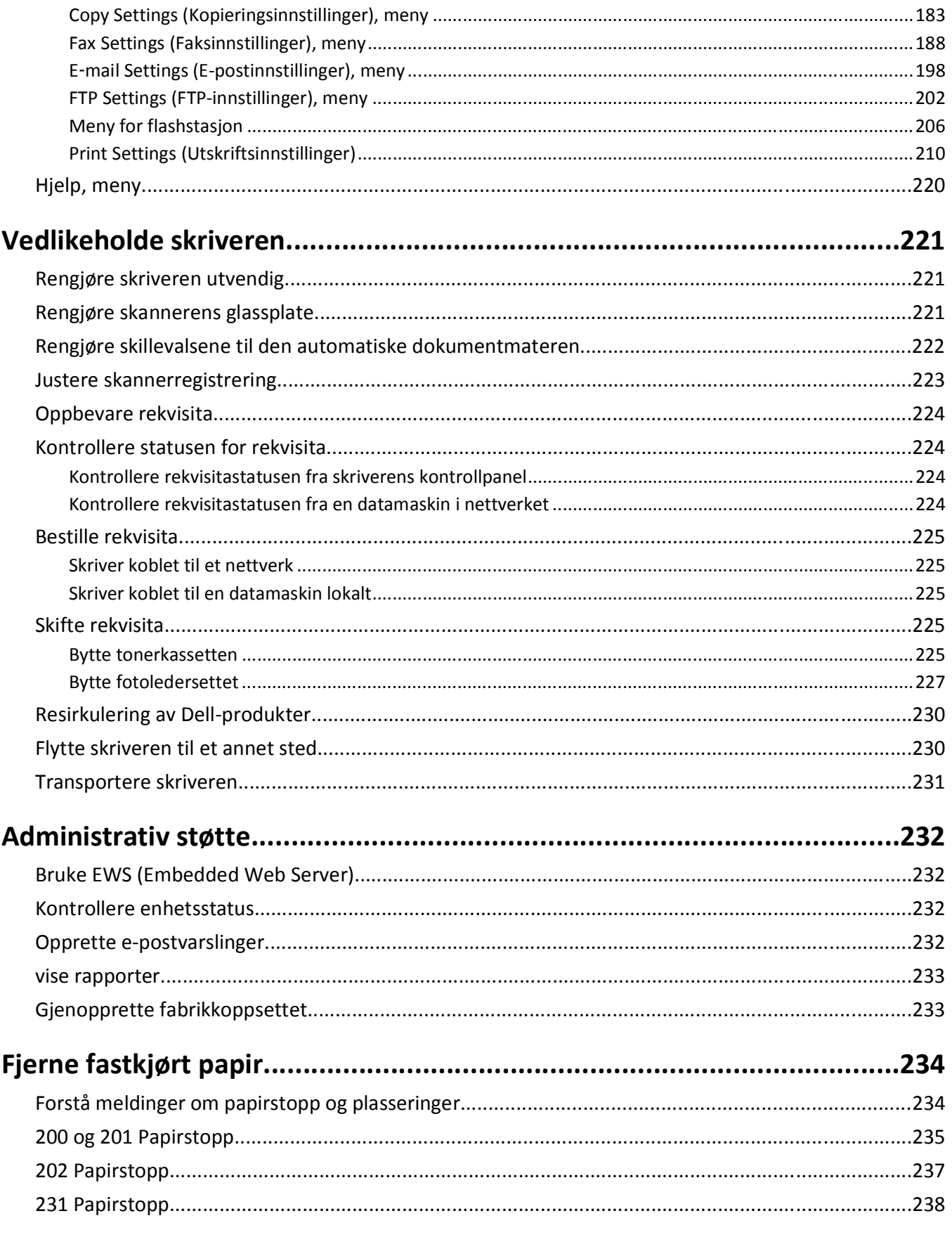

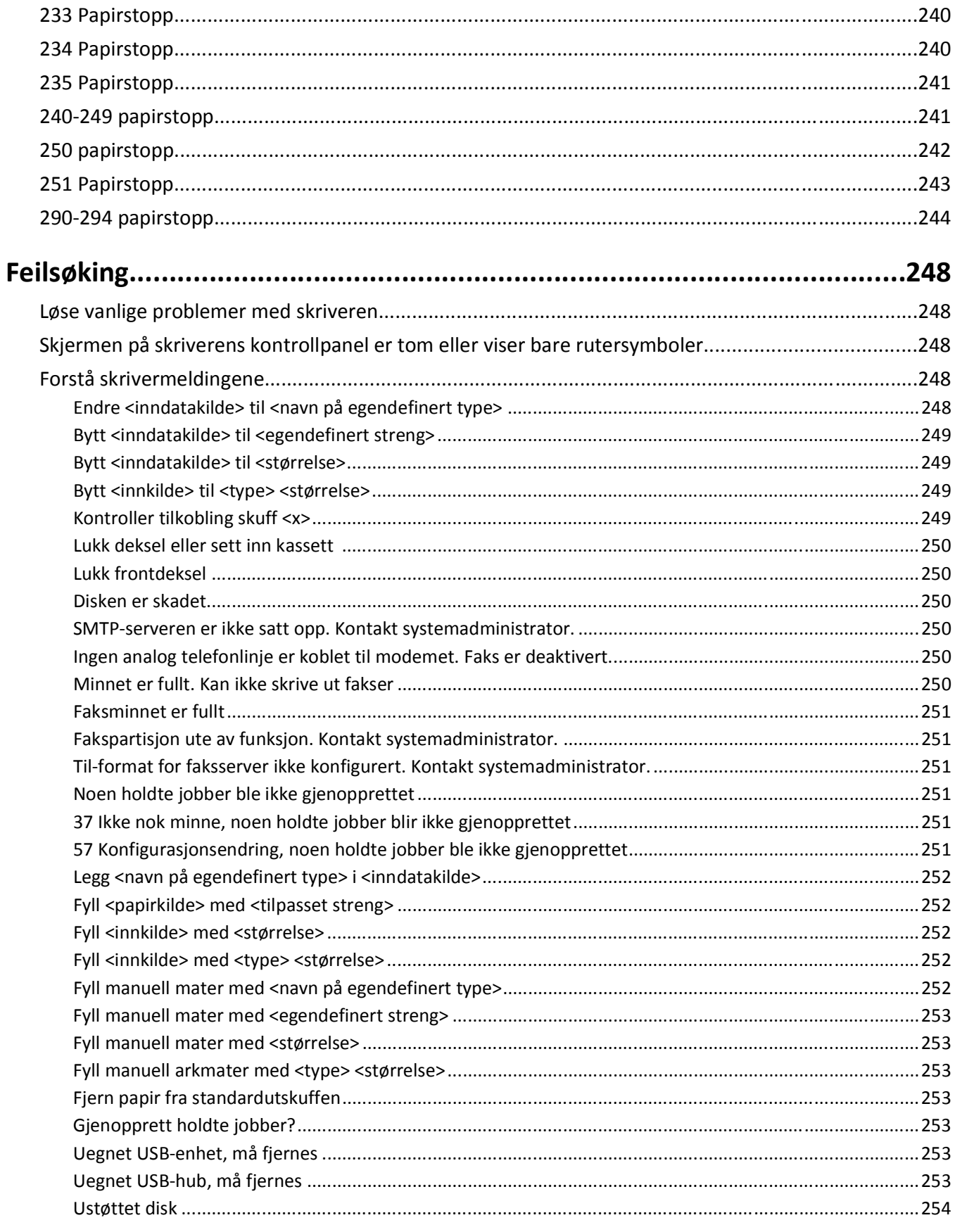

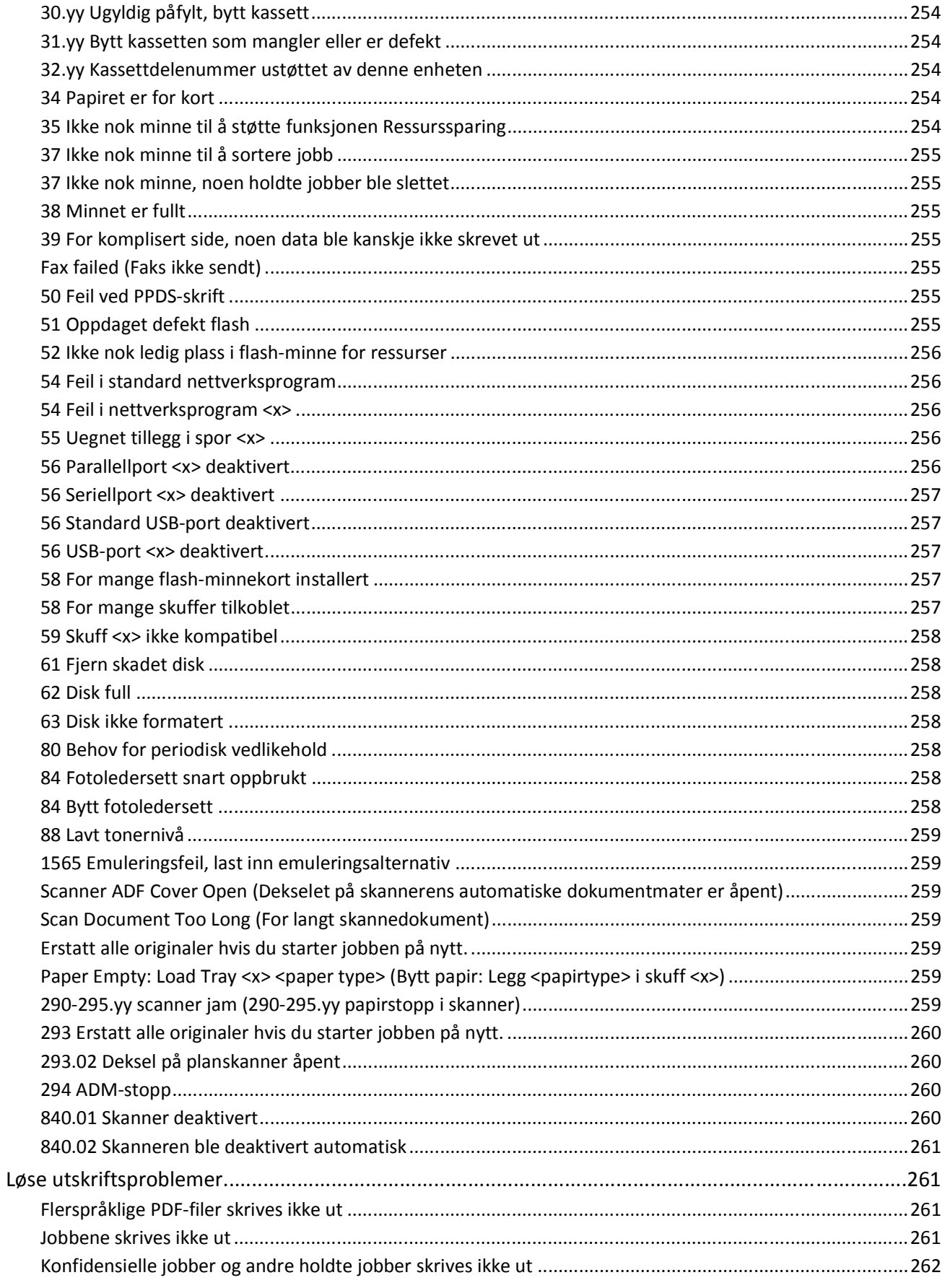

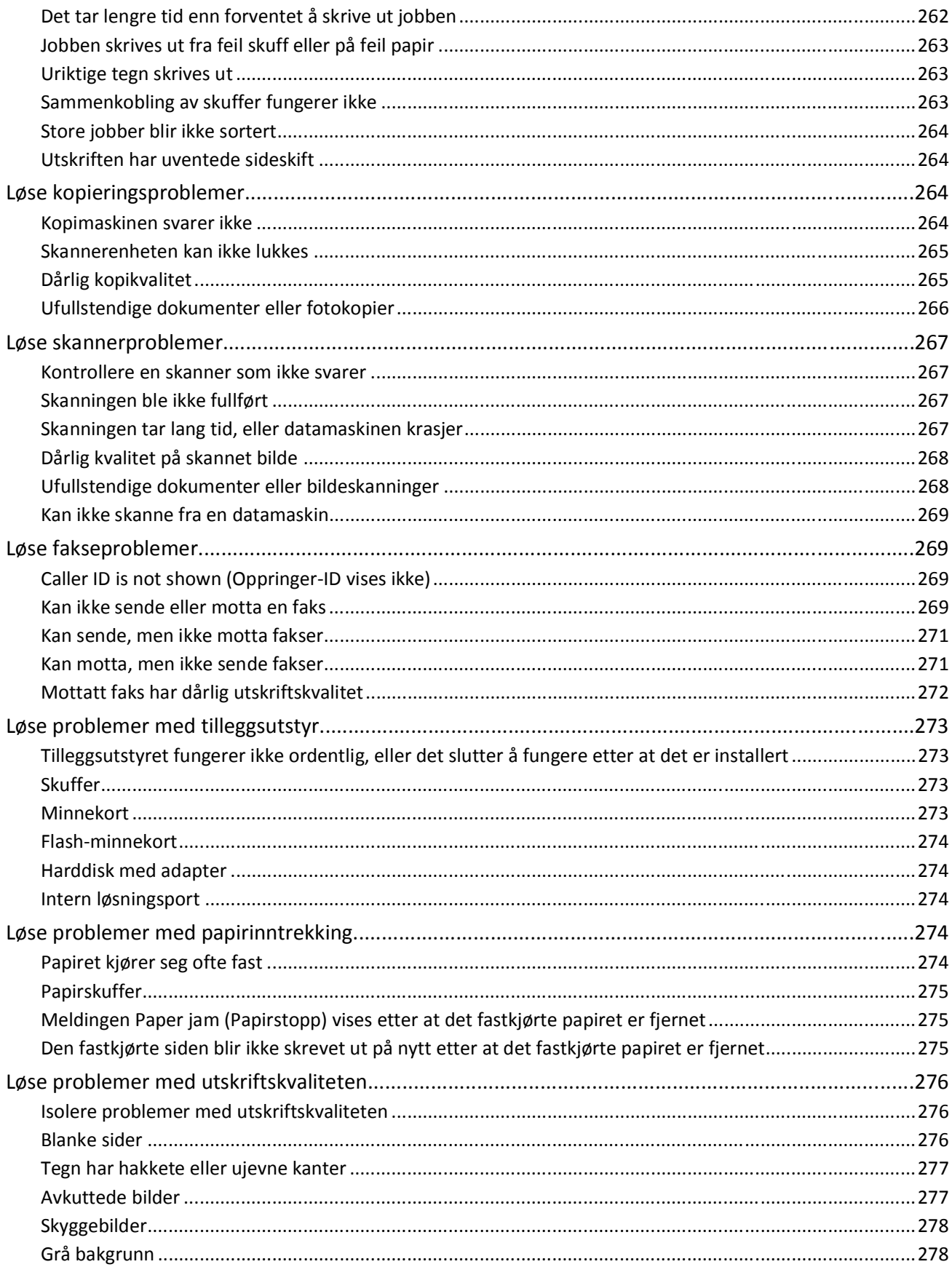

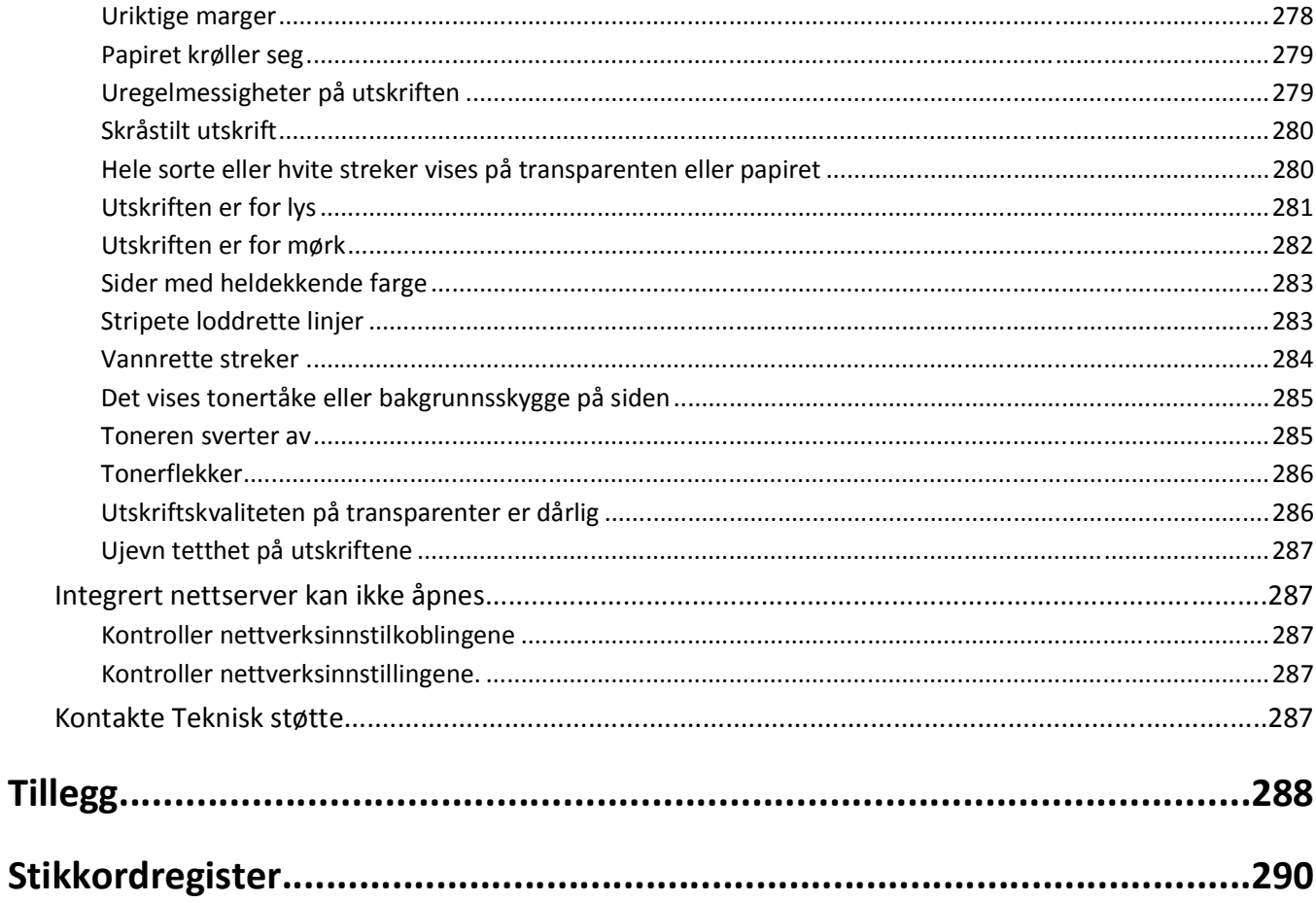

## <span id="page-13-0"></span>**Sikkerhetsinformasjon**

**FORSIKTIG – FARE FOR PERSONSKADE:** Se det vedlagte *Sikkerhetsarket* før du kobler til kabler eller strøm.

Strømledningen skal kobles til en jordet stikkontakt som er i nærheten av produktet, og som er lett tilgjengelig.

Ikke plasser eller bruk produktet i nærheten av vann eller fuktige steder.

**FORSIKTIG – FARE FOR ELEKTRISK STØT:** Du må ikke bruke faksfunksjonen når det er tordenvær. Ikke installer dette produktet eller utfør noe elektrisk arbeid med tilkoblinger, for eksempel faksfunksjonen, strømledningen eller telefonen, i tordenvær.

Bruk profesjonelt servicepersonell til service og reparasjoner utenom det som er beskrevet i brukerhåndboken.

**FORSIKTIG – FARE FOR PERSONSKADE:** Dette produktet bruker en laser. Bruk av andre kontroller, justeringer eller prosedyrer enn det som er angitt i denne håndboken, kan utsette deg for farlig stråling.

Produktet bruker en utskriftsprosess som varmer opp utskriftsmaterialet, og varmen kan gjøre at materialet avgir avgasser. Du må gjøre deg kjent med og forstå den delen av brukerveiledningen som omhandler retningslinjer for valg av utskriftsmateriale, slik at du unngår mulige farlige avgasser.

Vær forsiktig når du skifter ut et litiumbatteri.

**FORSIKTIG – FARE FOR PERSONSKADE:** Det er fare for eksplosjon hvis litiumbatteriet skiftes ut på feil måte. Det må bare skiftes ut med samme eller tilsvarende type litiumbatteri. Ikke lad opp, demonter eller destruer et litiumbatteri. Kast brukte batterier i henhold til instruksjonene fra produsentene og lokale forskrifter.

**FORSIKTIG – VARM OVERFLATE:** Innsiden av skriveren kan være varm. Hvis du vil redusere risikoen for skader, må du la overflaten kjøles ned før du berører den.

**FORSIKTIG – FARE FOR PERSONSKADE:** Skriveren veier mer enn 18 kg, og det trengs to eller flere personer for å lege skatte den på en sikker måte.

**FORSIKTIG – FARE FOR PERSONSKADE:** Følg disse retningslinjene før du flytter skriveren for å unngå personskade og skade på skriveren:

- **•** Slå av skriveren med strømbryteren, og trekk strømledningen ut av stikkontakten.
- **•** Koble alle ledninger og kabler fra skriveren før du flytter den.
- **•** Løft skriveren vekk fra den separate skuffen og sett den til side, istedenfor å løfte skuffen og skriveren samtidig.

**Merk:** Bruk håndtakene på sidene for å løfte skriveren.

Bruk bare den strømledningen som følger med dette produktet, eller en strømledning som er godkjent av produsenten.

Bruk kun telefonkabelen som fulgte med produktet (RJ-11) eller en 26 AWG eller større erstatningskabel når du kobler dette produktet til et offentlig telefonnett.

**FORSIKTIG – FARE FOR ELEKTRISK STØT:** Dersom du trenger tilgang til hovedkortet, eller skal installere tilvalgsmaskinvare eller minneenheter etter at skriveren er satt opp, må du slå av skriveren og trekke ut strømledningen før du fortsetter. Dersom andre enheter er tilkoblet skriveren, må disse også slås av, og alle ledninger som er tilkoblet skriveren må trekkes ut.

**FORSIKTIG – FARE FOR ELEKTRISK STØT:** Kontroller at alle eksterne tilkoblinger (for eksempel Ethernet- og telefonsystemtilkoblinger) er riktig koblet til de riktige portene.

Dette produktet er utviklet, testet og godkjent i henhold til strenge, globale sikkerhetsstandarder ved bruk av komponenter fra spesifikke produsenter. Sikkerhetsfunksjonene til delene kan være skjult. Produsenten er ikke ansvarlig for bruk av andre reservedeler.

**FORSIKTIG – FARE FOR PERSONSKADE:** Ikke kutt, vri, knyt eller klem sammen strømledningen, og ikke plasser tunge gjenstander på den. Strømledningen må ikke utsettes for unødvendig slitasje eller belastning. Pass på at strømledningen ikke kommer i klem, for eksempel mellom møbler og vegger. Hvis strømledningen utsettes for slike situasjoner, kan det forårsake brann eller gi elektrisk støt. Kontroller strømledningen jevnlig. Koble strømledningen fra stikkontakten før den kontrolleres.

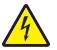

**FORSIKTIG – FARE FOR ELEKTRISK STØT:** For å unngå å risikere elektriske støt må du trekke strømledningen ut av vegguttaket og koble alle kabler fra skriveren før du fortsetter.

## <span id="page-15-0"></span>**Bli kjent med skriveren**

### **Takk for at du valgte denne skriveren!**

Vi har jobbet hardt for å garantere at den dekker dine behov.

For å bruke denne skriveren med en gang, bruker du oppsettsmaterialet som fulgte med skriveren og deretter leser kjapt gjennom *Brukerhåndboken* for å finne ut hvordan du utfører grunnleggende oppgaver. Les *Brukerhåndboken* nøye og se vårt nettsted for de siste oppdateringene, for å få det beste ut av skriveren.

Vi er forpliktet til å levere skrivere med høy ytelse og verdi og vi ønsker at du skal være fornøyd. Dersom du opplever et problem vil en av våre flinke støtterepresentanter med glede hjelpe deg, slik at du kan fortsette å bruke skriveren. Og dersom du mener det er noe vi kan forbedre, må du gjerne si ifra. Det er tross alt du som er grunnen til at vi gjør det vi gjør og dine forslag vil hjelpe oss til å gjøre det bedre.

### **Finne informasjon om skriveren**

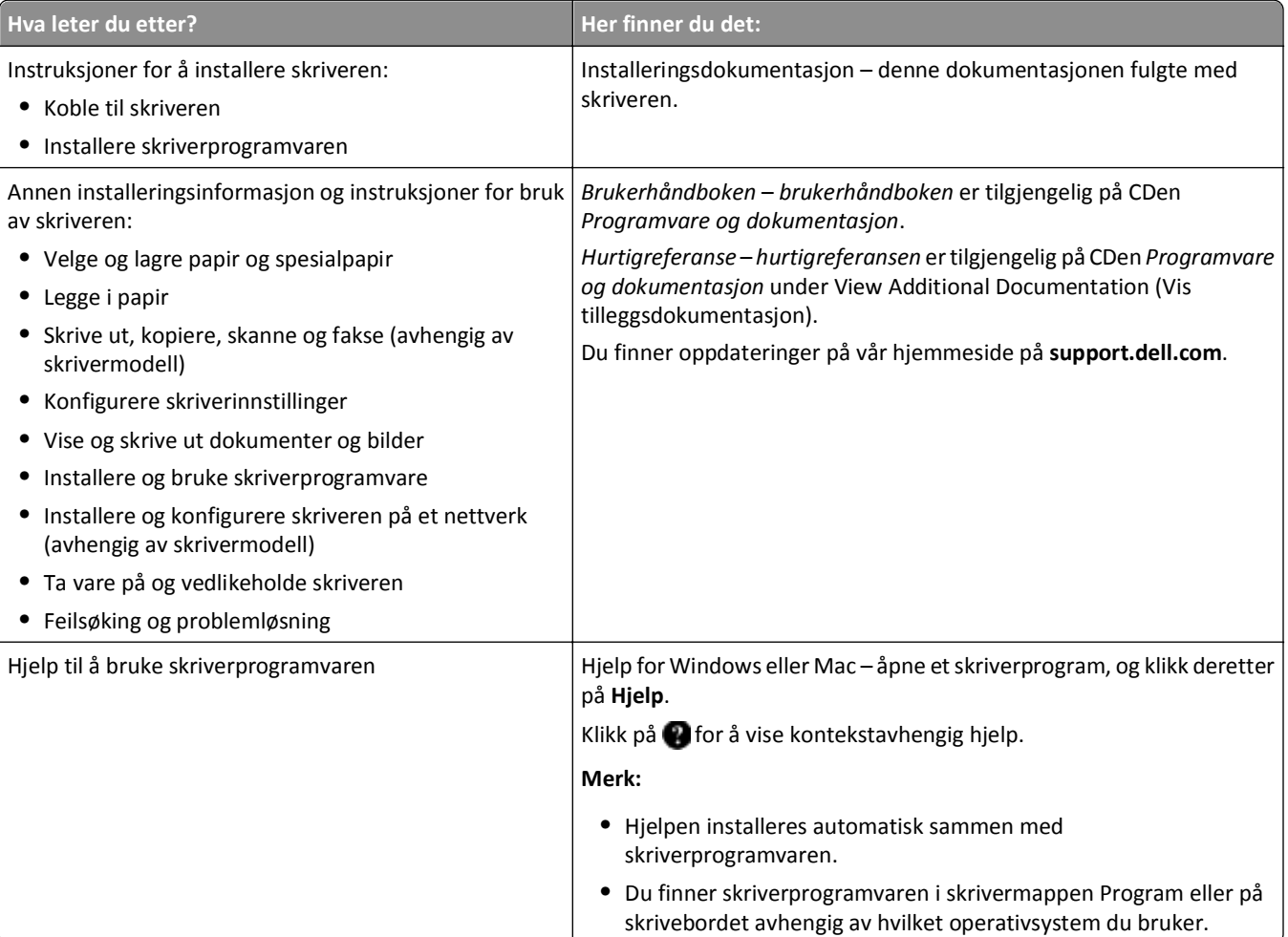

<span id="page-16-0"></span>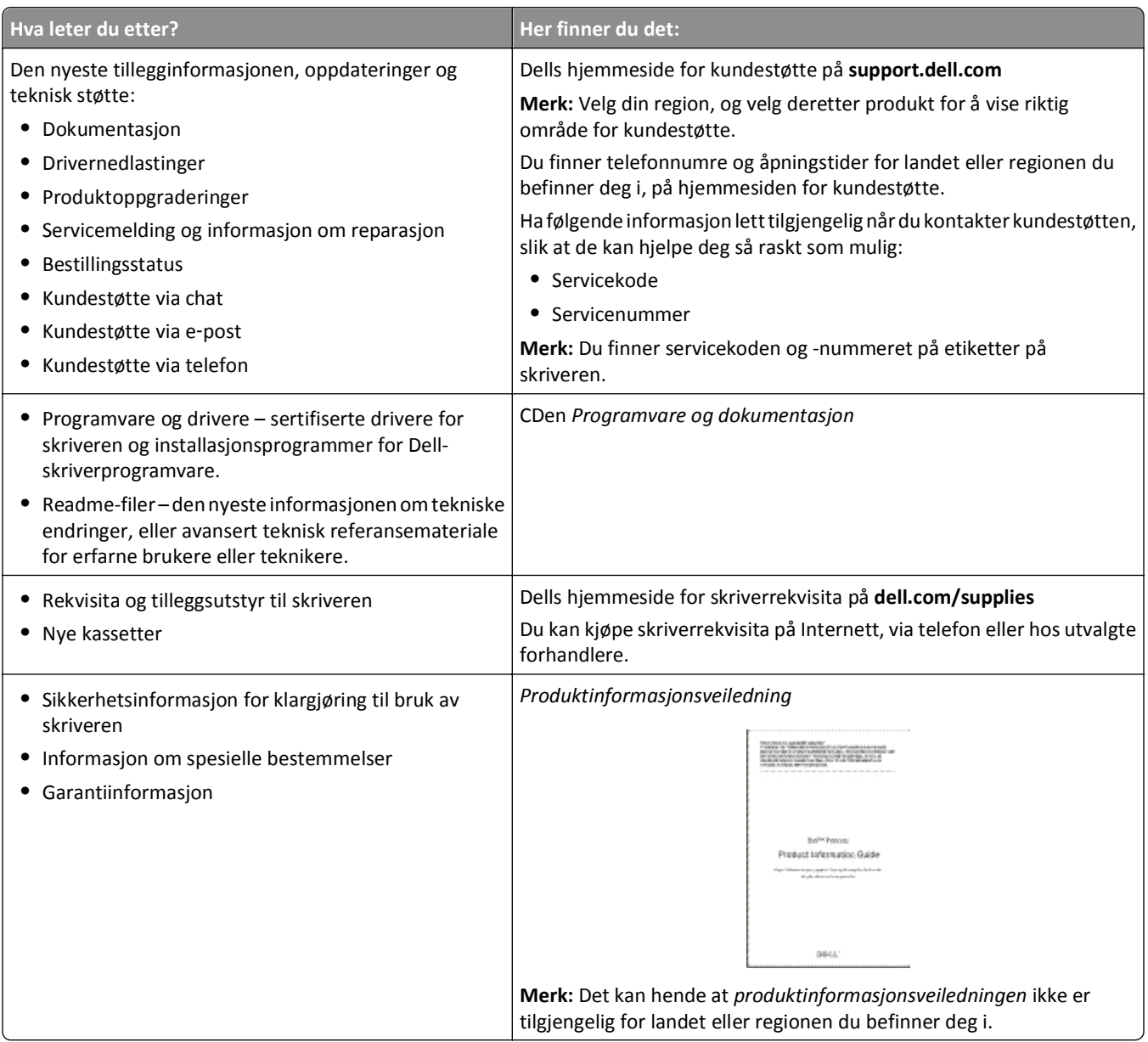

### **Skriverkonfigurasjoner**

**Merk:** Skriverkonfigurasjon kan variere avhengig av skrivermodellen din.

### **Grunnmodell**

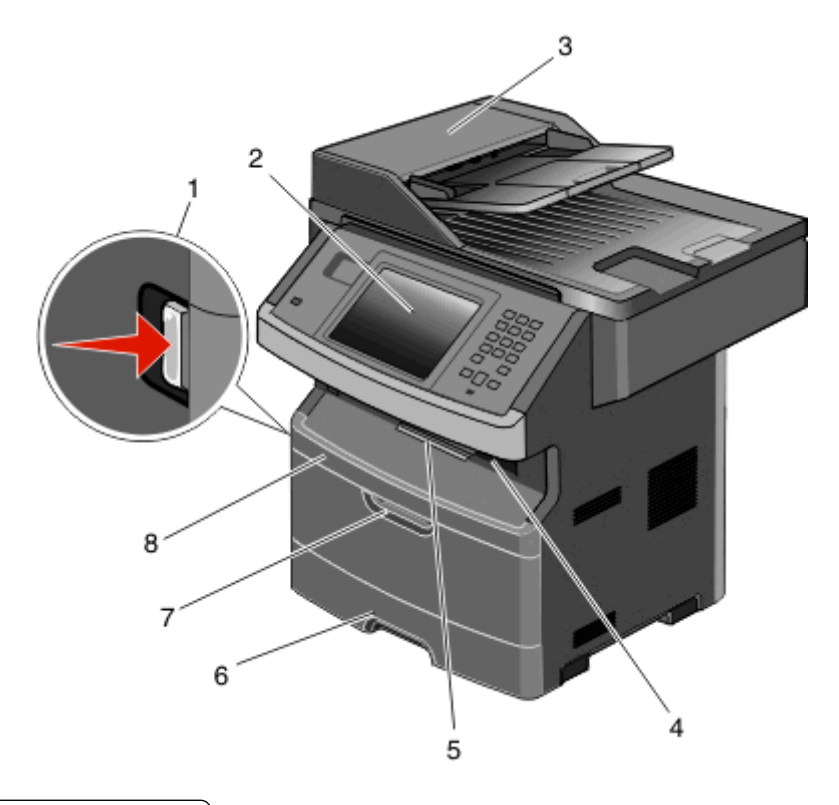

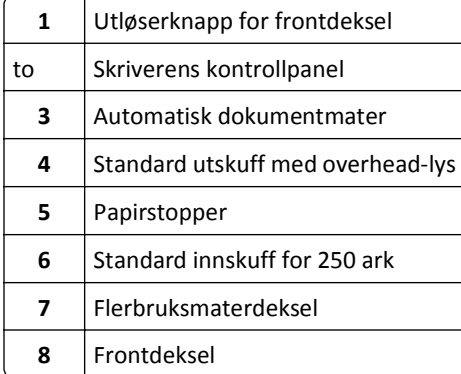

<span id="page-18-0"></span>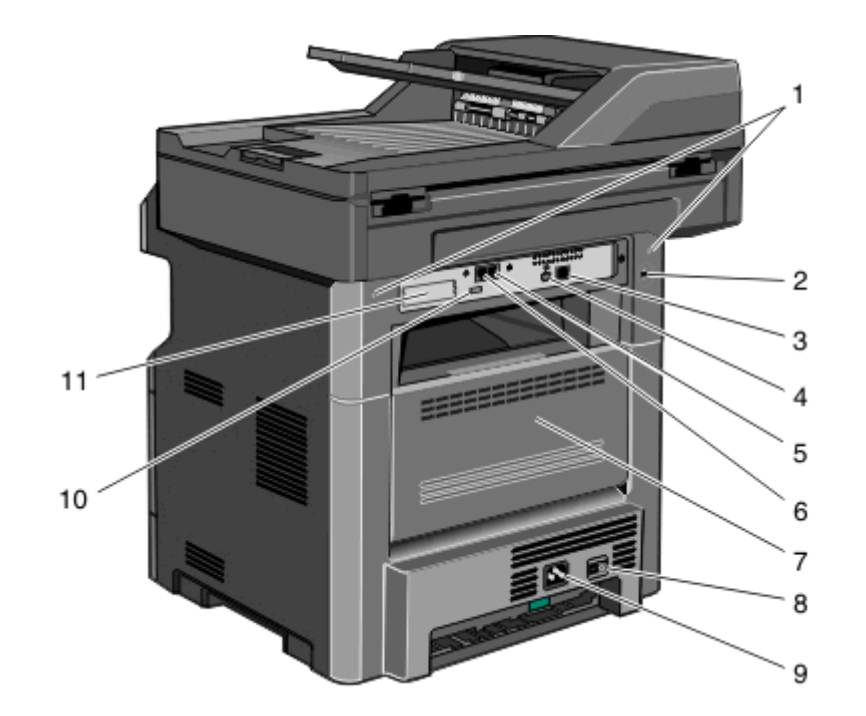

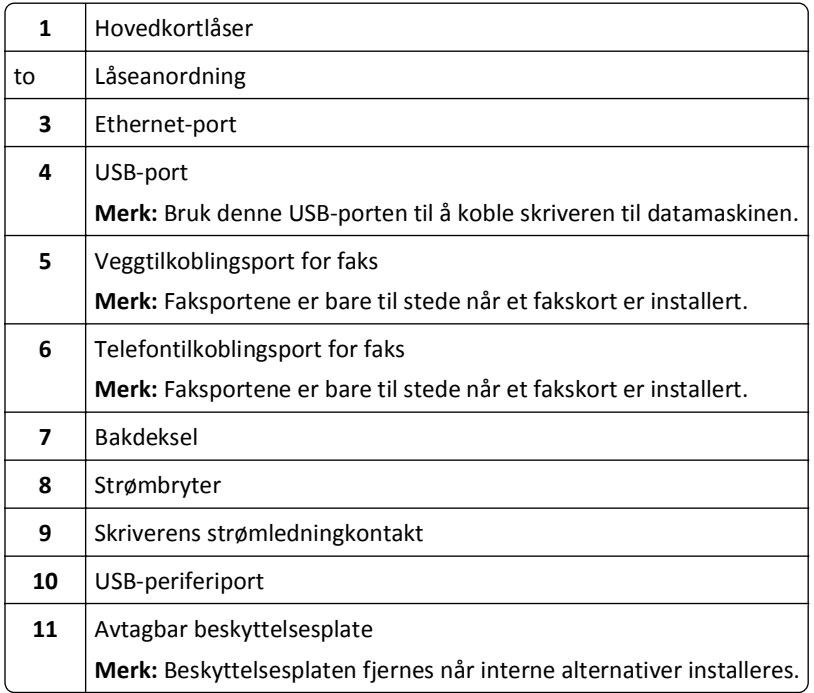

### **Velge en plassering for skriveren**

Det må være nok plass rundt skriveren til å kunne åpne skuffer og deksler når du velger skriverens plassering. Hvis du planlegger å installere tilleggsutstyr, må det være nok plass til dette også. Husk:

- **•** Forviss deg om at luftforholdene i rommet tilfredsstiller den siste versjonen av ASHRAE 62-standarden.
- **•** Sett skriveren på en flat, solid og stabil overflate.
- <span id="page-19-0"></span>**•** Hold skriveren
	- **–** borte fra den direkte luftstrømmen fra klimaanlegg, ovner eller vifter
	- **–** borte fra direkte sollys, ekstrem luftfuktighet eller skiftende temperaturer
	- **–** ren, tørr og fri for støv
- **•** Anbefalt plass rundt skriveren for tilstrekkelig ventilasjon:

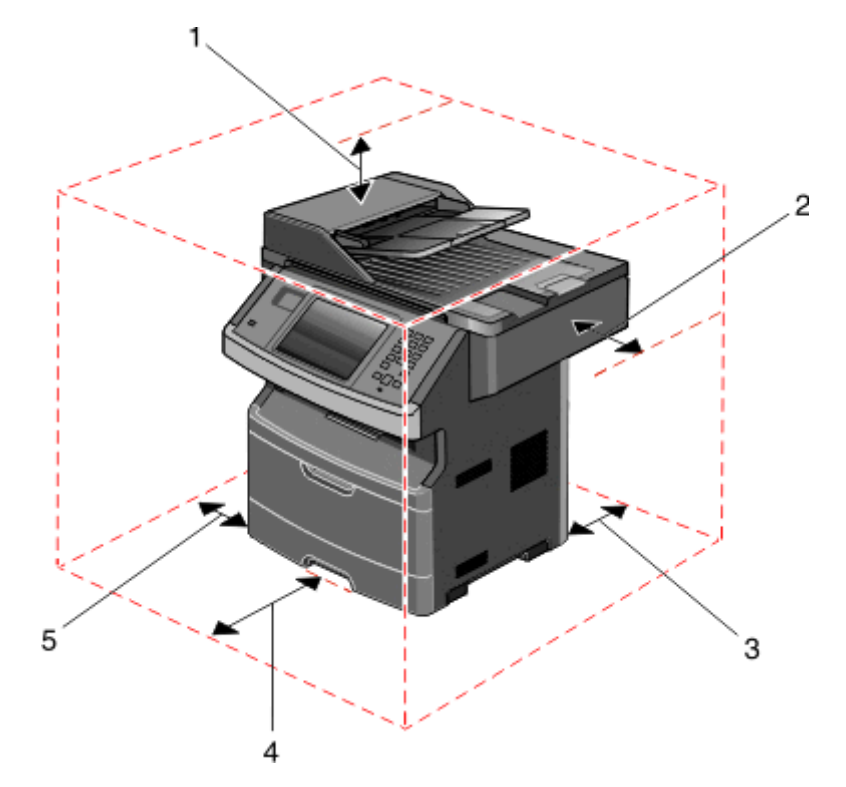

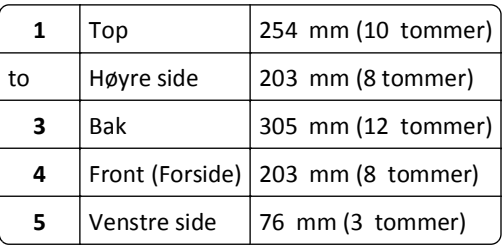

### **Skannerens grunnleggende funksjoner**

Skanneren gjør det mulig for store arbeidsgrupper å kopiere, fakse og skanne til nettverk. Du kan gjøre følgende:

- **•** Lage raske kopier, eller endre innstillingene på skriverens kontrollpanel for å utføre bestemte kopieringsjobber.
- **•** Sende en faks ved å bruke skriverens kontrollpanel.
- **•** Sende en faks til flere faksmottakere samtidig.
- **•** Skanne dokumenter og sende dem til datamaskinen, en e-postadresse, en flash-minneenhet eller et FTP-mål.
- **•** Skanne dokumenter og sende dem til en annen skriver (PDF via FTP).

**Merk:** Faksfunksjonen er kun tilgjengelig på enkelte skrivermodeller.

### <span id="page-20-0"></span>**Forstå hvordan den automatiske dokumentmateren og skannerglassplaten fungerer**

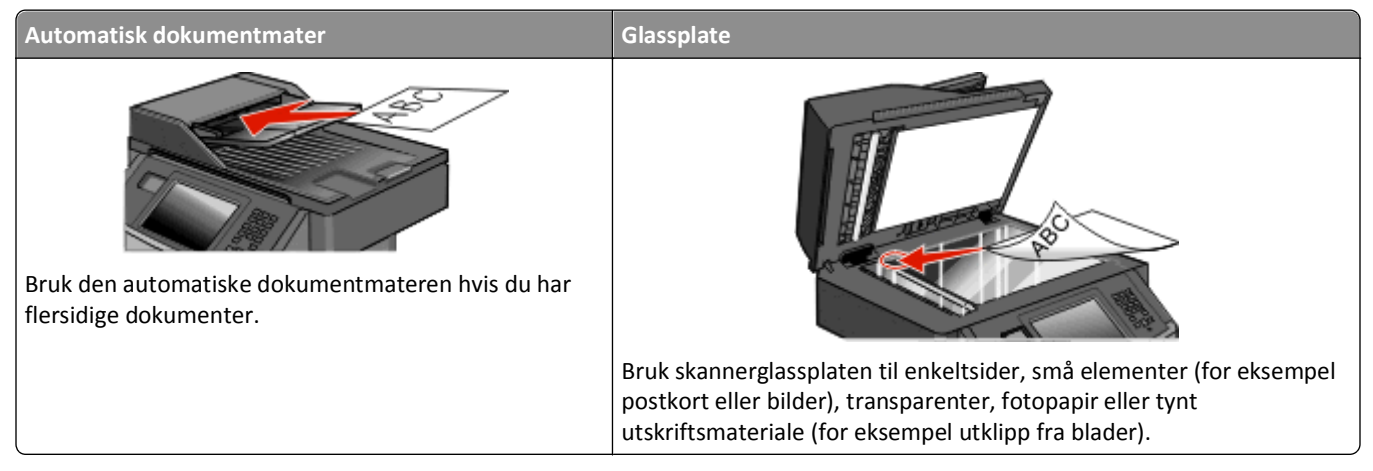

Du kan skanne dokumenter ved hjelp av den automatiske dokumentmateren eller skannerglassplaten.

#### **Bruke den automatiske dokumentmateren**

Den automatiske dokumentmateren kan skanne flere sider, inkludert tosidige sider. Hvis du velger dupleksinnstillinger, vil den automatiske dokumentmateren automatisk skanne begge sider av arket. Når du bruker ADM:

- **•** Legg dokumentet i den automatiske dokumentmateren med utskriftssiden opp og kortsiden først.
- **•** Legg opptil 50 ark med vanlig papir i innskuffen til den automatiske dokumentmateren.
- **•** Skann størrelser fra 125 x 127 mm (4,92 x 5,0 tommer) til 215,9 x 355,6 mm (8,5 x 14 tommer).
- **•** Skann dokumenter som inneholder forskjellige sidestørrelser (Letter og Legal).
- **•** Skann medier som veier fra 52 til 120 g/m2 (14 til 32 pund).
- **•** Ikke legg postkort, bilder, små elementer, transparenter, fotopapir eller tynt utskriftsmateriale (for eksempel utklipp fra blader) i den automatiske dokumentmateren. Plasser slike medier på glassplaten i skanneren.

#### **Bruke skannerglassplaten**

Skannerglassplaten kan brukes til å skanne eller kopiere enkeltsider eller boksider. Slik bruker du skannerglassplaten:

- **•** Legg et dokument øverst i venstre hjørne på skannerglassplaten, med utskriftssiden ned.
- **•** Skann eller kopier dokumenter opptil 215,9 x 355,6 mm (8,5 x 14 tommer).
- **•** Skann dokumenter som inneholder forskjellige sidestørrelser (Letter og Legal).
- **•** Kopier bøker opptil 25,3 mm (1 tomme) i tykkelse.

### <span id="page-21-0"></span>**Forstå skriverens kontrollpanel**

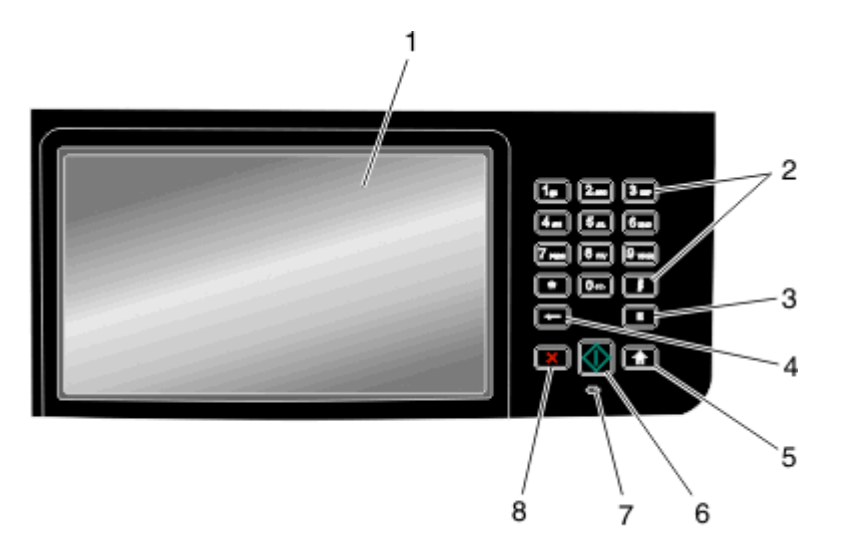

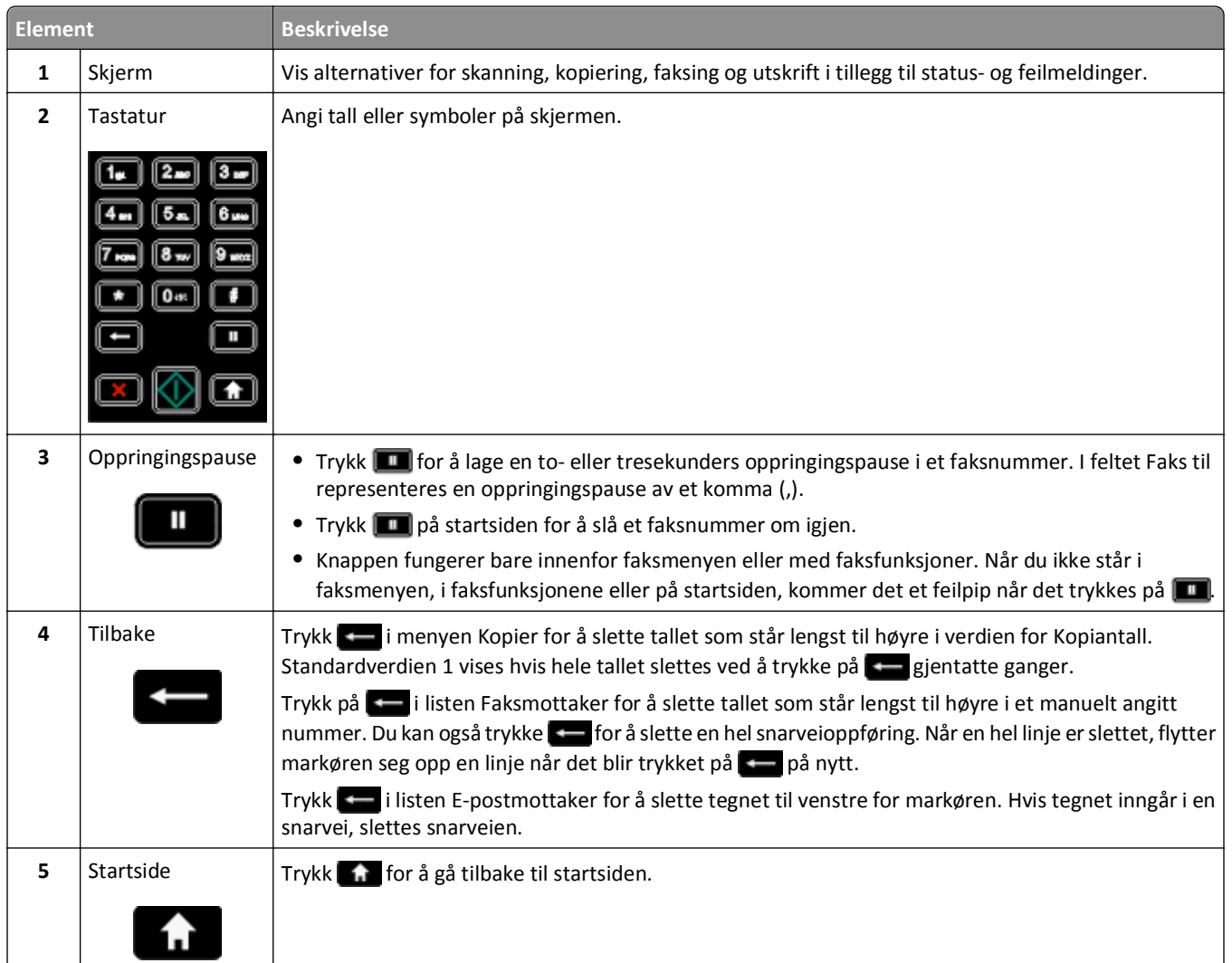

<span id="page-22-0"></span>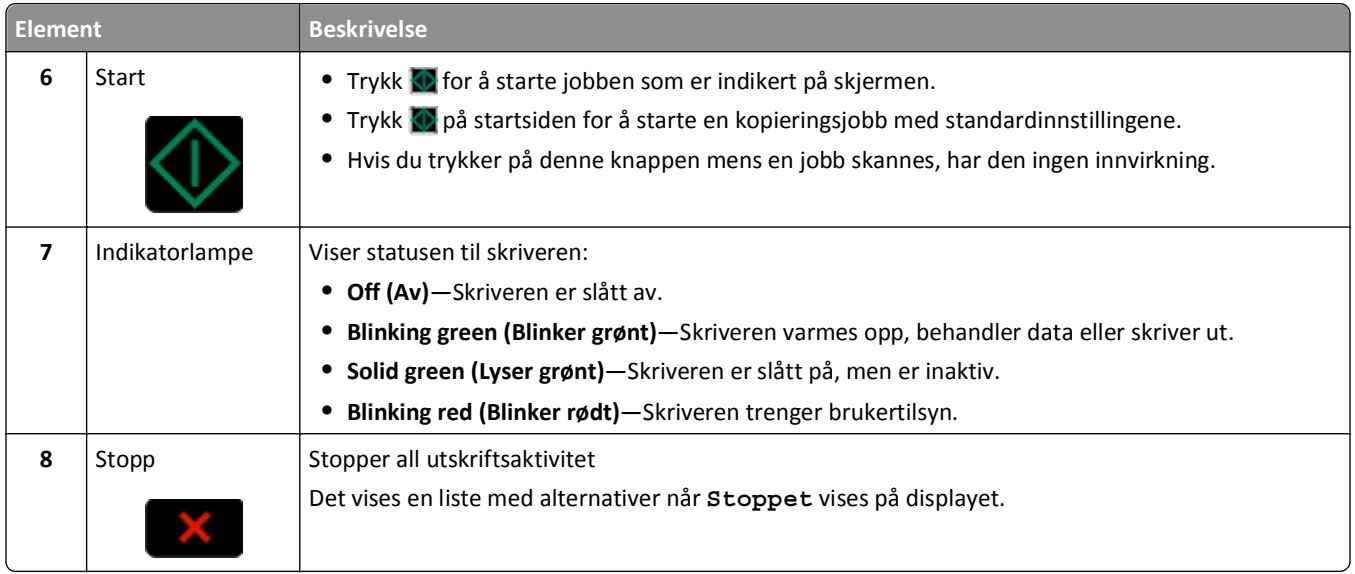

### **Forstå startsiden**

Etter at skriveren er slått på og en kort oppvarmingssyklus er utført, vises et grunnleggende skjermbilde som kalles startsiden. Bruk knappene på startsiden for å sette i gang en handling, for eksempel kopiering, faksing eller skanning, åpne menyskjermbildet eller svare på meldinger.

**Merk:** Knapper som vises på startsiden kan variere avhengig av innstillingene for startsiden.

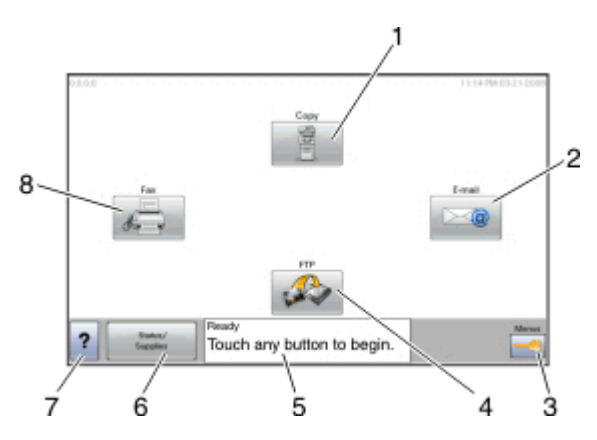

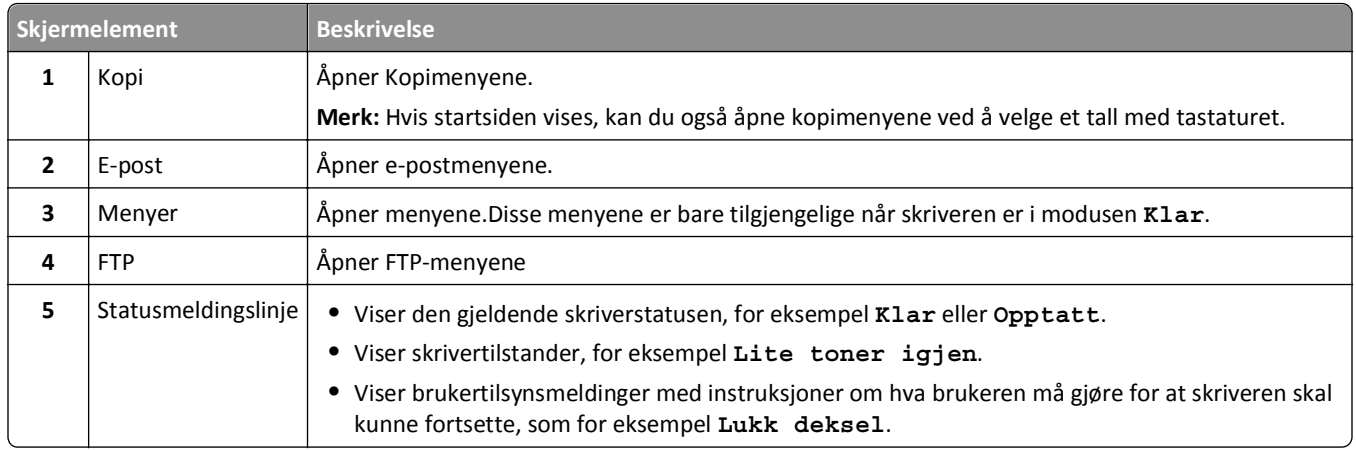

<span id="page-23-0"></span>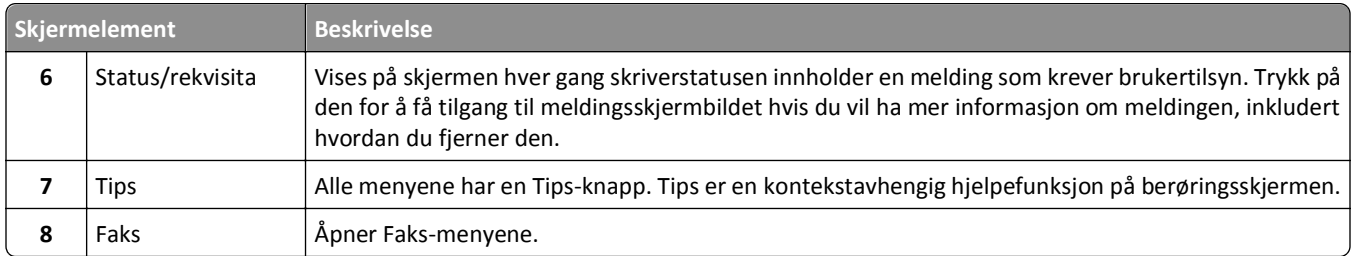

Det kan også vises andre knapper på startsiden, som for eksempel:

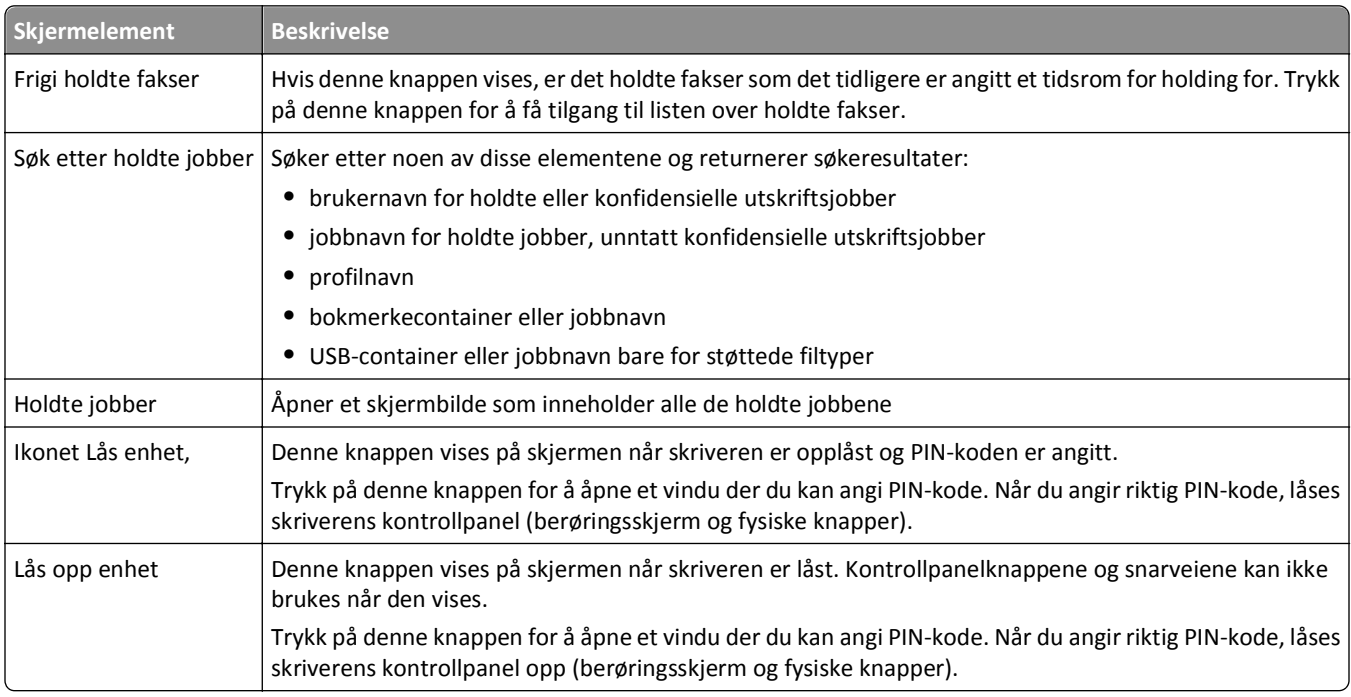

### **Bruke knappene på berøringsskjermen**

**Merk:** Avhengig av tilgjengelige alternativer og administratoroppsett, kan skjermene og knappene dine være annerledes enn de som vises her.

### **Eksempel på berøringsskjerm**

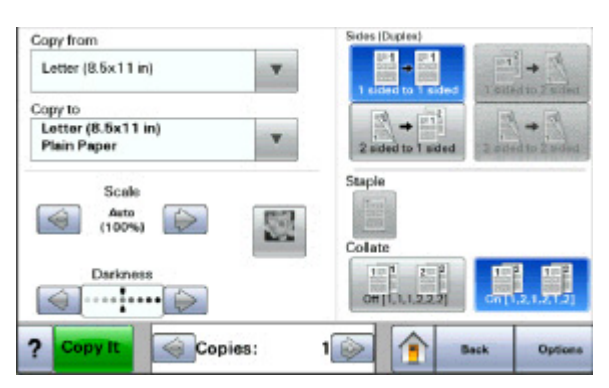

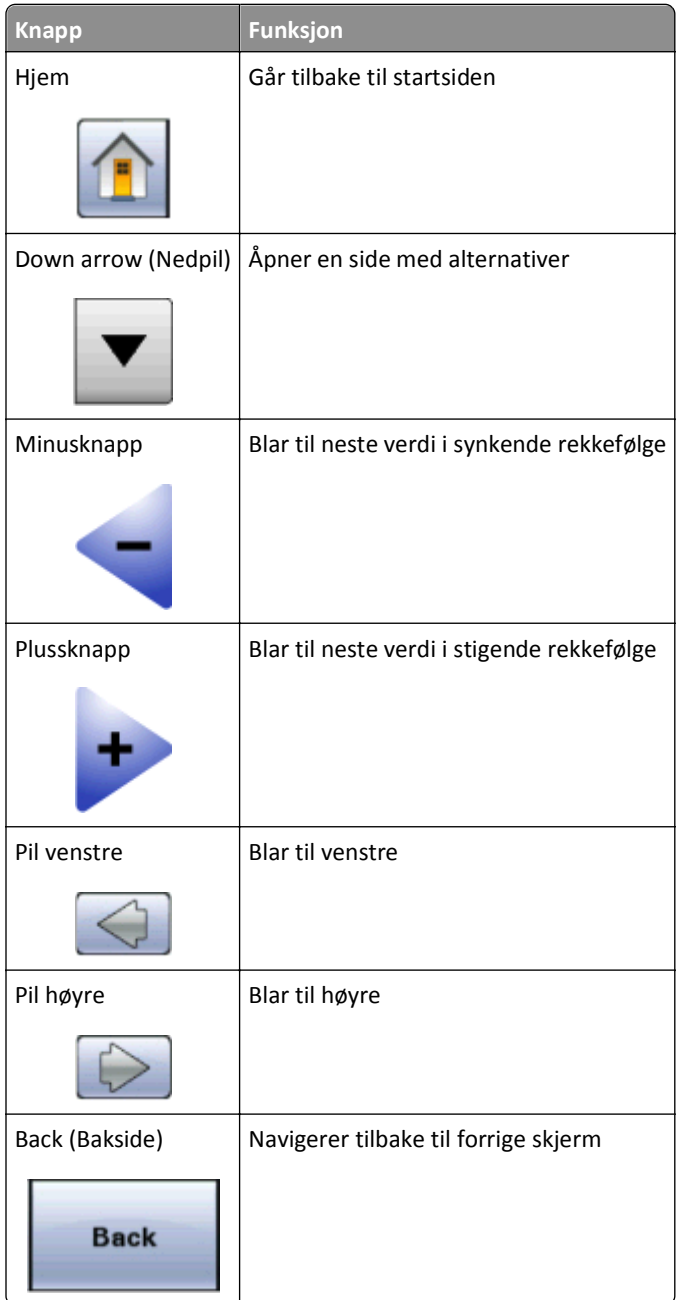

### **Andre knapper på berøringsskjermen**

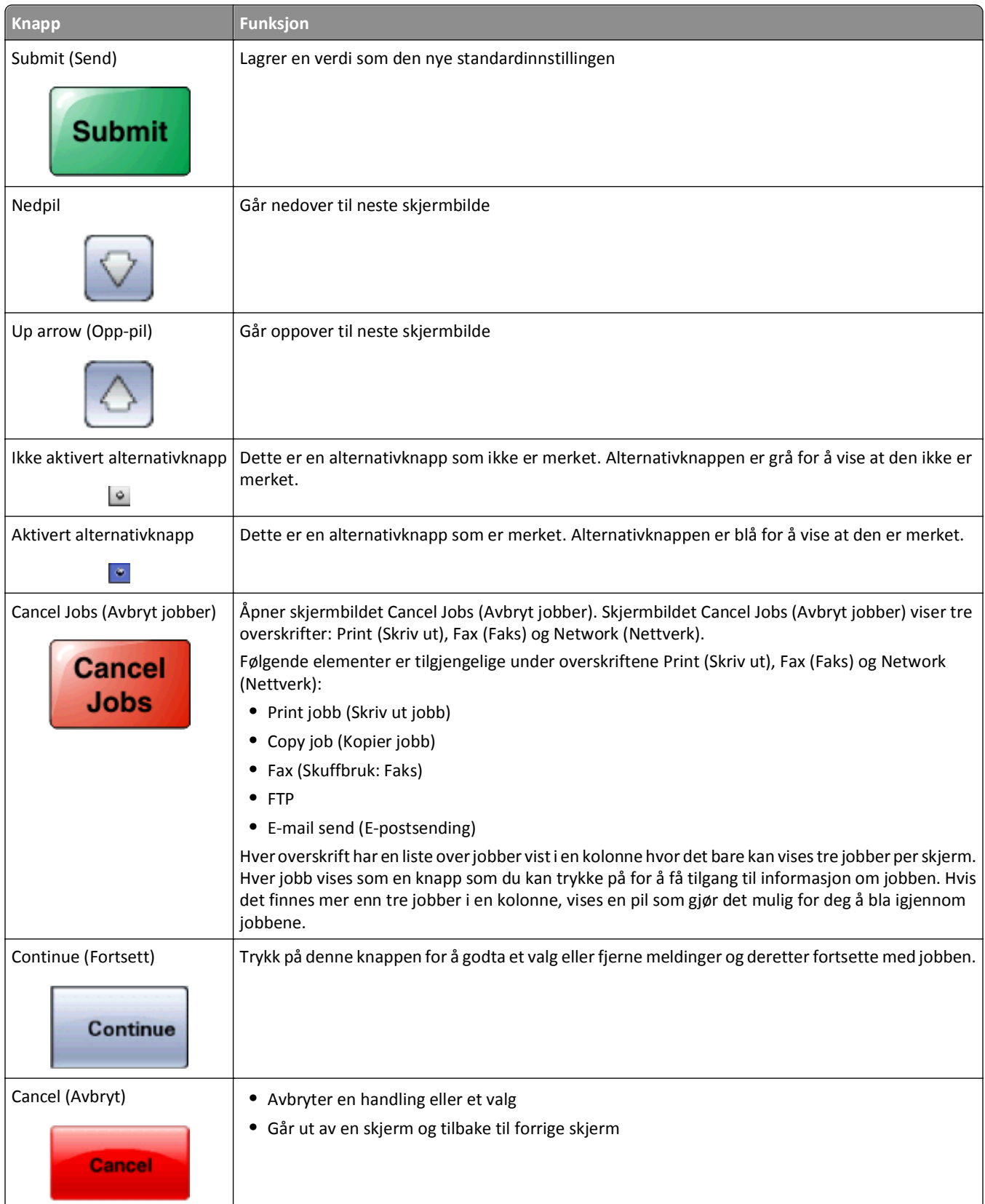

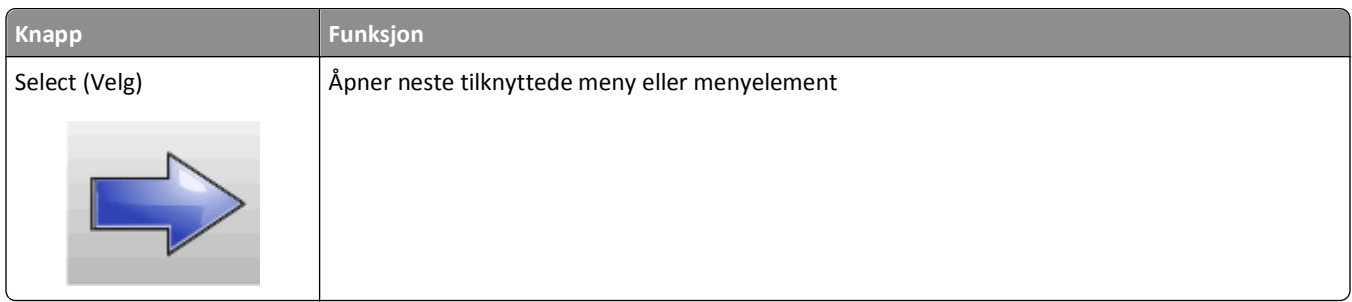

### **Funksjoner**

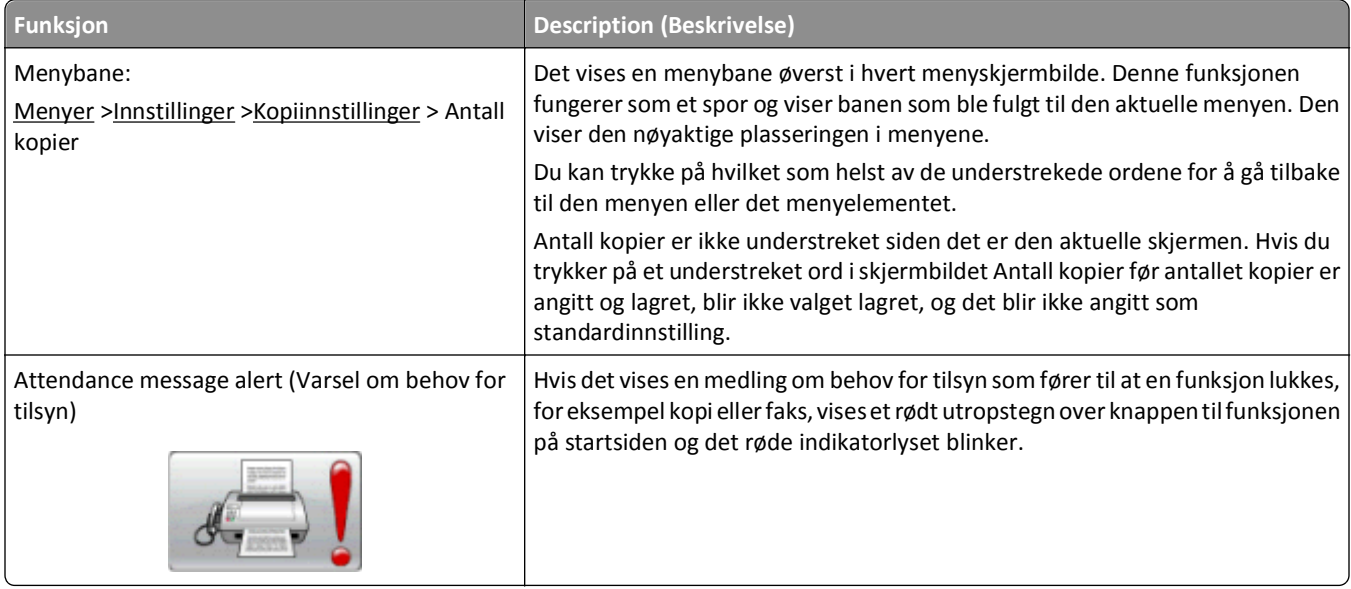

### <span id="page-27-0"></span>**Ytterligere skriveroppsett**

### **Installere internt tilleggsutstyr**

**FORSIKTIG – FARE FOR ELEKTRISK STØT:** Hvis du prøver å få tilgang til hovedkortet eller installerer tilleggsmaskinvare eller minneenheter etter at skriveren er konfigurert, slår du av skriveren og trekker ut strømledningen fra stikkontakten før du fortsetter. Hvis du har koblet andre enheter til skriveren, må du slå av disse også og trekke ut eventuelle ledninger som er koblet til skriveren.

Du kan tilpasse tilkoblingsmulighetene og minnekapasiteten for skriveren ved å installere tilleggskort. Instruksjonene i denne delen forklarer hvordan du skal installere tilgjengelige kort. Du kan også bruke dem til å finne et kort du skal fjerne.

#### **Tilgjengelig internt tilleggsutstyr**

- **•** Minnekort
- **•** Fastvarekort
- **•** skriverharddisk
- **•** ISP (Internal Solutions Ports)

Alle disse alternativene er kanskje ikke tilgjengelige. Hvis du vil ha mer informasjon, kan du kontakte stedet der du kjøpte skriveren.

#### <span id="page-28-0"></span>**Få tilgang til hovedkortet for å installere internt tilleggsutstyr**

**Merk:** Denne oppgaven krever en flathodet skrutrekker.

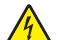

**FORSIKTIG – FARE FOR ELEKTRISK STØT:** Hvis du prøver å få tilgang til hovedkortet eller installerer tilleggsmaskinvare eller minneenheter etter at skriveren er konfigurert, slår du av skriveren og trekker ut strømledningen fra stikkontakten før du fortsetter. Hvis du har koblet andre enheter til skriveren, må du slå av disse også og trekke ut eventuelle ledninger som er koblet til skriveren.

**1** Løsne skruene på baksiden av hovedkortet en kvart omdreining.

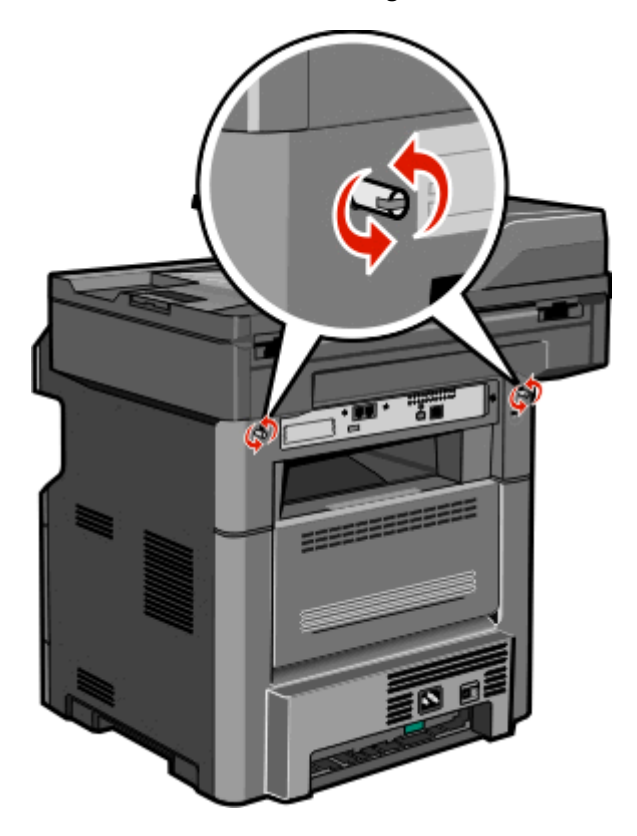

Løft opp fronten på skannerenheten for å åpne hovedkortet.

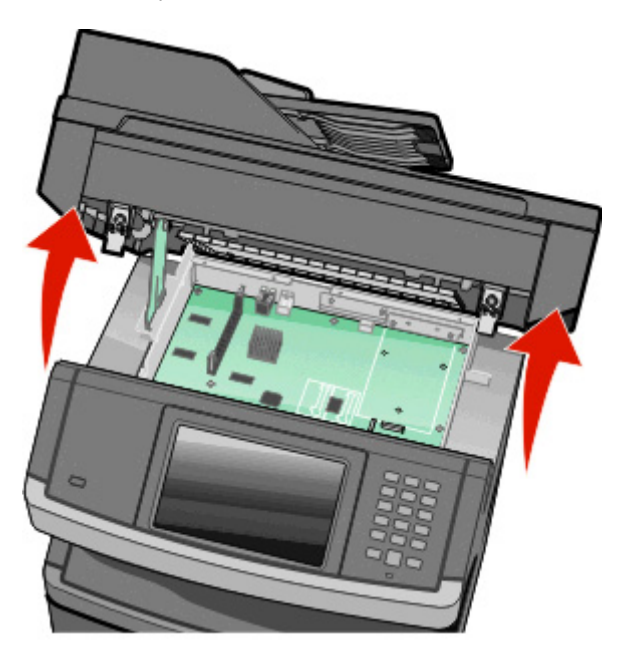

Bruk illustrasjonen nedenfor for å finne riktig kontakt.

**Advarsel – mulig skade:** De elektroniske komponentene på hovedkortet kan lett bli skadet av statisk elektrisitet. Ta på noe av metall på skriveren før du tar på de elektroniske komponentene eller kontaktene på hovedkortet.

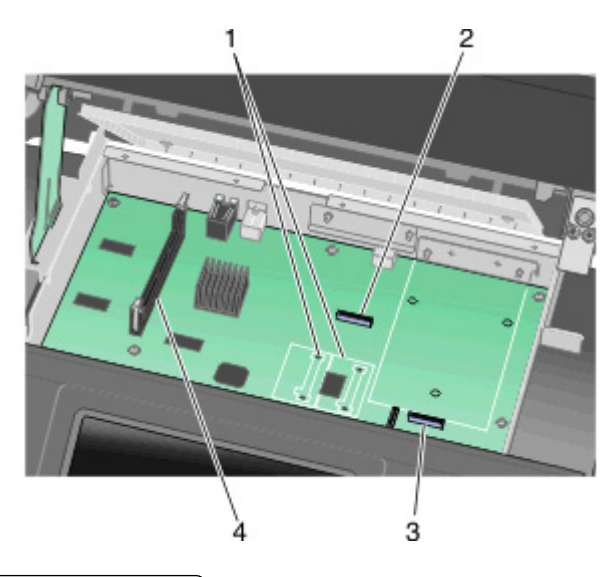

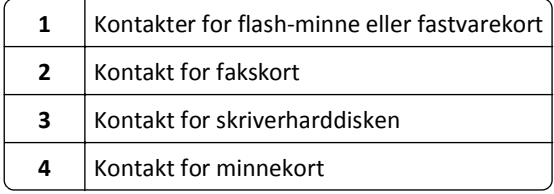

#### <span id="page-30-0"></span>**Installere et minnekort**

**FORSIKTIG – FARE FOR ELEKTRISK STØT:** Dersom du trenger tilgang til hovedkortet, eller skal installere tilvalgsmaskinvare eller minneenheter etter at skriveren er satt opp, må du slå av skriveren og trekke ut strømledningen før du fortsetter. Dersom andre enheter er tilkoblet skriveren, må disse også slås av, og alle ledninger som er tilkoblet skriveren må trekkes ut.

**Advarsel – mulig skade:** De elektroniske komponentene på hovedkortet kan lett bli skadet av statisk elektrisitet. Ta på noe av metall på skriveren før du tar på de elektroniske komponentene eller kontaktene på hovedkortet.

**Merk:** Her må du bruke et flatt skrujern.

Du kan kjøpe et minnekort (tilleggsutstyr) separat og koble det til hovedkortet. Slik installerer du minnekortet:

**1** Få tilgang til hovedkortet.

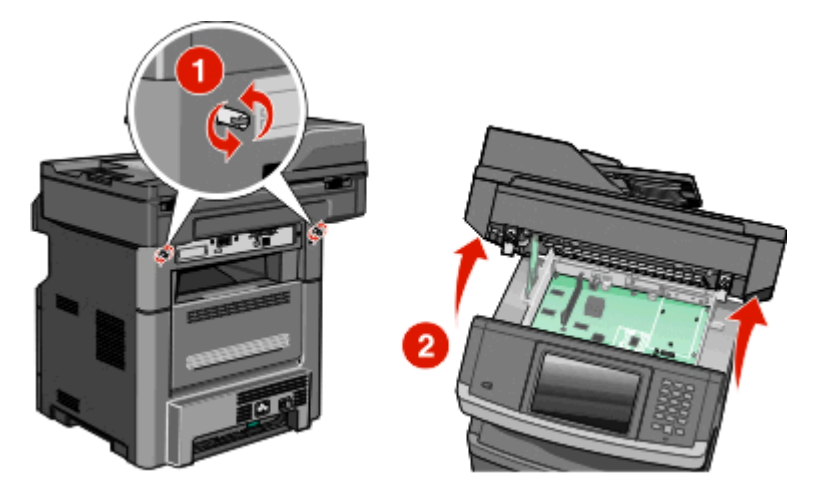

**2** Pakk ut minnekortet.

**Merk:** Ikke berør kontaktpunktene langs kanten av kortet.

**3** Åpne låseklipsene på minnekortkontakten.

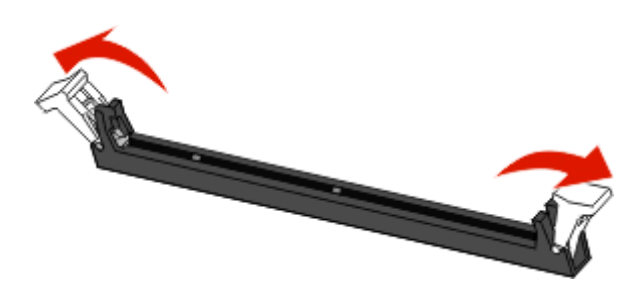

**4** Juster innsnittene på minnekortet med kantene på kontakten.

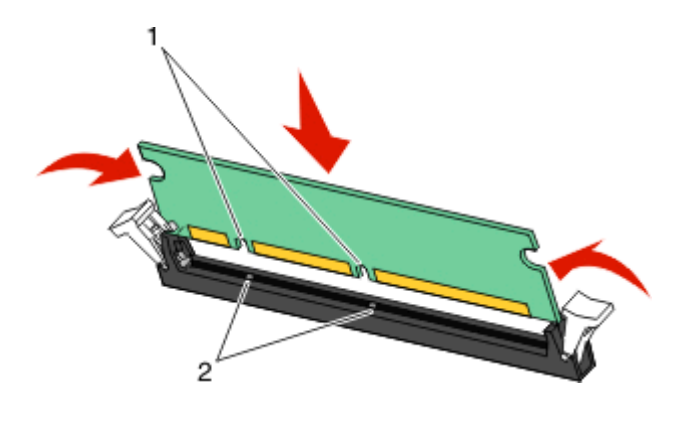

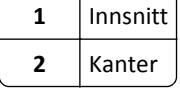

**5** Trykk minnekoret rett inn i kontakten til det *klikker* på plass.

**Merk:** Etter at minnekortet er installert, må du kontrollere at minnekortkontaktlåsene går tilbake til låst loddrett stilling og sikres mot kortet.

- **6** Frigjør låsen for tilgang til hovedkortet, og lukk deretter dekselet til hovedkortet, ved å senke skanneren.
- **7** Skyv inn skruene ved å rotere dem en kvart omdreining med klokken, for å låse hovedkortet.

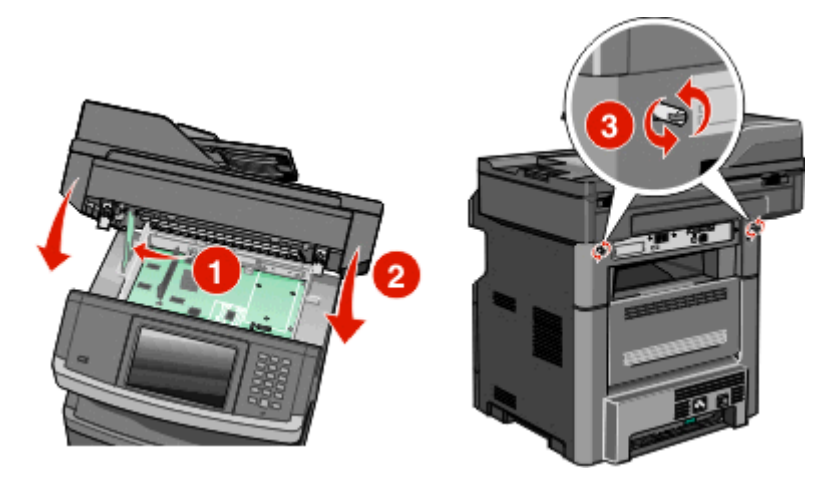

**Advarsel – mulig skade:** Kontroller at hovedkortet er låst for å forhindre mulig skade på skriveren, dersom den flyttes.

#### <span id="page-32-0"></span>**Installere et flash-minnekort eller fastvarekort**

Hovedkortet har to kontakter for flash-minnekort eller fastvarekort (tilleggsutstyr). Bare ett kort av hver type kan installeres, men kontaktene kan brukes om hverandre.

**Merk:** Her må du bruke et flatt skrujern.

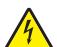

**FORSIKTIG – FARE FOR ELEKTRISK STØT:** Dersom du trenger tilgang til hovedkortet, eller skal installere tilvalgsmaskinvare eller minneenheter etter at skriveren er satt opp, må du slå av skriveren og trekke ut strømledningen før du fortsetter. Dersom andre enheter er tilkoblet skriveren, må disse også slås av, og alle ledninger som er tilkoblet skriveren må trekkes ut.

**Advarsel – mulig skade:** De elektroniske komponentene på hovedkortet kan lett bli skadet av statisk elektrisitet. Ta på noe av metall på skriveren før du tar på de elektroniske komponentene eller kontaktene på hovedkortet.

- 
- 

**1** Få tilgang til hovedkortet.

**2** Pakk ut kortet.

**Merk:** Unngå å berøre elektriske komponenter på kortet.

**3** Hold langs sidene på kortet, og juster pinnene på kortet etter hullene på hovedkortet.

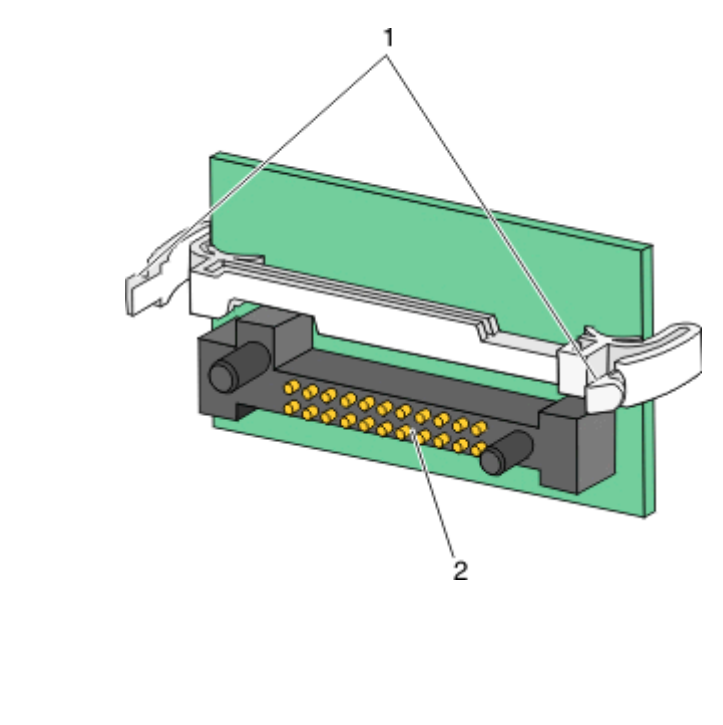

**4** Skyv kortet ordentlig på plass.

**1** Plastpinner **2** Metallpinner

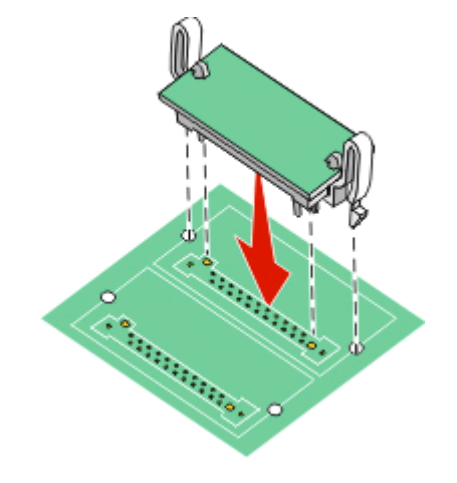

#### **Merk:**

- **•** Hele kortets kontaktlengde må berøre og stå parallelt med hovedkortet.
- **•** Vær forsiktig så du ikke skader kontaktene.
- **5** Frigjør låsen og lukk deretter dekselet til hovedkortet, ved å senke skanneren.
- 
- <span id="page-34-0"></span>**6** Skyv inn skruene ved å rotere dem en kvart omdreining med klokken, for å låse hovedkortet.

**Advarsel – mulig skade:** Kontroller at hovedkortet er låst for å forhindre mulig skade på skriveren, dersom den flyttes.

#### **Installere en Internal Solutions Port (ISP)**

**Merk:** Til denne oppgaven trenger du en stjerneskrutrekker og en flathodet skrutrekker.

**FORSIKTIG – FARE FOR ELEKTRISK STØT:** Hvis du prøver å få tilgang til hovedkortet eller installerer tilleggsmaskinvare eller minneenheter etter at skriveren er konfigurert, slår du av skriveren og trekker ut strømledningen fra stikkontakten før du fortsetter. Hvis du har koblet andre enheter til skriveren, må du slå av disse også og trekke ut eventuelle ledninger som er koblet til skriveren.

**Advarsel – mulig skade:** De elektroniske komponentene på hovedkortet kan lett bli skadet av statisk elektrisitet. Ta på noe av metall på skriveren før du tar på de elektroniske komponentene eller kontaktene på hovedkortet.

**1** Få tilgang til hovedkortet.

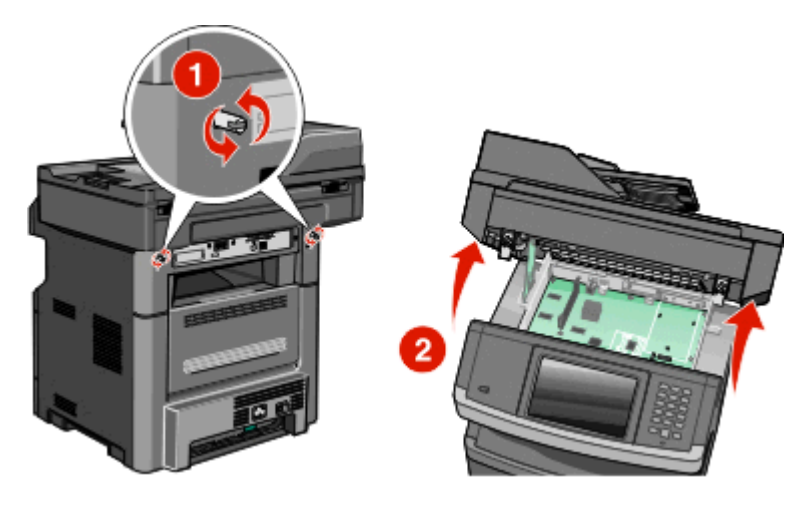

**2** Pakk opp ISPen og t-stykket i plast.

**Merk:** Unngå å ta på delene i harddisken.

**3** Finn riktig kontakt på hovedkortet.

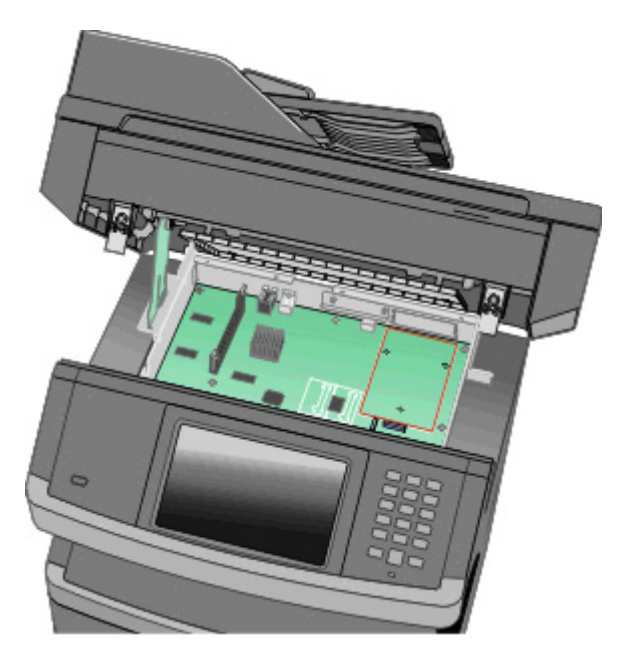

**Merk:** Hvis det er installert en skriverharddisk (tilleggsutstyr), må skriverharddisken fjernes først. Slik fjerner du harddisken:

**a** Trekk ut grensesnittkabelen for skriverharddisken fra hovedkortet, slik at kabelen bare er koblet til skriverharddisken. For å trekke ut kabelen må du klemme spaken ved kontakten til grensesnittkabelen for å løsne låseklemmen før du trekker ut kabelen.

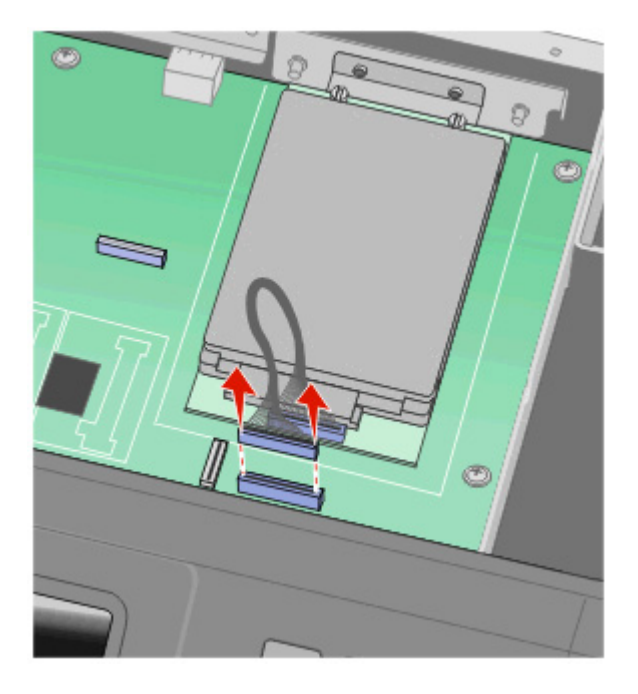
**b** Fjern skruene som holder skriverharddisken på plass.

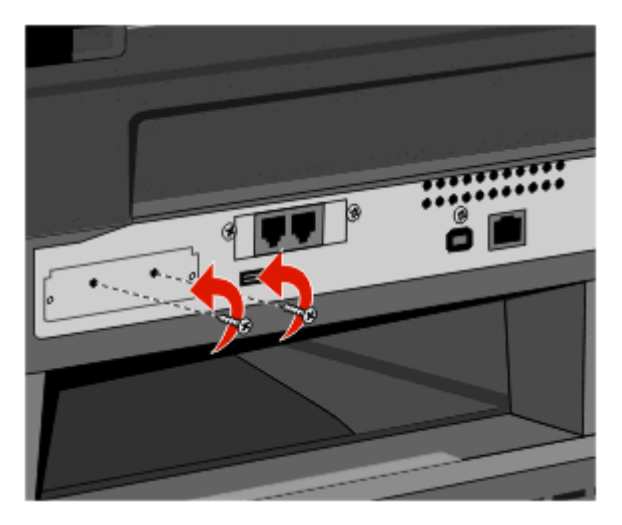

**c** Fjern skriverharddisken ved å trekke den oppover for å løsne avstandsskruene.

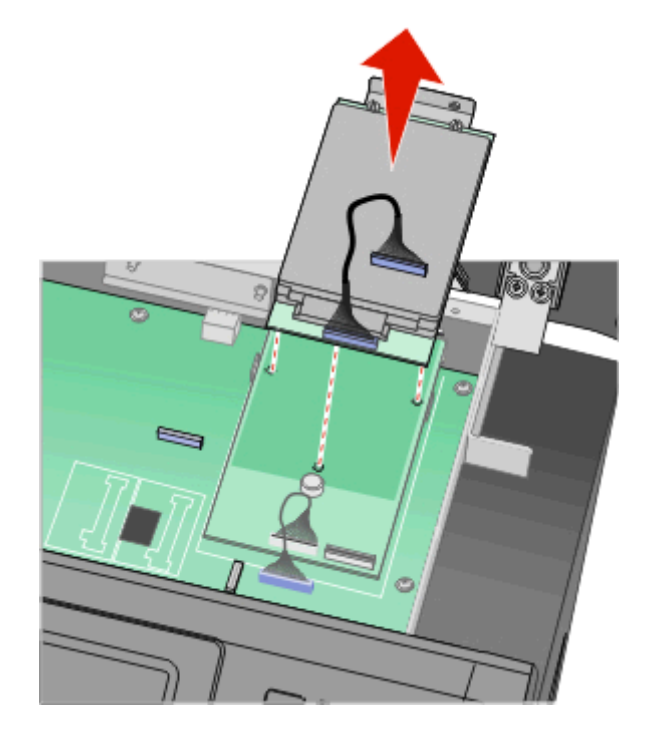

**d** Fjern vingeskruene som fester monteringsbraketten for skriverharddisken til skriverharddisken, og fjern deretter braketten. Legg skriverharddisken til side.

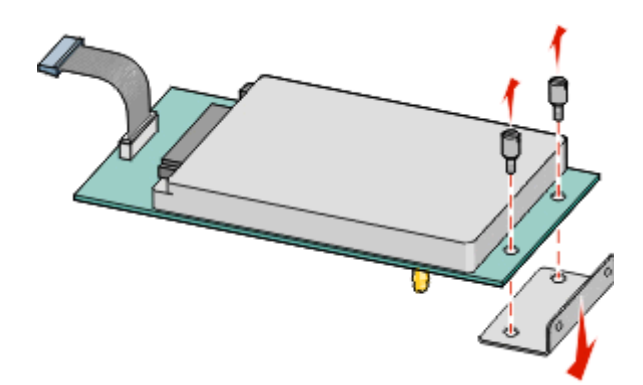

**4** Fjern metalldekselet fra ISP-åpningen.

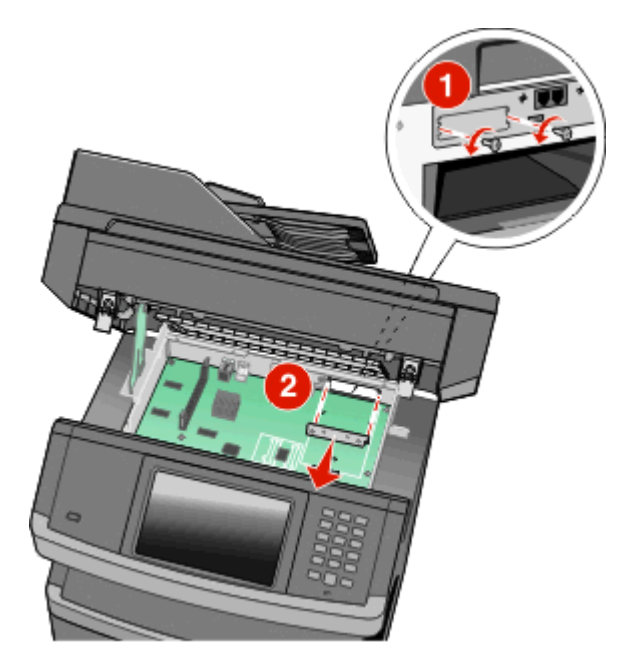

**5** Juster pluggene på t-stykket i plast etter hullene i hovedkortet, og trykk det deretter ned til t-stykket fester seg. Kontroller at hver av pluggene på t-stykket er skikkelig låst, og at t-stykket er godt festet på hovedkortet.

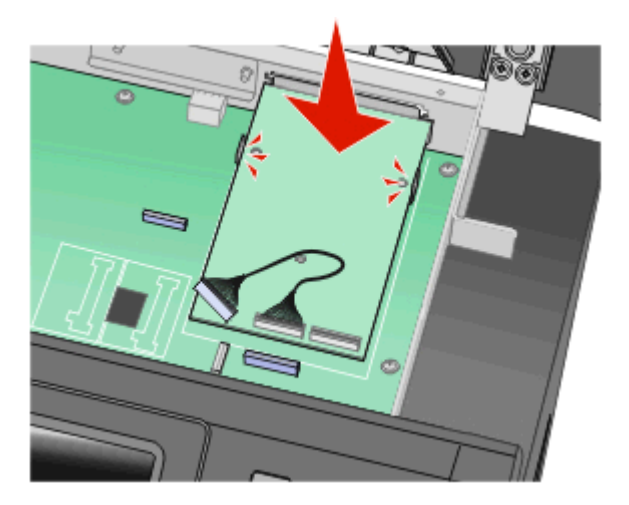

**6** Installer ISPen på t-stykket i plast. Hold ISPen i riktig vinkel over t-stykket i plast, og senk den deretter mot t-stykket slik at eventuelle fremspringene kontakter går gjennom ISP-åpningen i hovedkortrommet.

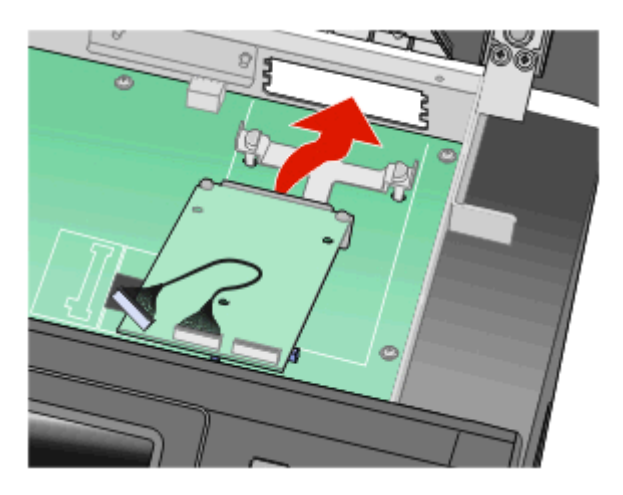

**7** Senk ISPen mot t-stykket i plast til ISPen er plassert mellom førerne på t-stykket.

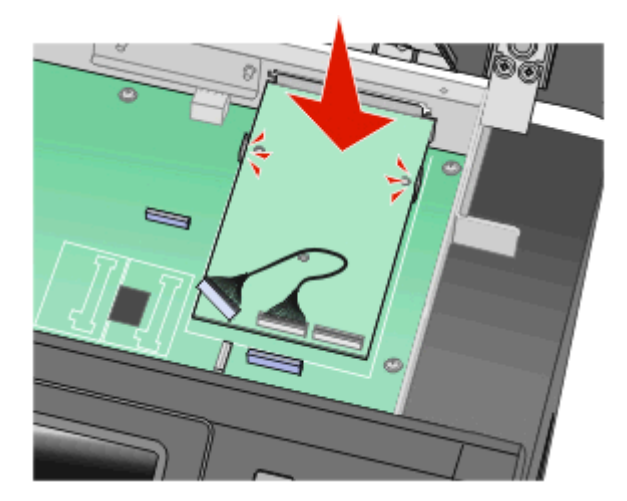

**8** Sett inn den lange vingeskruen i hullet som er nærmest den hvite kontakten, og drei den med klokken nok til at ISPen holdes på plass. Ikke trekk til vingeskruen ennå.

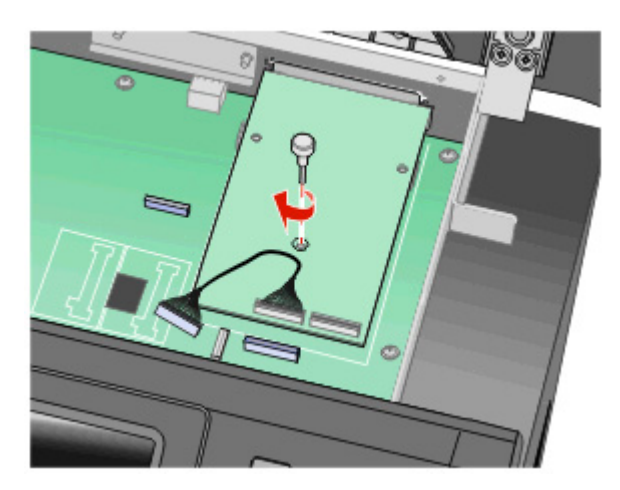

**9** Fest de to medfølgende skruene for å feste ISP-monteringsbraketten til hovedkortrommet.

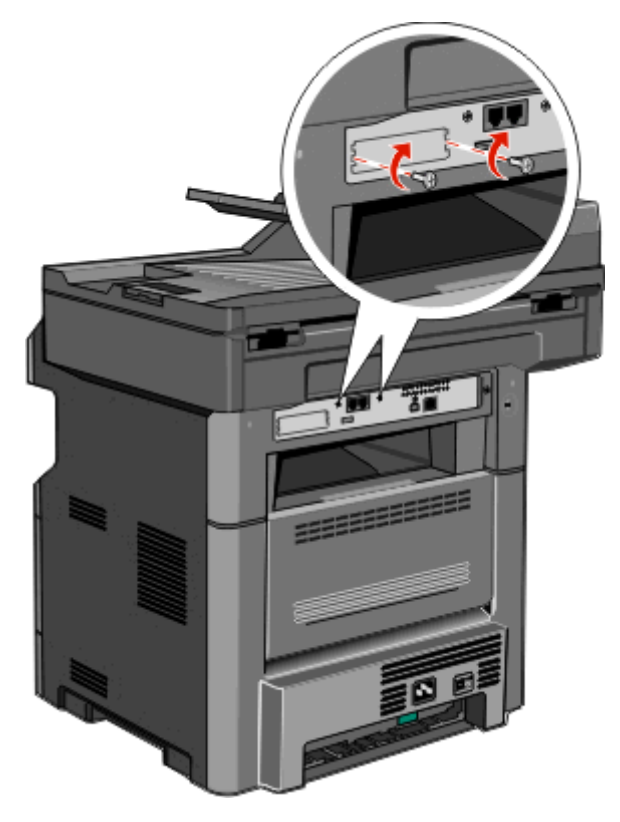

**10** Trekk til den lange vingeskruen.

**Merk:** Ikke trekk den for mye til.

- **11** Sett inn kontakten til grensesnittkabelen for ISPen i stikkontakten på hovedkortet.
	- **Merk:** Kontakten og stikkontakten er fargekodet.

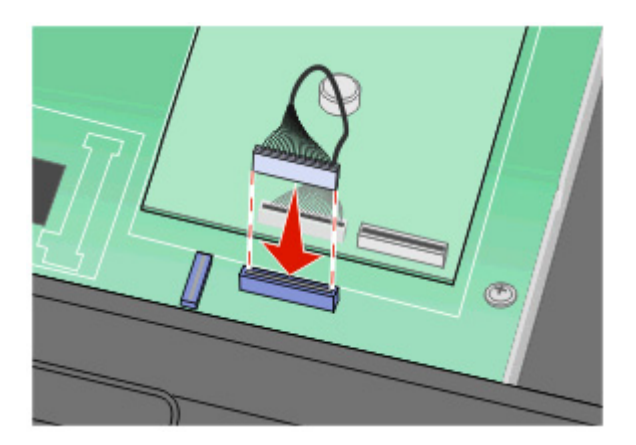

- **12** Hvis det ble installert en skriverharddisk tidligere, må du feste skriverharddisken til ISPen. Se [Installere en harddisk](#page-40-0) [på skriveren på side 41](#page-40-0) hvis du vil ha mer informasjon.
- **13** Løsne låseklemmen, og lukk deretter dekselet til hovedkortet ved å senke skanneren.

<span id="page-40-0"></span>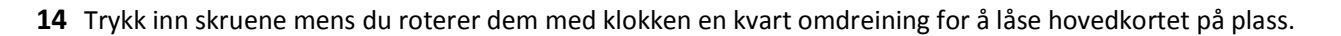

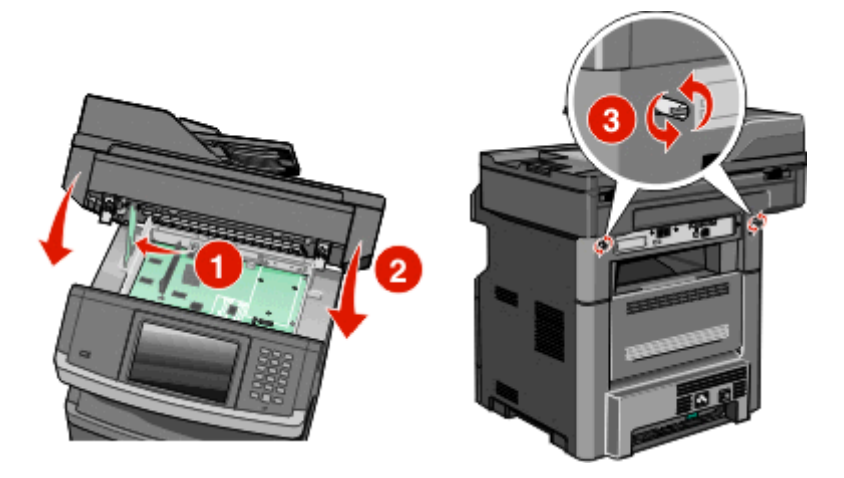

**Advarsel – mulig skade:** Kontroller at hovedkortet er låst for å hindre mulig skade på skriveren hvis den flyttes.

## **Installere en harddisk på skriveren**

**Merk:** Til denne oppgaven trenger du en stjerneskrutrekker og en flathodet skrutrekker.

**FORSIKTIG – FARE FOR ELEKTRISK STØT:** Hvis du prøver å få tilgang til hovedkortet eller installerer tilleggsmaskinvare eller minneenheter etter at skriveren er konfigurert, slår du av skriveren og trekker ut strømledningen fra stikkontakten før du fortsetter. Hvis du har koblet andre enheter til skriveren, må du slå av disse også og trekke ut eventuelle ledninger som er koblet til skriveren.

**Advarsel – mulig skade:** De elektroniske komponentene på hovedkortet kan lett bli skadet av statisk elektrisitet. Ta på noe av metall på skriveren før du tar på de elektroniske komponentene eller kontaktene på hovedkortet.

**1** Få tilgang til hovedkortet.

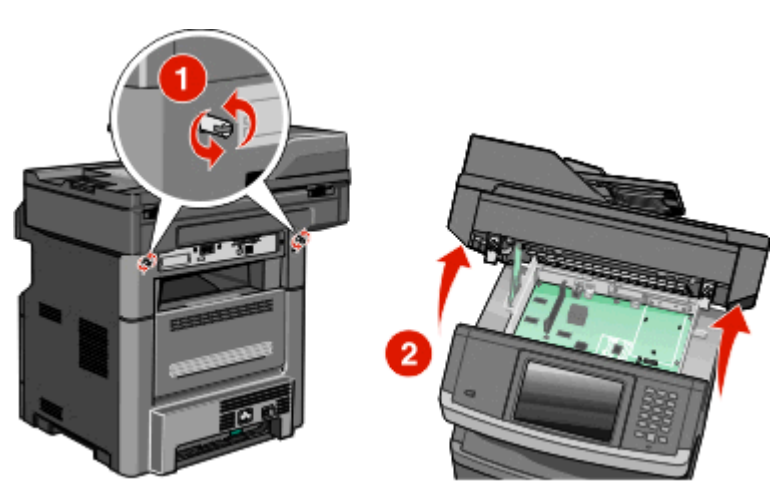

**2** Pakk ut skriverharddisken.

**Merk:** Unngå å ta på delene i harddisken.

**3** Finn riktig kontakt på hovedkortet.

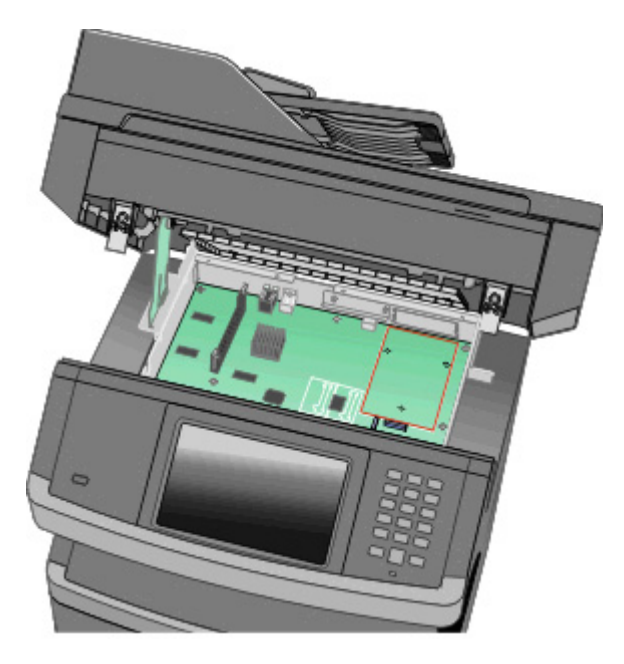

**Merk:** Hvis en ISP (tilleggsutstyr) er installert, må skriverharddisken installeres på ISPen.

Slik installerer du en skriverharddisk på ISPen:

**a** Bruk en flathodet skrutrekker til å løsne skruene, fjern vingeskruene som fester monteringsbraketten for skriverharddisken til skriverharddisken, og fjern deretter braketten.

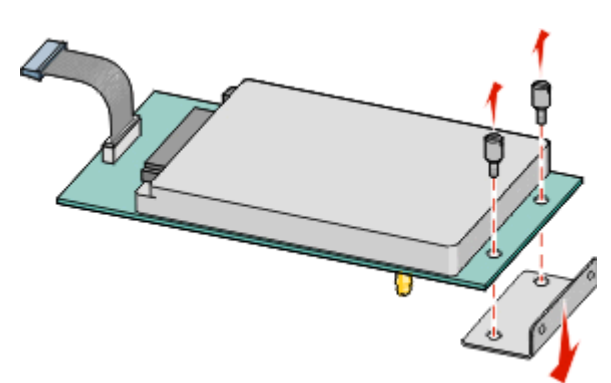

**b** Juster avstandsskruene på skriverharddisken etter hullene i ISPen, og trykk deretter ned på skriverharddisken til avstandsskruene er på plass.

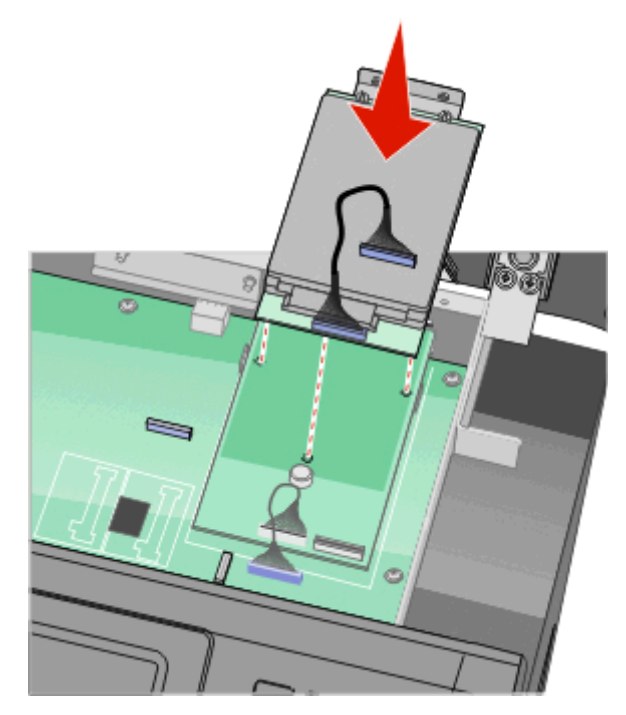

**c** Sett inn kontakten på grensesnittkabelen til skriverharddisken i stikkontakten på ISPen. **Merk:** Kontakten og stikkontakten er fargekodet.

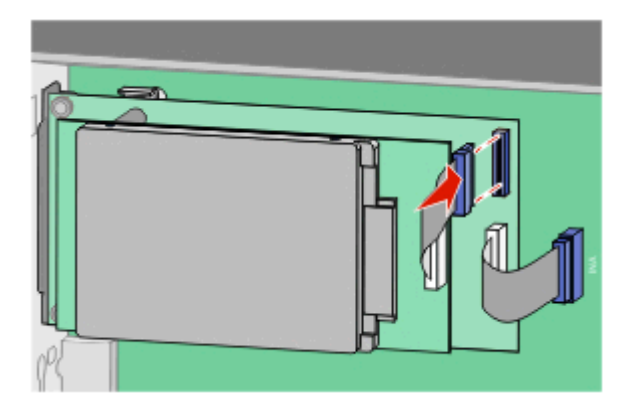

Slik installerer du en skriverharddisk direkte på hovedkortet:

**a** Juster avstandsskruene på skriverharddisken etter hullene i hovedkortet, og trykk deretter ned på skriverharddisken til avstandsskruene er på plass.

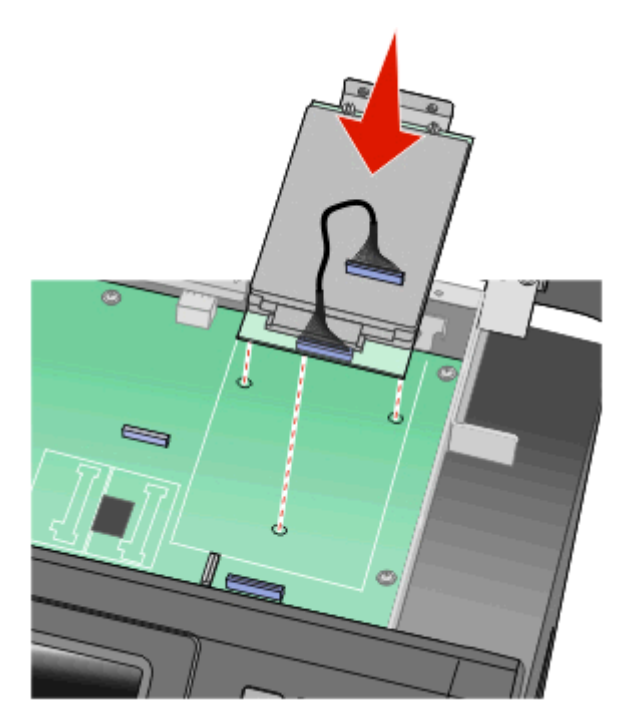

**b** Fest de to skruene som følger med, for å feste monteringsbraketten til skriverharddisken.

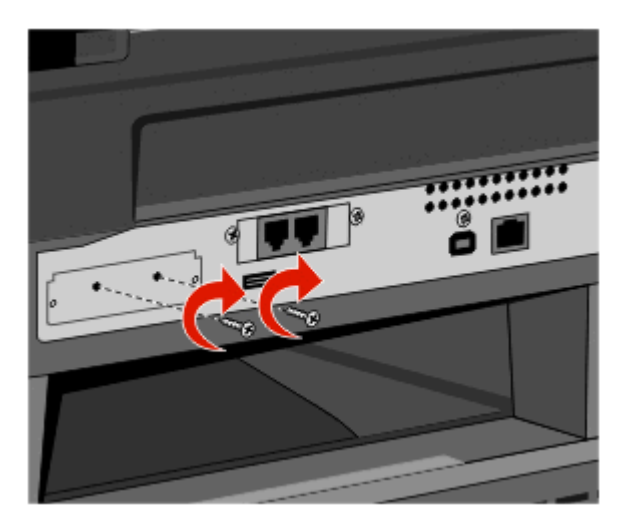

**c** Sett inn kontakten på grensesnittkabelen til skriverharddisken i stikkontakten på hovedkortet. **Merk:** Kontakten og stikkontakten er fargekodet.

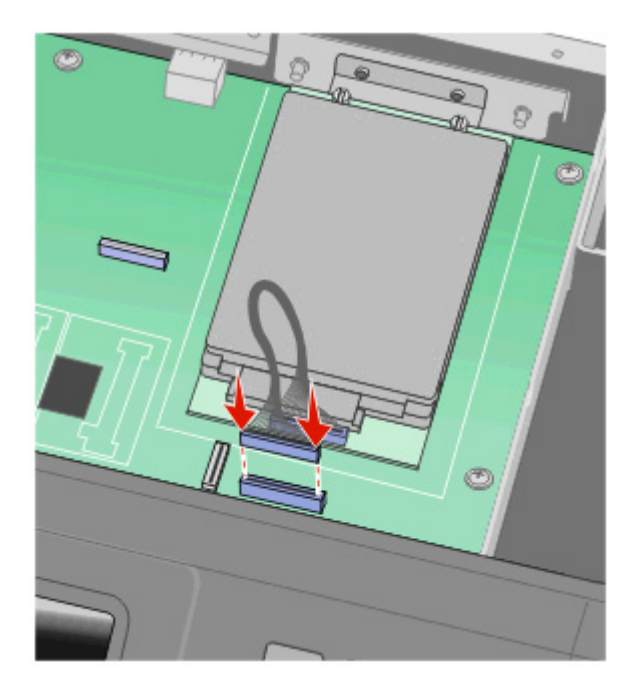

- **4** Løsne låseklemmen, og lukk deretter dekselet til hovedkortet ved å senke skanneren.
- **5** Trykk inn skruene mens du roterer dem med klokken en kvart omdreining for å låse hovedkortet på plass.

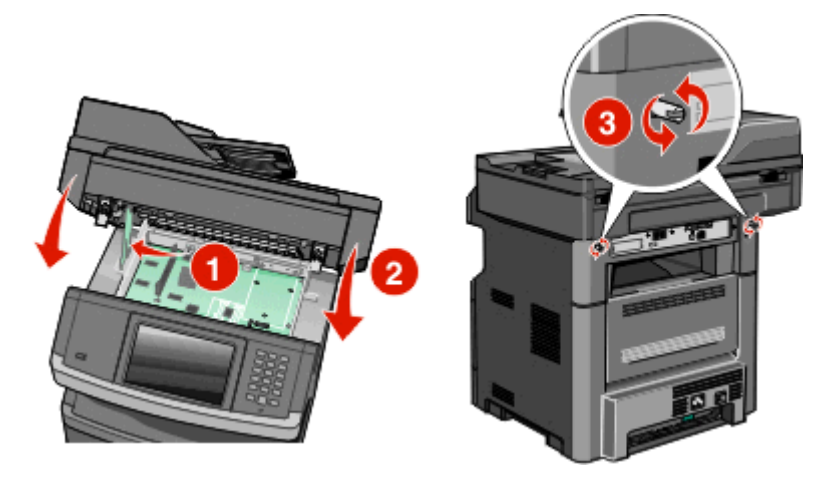

**Advarsel – mulig skade:** Kontroller at hovedkortet er låst for å hindre mulig skade på skriveren hvis den flyttes.

# **Installering av fakskort**

**Merk:** Installasjonen krever et stjerneskrujern og et flatt skrujern.

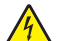

**FORSIKTIG – FARE FOR ELEKTRISK STØT:** Dersom du trenger tilgang til hovedkortet, eller skal installere tilvalgsmaskinvare eller minneenheter etter at skriveren er satt opp, må du slå av skriveren og trekke ut strømledningen før du fortsetter. Dersom andre enheter er tilkoblet skriveren, må disse også slås av, og alle ledninger som er tilkoblet skriveren må trekkes ut.

**Advarsel – mulig skade:** De elektroniske komponentene på hovedkortet kan lett bli skadet av statisk elektrisitet. Ta på noe av metall på skriveren før du tar på de elektroniske komponentene eller kontaktene på hovedkortet.

**1** Få tilgang til hovedkortet.

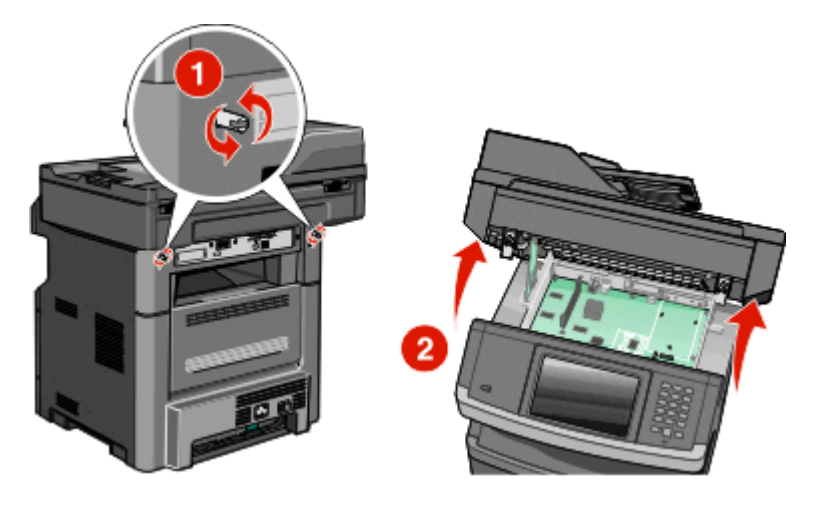

- **2** Pakk ut fakskortet.
- **3** Fjern metalldekslet fra kortåpningen til fakskortet.

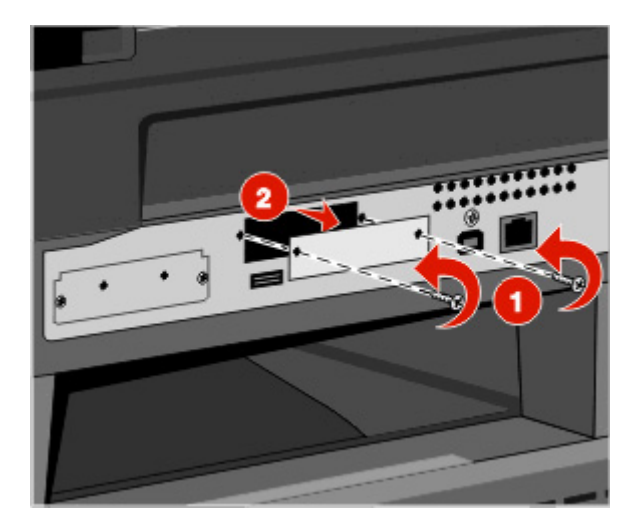

**4** Sett inn fakskortet og fest deretter de to skruene for å sikre monteringsbraketten til fakskortet.

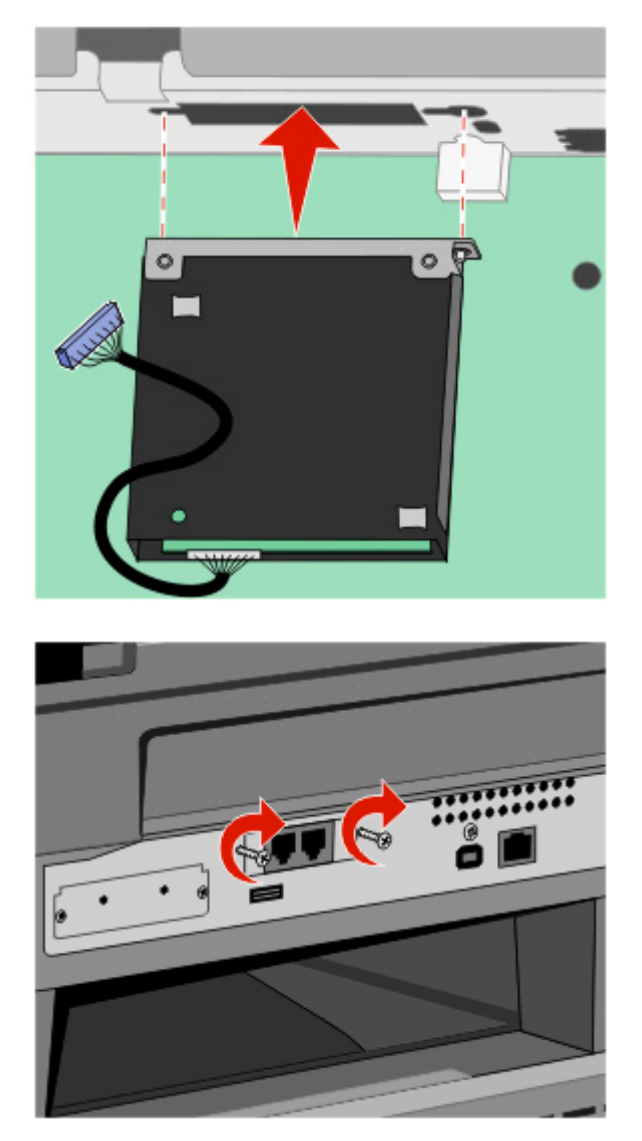

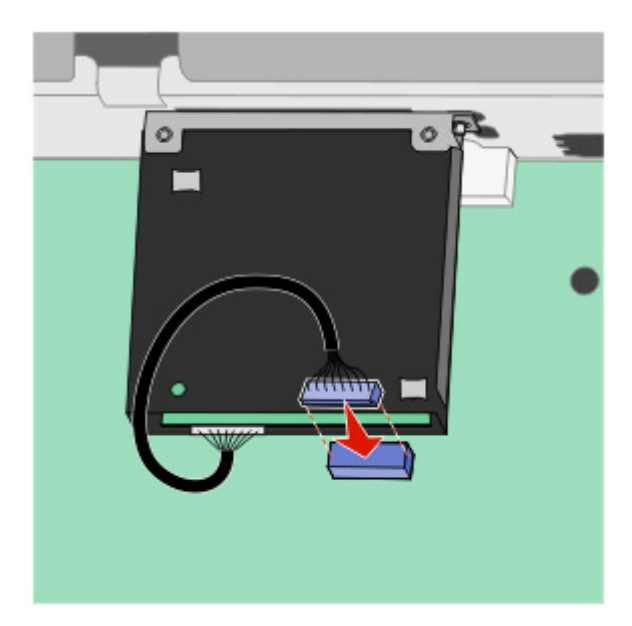

**5** Sett pluggen til kabelen til fakskortgrensesnittet inn i mottakeren på hovedkortet.

- **6** Frigjør låsen og lukk deretter dekselet til hovedkortet, ved å senke skanneren.
- **7** Skyv inn skruene ved å rotere dem en kvart omdreining med klokken, for å låse hovedkortet.

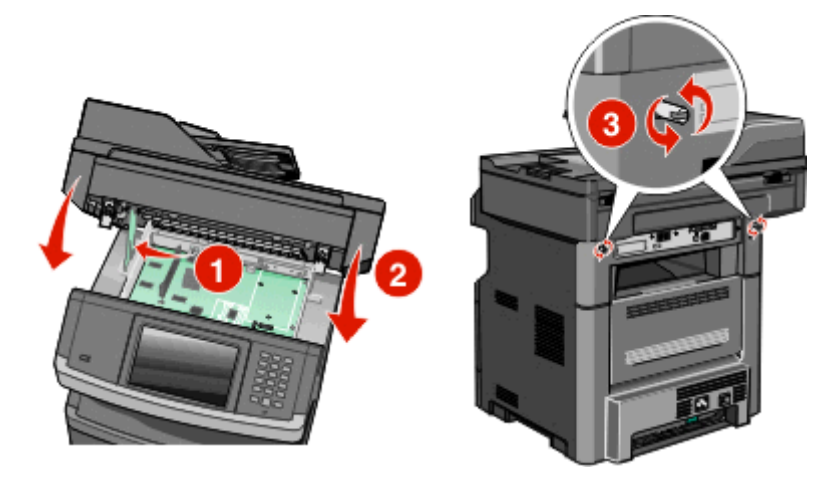

**Advarsel – mulig skade:** Kontroller at hovedkortet er låst for å forhindre mulig skade på skriveren, dersom den flyttes.

# **Installere tilleggsmaskinvare**

## **Installere en 550 arks mater**

Skriveren støtter én tilleggsmater, slik at du kan installere en 550 arks mater.

**FORSIKTIG – FARE FOR ELEKTRISK STØT:** Hvis du prøver å få tilgang til hovedkortet eller installerer tilleggsmaskinvare eller minneenheter etter at skriveren er konfigurert, slår du av skriveren og trekker ut strømledningen fra stikkontakten før du fortsetter. Hvis du har koblet andre enheter til skriveren, må du slå av disse også og trekke ut eventuelle ledninger som er koblet til skriveren.

- **1** Pakk opp materen, og fjern deretter eventuell emballasje fra utsiden av materen.
- **2** Fjern skuffen fra inntrekkingsmekanismen.

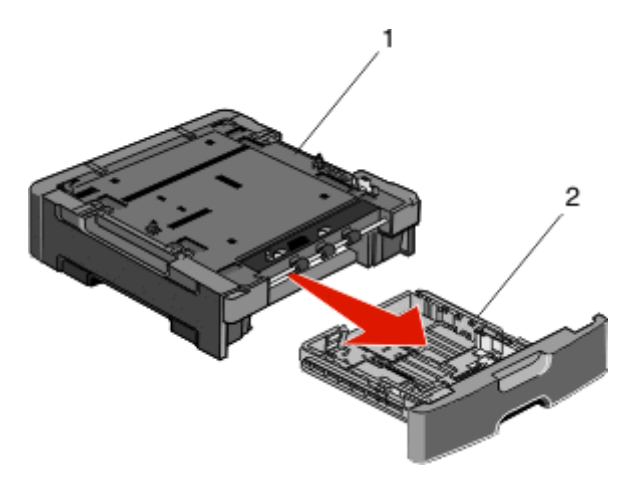

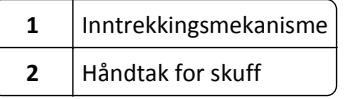

- **3** Fjern all emballasje og tape fra innsiden av skuffen.
- **4** Sett skuffen inn i inntrekkingsmekanismen.
- **5** Plasser materen der skriveren skal stå.

**6** Juster skriveren etter materen, og senk deretter skriveren på plass.

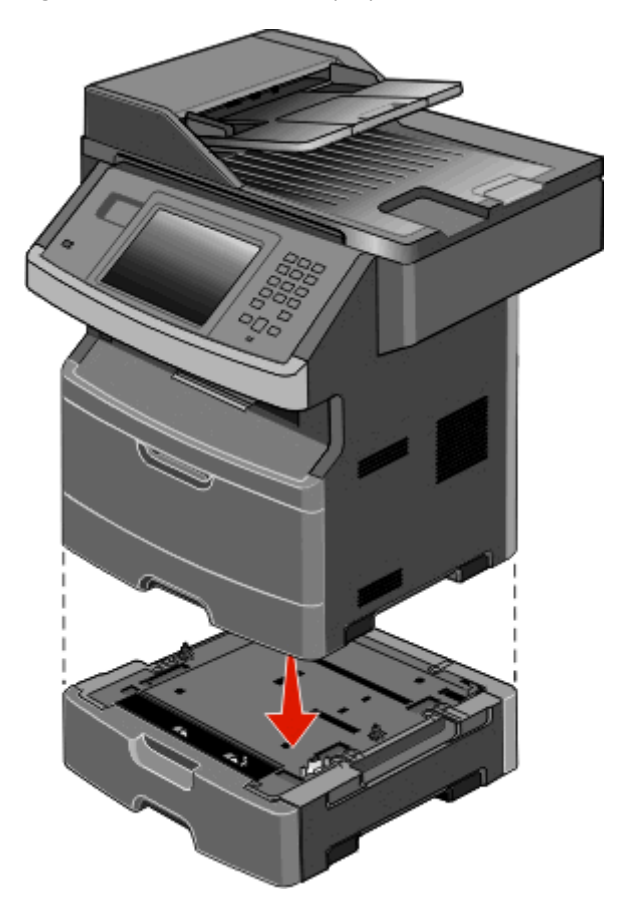

# **Koble til kabler**

**FORSIKTIG – FARE FOR PERSONSKADE:** Du må ikke bruke faksfunksjonen når det er tordenvær. Ikke installer dette produktet eller utfør noe elektrisk arbeid med tilkoblinger, for eksempel faksfunksjonen, strømledningen eller telefonen, i tordenvær.

Koble skriveren til datamaskinen med en USB-kabel eller en Ethernet-kabel.

Kontroller følgende:

- **•** At USB-symbolet på kabelen stemmer med USB-symbolet på skriveren.
- **•** At den riktige nettverkskabelen er plugget i nettverksporten.

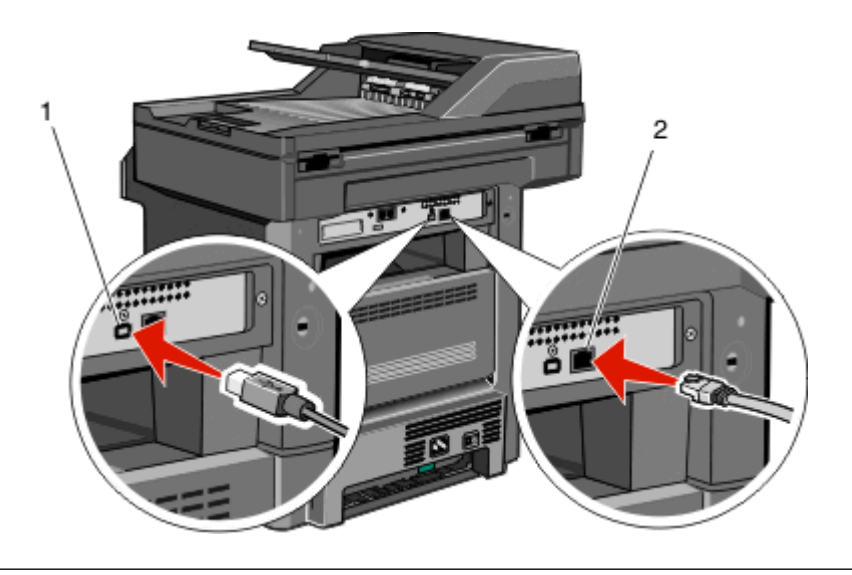

### **1** USB-port

**Advarsel – mulig skade:** Ikke rør de viste områdene på USB-kabelen, nettverksadaptere eller skriveren når utskrift pågår. Det kan oppstå datatap eller funksjonsfeil.

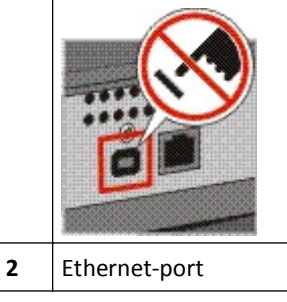

# **Kontrollere skriveroppsettet**

- **•** Skriv ut en menyinnstillingsside for å kontrollere at alt tilleggsutstyr til skriveren er riktig installert. Det vises en liste over installert tilleggsutstyr på nedre del av siden. Hvis du har installert tilleggsutstyr som ikke vises på listen, er det ikke riktig installert. Fjern alternativet, og installer det på nytt.
- **•** Skriv ut en nettverksoppsettside for å kontrollere at skriveren er riktig koblet til nettverket. Denne siden inneholder også viktig informasjon som kan hjelpe deg med å konfigurere skriveren for nettverksutskrifter.

## **Skrive ut en menyinnstillingsside**

Skriv ut siden med menyinnstillinger for å se skriverens aktuelle menyinnstillinger og for å kontrollere at alt utstyr er riktig installert.

**Merk:** Dersom du ikke har gjort endringer i menyene vil siden for menyinnstillinger vise fabrikkinnstillingene. Når du har gjort endringer, og har lagret disse, vil de erstatte fabrikkinnstillingene som *user default settings (standard brukerinnstillinger)*. En brukerdefinert standardinnstilling vil brukes helt til du går inn i menyen på nytt, gjør endringer og lagrer de. Se [Gjenopprette fabrikkoppsettet på side 233](#page-232-0) for å gjenopprette fabrikkinnstillingene.

- **1** Kontroller at skriveren er slått på, og at **Klar** vises.
- **2** Trykk **på startsiden**.
- <span id="page-51-0"></span>**3** Trykk **Reports (Rapporter)**.
- **4** Trykk **Menu Settings Page (Side for menyinnstillinger)**.

Siden for menyinnstillingene skrives ut og skriveren går tilbake til startsiden.

## **Skrive ut en nettverksoppsettside**

Hvis skriveren er koblet til et nettverk, bør du skrive ut en nettverksoppsettside for å kontrollere nettverkstilkoblingen. Denne siden inneholder også viktig informasjon som kan hjelpe deg med å konfigurere skriveren for nettverksutskrifter.

- **1** Kontroller at skriveren er slått på, og at **Klar** vises.
- **2** Trykk på startsiden.
- **3** Trykk **Reports (Rapporter)**.
- **4** Trykk **Network Setup Page (Side for nettverksoppsett)**.

Siden for nettverksinnstillingene skrives ut og skriveren går tilbake til startsiden.

**5** Sjekk den første delen av nettverksoppsettsiden, og kontroller at Status er Tilkoblet.

Hvis Status er Ikke tilkoblet, kan det hende at nettverkskontakten ikke er aktiv, eller at det er feil på nettverkskabelen. Ta kontakt med en systemansvarlig for å finne en løsning, og skriv deretter ut en ny nettverksoppsettside.

# **Konfigurere skriverprogramvaren**

### **Installere skriverprogramvare**

En skriverdriver er programvare som gjør det mulig for datamaskinen å kommunisere med skriveren. Skriverprogramvaren blir vanligvis installert når skriveren installeres. Hvis du har behov for å installere programvaren etter at skriveren er installert, kan du følge disse instruksjonene:

#### **For Windows-brukere**

- **1** Lukk alle åpne programmer.
- **2** Sett inn CDen *Programvare og dokumentasjon*.
- **3** Klikk på **Install Printer and Software** (Installer skriver og programvare) i hoveddialogboksen i installeringsprogrammet.
- **4** Følg instruksjonene på skjermen.

#### **For Macintosh-brukere**

- **1** Lukk alle åpne programmer.
- **2** Sett inn CDen *Programvare og dokumentasjon*.
- **3** Dobbeltklikk på ikonet for skriver-CD-en som vises automatisk på skrivebordet i **Finder**.
- **4** Dobbeltklikk på ikonet **Install Printer and Software** (Installer skriver og programvare).
- **5** Følg instruksjonene på skjermen.

#### **Bruke Internett**

Du kan finne oppdatert skriverprogramvare på Dells hjemmeside for kundestøtte på **support.dell.com**.

## **Slik oppdaterer du alternativer i skriverdriveren**

Så snart skriverprogramvaren og tilbehør er installert, kan det være nødvendig å legge til alternativene manuelt i skriverdriveren for å gjøre dem tilgjengelig for utskriftsjobber.

#### **For Windows-brukere**

- Klikk på eller **Start (Start)** og klikk deretter **Run (Kjør)**.
- Skriv inn**utskriftskontroll** i boksen Start søk eller Kjør.
- Trykk på **Enter** eller klikk på **OK**.

Skrivermappen åpnes.

- Velg skriveren.
- Høyreklikk på skriveren, og velg **Properties** (Egenskaper) i menyen.
- Klikk på kategorien **Install Options** (Installerinsalternativer).
- Under Tilgjengelig tilbehør, legger du til installert maskinvaretilbehør.
- Klikk på **Bruk**.

### **For Macintosh-brukere**

#### **I Mac OS X versjon 10.5 eller nyere**

- Velg **Systeminnstillinger** på Apple-menyen.
- Klikk på **Print & Fax (Utskrift og telefaks)**.
- Velg skriveren og klikk deretter **Options & Supplies** (Tilbehør og rekvisita).
- Klikk **Driver** (Driver) og legg deretter til installert maskinvaretilbehør.
- Klikk **OK** .

#### **I Mac OS X versjon 10.4 og tidligere**

- Velg **Kjør** > **Programmer**på Finder-skrivebordet.
- Dobbeltklikk på **Verktøy)** og deretter på **Utskriftssenter** eller **Verktøy for oppsett av skrivere**.
- Velg skriver og velg deretter **Show Info** (Vis info) på skrivermenyen.
- Velg **Installable Options** (Installerbart tilbehør) fra lokalmenyen.
- Legg til installert maskinvaretilbehør og klikk deretter **Apply Changes** (Bruk endringer).

# **Konfigurere trådløs utskrift**

## **Følg disse trinnene for å konfigurere skriveren din**

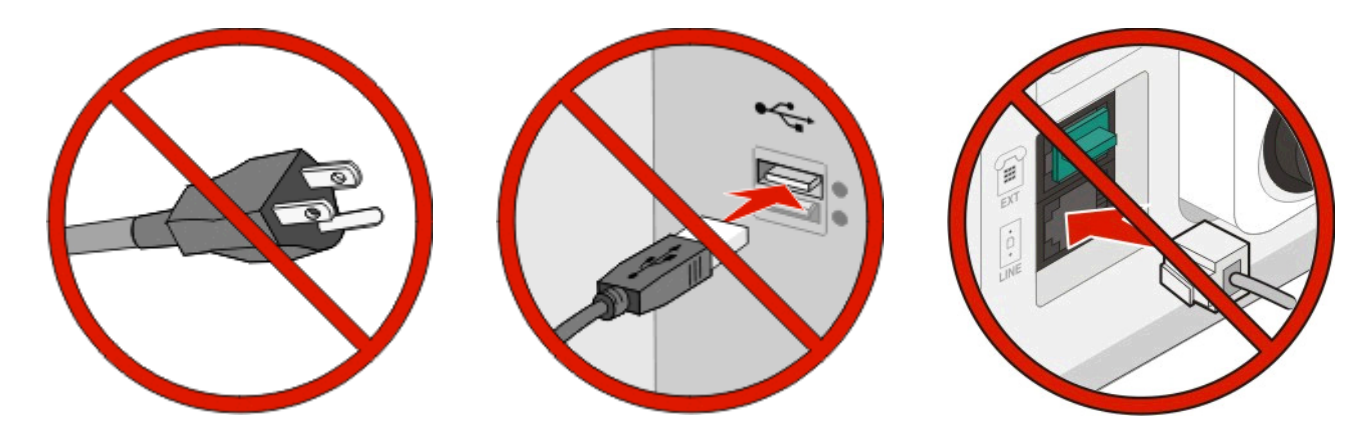

**Merk:** Ikke koble til kabler før du får beskjed om å gjøre det.

- **1** Installere maskinvaren.Se *Installasjonshåndboken* for mer informasjon.
- **2** Følg instruksjonene for operativsystemet:
	- **• Windows**—Se Informasjon som er nødvendig for å konfigurere skriveren i et trådløst nettverk på side 54 og [Installere skriveren i et trådløst nettverk \(Windows\) på side 55](#page-54-0).
	- **• Macintosh**—Se Informasjon som er nødvendig for å konfigurere skriveren i et trådløst nettverk på side 54 og [Installere skriveren i et trådløst nettverk \(Macintosh\) på side 58](#page-57-0).

## **Informasjon som er nødvendig for å konfigurere skriveren i et trådløst nettverk**

**Merk:** Ikke koble til installasjons- eller nettverkskablene før du blir bedt om å gjøre det av installeringsprogrammet.

- **• SSID**—SSIDen blir også referert til som nettverksnavnet.
- **• Trådløst modus (eller nettverksmodus)**—Modusen er enten infrastruktur eller ad hoc.
- **• Kanal (for ad hoc-nettverk)**—Kanalen er som standard automatisk for infrastrukturnettverk.

Enkelte ad hoc-nettverk krever også auto-innstillingen. Kontakt nettverksansvarlig hvis du ikke er sikker på hvilken kanal du skal velge.

- **• Sikkerhetsmetode**—Det finnes tre grunnleggende sikkerhetsmetoder:
	- **–** WEP-nøkkel

Hvis nettverket bruker mer enn én WEP-nøkkel, skriver du inn opptil fire i de angitte feltene. Velg nøkkelen som er i bruk på nettverket ved å velge standard WEP overføringsnøkkel. *eller*

**–** WPA- eller WPA2-passord

WPA inkluderer kryptering som ytterligere et lag med sikkerhet. Du kan velge mellom AES eller TKIP. Kryptering må angis for samme type på ruteren og skriveren, ellers vil ikke skriveren kunne kommunisere på nettverket.

**–** Ingen sikkerhet

Hvis det trådløse nettverket ikke bruker noen type sikkerhet, finnes det ikke noen sikkerhetsinformasjon.

**Merk:** Bruk av usikrede trådløse nettverk anbefales ikke.

<span id="page-54-0"></span>Hvis du installerer skriveren på et 802.1X-nettverk ved hjelp av metoden Avansert, kan du ha behov for følgende:

- **•** Godkjenningstype
- **•** Indre godkjenningstype
- **•** 802.1X-brukernavn og -passord
- **•** Sertifikater

**Merk:** For mer informasjon om konfigurering av 802.1X-sikkerhet, se *Nettverksguiden* på CDen *Programvare og dokumentasjon*.

# **Installere skriveren i et trådløst nettverk (Windows)**

Før du installerer skriveren i et trådløst nettverk, må du kontrollere følgende:

- **•** Et trådløst kort (tilleggsutstyr) er installert i skriveren.
- **•** Det trådløse nettverket er riktig konfigurert og fungerer som det skal.
- **•** Den datamaskinen du bruker, er koblet til det samme trådløse nettverket som du vil installere skriveren i.
- **1** Koble strømledningen til skriveren og deretter til en jordet stikkontakt. Deretter slår du på skriveren.

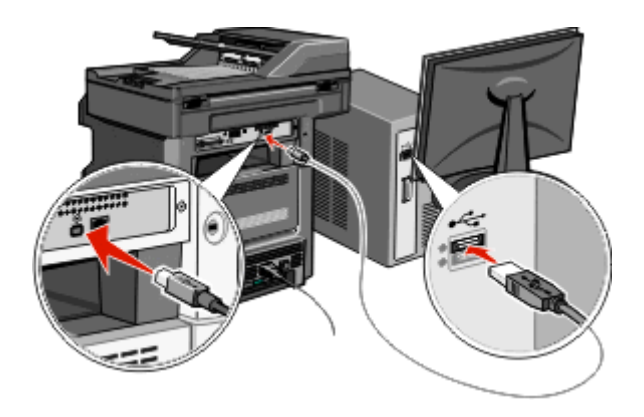

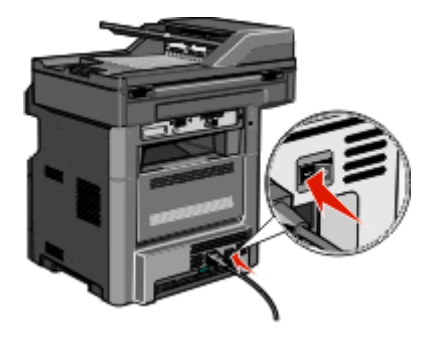

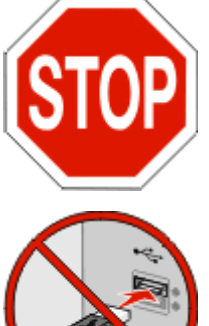

Kontroller at skriveren og datamaskinen er slått på og klare.

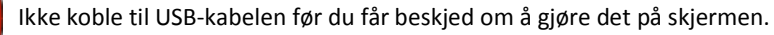

- **2** Velg språk og land eller region på skriverens kontrollpanel, og trykk deretter på **Fortsett**.
- **3** Velg tidssonen, og trykk deretter på **Fortsett**.

 Fjern avmerkingen for alle funksjoner du planlegger å konfigurere på et senere tidspunkt, for eksempel faks eller e-post, og trykk deretter på **Fortsett**.

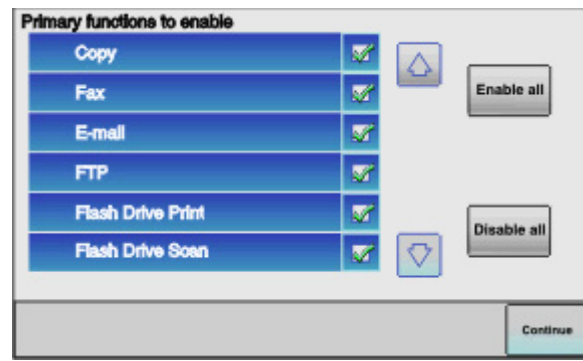

Velg eventuelle ekstra knapper som du vil vise på startsiden, og trykk deretter på **Fortsett**.

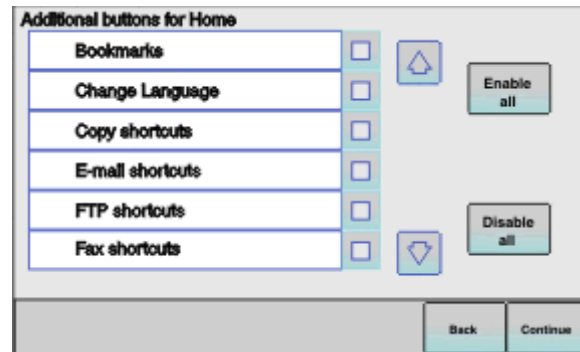

- Hvis Faks er aktivert, kan du skrive inn navnet på faksstasjonen og trykke på **Enter**. Hvis du vil ha mer informasjon om navn og nummer for faksstasjonen, kan du kontakte systemansvarlig eller trykke på **Tilbake** for å gå tilbake og fjerne avmerkingen for **Faks**.
- Hvis Faks er aktivert, kan du skrive inn (telefon)nummeret til faksstasjonen for denne skriveren og deretter trykke på **Fortsett**.
- Hvis E-post er aktivert, kan du skrive inn adressen til den primære SMTP-gatewayen (e-postserveren) og deretter trykke på **Enter**. Hvis du vil ha mer informasjon om aktivering av e-post, kan du kontakte systemansvarlig eller trykke på **Tilbake** for å gå tilbake og fjerne avmerkingen for **E**‑**post**.
- Hvis du blir bedt om det, må du angi dato og klokkeslett og deretter trykke på **Fortsett**.
- Sett inn CDen *Programvare og dokumentasjon*.

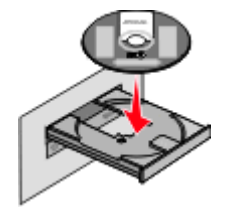

- Klikk på **Install Printer and Software** (Installer skriver og programvare).
- Klikk på **Agree** (Enig) for å godta lisensavtalen.
- Velg **Suggested** (Foreslått), og klikk deretter på **Next** (Neste).
- Klikk på **Wireless Network Attach** (Tilknytt trådløst nettverk).

**15** Fjern etiketten som dekker USB-porten på baksiden av skriveren.

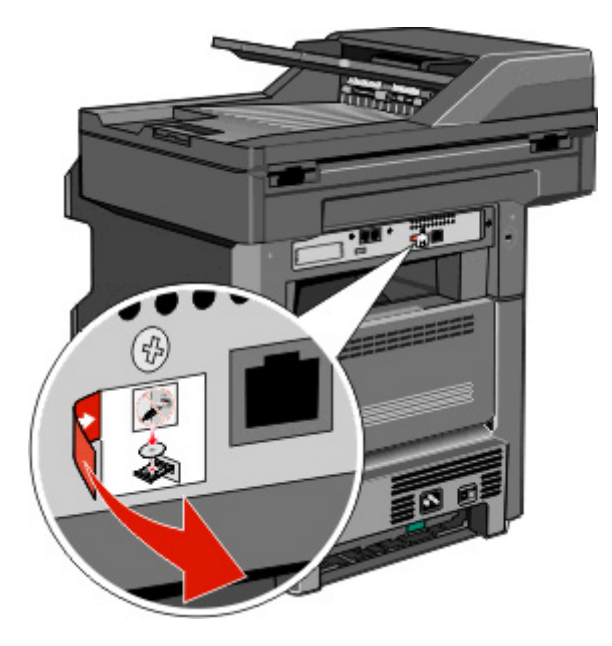

- **16** Koble til kablene i følgende rekkefølge:
	- **a** Koble en USB-kabel midlertidig mellom datamaskinen i det trådløse nettverket og skriveren.

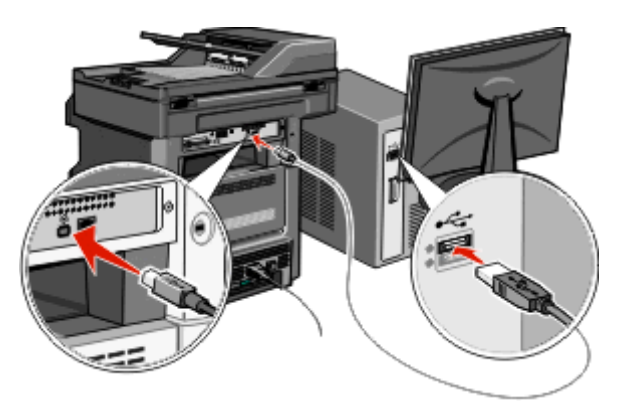

**Merk:** Når skriveren er konfigurert, vil programvaren be deg koble fra den midlertidige USB-kabelen slik at du kan skrive ut trådløst.

- **b** Hvis du planlegger å konfigurere faks nå, kan du koble til fakskablene. Se *brukerhåndboken* på CDen *Programvare og dokumentasjon* for å få hjelp til å finne ut hvordan du kobler til kablene.
- **17** Følg instruksjonene på skjermen for å fullføre programvareinstalleringen.

**Merk: Basic** (Enkel) er den anbefalte banen du kan velge. Velg **Avansert** bare hvis du vil tilpasse installasjonen, eller hvis nettverket bruker 802.1x-sikkerhet.

**18** Følg trinn 10 til 14 for hver datamaskin hvis du vil gi andre datamaskiner i det trådløse nettverket tilgang til å bruke den trådløse skriveren.

## <span id="page-57-0"></span>**Installere skriveren i et trådløst nettverk (Macintosh)**

Før du installerer skriveren i et trådløst nettverk, må du kontrollere følgende:

- **•** Et trådløst kort (tilleggsutstyr) er installert i skriveren.
- **•** Det trådløse nettverket er riktig konfigurert og fungerer som det skal.
- **•** Den datamaskinen du bruker, er koblet til det samme trådløse nettverket som du vil installere skriveren i.

#### **Klargjøre for konfigurering av skriveren**

**1** Finn skriverens MAC-adresse på arket som fulgte med skriveren. Skriv inn de seks siste sifrene i MAC-adressen på den angitte plassen:

MAC-adresse: \_\_\_\_ \_\_\_ \_\_\_ \_\_\_ \_\_\_ \_\_\_

**2** Koble strømledningen til skriveren og deretter til en jordet stikkontakt. Deretter slår du på skriveren.

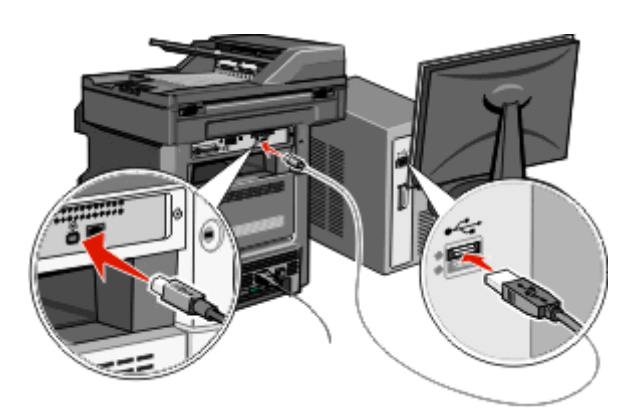

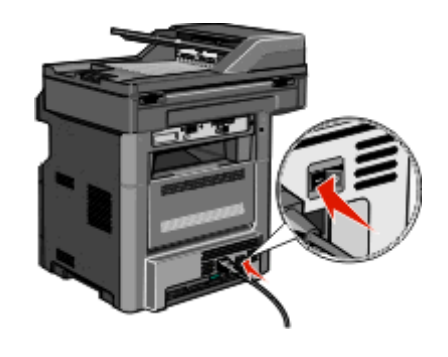

- **3** Velg språk og land eller region på skriverens kontrollpanel, og trykk deretter på **Fortsett**.
- **4** Velg tidssonen, og trykk deretter på **Fortsett**.
- **5** Fjern avmerkingen for alle funksjoner du planlegger å konfigurere på et senere tidspunkt, for eksempel faks eller e-post, og trykk deretter på **Fortsett**.

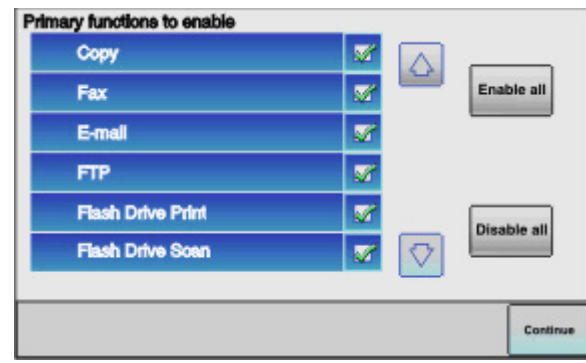

**6** Velg eventuelle ekstra knapper som du vil vise på startsiden, og trykk deretter på **Fortsett**.

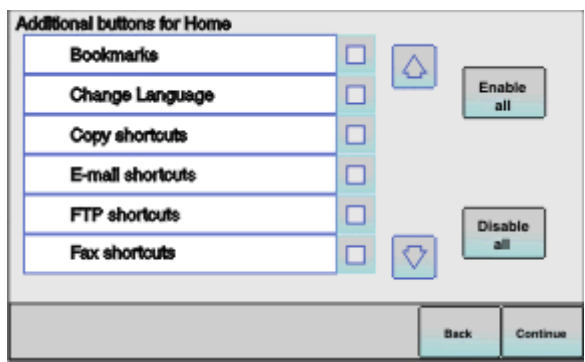

- **7** Hvis Faks er aktivert, kan du skrive inn navnet på faksstasjonen og deretter trykke på **Enter**. Hvis du vil ha mer informasjon om navn og nummer for faksstasjonen, kan du kontakte systemansvarlig eller trykke på **Tilbake** for å gå tilbake og fjerne avmerkingen for **Faks**.
- **8** Hvis Faks er aktivert, kan du skrive inn (telefon)nummeret til faksstasjonen for denne skriveren og deretter trykke på **Fortsett**.
- **9** Hvis E-post er aktivert, kan du skrive inn adressen til den primære SMTP-gatewayen (e-postserveren) og deretter trykke på **Enter**. Hvis du vil ha mer informasjon om aktivering av e-post, kan du kontakte systemansvarlig eller trykke på **Tilbake** for å gå tilbake og fjerne avmerkingen for **E**‑**post**.
- **10** Hvis du blir bedt om det, må du angi dato og klokkeslett og deretter trykke på **Fortsett**.

#### **Angi skriverinformasjon**

**1** Gå inn i AirPort-alternativene.

#### **I Mac OS X versjon 10.5 eller senere**

- **a** Velg **Systemvalg** på Apple-menyen.
- **b** Klikk på **Nettverk**.
- **c** Klikk på **AirPort**.

#### **I Mac OS X versjon 10.4 og tidligere**

- **a** Velg **Gå** > **Programmer** på skrivebordet i Finder.
- **b** Dobbeltklikk på **Internet Connect** i mappen Programmer.
- **c** Klikk på **AirPort** på verktøylinjen.
- **2** Velg **printserver xxxxxx** på lokalmenyen for nettverk, der x-ene er de seks siste sifrene i MAC-adressen som du finner på MAC-adressearket.
- **3** Åpne webleseren Safari.
- **4** Velg **Vis** på lokalmenyen Bokmerker.
- **5** Velg **Bonjour** eller **Rendezvous** under Samlinger, og dobbeltklikk deretter på skrivernavnet.

**Merk:** Programmet heter *Rendezvous* i Mac OS X versjon 10.3, men kalles nå *Bonjour* av Apple Computer.

**6** Fra hovedsiden i EWS (Embedded Web Server) går du til siden der informasjon om trådløse innstillinger er lagret.

#### **Konfigurere skriveren for trådløs tilgang**

- **1** Skriv inn navnet på nettverket (SSID) i riktig felt.
- **2** Velg **Infrastructure** (Infrastruktur) som nettverksmodus hvis du bruker trådløs ruter.
- **3** Velg hvilken sikkerhetstype du bruker for å beskytte det trådløse nettverket.
- **4** Angi den nødvendige sikkerhetsinformasjonen for at skriveren skal kunne brukes i det trådløse nettverket.
- **5** Klikk på **Submit (Send)**.
- **6** Åpne programmet AirPort på datamaskinen:

#### **I Mac OS X versjon 10.5 eller senere**

- **a** Velg **Systemvalg** på Apple-menyen.
- **b** Klikk på **Nettverk**.
- **c** Klikk på **AirPort**.

#### **I Mac OS X versjon 10.4 og tidligere**

- **a** Velg **Gå** > **Programmer** på skrivebordet i Finder.
- **b** Dobbeltklikk på **Internet Connect** i mappen Programmer.
- **c** Klikk på **AirPort** på verktøylinjen.
- **7** Velg det trådløse nettverket på lokalmenyen i nettverket.

#### **Konfigurere datamaskinen for å bruke skriveren trådløst**

Hvis du vil skrive ut på en nettverksskriver, må hver Macintosh-bruker installere en spesialutviklet PPD-fil (*PostScript Printer Description*) og opprette en skriver i utskriftssenteret eller skriveroppsettverktøyet.

- **1** Installer en PPD-fil på datamaskinen:
	- **a** Sett inn CDen *Programvare og dokumentasjon* i CD- eller DVD-stasjonen.
	- **b** Dobbeltklikk på installeringspakken for skriveren.
	- **c** Klikk på **Continue** (Fortsett) i velkomstvinduet.
	- **d** Klikk på **Continue** (Fortsett) en gang til etter at du har lest Readme-filen.
	- **e** Klikk på **Continue** (Fortsett) etter at du har lest lisensavtalen, og klikk deretter på **Agree** (Enig) for å godta betingelsene i avtalen.
	- **f** Velg et mål, og klikk på **Continue** (Fortsett).
	- **g** Klikk på **Install** (Installer) i vinduet Easy Install (Enkel installering).
	- **h** Skriv inn brukerpassordet, og klikk deretter på **OK**.
		- All den nødvendige programvaren er installert på datamaskinen.
	- **i** Klikk på **Restart** (Start på nytt) når installeringen er fullført.
- **2** Legg til skriveren:
	- **a** For IP-utskrift:

#### **I Mac OS X versjon 10.5 eller senere**

- **1** Velg **Systemvalg** på Apple-menyen.
- **2** Klikk på **Utskrift og faks**.
- **3** Klikk på **+**.
- Velg skriveren på listen.
- Klikk på **Add** (Legg til).

#### **I Mac OS X versjon 10.4**

- Velg **Gå** > **Programmer** på skrivebordet i Finder.
- Dobbeltklikk på mappen **Verktøy**.
- Dobbeltklikk på **Skriveroppsettverktøy** eller **Utskriftssenter**.
- Velg **Legg til** på skriverlisten.
- Velg skriveren på listen.
- Klikk på **Add** (Legg til).
- **b** For AppleTalk-utskrift:

#### **I Mac OS X versjon 10.5**

- Velg **Systemvalg** på Apple-menyen.
- Klikk på **Utskrift og faks**.
- Klikk på **+**.
- Klikk på **AppleTalk**.
- Velg skriveren på listen.
- Klikk på **Add** (Legg til).

#### **I Mac OS X versjon 10.4**

- Velg **Gå** > **Programmer** på skrivebordet i Finder.
- Dobbeltklikk på mappen **Verktøy**.
- Dobbeltklikk på **Utskriftssenter** eller **Skriveroppsettverktøy**.
- Velg **Legg til** på skriverlisten.
- Velg kategorien **Standardnettleser**.
- Klikk på **Flere skrivere**.
- Velg **AppleTalk** på den første lokalmenyen.
- Velg **Lokal AppleTalk-sone** på den andre lokalmenyen.
- Velg skriveren på listen.
- Klikk på **Add** (Legg til).

# **Installere skriveren i et kabelbasert nettverk**

Bruk de følgende instruksjonene for å installere skriveren i et kabelbasert nettverk. Disse instruksjonene gjelder Ethernet-tilkobling.

Før du installerer skriveren i et kabelbasert nettverk, må du kontrollere følgende:

- **•** Du har fullført den første skriverinnstalleringen.
- **•** Skriveren er koblet til nettverket med riktig kabeltype.

### **For Windows-brukere**

- Sett inn CDen *Programvare og dokumentasjon*.
	- Vent til velkomstvinduet vises.

Hvis CDen ikke starter etter et minutt, gjør du følgende:

- **a** Klikk på , eller klikk på **Start** og klikk deretter på **Kjør**.
- **b** I boksen Start søk eller Kjør må du skrive inn **D:\setup.exe**, der **D** er stasjonsboksen for CD- eller DVDstasjonen.
- **2** Klikk på **Install Printer and Software** (Installer skriver og programvare).
- **3** Klikk på **Agree** (Enig) for å godta lisensavtalen.
- **4** Velg **Suggested** (Foreslått), og klikk deretter på **Next** (Neste).

**Merk:** Velg **Custom** (Egendefinert) og følg instruksjonene på skjermen for å konfigurere skriveren ved hjelp av en statisk IP-adresse eller IPv6 eller for å konfigurere skrivere ved hjelp skripter.

- **5** Velg **Wired Network Attach** (Tilknytt kabelbasert nettverk), og klikk deretter på **Next** (Neste).
- **6** Velg skriverprodusenten på listen.
- **7** Velg skrivermodellen på listen, og klikk deretter på **Next** (Neste).
- **8** Velg skriveren på listen over skrivere som er oppdaget i nettverket, og klikk deretter på **Finish** (Fullfør).

**Merk:** Hvis den konfigurerte skriveren ikke vises på listen over oppdagede skrivere, klikker du på **Add Port** (Legg til port) og følger instruksjonene på skjermen.

**9** Følg instruksjonene på skjermen for å fullføre installeringen.

#### **For Macintosh-brukere**

- **1** Tillat at DHCP-serveren i nettverket kan tilordne en IP-adresse til skriveren.
- **2** Skriv ut nettverksoppsettsiden fra skriveren. Se [Skrive ut en nettverksoppsettside på side 52](#page-51-0) hvis du vil ha informasjon om hvordan du skriver ut en nettverksoppsettside.
- **3** Finn IP-adressen til skriveren i TCP/IP-delen av nettverksoppsettsiden. Du trenger IP-adressen hvis du konfigurerer tilgang for datamaskiner i et annet delnett enn skriveren.
- **4** Installer driverne, og legg til skriveren.
	- **a** Installer en PPD-fil på datamaskinen:
		- **1** Sett inn CDen *Programvare og dokumentasjon* i CD- eller DVD-stasjonen.
		- **2** Dobbeltklikk på installeringspakken for skriveren.
		- **3** Klikk på **Continue** (Fortsett) i velkomstvinduet.
		- **4** Klikk på **Continue** (Fortsett) en gang til etter at du har lest Readme-filen.
		- **5** Klikk på **Continue** etter at du har lest lisensavtalen, og klikk deretter på **Agree** for å godta betingelsene i avtalen.
		- **6** Velg et mål, og klikk på **Continue** (Fortsett).
		- **7** Klikk på **Install** (Installer) i vinduet Easy Install (Enkel installering).
		- **8** Skriv inn brukerpassordet, og klikk deretter på **OK**.
		- All den nødvendige programvaren er installert på datamaskinen.
		- **9** Klikk på **Restart** (Start på nytt) når installeringen er fullført.
	- **b** Legg til skriveren:
		- **•** For IP-utskrift:

#### **I Mac OS X versjon 10.5 eller senere**

- Velg **Systemvalg** på Apple-menyen.
- Klikk på **Utskrift og faks**.
- Klikk på **+**.
- Klikk på **IP**.
- Skriv inn IP-adressen til skriveren i adressefeltet.
- Klikk på **Add** (Legg til).

#### **I Mac OS X versjon 10.4 og tidligere**

- Velg **Gå** > **Programmer** på skrivebordet i Finder.
- Dobbeltklikk på **Verktøy**.
- Dobbeltklikk på **Skriveroppsettverktøy** eller **Utskriftssenter**.
- Klikk på **Legg til** på skriverlisten.
- Klikk på **IP**.
- Skriv inn IP-adressen til skriveren i adressefeltet.
- Klikk på **Add** (Legg til).

## **•** For AppleTalk-utskrift:

#### **I Mac OS X versjon 10.5**

- Velg **Systemvalg** på Apple-menyen.
- Klikk på **Utskrift og faks**.
- Klikk på **+**.
- Klikk på **AppleTalk**.
- Velg skriveren på skriverlisten.
- Klikk på **Add** (Legg til).

#### **I Mac OS X versjon 10.4 og tidligere**

- Velg **Gå** > **Programmer** på skrivebordet i Finder.
- Dobbeltklikk på **Verktøy**.
- Dobbeltklikk på **Utskriftssenter** eller **Skriveroppsettverktøy**.
- Klikk på **Legg til** på skriverlisten.
- Velg kategorien **Standardnettleser**.
- Klikk på **Flere skrivere**.
- Velg **AppleTalk** på den første lokalmenyen.
- Velg **Lokal AppleTalk-sone** på den andre lokalmenyen.
- Velg skriveren på skriverlisten.
- Klikk på **Add** (Legg til).

**Merk:** Hvis skriveren ikke vises på listen, kan det hende at du må legge den til ved hjelp av IP-adressen. Kontakt systemansvarlig for å få hjelp.

# **Endre portinnstillinger etter installering av en ny nettverks-ISP (Internal Solutions Port)**

Når en ny nettverks-ISP (Internal Solutions Port) installeres i skriveren, blir skriveren tilordnet en ny IP-adresse. Skriverkonfigurasjonene i datamaskiner som har tilgang til skriveren, må oppdateres med denne nye IP-adressen for å kunne skrive ut til den via nettverket.

### **Merk:**

- **•** Hvis skriveren har en statisk IP-adresse som ikke forandres, trenger du ikke å foreta konfigurasjonsendringer i datamaskinen.
- **•** Hvis datamaskinene er konfigurert til å skrive ut til skriveren via et nettverksnavn som ikke forandres, i stedet for via en IP-adresse, trenger du ikke å foreta konfigurasjonsendringer i datamaskinen.
- **•** Hvis du legger til en trådløs ISP til en skriver som tidligere har blitt konfigurert for kabelbasert tilkobling, må du kontrollere at det kabelbaserte nettverket er frakoblet når du konfigurerer skriveren til trådløs drift. Hvis den kabelbaserte tilkoblingen forblir tilkoblet, fullføres den trådløse konfigureringen, men trådløs ISP vil ikke være aktiv. Hvis skriveren ble konfigurert for trådløs ISP mens den fortsatt var koblet til en kabelbasert tilkobling, kobler du fra den kabelbaserte tilkoblingen, slår av skriveren og slår deretter skriveren på igjen. Dette vil aktivere trådløs ISP.
- **•** Bare én nettverkstilkobling er aktiv om gangen. Hvis du vil bytte tilkoblingstype mellom kabelbasert og trådløs, må du først slå av skriveren, koble til kabelen (for å bytte til kabelbasert tilkobling) eller koble fra kabelen (for å bytte til trådløs tilkobling) og deretter slå skriveren på igjen.

## **For Windows-brukere**

- **1** Skriv ut en nettverksoppsettside og noter deg den nye IP-adressen.
- **2** Klikk på , eller klikk på **Start** og klikk deretter på **Kjør**.
- **3** I boksen Start søk eller Kjør angir du **kontrollskrivere**.
- **4** Trykk på **Enter**, eller klikk på **OK**.

Skrivermappen åpnes.

**5** Finn den skriveren som har blitt endret.

**Merk:** Hvis det er flere enn én oppføring av skriveren, må du oppdatere alle med den nye IP-adressen.

- **6** Høyreklikk på skriveren.
- **7** Klikk på **Properties** (Egenskaper).
- **8** Klikk på kategorien **Ports** (Porter).
- **9** Finn porten på listen og velg den.
- **10** Klikk på **Configure Port** (Konfigurer port).
- **11** Skriv inn den nye IP-adressen i feltet Printer Name or IP Address (Skrivernavn eller IP-adresse). Du kan finne den nye IP-adressen på nettverksoppsettsiden som du skrev ut i trinn 1.
- **12** Klikk på **OK**, og klikk deretter på **Close** (Lukk).

### **For Macintosh-brukere**

- **1** Skriv ut en nettverksoppsettside og noter deg den nye IP-adressen.
- **2** Finn IP-adressen til skriveren i TCP/IP-delen av nettverksoppsettsiden. Du trenger IP-adressen hvis du konfigurerer tilgang for datamaskiner i et annet delnett enn skriveren.
- **3** Legg til skriveren:
	- **•** For IP-utskrift:

#### **I Mac OS X versjon 10.5 eller senere**

- **a** Velg **Systemvalg** på Apple-menyen.
- **b** Klikk på **Utskrift og faks**.
- **c** Klikk på **+**.
- **d** Klikk på **IP**.
- **e** Skriv inn IP-adressen til skriveren i adressefeltet.
- **f** Klikk på **Add** (Legg til).

#### **I Mac OS X versjon 10.4 og tidligere**

- **a** Velg **Programmer** på Gå-menyen.
- **b** Dobbeltklikk på **Verktøy**.
- **c** Dobbeltklikk på **Skriveroppsettverktøy** eller **Utskriftssenter**.
- **d** Klikk på **Legg til** på skriverlisten.
- **e** Klikk på **IP**.
- **f** Skriv inn IP-adressen til skriveren i adressefeltet.
- **g** Klikk på **Add** (Legg til).
- **•** For AppleTalk-utskrift:

#### **I Mac OS X versjon 10.5**

- **a** Velg **Systemvalg** på Apple-menyen.
- **b** Klikk på **Utskrift og faks**.
- **c** Klikk på **+**.
- **d** Klikk på **AppleTalk**.
- **e** Velg skriveren på listen.
- **f** Klikk på **Add** (Legg til).

#### **I Mac OS X versjon 10.4 og tidligere**

- **a** Velg **Programmer** på Gå-menyen.
- **b** Dobbeltklikk på **Verktøy**.
- **c** Dobbeltklikk på **Utskriftssenter** eller **Skriveroppsettverktøy**.
- **d** Klikk på **Legg til** på skriverlisten.
- **e** Velg kategorien **Standardnettleser**.
- **f** Klikk på **Flere skrivere**.
- **g** Velg **AppleTalk** på den første lokalmenyen.
- **h** Velg **Lokal AppleTalk-sone** på den andre lokalmenyen.
- **i** Velg skriveren på listen.
- **j** Klikk på **Add** (Legg til).

# **Konfigurere seriell utskrift**

Ved seriell utskrift blir data overført litt om gangen. Selv om seriell utskrift vanligvis tar lenger tid enn parallellutskrift, er dette det beste alternativet når det er stor avstand mellom skriveren og datamaskinen, eller når et grensesnitt med en høyere overføringshastighet ikke er tilgjengelig.

Når du har installert seriellporten eller kommunikasjonsporten (COM), må du konfigurere skriveren og datamaskinen slik at de kan kommunisere. Kontroller at du har koblet seriellkabelen til COM-porten på skriveren.

- **1** Angi parametere på skriveren:
	- **a** På skriverens kontrollpanel går du til menyen med portinnstillinger.
	- **b** Finn undermenyen med seriellportinnstillinger.
	- **c** Gjør eventuelle nødvendige endringer i seriellinnstillingene.
	- **d** Lagre de nye innstillingene.
	- **e** Skriv ut en menyinnstillingsside.
- **2** Installer skriverdriveren:
	- **a** Sett inn CDen *Programvare og dokumentasjon*. Den starter automatisk.
		- Hvis CD-en ikke starter automatisk, gjør du følgende:
		- **1** Klikk på , eller klikk på **Start** og klikk deretter på **Kjør**.
		- **2** I boksen Start søk eller Kjør må du skrive inn **D:\setup.exe**, der **D** er stasjonsboksen for CD- eller DVDstasjonen.
	- **b** Klikk på **Install Printer and Software** (Installer skriver og programvare).
	- **c** Klikk på **Agree** (Enig) for å godta lisensavtalen.
	- **d** Klikk på **Custom** (Tilpasset).
	- **e** Kontroller at Select Components (Velg komponenter) er valgt, og klikk deretter på **Next** (Neste).
	- **f** Velg skrivermodellen på menyen, og klikk deretter på **Add Printer** (Legg til skriver).
	- **g** Klikk på **+** ved siden av skrivermodellen under Select Components (Velg komponenter).
	- **h** Kontroller at riktig COM-port er tilgjengelig under Select Components (Velg komponenter). Dette er den porten der seriellkabelen kobles til datamaskinen (eksempel: COM1).
	- **i** Kontroller at det er merket av i boksen ved siden av den valgte skrivermodellen.
	- **j** Velg eventuell annen tilleggsprogramvare som du vil installere, og klikk deretter på **Next** (Neste).
	- **k** Klikk på **Finish** (Fullfør) for å fullføre installeringen av skriverprogramvaren.
- **3** Angi COM-portparametere:

Når skriverdriveren er installert, må du angi seriellparametere i COM-porten som er tilordnet skriverdriveren.

Seriellparametere i COM-porten må samsvare med seriellparametere som du har angitt i skriveren.

- **a** Åpne Enhetsbehandling.
	- **1** Klikk på , eller klikk på **Start** og klikk deretter på **Kjør**.
	- **2** I boksen Start søk eller Kjør skriver du inn **devmgmt.msc**.
	- **3** Trykk på **Enter**, eller klikk på **OK**. Enhetsbehandling åpnes.
- **b** Klikk på **+** for å utvide listen over tilgjengelige porter.
- **c** Velg den kommunikasjonsporten der seriellkabelen er koblet til datamaskinen (eksempel: COM1).
- **d** Klikk på **Properties** (Egenskaper).

**e** I kategorien Port Settings (Portinnstillinger) setter du seriellparameterne til de samme seriellparameterne som i skriveren.

Se etter skriverinnstillinger under serielloverskriften på menyinnstillingssiden som du skrev ut tidligere.

- **f** Klikk på **OK**, og lukk deretter alle vinduer.
- **g** Skriv ut en testside for å kontrollere at skriveren er installert. Når en testside skrives ut på riktig måte, er skriveroppsettet ferdig.

# **Minimere skriverens påvirkning på miljøet**

# **Spare papir og toner**

## **Bruke resirkulert papir og andre typer kontorpapir**

- **•** Lavt fuktinnhold (4–5 %)
- **•** Riktig glatthet (100–200 Sheffield-enheter eller 140–350 Bendtsen-enheter, europeisk)

**Merk:** Noen mye glattere papirtyper (f.eks. prima 24 -punds laserpapir, 50–90 Sheffield-enheter) og mye grovere papirtyper (f.eks. prima bomullspapir, 200–300 Sheffield-enheter) er blitt utviklet og fungerer svært bra i laserskrivere til tross for overflatestrukturen. Før du bruker disse papirtypene til laserutskrifter (elektrofotografisk) bør du rådføre deg med papirleverandøren.

- **•** Egnet ark-til-ark friksjon (0,4–0,6)
- **•** Tilstrekkelig bøyemotstand i inntrekkingsretningen

Resirkulert papir, papir med lav vekt (<60 gm<sup>2</sup> [16 lb bond]) og/eller lav tykkelse (<3,8 mils/<0,1 mm), og papir med bredbane for skrivere med inntrekking i stående format (eller inntrekking av kortside) kan ha lavere bøyemotstand enn det som er nødvendig for pålitelig papirmating. Før du bruker disse papirtypene til laserutskrifter (elektrofotografisk) bør du rådføre deg med papirleverandøren. Husk at dette bare er generelle retningslinjer, og at papirtyper som oppfyller disse retningslinjene, likevel kan føre til innmatingsproblemer i en hvilken som helst laserskriver (for eksempel hvis papiret buer seg sterkt ved vanlige utskriftsforhold).

## **Spare rekvisita**

Det finnes flere metoder du kan bruke for å redusere mengden papir og toner som brukes når du skriver ut, kopierer eller mottar fakser. Du kan gjøre følgende:

### **Bruke begge sidene av arket**

Du kan kontrollere om utskriften skal vises på én eller to sider av arket for et utskrevet dokument, en kopi eller en innkommende faks. Hvis du vil ha mer informasjon, kan du se:

- **•** [Skrive ut på begge sider av arket \(tosidig utskrift\) på side 92](#page-91-0)
- **•** [Kopiere på begge sider av arket \(tosidig utskrift\) på side 104](#page-103-0)
- **•** [Skrive ut en innkommende faks på begge sidene av papiret \(tosidig utskrift\) på side 139](#page-138-0)

### **Plassere flere sider på ett ark**

Du kan skrive ut opptil 16 etterfølgende sider i et flersidig dokument på én side på ett enkelt ark fra dialogboksen Skriv ut.

Hvis du vil kopiere to eller fire etterfølgende sider i et flersidig dokument på én side på ett enkelt ark, kan du se [Kopiere](#page-105-0) [flere sider til et enkeltark på side 106.](#page-105-0)

### **Velge skanning**

Du kan unngå å lage en papirutskrift av et dokument eller bilde ved å skanne det og deretter lagre det i et dataprogram eller på en flash-stasjon. Hvis du vil ha mer informasjon, kan du se:

- **•** [Sende en epost fra berøringsskjermen på side 115](#page-114-0)
- **•** [Skanne til en datamaskin på side 149](#page-148-0)
- **•** [Skanne til en flash-enhet på side 150](#page-149-0)

### **Sjekke nøyaktigheten til det første utkastet**

Før du skriver ut eller tar flere kopier av et dokument:

**•** Skriv ut ett eksemplar av dokumentet for å sjekke om innholdet og formatet gjengis nøyaktig.

### **Unngå papirstopp**

Vær nøye når du velger og legger i papir for å unngå papirstopp. Se [Unngå papirstopp på side 74](#page-73-0) hvis du vil ha mer informasjon.

# **Spare strøm**

## **Bruke øko-modus**

Ved å bruke øko-modus kan du raskt velge en eller flere innstillinger som reduserer skriverens skadelige innvirkning på miljøet.

**Merk:** Se tabellen over de ulike innstillingene som endres når du velger øko-modus.

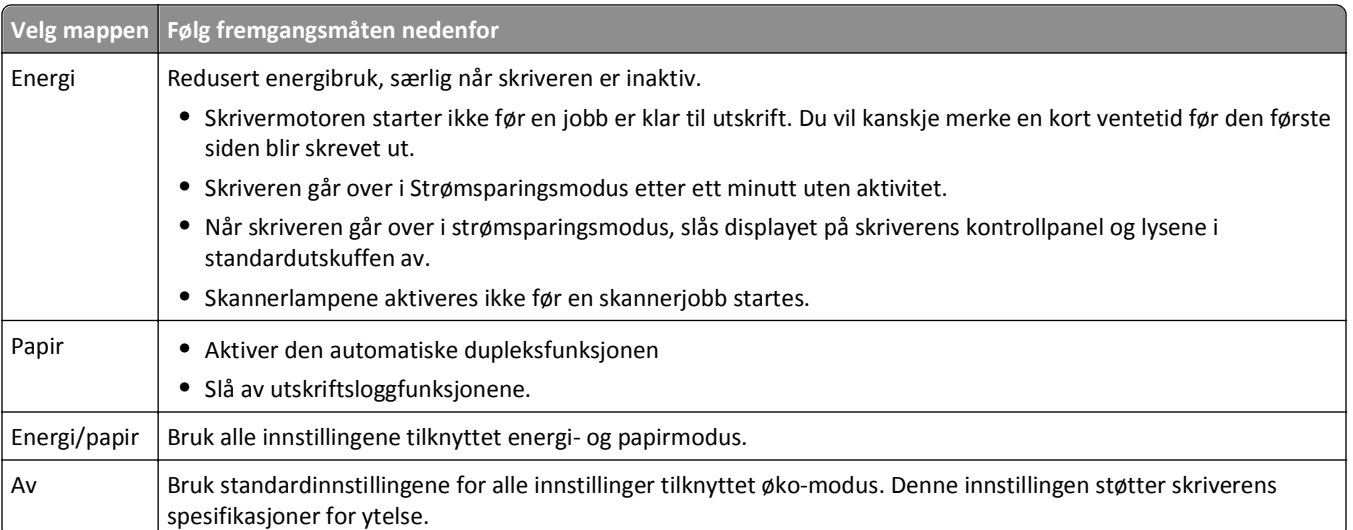

Slik velger du øko-modus:

- **1** Trykk **på startsiden**.
- **2** Trykk **Innstillinger**.
- **3** Trykk på **Generelle innstillinger**.
- **4** Trykk på **Økomodus**.
- <span id="page-69-0"></span>Trykk på pilene for å velge en innstilling.
- Trykk på **Send**.

**Sender endringer** vises.

### **Justere strømspareren**

For å spare energi kan du redusere antall minutter før skriveren går over til strømsparingsmodus.

Du kan velge fra 1 til 240 minutter. Standardinnstillingen er 30 minutter.

#### **Bruke EWS (Embedded Web Server)**

Skriv IP-adressen til skriveren i adressefeltet til nettleseren din.

**Merk:** Hvis du ikke kjenner IP-adressen til skriveren, skriv ut en nettverksoppsettside, og finn IP-adressen i TCP/IP-delen.

- Klikk på **Settings (Innstillinger)**, og klikk deretter på **General Settings (Generelle innstillinger)**.
- Klikk på **Timeouts (Tidsavbrudd)**.
- Skriv inn antall minutter det skal gå før skriveren settes i strømsparingsmodus, i boksen Strømsparer.
- Klikk på **Send**.

#### **Bruke skriverens kontrollpanel**

- Kontroller at skriveren er slått på, og at **Klar** vises.
- Trykk på startsiden.
- Trykk **Innstillinger**.
- Trykk på **Generelle innstillinger**.
- Trykk ned-piltasten til **Tidsavbrudd skjerm** vises.
- Trykk på **Timeouts (Tidsavbrudd)**.
- Trykk på pilene ved siden av **Strømsparingsmodus** for å velge hvor mange minutter skriveren skal vente før den går over i strømsparingsmodus.
- Trykk **Submit (Send)**.
- Trykk 1.

## **Justere lysstyrken på skjermen**

For å spare energi, eller hvis du har problemer med å lese på displayet, kan du justere lysstyrken på displayet.

Tilgjengelige innstillinger er mellom 20–100 . Standardinnstillingen er 100.

#### **Bruke EWS (Embedded Web Server)**

**1** Skriv IP-adressen til skriveren i adressefeltet til nettleseren din.

**Merk:** Hvis du ikke kjenner IP-adressen til skriveren, skriv ut en nettverksoppsettside, og finn IP-adressen i TCP/IP-delen.

- **2** Klikk på **Settings (Innstillinger)**, og klikk deretter på **General Settings (Generelle innstillinger)**.
- **3** I boksen Lysstyrke for skjerm skriver du inn den lysstyrkeprosenten du ønsker for startsiden.
- **4** Klikk på **Send**.

#### **Bruke skriverens kontrollpanel**

- **1** Kontroller at skriveren er slått på, og at **Klar** vises.
- **2** Trykk **på startsiden**.
- **3** Trykk **Innstillinger**.
- **4** Trykk på **Generelle innstillinger**.
- **5** Trykk på pil ned til **Lysstyrke** vises.
- **6** Trykk på pilene for å velge en innstilling.
- **7** Trykk **Submit (Send)**.
- **8** Trykk **1**.

## **Stille inn lyset i standardutskuffen**

For å spare energi kan du dempe eller slå av lyset i standardutskuffen.

Tilgjengelige innstillinger er Av, Dempet og Lys.

Standardinnstillingen for Normal/Ventemodus er Lys. Standardinnstillingen for strømsparer er Dempet.

#### **Bruke EWS (Embedded Web Server)**

**1** Skriv IP-adressen til skriveren i adressefeltet til nettleseren din.

**Merk:** Hvis du ikke kjenner IP-adressen til skriveren, skriv ut en nettverksoppsettside, og finn IP-adressen i TCP/IP-delen.

- **2** Klikk på **Settings (Innstillinger)**, og klikk deretter på **General Settings (Generelle innstillinger)**.
- **3** Klikk på **Lys for utdata**.
- **4** Fra listen i Normal/Ventemodus velger du lysinnstillingen som standardutskuffen skal bruke når den er i Klar- eller Ventemodus.

**5** Fra strømsparerlisten velger du lyset som standardutskuffen vil bruke når den er i strømsparingsmodus.

**Merk:** Se [Justere strømspareren på side 70](#page-69-0) hvis du vil ha mer informasjon om strømsparingsmodus.

**6** Klikk på **Send**.

#### **Bruke skriverens kontrollpanel**

- **1** Kontroller at skriveren er slått på, og at **Klar** vises.
- **2** Trykk **på startsiden**.
- **3** Trykk på **Innstillinger**, og trykk deretter på **Generelle innstillinger**.
- **4** Trykk på pil ned helt til **Lys for utdata** vises.
- **5** Trykk på **Lys for utdata**.
- **6** Trykk på pilknappen ved siden **Normal/Ventemodus** for å velge lysinnstillingene som standardutskuffen skal bruke når den er i Klar- eller Ventemodus.
- **7** Trykk på pilknappen ved siden av **Strømsparer** for å velge lysinnstillingen som standardutskuffen skal bruke når den er i strømsparingsmodus.

**Merk:** Se [Justere strømspareren på side 70](#page-69-0) hvis du vil ha mer informasjon om strømsparingsmodus.

- **8** Trykk **Submit (Send)**.
- **9** Trykk **1**.

# **Redusere skriverstøyen**

Bruk Stillemodus for å redusere skriverstøyen.

**Merk:** Se tabellen over de ulike innstillingene som endres når du velger stillemodus.

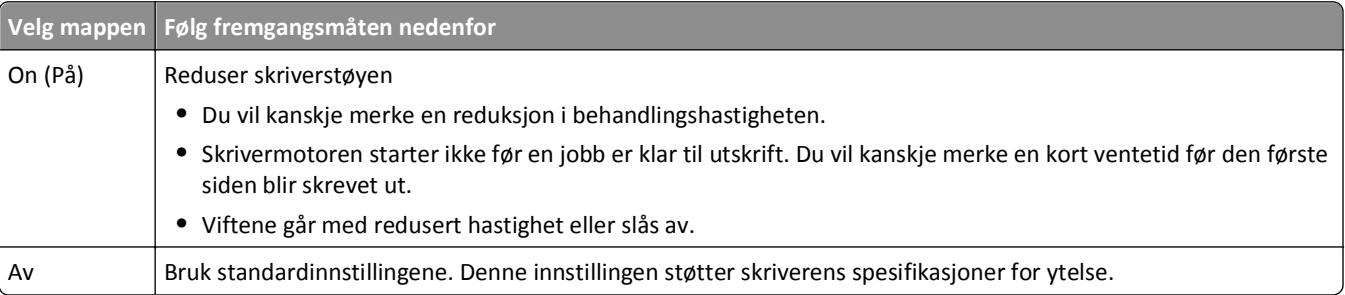

Velge stillemodus:

- **1** Trykk på **på startsiden**.
- **2** Trykk **Innstillinger**.
- **3** Trykk på **Generelle innstillinger**.
- **4** Trykk på **Stillemodus**.
- **5** Trykk på pilene for å velge en innstilling.
- **6** Trykk på **Send**.
# <span id="page-72-0"></span>**Legge i papir og spesialpapir**

Denne delen forklarer hvordan du fyller opp skuffene og materne. Den inneholder også informasjon om papirretning, angivelse av papirstørrelse og papirtype samt sammenkobling og frakobling av skuffer.

## **Angi papirstørrelse og papirtype**

Innstillingen for Papirstørrelse for standard 250-arks skuffen og flerbruksmateren må angis manuelt på menyen Papirstørrelse. Standardinnstillingen for Papirtype er Vanlig papir. Innstillingen Paper Type (Papirtype) må angis manuelt for alle skuffer som ikke inneholder vanlig papir.

- **1** Kontroller at skriveren er slått på, og at **Klar** vises.
- **2** Trykk **på startsiden**.
- **3** Trykk **Paper Menu (Menyen Papir)**.
- **4** Trykk **Paper Size/Type (Papirstørrelse/-type)**.
- **5** Trykk pilene for ønsket skuff helt til riktige innstillinger for størrelse eller type vises.
- **6** Trykk **Submit (Send)**.
- **7** Trykk **for å gå tilbake til startsiden**.

## **Konfigurere innstillinger for universalpapir**

Universal Paper Size (Universalpapir) er en brukerdefinert innstilling som du kan bruke til å skrive ut på papirstørrelser som ikke finnes på skrivermenyene. Sett innstillingen for Paper Size (Papirstørrelse) for den angitte skuffen til Universal når størrelsen du vil ha, ikke er tilgjengelig på menyen Paper Size (Papirstørrelse). Angi deretter alle følgende innstillinger for universalpapir for papiret du skal bruke:

- **•** Måleenhet (millimeter eller tommer)
- **•** Stående bredde
- **•** Stående høyde

**Merk:** Den minste størrelsen som støttes for universalpapir, er 76 x 76 mm (3 x 3 tommer), og den største størrelsen er 216 x 356 mm (8,5 x 14 tommer).

#### **Angi en måleenhet**

- **1** Kontroller at skriveren er slått på, og at **Ready** (Klar) vises.
- **2** Trykk på **-** på startsiden.
- **3** Trykk på **Paper Menu** (Papirmeny).
- **4** Trykk på nedpilen til **Universaloppsett** vises, og trykk deretter på **Universaloppsett**.
- **5** Trykk på venstre eller høyre pil for å velge den ønskede måleenheten.
- **6** Trykk på **Stående bredde** eller **Stående høyde**.
- **7** Trykk på venstre eller høyre pil for å velge den ønskede bredden eller høyden.

<span id="page-73-0"></span>**8** Trykk på **Send** for å lagre valget.

**Sender valg** vises, etterfulgt av Papirmeny.

**9** Trykk på **for** å gå tilbake til startsiden.

## **Unngå papirstopp**

Disse tipsene kan hjelpe deg med å unngå papirstopp:

#### **Anbefalinger for papirskuffer**

- **•** Kontroller at papiret ligger rett i skuffen.
- **•** Ikke ta ut skuffen mens skriveren skriver ut.
- **•** Ikke legg papir i skuffen mens skriveren skriver ut. Legg papir i skuffen før utskriften startes, eller vent til du får beskjed om det.
- **•** Ikke legg i for mye papir. Pass på at utskriftsmaterialet ikke overstiger den angitte maksimumshøyden.
- **•** Kontroller at papirførerne i skuffene eller den manuelle materen er riktig plassert, og at de ikke presser for hardt mot papiret eller konvoluttene.
- **•** Skyv skuffen helt inn etter at du har lagt i papir.

#### **Papiranbefalinger**

- **•** Bruk bare anbefalt papir eller spesialpapir.
- **•** Ikke legg i krøllet, brettet eller fuktig papir.
- **•** Bøy, luft og rett ut papiret før du legger det i skriveren.

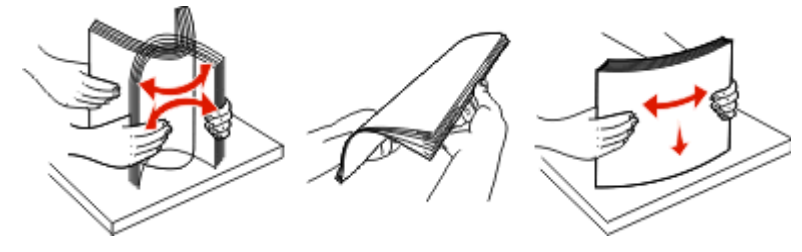

- **•** Ikke bruk papir som er klippet eller beskåret for hånd.
- **•** Ikke bland ulike papirstørrelser, -tykkelser eller -typer i samme bunke.
- **•** Kontroller at alle papirstørrelser og papirtyper er riktig angitt via menyene på skriverens kontrollpanel.
- **•** Oppbevar papiret etter produsentens anbefalinger.

## **Legge i skuffer**

**1** Dra skuffen helt ut.

**Merk:** Ikke ta ut skuffene mens en jobb skrives ut, eller mens teksten **Opptatt** vises på displayet. Det kan føre til papirstopp.

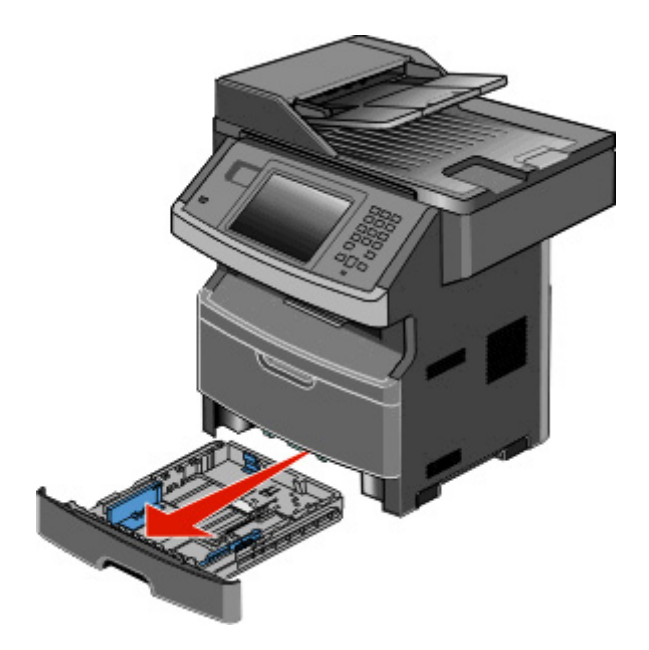

**2** Klem og skyv førerne til riktig posisjon for den papirstørrelsen du skal bruke.

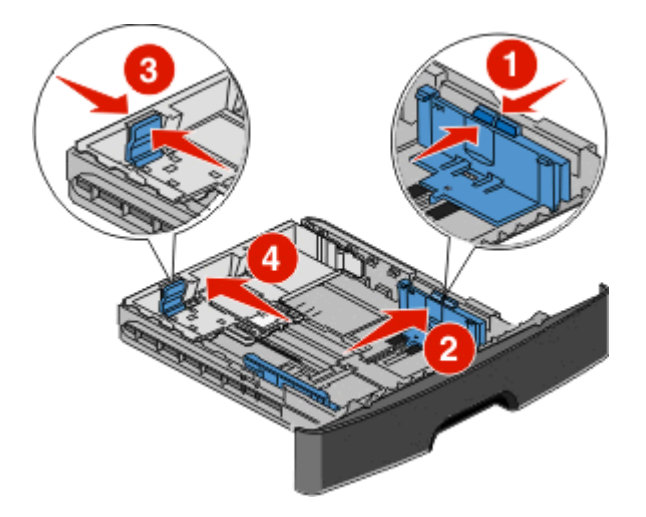

For lange papirer som A4 eller Legal klemmer og skyver du lengdeføreren bakover, for å tilpasse papirlengden du legger i.

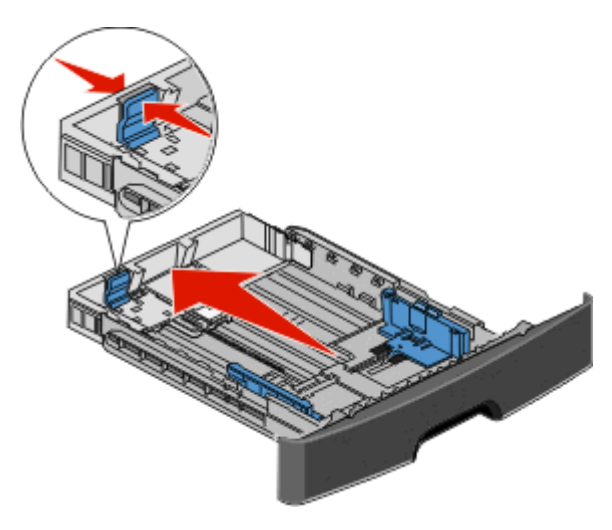

Dersom du fyller i A6-papir:

- **a** Klem og skyv lengdeføreren mot midten av papirskuffen til posisjonen for A5.
- **b** Løft A6-stopperen.

#### **Merk:**

- **•** Standardskuffen rommer kun 150 ark A6-papir. Legg merke til maksimumsmerket på A6-stopperen. Denne indikerer den maksimale høyden av A6-papir som kan legges i. Ikke overfyll skuffen.
- **•** A6-papir kan ikke legges i tilleggsskuffen.

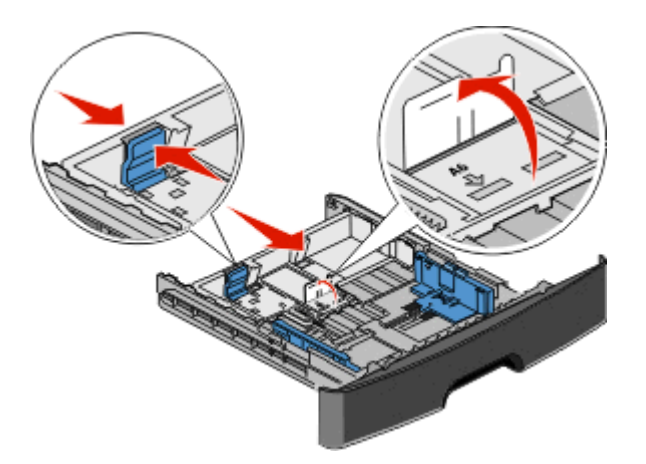

**Merk:** Bruk størrelsesindikatorene nederst i skuffen til å plassere føreren riktig.

**3** Bøy arkene frem og tilbake for å løsne dem, og luft dem. Ikke brett eller krøll papiret. Rett kantene mot en plan overflate.

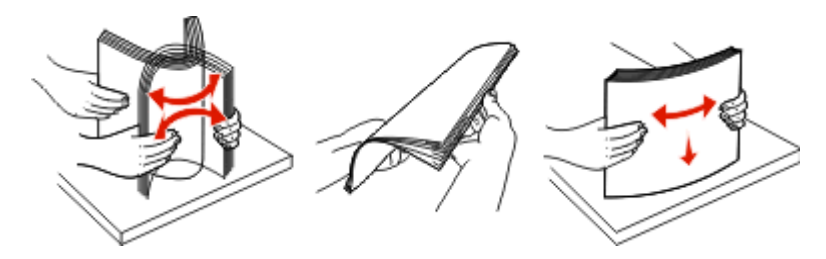

**4** Legg i papiret som anvist, mot baksiden av skuffen med anbefalt utskriftsside ned.

**Merk:** Kapasitetsmerkene på breddeførerne indikerer maksimal høyde for ilegging av papir. Ikke legg i A6-papir til kapasitetsmerket. Skuffen har kun kapasitet til 150 A6-ark.

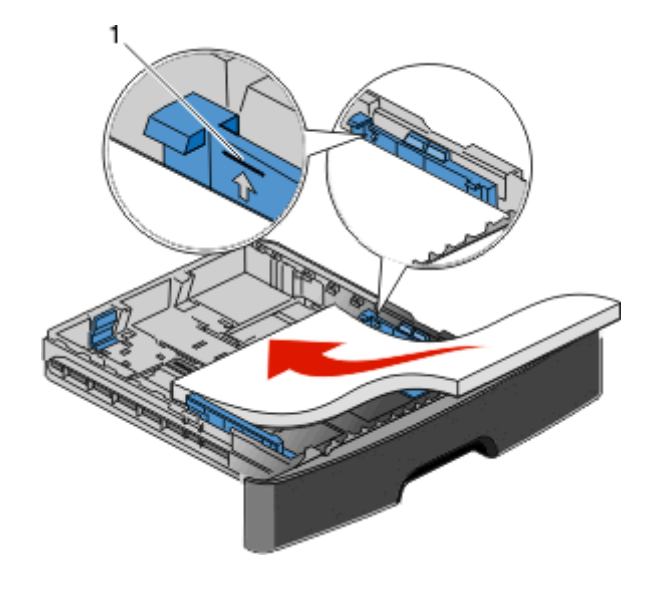

1 | Kapasitetsmerke

Legg i brevpapir med øverste kant mot fronten av skuffen og med designsiden ned.

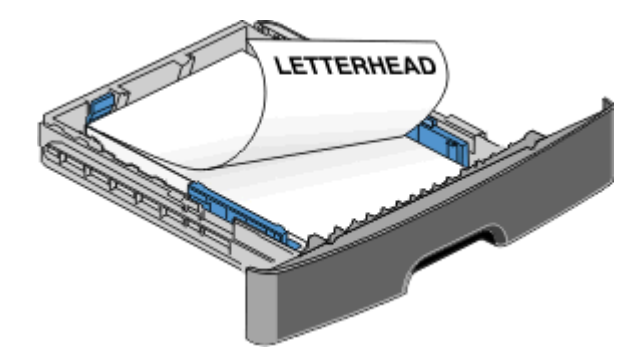

**5** Klem og skyv førerne slik at de så vidt kommer i kontakt med siden på papirbunken.

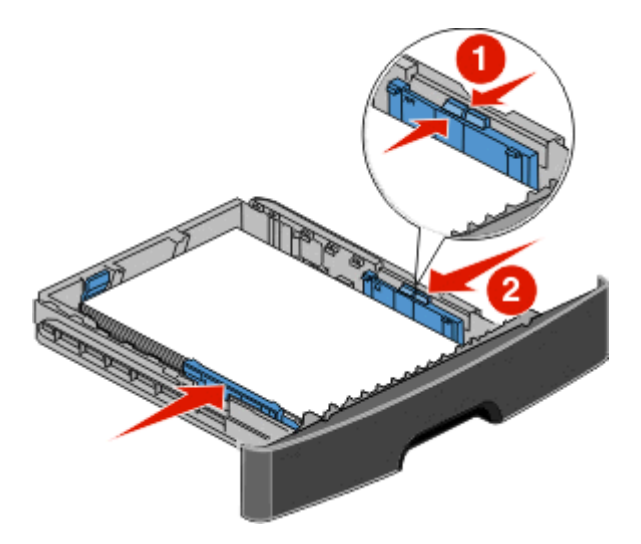

<span id="page-77-0"></span>**6** Sett inn skuffen.

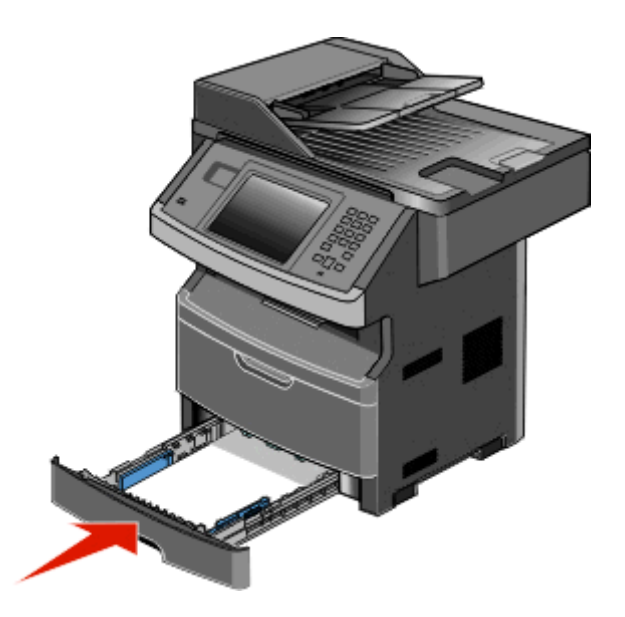

**7** Hvis du legger en annen type papir i skuffen enn den som lå der sist, må du endre Papirstørrelse-/Papirtypeinnstillingen.

## **Bruke flerbruksmateren**

#### **Åpne flerbruksmateren**

**1** Ta tak i håndtaket og trekk dekselet på flerbruksmateren ned.

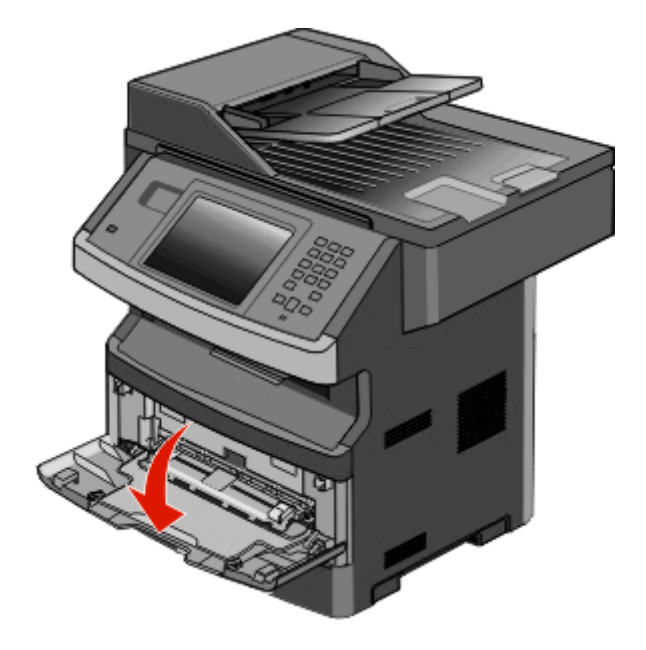

Ta tak i håndtaket og dra utvidningen forover.

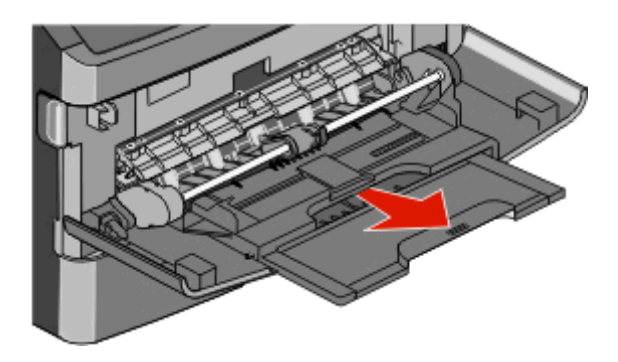

Ta tak i håndtaket og dra utvidningen slik at den vipper forover.

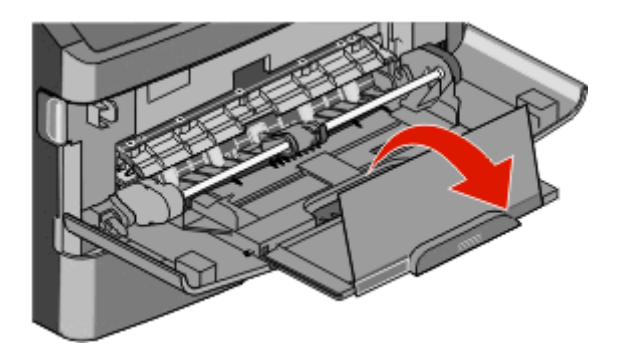

Før utvidningen ned slik at multifunksjonsmateren er fullt utvidet og åpnet.

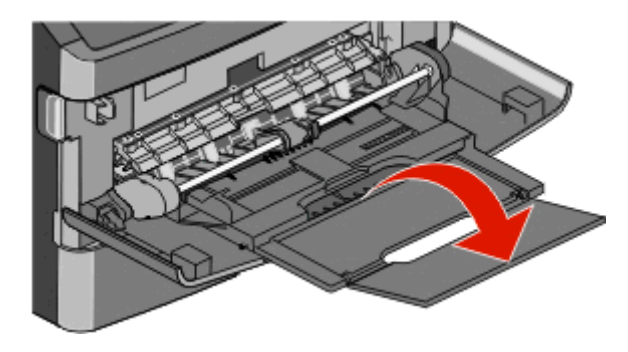

#### **Legge papir i flerbruksmateren**

**1** Trykk sammen den høyre breddeføreren og flytt førerne helt ut.

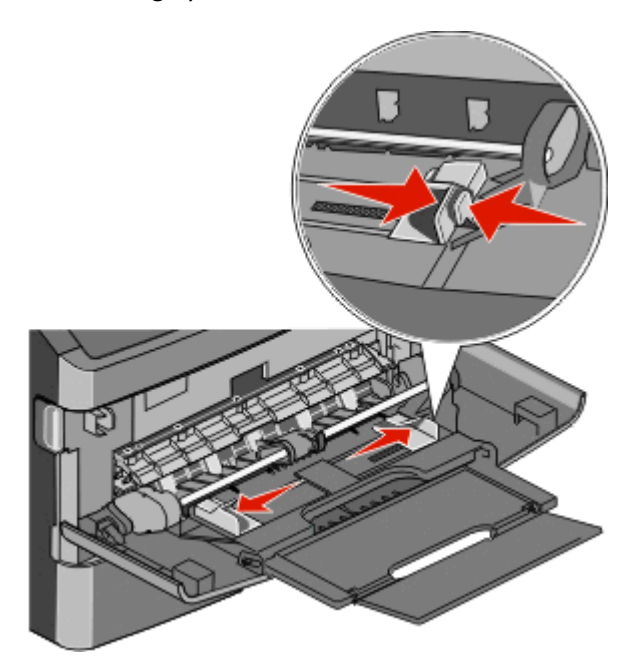

- **2** Forberede papiret eller spesialpapiret for ilegging.
	- **•** Bøy arkene eller papiretikettene frem og tilbake for å løsne dem, og bre dem ut i vifteform. Ikke brett eller krøll papiret eller etikettene. Rett ut kantene på en plan overflate.

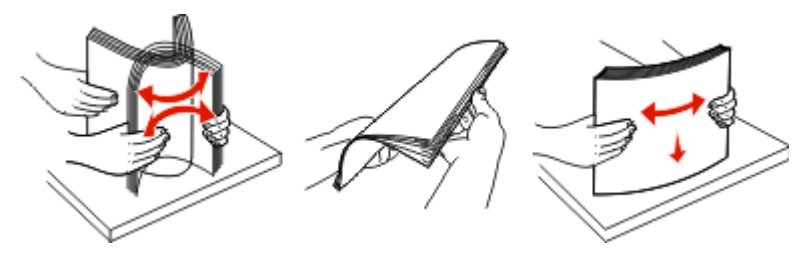

**•** Hold transparenter i kantene, og luft dem. Rett ut kantene på en plan overflate.

**Merk:** Pass på at du ikke berører utskriftssiden på transparentene. Vær forsiktig så du ikke riper dem opp.

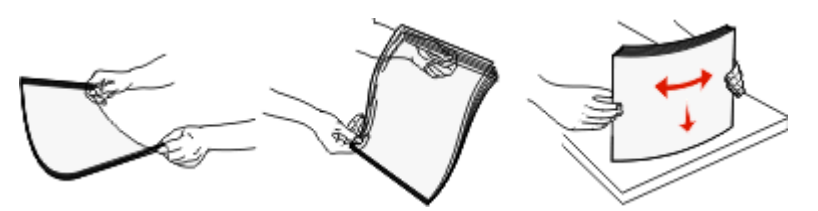

**•** Bøy en bunke med konvolutter frem og tilbake for å løsne dem, og luft dem. Rett ut kantene på en plan overflate.

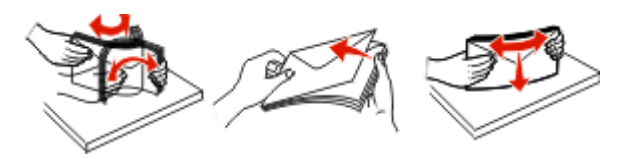

**Merk:** Å bre de ut i vifteform forhindrer at konvoluttene klistrer seg til hverandre. Det hjelper dem også med å mates riktig, slik at du unngår papirstopp. Ikke brett eller krøll konvolutter.

**3** Legg i papiret eller spesialpapiret.

#### **Merk:**

- **•** Ikke press papiret inn i materen. Overfylling kan føre til papirstopp.
- **•** Ikke overstig maksimumsmerket ved å presse inn papir eller spesialpapir under førernes høydemerking.

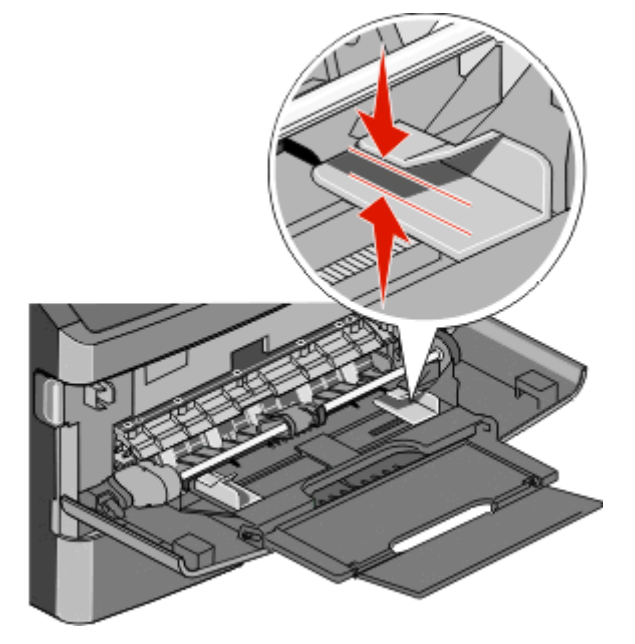

**•** Legg i papir, transparenter og kartong med den anbefalte utskriftssiden opp, og med den øvre kanten først. For mer informasjon om ilegging av transparenter kan du se pakken de ble levert i.

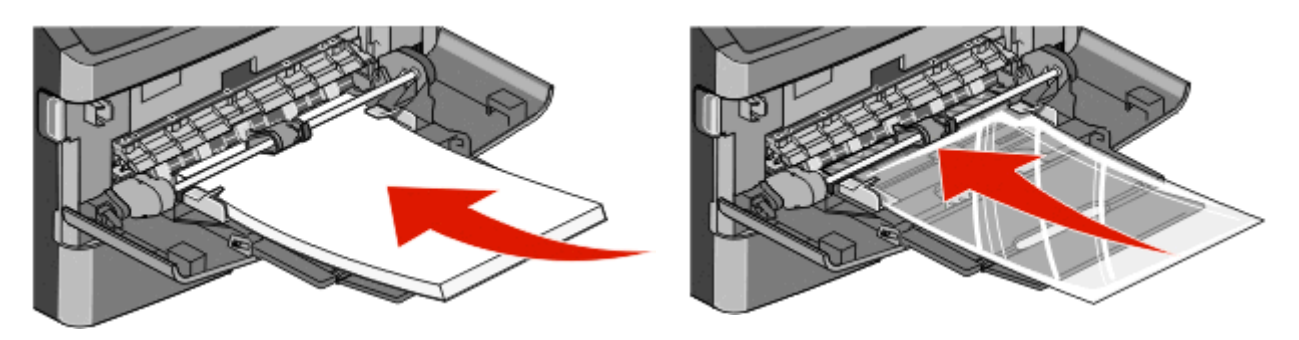

**•** Legg i brevpapir med den trykte siden opp, og slik at den øverste kanten på arket trekkes først inn i skriveren.

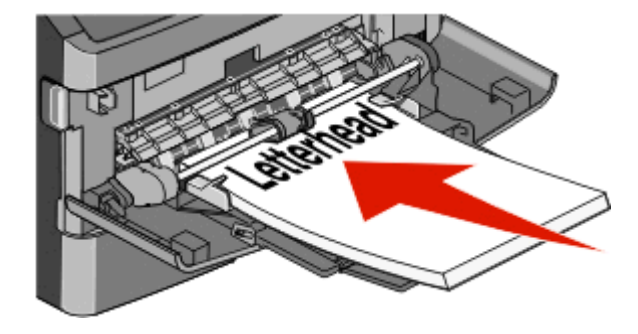

**•** Legg i konvolutter med åpningen ned, og med frimerkeplassen i posisjonen som anvist. Frimerket og adressen er vist for å illustrere riktig ileggingsmåte for konvolutter.

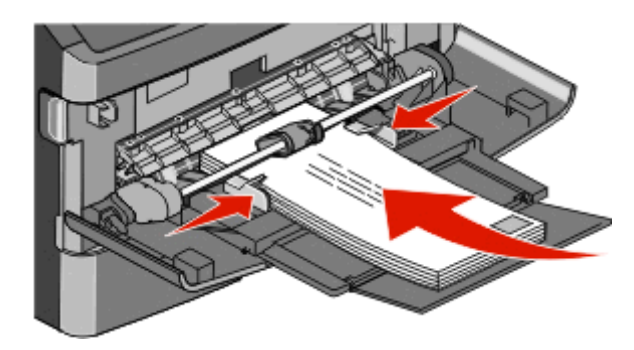

**Advarsel – mulig skade:** Bruk aldri konvolutter med frimerker, klips, klemmer, vinduer, foring eller selvklebende lim. Slike konvolutter kan forårsake alvorlig skade på skriveren.

**4** Klem tappene på den høyre breddeføreren sammen, og skyv føreren forsiktig inntil papirbunken.

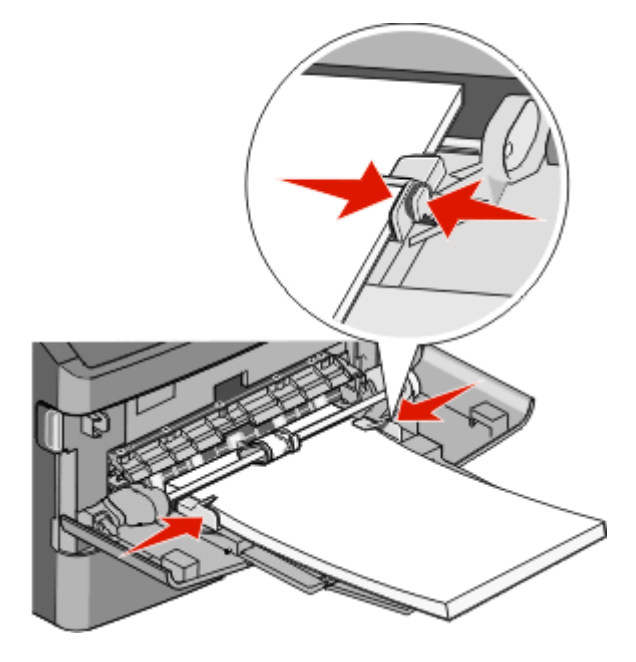

**5** Skyv utskriftsmaterialet forsiktig inn i flerbruksmateren til det stopper. Papiret bør ligge flatt i flerbruksmateren. Kontroller at papiret får plass i flerbruksmateren uten at det brettes eller krølles.

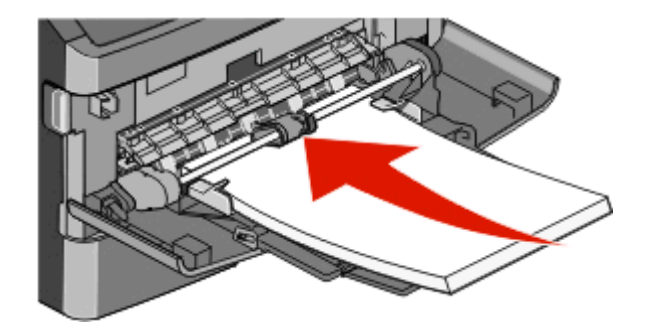

**6** Angi papirstørrelsen og papirtypen fra skriverens kontrollpanel.

## **Sammenkobling og frakobling av skuffer**

### **Koble sammen skuffer**

Sammenkobling av skuffer er nyttig ved store utskriftsjobber eller for å skrive ut flere kopier. Når én sammenkoblet skuff er tom, trekkes papir inn fra den neste sammenkoblede skuffen. Når innstillingene for Papirstørrelse og Papirtype er like for alle skuffene, kobles skuffene automatisk sammen.

Innstillingen for Papirstørrelse registreres automatisk i samsvar med posisjonen til papirførerne i hver skuff, unntatt i flerbruksmateren. Skriveren kan oppdage A4, A5, JIS B5, Brev, Juridisk, Executive, and universal papirstørrelser. Flerbruksmateren og skuffer bruker andre papirstørrelser og kan kobles manuelt sammen ved bruk av menyen for Papirstørrelse fra menyen for Papirstørrelse / type.

**Merk:** Vanlig skuff må angis for Konfigurer FB-mater på Papirmeny for at FB-materstørrelse skal vises som en menyinnstilling.

Innstillingen for Papirtype må angis for alle skuffene på menyen Papirtype tilgjengelige på menyen for Papirstørrelse / type.

### **Frakobling av skuffer**

Frakoblede skuffer har innstillinger som *ikke* er de samme som innstillingene til noen annen skuff.

Hvis du vil koble fra en skuff, må du endre følgende skuffinnstillinger slik at de ikke samsvarer med innstillingene til noen annen skuff:

**•** Paper Type (Papirtype) (for eksempel: Plain Paper (Vanlig papir), Letterhead (Brevpapir), Custom Type <x> (Tilpasset type <x>)

Papirtypenavnet beskriver papiregenskapene. Hvis navnet som best beskriver papiret, brukes av sammenkoblede skuffer, tildeler du et annet papirtypenavn til skuffen, for eksempel Custom Type <x> (Tilpasset type <x>), eller du kan definere et tilpasset navn.

**•** Paper Size (Papirstørrelse) (for eksempel letter, A4, statement)

Legg i en annen papirstørrelse for å endre innstillingen Paper Size (Papirstørrelse) for en skuff automatisk. Innstillingene for papirstørrelse for flerbruksmateren er ikke automatiske, de må angis manuelt fra menyen Paper Size (Papirstørrelse).

**Advarsel – mulig skade:** Tildel et papirtypenavn som nøyaktig beskriver papirtypen som er lagt i skuffen. Temperaturen på fikseringsenheten varierer avhengig av den angitte papirtypen. Det er ikke sikkert at papiret behandles riktig hvis du velger feil papirtype.

### **Tilordne et navn på en egendefinert papirtype**

Tilordne et navn på en egendefinert papirtype til en skuff når du kobler skuffen til eller fra.

- **1** Kontroller at skriveren er slått på, og at **Klar** vises.
- **2** Trykk på **på startsiden**.
- **3** Trykk på **Menyen Papir**.
- **4** Trykk på **Papirstørrelse/-type**.
- **5** Trykk på skuffnummeret eller FF-matertype.
- **6** Trykk på pil venstre eller høyre til **Tilpasset type <x>** eller et annet tilpasset navn vises.
- **7** Trykk på **Send**.

#### **Endre et navn for Tilpasset type <x>**

Hvis dette er en nettverksskriver, kan du bruke EWS-serveren (Embedded Web Server) til å definere et annet navn enn Tilpasset type <x> for hver enkelt tilpasset papirtype som er lagt i. Når et navn for Tilpasset type <x> endres, vises det nye navnet på menyene i stedet for Tilpasset type <x>.

Slik endrer du et navn for Tilpasset type <x>

**1** Skriv IP-adressen til skriveren i adressefeltet til nettleseren din.

**Merk:** Hvis du ikke kjenner IP-adressen til skriveren, skriv ut en nettverksoppsettside, og finn IP-adressen i TCP/IP-delen.

- **2** Klikk på **Settings (Innstillinger)**.
- **3** Klikk på **Paper Menu (Papirmeny)**.
- **4** Klikk på **Custom Name (Tilpasset navn)**.
- **5** Skriv inn et navn for papirtypen i en boks for Tilpasset navn <x>.

**Merk:** Dette tilpassede navnet erstatter et navn på en tilpasset type <x> på menyene Tilpassede typer og Papirstørrelse/type.

- **6** Klikk på **Submit (Send)**.
- **7** Klikk på **Custom Types (Tilpassede typer)**.

**Tilpassede typer** vises, etterfulgt av det tilpassede navnet.

- **8** Velg en innstilling for papirtype fra valglisten ved siden av det tilpassede navnet.
- **9** Klikk på **Submit (Send)**.

# **Retningslinjer for papir og spesialpapir**

## **Retningslinjer for papir**

### **Papiregenskaper**

Papiregenskapene nedenfor påvirker utskriftskvalitet og pålitelighet. Ta hensyn til disse egenskapene når du vurderer nytt papir.

#### **Vekt**

Skriveren kan automatisk mate papirvekter på 60-176 g/m<sup>2</sup> (16–47 lb) med smalbanepapir. Papir med en vekt på under 60 g/m<sup>2</sup> (16 lb) er kanskje ikke stivt nok til å trekkes inn ordentlig, og kan forårsake papirstopp. Du får best utskriftskvalitet ved å bruke papir med vekt på 75 g/m<sup>2</sup> (20 lb bond). Hvis papiret er mindre enn 182 x 257 mm  $(7,2 \times 10,1 \text{ tommer})$ , anbefaler vi papir med en vekt på 90 g/m<sup>2</sup> (24 lb) eller mer.

#### **Krøll**

Krøll er tendensen papiret har til å bli krøllet i kantene. For mye krøll kan føre til problemer med papirinntrekkingen. Krøll kan oppstå etter at papir har passert gjennom skriveren, der det utsetter for høye temperaturer. Hvis du oppbevarer papiret uten at det er pakket inn, i varme, fuktige, kalde eller tørre omgivelser, kan det bidra til at papiret krøller seg før det brukes til utskrift, og du risikerer problemer med inntrekkingen.

#### **Glatthet**

Papirets glatthet påvirker utskriftskvaliteten direkte. Hvis papiret er for grovt, fikseres ikke toneren skikkelig til papiret. Hvis papiret er for glatt, kan det føre til problemer med mating og utskriftskvalitet. Bruk alltid papir med mellom 100 og 300 Sheffield-punkter. En glatthet mellom 150 og 200 Sheffield-punkter gir den beste utskriftskvaliteten.

#### **Fuktinnhold**

Fuktmengden i papiret påvirker både utskriftskvaliteten og skriverens evne til å trekke inn papiret på riktig måte. La papiret ligge i originalemballasjen til du skal bruke det. Da utsettes ikke papiret for fuktighetsendringer som kan redusere kvaliteten.

Behandle papiret før utskrift ved å oppbevare det i originalemballasjen i det samme miljøet som skriveren i 24 til 48 timer før det skal brukes. Utvid tiden med flere dager hvis oppbevarings- eller transportmiljøet er svært ulikt skrivermiljøet. Det kan også hende at tykt papir trenger en lengre behandlingsperiode.

#### **Fiberretning**

Fiberretningen henviser til retningen på papirfibrene på et papirark. Papiret er enten *smalbane*, der fibrene løper langs papirets lengde, eller *bredbane*, der fibrene løper langs papirets bredde.

For vekt på 60-176 g/m<sup>2</sup> (16–47 lb) anbefales du å bruke bredbanepapir. For papir som er tyngre enn 176 g/m<sup>2</sup>, anbefaler vi smalbanepapir.

#### **Fiberinnhold**

Kopipapir av høy kvalitet er som oftest fremstilt av 100 % kjemisk behandlet tremasse. Innholdet gir papiret en høy grad av stabilitet, noe som fører til færre problemer med papirinntrekkingen og bedre utskriftskvalitet. Papir som inneholder fiber fra for eksempel bomull, kan ha negativ innvirkning på papirhåndteringen.

Se [Bruke resirkulert papir og andre typer kontorpapir på side 68](#page-67-0) for detaljert informasjon om papir med resirkulert fiberinnhold.

#### **Papir som ikke kan brukes**

Følgende papirtyper anbefales ikke for bruk i skriveren:

- **•** Kjemisk behandlet papir som brukes til å kopiere uten karbonpapir, også kjent som karbonfritt papir, karbonfritt kopipapir (CCP) eller NCR-papir ("no carbon required").
- **•** Fortrykt papir som er produsert med kjemikalier som kan smitte av i skriveren.
- **•** Fortrykt papir som kan påvirkes av temperaturen i fikseringsenheten.
- **•** Fortrykt papir som krever registrering (nøyaktig utskriftsplassering på siden) større enn ±2,3 mm (±0,09 tommer), som OCR-skjemaer (Optical Character Recognition).

I noen tilfeller kan du justere registreringen ved hjelp av et program, for å skrive ut på disse skjemaene.

- **•** Bestrøket papir (utviskbart bankpostpapir), syntetisk papir, termisk (varmefølsomt) papir.
- **•** Papir med ujevne kanter eller grov struktur, eller krøllet papir.
- **•** Resirkulert papir som ikke kan brukes i henhold til EN12281:2002 (Europa).
- **•** Papir som er lettere enn 60 g/m2.
- **•** Skjemaer eller dokumenter som består av flere deler.

#### **Velge papir**

Ved å bruke riktig papir kan du forhindre papirstopp og sikre problemfri utskrift.

Slik unngår du papirstopp og dårlig utskriftskvalitet:

- **•** Bruk *alltid* nytt, feilfritt papir.
- **•** Før du legger i papir, må du vite hva som er den anbefalte utskriftssiden på papiret. Denne informasjonen finner du vanligvis på emballasjen til papiret.
- **•** *Ikke* bruk papir som er klippet eller beskåret for hånd.
- **•** *Ikke* bland flere papirstørrelser, -typer eller papir med forskjellig vekt i samme papirkilde. Det kan forårsake papirstopp.
- **•** *Ikke* bruk bestrøket papir med mindre det er spesielt utviklet for elektrofotografisk utskrift.

#### **Velge fortrykte skjemaer og brevpapir**

Følg disse retningslinjene når du skal velge fortrykte skjemaer og brevpapir:

- **•** Bruk smalbanepapir for papir som har en flatevekt på 60–90 g/m2.
- **•** Bruk bare skjemaer og brevpapir som er trykt i offset eller dyptrykk.
- **•** Unngå papir med grov eller sterkt profilert overflate.

Bruk papir som er trykt med varmebestandig trykkfarge utviklet spesielt for bruk i kopieringsmaskiner. Trykkfargen må tåle temperaturer på opptil 230 °C uten å smelte eller avgi farlige gasser. Bruk trykkfarge som ikke blir påvirket av harpiksen i toneren. Oksidert eller oljebasert trykkfarge bør oppfylle disse kravene. Det kan hende at lateksbasert trykkfarge ikke oppfyller dem. Kontakt papirleverandøren hvis du er i tvil.

Fortrykt papir, for eksempel brevpapir, må tåle temperaturer på opptil 230 °C uten å smelte eller avgi farlige gasser.

### **Oppbevare papir**

Følg disse retningslinjene for oppbevaring av papir for å unngå papirstopp og ujevn utskriftskvalitet:

- **•** Du oppnår best resultat hvis du oppbevarer papir et sted der temperaturen er 21 °C og den relative luftfuktigheten er 40 %. De fleste etikettprodusenter anbefaler at utskrift foregår et sted der temperaturen ligger mellom 18 til 24 °C med en relativ luftfuktighet mellom 40 og 60 %.
- **•** Oppbevar papir i kartonger hvis mulig, og på paller eller i hyller i stedet for rett på gulvet.
- **•** Oppbevar enkeltpakker på en flat overflate.
- **•** Ikke sett noe oppå enkeltpakkene med papir.

## **Papirstørrelser, papirtyper og papirvekt som støttes**

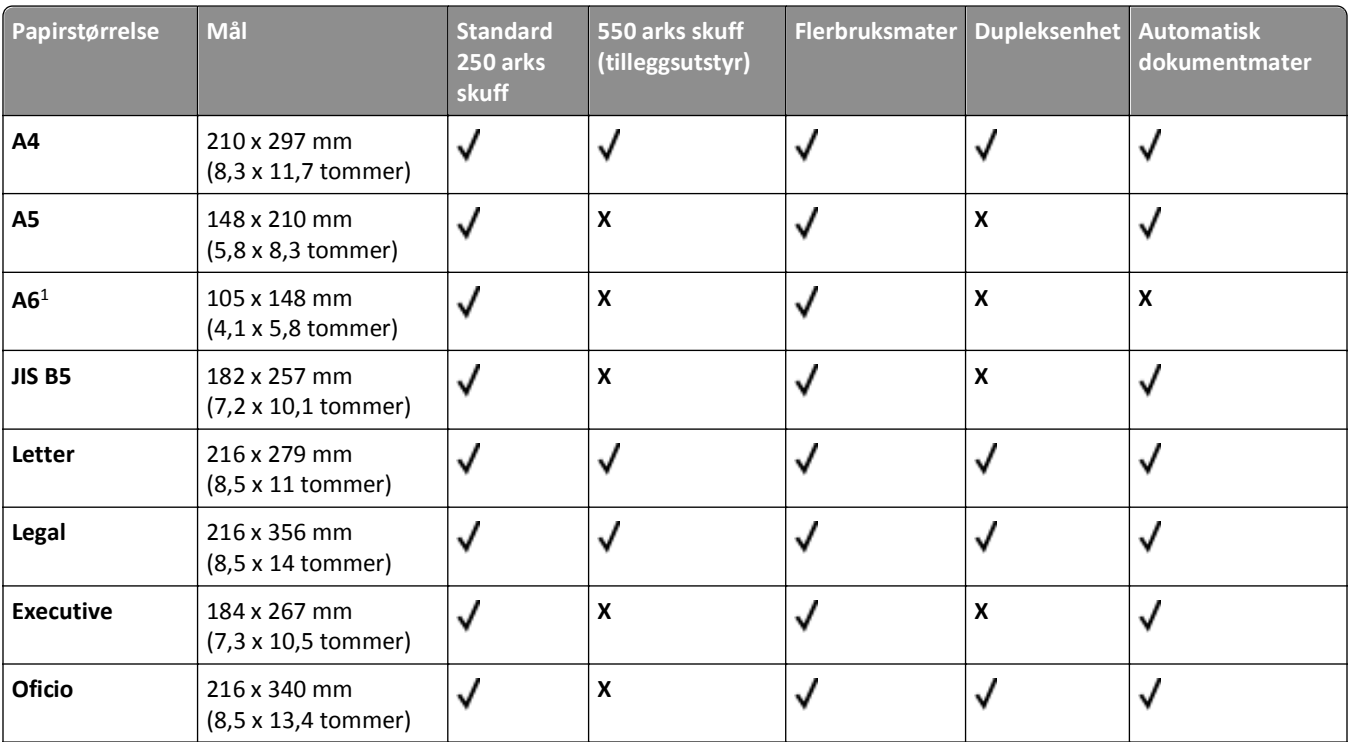

### **Papirstørrelser som støttes av skriveren**

<sup>1</sup>A6 støttes bare for smalbanepapir.

<sup>2</sup>Hvis en papirstørrelse som du ønsker å bruke, ikke er oppført, kan du konfigurere en universal papirstørrelse. Se [Konfigurere](#page-72-0) [innstillinger for universalpapir på side 73](#page-72-0) hvis du vil ha mer informasjon.

 $3B$ redden på universalpapir må være mellom 210 mm (8,267 tommer) og 215,9 mm (8,5 tommer), og lengden må være mellom 279,4 mm (11 tommer) og 355,6 mm (14 tommer) for å støtte tosidig utskrift.

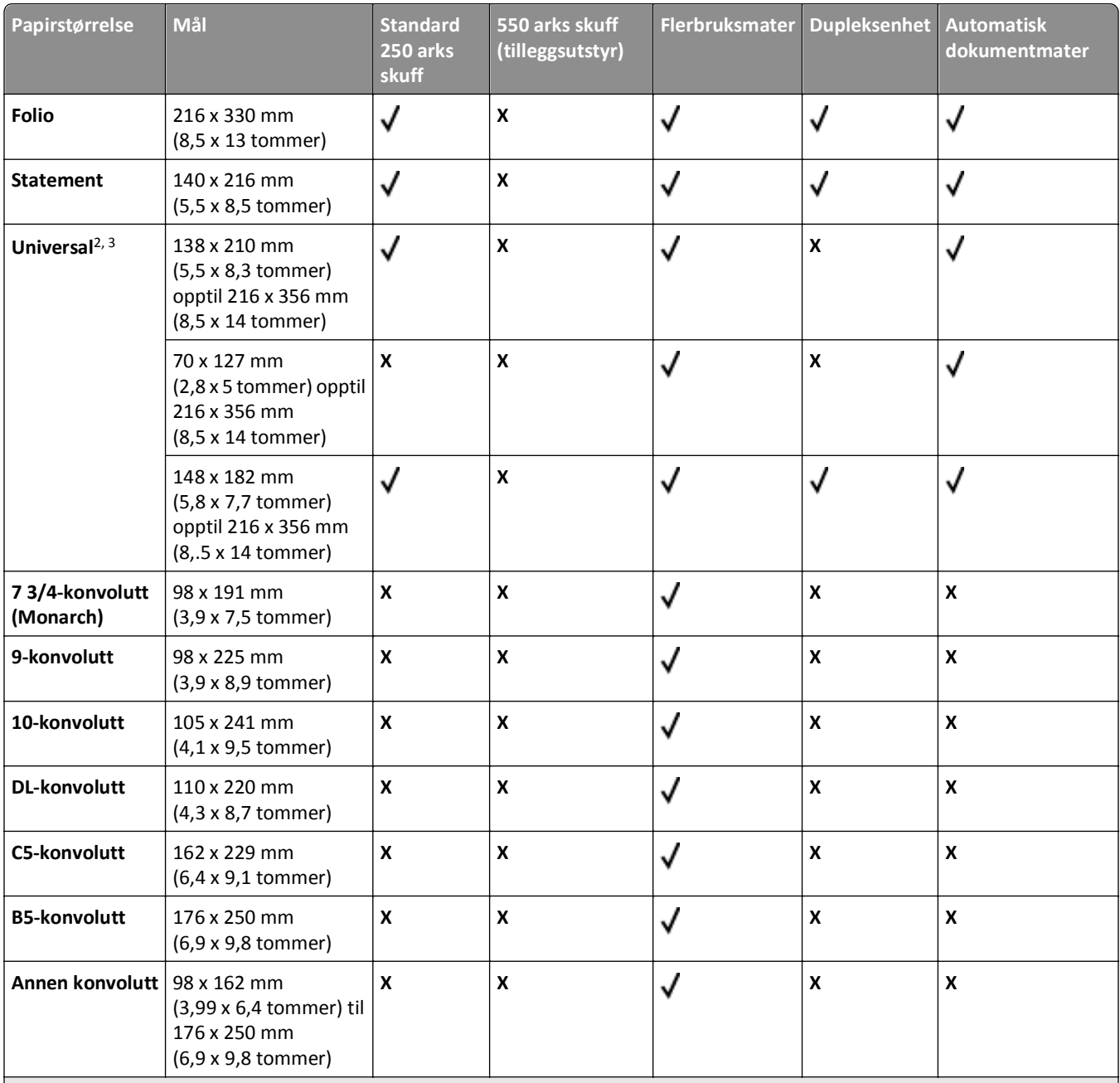

1A6 støttes bare for smalbanepapir.

<sup>2</sup>Hvis en papirstørrelse som du ønsker å bruke, ikke er oppført, kan du konfigurere en universal papirstørrelse. Se [Konfigurere](#page-72-0) [innstillinger for universalpapir på side 73](#page-72-0) hvis du vil ha mer informasjon.

3Bredden på universalpapir må være mellom 210 mm (8,267 tommer) og 215,9 mm (8,5 tommer), og lengden må være mellom 279,4 mm (11 tommer) og 355,6 mm (14 tommer) for å støtte tosidig utskrift.

### **Papirstørrelser og -vekter som støttes av skriveren**

Skrivermotoren og dupleksbanen støtter papirvekter på 60–90 g/m<sup>2</sup>. Flerbruksmateren støtter papirvekter på 60– 163 g/m<sup>2</sup>.

**Merk:** Etiketter, transparenter, konvolutter og kartong skrives alltid ut med redusert hastighet.

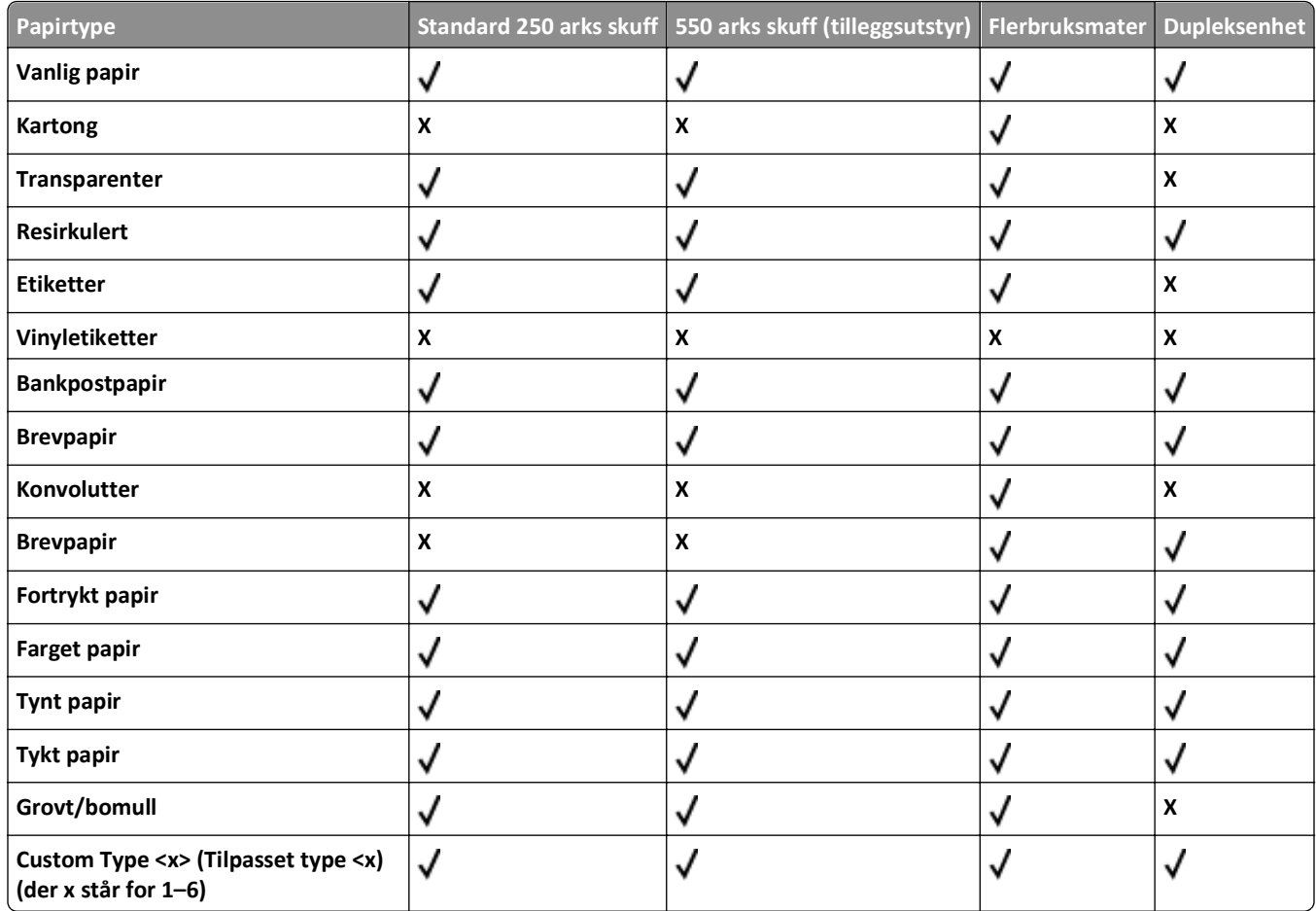

### **Papirkapasitet**

Kapasiteten til skuffene og flerbruksmateren er basert på papir på 75 g/m2.

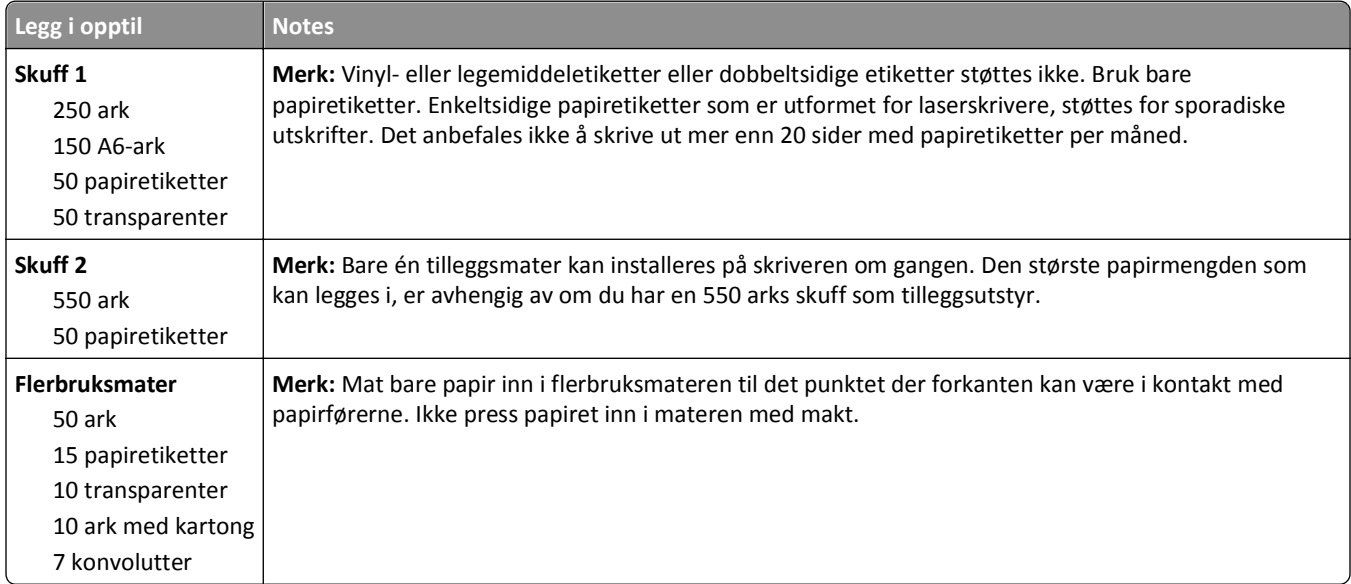

# **Programvareoversikt**

Bruk CDen *Programvare og dokumentasjon* som fulgte med skriveren, til å installere en kombinasjon av programvare (avhengig av hvilket operativsystem du bruker).

**Merk:** Hvis du kjøpte skriveren og datamaskinen hver for seg, må du bruke CDen *Programvare og dokumentasjon* til å installere disse programmene.

**Merk:** Disse programmene er ikke tilgjengelige med Macintosh® .

## **Statusovervåking**

**Merk:** For at Statusovervåking lokalt skal fungere på riktig måte, må du ha støtte for toveiskommunikasjon, slik at skriveren og datamaskinen kan kommunisere. Statusovervåking fungerer når skriveren er koblet til et nettverk eller til en datamaskin lokalt via en USB-kabel.

Bruk Statusovervåking til å håndtere flere statusovervåkere.

- **•** Dobbeltklikk på et skrivernavn for å åpne Statusovervåking, eller velg **Kjør** for å åpne Statusovervåking for en bestemt skriver.
- **•** Velg **Oppdater** for å endre utseende på listen over skrivere.

## **Driver Profiler (Driverprofilering)**

Bruk Driver Profiler (Driverprofilering) til å opprette driverprofiler som inneholder tilpassede driverinnstillinger. En driverprofil kan inneholde lagrede innstillinger for skriverdrivere samt annen informasjon, for eksempel følgende:

- **•** utskriftsretning og nedskalering (dokumentinnstillinger)
- **•** installasjonsstatusen for en utskuff (skriveralternativer)
- **•** brukerdefinerte papirstørrelser (egendefinert papir)
- **•** enkel tekst og vannmerker
- **•** malreferanser
- **•** skriftreferanser
- **•** formattilknytninger

## **Dells verktøy for skrivervarsler**

**Merk:** Dette programmet er ikke tilgjengelig for Windows 2000 eller tidligere.

Dells verktøy for skrivervarsler informerer deg når det oppstår feil som krever tilsyn, på skriveren. Når det har oppstått et problem, vises et vindu som forteller deg hva feilen er, og som peker til riktig gjenopprettingsinformasjon.

**Merk:** For at Dells verktøy for skrivervarsler skal fungere på riktig måte, må det være støtte for toveis kommunikasjon, slik at skriveren og datamaskinen kan kommunisere. Det er lagt til et unntak i Windowsbrannmuren for å tillate denne kommunikasjonen.

Hvis du valgte å installere Dells verktøy for skrivervarsler med skriverprogramvaren, startes verktøyet automatisk når installeringen av programvaren er fullført. Verktøyet er aktivt hvis du ser i i systemstatusfeltet.

Slik deaktiverer du Dells verktøy for skrivervarsler:

- 1 Høyreklikk på **F**-ikonet i systemstatusfeltet.
- **2** Velg **Exit** (Avslutt).

Slik aktiverer du Dells verktøy for skrivervarsler igjen:

- **1** *I Windows Vista eller nyere:*
	- **a** Klikk på > **Programmer**.
	- **b** Klikk på **Dell Printers** (Dell-skrivere).
	- **c** Klikk på **Dell 3333dn and 3335dn Laser MFP** (Dell-laser-MFPen 3333dn og 3335dn).

*I Windows XP*:

Klikk på **Start > Programmer** eller **Alle programmer > Dell Printers (Dell-skrivere) > Dell 3333dn and 3335dn Laser MFP (Dell-laser-MFPen 3333dn og 3335dn)**.

**2** Klikk på **Printer Alert Utility** (Verktøy for skrivervarsler).

# **Skriver ut**

## **Skrive ut et dokument**

- **1** Legg papir i en skuff eller mater.
- **2** Kontroller på skriverens kontrollpanel at innstillingene for Papirtype og Papirstørrelse på Papirmenyen samsvarer med papiret i skuffen.
- **3** Gjør ett av følgende:

#### **For Windows-brukere**

- **a** Velg **File (Fil)** >**Print (Skriv ut)** når et dokument er åpent.
- **b** Klikk på **Properties, Preferences, Options,** (Egenskaper, preferanser, alternativer) eller **Setup** (Oppsett), og deretter justerer du innstillingene etter behov.

**Merk:** Juster innstillingene for papirstørrelse eller -type slik at de samsvarer med papiret i skuffen eller velg riktig skuff eller mater for å skrive ut på en spesifikk størrelse eller type papir.

**c** Klikk **OK**, og klikk deretter på **Print (Skriv ut)**.

#### **For Macintosh-brukere**

- **a** Endre innstillingene i dialogboksen Sideoppsett:
	- **1** Mens du har et dokument åpent, velger du **File (Fil)** > **Page Setup (Sideoppsett)**.
	- **2** Velge en papirstørrelse eller opprett en tilpasset størrelse som samsvarer med papiret du har lagt i.
	- **3** Klikk **OK** .
- **b** Tilpass utskriftsinnstillingene i dialogboksen Utskrift:
	- **1** Mens du har et dokument åpent, velger du **File (Fil)** > **Print (Skriv ut)**. For å se flere valg trykker du på trekanten for å utvide menyen.
	- **2** Juster innstillingene etter behov fra Utskriftsdialogens lokalmeny.

**Merk:** Juster innstillingene for papirtype slik at den samsvarer med papiret i skuffen eller velg riktig skuff eller mater for å skrive ut på en spesifikk type papir.

**3** Klikk på **Print (Skriv ut)**.

## **Skrive ut på begge sider av arket (tosidig utskrift)**

For å spare papir kan du skrive ut et flersiders dokument på begge sider av arket.

- **1** På startsiden trykker du på **Menyer** og deretter på **Innstillinger**.
- **2** Trykk på pil ned til **Utskriftsinnstillinger** vises.
- **3** Trykk på **Utskriftsinnstillinger**.
- **4** Trykk på **menyen Ferdiggjører**.
- **5** Trykk på **Sider (tosidig)**-pilene helt til **Tosidig** vises.

**6** Trykk **Submit (Send)**.

**Sender endringer** vises.

**7** Trykk **for** for å gå tilbake til startsiden.

## **Skrive ut på spesialpapir**

### **Tips for bruk av brevpapir**

- **•** Bruk transparenter som er laget spesielt for laserskrivere.
- **•** Skriv ut prøver på konvoluttene som du vurderer å bruke, før du kjøper inn større mengder.
- **•** Før du legger i transparentene, må du lufte dem slik at arkene ikke henger sammen.
- **•** Sideretningen er viktig når du skal skrive ut på brevpapir. Du kan finne mer informasjon under
	- **–** [Legge i skuffer på side 74](#page-73-0)
	- **–** [Bruke flerbruksmateren på side 78](#page-77-0)

#### **Tips for bruk av transparenter**

Skriv ut prøver på transparentene som du vurderer å bruke, før du kjøper inn større mengder.

Ved utskrift på transparenter:

- **•** Mat transparenter fra en Skuff for 250 ark, skuff for 550 ark eller flerfunksjonsmater.
- **•** Bruk transparenter som er laget spesielt for laserskrivere. Forhør deg med produsenten eller leverandøren for å finne ut om transparentene du bruker, tåler temperaturer på opptil 230 °C uten å smelte, misfarges, smitte av eller avgi farlige gasser.
- **•** Bruk transparenter med 138–146 g/m2 (37–39 lb. brev) vekt.
- **•** Unngå fingeravtrykk på transparentene for å hindre at det oppstår problemer med utskriftskvaliteten.
- **•** Før du legger i transparentene, brett ut arkene i vifteform slik at de ikke henger sammen.

### **Tips for bruk av konvolutter**

Skriv ut prøver på konvoluttene som du vurderer å bruke, før du kjøper inn større mengder.

Ved utskrift på konvolutter:

**•** Bruk konvolutter som er laget spesielt for laserskrivere. Forhør deg med produsenten eller leverandøren for å forsikre deg om at konvoluttene tåler temperaturer opptil 210 °C uten å forsegles, krølles eller avgi skadelige gasser.

**Merk:** Konvolutter kan skrives ut ved en temperatur på opptil 220°C (428°F) dersom konvoluttvekten er satt til Tung og Konvolutt-teksturen er satt til Grov. Velg disse innstillingene ved å bruke den innebygde webtjeneren, eller fra Papir-menyen på skriverens kontrollpanel.

- **•** Du oppnår best resultat ved å bruke konvolutter som er laget av papir med en flatevekt på 90 g/m2 . Bruk konvolutter med en vekt på opptil 105 g/m<sup>2</sup> så lenge bomullsinnholdet er på 25 % eller mindre. Ingen konvolutter av bomull må overstige en vekt på 90 g/m2.
- **•** Bruk bare nye konvolutter.
- **•** Du får best resultat og færrest papirstopp ved å bruke konvolutter som ikke
	- **–** er for krøllet eller brettet
	- **–** er sammenklebet eller skadet på noen måte
	- **–** har vinduer, hull, perforeringer, utstansinger eller preget mønster
	- **–** har metallklips, sløyfer eller klemmer
	- **–** er utstyrt med stiv klaff som låses i en åpning i konvolutten
	- **–** har påklistret frimerke
	- **–** har utildekket lim eller klebeflate når klaffen er i forseglings- eller lukkeposisjon
	- **–** har bøyde hjørner
	- **–** har grov, bulkete eller ribbete overflate
- **•** Juster breddeføreren slik at den passer til bredden på konvoluttene.

**Merk:** En kombinasjon av høy luftfuktighet (over 60 %) og den høye utskriftstemperaturen kan føre til at konvoluttene krølles eller forsegles.

#### **Tips om bruk av etiketter**

**Merk:** Denne skriveren er bare beregnet for sporadisk utskrift av papiretiketter.

- **•** Du må ikke legge i etiketter sammen med papir eller transparenter i samme papirkilde, for å blande utskriftsmateriale kan skape problemer med inntrekkingen.
- **•** Angi Labels (Etiketter) for Paper type (Papirtype) i menyen Paper (Papir).
- **•** Ikke bruk etiketter med glatt bakside.
- **•** Bruk etiketter som tåler temperaturer opptil 230 °C uten å forsegles, krølles eller avgi skadelige gasser.
- **•** Bruk hele, ubrukte etikettark. Delvis brukte ark kan føre til at etikettene løsner under utskriften og forårsaker papirstopp. Delvis brukte ark tilsmusser også skriveren og tonerkassetten med lim og kan føre til at garantiene for skriveren og tonerkassetten blir ugyldige.
- **•** Du må ikke bruke etiketter med utildekket lim.
- **•** Du må ikke skrive ut nærmere enn 1 mm fra etikettkanten, perforeringen eller utstansingen.
- **•** Kontroller at det ikke er påført lim helt ut til kanten av arket. Vi anbefaler sonebelegging av limet minst 1 mm bort fra kantene. Lim tilsmusser skriveren og kan føre til at garantien blir ugyldig.
- **•** Hvis det ikke er mulig å sonebelegge limet, bør du fjerne en 1,6 mm lang strimmel i forkant og bakkant og bruke et lim som ikke avgir gasser.
- **•** Stående sideretning er det beste, spesielt ved utskrift av strekkoder.

### **Tips for bruk av kartong**

Kartong er et tungt, ettlags utskriftsmateriale. Mange av kartongens variable egenskaper, deriblant fuktighetsinnhold, tykkelse og struktur, kan ha betydelig innvirkning på utskriftskvaliteten. Skriv ut prøver på kartongen som du vurderer å bruke, før du kjøper inn større mengder.

Ved utskrift på kartong:

- **•** Forsikre deg om at Papirtypen er satt til Kartong.
- **•** Velg riktig Tekstur-innstilling.
- **•** Vær oppmerksom på at fortrykk, perforering og krølling i stor grad kan påvirke utskriftskvaliteten og forårsake papirstopp eller andre problemer med håndteringen av papiret.
- **•** Forhør deg med produsenten eller leverandøren for å forsikre deg om at kartongen tåler temperaturer på opptil 210 °C uten å avgi skadelige gasser.
- **•** Du må ikke bruke fortrykt kartong som er produsert med kjemikalier som kan tilsmusse skriveren. Fortrykking kan føre delvis flytende og flyktige stoffer inn i skriveren.
- **•** Bruk smalbanekartong hvis det er mulig.

## **Skrive ut konfidensielle og andre holdte jobber**

### **Holde jobber i skriveren**

Når du sender en jobb til skriveren, kan du angi at du vil at skriveren skal holde jobben i minnet til du starter jobben fra skriverens kontrollpanel. Alle utskriftsjobber som kan startes av brukeren på skriveren, kalles *holdte jobber*.

**Merk:** Konfidensielle utskriftsjobber og Bekreft utskrift-jobber samt utskriftsjobber du har valgt å utsette eller gjenta, kan bli slettet hvis skriveren trenger ekstra minne for å behandle andre holdte jobber.

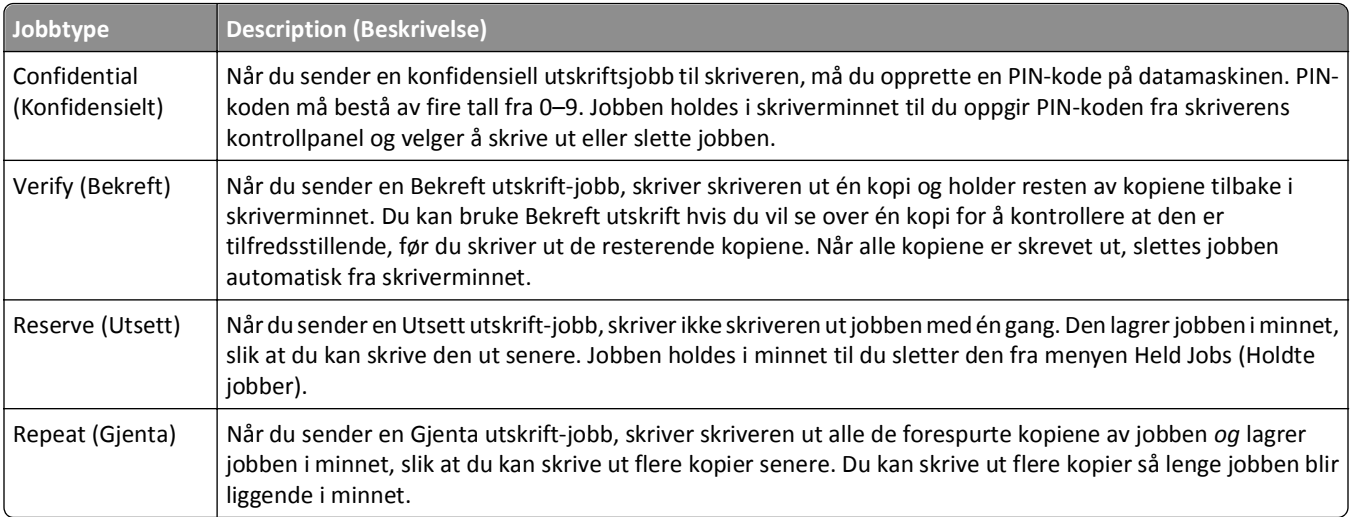

### **Skrive ut konfidensielle og andre holdte jobber fra Windows**

**Merk:** Konfidensielle eller Bekreft-utskriftsjobber slettes automatisk fra minnet etter at de er skrevet ut. Gjenta utskrift- og Utsett utskrift-jobber holdes i minnet til du velger å slette dem.

- **1** Klikk på **Fil** >**Skriv ut** når et dokument er åpent.
- **2** Klikk på **Properties (Egenskaper)**, **Preferences (Innstillinger)**, **Options (Alternativer)** eller **Setup (Oppsett)**.
- **3** Klikk **Other Options (Andre alternativer)**, og klikk deretter på **Print and Hold (Skriv ut og hold)**.
- **4** Velg jobbtype (Confidential (Konfidensiell), Reserve (Utsett), Repeat (Gjenta) eller Verify (Bekreft)), og tilordne deretter et brukernavn. For en konfidensiell jobb må du også oppgi en firesifret PIN-kode.
- **5** Klikk **OK** eller **Print (Skriv ut)**, og gå deretter til skriveren for å skrive ut jobben.
- **6** Trykk **Held jobs (Holdte jobber)** på startsiden.

Trykk på brukernavnet.

**Merk:** Det kan ikke vises mer enn 500 holdte jobber. Hvis navnet ikke vises, trykker du ned-piltasten til navnet vises eller **Søk etter holdte jobber** hvis det er et stort antall holdte jobber i skriveren.

- Trykk **Confidential Jobs (Konfidensielle jobber)**.
- Oppgi PIN-koden.
- Trykk på **Done (Ferdig)**.
- Trykk på jobben du vil skrive ut.
- Trykk **Print (Skriv ut)**, eller trykk piltastene for å øke antallet kopier, og trykk deretter **Print (Skriv ut)**.

#### **Skrive ut konfidensielle og andre holdte jobber fra en Macintosh-datamaskin**

**Merk:** Utskriftsjobber av typen Confidential (Konfidensielle) og Verify (Bekreft) slettes automatisk fra minnet når de er skrevet ut. Utskriftsjobber av typen Repeat (Gjenta) og Reserve (Utsett) holdes i minnet til du velger å slette dem.

Mens du har et dokument åpent, velger du **File (Fil)** > **Print (Skriv ut)**.

For å se flere valg trykker du på trekanten for å utvide menyen.

- Velg **Job Routing (Jobbruting)** på utskriftsalternativer eller lokalmenyen Kopier og sider.
- Velg jobbtype (Confidential (Konfidensiell), Reserve (Utsett), Repeat (Gjenta) eller Verify (Bekreft)), og tilordne deretter et brukernavn. For en konfidensiell jobb må du også oppgi en firesifret PIN-kode.
- Klikk OK eller Skriv ut, og gå deretter til skriveren for å skrive ut jobben.
- Trykk **Held jobs (Holdte jobber)** på startsiden.
- Trykk på brukernavnet.

**Merk:** Det kan ikke vises mer enn 500 holdte jobber. Hvis navnet ikke vises, trykker du ned-piltasten til navnet vises eller **Søk etter holdte jobber** hvis det er et stort antall holdte jobber i skriveren.

- Trykk **Confidential Jobs (Konfidensielle jobber)**.
- Tast inn PIN-koden.
- Trykk på jobben du vil skrive ut.
- Trykk **Print (Skriv ut)**, eller trykk piltastene for å øke antallet kopier, og trykk deretter **Print (Skriv ut)**.

## **Skrive ut fra en flash-stasjon**

På skriverens kontrollpanel finnes det en USB-port. Sett inn en flash-stasjon for å skrive ut støttede filtyper. Følgende filtyper støttes: PDF, GIF, JPEG, JPG, BMP, PNG, TIFF, TIF, PCX og DCX.

#### **Merk:**

- **•** Hi-Speed-flash-stasjoner må støtte Full-Speed-standarden. Flash-stasjoner som bare støtter USB Low-Speedfunksjoner, støttes ikke.
- **•** USB-enhetene må støtte FAT-filsystemet (*File Allocation Tables*). Enheter som er formatert med NTFS (*New Technology File System*) eller andre filsystemer, støttes ikke.
- **•** Hvis du velger en kryptert PDF-fil, må du skrive inn passordet via skriverens kontrollpanel.
- **•** Før du skriver ut en kryptert PDF-fil, må du skrive inn passordet via skriverens kontrollpanel.
- **•** Du kan ikke skrive ut filer du ikke har utskriftstillatelse for.

Slik skriver du ut fra en flash-stasjon:

- **1** Kontroller at skriveren er slått på, og at **Ready** (Klar) vises.
- **2** Sett inn en flash-stasjon i USB-porten.

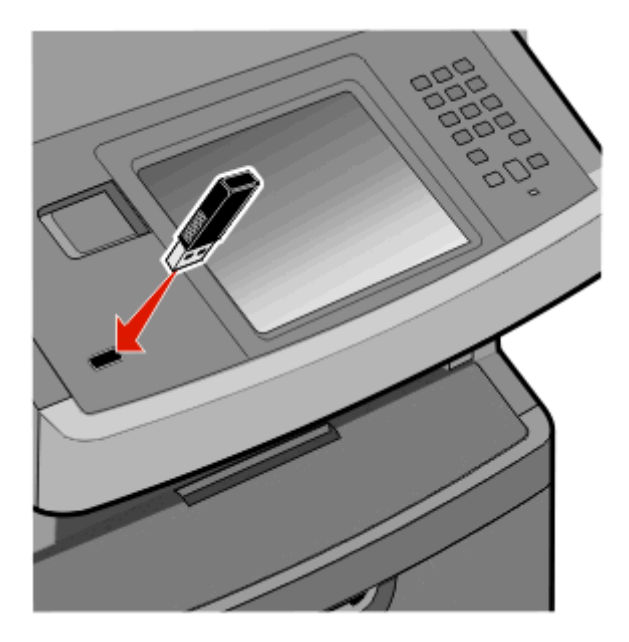

#### **Merk:**

- **•** Hvis du setter inn flash-stasjonen når skriveren krever tilsyn, for eksempel ved papirstopp, ignorerer skriveren flash-stasjonen.
- **•** Hvis du setter inn flash-stasjonen mens skriveren skriver ut andre jobber, vises meldingen **Skriveren er opptatt**. Når de andre jobbene er fullført, kan det hende at du må vise listen over holdte jobber for å skrive ut dokumenter fra flash-stasjonen.
- **3** Trykk på dokumentet du vil skrive ut.

**Merk:** Mapper som finnes på flash-stasjonen, vises som mapper. Filnavnene legges til etter filtype (for eksempel JPG).

- **4** Trykk på den høyre pilen hvis du vil øke antallet kopier som skal skrives ut.
- **5** Trykk på **Print** (Skriv ut).

**Merk:** Ikke ta ut flash-stasjonen fra USB-porten før dokumentet er ferdig utskrevet.

Hvis du lar flash-stasjonen stå i skriveren etter at du har gått ut av den første skjermen på USB-menyen, kan du fortsatt skrive ut PDF-filer fra flash-stasjonen som holdte jobber.

### **Skrive ut informasjonssider**

#### **Skrive ut en liste med skrifteksempler**

Slik skriver du ut eksempler på skriftene som er tilgjengelige for skriveren:

- **1** Kontroller at skriveren er slått på, og at **Klar** vises.
- **2** Trykk på **Menyer** på startsiden.
- **3** Trykk på **Rapporter**.
- **4** Trykk på pil opp eller ned til **Skrifter** vises. Trykk deretter på **Skrifter**.
- **5** Trykk på **PCL-fonter** eller **PostScript -fonter**.

#### **Skrive ut en katalogliste**

En katalogliste viser alle ressursene som er lagret i flash-minnet og på skriverharddisken.

- **1** Kontroller at skriveren er slått på, og at **Klar** vises.
- **2** Trykk på startsiden.
- **3** Trykk **Reports (Rapporter)**.
- **4** Trykk ned-piltasten **Skriv ut katalog** vises.
- **5** Trykk **Print Directory (Skriv ut katalog)**.

#### **Skrive ut testsidene for utskriftskvalitet**

Skriv ut testsider for utskriftskvalitet for å isolere problemer med utskriftskvaliteten.

- **1** Slå av skriveren.
- **2** Hold nede **2** og **m**ens du slår på skriveren.
- **3** Slipp knappene når skjermbildet med fremdriftslinjen vises. Skriveren utfører en oppstartsprosedyre, og konfigurasjonsmenyen vises.
- **4** Trykk ned-piltasten til **Skriv ut kvalitetssider** vises.
- **5** Trykk på **Menyen Skriv ut testsider**.
- **6** Trykk **Print Quality Pages (Skriv ut kvalitetssider)**.

## **Avbryte en utskriftsjobb**

### **Avbryte en utskriftsjobb fra skriverens kontrollpanel**

- **1** Trykk **Cancel Jobs (Avbryt jobb)** på berøringsskjermen, eller trykk på det numeriske tastaturet.
- **2** Trykk på jobben du vil avbryte.
- **3** Trykk **Delete Selected Jobs (Slett valgte jobber)**.

#### **Avbryte en utskriftsjobb fra datamaskinen**

Gjør ett av følgende for å avbryte en utskriftsjobb:

#### **For Windows-brukere**

- **1** Klikk på eller **Start (Start)** og klikk deretter **Run (Kjør)**.
- **2** Skriv inn **utskriftskontroll** i boksen Start søk eller Kjør.
- **3** Trykk på **Enter** eller klikk på **OK**. Skrivermappen åpnes.
- **4** Dobbeltklikk på skriverikonet.
- **5** Velg jobben du vil avbryte.
- **6** Trykk på **Delete (Slett)** på tastaturet.
- På Windows-oppgavelinjen:

Når du sender en utskriftsjobb, vises det et lite skriverikon til høyre på oppgavelinjen.

**1** Dobbeltklikk på skriverikonet.

En liste over utskriftsjobber vises i skrivervinduet.

- **2** Velg jobben du vil avbryte.
- **3** Trykk på **Delete (Slett)** på tastaturet.

#### **For Macintosh-brukere**

I Mac OS X versjon 10.5 eller nyere:

- **1** Velg **Systeminnstillinger** på Apple-menyen.
- **2** Klikk på **Print & Fax (Utskrift og telefaks)**, og dobbeltklikk deretter på skriverikonet.
- **3** Velg jobben du vil avbryte, i skrivervinduet.
- **4** Klikk på ikonet **Delete (Slett)** på ikonlinjen øverst i vinduet.
- I Mac OS X versjon 10.4 og eldre:
- **1** Fra Start-menyen velger du **Programmer**.
- **2** Dobbeltklikk på **Verktøy** og deretter på **Utskriftssenter** eller **Verktøy for oppsett av skrivere**.
- **3** Dobbeltklikk på skriverikonet.
- Velg jobben du vil avbryte, i skrivervinduet.
- Klikk på ikonet **Delete (Slett)** på ikonlinjen øverst i vinduet.

# **Kopiere**

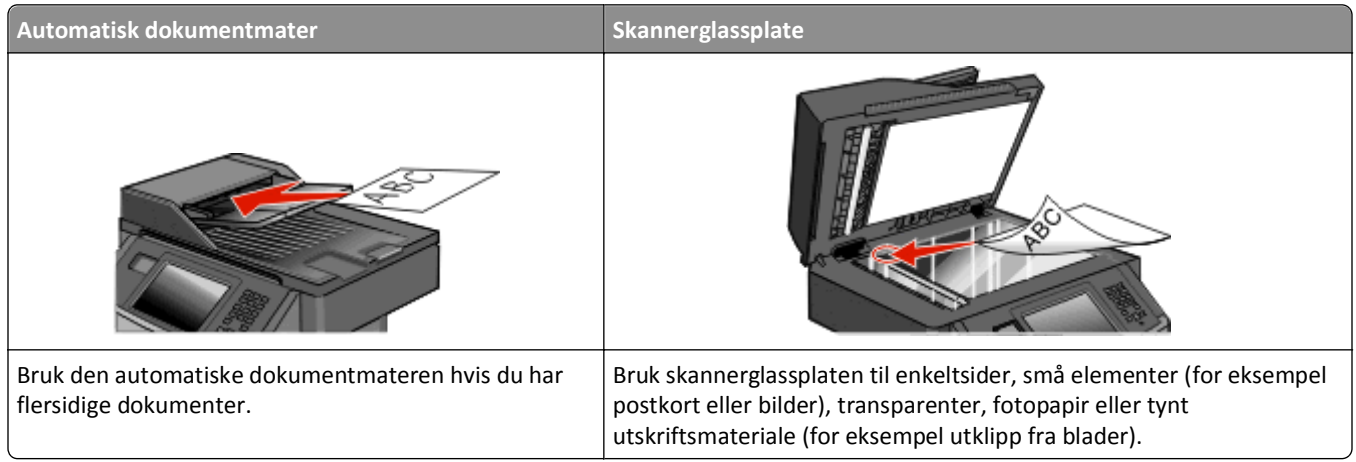

## **Kopiere**

#### **Lage en rask kopi**

**1** Legg i et originaldokument med utskriftssiden opp og med kortsiden først i den automatiske dokumentmateren eller med utskriftssiden ned på skannerglassplaten.

**Merk:** Ikke legg postkort, bilder, små elementer, transparenter, fotopapir eller tynt utskriftsmateriale (for eksempel utklipp fra blader) i den automatiske dokumentmateren. Legg slike elementer på skannerglassplaten.

- **2** Hvis du legger et dokument i den automatiske dokumentmateren, må du justere papirførerne.
- **3** Trykk på **D** på kontrollpanelet.
- **4** Hvis du la dokumentet på skannerglassplaten, kan du trykke på **Finish the Job (Fullfør jobben)** for å gå tilbake til startskjermen.

### **Kopiere ved hjelp av den automatiske dokumentmateren**

**1** Legg i et originaldokument med utskriftssiden opp og kortsiden først i den automatiske dokumentmateren.

**Merk:** Ikke legg postkort, bilder, små elementer, transparenter, fotopapir eller tynt utskriftsmateriale (for eksempel utklipp fra blader) i den automatiske dokumentmateren. Legg slike elementer på skannerglassplaten.

- **2** Juster papirførerne.
- **3** Trykk på **Copy (Kopier)** på startsiden, eller bruk tastaturet til å angi antall kopier. Kopieringsskjermbildet vises.
- **4** Endre kopieringsinnstillingene etter behov.
- **5** Trykk på **Copy It (Kopier det)**.

### **Kopiere ved hjelp av skannerglassplaten**

- Legg et originaldokument med utskriftssiden ned i det øvre venstre hjørnet på skannerglassplaten.
- Trykk på **Copy (Kopier)** på startsiden, eller bruk tastaturet til å angi antall kopier. Kopieringsskjermbildet vises.
- Endre kopieringsinnstillingene etter behov.
- Trykk på **Copy It (Kopier det)**.
- Hvis du har flere sider som skal skannes, legger du det neste dokumentet på skannerglassplaten, og trykker på **Scan the Next Page (Skann neste side)**.
- Trykk på **Finish the Job (Fullfør jobben)** for å returnere til startsiden.

## **Kopiere fotografier**

- Legg et fotografi i øverste venstre hjørne på skannerglassplaten, med utskriftssiden ned.
- Trykk **Copy (Kopier)** på startsiden.
- Trykk **Options (Alternativer)**.
- Trykk på **Content (Innhold)**.
- Trykk **Photograph (Fotografi)**.
- Trykk **Done (Ferdig)**.
- Trykk på **Copy It (Kopier det)**.
- Trykk **Scan the Next Page (Skann neste side)** eller **Finish the Job (Fullfør jobben)**.

## **Kopiere på spesialpapir**

### **Lage transparenter**

 Legg i et originaldokument med utskriftssiden opp og med kortsiden først i den automatiske dokumentmateren eller med utskriftssiden ned på skannerglassplaten.

**Merk:** Ikke legg postkort, bilder, små elementer, transparenter, fotopapir eller tynt utskriftsmateriale (for eksempel utklipp fra blader) i den automatiske dokumentmateren. Legg slike elementer på skannerglassplaten.

- Hvis du legger et dokument i den automatiske dokumentmateren, må du justere papirførerne.
- Trykk på **Copy** (Kopier) på startsiden.
- Trykk på **Copy from** (Kopier fra), og angi deretter størrelsen på originaldokumentet.
- Trykk på **Kopier til**, og trykk deretter på den skuffen som inneholder transparenter, eller trykk på **Flerbruksmater**, og legg deretter transparenter i flerbruksmateren.
- Trykk på den ønskede størrelsen for transparentene, og trykk deretter på **Fortsett**.
- Trykk på opp- eller nedpilen til **Transparenter** vises.
- **8** Trykk på **Transparenter**, og trykk deretter på **Fortsett**.
- **9** Trykk på **Copy It** (Kopier).

### **Kopiere til brevpapir**

**1** Legg i et originaldokument med utskriftssiden opp og med kortsiden først i den automatiske dokumentmateren eller med utskriftssiden ned på skannerglassplaten.

**Merk:** Ikke legg postkort, bilder, små elementer, transparenter, fotopapir eller tynt utskriftsmateriale (for eksempel utklipp fra blader) i den automatiske dokumentmateren. Legg slike elementer på skannerglassplaten.

- **2** Hvis du legger et dokument i den automatiske dokumentmateren, må du justere papirførerne.
- **3** Trykk på **Copy** (Kopier) på startsiden.
- **4** Trykk på **Copy from** (Kopier fra), og angi deretter størrelsen på originaldokumentet.
- **5** Trykk på **Kopier til**, og trykk deretter på **Manuell mater** og plasser brevpapiret med utskriftssiden ned og toppen først inn i flerbruksmateren.
- **6** Trykk på den ønskede størrelsen for brevpapiret, og trykk deretter på **Fortsett**.
- **7** Trykk på opp- eller nedpilen til **Brevpapir** vises.
- **8** Trykk på **Brevpapir**, og trykk deretter på **Fortsett**.
- **9** Trykk på **Copy It** (Kopier).

## **Tilpasse kopieringsinnstillinger**

#### **Kopiere fra en størrelse til en annen**

**1** Legg i et originaldokument med utskriftssiden opp og med kortsiden først i den automatiske dokumentmateren eller med utskriftssiden ned på skannerglassplaten.

**Merk:** Ikke legg postkort, bilder, små elementer, transparenter, fotopapir eller tynt utskriftsmateriale (for eksempel utklipp fra blader) i den automatiske dokumentmateren. Legg slike elementer på skannerglassplaten.

- **2** Hvis du legger et dokument i den automatiske dokumentmateren, må du justere papirførerne.
- **3** Trykk på **Copy (Kopier)** på startsiden.
- **4** Trykk på **Copy from (Kopier fra)**, og angi deretter størrelsen på originaldokumentet.
- **5** Trykk på **Copy to (Kopier til)**, og velg kopistørrelsen.

**Merk:** Hvis du velger en annen papirstørrelse enn størrelsen for Kopier fra, skalerer skriveren størrelsen automatisk.

**6** Trykk på **Copy It (Kopier det)**.

### **Kopiere med papir fra en valgt skuff**

Under kopieringen kan du velge skuffen som inneholder papirtypen du vil bruke.

**1** Legg i et originaldokument med utskriftssiden opp og med kortsiden først i den automatiske dokumentmateren eller med utskriftssiden ned på skannerglassplaten.

**Merk:** Ikke legg postkort, bilder, små elementer, transparenter, fotopapir eller tynt utskriftsmateriale (for eksempel utklipp fra blader) i den automatiske dokumentmateren. Legg slike elementer på skannerglassplaten.

- **2** Hvis du legger et dokument i den automatiske dokumentmateren, må du justere papirførerne.
- **3** Trykk **Kopier** på startsiden.
- **4** Trykk **Copy from (Kopier fra)**, og angi deretter størrelsen på originaldokumentet.
- **5** Trykk på **Kopier til**, og trykk deretter på den materen eller skuffen som inneholder papirtypen du vil bruke.

**Merk:** Hvis du velger Manuell mater, må du også velge papirstørrelse og type.

**6** Trykk på **Kopier det**.

### **Kopiere på begge sider av arket (tosidig utskrift)**

**1** Legg i et originaldokument med utskriftssiden opp og med kortsiden først i den automatiske dokumentmateren eller med utskriftssiden ned på skannerglassplaten.

**Merk:** Ikke legg postkort, bilder, små elementer, transparenter, fotopapir eller tynt utskriftsmateriale (for eksempel utklipp fra blader) i den automatiske dokumentmateren. Plasser slike medier på glassplaten i skanneren.

- **2** Hvis du legger et dokument i den automatiske dokumentmateren, må du justere papirførerne.
- **3** Trykk **Kopier** på startsiden.
- **4** Under Sides (Duplex) (Sider (tosidig)) trykker du på knappen som ser ut slik du vil at den tosidige utskriften skal se ut.

Det første tallet representerer antall sider i originaldokumentene. Det andre tallet representerer antall sider i kopien. Velg for eksempel 1‑sided to 2‑sided (Enkeltsidig til tosidig) hvis originaldokumentet er enkeltsidig og du vil ha tosidige kopier.

**Merk:** Den automatiske dokumentmateren skanner automatisk begge sider av arket.

**5** Trykk på **Kopier det**.

### **Forminske eller forstørre kopier**

Kopier kan forminskes til 25 % eller forstørres til 400 % av størrelsen på originaldokumentet. Standardinnstillingen for Skalering er Automatisk. Hvis du setter Skalering til Automatisk, skaleres innholdet i originaldokumentet slik at det får plass på arket som du kopierer på.

Slik forminsker eller forstørrer du en kopi:

**1** Legg i et originaldokument med utskriftssiden opp og med kortsiden først i den automatiske dokumentmateren eller med utskriftssiden ned på skannerglassplaten.

**Merk:** Ikke legg postkort, bilder, små elementer, transparenter, fotopapir eller tynt utskriftsmateriale (for eksempel utklipp fra blader) i den automatiske dokumentmateren. Legg slike elementer på skannerglassplaten.

- **2** Hvis du legger et dokument i den automatiske dokumentmateren, må du justere papirførerne.
- **3** Trykk **Copy (Kopier)** på startsiden.
- **4** Trykk pilene for å forstørre eller forminske utskriften i området Skalering.

Hvis du trykker på Copy to (Kopier til) eller Copy from (Kopier fra) etter at du har angitt Scale (Skalering) manuelt, endres skaleringsverdien tilbake til Auto (Automatisk).

**5** Trykk på **Copy It (Kopier det)**.

#### **Justere kopikvaliteten**

**1** Legg i et originaldokument med utskriftssiden opp og med kortsiden først i den automatiske dokumentmateren eller med utskriftssiden ned på skannerglassplaten.

**Merk:** Ikke legg postkort, bilder, små elementer, transparenter, fotopapir eller tynt utskriftsmateriale (for eksempel utklipp fra blader) i den automatiske dokumentmateren. Legg slike elementer på skannerglassplaten.

- **2** Hvis du legger et dokument i den automatiske dokumentmateren, må du justere papirførerne.
- **3** Trykk på **Kopier** på startsiden.
- **4** Fra **Innhold** trykker du på pil venstre eller pil høyre for å velge det du kopierer:
	- **• Text (Tekst)** Brukes for originaldokumenter som hovedsakelig består av tekst eller strekbilder.
	- **• Text/Photo (Tekst/Foto)**—Brukes når originaldokumentet er en blanding av tekst og grafikk eller bilder
	- **• Photograph (Fotografier)** Brukes når originaldokumentet er et førsteklasses fotografi eller en blekkutskrift.
	- **• Printed Image (Trykt bilde)**—Brukes når du kopierer fotografier med halvtoner, grafikk i dokumenter utskrevet på en laserskriver, eller sider fra et blad eller en avis som hovedsakelig består av bilder.
- **5** Trykk på **Kopier det**.

### **Sortere kopier**

Hvis du vil skrive ut flere kopier av et dokument, kan du velge å skrive ut hver kopi som et sett (sortert) eller å skrive ut kopiene i grupper med sider (ikke sortert).

**Sortert Ikke sortert Ikke sortert** 

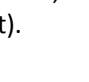

 $123123$ 

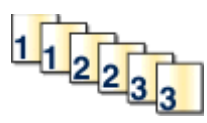

Standardinnstillingen til Sorter er På. Hvis du ikke vil sortere kopiene, kan du endre innstillingen til Av.

Slik slår du av sortering:

**1** Legg i et originaldokument med utskriftssiden opp og med kortsiden først i den automatiske dokumentmateren eller med utskriftssiden ned på skannerglassplaten.

**Merk:** Ikke legg postkort, bilder, små elementer, transparenter, fotopapir eller tynt utskriftsmateriale (for eksempel utklipp fra blader) i den automatiske dokumentmateren. Legg slike elementer på skannerglassplaten.

- **2** Hvis du legger et dokument i den automatiske dokumentmateren, må du justere papirførerne.
- **3** Trykk på **Kopier** på startsiden.
- **4** Bruk tastaturet til å angi antall kopier.
- **5** Trykk **Off (Av)** hvis du ikke vil sortere kopiene.
- **6** Trykk på **Kopier det**.

### **Legge skilleark mellom kopiene**

**1** Legg i et originaldokument med utskriftssiden opp og med kortsiden først i den automatiske dokumentmateren eller med utskriftssiden ned på skannerglassplaten.

**Merk:** Ikke legg postkort, bilder, små elementer, transparenter, fotopapir eller tynt utskriftsmateriale (for eksempel utklipp fra blader) i den automatiske dokumentmateren. Legg slike elementer på skannerglassplaten.

- **2** Hvis du legger et dokument i den automatiske dokumentmateren, må du justere papirførerne.
- **3** Trykk **Copy (Kopier)** på startsiden.
- **4** Trykk **Options (Alternativer)**.
- **5** Trykk **Separator Sheets (Skilleark)**.

**Merk:** Sortering må være På for at det skal legges skilleark mellom kopier. Hvis Sortering er Av, vil skillearkene bli lagt til helt til sist i utskriftsjobben.

- **6** Velg ett av følgende:
	- **• Between Copies (Mellom kopier)**
	- **• Between Jobs (Mellom jobber)**
	- **• Between Pages (Mellom sider)**
- **7** Trykk **Done (Ferdig)**.
- **8** Trykk på **Copy It (Kopier det)**.

### **Kopiere flere sider til et enkeltark**

Hvis du vil spare papir, kan du kopiere to eller fire etterfølgende sider i et flersidig dokument til et enkeltark med papir.

#### **Merk:**

**•** Innstillingen for Paper Size (Papirstørrelse) må være Letter, Legal, A4 eller B5 JIS.

- **•** Innstillingen for Copy Size (Kopieringsstørrelse) må være 100 %.
- **1** Legg i et originaldokument med utskriftssiden opp og med kortsiden først i den automatiske dokumentmateren eller med utskriftssiden ned på skannerglassplaten.

**Merk:** Ikke legg postkort, bilder, små elementer, transparenter, fotopapir eller tynt utskriftsmateriale (for eksempel utklipp fra blader) i den automatiske dokumentmateren. Plasser slike medier på glassplaten i skanneren.

- **2** Hvis du legger et dokument i den automatiske dokumentmateren, må du justere papirførerne.
- **3** Trykk **Kopier** på startsiden.
- **4** Velg en innstilling for tosidig utskrift.
- **5** Trykk på **Alternativer**.
- **6** Trykk **Paper Saver (Papirsparer)**.
- **7** Velg ønsket resultat.
- **8** Trykk **Print Page Borders (Skriv ut sideramme)** hvis du vil at det skal tegnes en kantlinje på hver side på kopiene.
- **9** Trykk på **Done (Ferdig)**.
- **10** Trykk på **Kopier det**.

### **Opprette en egendefinert jobb (jobbversjon)**

Den egendefinerte jobben eller jobbversjonen brukes for å kombinere ett eller flere sett med originaldokumenter til én kopieringsjobb. Hvert sett kan skannes med forskjellige jobbparametere. Når en kopieringsjobb er sendt og Custom Job (Egendefinert jobb) er aktivert, skanner skanneren det første settet med originaldokumenter ved hjelp av de oppgitte parameterne. Deretter skanner den det neste settet med de samme eller forskjellige parametere.

Definisjonen på et sett avhenger av skannerkilden:

- **•** Hvis du skanner et dokument på skannerglassplaten, består et sett av én side.
- **•** Hvis du skanner flere sider med den automatiske dokumentmateren, består et sett av alle skannede sider til den automatiske dokumentmateren er tom.
- **•** Hvis du skanner én side med den automatiske dokumentmateren, består et sett av én side.

For eksempel:

**1** Legg i et originaldokument med utskriftssiden opp og med kortsiden først i den automatiske dokumentmateren eller med utskriftssiden ned på skannerglassplaten.

**Merk:** Ikke legg postkort, bilder, små elementer, transparenter, fotopapir eller tynt utskriftsmateriale (for eksempel utklipp fra blader) i den automatiske dokumentmateren. Legg slike elementer på skannerglassplaten.

- **2** Hvis du legger et dokument i den automatiske dokumentmateren, må du justere papirførerne.
- **3** Trykk **Copy (Kopier)** på startsiden.
- **4** Trykk **Options (Alternativer)**.
- **5** Trykk **Custom Job (Egendefinert jobb)**.
- **6** Trykk **On (På)**.
- **7** Trykk **Done (Ferdig)**.

#### **8** Trykk på **Copy It (Kopier det)**.

Skanneskjermbildet vises når slutten av et sett nås.

**9** Legg det neste dokumentet med utskriftssiden opp og kortenden først inn i den automatiske dokumentmateren eller med utskriftssiden ned på skannerglassplaten, og trykk deretter på **Scan the Automatic Document Feeder (Skann den automatiske dokumentmateren)** eller **Scan the flatbed (Skann planskanneren)**.

**Merk:** Endre jobbinnstillingene om nødvendig.

**10** Hvis du har flere dokumenter å skanne, må du legge det neste dokumentet med utskriftssiden opp og kortenden først inn i den automatiske dokumentmateren eller med utskriftssiden ned på skannerglassplaten, og deretter trykke på **Scan the Automatic Document Feeder (Skann den automatiske dokumentmateren)** eller **Scan the flatbed (Skann planskanneren)**. Hvis ikke, kan du trykke **Finish the job (Fullfør jobben)**.

## **Sette gjeldende utskriftsjobb på pause for å lage kopier**

Når innstillingen "Tillat prioriterte kopier" er På, tar skriveren en pause i den gjeldende utskriftsjobben når du starter en kopieringsjobb.

**Merk:** Innstillingen "Tillat prioriterte kopier" må settes til På i menyen Kopieringsinnstillinger slik at du kan avbryte den gjeldende utskriftsjobben midlertidig og lage kopier.

**1** Legg i et originaldokument med utskriftssiden opp og med kortsiden først i den automatiske dokumentmateren eller med utskriftssiden ned på skannerglassplaten.

**Merk:** Ikke legg postkort, bilder, små elementer, transparenter, fotopapir eller tynt utskriftsmateriale (for eksempel utklipp fra blader) i den automatiske dokumentmateren. Plasser slike medier på glassplaten i skanneren.

- **2** Hvis du legger et dokument i den automatiske dokumentmateren, må du justere papirførerne.
- **3** Trykk på **D** på skriverens kontrollpanel.
- **4** Hvis du la dokumentet på skannerglassplaten, kan du trykke på **Finish the Job (Fullfør jobben)** hvis du er ferdig.

## **Legge informasjon på kopier**

#### **Plassere datoen og klokkeslettet øverst på hver side**

**1** Legg i et originaldokument med utskriftssiden opp og med kortsiden først i den automatiske dokumentmateren eller med utskriftssiden ned på skannerglassplaten.

**Merk:** Ikke legg postkort, bilder, små elementer, transparenter, fotopapir eller tynt utskriftsmateriale (for eksempel utklipp fra blader) i den automatiske dokumentmateren. Legg slike elementer på skannerglassplaten.

- **2** Hvis du legger et dokument i den automatiske dokumentmateren, må du justere papirførerne.
- **3** Trykk **Copy (Kopier)** på startsiden.
- **4** Trykk **Options (Alternativer)**.
- **5** Trykk **Header/Footer (Topptekst/Bunntekst)**.
- **6** Velg et område på siden for å plassere dato og klokkeslett.
- **7** Trykk **Date/Time (Dato/klokkelsett)** og trykk deretter **Continue (Fortsett)**.
- **8** Trykk **Done (Ferdig)**.
- **9** Trykk på **Copy It (Kopier det)**.

### **Plassere en overliggende melding på hver side**

Det er mulig å plassere en overliggende melding på hver side. Meldingsteksten er enten Urgent (Viktig), Confidential (Konfidensielt), Copy (Kopi) eller Draft (Utkast). Slik plasserer du en melding over kopiene:

**1** Legg i et originaldokument med utskriftssiden opp og med kortsiden først i den automatiske dokumentmateren eller med utskriftssiden ned på skannerglassplaten.

**Merk:** Ikke legg postkort, bilder, små elementer, transparenter, fotopapir eller tynt utskriftsmateriale (for eksempel utklipp fra blader) i den automatiske dokumentmateren. Legg slike elementer på skannerglassplaten.

- **2** Hvis du legger et dokument i den automatiske dokumentmateren, må du justere papirførerne.
- **3** Trykk **Copy (Kopier)** på startsiden.
- **4** Trykk **Options (Alternativer)**.
- **5** Trykk **Overlay (Overliggende)**.
- **6** Trykk på knappen som inneholder den overligggende meldingen du vil bruke.
- **7** Trykk **Done (Ferdig)**.
- **8** Trykk på **Copy It (Kopier det)**.

## **Avbryte en kopieringsjobb**

## **Avbryte en kopieringsjobb når dokumentet er i den automatiske dokumentmateren**

Skanneskjermen vises når den automatiske dokumentmateren begynner å behandle et dokument. Hvis du vil avbryte en kopieringsjobb, kan du trykke på **Cancel Job** (Avbryt jobb) på pekeskjermen.

Skjermbildet Canceling scan job (Avbryter skannejobb) vises. Den automatiske dokumentmateren fjerner alle sidene i materen, og avbryter jobben.

### **Avbryte en kopieringsjobb mens du kopierer sider fra skannerglassplaten**

Trykk på **Cancel Job** (Avbryt jobb) på pekeskjermen.

Skjermbildet Canceling scan job (Avbryter skannejobb) vises. Når jobben er avbrutt, vises kopiskjermen.

#### **Avbryte en kopieringsjobb mens sidene skrives ut**

- **1** Trykk **Cancel Job (Avbryt jobb)** på berøringsskjermen, eller **FX** på tastaturet.
- **2** Trykk på jobben du vil avbryte.

**3** Trykk **Delete Selected Jobs (Slett valgte jobber)**.

Resten av kopieringsjobben avbrytes. Startsiden vises.

## **Forstå kopiskjermbildene og alternativene**

### **Kopier fra**

Dette alternativet åpner et skjermbilde der du kan angi størrelsen på dokumentene du skal kopiere. Trykk på en papirstørrelsesknapp for å velge den som innstilling for Kopier fra. Kopiskjermen viser den nye innstillingen.

## **Copy to (Kopier til)**

Dette alternativet åpner et skjermbilde der du kan angi papirstørrelsen og -typen som kopiene dine skal trykkes på.

- **•** Trykk på en papirstørrelsesknapp for å velge den som innstillingen Copy to (Kopier til). Kopiskjermen viser den nye innstillingen.
- **•** Hvis størrelsesinnstillingene for Copy from (Kopier fra) og Copy to (Kopier til) er forskjellige, justerer skriveren skaleringsinnstillingen automatisk slik at den tilpasser forskjellen.
- **•** Hvis papirstørrelsen eller -typen som du vil kopiere til, ikke er lagt i en av skuffene, trykker du på **Manual Feeder** (Manuell mater) og sender papiret manuelt gjennom flerbruksmateren.
- **•** Når Copy to (Kopier til) er satt til innstillingen Auto Size Match (Automatisk størrelsestilpasning), stemmer hver kopi overens med størrelsen til originaldokumentet. Hvis det ikke er en samsvarende papirstørrelse i noen av skuffene, skalerer skriveren hver kopi til å passe det innlastede papiret.

## **Scale (Skalering)**

Med dette alternativet kan du opprette et bilde av kopien som skaleres proporsjonalt fra 25 % til 400 %. Du kan også angi at skaleringen skal utføres automatisk.

- **•** Når du vil kopiere fra én papirstørrelse til en annen, for eksempel fra Legal til Letter, og angir papirinnstillingene i Copy from (Kopier fra) og Copy to (Kopier til) endres automatisk skaleringen slik at all informasjonen i originaldokumentet, kommer med på kopien.
- **•** Trykk på den venstre pilen for senke verdien med 1 %, eller trykk på den høyre pilen for å øke verdien med 1 %.
- **•** Hold fingeren på den høyre pilen for å øke verdien sammenhengende.
- **•** Hold fingeren på den venstre eller høyre pilen i to sekunder for å øke hastigheten på endringen.

### **Darkness (Mørkhet)**

Dette alternativet justerer hvor lyse eller mørke kopiene blir i forhold til originaldokumentet.

### **Innhold**

Dette alternativet angir den originale dokumenttypen. Velg mellom Text (Tekst), Text/Photo (Tekst/foto), Photograph (Fotografi) eller Printed Image (Trykt bilde).

- **• Tekst**—Uthever skarp, sort, høyoppløst tekst mot en ren, hvit bakgrunn
- **• Tekst/Foto**—Brukes når originaldokumentet er en blanding av tekst og grafikk eller bilder
- **• Fotografier**—Gir skanneren beskjed om å legge mer vekt på grafikk og bilder. Denne innstillingen øker skannetiden, men legger vekt på å reprodusere det dynamiske tonespekteret i originaldokumentet.
- **• Trykt bilde**—Brukes når du kopierer fotografier med halvtoner, grafikk i dokumenter utskrevet på en laserskriver, eller sider fra et blad eller en avis som hovedsakelig består av bilder.

## **Sider (tosidig)**

Bruk dette alternativet for å velge innstillinger for tosidig utskrift. Du kan skrive ut kopier på én eller to sider, lage tosidige kopier (tosidig) av tosidige originaldokumenter, lage tosidige kopier av ensidige originaldokumenter, eller lage enkeltsidige kopier av tosidige originaldokumenter.

## **Collate (Sorter)**

Dette alternativet legger sidene i en utskriftsjobb i riktig rekkefølge når det skrives ut flere kopier av dokumentet. Standardinnstillingen for Collate (Sorter) er On (På). Sidene skrives ut i rekkefølgen (1, 2, 3) (1, 2, 3) (1, 2, 3). Hvis du vil at alle kopiene av en side skal skrives ut sammen, kan du slå av Collate (Sorter), og kopiene skrives ut i rekkefølgen (1, 1, 1) (2, 2, 2) (3, 3, 3).

### **Alternativer**

Når du trykker på knappen Alternativer, åpnes det et skjermbilde der du kan endre innstillingene for Papirsparer, Lag hefte, Avansert bilde, Tilpasset jobb, Skilleark, Margskift, Kantradering, Topp-/Bunntekst, Overlegg, Avansert tosidig og Lagre som snarvei.

#### **Papirsparer**

Med dette alternativet kan du skrive ut to eller flere sider av et originaldokument på den samme siden. Papirsparer kalles også Nedskalering. N står for antall. 2-opp er for eksempel utskrift av to dokumentsider på en enkeltside, og 4 opp er utskrift av fire dokumentsider på en enkeltside. Hvis du trykker på Print Page Borders (Skriv ut sideramme), blir rammene på originaldokumentsidene på utskriftsarket lagt til eller fjernet.

#### **Lag hefte**

Med dette alternativet lages en sekvens av de sorterte sidene som, når de brettes, utgjør et hefte der sidene er halvparten så store som i originaldokumentet og sortert i riktig rekkefølge.

**Merk:** Hvis du vil bruke Create Booklet (Lag hefte), må en dupleksenhet være koblet til skriveren.

#### **Avansert bilde**

Med dette alternativet kan du justere Background Removal (Fjerne bakgrunn), Color Dropout (Fargefjerner), Contrast (Kontrast), Mirror Image (Speilvend bilde), Negative Image (Negativt bilde), Shadow Detail (Skyggedetalj), Scan Edge to Edge (Skann kant til kant) og Sharpness (Skarphet) før du kopierer dokumentet.

#### **Tilpasset jobb**

Med dette alternativet kombineres flere skannejobber i én jobb.

#### **Skilleark**

Med dette alternativet plasseres et blankt ark mellom kopier, sider og utskriftsjobber. Skillearkene kan hentes fra en skuff som inneholder en papirtype eller farge som er forskjellig fra papiret som kopiene skrives ut på.

#### **Margskift**

Med dette alternativet økes størrelsen på margen med en gitt avstand. Dette kan være nyttig når du skal legge til plass for innbinding eller hulling. Bruk pilene for å øke eller redusere margen. Hvis den ekstra margen er for stor, blir kopien beskåret.

#### **Kantradering**

Med dette alternativet kan du fjerne flekker eller informasjon rundt kantene på dokumentet. Du kan velge å fjerne et likt område på alle fire sidene av papiret, eller velge en bestemt kant. Edge Erase (Kantradering) fjerner alt fra det angitte området, og ingenting skrives ut på den delen av papiret.

#### **Topptekst/Bunntekst**

Med dette alternativet kan du skrive ut dato/klokkeslett, sidenummer, bates-nummer eller en tilpasset tekst på toppen eller bunnen av arket.

#### **Overlegg**

Med dette alternativet kan du opprette et vannmerke (eller melding) som legges over innholdet på kopien. Du kan velge mellom Haster, Konfidensiell, Kopi eller Utkast, eller du kan skrive inn din egen tekst i feltet Skriv inn egen tekst. Ordet du velger, vises svakt med store bokstaver på tvers av siden.

**Merk:** En tilpasset mal kan også bli opprettet av din systemansvarlig. Når det er laget et egendefinert overlegg, vises det en knapp med et ikon for det overlegget.

#### **Avansert tosidig**

Dette alternativet angir om dokumenter skal være enkeltsidige eller dobbeltsidige, hvilken retning originaldokumentene har, og hvordan dokumentene skal bindes inn.

**Merk:** Enkelte valg for avansert tosidig utskrift kan være utilgjengelige på enkelte skrivermodeller.

#### **Lagre som snarvei**

Dette valget lar deg lagre de gjeldende innstillingene som en snarvei.

## **Forbedre kopikvalitet**

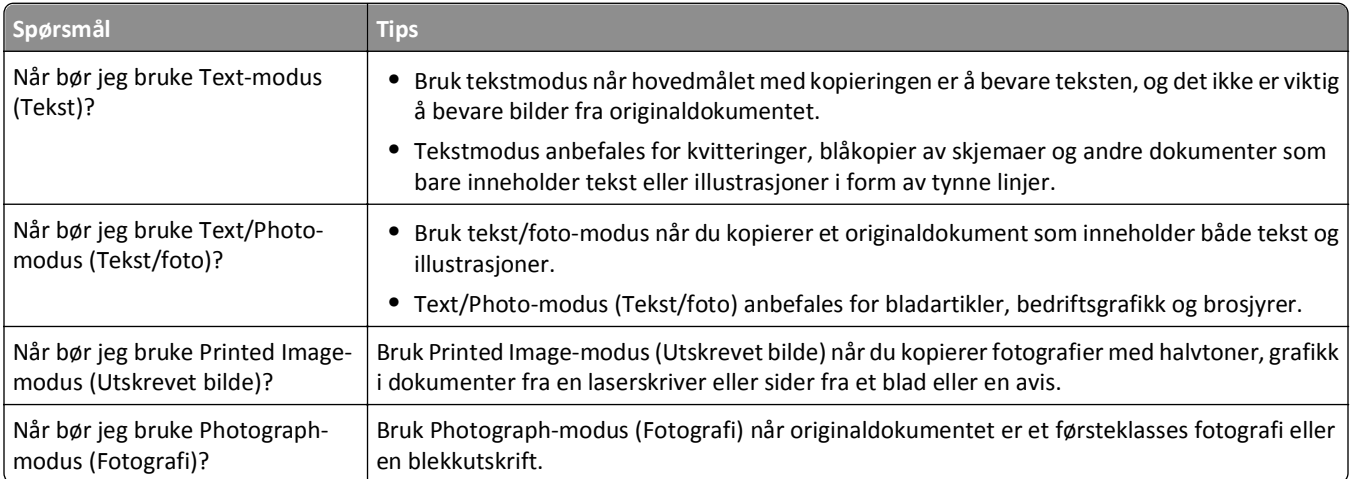

# **Sende via e-post**

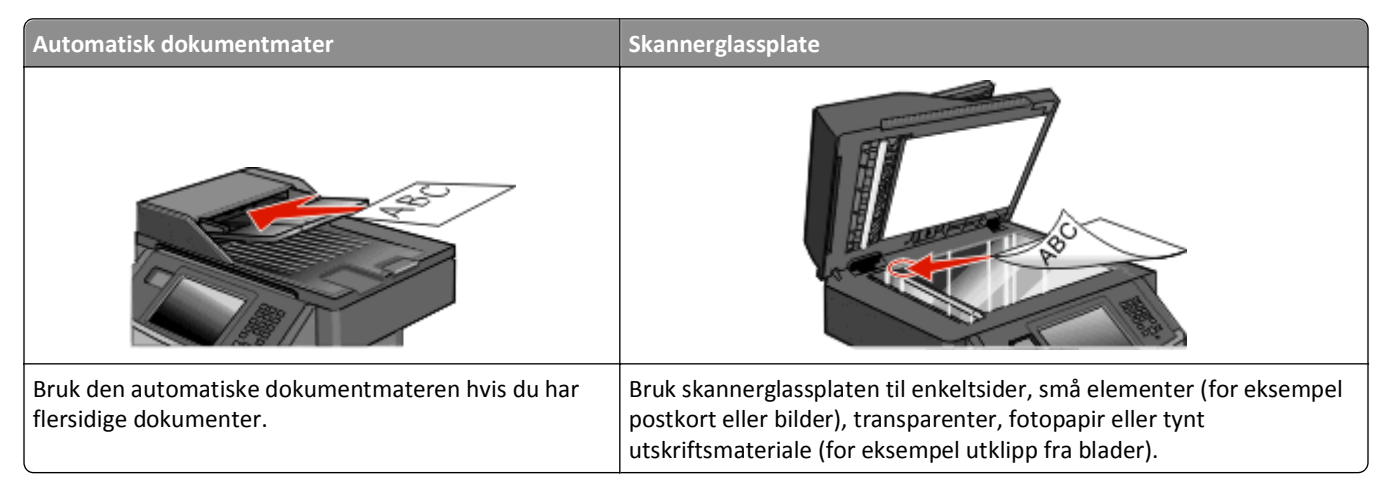

Du kan bruke skriveren til å sende skannede dokumenter til én eller flere mottakere via e-post. Det finnes tre måter å sende en e-post fra skriveren på. Du kan skrive inn e-postadressen, bruke et hurtignummer eller bruke adresseboken.

## **Gjøre klar til å sende e-post**

### **Aktivere e-postfunksjonen**

E-postfunksjonen må være aktivert før bruk. Dersom du deaktiverte e-postfunksjonen når du konfigurerte skriveren første gang, eller dersom skriveren har vært avslått i en lengre periode, følger du følgende trinn:

**Merk:** For å fullføre dette trinnet må du vite gateway-adressen til primær SMTP (e-postserver). Kontakt systemansvarlig for mer informasjon.

- **1** Trykk **Menus (Menyer)**.
- **2** Trykk **Settings (Innstillinger)**.
- **3** Trykk **General Settings (Generelle innstillinger)**.
- **4** Trykk på venstre eller høyre pil ved siden av **Run initial setup (Kjør innledende oppsett)** for å velge **Yes (Ja)**.
- **5** Trykk **Submit (Send)**.

**Sender endringer** vises.

- **6** Slå av skriveren, vent ti sekunder og slå deretter skriveren på igjen.
- **7** Fra skriverens kontrollpanel velger du ditt språk.
- **8** Velg landet eller området ditt og trykk deretter **Continue (Fortsett)**.
- **9** Velg din tidssone og trykk deretter **Continue (Fortsett)**.
- **10** Trykk **E-mail (E-post)** og trykk deretter **Continue (Fortsett)**.
- **11** Velg ytterligere knapper du ønsker skal vises på startsiden, og trykk deretter **Continue (Fortsett)**.
- Trykk **Enter (Enter)**.
- Trykk på **Continue (Fortsett)**.
- Angi gateway-adressen til primær SMTP og trykker deretter **Enter (Enter)**.
- Angi dato og tid, hvis du blir spurt om det, og trykk deretter **Continue (Fortsett)**. Når startsiden vises er e-postfunksjonen aktivert.

#### **Konfigurere e-postfunksjonen**

For at e-postfunksjonen skal fungere, må den slås på i skriverkonfigurasjonen, og det må være angitt en gyldig IP-adresse eller gateway-adresse for den. Slik konfigurerer du e-postfunksjonen:

Skriv IP-adressen til skriveren i adressefeltet til nettleseren din.

**Merk:** Hvis du ikke kjenner IP-adressen til skriveren, skriv ut en nettverksoppsettside, og finn IP-adressen i TCP/IP-delen.

- Klikk på **Settings (Innstillinger)**.
- Under Standardinnstillinger klikker du **E-mail/FTP Settings (Instillinger for e-post/FTP)**.
- Klikk **E-mail Settings (Instillinger for e-post)**.
- Klikk **Setup E-mail Server (Oppsett av e-postserver)**.
- Fyll ut feltene med de riktige opplysningene.
- Klikk på **Add (Legg til)**.

#### **Konfigurere E-postinnstillinger**

Skriv IP-adressen til skriveren i adressefeltet til nettleseren din.

**Merk:** Hvis du ikke kjenner IP-adressen til skriveren, skriv ut en nettverksoppsettside, og finn IP-adressen i TCP/IP-delen.

- Klikk på **Settings (Innstillinger)**.
- Klikk **E-mail/FTP Settings (Instillinger for e-post/FTP)**.
- Klikk **E-mail Settings (Instillinger for e-post)**.
- Fyll ut feltene med de riktige opplysningene.
- Klikk på **Submit (Send)**.

## **Opprette en e-postsnarvei**

#### **Lage en e-postsnarvei ved hjelp av Embedded Web Server (EWS)**

**1** Skriv IP-adressen til skriveren i adressefeltet til nettleseren din.

**Merk:** Hvis du ikke kjenner IP-adressen til skriveren, skriv ut en nettverksoppsettside, og finn IP-adressen i TCP/IP-delen.

- **2** Klikk på **Settings (Innstillinger)**.
- **3** Under Andre innstillinger klikker du **Manage Shortcuts (Administrer snarveier)**.
- **4** Klikk **E-mail Shortcut Setup (Oppsett for e-postsnarvei)**.
- **5** Skriv inn et unikt navn på mottakeren, og angi e-postadressen.

**Merk:** Hvis du angir flere adresser, må du skille hver adresse med et komma (,).

- **6** Velg skanneinnstillingene (Format, Content (Innhold), Color (Farge) og Resolution (Oppløsning)).
- **7** Angi et hurtignummer, og klikk deretter **Add (Legg til)**. Hvis du angir et nummer som allerede er i bruk, vil du bli bedt om å velge et annet nummer.

#### **Lage en e-postsnarvei ved hjelp av berøringsskjermen**

- **1** Trykk på **E-mail (Epost)** på startsiden.
- **2** Skriv inn mottakerens e-postadresse.

Trykk **Next address (Neste adresse)**, og angi den neste mottakerens e-postadresse for å opprette en gruppe av mottakere.

- **3** Trykk **Save as Shortcut (Lagre som snarvei)**.
- **4** Angi et unikt navn for snarveien og deretter trykker du **Enter**.
- **5** Bekreft at navnet og nummeret på snarveien er riktig, og trykk på **OK**.

Hvis navnet eller nummeret er feil, må du trykke **Cancel (Avbryt)** og angi informasjonen på nytt.

## **Sende et dokument med e-post**

#### **Sende en epost fra berøringsskjermen**

**1** Legg i et originaldokument med utskriftssiden opp og med kortsiden først i den automatiske dokumentmateren eller med utskriftssiden ned på skannerglassplaten.

**Merk:** Ikke legg postkort, bilder, små elementer, transparenter, fotopapir eller tynt utskriftsmateriale (for eksempel utklipp fra blader) i den automatiske dokumentmateren. Legg slike elementer på skannerglassplaten.

- **2** Hvis du legger et dokument i den automatiske dokumentmateren, må du justere papirførerne.
- **3** Trykk på **E-mail (Epost)** på startsiden.

**4** Skriv inn e-postadressen eller hurtignummeret.

Hvis du vil legge til flere mottakere, kan du trykke på **Next Address (Neste adresse)** og skrive inn adressen eller hurtignummeret du vil legge til.

**5** Trykk på **E-mail It (Send epost)**.

#### **Sende en e-post ved hjelp av et hurtignummer**

**1** Legg i et originaldokument med utskriftssiden opp og med kortsiden først i den automatiske dokumentmateren eller med utskriftssiden ned på skannerglassplaten.

**Merk:** Ikke legg postkort, bilder, små elementer, transparenter, fotopapir eller tynt utskriftsmateriale (for eksempel utklipp fra blader) i den automatiske dokumentmateren. Legg slike elementer på skannerglassplaten.

- **2** Hvis du legger et dokument i den automatiske dokumentmateren, må du justere papirførerne.
- **3** Trykk på **10** og angi et kortnummer ved hjelp av tastaturet.

Hvis du vil legge til flere mottakere, kan du trykke på **Next Address (Neste adresse)** og skrive inn adressen eller hurtignummeret du vil legge til.

**4** Trykk på **E-mail It (Send epost)**.

#### **Sende e-post ved hjelp av adresseboken**

**1** Legg i et originaldokument med utskriftssiden opp og med kortsiden først i den automatiske dokumentmateren eller med utskriftssiden ned på skannerglassplaten.

**Merk:** Ikke legg postkort, bilder, små elementer, transparenter, fotopapir eller tynt utskriftsmateriale (for eksempel utklipp fra blader) i den automatiske dokumentmateren. Legg slike elementer på skannerglassplaten.

- **2** Hvis du legger et dokument i den automatiske dokumentmateren, må du justere papirførerne.
- **3** Trykk på **E-mail (Epost)** på startsiden.
- **4** Trykk på **Search Address Book (Søk i adressebok)**.
- **5** Tast inn navnet eller deler av navnet du søker etter, og rør deretter **Search** (Søk).
- **6** Trykk på navnet du vil legge til i feltet To (Til).

For å taste inn flere mottakere trykker du på **Next address** (Neste adresse) og taster inn adressen eller hurtignummeret du ønsker å legge til, eller søk i adresseboken.

**7** Trykk på **E-mail It (Send epost)**.

## **Tilpasse e-postinnstillinger**

#### **Legge til informasjon om e-postemne og e-postmelding**

**1** Legg i et originaldokument med utskriftssiden opp og med kortsiden først i den automatiske dokumentmateren eller med utskriftssiden ned på skannerglassplaten.

**Merk:** Ikke legg postkort, bilder, små elementer, transparenter, fotopapir eller tynt utskriftsmateriale (for eksempel utklipp fra blader) i den automatiske dokumentmateren. Legg slike elementer på skannerglassplaten.

- **2** Hvis du legger et dokument i den automatiske dokumentmateren, må du justere papirførerne.
- **3** Trykk på **E-mail** (E-post) på startsiden.
- **4** Skriv inn en e-postadresse.
- **5** Trykk på **Options** (Alternativer).
- **6** Trykk på **Subject** (Emne).
- **7** Skriv inn e-postemnet.
- **8** Trykk på **Done** (Ferdig)
- **9** Trykk på **Message** (Melding).
- **10** Skriv inn en e-postmelding.
- **11** Trykk på **Done** (Ferdig)
- **12** Trykk på **E-mail It** (Send e-post).

### **Endre utskriftsfiltype**

**1** Legg i et originaldokument med utskriftssiden opp og med kortsiden først i den automatiske dokumentmateren eller med utskriftssiden ned på skannerglassplaten.

**Merk:** Ikke legg postkort, bilder, små elementer, transparenter, fotopapir eller tynt utskriftsmateriale (for eksempel utklipp fra blader) i den automatiske dokumentmateren. Plasser slike medier på glassplaten i skanneren.

- **2** Hvis du legger et dokument i den automatiske dokumentmateren, må du justere papirførerne.
- **3** Trykk på **E-mail (Epost)** på startsiden.
- **4** Skriv inn en e-postadresse.
- **5** Trykk på **Alternativer**.
- **6** Trykk på knappen som representerer filtypen du vil sende.
	- **• PDF**—Oppretter én fil med flere sider, som kan vises med Adobe Reader. Adobe Reader tilbys gratis av Adobe på **[www.adobe.com.](http://www.adobe.com)**
	- **• Sikker PDF**—Oppretter en kryptert PDF-fil som beskytter filinnholdet mot uautorisert tilgang.
	- **• TIFF**—Oppretter flere filer, eller én fil. Hvis Flersiders TIFF er slått av i Konfigurasjon-menyen til den innebygde webserveren, lagres hver side i én fil dersom du velger TIFF. Filstørrelsen er vanligvis større enn en tilsvarende JPEG-fil.
- **• JPEG**—Oppretter og legger ved en separat fil for hver side i originaldokumentet. Kan vises i de fleste weblesere og grafikkprogram.
- **• XPS**—Oppretter én XML Paper Specification (XPS)-fil med flere sider. Kan vises med en Internet Explorer-leser og .NET Framework, eller ved å laste ned tredjeparts programvare
- **7** Trykk på **E-mail It (Send epost)**.

**Merk:** Hvis du valgte Kryptert PDF, må du skrive inn passordet to ganger.

## **Sende fargedokumenter via e-post**

**1** Legg i et originaldokument med utskriftssiden opp og med kortsiden først i den automatiske dokumentmateren eller med utskriftssiden ned på skannerglassplaten.

**Merk:** Ikke legg postkort, bilder, små elementer, transparenter, fotopapir eller tynt utskriftsmateriale (for eksempel utklipp fra blader) i den automatiske dokumentmateren. Legg slike elementer på skannerglassplaten.

- **2** Hvis du legger et dokument i den automatiske dokumentmateren, må du justere papirførerne.
- **3** Trykk på **E-mail** (E-post) på startsiden.
- **4** Skriv inn en e-postadresse.
- **5** Trykk på **Options** (Alternativer).
- **6** Trykk på **Color** (Farge).
- **7** Trykk på **E-mail It** (Send via e-post).

## **Avbryte en e-post**

- **•** Når du bruker den automatiske dokumentmateren, kan du trykke på **Cancel Job (Avbryt jobb)** mens **Skanner…** vises.
- **•** Når du bruker planskanneren, kan du trykke på **Cancel Job (Avbryt jobb)** mens **Skanner…** vises eller mens **Skann neste side** / **Fullfør jobben** vises.

## **Forstå alternativene for e-post**

### **Original Size (Originalstørrelse)**

Dette alternativet åpner et skjermbilde der du kan velge størrelsen på dokumentene du skal sende via e-post.

- **•** Trykk på en papirstørrelsesknapp for å angi den størrelsen som Originalstørrelse. E-postskjermen viser den nye innstillingen.
- **•** Når Originalstørrelse er satt til Blandet, kan du skanne et originaldokument som inneholder forskjellige papirstørrelser.

### **Sides (Duplex) (Sider (tosidig))**

Dette alternativet angir om originaldokument er enkeltsidig (skrevet ut på én side) eller tosidig (skrevet ut på begge sider). På denne måten angis hva som skal skannes og inkluderes i e-posten.

### **Orientation (Retning)**

Dette alternativet angir for skriveren om originaldokumentet er liggende eller stående retning. Det endrer også innstillingene Sides (Sider) og Binding (Innbinding), slik at de samsvarer med retningen for originaldokumentet.

### **Binding (Innbinding)**

Angir om originaldokumentet er innbundet på langsiden eller kortsiden.

### **E-mail Subject (Emne for e-post)**

Dette alternativet lar deg angi en emnelinje for e-posten. Du kan skrive inn opptil 255 tegn.

#### **Filnavn for epost**

Dette valget lar deg endre navnet til filen som sendes som vedlegg.

### **E-mail Message (E-postmelding)**

Dette alternativet lar deg skrive en melding som sendes med det skannede vedlegget.

### **Resolution (Oppløsning)**

Justerer utskriftskvaliteten på e-posten. Hvis du øker oppløsningen, øker størrelsen på e-postfilen og tiden det tar å skanne originaldokumentet. Bildeoppløsningen kan reduseres for å redusere størrelsen på e-postfilen.

#### **Send som**

Dette alternativet angir utdataformatet (PDF, TIFF, JPEG eller XPS) for det skannede bildet.

- **• PDF**—Oppretter én fil med flere sider, som kan vises med Adobe Reader. Adobe Reader tilbys gratis av Adobe på **[www.adobe.com](http://www.adobe.com)**.
- **• Sikker PDF**—Oppretter en kryptert PDF-fil som beskytter filinnholdet mot uautorisert tilgang.
- **• TIFF**—Oppretter flere filer, eller én fil. Hvis Flersiders TIFF er slått av i Konfigurasjon-menyen til den innebygde webserveren, lagres hver side i én fil dersom du velger TIFF. Filstørrelsen er vanligvis større enn en tilsvarende JPEGfil.
- **• JPEG**—Oppretter og legger ved en separat fil for hver side i originaldokumentet. Kan vises i de fleste weblesere og grafikkprogram.
- **• XPS**—Oppretter én XPS-fil med flere sider. Kan vises med en Internet Explorer-leser og .NET Framework, eller ved å laste ned tredjeparts programvare

## **Content (Innhold)**

Dette alternativet angir den originale dokumenttypen. Velg mellom Text (Tekst), Text/Photo (Tekst/foto) eller Photo (Foto). Du kan slå fargene av eller på med alle innholdsalternativene. Innholdet påvirker kvaliteten og størrelsen på eposten.

- **• Text** (Tekst) Uthever skarp, sort tekst med høy oppløsning mot en ren, hvit bakgrunn.
- **• Text/Photo** (Tekst/foto) Brukes når originaldokumentet er en blanding av tekst og grafikk eller bilder.
- **• Photograph** (Fotografier) Angir at skanneren skal legge mer vekt på grafikk og bilder. Denne innstillingen øker skannetiden, men legger vekt på å reprodusere det dynamiske tonespekteret i originaldokumentet. Dette øker informasjonsmengden som lagres.
- **• Color** (Farge) Angir skannetype og utskrift for e-posten. Fargedokumenter kan skannes og sendes til en epostadresse.

#### **Avanserte alternativer**

Når du trykker på denne knappen, vises et skjermbilde der du kan endre innstillinger for Advanced Imaging (Avansert bilde), Custom Job (Egendefinert jobb), Transmission Log (Overføringslogg), Scan Preview (Forhåndsvis skanning), Edge Erase (Kantradering) og Darkness (Mørkhet).

- **• Avansert bilde**—Justerer Fjerne bakgrunn, Kontrast, Skann kant til kant, Skyggedetalj og Speilvendt bilde før du kopierer dokumentet.
- **• Egendefinert jobb (jobbversjon)**—Kombinerer flere skannejobber til én jobb
- **• Overføringslogg**—Skriver ut overføringsloggen eller overføringsfeilloggen
- **• Forhåndsvis skanning**—Viser de første sidene av bildet før det legges til i e-posten. Når den første siden skannes, avbrytes skanningen og et forhåndsvisningsbilde vises.
- **• Kantradering**—Fjerner flekker eller informasjon langs kantene på et dokument. Du kan velge å fjerne et likt område på alle fire sidene av papiret, eller velge en bestemt kant. Kantradering fjerner alt fra det angitte området, og ingenting etterlates på den delen av skanningen.
- **• Mørkhet**—Justerer hvor lyse eller mørke de skannede e-postene blir.

# **Fakse**

**Merk:** Faksfunksjonalitet er kanskje ikke tilgjengelig på alle skrivermodeller.

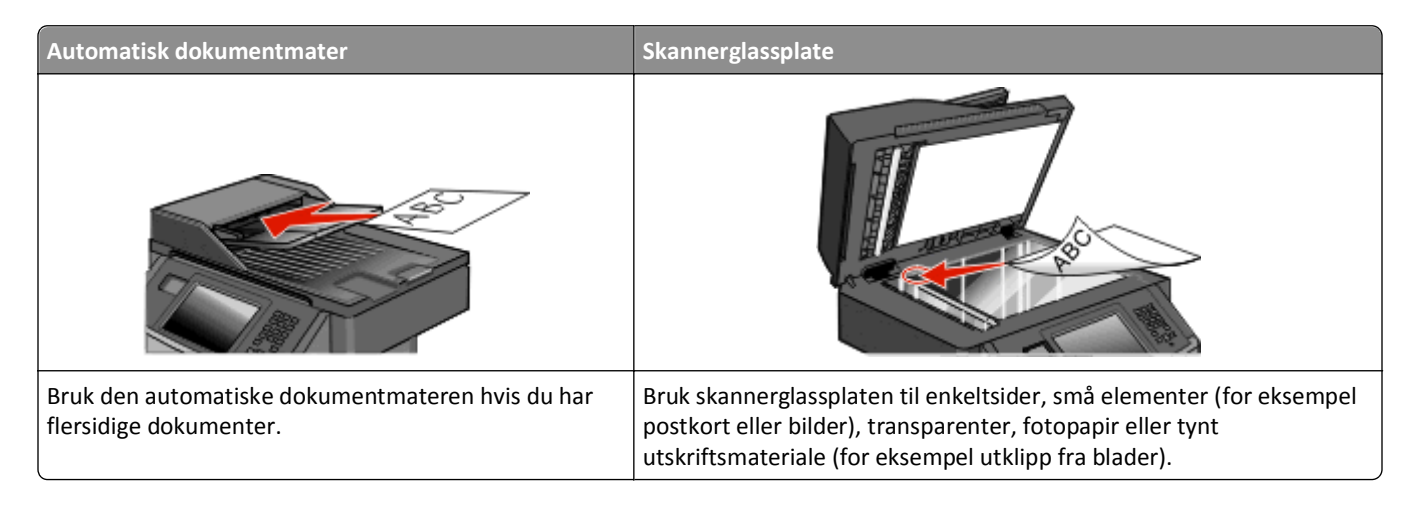

## **Gjøre skriveren klar til å fakse**

**Merk:** Faksfunksjonalitet er kanskje ikke tilgjengelig på alle skrivermodeller.

Følgende tilkoblingsmetoder gjelder kanskje ikke i alle land eller regioner.

**FORSIKTIG – FARE FOR ELEKTRISK STØT:** Ikke bruk faksfunksjonen i tordenvær. Ikke konfigurer produktet eller koble til elektrisitet eller kabler, for eksempel faksfunksjonen, strømledningen eller telefonkabelen, i tordenvær.

### **Innledende telefaksoppsett**

Mange land og regioner krever at utgående telefakser inneholder følgende informasjon på toppen eller bunnen av hver sendte side, eller på den første siden av sendingen: stasjonsnavn (identifikasjon av forretningen eller personen som sender beskjeden) og stasjonsnummer (telefonnummer til telefaksmaskinen, forretningen eller en person).

For å angi informasjon for oppsett av telefaksen, bruk skriverens kontrollpanel eller bruk internettleseren din for å koble deg til den innebygde webserverens Innstillingsmeny.

**Merk:** Hvis du ikke har et TCP/IP-miljø, må du bruke skriverens kontrollpanel for å angi faksinnstillingsinformasjonen.

#### **Bruke skriverens kontrollpanel for oppsett av telefaks**

Når skriveren slås på første gangen, eller dersom skriveren har vært avslått over lengre tid, vises en rekke oppstartsskjermer. Dersom skriveren kan sende telefakser, vises følgende skjerm:

Stasjonsnavn

Stasjonsnummer

- **1** Når **Stasjonsnavn** vises, angi navnet som skal skrives på alle utgående fakser.
- **2** Etter å ha tastet inn Stasjonsnavn, trykk **Submit** (Send).
- **3** Når **Stasjonsnummer** vises, angi skriverens telefaksnummer.
- **4** Etter å ha tastet inn Stasjonsnummer, trykk **Submit** (Send).

#### <span id="page-121-0"></span>**Bruke den innebygde webserveren for telefaksoppsett**

**1** Skriv IP-adressen til skriveren i adressefeltet til nettleseren din.

**Merk:** Hvis du ikke kjenner IP-adressen til skriveren, skriv ut en nettverksoppsettside, og finn IP-adressen i TCP/IP-delen.

- **2** Klikk på **Settings (Innstillinger)**.
- **3** Klikk på **Fax Settings (Faksinnstillinger)**.
- **4** Klikk på **Analog Fax Setup (Oppsett av analog faks)**.
- **5** Klikk i boksen Stasjonsnavn, og skriv deretter inn navnet som skal skrives ut på alle utgående fakser.
- **6** Klikk i boksen Stasjonsnummer, og skriv deretter inn skriverfaksnummeret.
- **7** Klikk på **Submit (Send)**.

#### **Velge fakstilkobling**

Du kan koble skriveren til utstyr som en telefon, en telefonsvarer eller et datamaskinmodem. Se tabellen nedenfor for å finne ut hvordan det er best å konfigurere skriveren.

#### **Merk:**

- **•** Skriveren er en analog enhet som fungerer best når den kobles direkte til kontakten i veggen. Andre enheter (for eksempel telefon eller telefonsvarer) kan kobles til slik at de går via skriveren, som beskrevet i oppsettrinnene.
- **•** Hvis du vil bruke en digital tilkobling, for eksempel ISDN, DSL eller ADSL, kreves det en enhet fra en tredjepart (for eksempel et DSL-filter). Kontakt DSL-leverandøren for å få tak i et DSL-filter. DSL-filteret fjerner det digitale signalet på telefonlinjen som kan forårsake forstyrrelser slik at skriveren ikke kan sende faks.
- **•** Du behøver *ikke* å koble skriveren til en datamaskin, men du *må* koble den til en analog telefonlinje for å kunne sende og motta fakser.

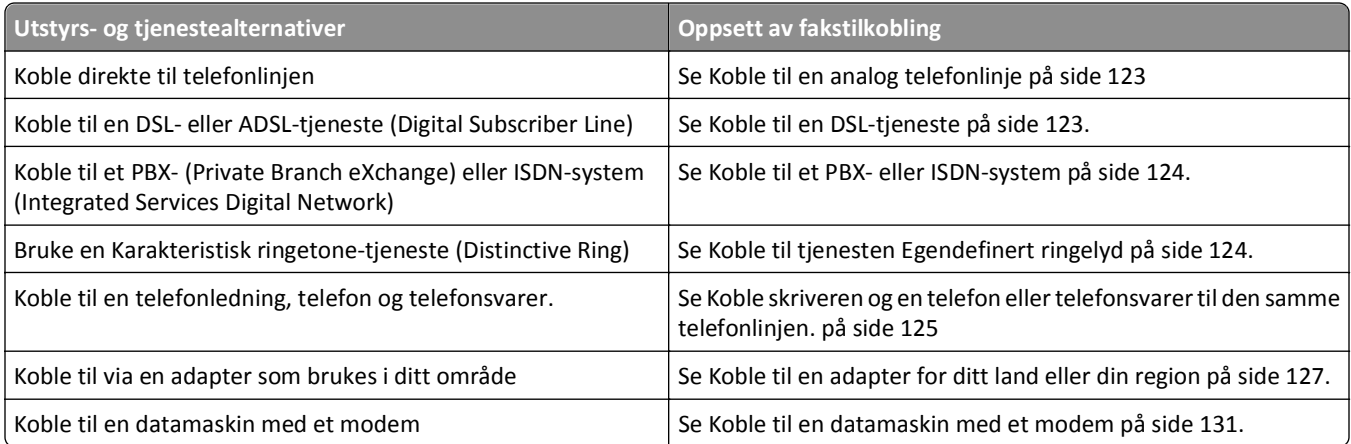

### <span id="page-122-0"></span>**Koble til en analog telefonlinje**

Hvis det blir brukt en amerikansk telefonledning (RJ11) i telekommunikasjonsutstyret ditt, kan du følge disse trinnene for å koble til utstyret:

- **1** Koble den ene enden av telefonkabelen som fulgte med skriveren til skriverporten LINE  $\frac{1}{r}$ .
- **2** Koble den andre enden av telefonledningen til en aktiv telefonkontakt.

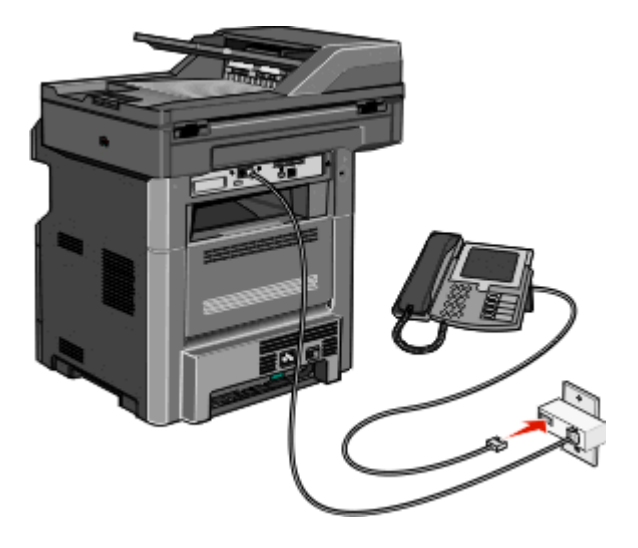

#### **Koble til en DSL-tjeneste**

Hvis du abonnerer på en DSL-tjeneste, må du kontakte DSL-leverandøren for å få et DSL-filter og en telefonledning, og deretter følger du disse trinnene for å koble til utstyret:

- **1** Koble den ene enden av telefonkabelen som fulgte med skriveren til skriverporten LINE .
- **2** Koble den andre enden av telefonledningen til DSL-filteret.

**Merk:** Det kan være at DSL-filteret som leveres med skriveren din, ser annerledes ut enn på bildet.

**3** Koble ledningen til DSL-filteret til en aktiv telefonkontakt.

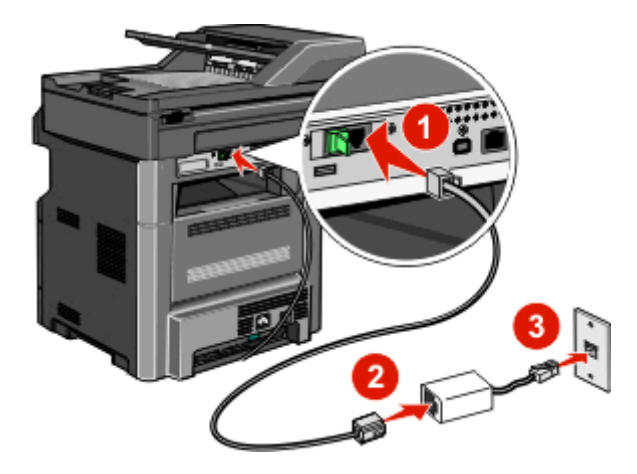

### <span id="page-123-0"></span>**Koble til et PBX- eller ISDN-system**

Hvis du bruker en PBX- eller ISDN-omformer eller terminaladapter , må du følge disse trinnene for å koble til utstyret:

- **1** Koble den ene enden av telefonkabelen som fulgte med skriveren til skriverporten LINE .
- **2** Koble den andre enden av telefonledningen til porten som er beregnet for faks og telefon.

#### **Merk:**

- **•** Kontroller at terminaladapteren er satt til riktig omformertype for din region.
- **•** Det kan være du må koble til en bestemt port, avhengig av om det er tilordnet en ISDN-port.
- **•** Når du bruker et PBX-system, må du kontrollere at samtale venter-signalet er avslått.
- **•** Når du bruker et PBX-system, må du slå nummeret for den eksterne linjen før du slår faksnummeret.
- **•** Du finner mer informasjon om hvordan du bruker faksen i et PBX-system i dokumentasjonen som fulgte med PBX-systemet.

## **Koble til tjenesten Egendefinert ringelyd**

En egendefinert ringelyd-tjeneste kan være tilgjengelig fra teletjenesteleverandøren. Med denne tjenesten kan du ha flere telefonnumre på én telefonlinje, og la hvert telefonnummer ha sin egen ringelyd. Dette kan være nyttig for å skille mellom faks- og taleanrop. Hvis du abonnerer på en egendefinert ringelyd-tjeneste, må du følge disse trinnene for å koble til utstyret:

- **1** Koble den ene enden av telefonkabelen som fulgte med skriveren til skriverporten LINE .
- **2** Koble den andre enden av telefonledningen til en aktiv telefonkontakt.

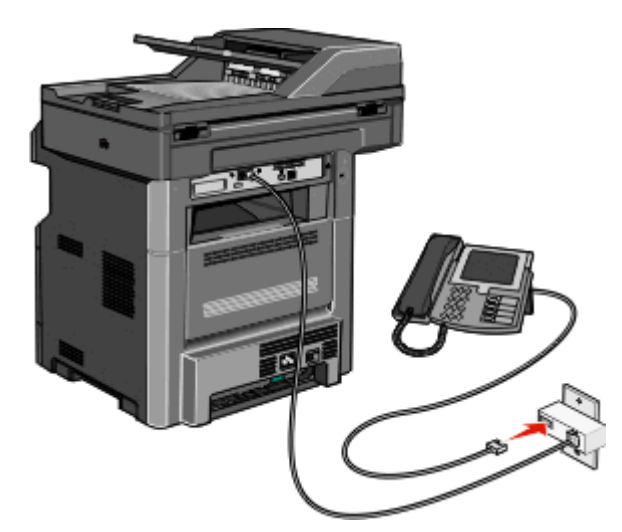

**3** Endre innstillingen for egendefinert ringelyd, slik at den stemmer overens med innstillingen du vil at skriveren skal svare på:

**Merk:** Fabrikkinnstillingen til egendefinerte ringelyder er **På**. Dette gjør at skriveren kan svare på en, to eller tre ringelyder.

- **a** Trykk på **jo** på startsiden.
- **b** Trykk på **Innstillinger**.
- **c** Trykk **Fax Settings (Faksinnstillinger)**.
- **d** Trykk **Analog Fax Settings (Analoge faksinnstillinger)**.
- <span id="page-124-0"></span>**e** Trykk på pil ned til **Innstillinger for egendefinert ringelyd** vises
- **f** Trykk på **Innstillinger for egendefinert ringelyd**.
- **g** Trykk pilen for ringelydsinnstillingen du ønsker å endre.
- **h** Trykk på **Send**.

#### **Koble skriveren og en telefon eller telefonsvarer til den samme telefonlinjen.**

- 1 Koble den ene enden av telefonkabelen som fulgte med skriveren til skriverporten LINE  $\frac{1}{r}$ .
- **2** Koble den andre enden av telefonkabelen til en aktiv analog telefonkontakt.

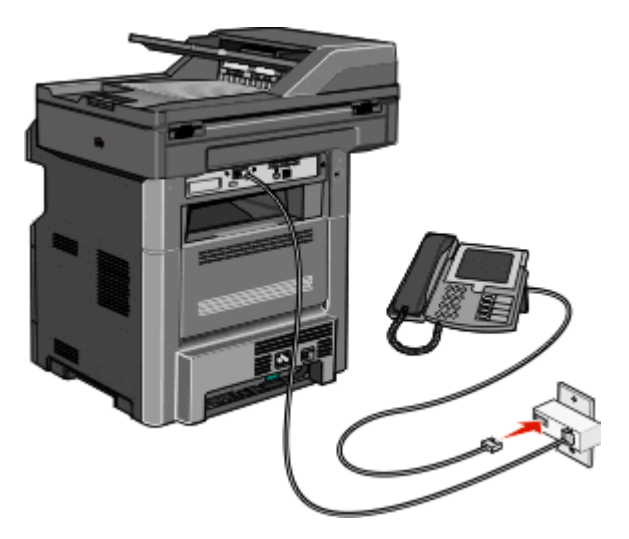

**3** Fjern pluggen fra skriverens EXT-port  $\mathbf{F}$ .

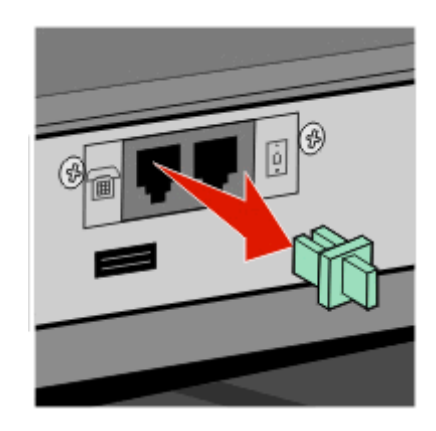

**4** Koble telekommunikasjonsutstyret direkte til skriverens EXT-port ... Bruk én av følgende metoder:

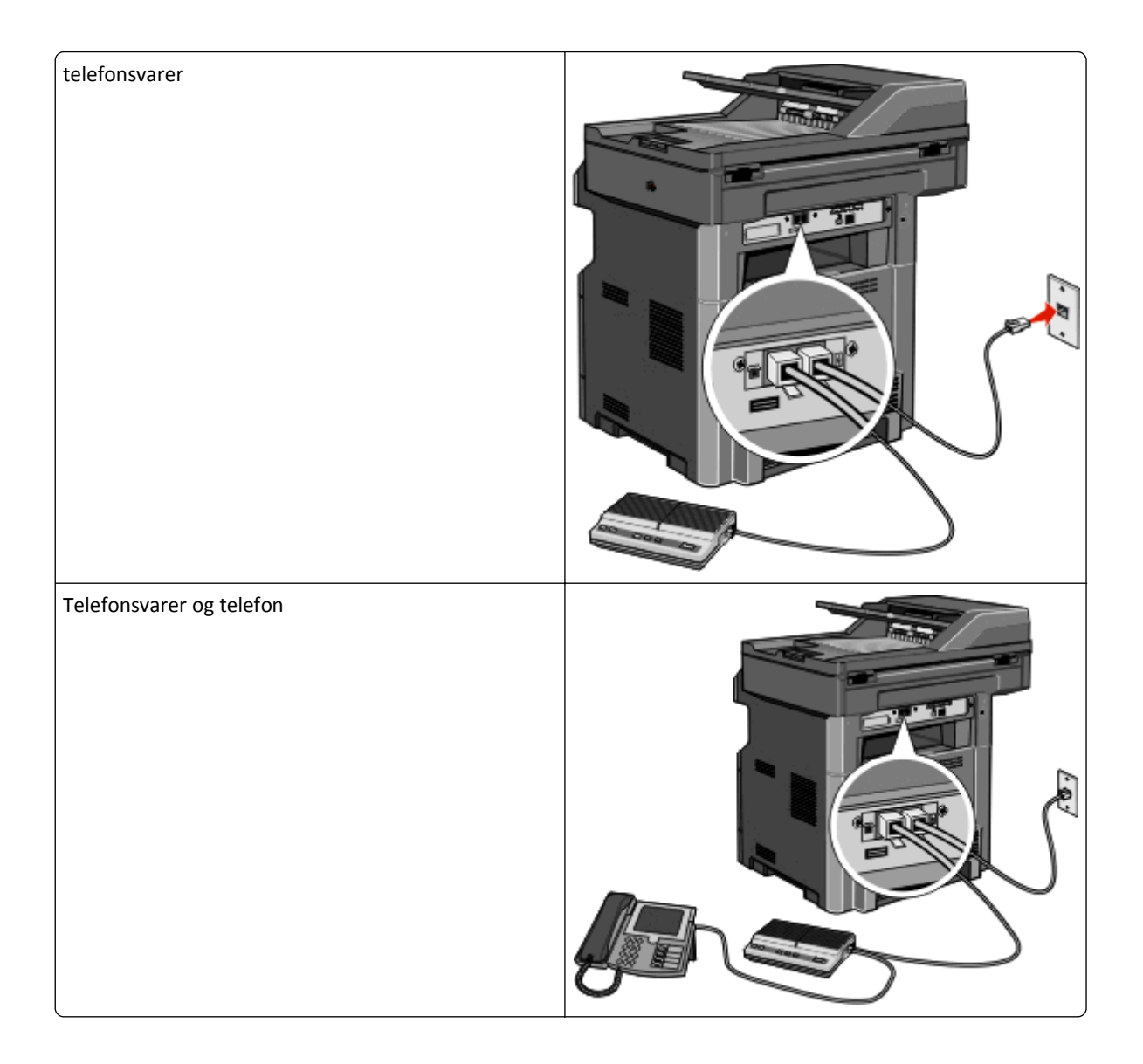

<span id="page-126-0"></span>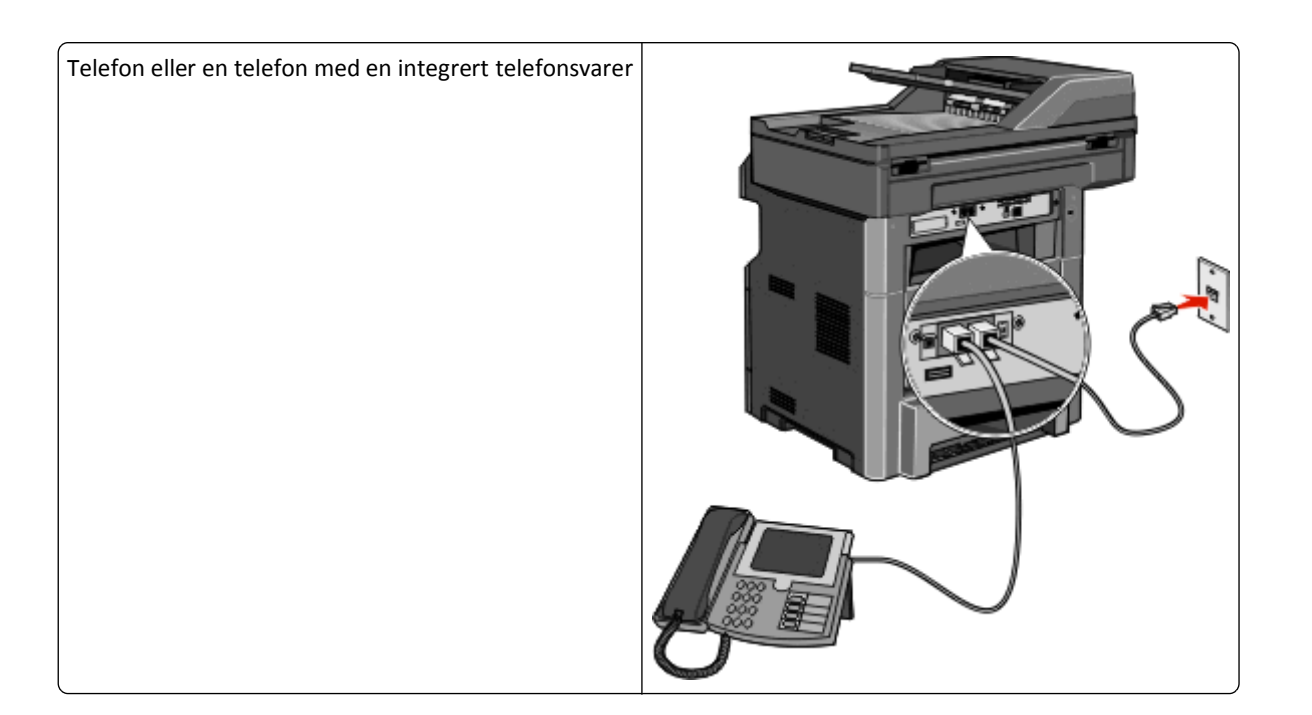

### **Koble til en adapter for ditt land eller din region**

I følgende land eller regioner kan det være du må ha en spesialadapter for å koble telefonledningen til vegguttaket:

#### **Land/region**

- **•** Østerrike **•** New Zealand
- **•** Kypros **•** Nederland
- **•** Danmark **•** Norge
- **•** Finland **•** Portugal
- **•** Frankrike **•** Sverige
- **•** Tyskland **•** Sveits
- **•** Irland **•** Storbritannia
- **•** Italia

#### **Land eller regioner med unntak av Østerrike, Tyskland og Sveits**

I noen land og regioner følger det med en telefonlinjeadapter i esken. Bruk denne adapteren til å koble en telefonsvarer, telefon eller annet telekommunikasjonsutstyr til skriveren.

**1** Koble den ene enden av telefonkabelen som fulgte med skriveren til skriverporten LINE .

Merk: Det er en RJ-11-spesialplugg installert i skriverens EXT-port **III**. Ikke fjern denne pluggen. Den er nødvendig for riktig drift av faksfunksjonen og tilkoblete telefoner.

**2** Koble den andre enden av telefonkabelen til adapteren, og koble deretter adapteren til den aktive telefonkontakten.

**Merk:** Det kan være at telefonadapteren som leveres med skriveren din, ser annerledes ut enn på bildet. Den er tilpasset telefonkontakten hvor du bor.

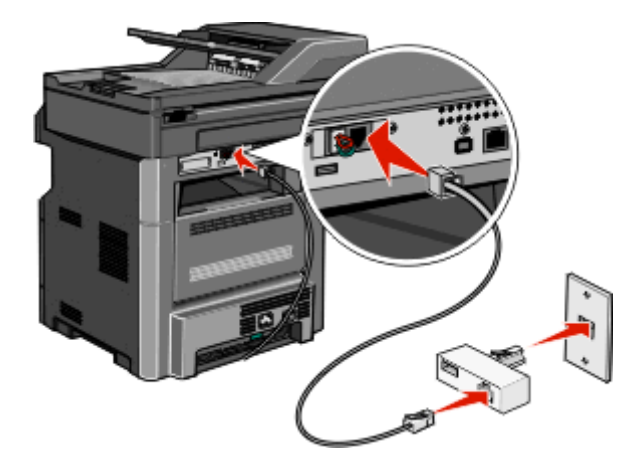

**3** Koble telefonsvareren eller telefonen til adapteren. Bruk én av følgende metoder:

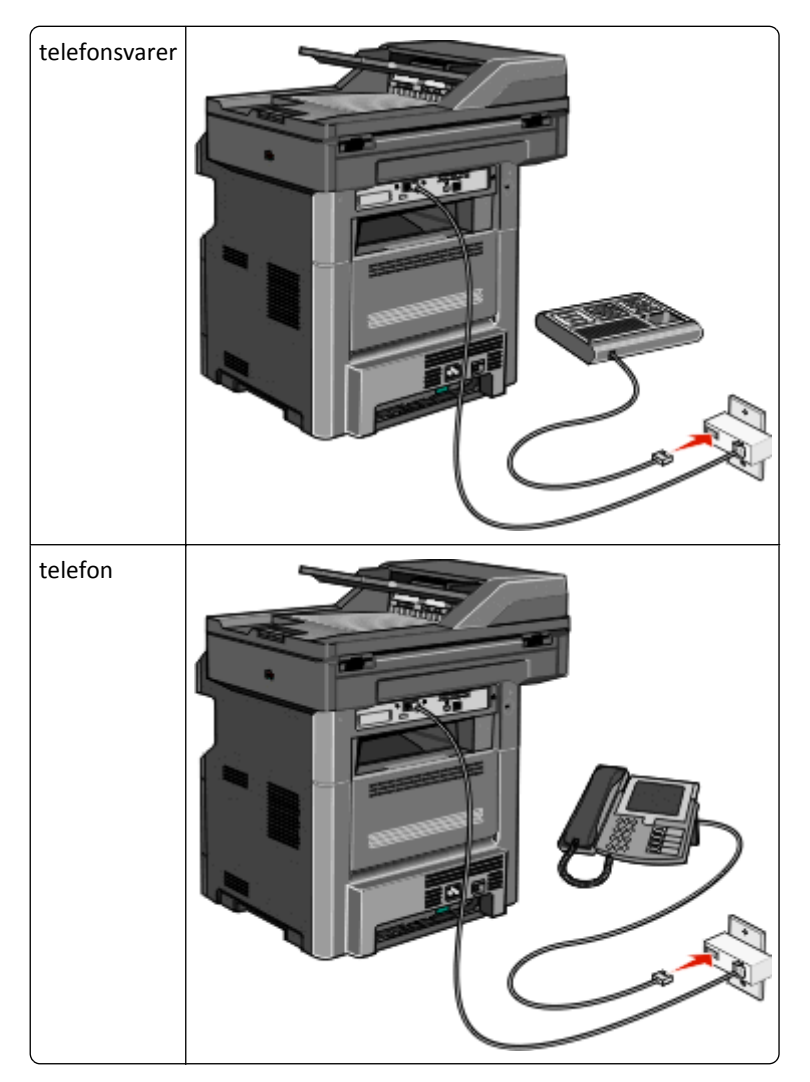

#### **Østerrike, Tyskland og Sveits**

Det er en RJ-11-spesialplugg installert i skriverens EXT-port [a]. Ikke fjern denne pluggen. Den er nødvendig for riktig drift av faksfunksjonen og tilkoblete telefoner.

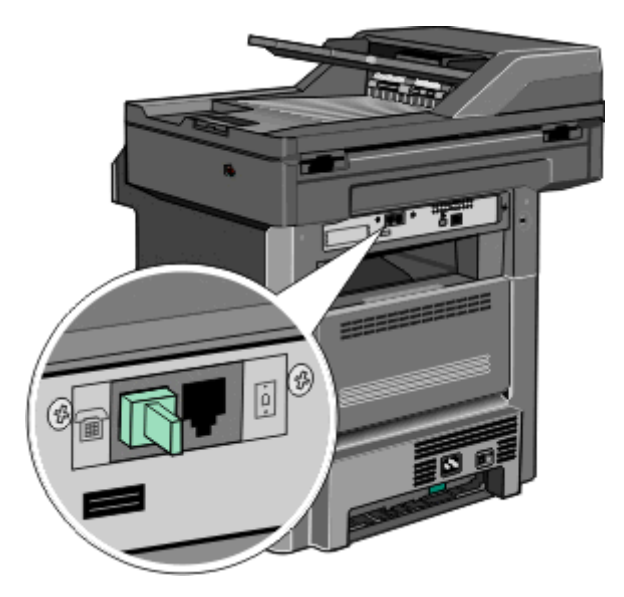

#### **Koble til en telefonkontakt i Tyskland**

Merk: Det er en RJ-11-spesialplugg installert i skriverens EXT-port **[a]**. Ikke fjern denne pluggen. Den er nødvendig for riktig drift av faksfunksjonen og tilkoblete telefoner.

- **1** Koble den ene enden av telefonkabelen som fulgte med skriveren til skriverporten LINE .
- **2** Koble den andre av telefonkabelen til adapteren.

**Merk:** Det kan være at telefonadapteren som leveres med skriveren din, ser annerledes ut enn på bildet. Den er tilpasset telefonkontakten hvor du bor.

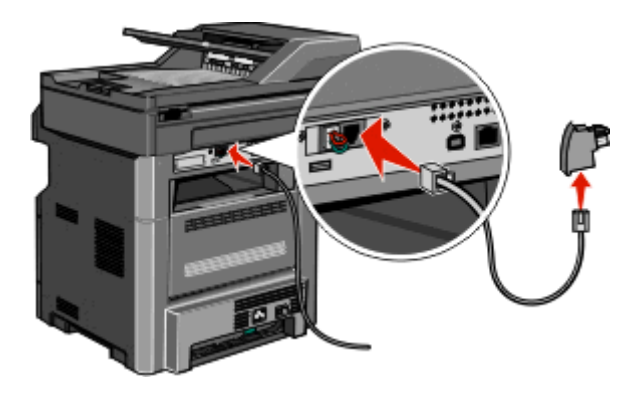

**3** Koble adapteren til N-sporet i en aktiv analog telefonkontakt.

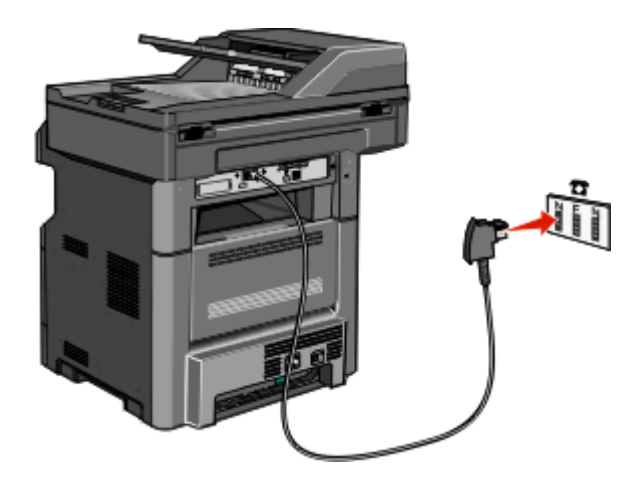

**4** Hvis du vil bruke samme linje til faks- og telefonkommunikasjon, kobler du en ekstra telefonlinje (følger ikke med) mellom telefonen og F-sporet på den aktive telefonkontakten.

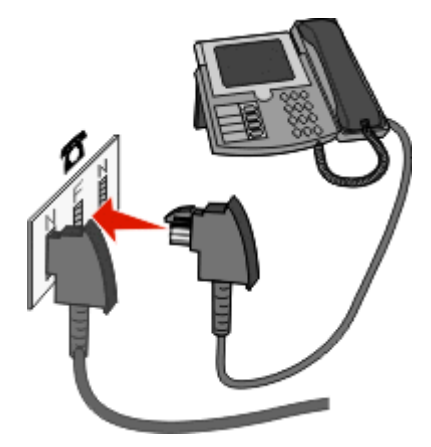

**5** Hvis du vil bruke samme linje til å ta opp beskjeder på telefonsvareren, kobler du en ekstra telefonlinje (følger ikke med) mellom telefonsvareren og N-sporet på den aktive analoge telefonkontakten.

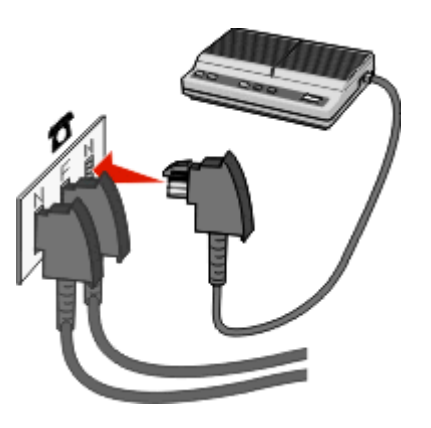

### <span id="page-130-0"></span>**Koble til en datamaskin med et modem**

Koble skriveren til en datamaskin med et modem for å sende fakser fra programvaren.

**Merk:** Fremgangsmåten for dette kan variere i ulike land og områder.

- **1** Koble den ene enden av telefonkabelen som fulgte med skriveren til skriverporten LINE  $\frac{1}{2}$ .
- **2** Koble den andre enden av telefonledningen til en aktiv telefonkontakt.

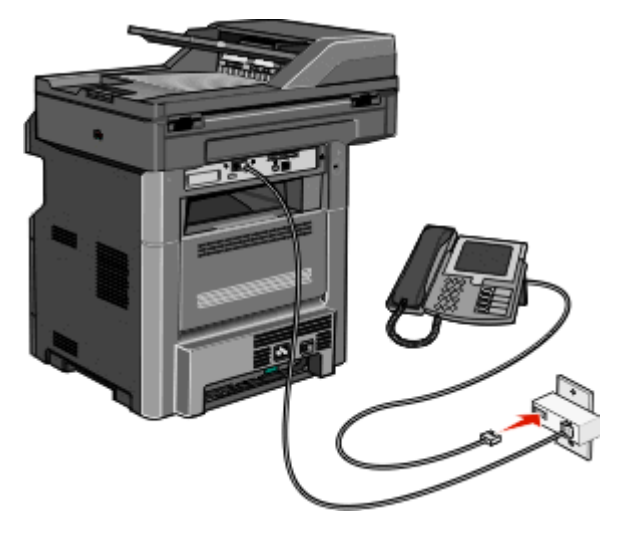

**3** Fjern beskyttelseshetten fra EXT-porten **på skriveren**.

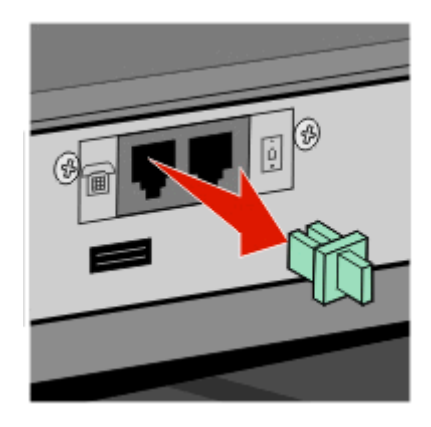

**4** Koble telefonen til telefonkontakten på datamaskinen.

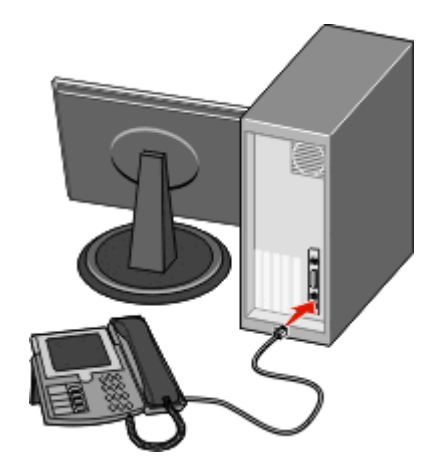

Koble en ytterligere telefonlinje (kommer ikke med) fra datamaskinmodemet til skriverens EXT-port ...

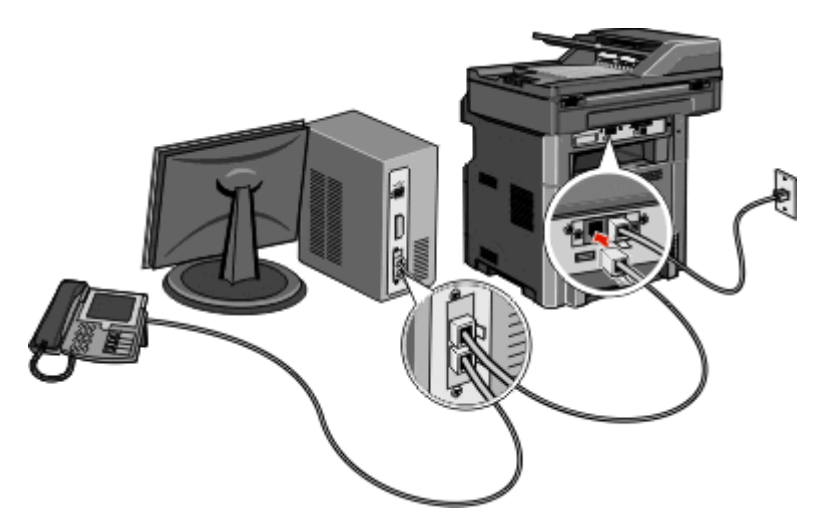

#### **Aktivere faksfunksjonen**

Faksfunksjonen må være aktivert før bruk. Dersom du deaktiverte faksfunksjonen når du konfigurerte skriveren første gang, eller dersom skriveren har vært avslått i en lengre periode, følger du følgende trinn:

**Merk:** Før du fullfører disse instruksjonene, må du kontrollere at fakskablene er tilkoblet. Se [Velge fakstilkobling på](#page-121-0) [side 122](#page-121-0) hvis du ønsker mer informasjon.

- Trykk **Menus (Menyer)**.
- Trykk **Settings (Innstillinger)**.
- Trykk **General Settings (Generelle innstillinger)**.
- Trykk på venstre eller høyre pil ved siden av **Run initial setup (Kjør innledende oppsett)** for å velge **Yes (Ja)**.
- Trykk **Submit (Send)**.

**Sender endringer** vises.

- Slå av skriveren, koble til fakskablene og slå deretter skriveren på.
- Fra skriverens kontrollpanel velger du ditt språk.
- Velg landet eller området ditt og trykk deretter **Continue (Fortsett)**.
- Velg din tidssone og trykk deretter **Continue (Fortsett)**.
- Trykk **Fax (Faks)** og trykk deretter **Continue (Fortsett)**.
- Velg ytterligere knapper du ønsker skal vises på startsiden, og trykk deretter **Continue (Fortsett)**.
- Tast inn navnet på faksstasjonen og trykk deretter **Enter (Enter)**.
- Tast inn fakstasjonsnavnet og trykk deretter **Continue (Fortsett)**.
- Trykk **Enter (Enter)**.
- Angi dato og tid, hvis du blir spurt om det, og trykk deretter **Continue (Fortsett)**. Når startsiden vises er faksfunksjonen aktivert.

### **Bruke den innebygde webserveren for telefaksoppsett**

**1** Skriv IP-adressen til skriveren i adressefeltet til nettleseren din.

**Merk:** Hvis du ikke kjenner IP-adressen til skriveren, skriv ut en nettverksoppsettside, og finn IP-adressen i TCP/IP-delen.

- **2** Klikk på **Settings (Innstillinger)**.
- **3** Klikk på **Fax Settings (Faksinnstillinger)**.
- **4** Klikk på **Analog Fax Setup (Oppsett av analog faks)**.
- **5** Klikk i boksen Stasjonsnavn, og skriv deretter inn navnet som skal skrives ut på alle utgående fakser.
- **6** Klikk i boksen Stasjonsnummer, og skriv deretter inn skriverfaksnummeret.
- **7** Klikk på **Submit (Send)**.

### **Angi dato og klokkeslett**

Du kan angi dato og klokkeslett slik at de skrives ut på alle fakser du sender. Hvis det oppstår strømstans, kan det hende at du må stille inn dato og klokkeslett på nytt.

**1** Skriv IP-adressen til skriveren i adressefeltet til nettleseren din.

**Merk:** Hvis du ikke kjenner IP-adressen til skriveren, skriv ut en nettverksoppsettside, og finn IP-adressen i TCP/IP-delen.

- **2** Klikk på **Innstillinger**.
- **3** Klikk på **Security (Sikkerhet)**.
- **4** Klikk på **Angi dato og klokkeslett**.
- **5** Klikk i boksen for Angi dato og klokkeslett, og skriv deretter inn datoen og klokkeslettet.
- **6** Klikk på **Send**.

#### **Aktivere og deaktivere sommertid**

Du kan angi at sommertid skal angis automatisk for skriveren.

**1** Skriv IP-adressen til skriveren i adressefeltet til nettleseren din.

**Merk:** Hvis du ikke kjenner skriverens IP-adresse, skriv ut en nettverksoppsettside og finn IP-adressen i TCP/IPavsnittet.

- **2** Klikk på **Innstillinger**.
- **3** Klikk på **Security (Sikkerhet)**.
- **4** Klikk **Set Date and Time (Angi dato og klokkeslett)**.
- **5** Velg **Automatically Observe DST (Angi sommertid automatisk)**.
- **6** Klikk på **Send**.

## **Sende en faks**

### **Sende en faks fra skriverens kontrollpanel**

**1** Legg i et originaldokument med utskriftssiden opp og med kortsiden først i den automatiske dokumentmateren eller med utskriftssiden ned på skannerglassplaten.

**Merk:** Ikke legg postkort, bilder, små elementer, transparenter, fotopapir eller tynt utskriftsmateriale (for eksempel utklipp fra blader) i den automatiske dokumentmateren. Legg slike elementer på skannerglassplaten.

- **2** Hvis du legger et dokument i den automatiske dokumentmateren, må du justere papirførerne.
- **3** Trykk på **Fax (Faks)** på startsiden.
- **4** Angi faksnummer eller hurtignummer ved hjelp av berøringsskjermen eller tastaturet.

Legg til mottakere ved å trykke på **Next Number (Neste nummer)** og deretter oppgi mottakerens telefonnummer eller hurtignummer, eller søk i adresseboken.

Merk: For å legge inn en pause i et faksnummer, trykker du på **...** Pausen i oppringingen vises som et komma i boksen Faks til. Bruk denne funksjonen hvis du må slå et nummer for å få linje ut først.

**5** Trykk på **Fax It (Send faks)**.

### **Sende en faks ved hjelp av datamaskinen**

Å fakse fra en datamaskin lar deg sende elektroniske dokumenter uten å forlate skrivebordet. Dette gir deg fleksibilitet til å fakse dokumenter direkte fra programmer.

#### **For Windows-brukere**

**Merk:**

- **•** Hvis du vil bruke denne funksjonen på datamaskinen din, må du bruke PostScript-skriverdriveren for skriveren.
- **•** Kontroller at faksalternativet er installert i skriverdriveren.
- **1** Med en fil åpnet klikker du **File (Fil)** >**Print (Skriv ut)**.
- **2** Klikk på **Properties (Egenskaper)**, **Preferences (Innstillinger)**, **Options (Alternativer)** eller **Setup (Oppsett)**.
- **3** Velg kategorien **Other Options (Andre alternativer)**, og klikk deretter på **Fax (Faks)**.
- **4** På faksskjermen skriver du inn navnet og nummeret til faksmottakeren.
- **5** Klikk **OK**, og klikk deretter på **OK** igjen.
- **6** Klikk på **OK** .

#### **For Mac OS X version 10.2- og 10.3-brukere**

- **1** Mens du har et dokument åpent, velger du **File (Fil)** > **Print (Skriv ut)**.
- **2** Velg **Jobbruting** i lokalmenyen utskriftsalternativer.
- **3** Velg **Faks**, og skriv deretter inn mottakernavn, nummer og annen informasjon etter behov.
- **4** Klikk på **Print (Skriv ut)**.

#### **For Mac OS X version 10.4 eller senere-brukere**

- **1** Mens du har et dokument åpent, velger du **File (Fil)** > **Print (Skriv ut)**.
- **2** Velg **Faks PDF** i lokalmenyen PDF.
- **3** Skriv faksnummeret i Til-feltet, og skriv inn annen informasjon etter behov.
- **4** Klikk på **Fax (Faks)**.

Hvis du får feilmeldingen "Fant ikke noen faksmodemer", gjør du følgende for å legge skriveren til som faks:

- **a** Velg **Legg til skriver** i lokalmenyen Skriver.
- **b** Velg skriveren fra dialogboksen som vises.
- **c** Velg **Velg driveren du vil bruke** i lokalmenyen Skriv ut ved hjelp av.
- **d** Velg faksskrivermodell fra listen, og klikk deretter på **Legg til**.

## **Opprette snarveier**

#### **Lage en faksmottakersnarvei ved hjelp av Embedded Web Server (EWS)**

I stedet for å taste hele telefonnummeret til en faksmottaker på skriverens kontrollpanel hver gang du vil sende en faks, kan du opprette en permanent faksmottaker og tilordne et hurtignummer. Du kan angi en snarvei til et enkelt faksnummer eller til en gruppe med faksnumre.

**1** Skriv IP-adressen til skriveren i adressefeltet til nettleseren din.

**Merk:** Hvis du ikke kjenner IP-adressen til skriveren, skriv ut en nettverksoppsettside, og finn IP-adressen i TCP/IP-delen.

- **2** Klikk på **Settings (Innstillinger)**.
- **3** Klikk **Manage Shortcuts (Administrer snarveier)**.

**Merk:** Det kan hende at du må angi et passord. Hvis du ikke har en ID eller et passord, kan du få dette fra systemansvarlig.

- **4** Klikk **Fax Shortcut Setup (Oppsett for fakssnarvei)**.
- **5** Skriv inn et unikt navn på snarveien, og angi deretter faksnummeret.

Hvis du vil opprette en snarvei for flere numre, må du angi faksnumrene for gruppen.

**Merk:** Skill faksnumrene i gruppen fra hverandre med et semikolon (;).

**6** Tilordne et hurtighummer.

Hvis du angir et nummer som allerede er i bruk, vil du bli bedt om å velge et annet nummer.

**7** Klikk på **Add (Legg til)**.

### **Opprette en snarvei til faksdestinasjon ved å bruke berøringsskjermen**

**1** Legg i et originaldokument med utskriftssiden opp og med kortsiden først i den automatiske dokumentmateren eller med utskriftssiden ned på skannerglassplaten.

**Merk:** Ikke legg postkort, bilder, små elementer, transparenter, fotopapir eller tynt utskriftsmateriale (for eksempel utklipp fra blader) i den automatiske dokumentmateren. Legg slike elementer på skannerglassplaten.

- **2** Hvis du legger et dokument i den automatiske dokumentmateren, må du justere papirførerne.
- **3** Trykk på **Fax (Faks)** på startsiden.
- **4** Angi faksnummeret.

Hvis du vil opprette en gruppe med faksnumre kan du trykke **Next number (Neste nummer)** og deretter angi det neste faksnummeret.

- **5** Trykk **Save as Shortcut (Lagre som snarvei)**.
- **6** Angi et navn på snarveien.
- **7** Trykk på **OK**.
- 8 Trykk Fax It (Faks det) for å sende faksen eller trykk n for å gå tilbake til startsiden.

### **Endre en faksmottakersnarvei ved hjelp av den innebygde webserveren (EWS)**

**1** Skriv IP-adressen til skriveren i adressefeltet til nettleseren din.

**Merk:** Hvis du ikke kjenner IP-adressen til skriveren, skriv ut en nettverksoppsettside, og finn IP-adressen i TCP/IP-delen.

- **2** Klikk på **Innstillinger**.
- **3** Klikk **Manage Shortcuts (Administrer snarveier)**.

**Merk:** Det kan hende at du må angi et passord. Hvis du ikke har en ID eller et passord, kan du få dette fra systemansvarlig.

- **4** Klikk **Fax Shortcut Setup (Oppsett for fakssnarvei)**.
- **5** Velg listeoppføringen, og oppdater den ved hjelp av tekstboksen.
- **6** Klikk på **Endre**.

## **Bruke snarveier og adresseboken**

### **Bruke fakssnarveier**

Fakssnarveier er akkurat som å bruke hurtignummer på en telefon eller en faksmaskin. Du kan tilordne et hurtignummer når du legger inn faste faksmottakere. Faste faksmottakere eller hurtignumre legges inn under Måladministrasjon i Innstillinger i den innebygde webserveren. Et hurtignummer (1–99999) kan inneholde en enkeltmottaker eller flere mottakere. Ved å opprette en gruppe faksmottakere med et hurtignummer, kan du raskt og enkelt fakse informasjon til en hel gruppe samtidig.

**1** Legg i et originaldokument med utskriftssiden opp og med kortsiden først i den automatiske dokumentmateren eller med utskriftssiden ned på skannerglassplaten.

**Merk:** Ikke legg postkort, bilder, små elementer, transparenter, fotopapir eller tynt utskriftsmateriale (for eksempel utklipp fra blader) i den automatiske dokumentmateren. Legg slike elementer på skannerglassplaten.

- **2** Hvis du legger et dokument i den automatiske dokumentmateren, må du justere papirførerne.
- **3** Trykk på **10** og angi et kortnummer ved hjelp av tastaturet.

#### **Bruke adresseboken**

**Merk:** Adressebokfunksjonen aktiveres hvis boken inneholder minst én oppføring.

**1** Legg i et originaldokument med utskriftssiden opp og med kortsiden først i den automatiske dokumentmateren eller med utskriftssiden ned på skannerglassplaten.

**Merk:** Ikke legg postkort, bilder, små elementer, transparenter, fotopapir eller tynt utskriftsmateriale (for eksempel utklipp fra blader) i den automatiske dokumentmateren. Legg slike elementer på skannerglassplaten.

- **2** Hvis du legger et dokument i den automatiske dokumentmateren, må du justere papirførerne.
- **3** Trykk på **Fax (Faks)** på startsiden.
- **4** Trykk på **Search Address Book (Søk i adressebok)**.
- **5** Bruk det virtuelle tastaturet, skriv inn navnet eller deler av navnet på personen som du vil finne faksnummeret til.

**Merk:** Du kan ikke søke etter flere navn samtidig.

- **6** Trykk på **Search (Søk)**.
- **7** Trykk på navnet for å legge det til på Faks til-listen.
- **8** Gjenta trinn 4 til 7 for å angi flere adresser.
- **9** Trykk på **Fax It (Send faks)**.

## **Tilpasse faksinnstillinger**

#### **Endre oppløsning**

Hvis du justerer oppløsningsinnstillingen, endres kvaliteten på faksen. Instillingene varierer fra Standard (høyeste hastighet) til Ultra Fine (Ultrafin) (lav hastighet, best kvalitet).

**1** Legg i et originaldokument med utskriftssiden opp og med kortsiden først i den automatiske dokumentmateren eller med utskriftssiden ned på skannerglassplaten.

**Merk:** Ikke legg postkort, bilder, små elementer, transparenter, fotopapir eller tynt utskriftsmateriale (for eksempel utklipp fra blader) i den automatiske dokumentmateren. Legg slike elementer på skannerglassplaten.

- **2** Hvis du legger et dokument i den automatiske dokumentmateren, må du justere papirførerne.
- **3** Trykk på **Fax** (Faks) på startsiden.
- **4** Bruk tastaturet til å angi faksnummeret.
- **5** Trykk på **Options** (Alternativer).
- **6** I området Oppløsning trykker du på venstre eller høyre pil for å justere oppløsningen slik du ønsker.
- **7** Trykk på **Fax it** (Send faks).

#### **Gjøre en faks lysere eller mørkere**

**1** Legg i et originaldokument med utskriftssiden opp og med kortsiden først i den automatiske dokumentmateren eller med utskriftssiden ned på skannerglassplaten.

**Merk:** Ikke legg postkort, bilder, små elementer, transparenter, fotopapir eller tynt utskriftsmateriale (for eksempel utklipp fra blader) i den automatiske dokumentmateren. Legg slike elementer på skannerglassplaten.

- **2** Hvis du legger et dokument i den automatiske dokumentmateren, må du justere papirførerne.
- **3** Trykk på **Fax** (Faks) på startsiden.
- **4** Bruk tastaturet til å angi faksnummeret.
- **5** Trykk på **Options** (Alternativer).
- **6** I området Mørkhet trykker du på venstre eller høyre pil for å justere mørkheten til faksen.
- **7** Trykk på **Fax it** (Send faks).

#### **Sende en faks på et planlagt tidspunkt**

**1** Legg i et originaldokument med utskriftssiden opp og med kortsiden først i den automatiske dokumentmateren eller med utskriftssiden ned på skannerglassplaten.

**Merk:** Ikke legg postkort, bilder, små elementer, transparenter, fotopapir eller tynt utskriftsmateriale (for eksempel utklipp fra blader) i den automatiske dokumentmateren. Legg slike elementer på skannerglassplaten.

- **2** Hvis du legger et dokument i den automatiske dokumentmateren, må du justere papirførerne.
- **3** Trykk på **Fax** (Faks) på startsiden.
- **4** Skriv inn faksnummeret ved å bruke numrene på berøringsskjermen eller tastaturet.
- **5** Trykk på **Options** (Alternativer).
- **6** Trykk på **Advanced Options** (Avanserte alternativer).
- **7** Trykk på **Delayed Send** (Forsinket sending).

**Merk:** Hvis Fax Mode (Faksmodus) er satt til Fax Server (Faksserver), vises ikke knappen Delayed Send (Forsinket sending). Fakser som venter på å bli overført, vises i fakskøen.

**8** Trykk på den venstre eller høyre pilen for å justere tidspunktet som faksen skal overføres på.

Tiden kan økes eller reduseres i trinn på 30 minutter. Hvis det gjeldende tidspunktet vises, er den venstre pilen utilgjengelig.

- **9** Trykk på **Done** (Ferdig).
- **10** Trykk på **Fax It** (Send faks).

**Merk:** Dokumentet skannes og fakses deretter på det planlagte tidspunktet.

### **Skrive ut en innkommende faks på begge sidene av papiret (tosidig utskrift)**

For å spare papir kan du skrive ut alle innkommende fakser på begge sidene av papiret.

- **1** Trykk på **Menyer** på startsiden.
- **2** Trykk på **Innstillinger**, og trykk deretter på **Faksinnstillinger**.
- **3** Trykk på **Oppsett av analog faks**.
- **4** Trykk på **Innstillinger for mottak av faks**.
- **5** Trykk på nedpilen til **Sider (tosidig)** vises.
- **6** Trykk på opp- eller nedpilen til **Ja** vises.
- **7** Trykk på **Submit** (Send).

#### **Vise en fakslogg**

**1** Skriv IP-adressen til skriveren i adressefeltet til nettleseren din.

**Merk:** Hvis du ikke kjenner IP-adressen til skriveren, skriv ut en nettverksoppsettside, og finn IP-adressen i TCP/IP-delen.

- **2** Klikk på **Reports (Rapporter)**.
- **3** Klikk **Fax Job Log (Faksjobblogg)** eller **Fax Call Log (Faksanropslogg)**.

#### **Blokkere søppelfakser**

**1** Skriv IP-adressen til skriveren i adressefeltet til nettleseren din.

**Merk:** Hvis du ikke kjenner IP-adressen til skriveren, skriv ut en nettverksoppsettside, og finn IP-adressen i TCP/IP-delen.

- **2** Klikk på **Settings (Innstillinger)**.
- **3** Klikk på **Fax Settings (Faksinnstillinger)**.
- **4** Klikk på **Analog Fax Setup (Oppsett av analog faks)**.
- **5** Klikk på alternativet **Block No Name Fax (Blokker faks uten navn)**.

Dette alternativet blokkerer alle innkommende fakser som har skjult nummer eller ikke angir navn på faksstasjon.

**6** I feltet for forbudte fakslister kan du angi telefonnumrene eller faksstasjonsnavn på bestemte faksavsendere som du vil blokkere.

## **Avbryte en utgående faks**

### **Avbryte en faks mens originaldokumentet fremdeles skannes**

- **•** Når du bruker ADM, kan du trykke **Cancel (Avbryt)** mens **Skanner...** vises.
- **•** Når du bruker skannerglassplaten, kan du trykke **Cancel Job (Avbryt jobb)** mens **Skanning…** vises eller mens **Skanne neste side** / **Fullfør jobben** vises.

### **Avbryte en faks når originaldokumenter er skannet til minnet**

- **1** Trykk på **Cancel Jobs** (Avbryt jobber) på startsiden. Skjermbildet Cancel Jobs (Avbryt jobber) vises.
- **2** Trykk på jobben(e) du vil avbryte.

Skjermen viser bare tre jobber: trykk på nedpilen til du ser den aktuelle jobben, og trykk på jobben du vil avbryte.

**3** Trykk på **Delete Selected Jobs** (Slett valgte jobber).

Skjermbildet Deleting Selected Jobs (Sletter valgte jobber) vises, de aktuelle jobbene slettes, og deretter vises startsiden.

## **Forstå alternativene for faks**

## **Originalstørrelse**

Dette alternativet åpner et skjermbilde der du kan angi størrelsen på dokumentene du skal fakse.

- **•** Trykk på en papirstørrelsesknapp for å velge størrelsen Original Size (Originalstørrelse). Faksskjermen viser den nye innstillingen.
- **•** Når Originalstørrelse er satt til Blandet Letter/Legal, kan du skanne et originaldokument som inneholder forskjellige papirstørrelser.

## **Innhold**

Dette alternativet angir den originale dokumenttypen. Velg mellom Tekst, Tekst/foto eller Fotografi. Du kan slå fargene av eller på med alle innholdsalternativene. Innholdet påvirker kvaliteten og størrelsen på skannejobben.

- **• Tekst**—Uthever skarp, sort, høyoppløst tekst mot en ren, hvit bakgrunn
- **• Tekst/Foto**—Brukes når originaldokumentet er en blanding av tekst og grafikk eller bilder
- **• Fotografi**—Gir skanneren beskjed om å legge mer vekt på grafikk og bilder. Denne innstillingen øker skannetiden, men legger vekt på å reprodusere det dynamiske tonespekteret i originaldokumentet. Dette øker informasjonsmengden som lagres.
- **• Farge**—Angir skannetype og utskrift for faksen. Fargedokumenter kan skannes og sendes til en faksdestinasjon.

## **Sides (Duplex) (Sider (tosidig))**

Dette alternativet angir om originaldokument er enkeltsidig (skrevet ut på én side) eller tosidig (skrevet ut på begge sider). På denne måten angis hva som skal skannes og inkluderes i faksen.

### **Resolution (Oppløsning)**

Dette alternativet øker detaljnivået i dokumentet du vil fakse. Hvis du fakser et bilde, en tegning med fine linjer eller et dokument med svært liten tekst, øker du oppløsningen. Det gjør at det tar lenger tid å skanne, og det hever kvaliteten på faksutskriften.

- **• Standard** passer for de fleste typer dokumenter
- **• Fine** (Fin) anbefales for dokumenter med liten skrift
- **• Super fine** (Superfin) anbefales for detaljerte originaldokumenter
- **• Ultra fine** (Ultrafin) anbefales for dokumenter med bilder eller fotografier

### **Darkness (Mørkhet)**

Dette alternativet justerer hvor lyse eller mørke faksene blir i forhold til originaldokumentet.

### **Advanced Options (Avanserte alternativer)**

Når du trykker på denne knappen, vises et skjermbilde der du kan endre innstillinger for Delayed Send (Forsinket sending), Advanced Imaging (Avansert bilde), Custom Job (Egendefinert jobb), Transmission Log (Overføringslogg), Scan Preview (Forhåndsvis skanning), Edge Erase (Kantradering) og Advanced Duplex (Avansert tosidig).

**• Forsinket sending**—Lar deg sende en faks på et senere tidspunkt. Når du har stilt inn faksen, kan du trykke på **Delayed Send (Forsinket sending)**, angi klokkeslettet og datoen du vil sende faksen på, og deretter trykke på **Done (Ferdig)**. Denne innstililngen kan være spesielt nyttig når du sender informasjon til fakslinjer som ikke er tilgjengelige til visse tider, eller når overføringstidene er billigere.

**Merk:** Hvis skriveren slås av når den utsatte faksen skal sendes, blir faksen sendt neste gang skriveren slås på.

- **• Avansert bilde**—Justerer Fjerne bakgrunn, Bildeutfall, Kontrast, Speilvendt bilde, Negativt bilde, Skyggedetalj, Skann kant til kant og Skarphet før du fakser dokumentet.
- **• Tilpasset jobb**—Kombinerer flere skannejobber i en enkelt jobb
- **• Overføringslogg**—Skriver ut overføringsloggen eller overføringsfeilloggen
- **• Forhåndsvis skanning**—Viser bildet før det legges til i faksen. Når den første siden er skannet, stopper skanningen midlertidig og det vises en forhåndsvisning.
- **• Kantradering**—Fjerner flekker eller informasjon langs kantene på et dokument. Du kan velge om du vil fjerne like mye på alle fire sidene av papiret, eller du kan velge en bestemt kant. Kantradering fjerner alt fra det angitte området, og ingenting etterlates på den delen av skanningen.

## **Forbedre fakskvaliteten**

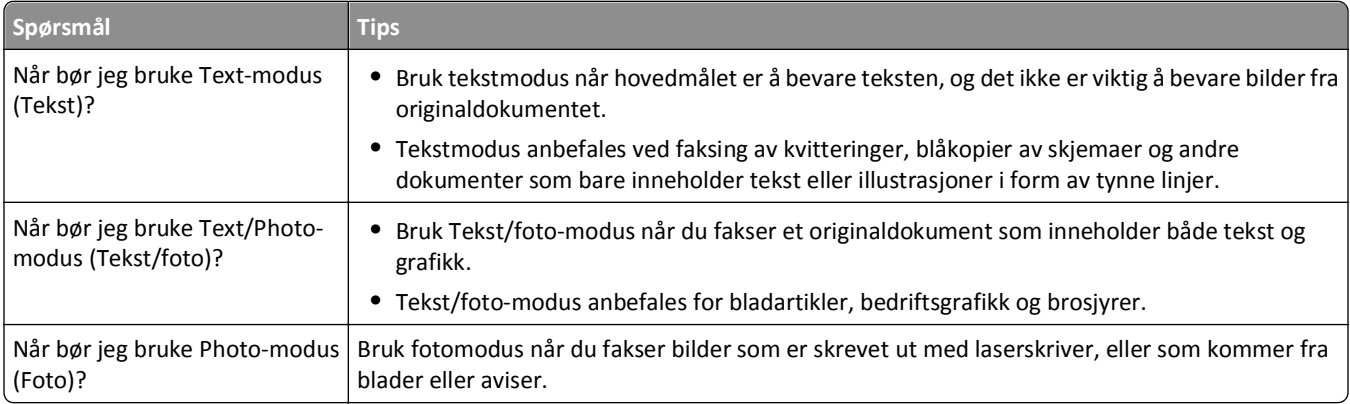

## **Holde og videresende fakser**

#### **Fakser som venter**

Med dette alternativet kan du sette mottatte fakser på vent uten at de skrives ut, inntil de blir frigitt. Fakser som venter, kan frigis manuelt, eller på et planlagt tidspunkt eller en planlagt dag.

**1** Skriv IP-adressen til skriveren i adressefeltet til nettleseren din.

**Merk:** Hvis du ikke kjenner IP-adressen til skriveren, skriv ut en nettverksoppsettside, og finn IP-adressen i TCP/IP-delen.

- **2** Klikk på **Innstillinger**.
- **3** Klikk på **Faksinnstillinger**.
- **4** Klikk på **Oppsett av analog faks**.
- **5** Klikk **Holding Faxes (Fakser som venter)**.
- **6** Angi et passord i boksen Print Faxes Password (Passord for utskrift av faks).

**Merk:** Dette går kanskje ikke an i noen tilfeller.

- **7** Fra menyen for Hold faks velger du ett av følgende:
	- **• Off (Av)**
	- **• Always On (Alltid på)**
	- **• Manual (Manuell)**
	- **• Scheduled (Planlagt)**
- **8** Hvis du valgte Planlagt, kan du fortsette med følgende trinn. Hvis ikke, klikker du på **Send**.
	- **a** Klikk **Fax Holding Schedule (Plan for holdte fakser)**.
	- **b** Velg **Hold faxes (Hold fakser)** fra handlingsmenyen.
	- **c** I klokkeslettmenyen klikker du det klokkeslettet du vil at faksene som venter, skal frigjøres.
	- **d** I dagerboksen klikker du dagen du vil at faksene som venter, skal frigjøres.
	- **e** Klikk på **Legg til**.

#### **Videresende en faks**

**1** Skriv IP-adressen til skriveren i adressefeltet til nettleseren din.

**Merk:** Hvis du ikke kjenner IP-adressen til skriveren, skriv ut en nettverksoppsettside, og finn IP-adressen i TCP/IP-delen.

- **2** Klikk på **Innstillinger**.
- **3** Klikk på **Faksinnstillinger**.
- **4** Klikk på **Oppsett av analog faks**.
- **5** Fra menyen Videresend faks velger du ett av følgende:
	- **• Print (Skriv ut)**
	- **• Print and Forward (Skriv ut og videresend)**
	- **• Forward (Videresend)**
- **6** Fra menyen for Videresend til velger du ett av følgende:
- **7** Klikk i boksen Videresend til hurtignummer, og oppgi deretter hurtignummeret som du vil videresende faksen til. **Merk:** Hurtignummeret må være et gyldig hurtignummer for innstillingen som ble valgt i boksen Videresend til.
- **8** Klikk på **Send**.

# **Skanne til en FTP-adresse**

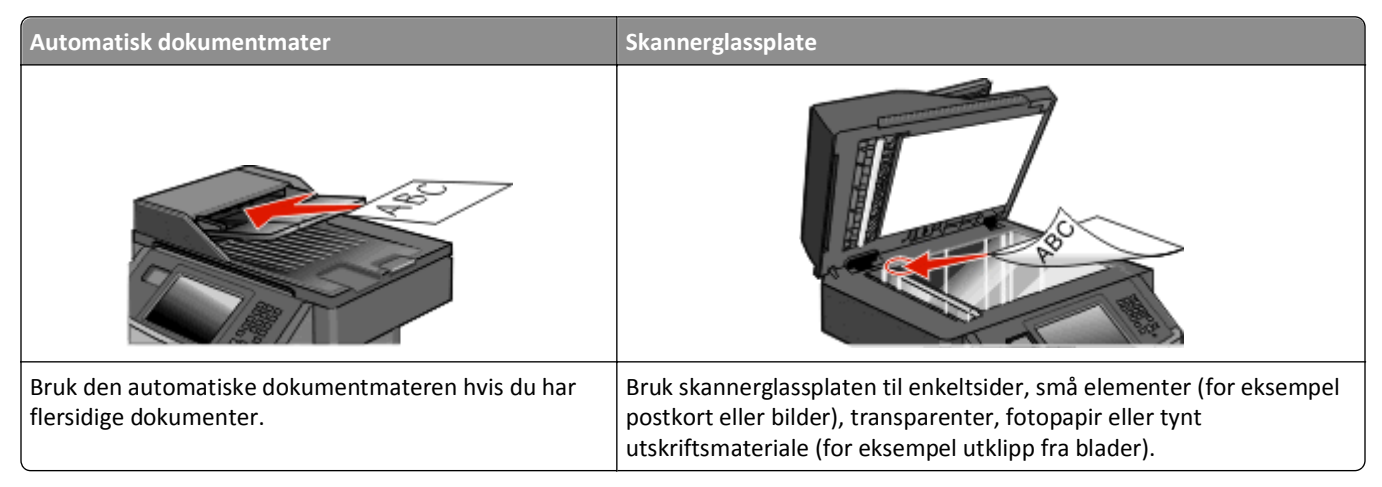

Med skanneren kan du skanne dokumenter direkte til en *FTP*-server (File Transfer Protocol). Du kan bare sende én FTPadresse om gangen til serveren.

Når en systemansvarlig har konfigurert et FTP-mål, blir navnet på målet tilgjengelig som et hurtignummer eller oppført som en profil under ikonet for holdte jobber. Et FTP-mål kan også være en annen PostScript-skriver, du kan for eksempel skanne et dokument i farger og deretter sende det til en fargeskriver. Det å sende et dokument til en FTP-server ligner det å sende en faks. Forskjellen er at du sender informasjonen over nettverket i stedet for over telefonlinjen.

## **Skanne til en FTP-adresse**

### **Skanne til en FTP-adresse ved hjelp av tastaturet**

**1** Legg i et originaldokument med utskriftssiden opp og med kortsiden først i den automatiske dokumentmateren eller med utskriftssiden ned på skannerglassplaten.

**Merk:** Ikke legg postkort, bilder, små elementer, transparenter, fotopapir eller tynt utskriftsmateriale (for eksempel utklipp fra blader) i den automatiske dokumentmateren. Legg slike elementer på skannerglassplaten.

- **2** Hvis du legger et dokument i den automatiske dokumentmateren, må du justere papirførerne.
- **3** Trykk **FTP** på startsiden.
- **4** Skriv inn FTP-adressen.
- **5** Trykk på **Send It (Send det)**.
#### **Skanne til en FTP-adresse ved hjelp av et hurtignummer**

**1** Legg i et originaldokument med utskriftssiden opp og med kortsiden først i den automatiske dokumentmateren eller med utskriftssiden ned på skannerglassplaten.

**Merk:** Ikke legg postkort, bilder, små elementer, transparenter, fotopapir eller tynt utskriftsmateriale (for eksempel utklipp fra blader) i den automatiske dokumentmateren. Legg slike elementer på skannerglassplaten.

- **2** Hvis du legger et dokument i den automatiske dokumentmateren, må du justere papirførerne.
- **3** Trykk på **#** og angi deretter FTP-hurtignummeret.
- **4** Trykk på **Send It (Send det)**.

#### **Skanne til en FTP-adresse ved hjelp av adresseboken**

**1** Legg i et originaldokument med utskriftssiden opp og med kortsiden først i den automatiske dokumentmateren eller med utskriftssiden ned på skannerglassplaten.

**Merk:** Ikke legg postkort, bilder, små elementer, transparenter, fotopapir eller tynt utskriftsmateriale (for eksempel utklipp fra blader) i den automatiske dokumentmateren. Legg slike elementer på skannerglassplaten.

- **2** Hvis du legger et dokument i den automatiske dokumentmateren, må du justere papirførerne.
- **3** Trykk på **FTP** på startsiden.
- **4** Trykk på **Søk i adressebok**.
- **5** Skriv inn navnet eller en del av navnet du søker etter, og trykk deretter på **Søk**.
- **6** Trykk på navnet du vil legge til i Til:-feltet.
- **7** Trykk på **Send**.

# **Opprette snarveier**

I stedet for å skrive inn hele adressen til FTP-området med tastaturet hver gang du vil sende et dokument til en FTPserver, kan du opprette et permanent FTP-mål og gi det et hurtignummer. Det finnes to måter å opprette hurtignumre på: ved hjelp av en datamaskin eller ved hjelp av skriverens berøringsskjerm.

#### **Lage en FTP-snarvei ved hjelp av Embedded Web Server (EWS)**

**1** Skriv IP-adressen til skriveren i adressefeltet til nettleseren din.

**Merk:** Hvis du ikke kjenner IP-adressen til skriveren, skriv ut en nettverksoppsettside, og finn IP-adressen i TCP/IP-delen.

- **2** Klikk på **Innstillinger**.
- **3** Under Andre innstillinger klikker du **Manage Shortcuts (Administrer snarveier)**.

**Merk:** Det kan hende at du må angi et passord. Hvis du ikke har en ID eller et passord, kan du få dette fra systemansvarlig.

- **4** Klikk **FTP Shortcut Setup (Oppsett for FTP-snarvei)**.
- **5** Angi riktig informasjon i boksene.
- **6** Angi et hurtignummer.
- **7** Klikk på **Legg til**.

#### **Lage en FTP-snarvei ved hjelp av berøringsskjermen**

- **1** Trykk **FTP** på startsiden.
- **2** Skriv inn adressen til FTP-området.
- **3** Trykk **Save as Shortcut (Lagre som snarvei)**.
- **4** Angi et navn på snarveien.
- **5** Trykk **Enter (Enter)**.
- **6** Bekreft at navnet og nummeret på snarveien er riktig, og trykk på **OK**. Hvis navnet eller nummeret er feil, må du trykke på **Avbryt**, og angi informasjonen på nytt.

Hvis du angir et nummer som allerede er i bruk, vil du bli bedt om å velge et annet nummer.

**7** Trykk Send It (Send det) for å starte skannet eller trykk **for å gå tilbake til startsiden.** 

## **Forstå alternativene for FTP**

#### **Originalstørrelse**

Dette alternativet åpner et skjermbilde der du kan angi størrelsen på dokumentene du skal kopiere.

- **•** Trykk på en papirstørrelsesknapp for å velge størrelsen Original Size (Originalstørrelse). FTP-skjermen viser den nye innstillingen.
- **•** Når Originalstørrelse er satt til Blandet Letter/Legal, kan du skanne et originaldokument som inneholder forskjellige papirstørrelser.

## **Sides (Duplex) (Sider (tosidig))**

Dette alternativet angir om originaldokument er enkeltsidig (skrevet ut på én side) eller tosidig (skrevet ut på begge sider). På denne måten angis hva som skal skannes og inkluderes i dokumentet.

#### **Retning**

Dette alternativet angir om originaldokumentet er lagt i skriveren i liggende eller stående retning. Det endrer også innstillingene Sider og Innbinding, slik at de samsvarer med retningen for originaldokumentet.

### **Binding (Innbinding)**

Angir om originaldokumentet er innbundet på langsiden eller kortsiden.

## **Resolution (Oppløsning)**

Med dette alternativet justeres utskriftskvaliteten til filen. Hvis du øker oppløsningen, øker både størrelsen på filen og tiden det tar å skanne originaldokumentet. Bildeoppløsningen kan reduseres for å gjøre filen mindre.

## **Send som**

Dette alternativet angir utdataformatet (PDF, TIFF, JPEG eller XPS) for det skannede bildet.

- **• PDF**—Oppretter én fil med flere sider, som kan vises med Adobe Reader. Adobe Reader tilbys gratis av Adobe på **[www.adobe.com](http://www.adobe.com)**.
- **• Sikker PDF**—Oppretter en kryptert PDF-fil som beskytter filinnholdet mot uautorisert tilgang.
- **• TIFF**—Oppretter flere filer, eller én fil. Hvis Flersiders TIFF er slått av i Konfigurasjon-menyen til den innebygde webserveren, lagres hver side i én fil dersom du velger TIFF. Filstørrelsen er vanligvis større enn en tilsvarende JPEGfil.
- **• JPEG**—Oppretter og legger ved en separat fil for hver side i originaldokumentet. Kan vises i de fleste weblesere og grafikkprogram.
- **• XPS**—Oppretter én XPS-fil med flere sider. Kan vises med en Internet Explorer-leser og .NET Framework, eller ved å laste ned tredjeparts programvare

## **Content (Innhold)**

Dette alternativet angir den originale dokumenttypen. Velg mellom Text (Tekst), Text/Photo (Tekst/foto) eller Photo (Foto). Du kan slå fargene av eller på med alle innholdsalternativene. Innholdet påvirker kvaliteten og størrelsen på FTP-filen.

- **• Text** (Tekst) Uthev skarp, sort tekst med høy oppløsning mot en ren, hvit bakgrunn.
- **• Text/Photo** (Tekst/foto) Brukes når originaldokumentet er en blanding av tekst og grafikk eller bilder.
- **• Photograph** (Fotografier) Angir at skanneren skal legge mer vekt på grafikk og bilder. Denne innstillingen øker skannetiden, men legger vekt på å reprodusere det dynamiske tonespekteret i originaldokumentet. Dette øker informasjonsmengden som lagres.
- **• Color** (Farge) Angir skannetype og utskrift for FTP-filen. Fargedokumenter kan skannes og sendes til et FTP-område, en datamaskin, e-postadresse eller skriveren.

## **Advanced Options (Avanserte alternativer)**

Ved å trykke på knappen vises en skjerm, hvor du kan endre følgende innstillinger:

- **• Avansert bilde**—Justerer Fjerne bakgrunn, Kontrast, Skyggedetalj og Speilvendt bilde før du kopierer dokumentet.
- **• Egendefinert jobb (jobbversjon)**—Kombinerer flere skannejobber til én jobb
- **• Overføringslogg**—Skriver ut overføringsloggen eller overføringsfeilloggen
- **• Forhåndsvis skanning**—Viser de første sidene av bildet før det legges til i FTP-filen. Når den første siden skannes, avbrytes skanningen og et forhåndsvisningsbilde vises.
- **• Kantradering**—Fjerner flekker eller informasjon langs kantene på et dokument. Du kan velge om du vil fjerne like mye på alle fire sidene av papiret, eller du kan velge en bestemt kant. Kantradering fjerner alt fra det angitte området, og ingenting etterlates på den delen av skanningen.
- **• Mørkhet**—Justerer hvor lyse eller mørke de skannede dokumentene blir.

## **Forbedre FTP-kvalitet**

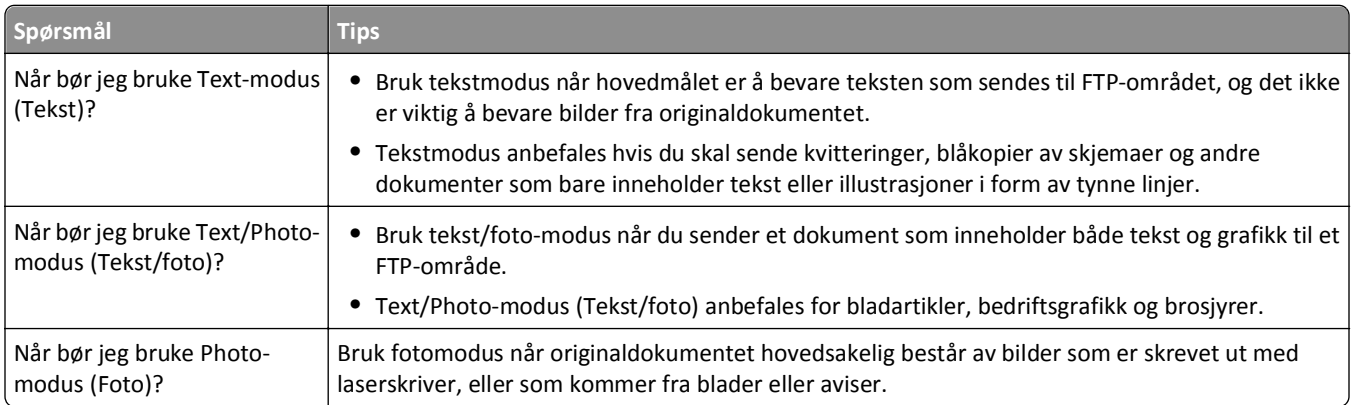

# **Skanne til en datamaskin eller flash-stasjon**

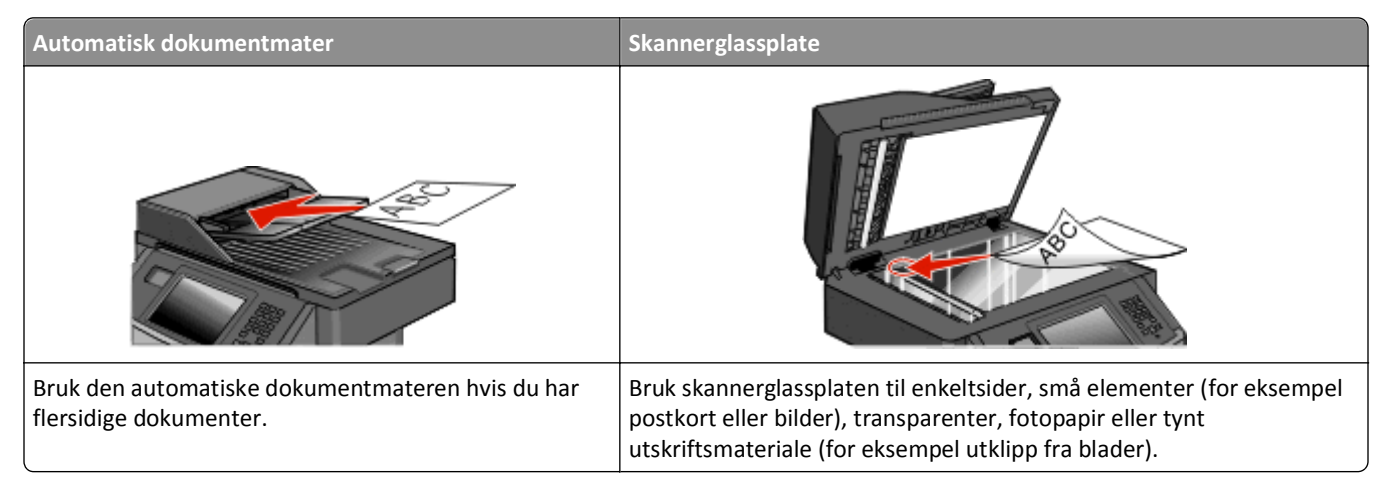

Med skanneren kan du skanne dokumenter direkte til en datamaskin eller en flash-stasjon. Datamaskinen behøver ikke å være direkte koblet til skriveren for at du skal motta bilder som skannes til PC. Du kan skanne dokumentet tilbake til datamaskinen via nettverket ved å opprette en skanneprofil på datamaskinen og deretter laste profilen ned til skriveren.

# **Skanne til en datamaskin**

**1** Skriv IP-adressen til skriveren i adressefeltet til nettleseren din.

**Merk:** Hvis du ikke kjenner IP-adressen til skriveren, skriv ut en nettverksoppsettside, og finn IP-adressen i TCP/IP-delen.

- **2** Klikk **Scan Profile (Skann profil)**.
- **3** Klikk på **Create Scan Profile (Opprett skanneprofil)**.

**Merk:** Datamaskinen må installere et Java-program for å kunne opprette en skanneprofil.

- **4** Velg skanneinnstillingene, og klikk **Next (Neste)**.
- **5** Velg en plassering på datamaskinen der du vil lagre filen med skanneresultatet.
- **6** Angi et navn for skannet.

Et skannenavn er det navnet som vises i listen over skanneprofiler på skjermen.

- **7** Klikk på **Send**.
- **8** Gå gjennom instruksjonene på Skanneprofilskjermen.

Når du klikker på Send, blir det automatisk tildelt et hurtignummer. Du kan bruke dette hurtignummeret når du er klar til å skanne dokumentene.

**9** Legg i et originaldokument med utskriftssiden opp og med kortsiden først i den automatiske dokumentmateren eller med utskriftssiden ned på skannerglassplaten.

**Merk:** Ikke legg postkort, bilder, små elementer, transparenter, fotopapir eller tynt utskriftsmateriale (for eksempel utklipp fra blader) i den automatiske dokumentmateren. Legg slike elementer på skannerglassplaten.

**10** Hvis du legger et dokument i den automatiske dokumentmateren, må du justere papirførerne.

- 11 Trykk **II**, etterfulgt av hurtignummeret på tastaturet, eller trykk Held Jobs (Holdte jobber) på startsiden, og trykk deretter **Profiles (Profiler)**.
- **12** Når du har angitt hurtignummeret, vil skanneren skanne dokumentet og sende det til den mappen eller det programmet du spesifiserte. Hvis du trykte **Profiles (Profiler)** på startsiden, finner du hurtignummeret i listen.
- **13** Trykk på **Fullfør jobben**.
- **14** Gå tilbake til datamaskinen for å vise filen.

Filen med skanneresultatet blir lagret på mappeplasseringen du spesifiserte, eller åpnes i programmet du spesifiserte.

# **Skanne til en flash-enhet**

**1** Legg i et originaldokument med utskriftssiden opp og med kortsiden først i den automatiske dokumentmateren eller med utskriftssiden ned på skannerglassplaten.

**Merk:** Ikke legg postkort, bilder, små elementer, transparenter, fotopapir eller tynt utskriftsmateriale (for eksempel utklipp fra blader) i den automatiske dokumentmateren. Legg slike elementer på skannerglassplaten.

- **2** Hvis du legger et dokument i den automatiske dokumentmateren, må du justere papirførerne.
- **3** Plugg inn flashstasjonen til USB-porten foran på skriveren.
- **4** Trykk på **Scan to USB drive (Skann til USB-stasjon)**.
- **5** Velg størrelsen og filen du vil skanne.
- **6** Trykk på **Skann**.

# **Forstå alternativene for skanneprofil**

### **Hurtigoppsett**

Med dette alternativet kan du velge forhåndsinnstilte formater eller tilpasse skannejobbinnstillingene. Du kan velge en av disse innstillingene:

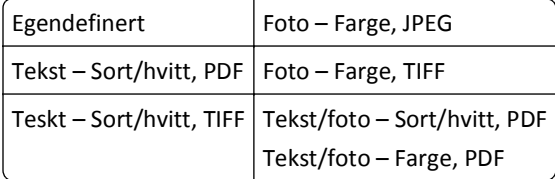

Velg **Tilpasset** for å tilpasse skannejobbinnstillinger fra menyen Hurtiginstallasjon.Endre skanneinnstillingene etter behov.

### **Formattype**

Dette alternativet angir utdataformatet (PDF, JPEG, TIFF, SECURE PDF og XPS) for det skannede bildet.

- **• PDF**—Oppretter én fil med flere sider, som kan vises med Adobe Reader. Adobe Reader tilbys gratis av Adobe på **[www.adobe.com](http://www.adobe.com)**.
- **• JPEG**—Oppretter og legger ved en separat fil for hver side i originaldokumentet. Kan vises i de fleste weblesere og grafikkprogram.
- **• TIFF**—Oppretter flere filer, eller én fil. Hvis Flersiders TIFF er slått av i Konfigurasjon-menyen til den innebygde webserveren, lagres hver side i én fil dersom du velger TIFF. Filstørrelsen er vanligvis større enn en tilsvarende JPEGfil.
- **• Sikker PDF**—Oppretter en kryptert PDF-fil som beskytter filinnholdet mot uautorisert tilgang.
- **• XPS**—Oppretter én XPS-fil med flere sider. Kan vises med en Internet Explorer-leser og .NET Framework, eller ved å laste ned tredjeparts programvare

#### **Komprimering**

Med alternativet komprimering angis formatet (Zlib, JPEG eller None) som ble brukt til å komprimere den skannede filen.

#### **Standardinnhold**

Dette alternativet angir den originale dokumenttypen. Velg mellom Tekst, Tekst/foto eller Foto. Standardinnholdet påvirker kvaliteten og størrelsen på den skannede filen.

**Tekst**—Uthever skarp, sort, høyoppløst tekst mot en ren, hvit bakgrunn

**Tekst/Foto**—Brukes når originaldokumentet er en blanding av tekst og grafikk eller bilder

**Foto**—Angir at skanneren skal legge mer vekt på grafikk og bilder. Denne innstillingen øker skannetiden, men legger vekt på å reprodusere det dynamiske tonespekteret i originaldokumentet. Dette øker informasjonsmengden som lagres.

### **Farge**

Dette alternativet angir fargen til originaldokumentet. Du kan velge Grå, Sort/hvitt eller Farge.

#### **Originalstørrelse**

Dette alternativet angir dokumentstørrelsen for skanning. Når Originalstørrelse er Blandede størrelser, kan du kopiere et originaldokument som inneholder forskjellige papirstørrelser (Letter og Legal).

### **Retning**

Dette alternativet angir om originaldokumentet er lagt i skriveren i liggende eller stående retning. Det endrer også innstillingene Sider og Innbinding, slik at de samsvarer med retningen for originaldokumentet.

## **Sides (Duplex) (Sider (tosidig))**

Dette alternativet angir om originaldokument er enkeltsidig (skrevet ut på én side) eller tosidig (skrevet ut på begge sider). På denne måten angis hva som skal skannes og inkluderes i dokumentet.

#### **JPEG-kvalitet**

Dette alternativet justerer graden av komprimering for skannete JPEG-dokumenter i forhold til originaldokumentet.

## **Mørkhet**

Dette alternativet justerer hvor lyse eller mørke de skannede dokumentene blir i forhold til originaldokumentet.

## **Oppløsning**

Med dette alternativet justeres utskriftskvaliteten til filen. Hvis du øker oppløsningen, øker både filstørrelsen og tiden det tar å skanne originaldokumentet. Bildeoppløsningen kan reduseres for å gjøre filen mindre.

### **Advanced Imaging (Avansert bilde)**

- **• Bakgrunnsfjerning** justerer den hvite delen av utskriften.
- **• Kontrast** justerer kontrasten for utskriften.
- **• Skyggedetaljer** justerer de synlige detaljene i skyggene.
- **• Skarphet** justerer skarpheten for utskriften.
- **• Fargebortfall** fjerner farge fra et skjema, forbedrer OCR-funksjonaliteten (optisk tegngjenkjenning).
- **• Skann kant til kant** skanner kant til kant.
- **• Speilvend bilde** oppretter en speilvendt bildeskanning.
- **• Negativt bilde** oppretter en negativ bildeskanning.
- **• JPEG-kvalitet** velger en JPEG-kvalitet.

# **Forbedre skannekvalitet**

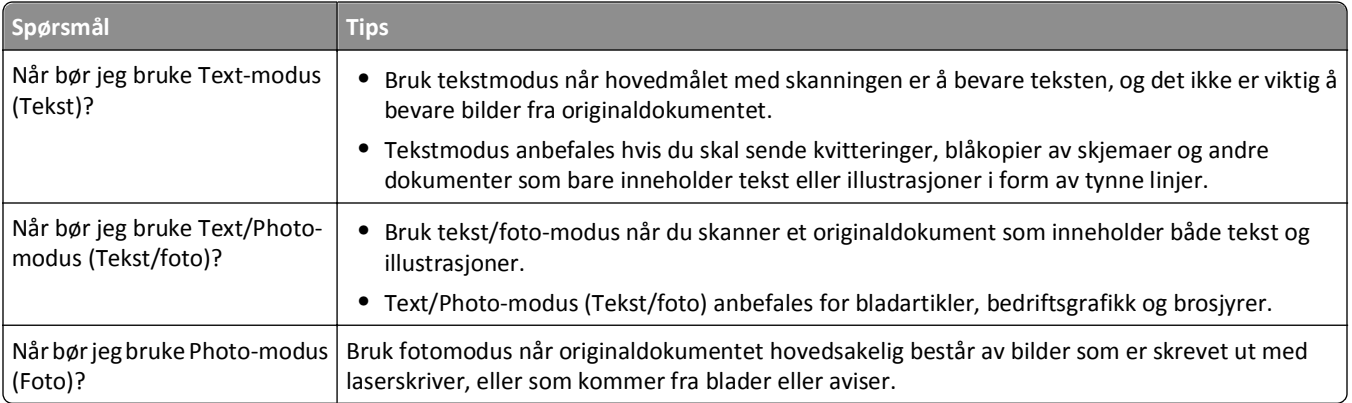

# **Forstå skrivermenyer**

# **Menyliste**

Det finnes en rekke menyer tilgjengelig som gjør det enkelt å endre skriverinnstillinger. Trykk på nå startsiden for å få tilgang til menyene.

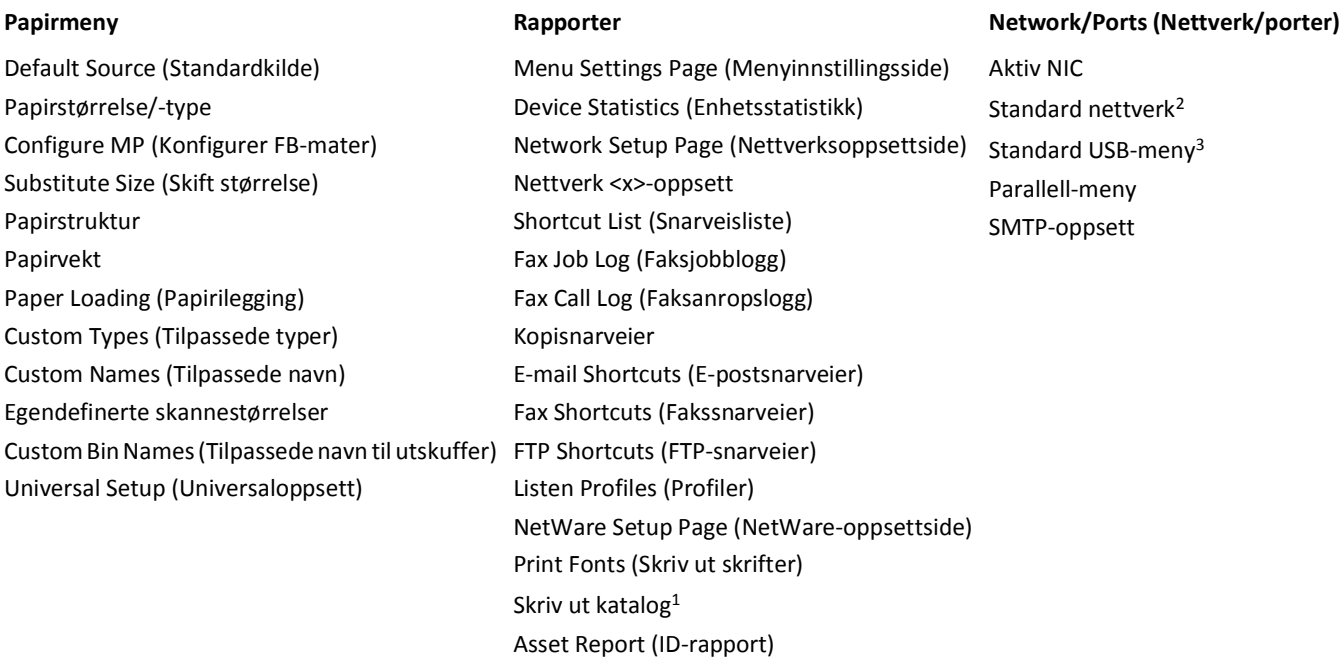

1Vises bare hvis en flash-enhet er installert eller tilknyttet.

2Avhengig av skriveroppsettet vises dette menyelementet som Standard nettverk eller Nettverk <x>.

3Denne menyen vises bare hvis det er støtte for en standard USB-port.

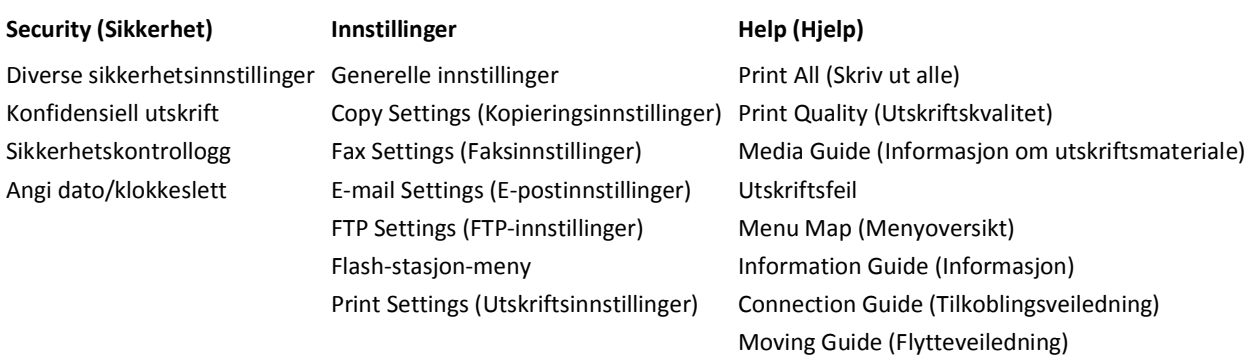

# **Menyen Paper (Papir)**

## **Standardkildemeny**

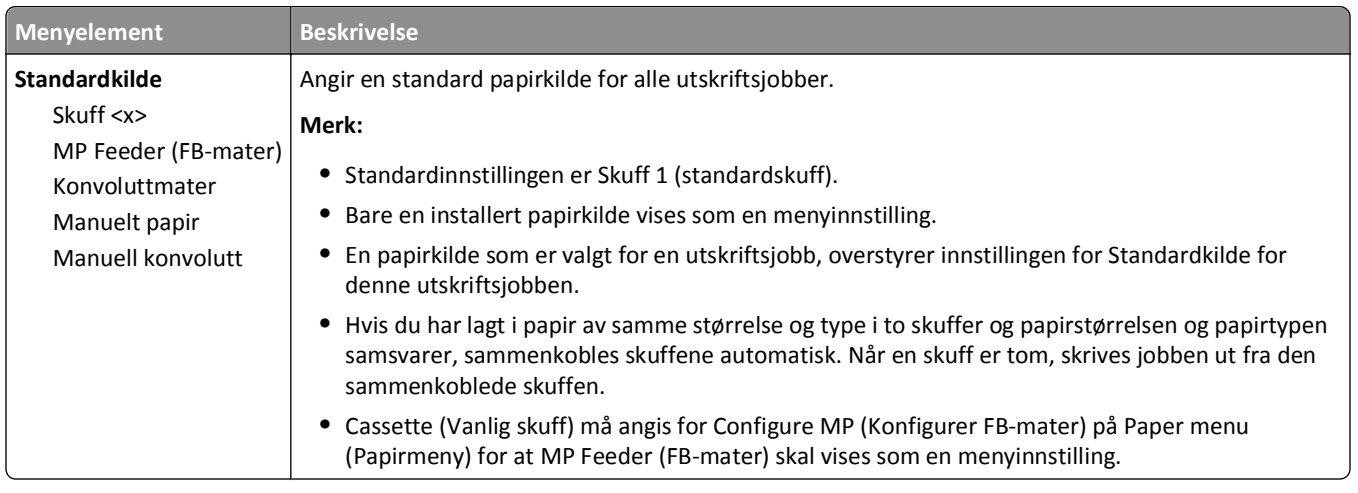

## **Menyen Papirstørrelse/Papirtype**

## **Menyen Konfigurer FB-mater**

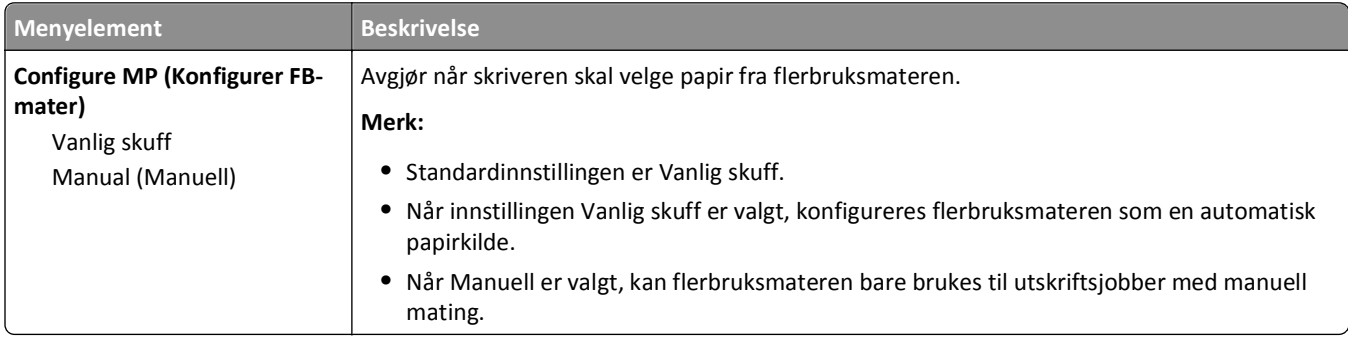

## **Substitute Size (Skift størrelse), meny**

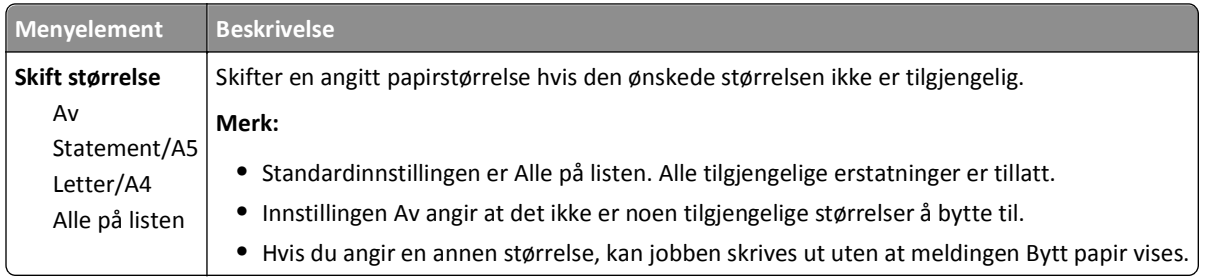

## **Paper Texture (Papirstruktur), meny**

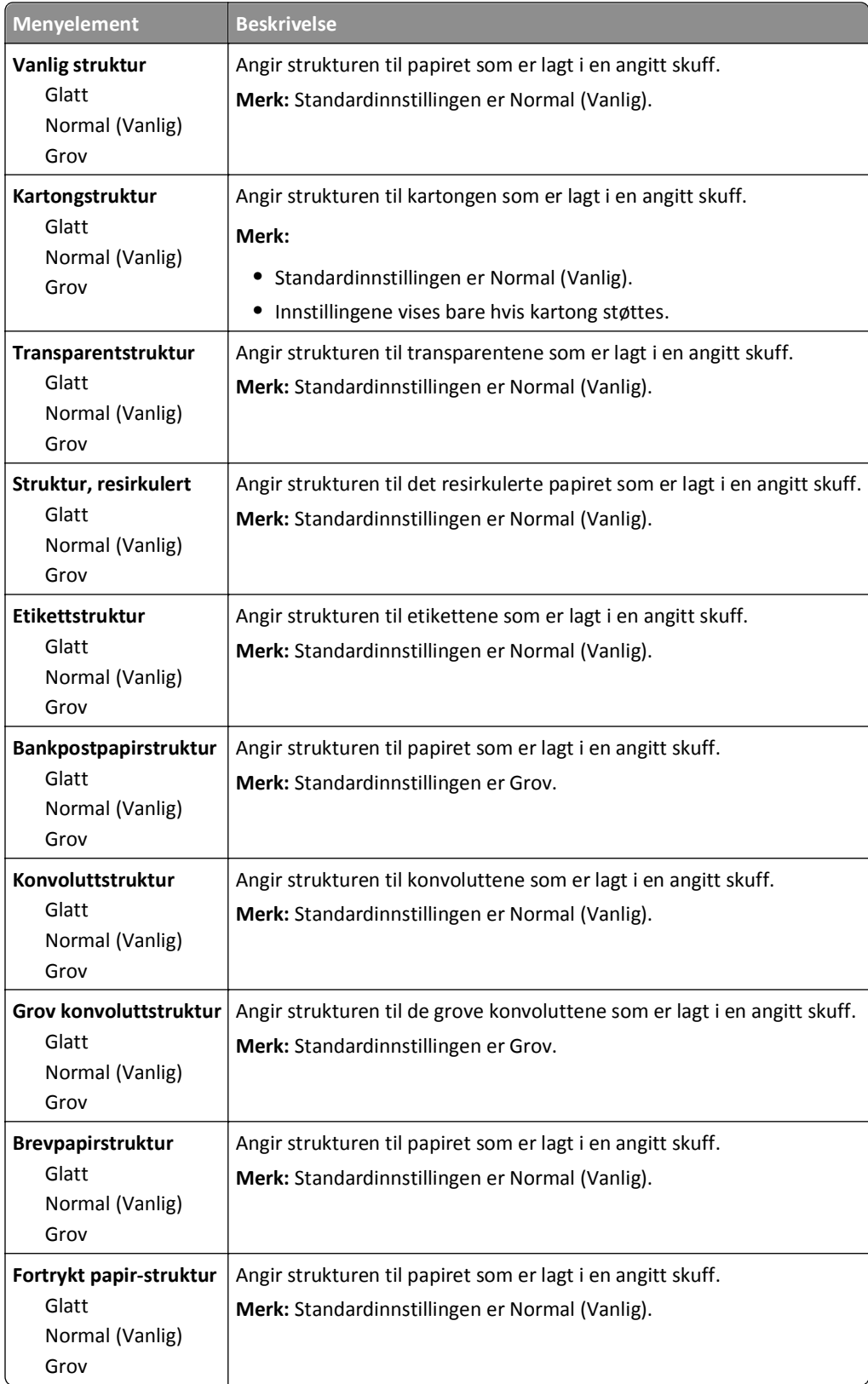

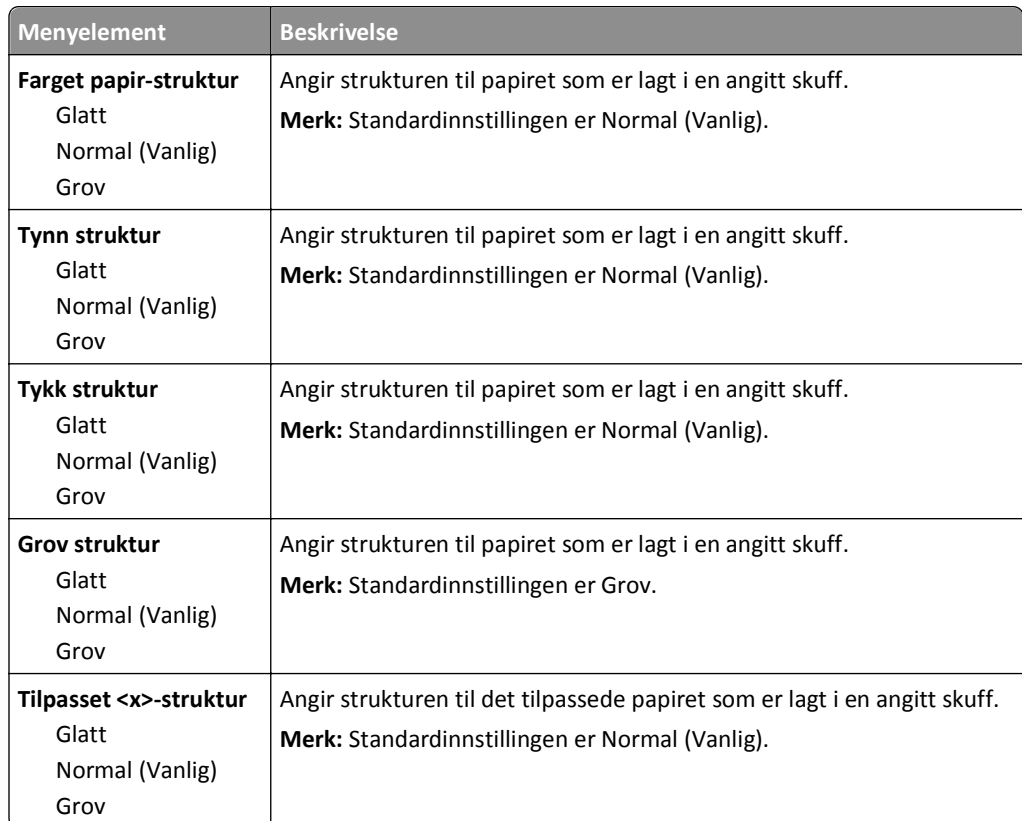

## **Papirvekt, meny**

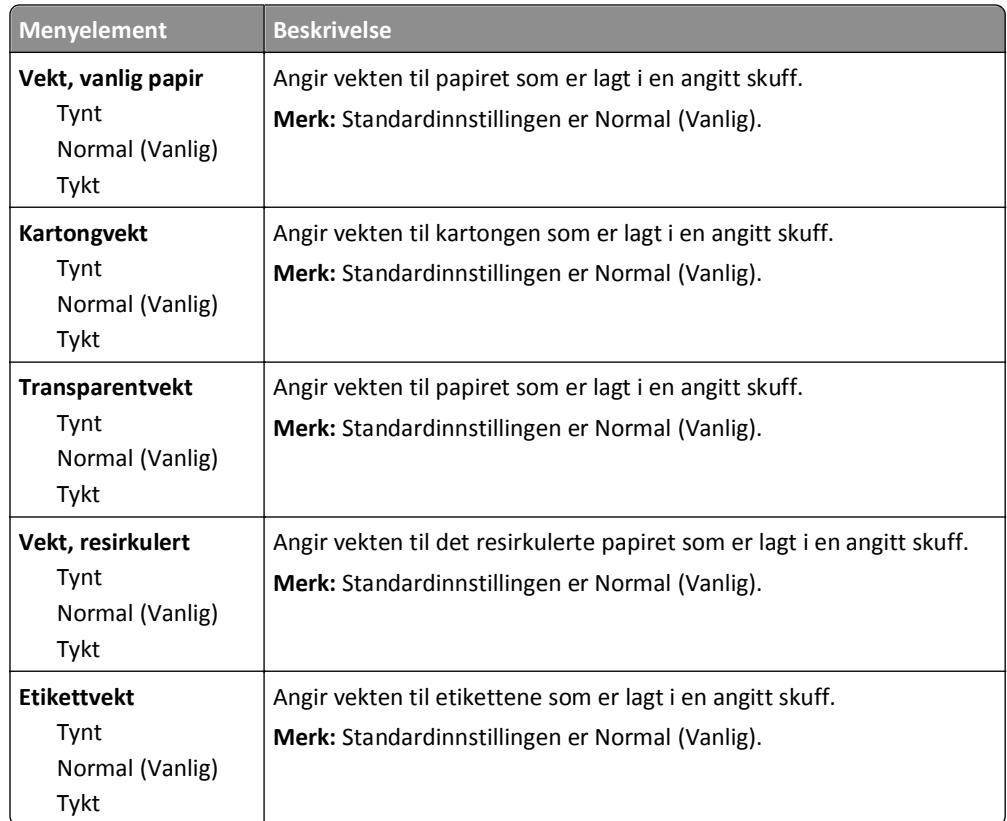

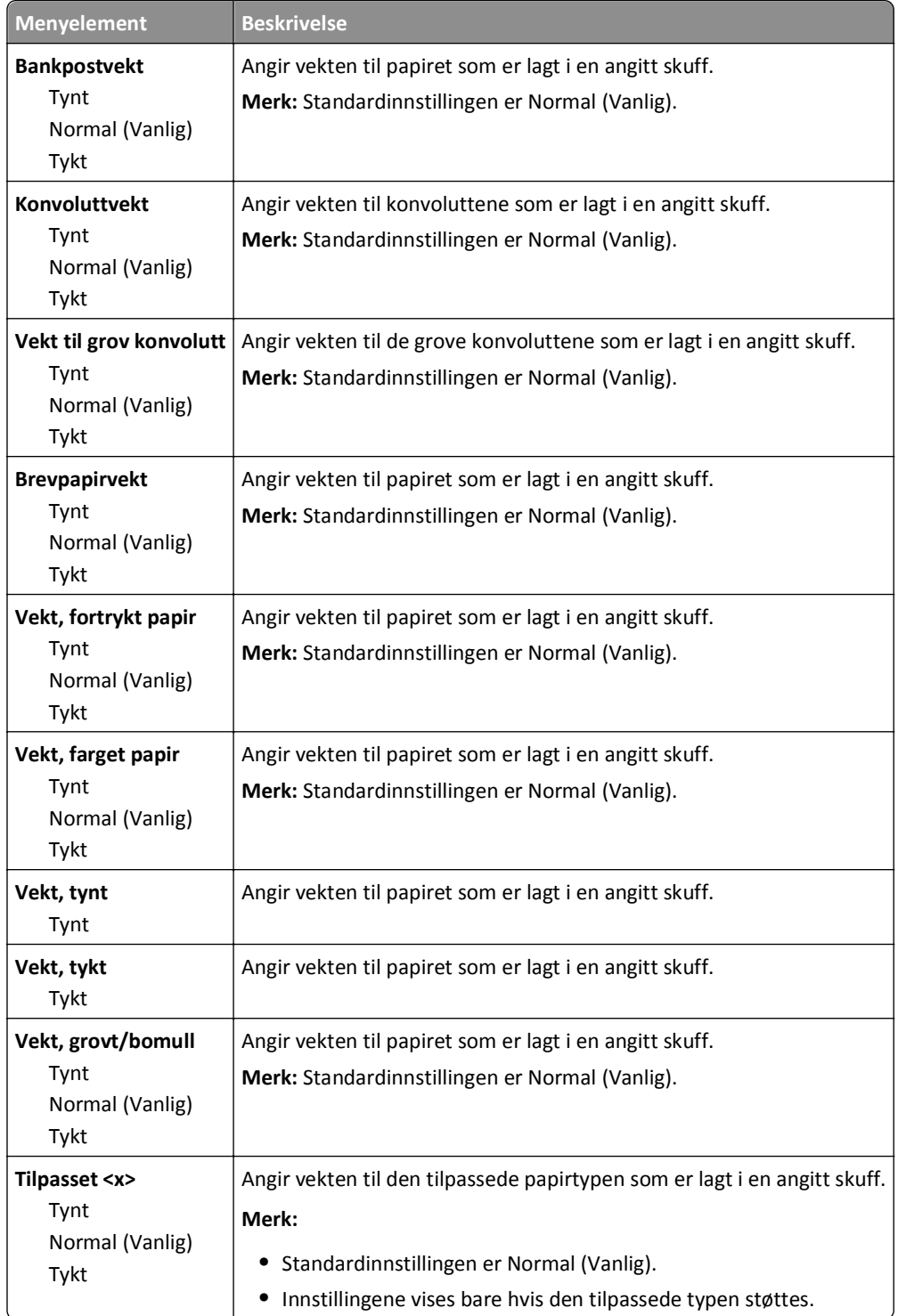

## **Menyen Papirilegging**

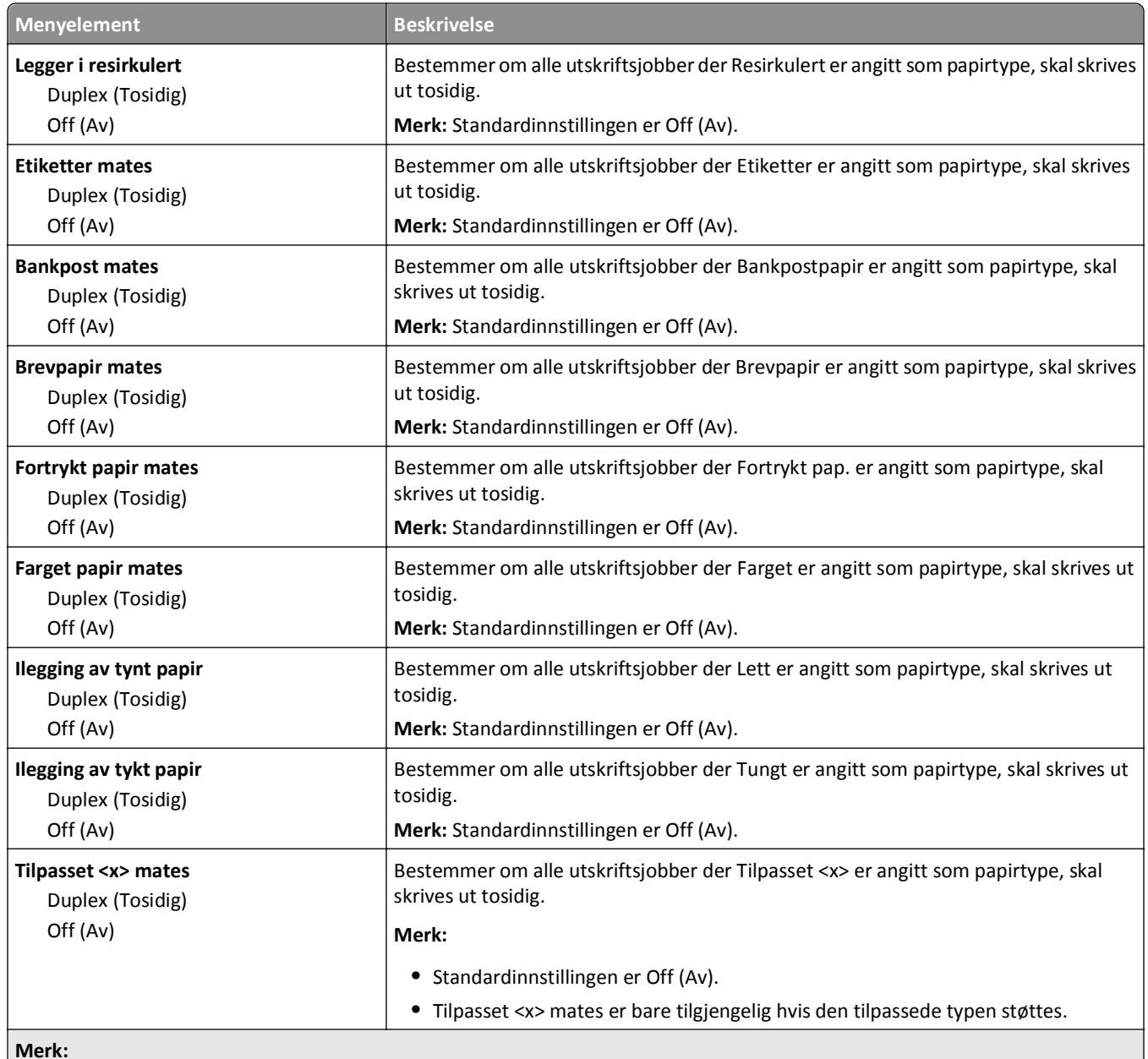

**Merk:**

**•** Tosidig angir at skriveren som standard skriver ut tosidig for hver utskriftsjobb med mindre enkeltsidig er valgt fra utskriftsegenskapene eller dialogboksen Skriv ut i Macintosh.

**•** Hvis Tosidig er valgt, sendes alle utskriftsjobbene via dupleksenheten, inkludert enkeltsidige jobber.

## **Tilpassede typer, meny**

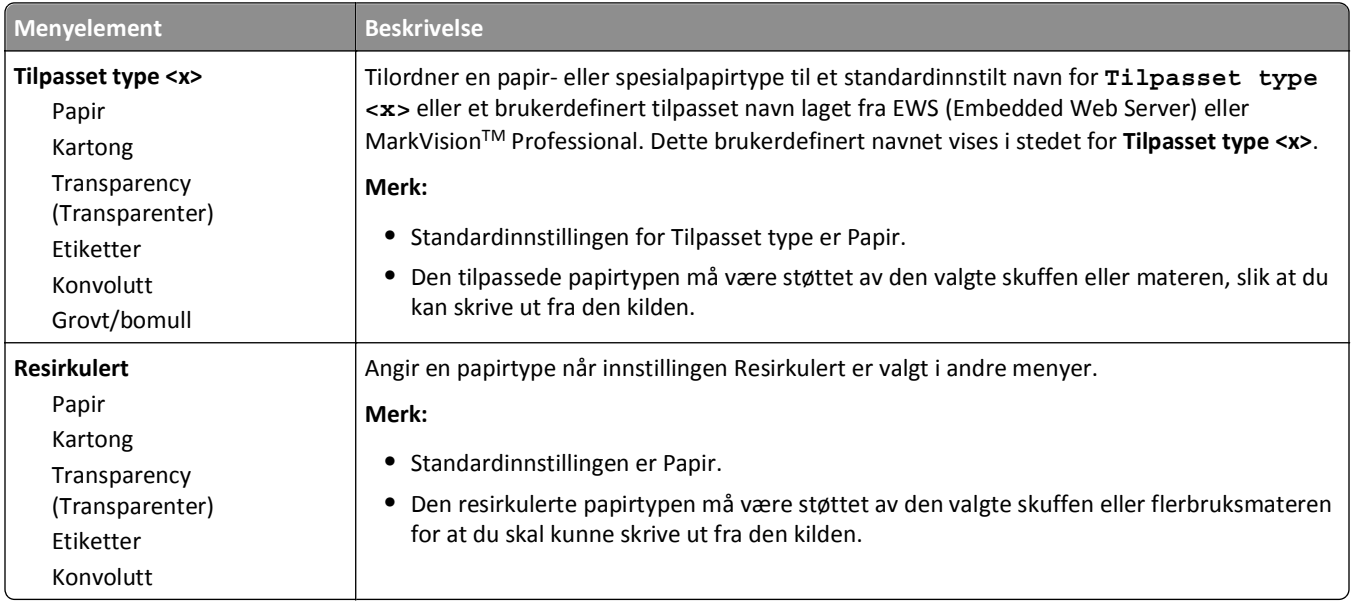

## **Menyen Custom Names (Tilpassede navn)**

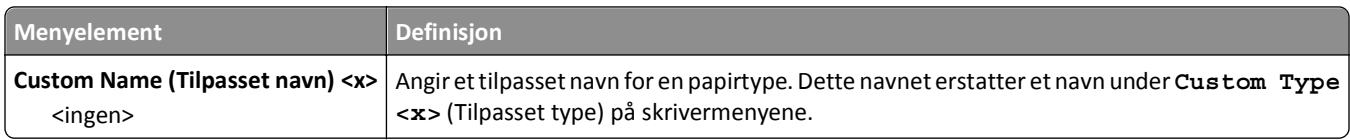

## **Menyen Egendefinerte skannestørrelser**

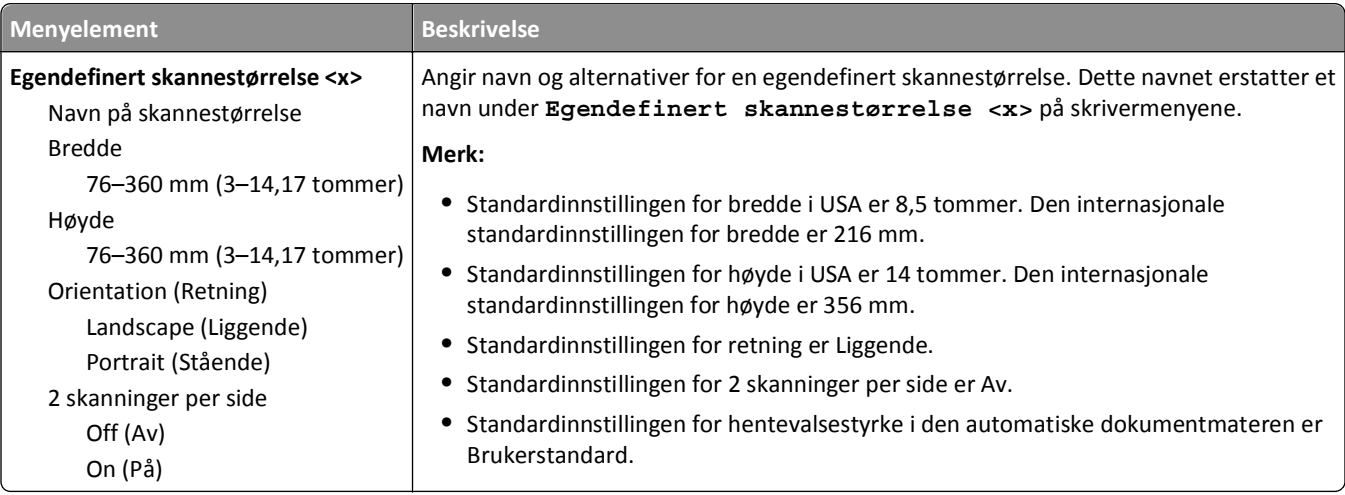

## **Universaloppsettsmeny**

Disse menyelementene brukes til å angi høyden, bredden og materetningen for papirstørrelsen Universal. Papirstørrelsen Universal er en brukerdefinert innstilling for papirstørrelse. Den er oppført sammen med de andre innstillingene for papirstørrelse og har de samme alternativene, for eksempel støtte for tosidig utskrift og utskrift av flere sider på ett ark.

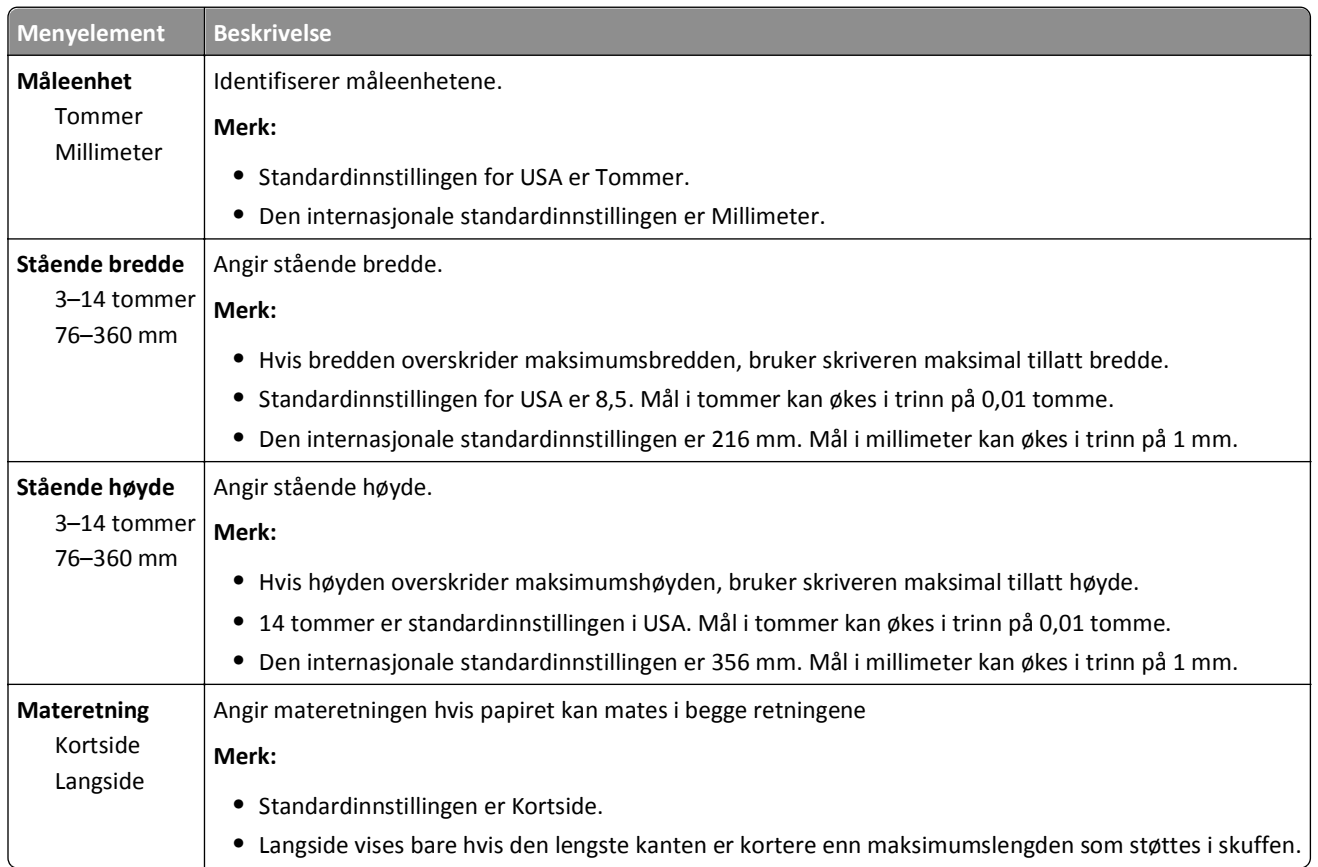

## **Menyen Rapporter**

**Merk:** Når du velger et menyelement på Rapporter-menyen, skrives den angitte rapporten ut.

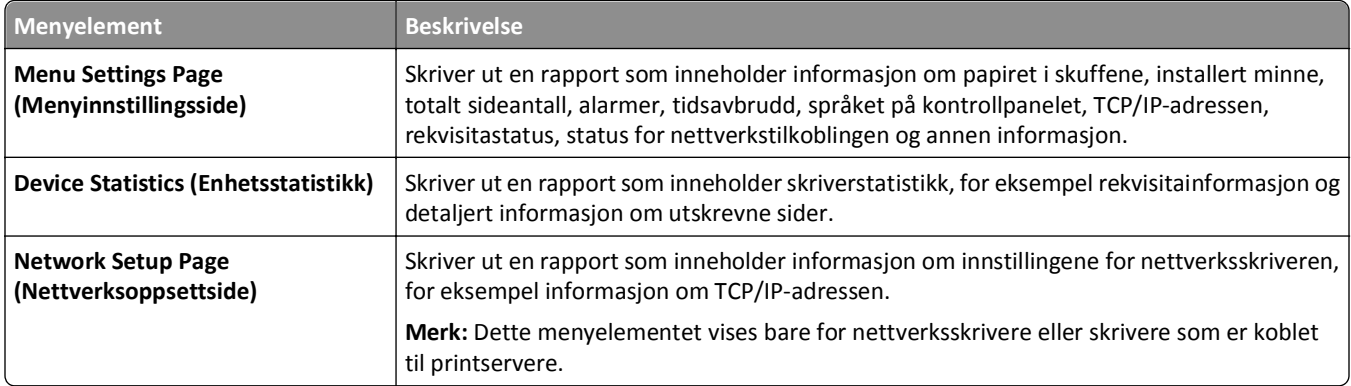

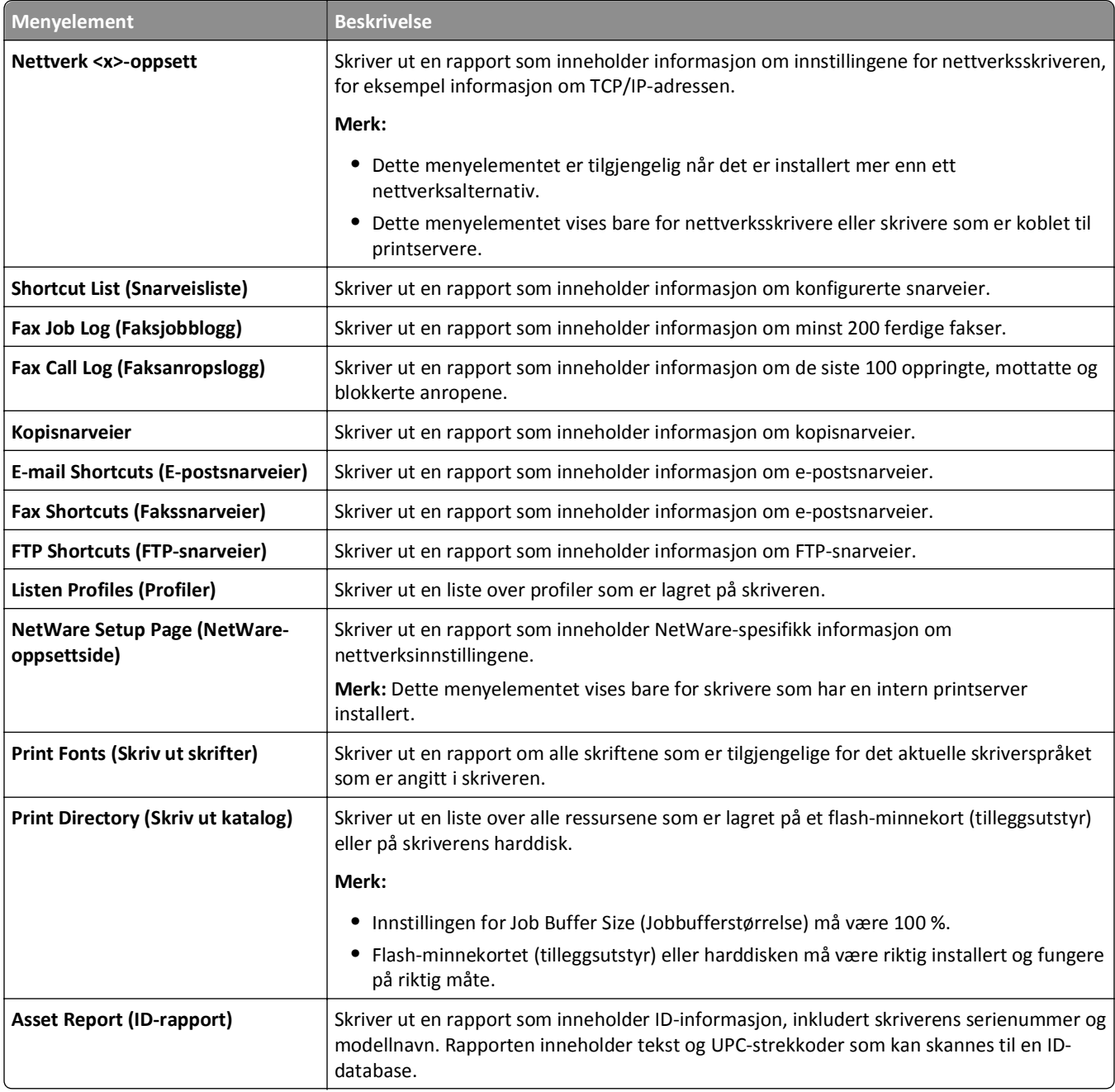

# **Menyen Nettverk/porter**

## **Aktiv NIC, meny**

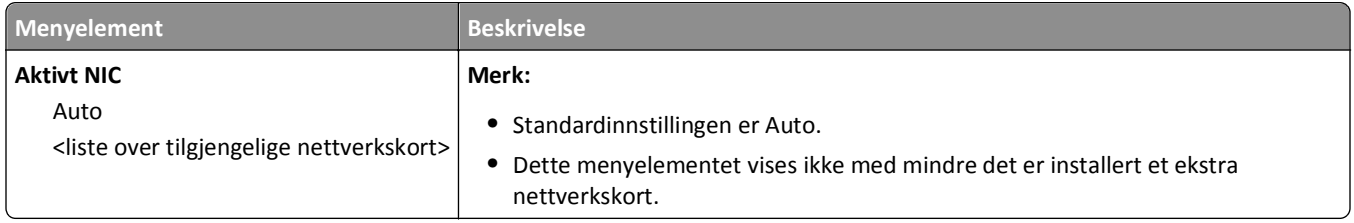

## **Menyene Standard nettverk eller Nettverk <x>**

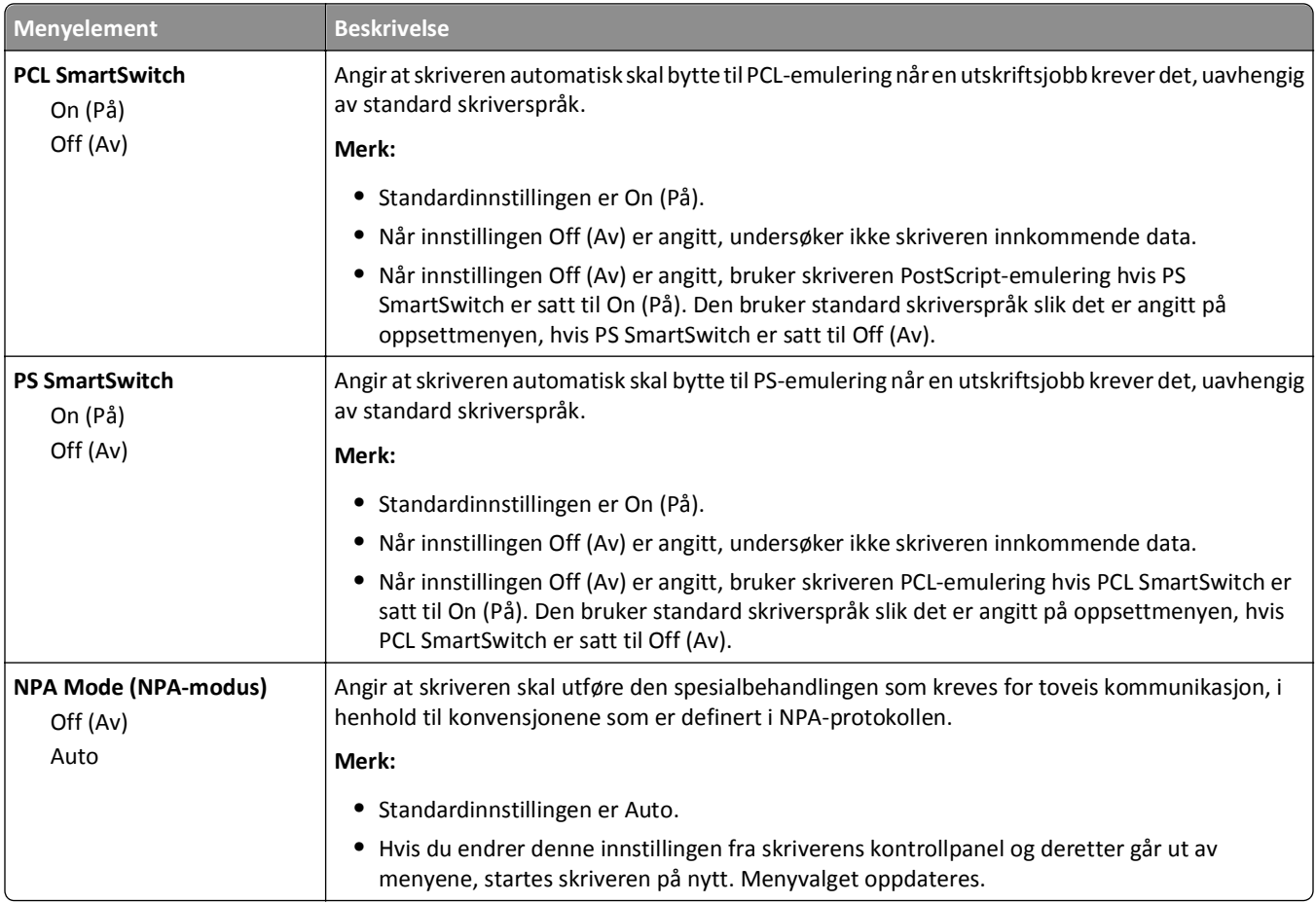

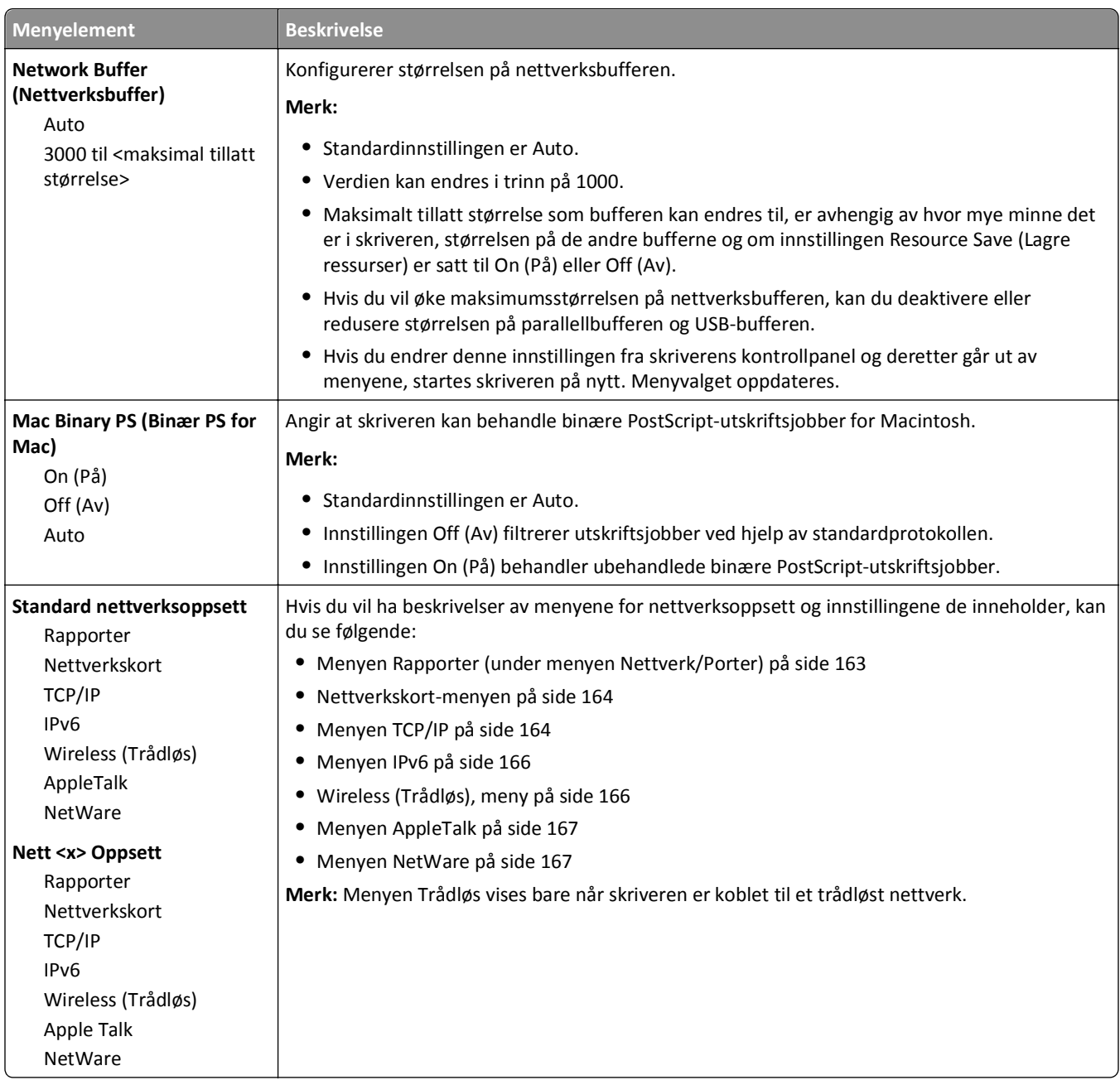

## **Menyen Rapporter (under menyen Nettverk/Porter)**

Menyen Rapporter er tilgjengelig fra menyen Nettverk/porter:

**Network/Ports (Nettverk/Porter)** >**Standard Network (Standard nettverk)** eller **Network <x> (Nettverk <x>)** >**Std Network Setup (Std nettverksoppsett)** eller **Net <x> Setup (Nett <x> oppsett)** >**Reports (Rapporter)**

<span id="page-163-0"></span>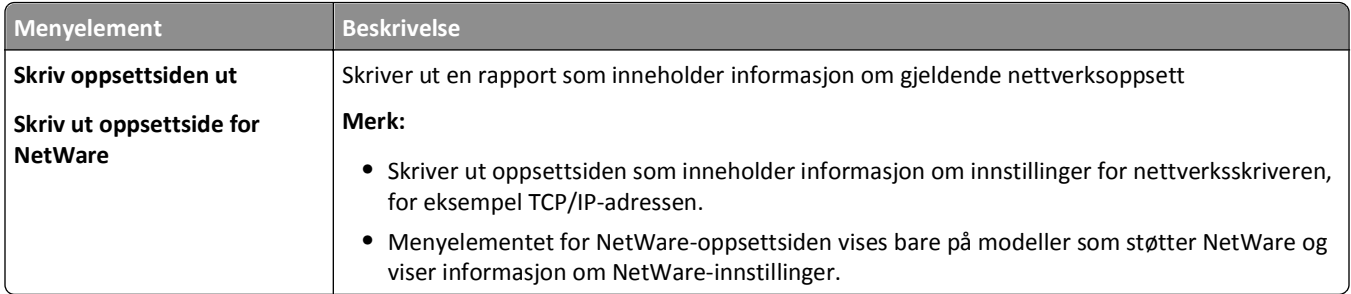

#### **Nettverkskort-menyen**

Menyen er tilgjengelig fra menyen Nettverk/porter:

**Network/Ports** (Nettverk/porter) >**Standard Network** (Standard nettverk) eller **Network <x>** (Nettverk <x>) >**Std Network Setup** (Std. oppsett for nettverk) eller **Net <x> Setup** (Nett <x> oppsett) >**Network Card** (Nettverkskort)

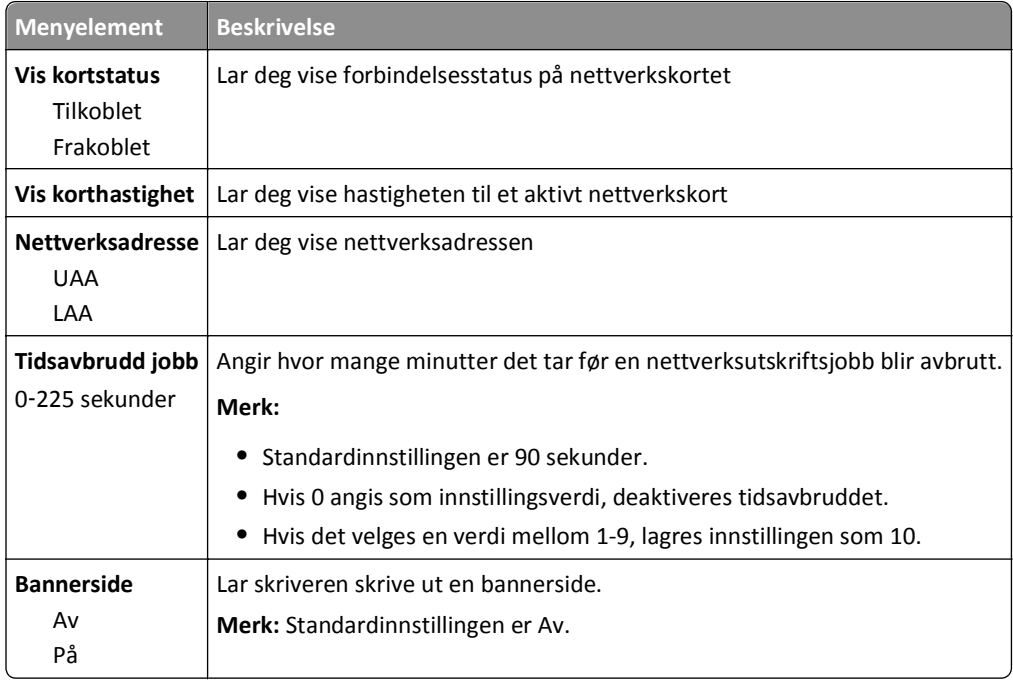

## **Menyen TCP/IP**

Bruk følgende menyelementer for å vise eller angi TCP/IP-informasjon.

**Merk:** Denne menyen er bare tilgjengelig på nettverksmodeller eller skrivere som er koblet til printservere.

Denne menyen er tilgjengelig fra menyen Nettverk/porter:

**Network/Ports (Nettverk/porter)** >**Standardnettverk** eller **Network <x> (Nettverk <x>)** >**Standard nettverksoppsett** eller **Nett <x> Oppsett** >**TCP/IP**

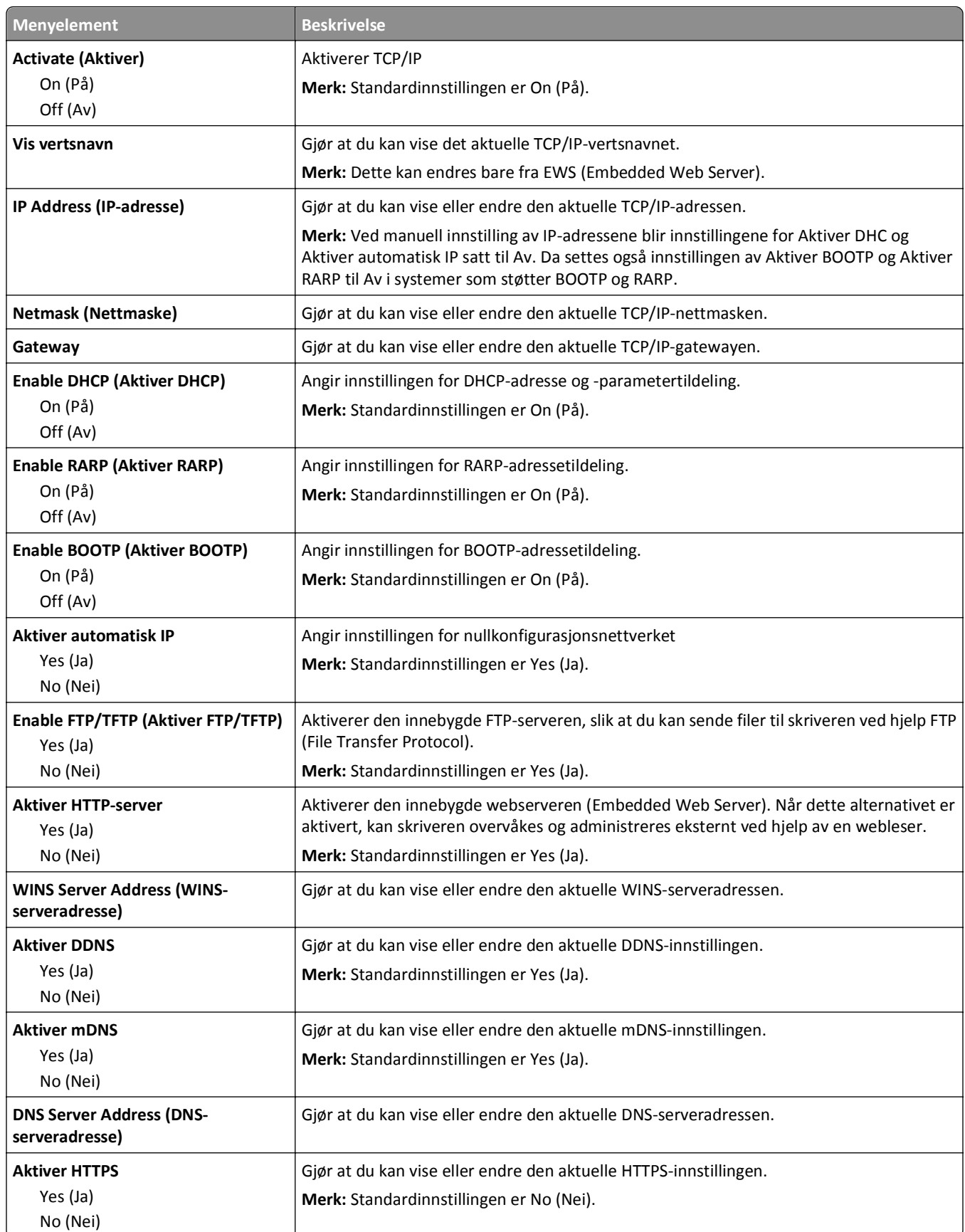

## <span id="page-165-0"></span>**Menyen IPv6**

Bruk menyelementene nedenfor til å vise eller angi informasjon for Internet Protocol versjon 6 (IPv6).

**Merk:** Denne menyen er bare tilgjengelig på nettverksmodeller eller skrivere som er koblet til printservere.

Menyen er tilgjengelig fra menyen Nettverk/porter:

**Network/Ports** (Nettverk/porter) >**Standard Network** (Standard nettverk) eller **Network <x>** (Nettverk <x>) >**Std Network Setup** (Std. oppsett for nettverk) eller **Net <x> Setup** (Nett <x> oppsett) >**IPv6** (Ipv6)

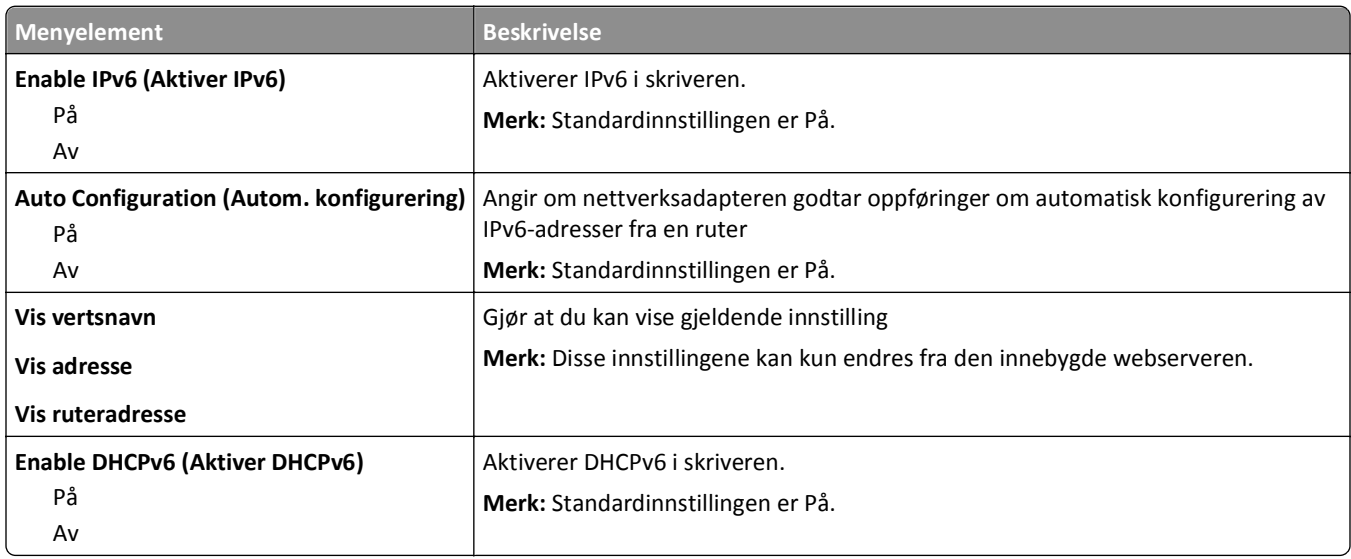

## **Wireless (Trådløs), meny**

Bruk menyelementene nedenfor til å vise eller konfigurere innstillingene for den trådløse interne printserveren.

**Merk:** Denne menyen er bare tilgjengelig for modeller tilkoblet et trådløst nettverk.

Menyen er tilgjengelig fra menyen Nettverk/porter:

**Network/Ports** (Nettverk/porter) >**Network <x>** (Nettverk <x>) >**Net <x> Setup** (Nett <x> oppsett) >**Wireless** (Trådløs)

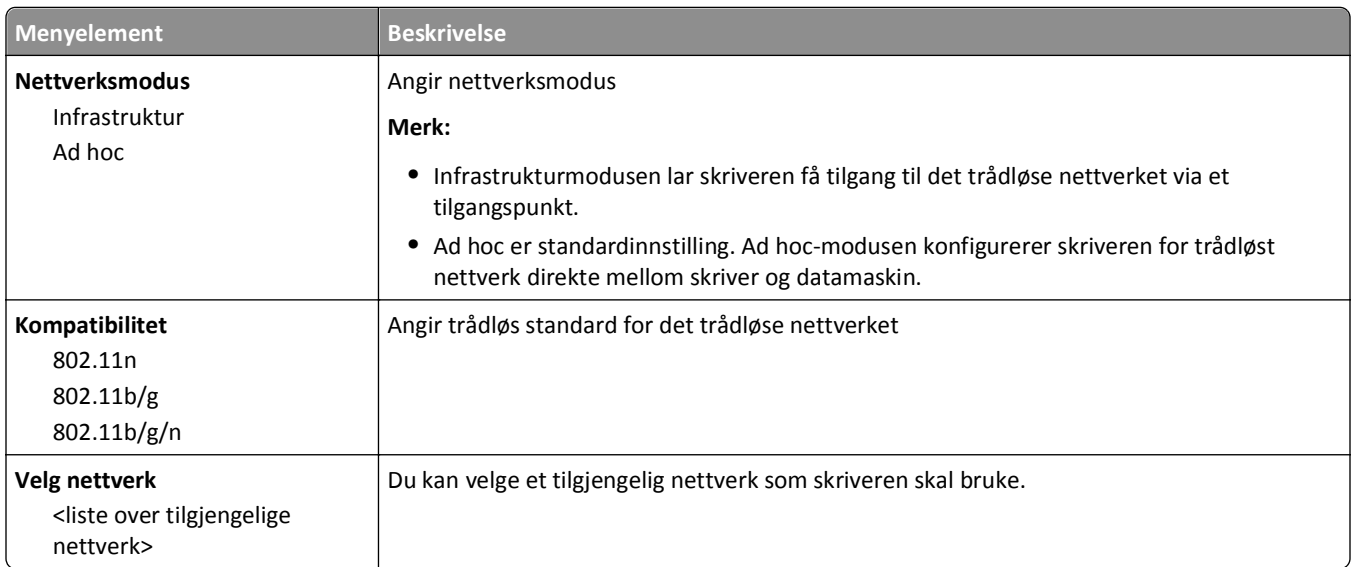

<span id="page-166-0"></span>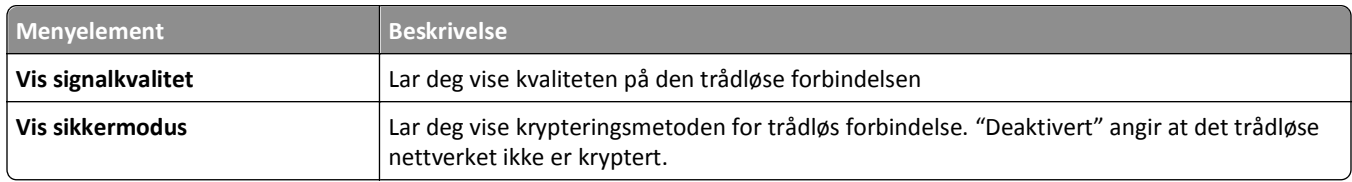

#### **Menyen AppleTalk**

Menyen er tilgjengelig fra menyen Nettverk/porter:

**Network/Ports** (Nettverk/porter) >**Standard Network** (Standard nettverk) eller **Network <x>** (Nettverk <x>) >**Std Network Setup** (Std. oppsett for nettverk) eller **Net <x> Setup** (Nett <x> oppsett) >**AppleTalk** (AppleTalk)

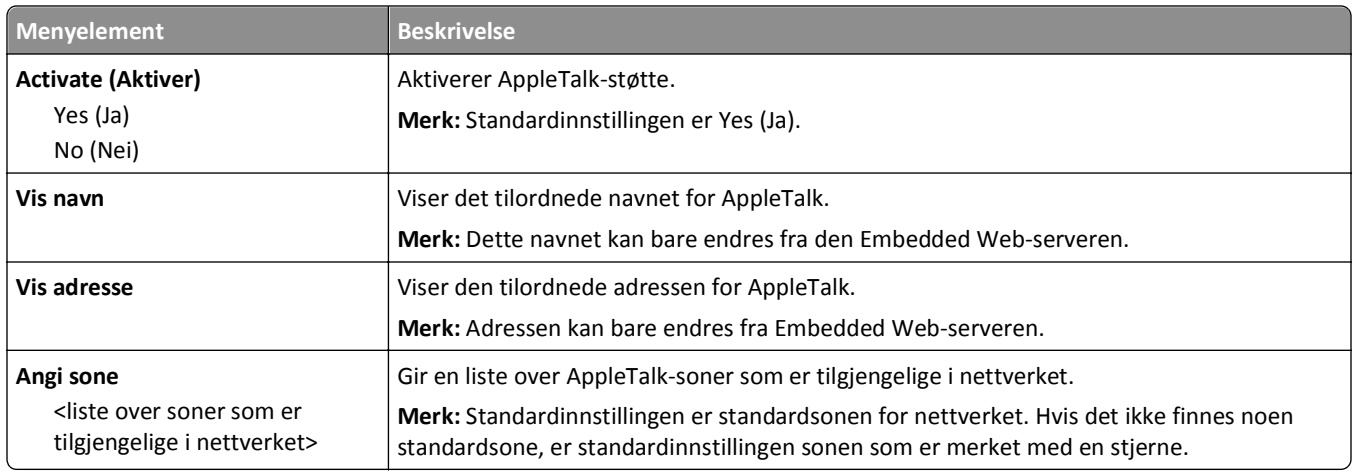

### **Menyen NetWare**

Denne menyen er tilgjengelig fra menyen Nettverk/porter:

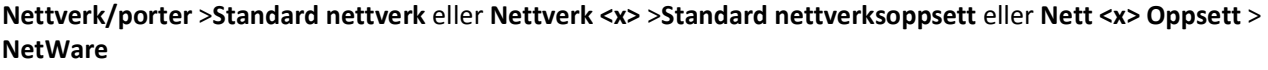

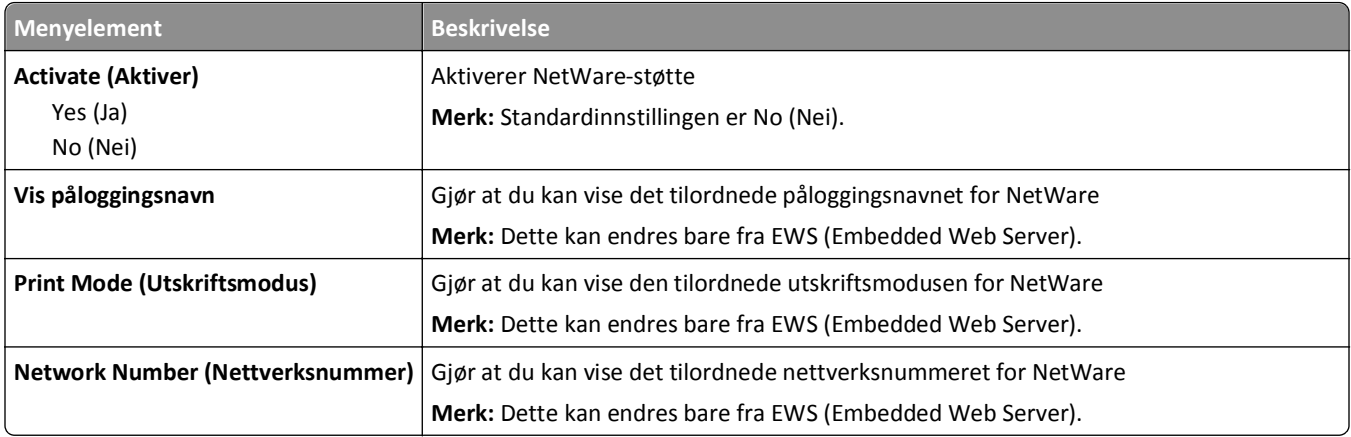

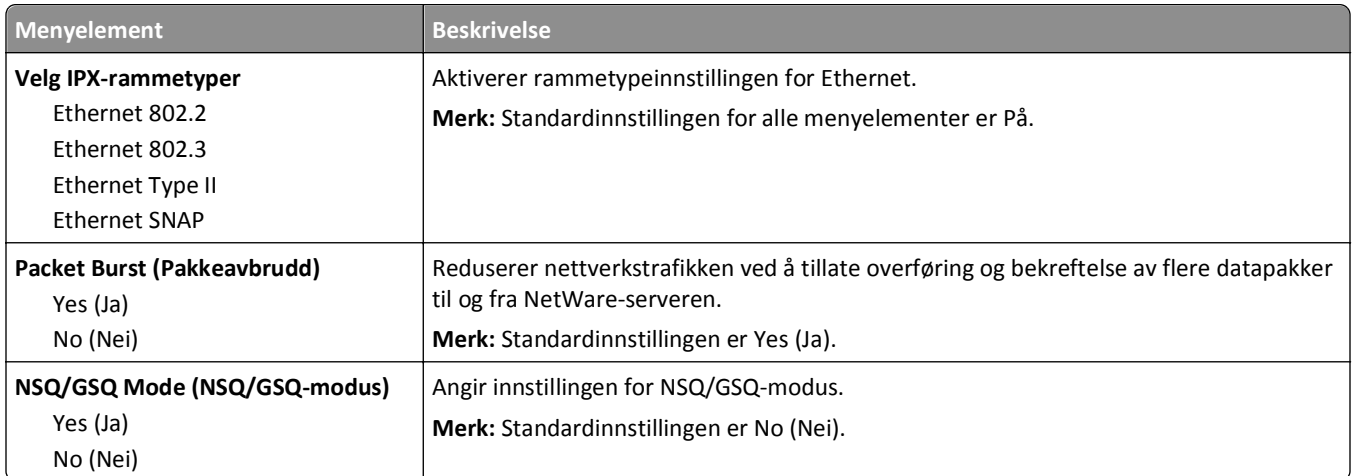

## **Menyen Standard USB**

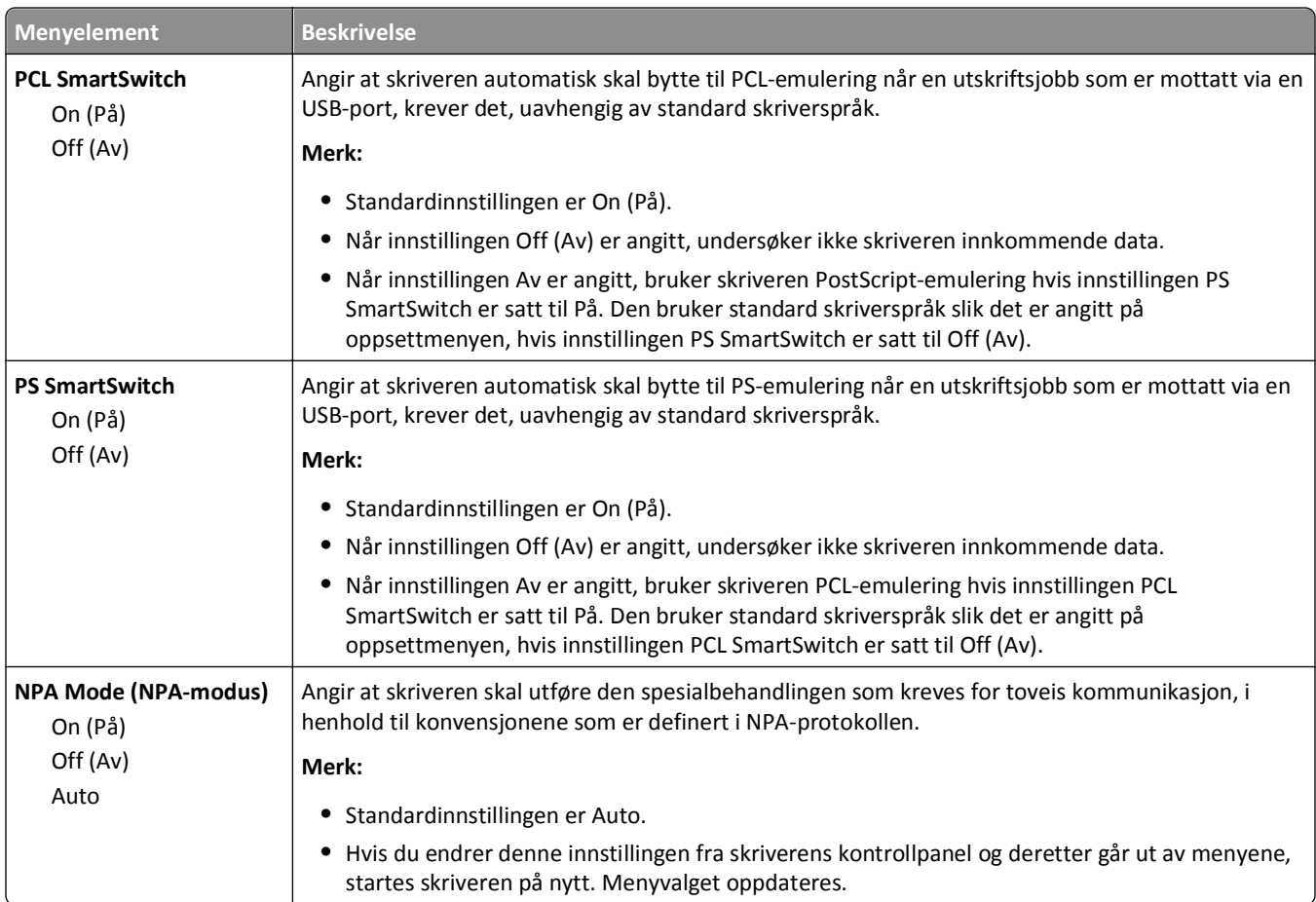

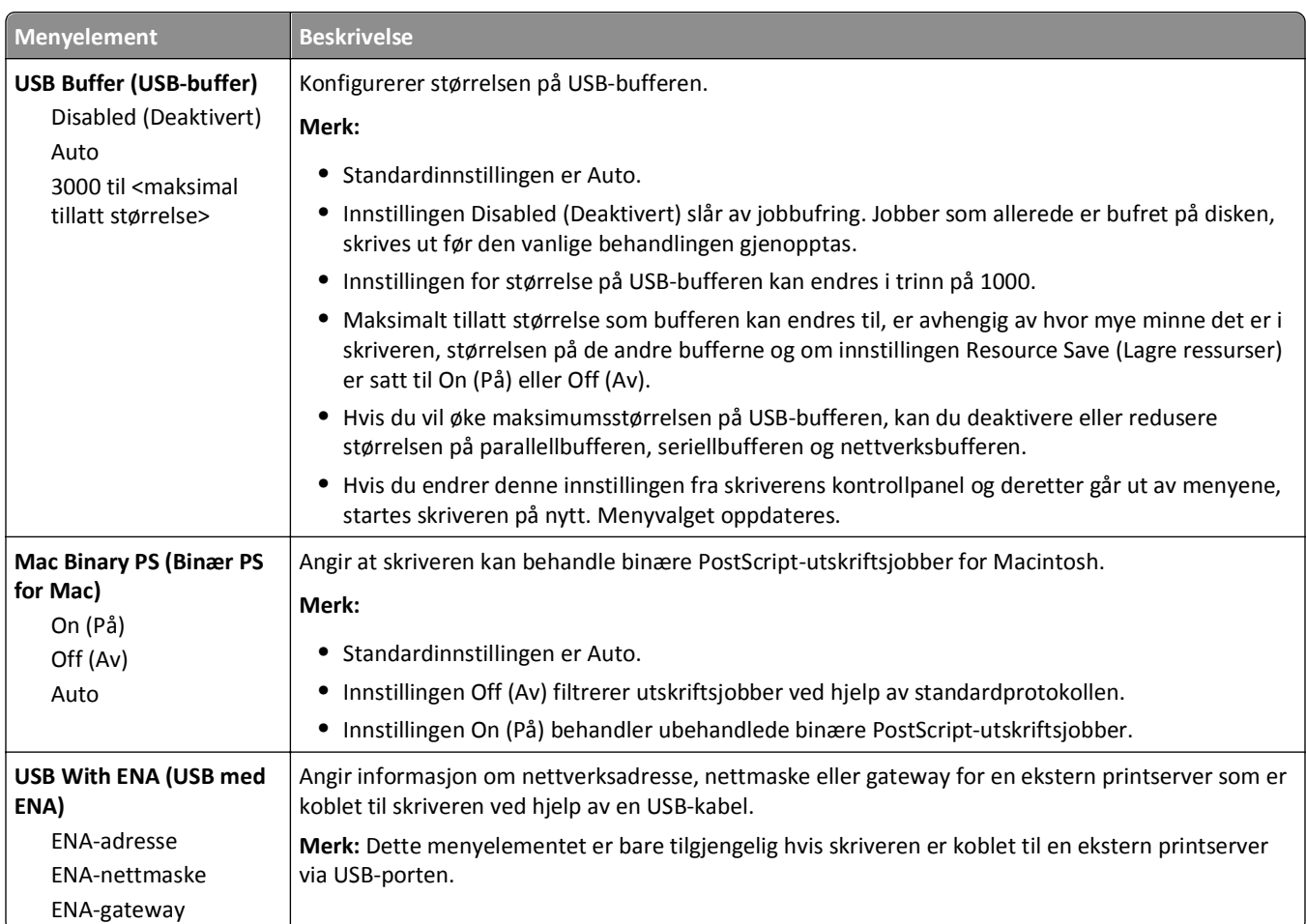

## **Parallell-menyen**

Denne menyen vises bare hvis et parallellkort (tilleggsutstyr) er installert.

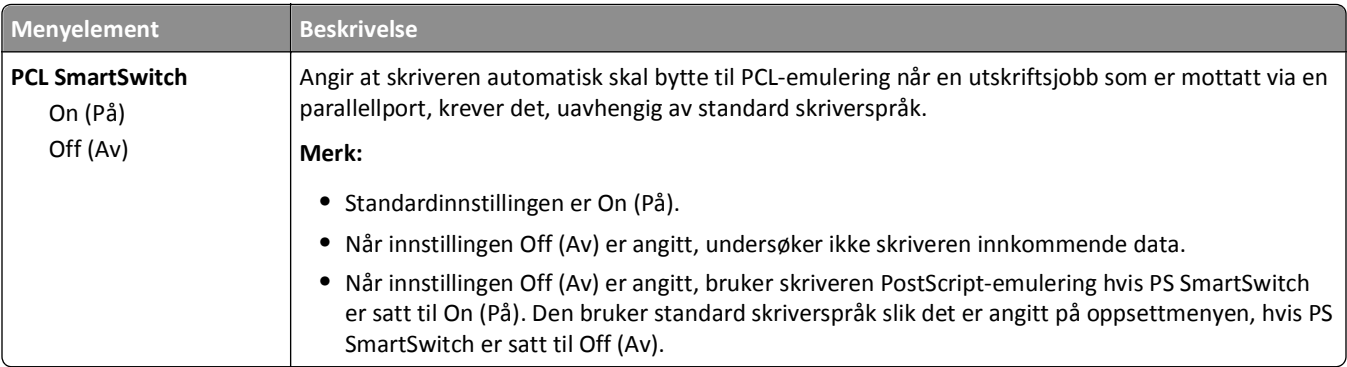

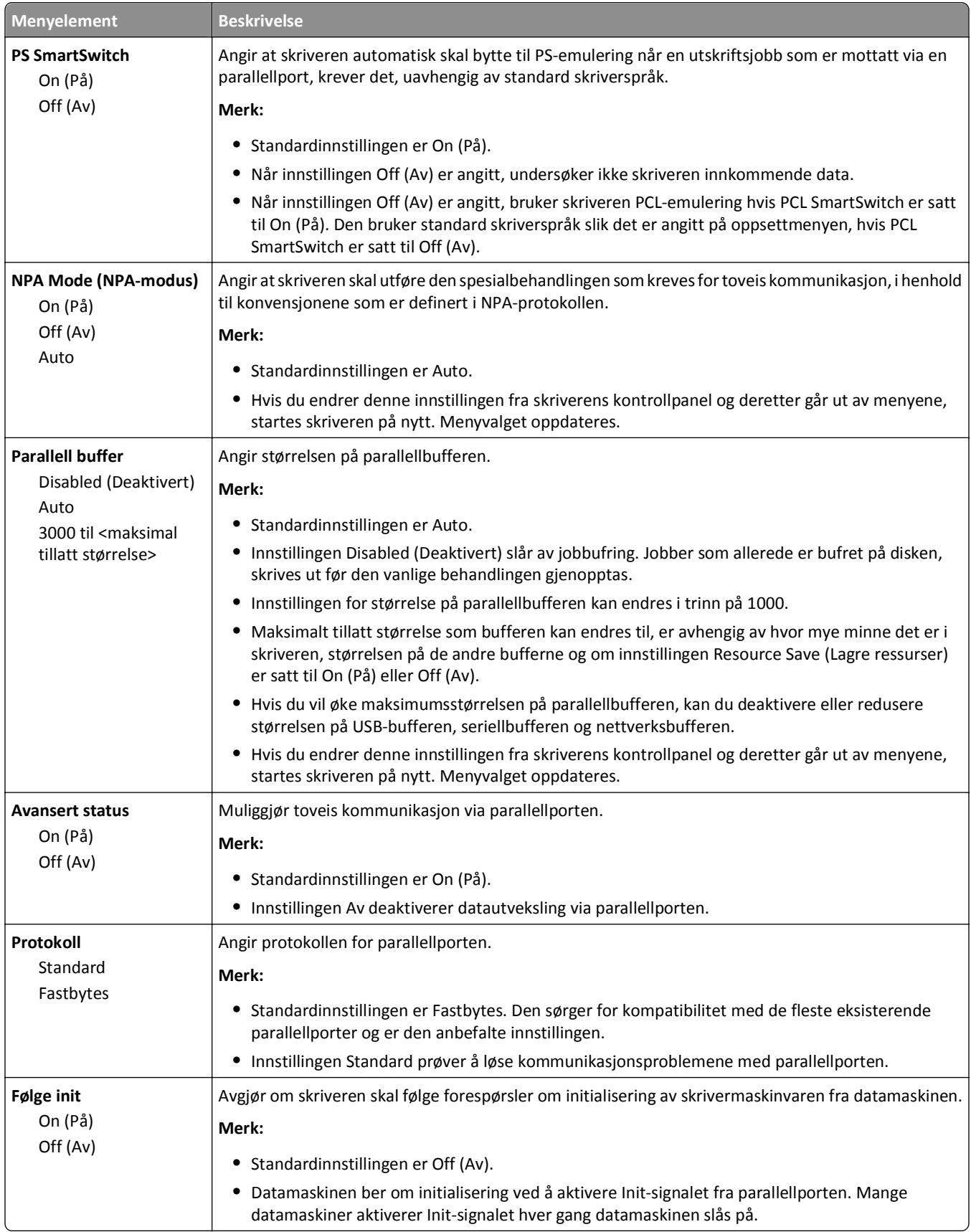

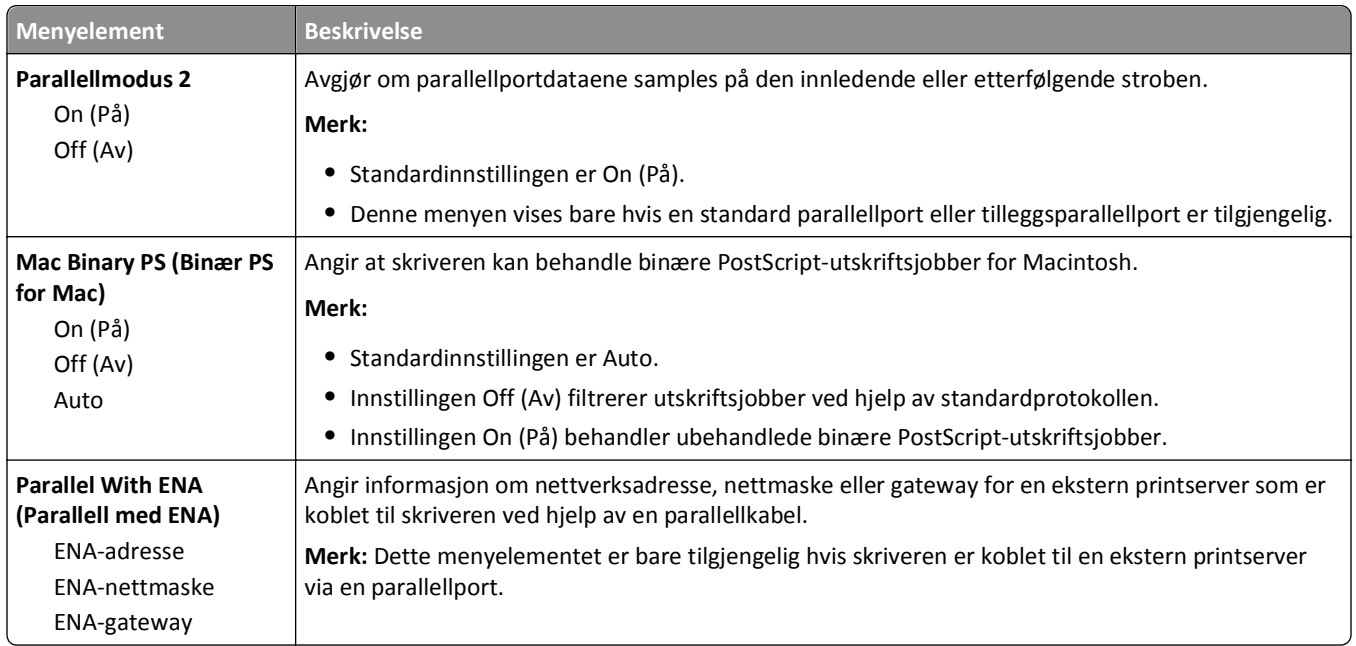

## **Menyen Seriell <x>**

Denne menyen vises bare hvis et seriellkort (tilleggsutstyr) er installert.

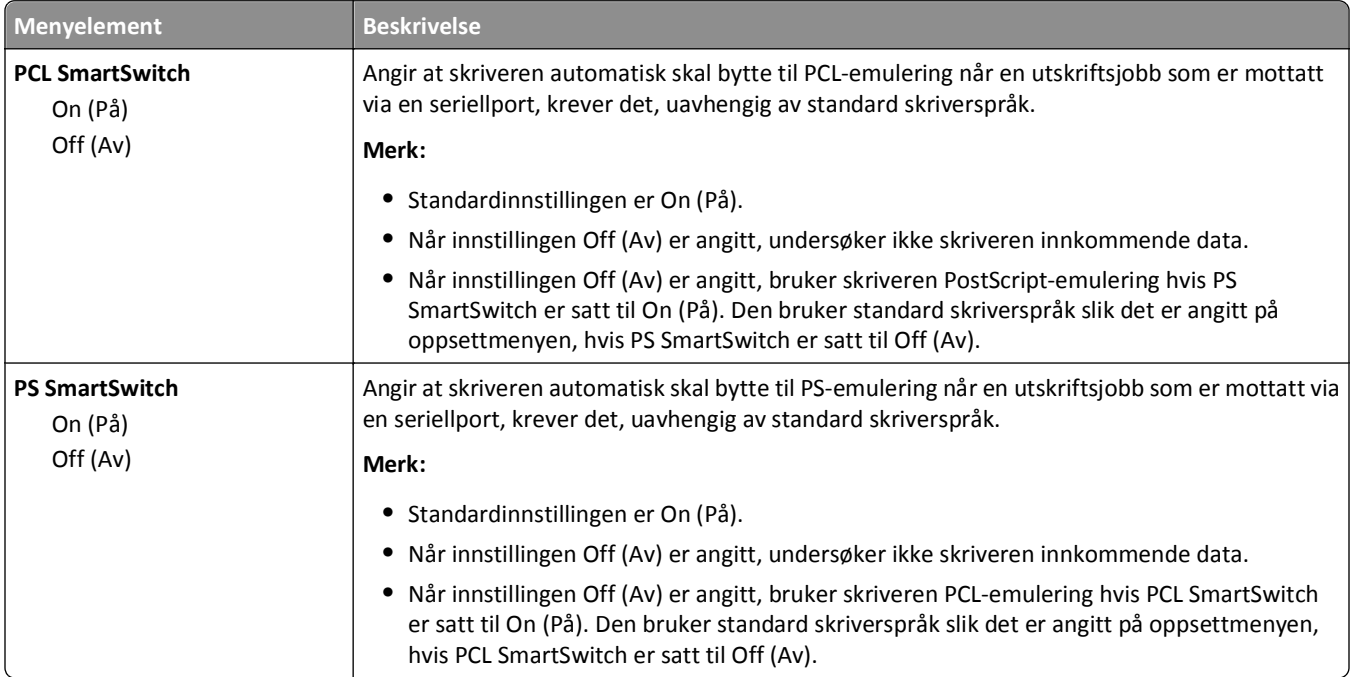

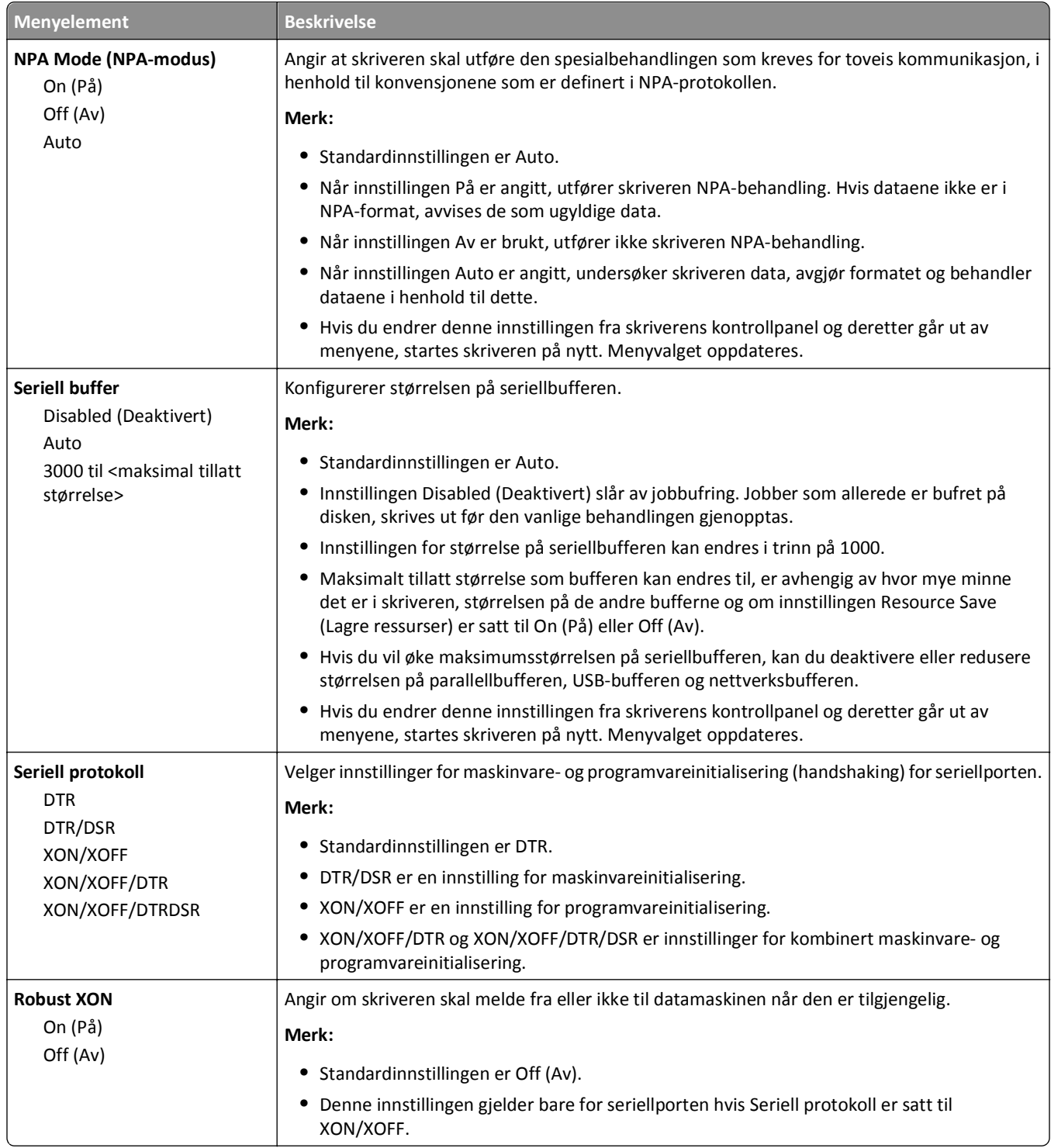

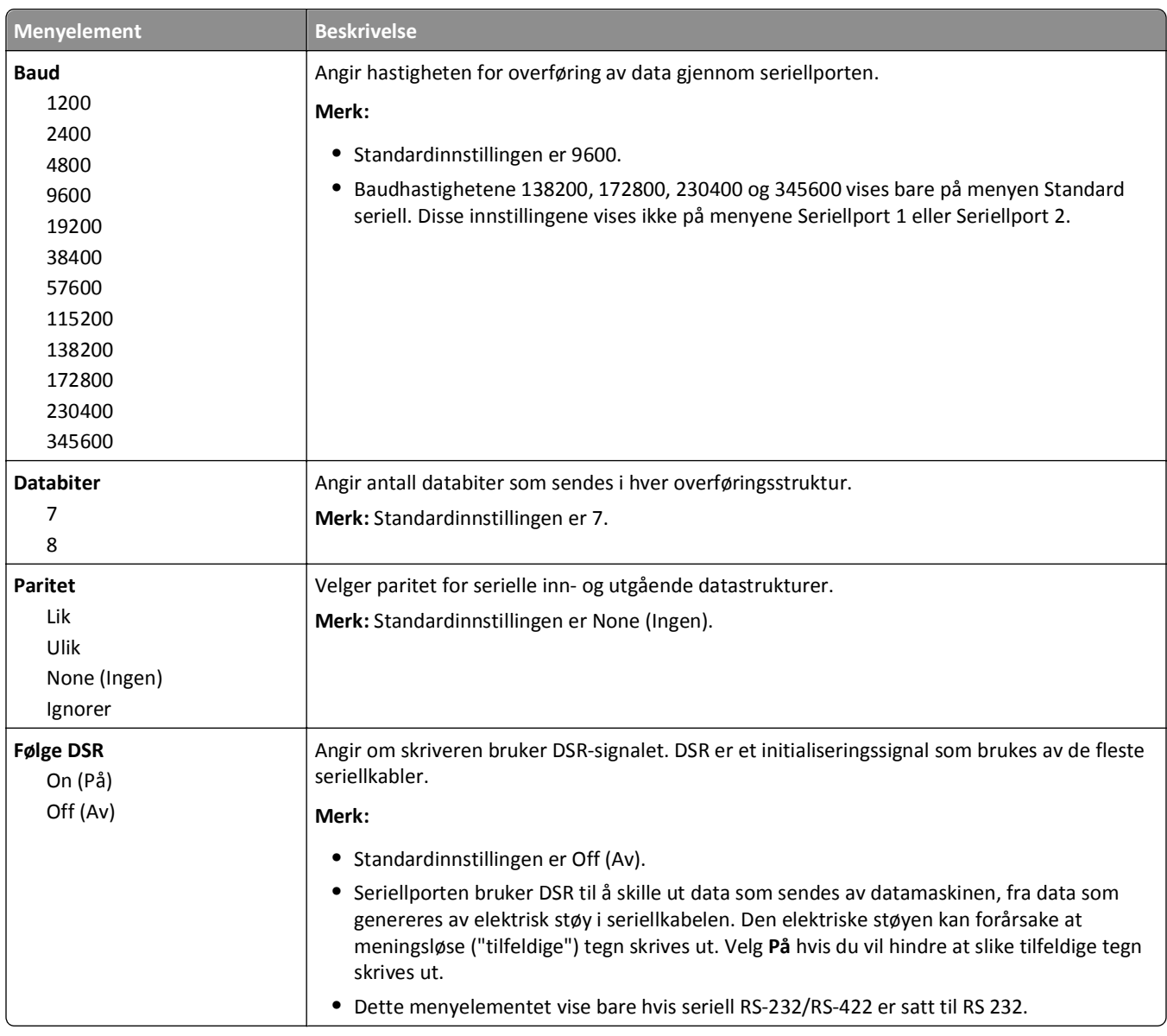

## **SMTP-oppsettsmeny**

Bruk følgende meny til å konfigurere SMTP-serveren.

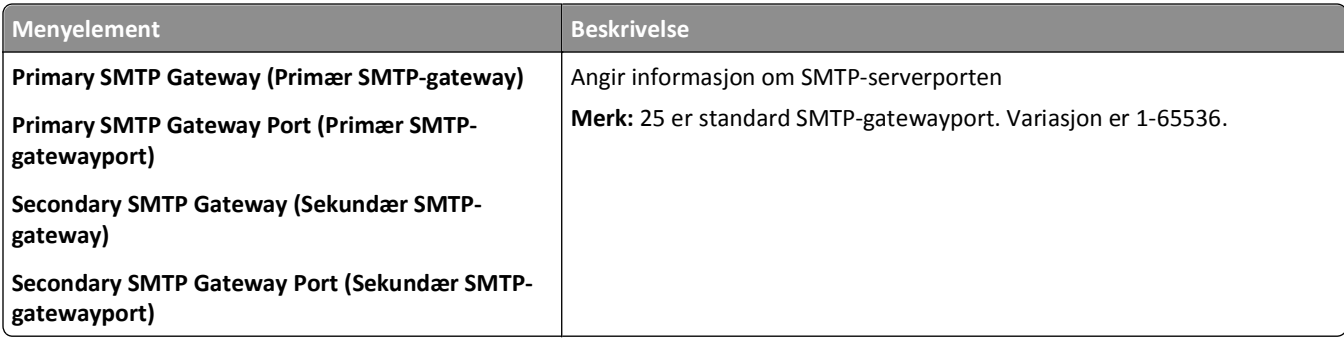

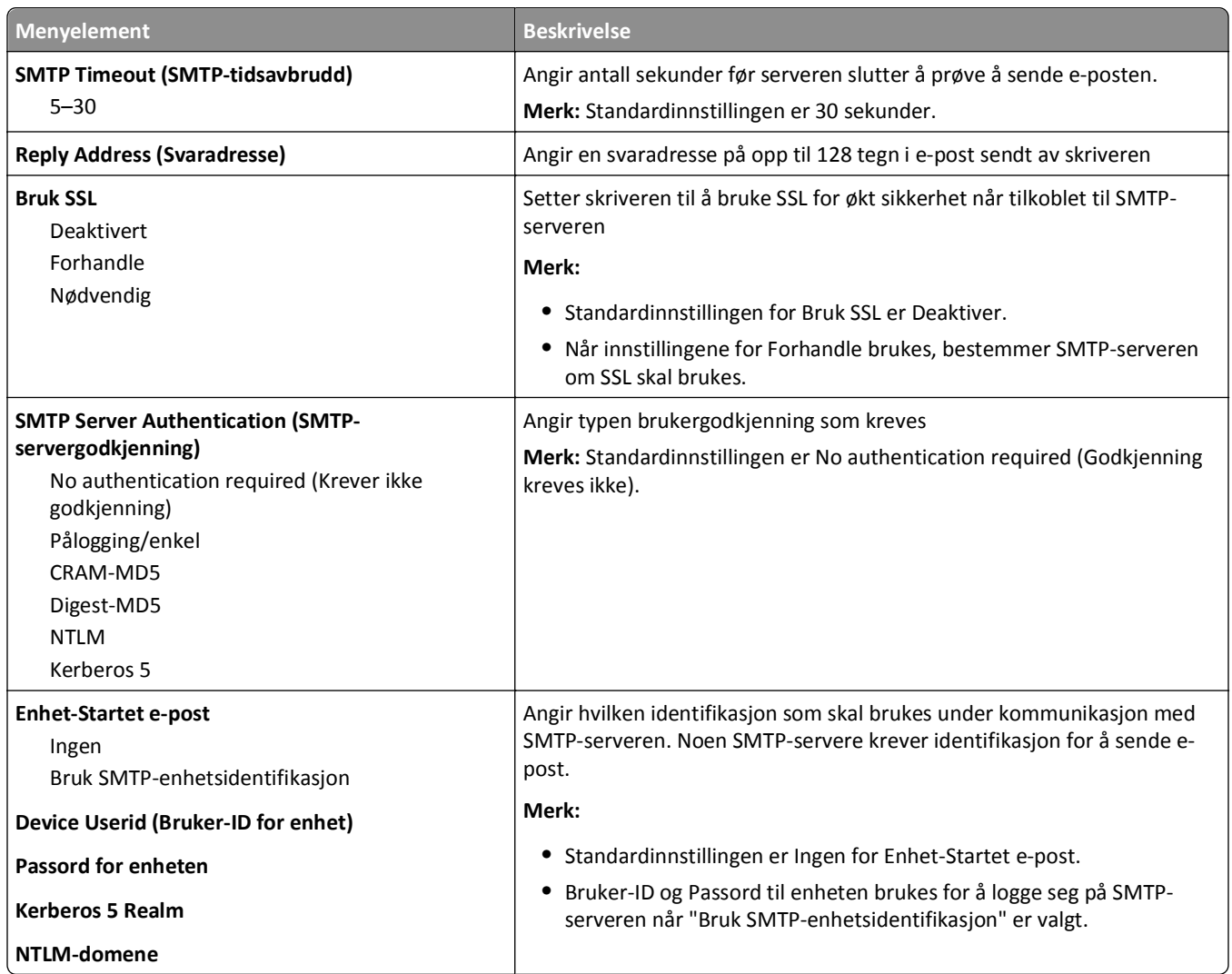

# **Menyen Sikkerhet**

## **Diverse, meny**

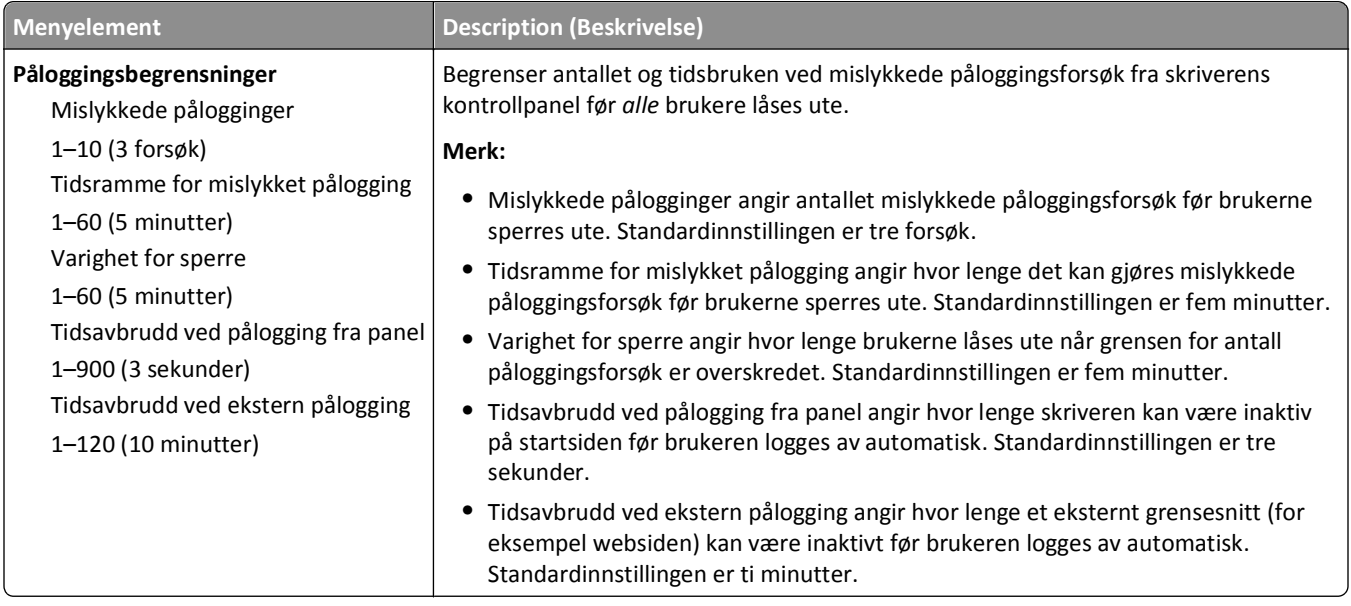

## **Meny for konfidensiell utskrift**

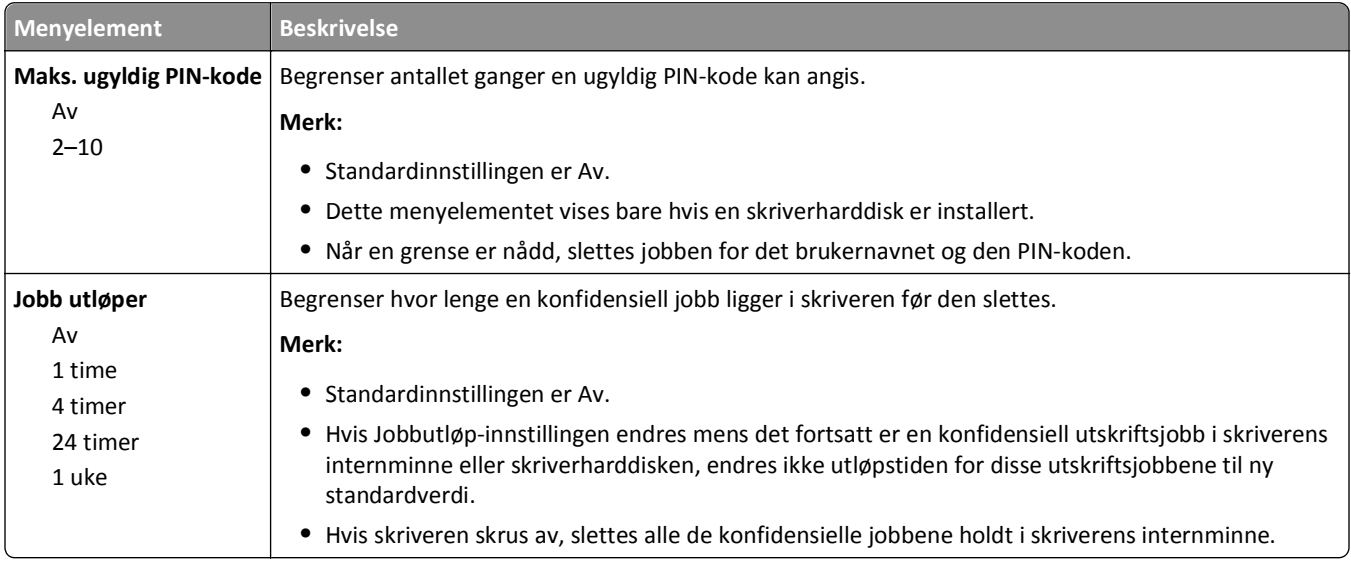

## **Sikkerhetsvurderingslogg, meny**

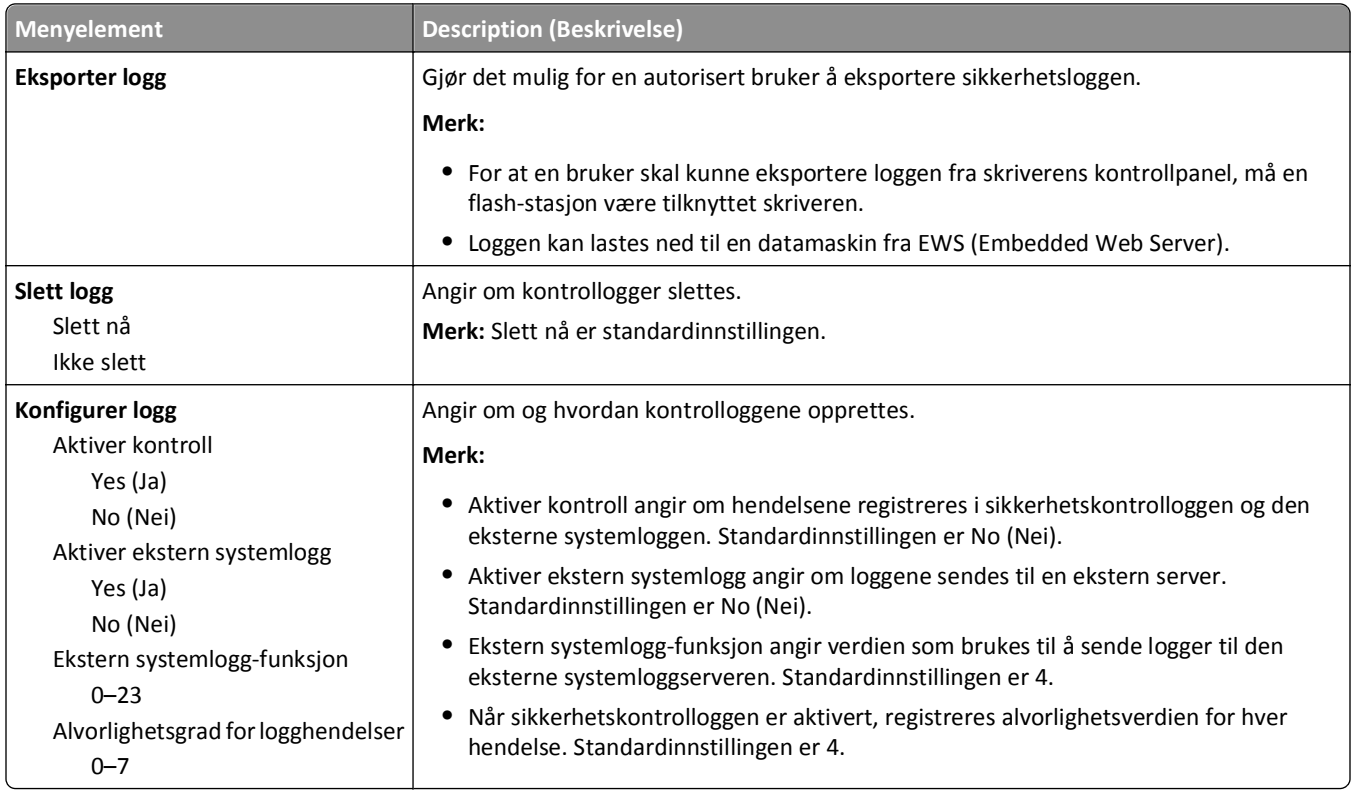

## **Meny Angi dato og klokkeslett**

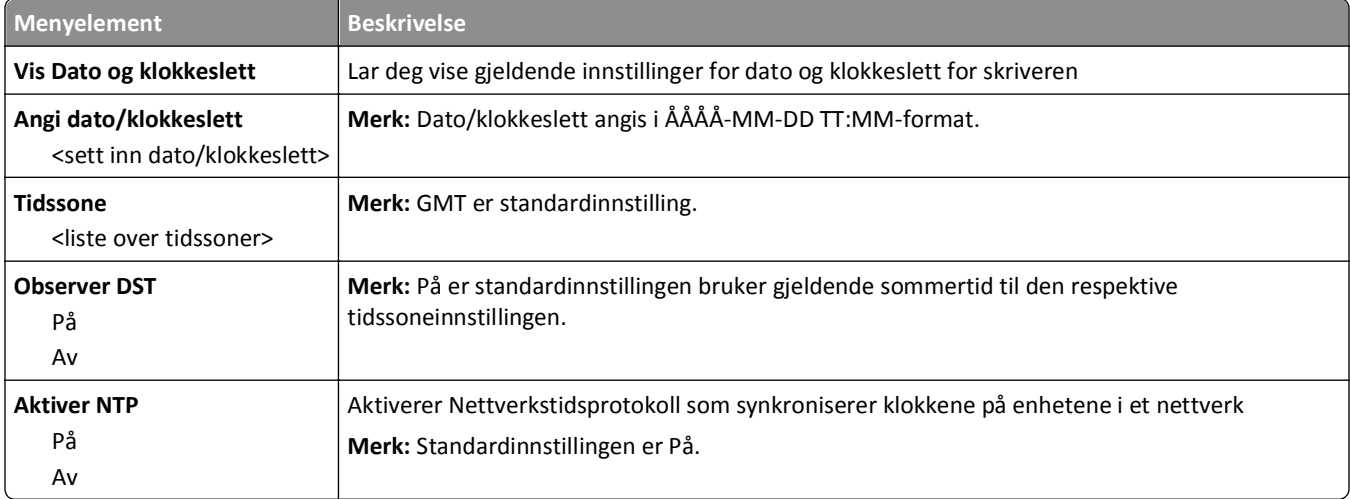

# **Menyen Innstillinger**

## **Menyen Generelle innstillinger**

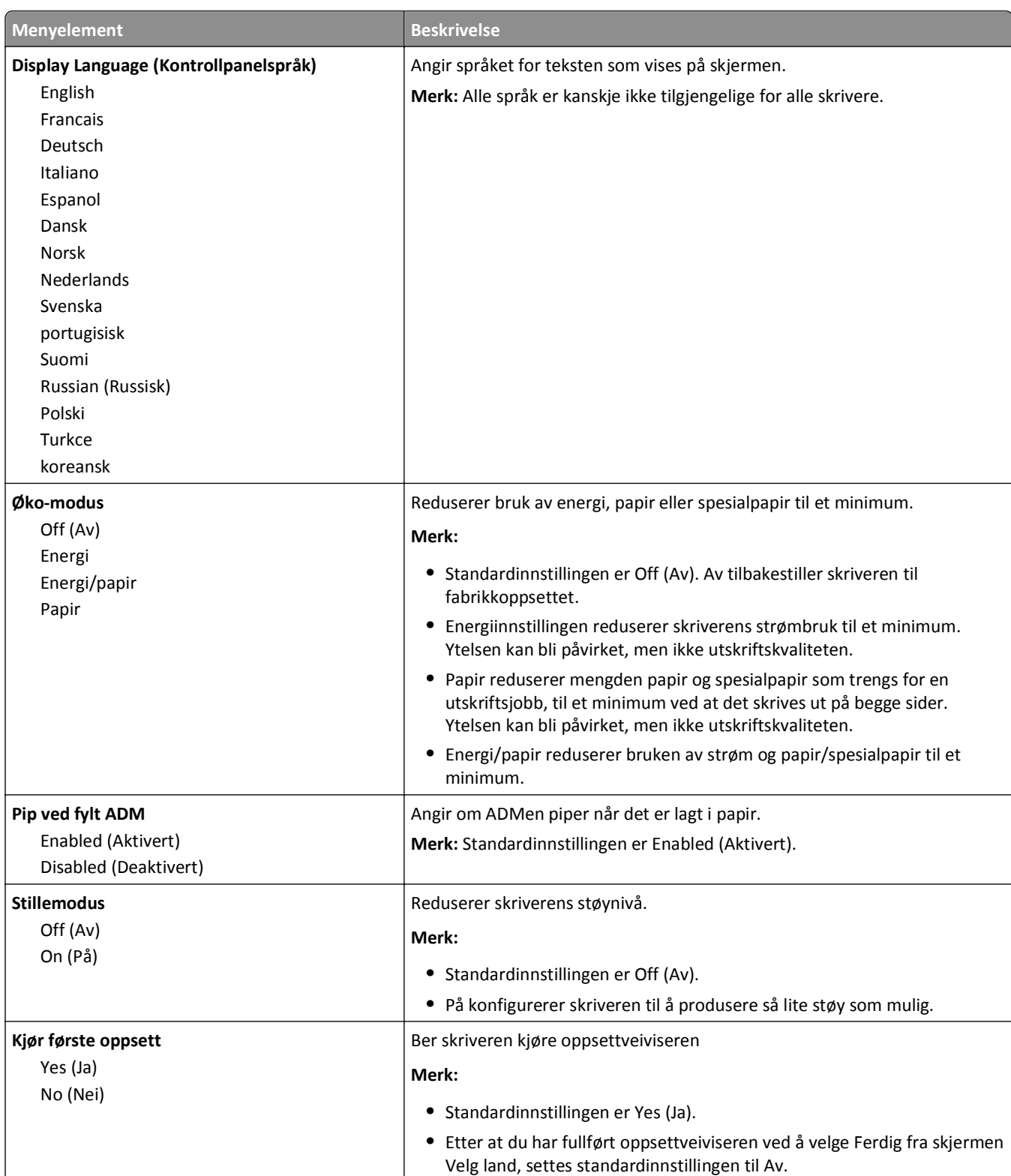

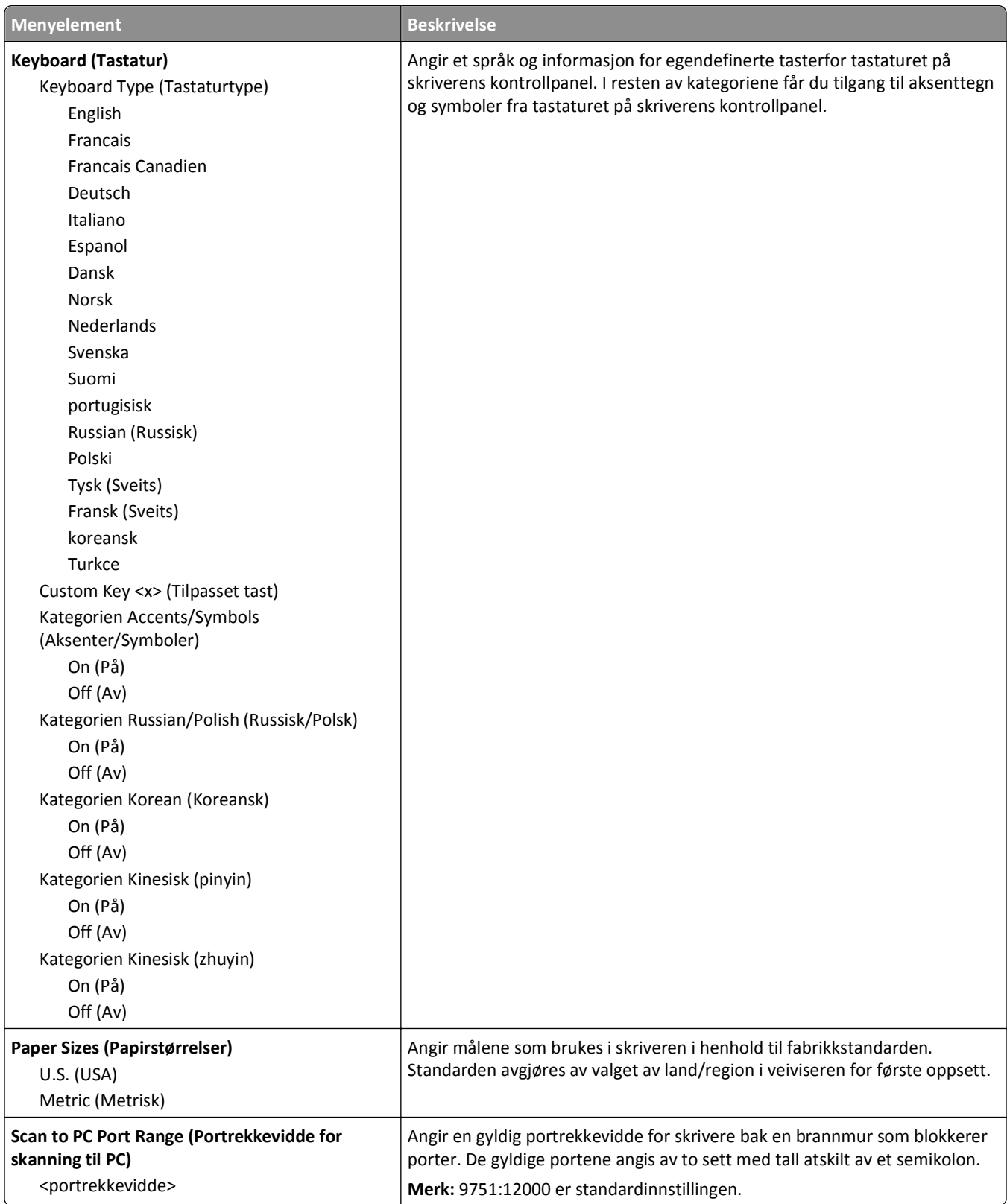

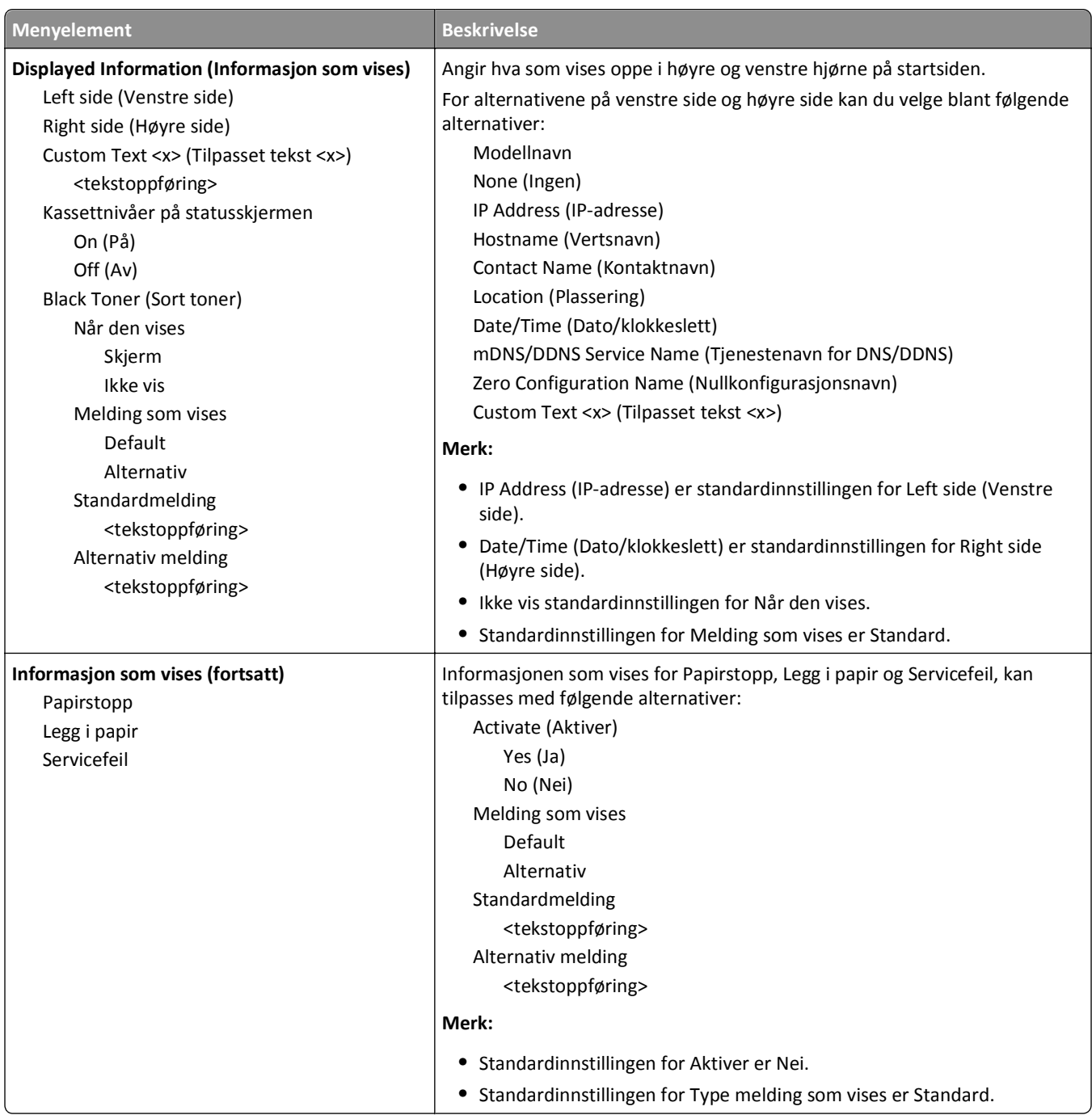

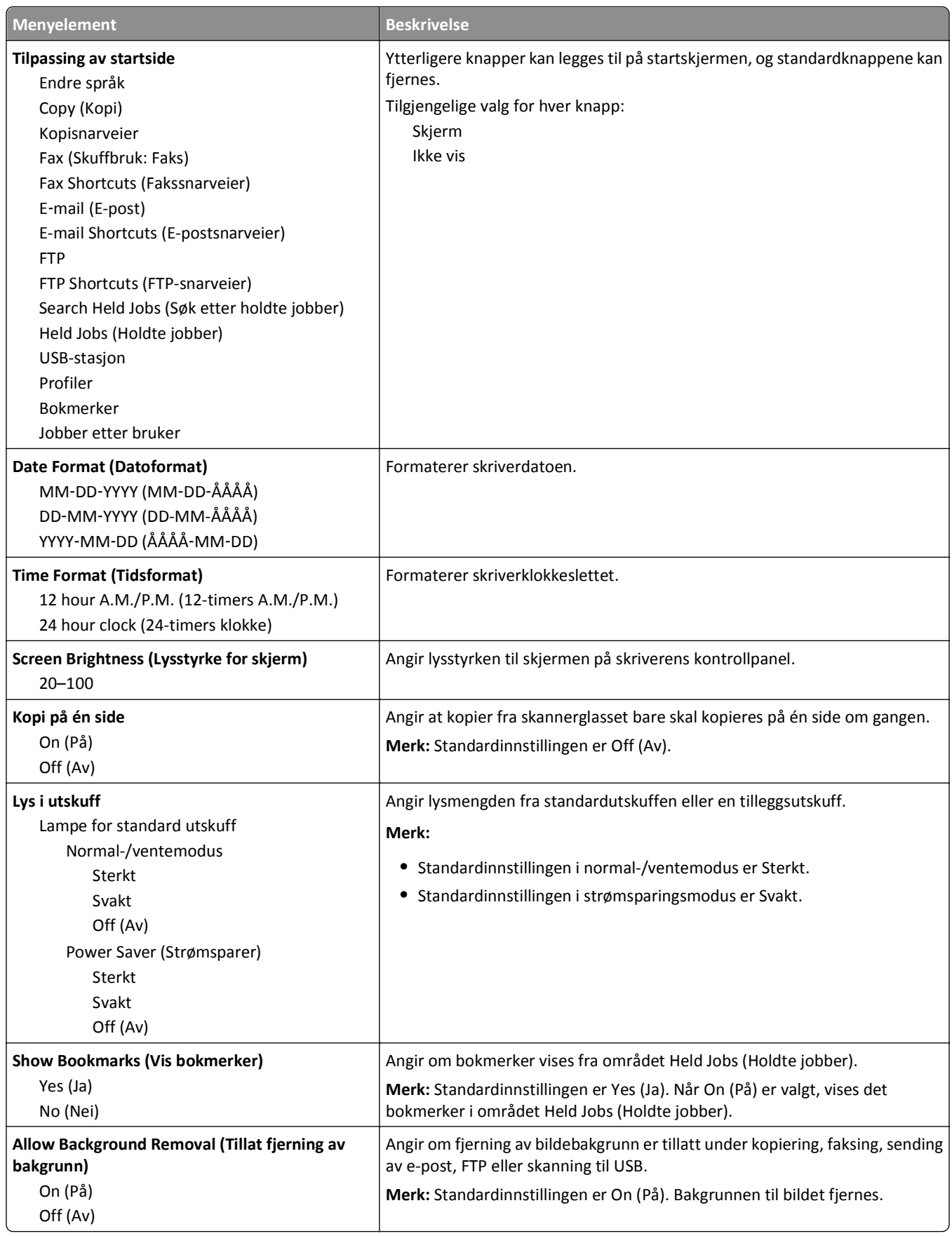
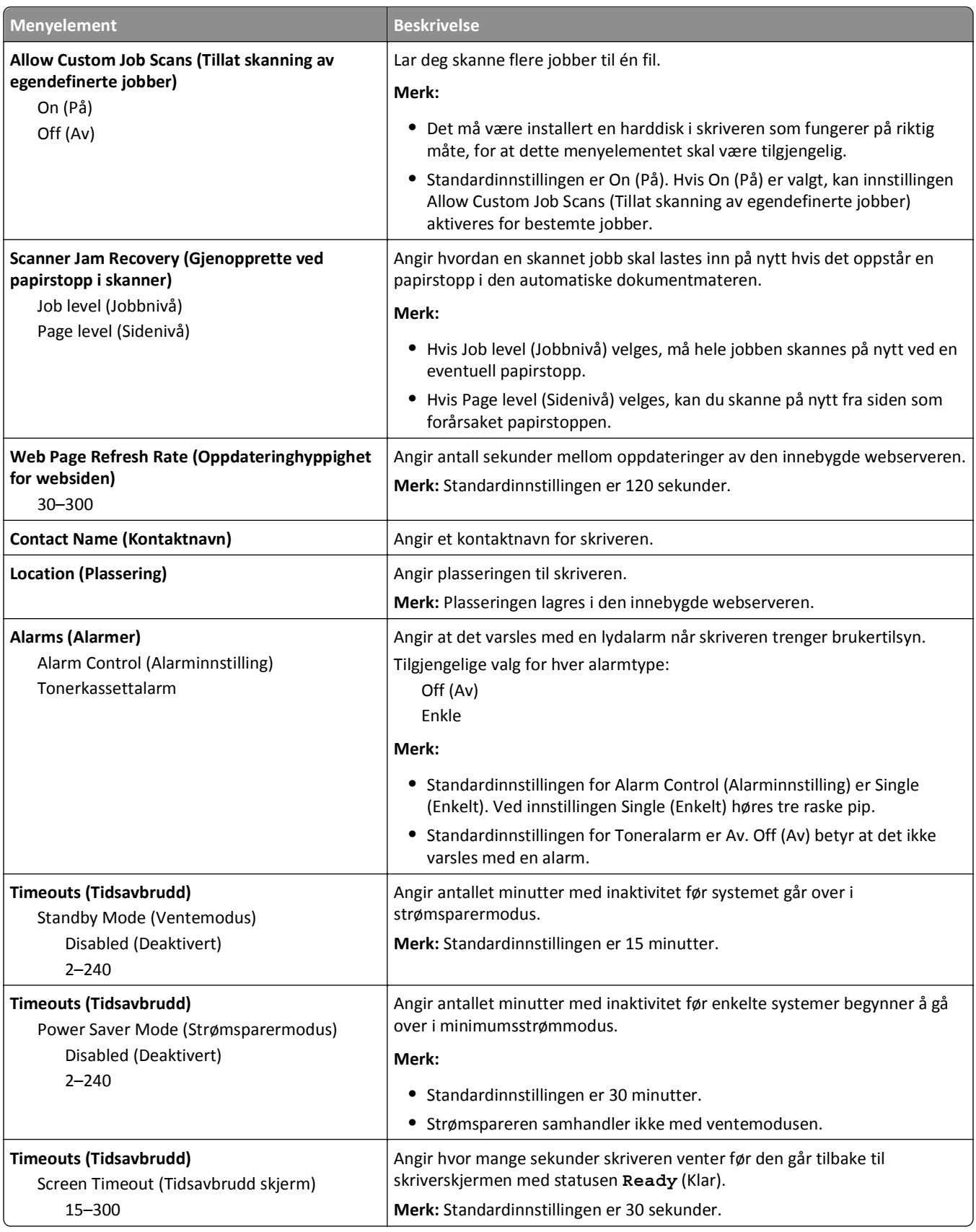

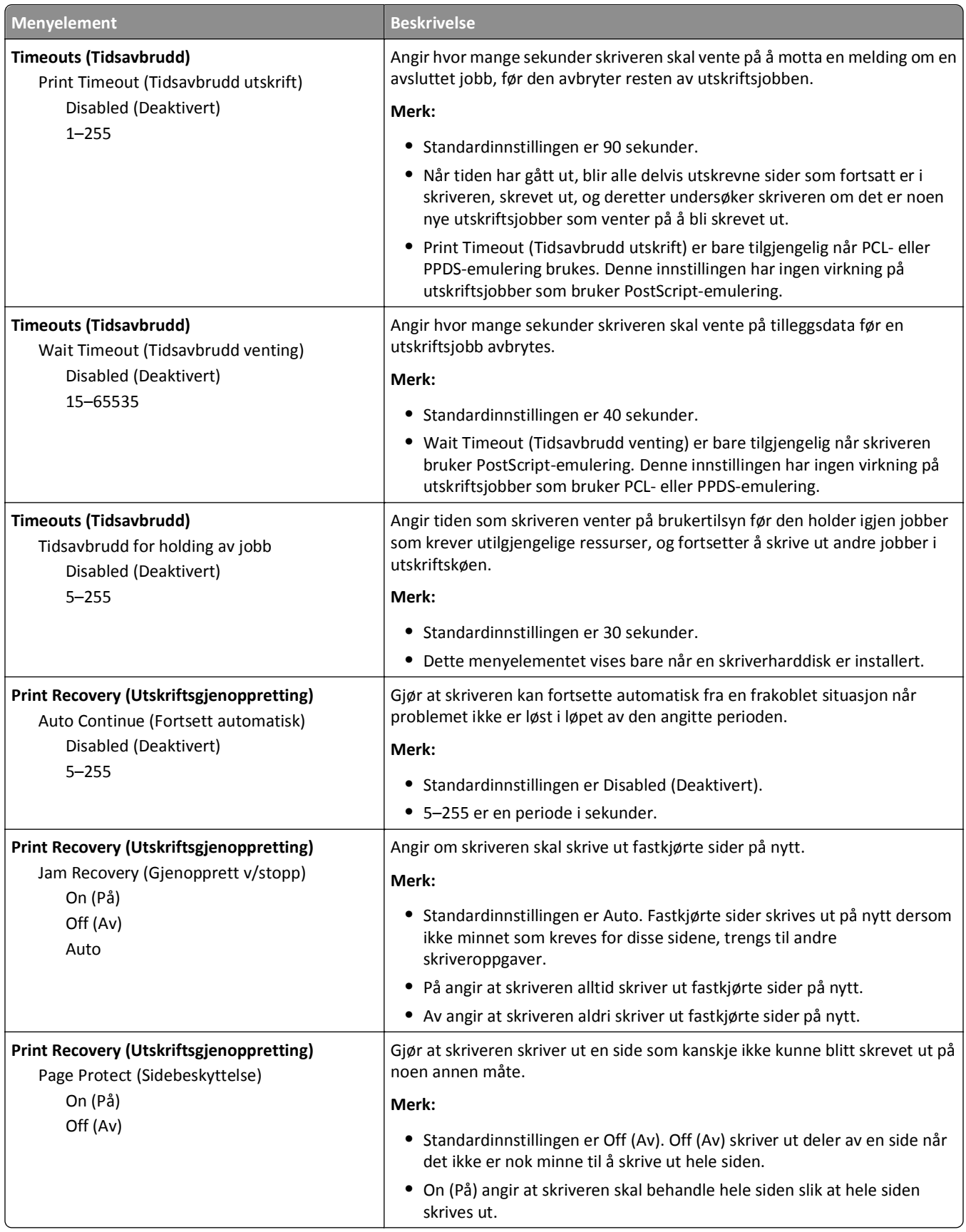

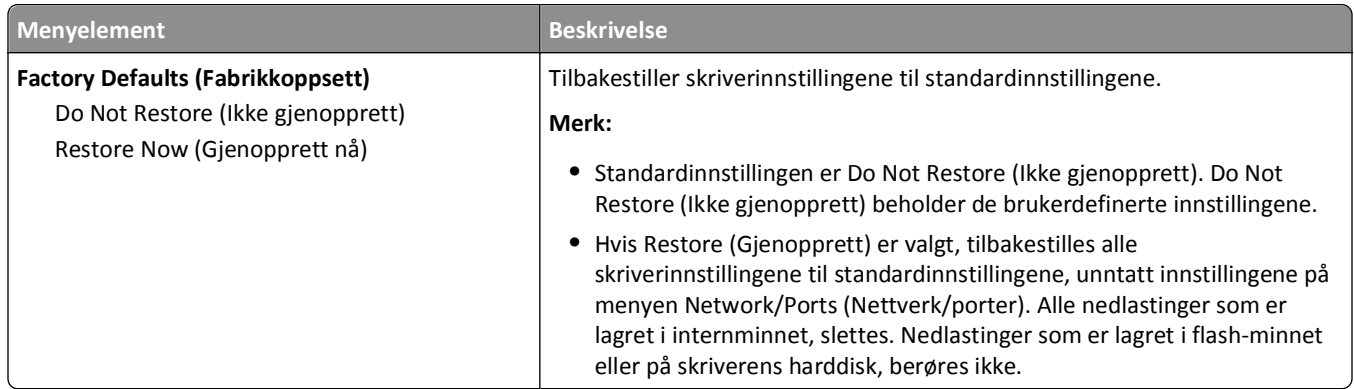

## **Copy Settings (Kopieringsinnstillinger), meny**

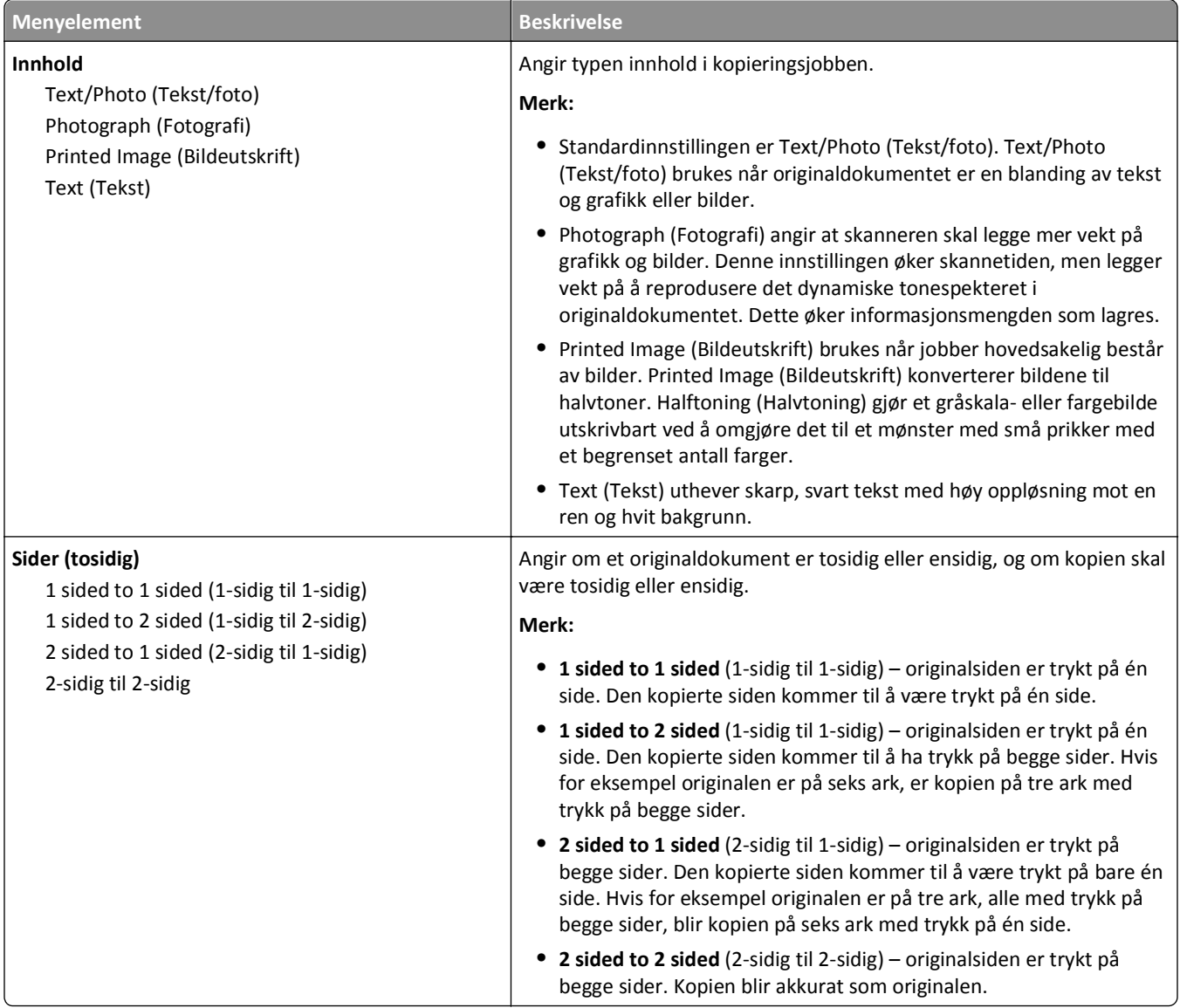

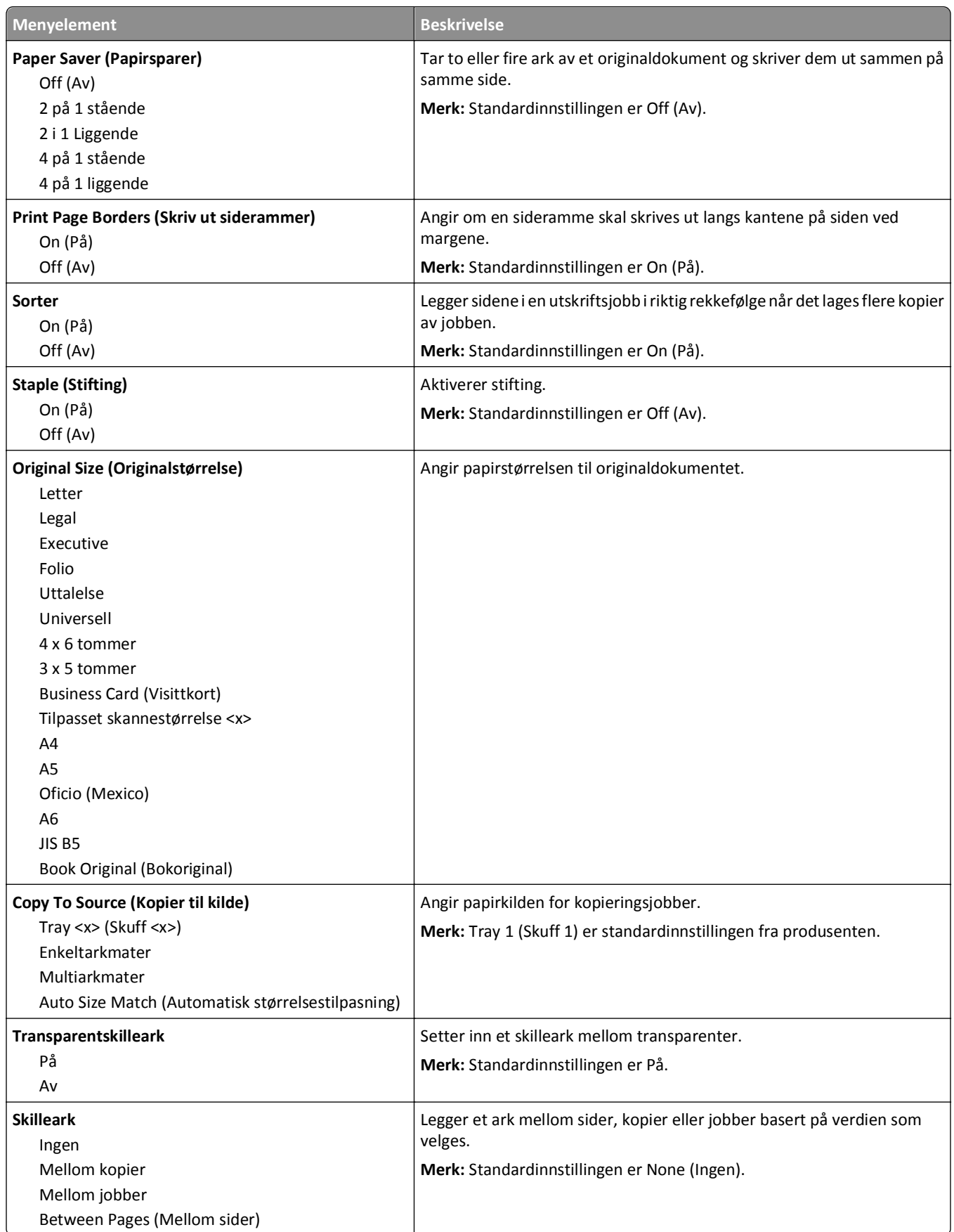

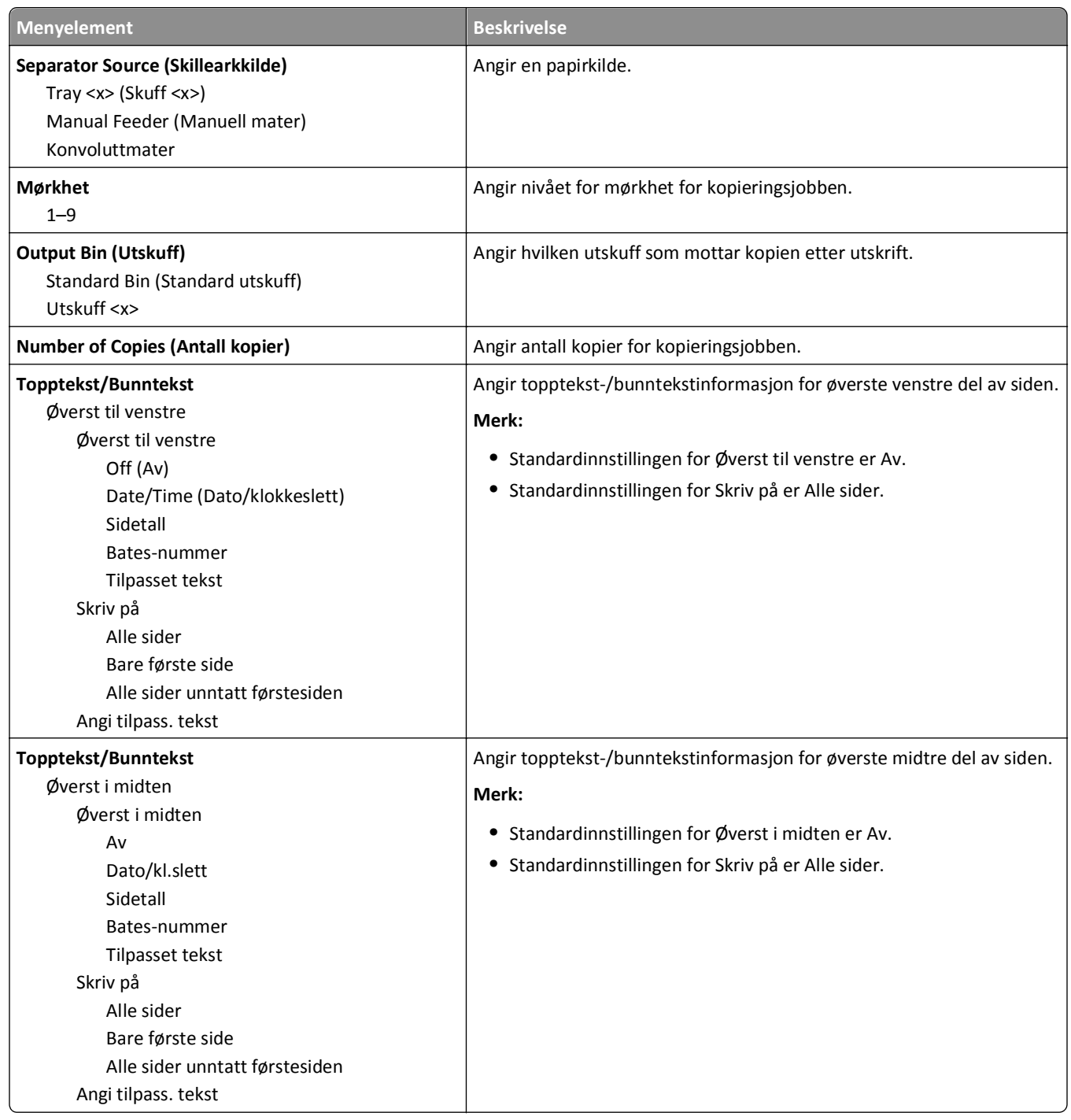

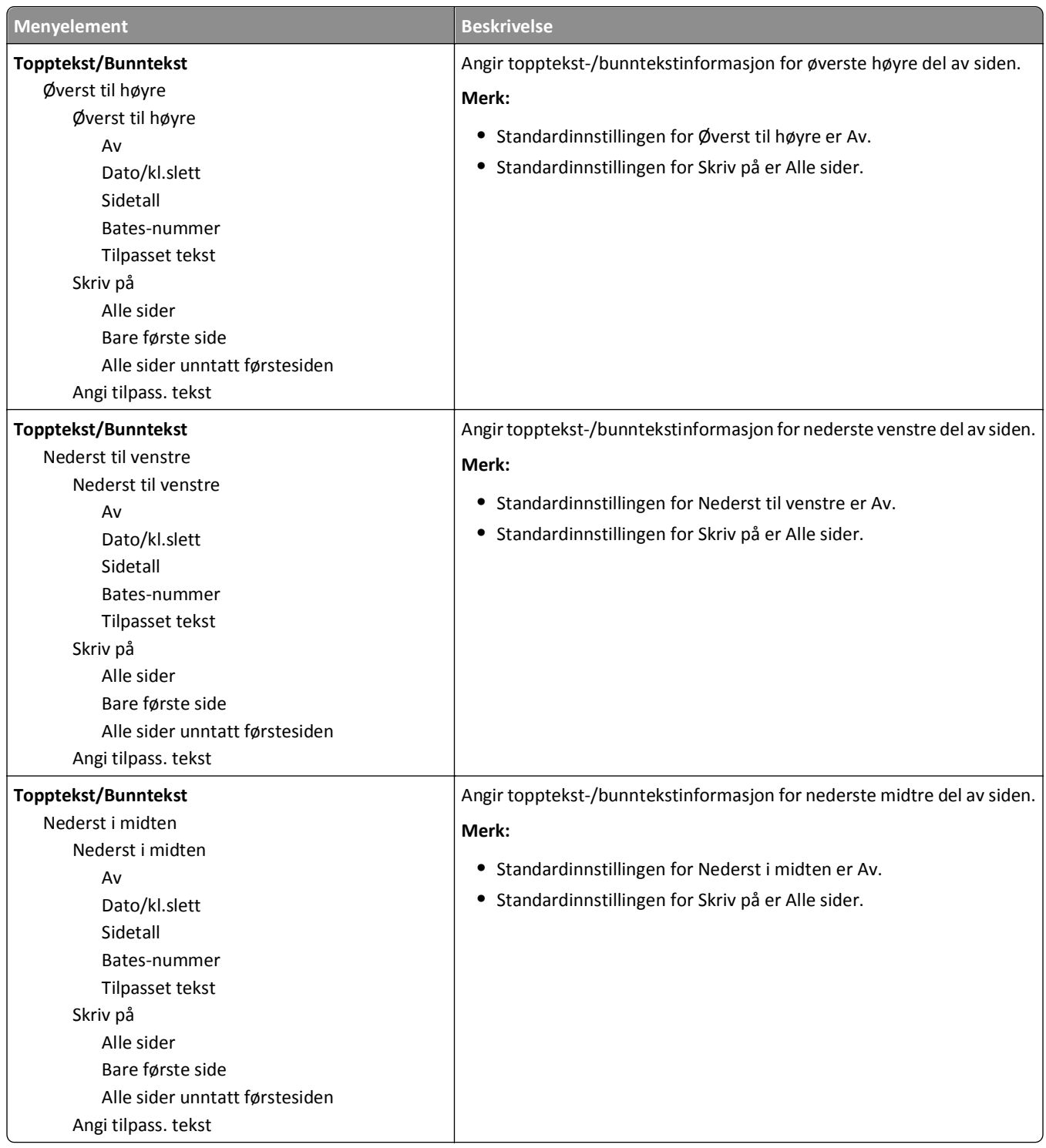

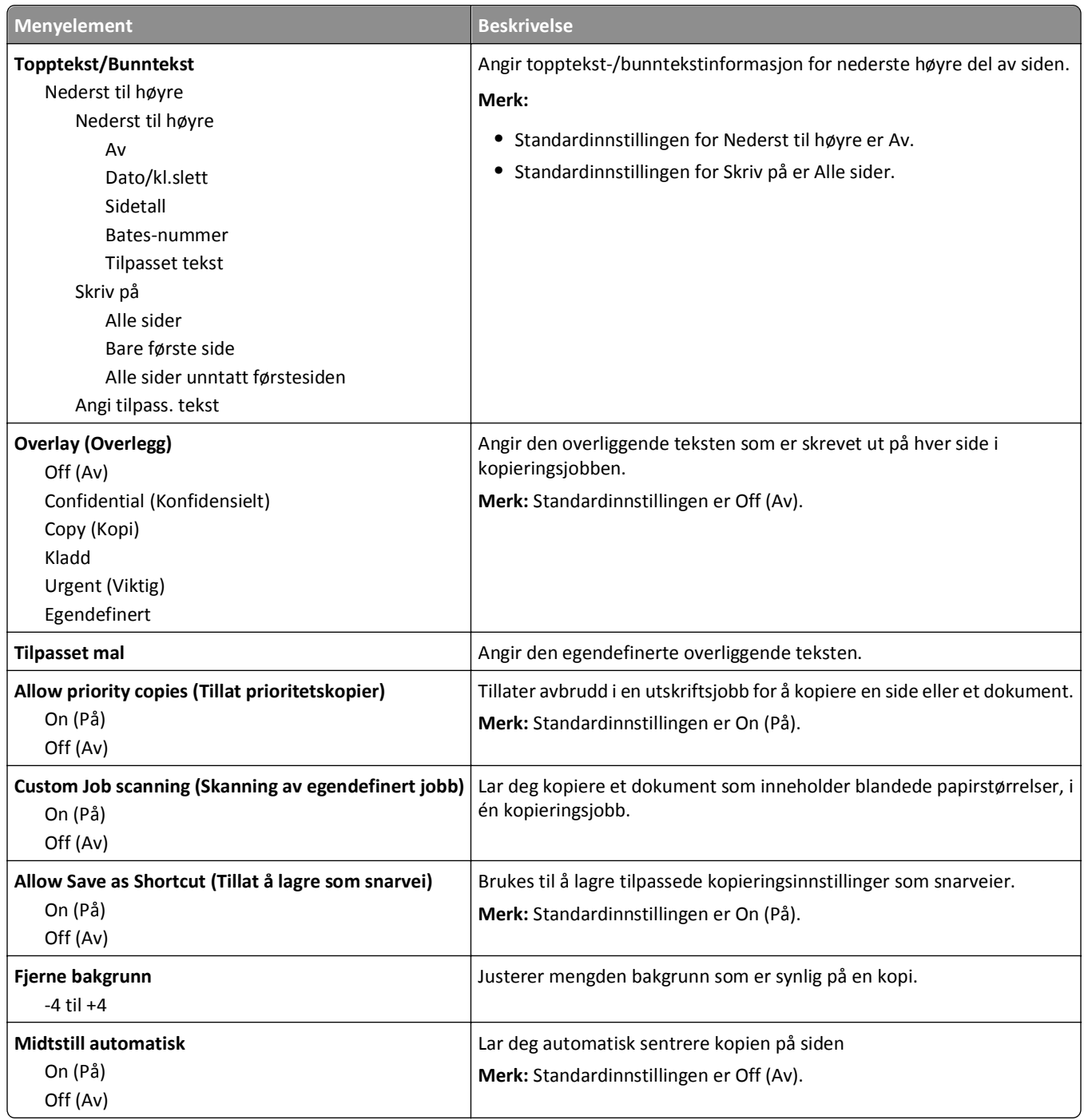

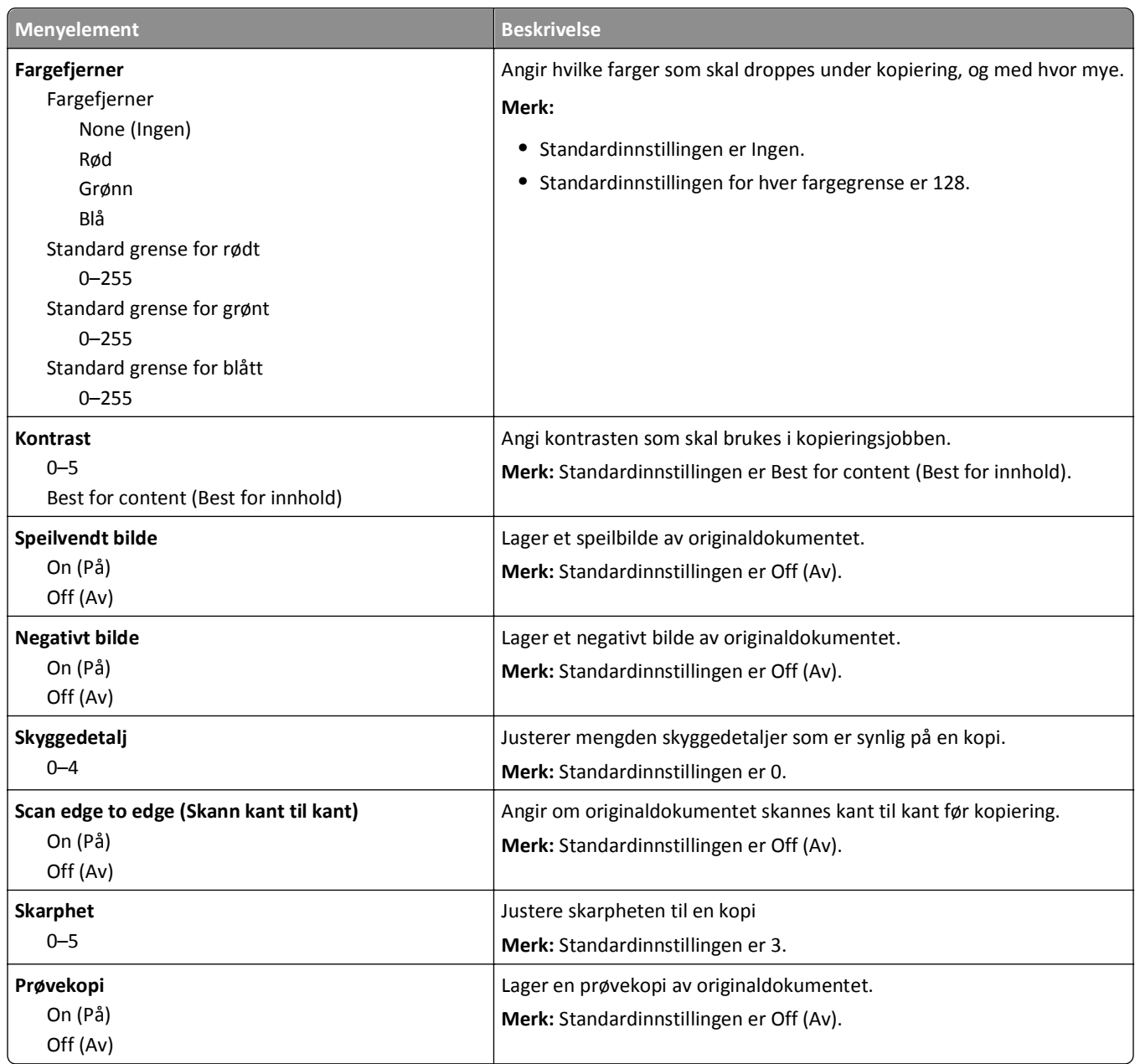

## **Fax Settings (Faksinnstillinger), meny**

### **Fax Mode (Analog Fax Setup) (Faksmodus (Oppsett av analog faks)), meny**

Modusen Analog Fax Setup (Oppsett av analog faks) sender faksjobben via en telefonlinje.

### **Generelle faksinnstillinger**

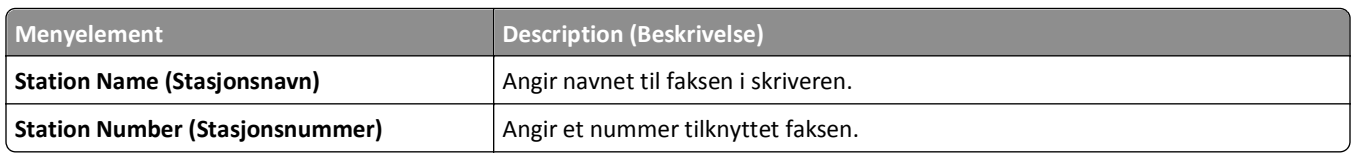

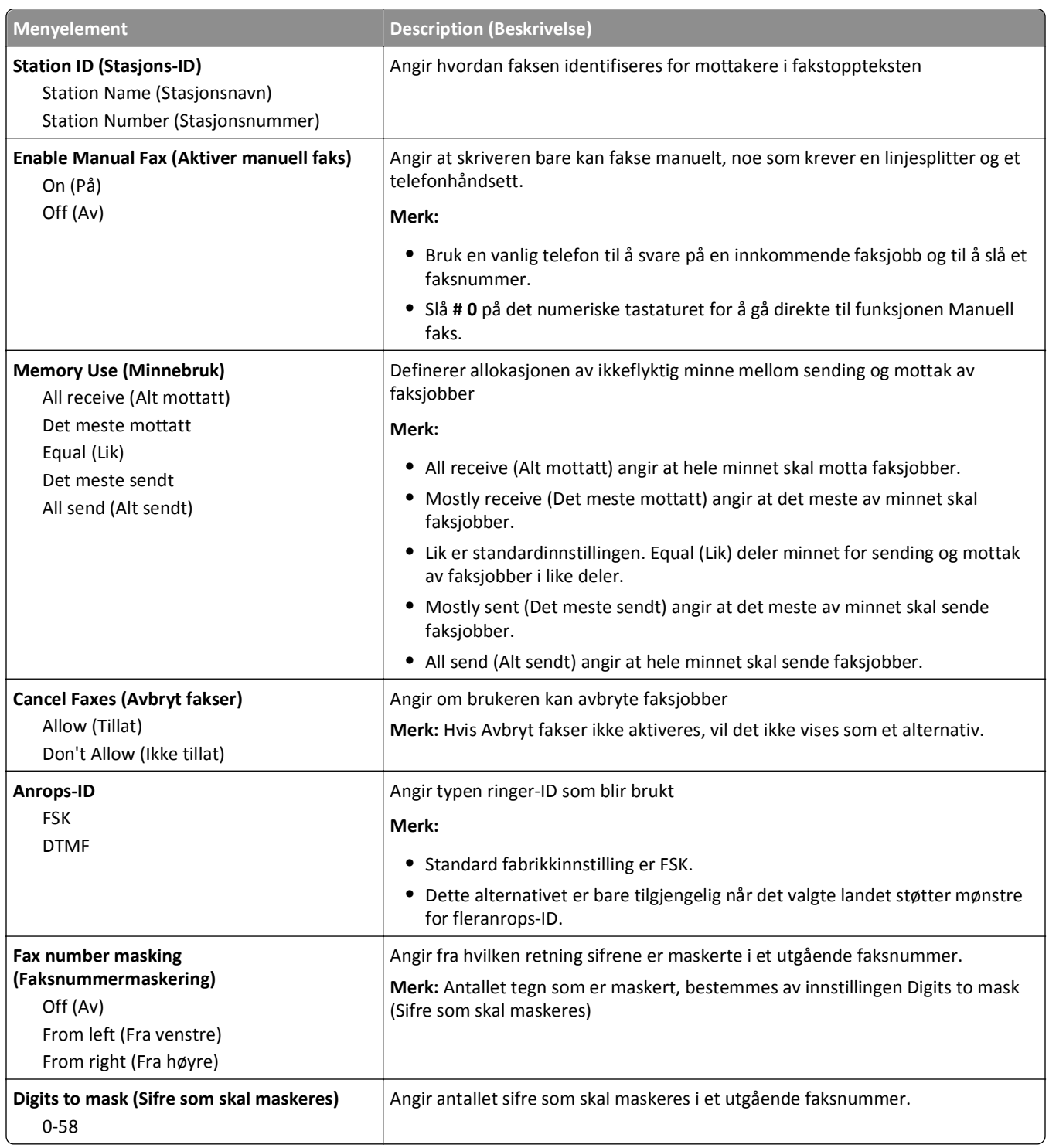

#### **Faksforside**

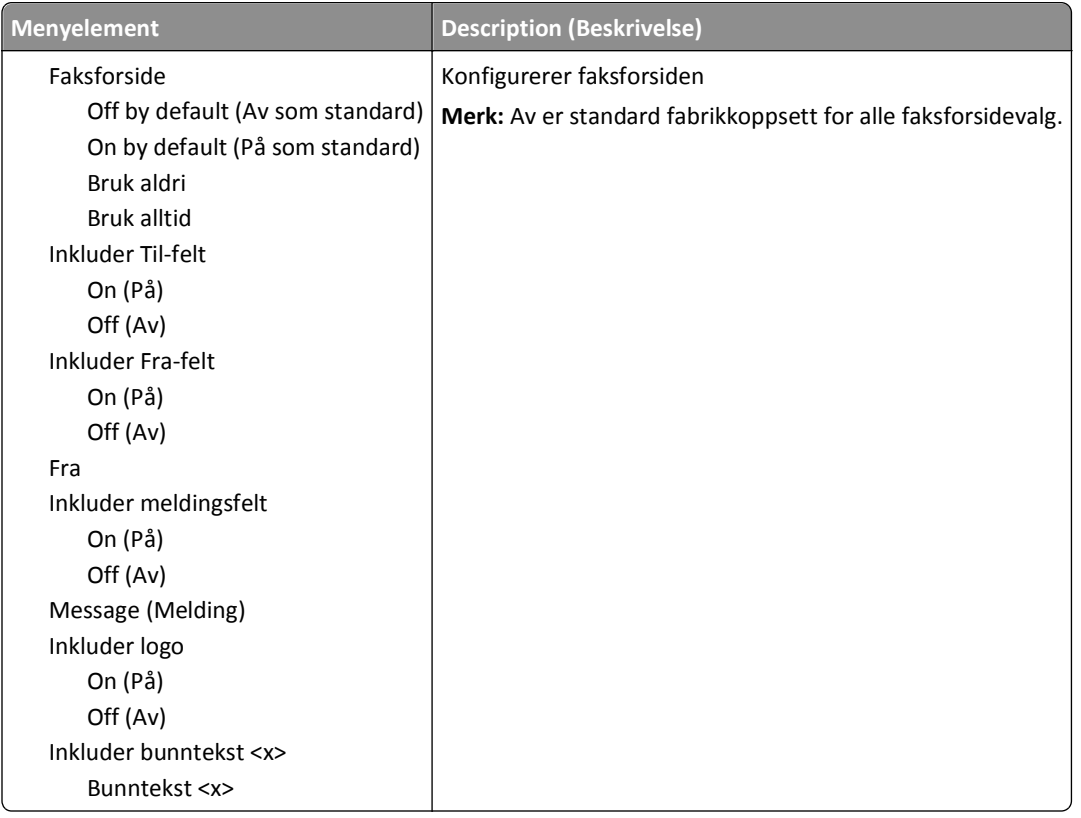

### **Innstillinger for sending av faks**

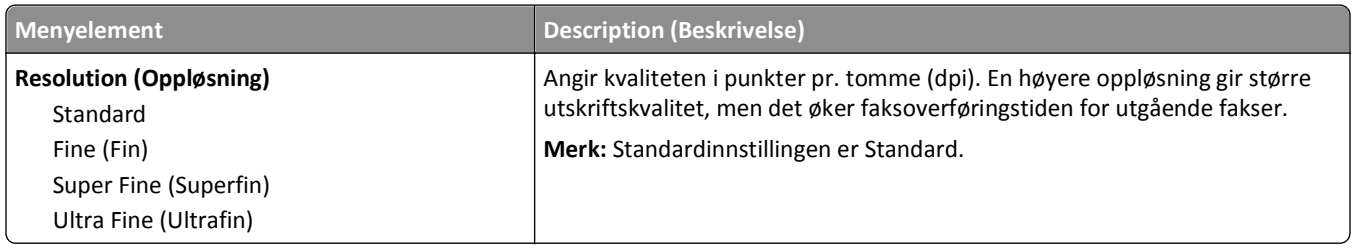

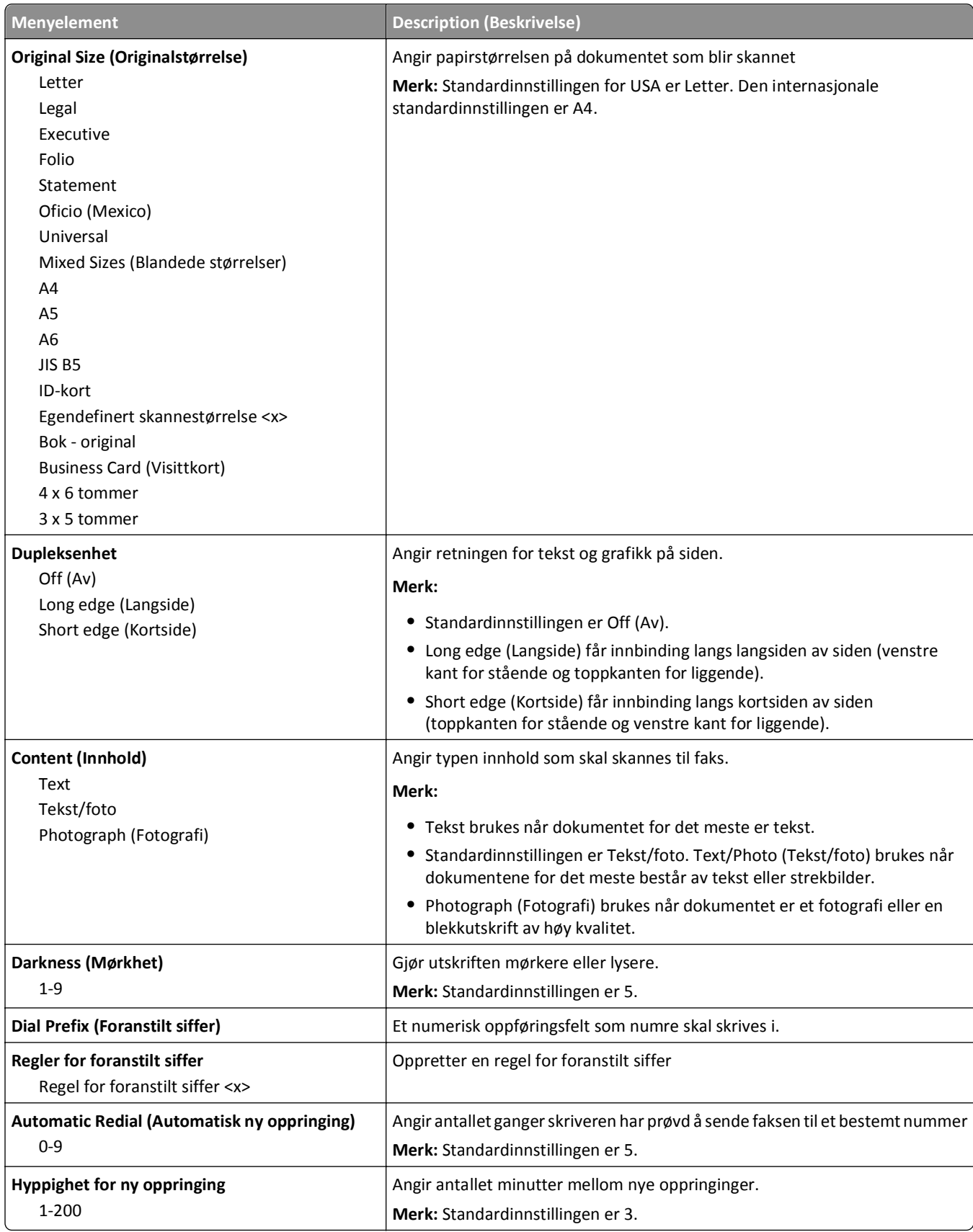

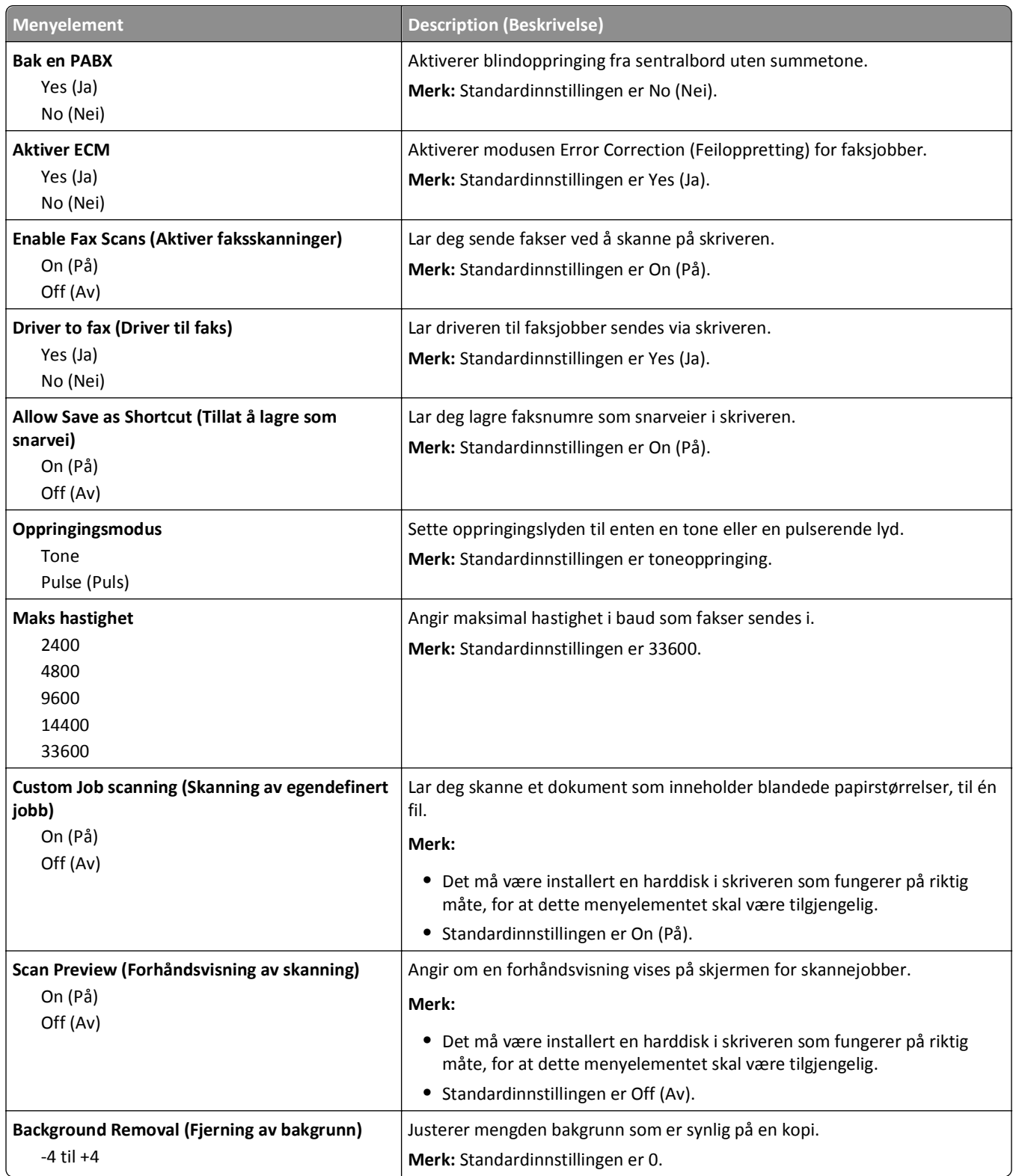

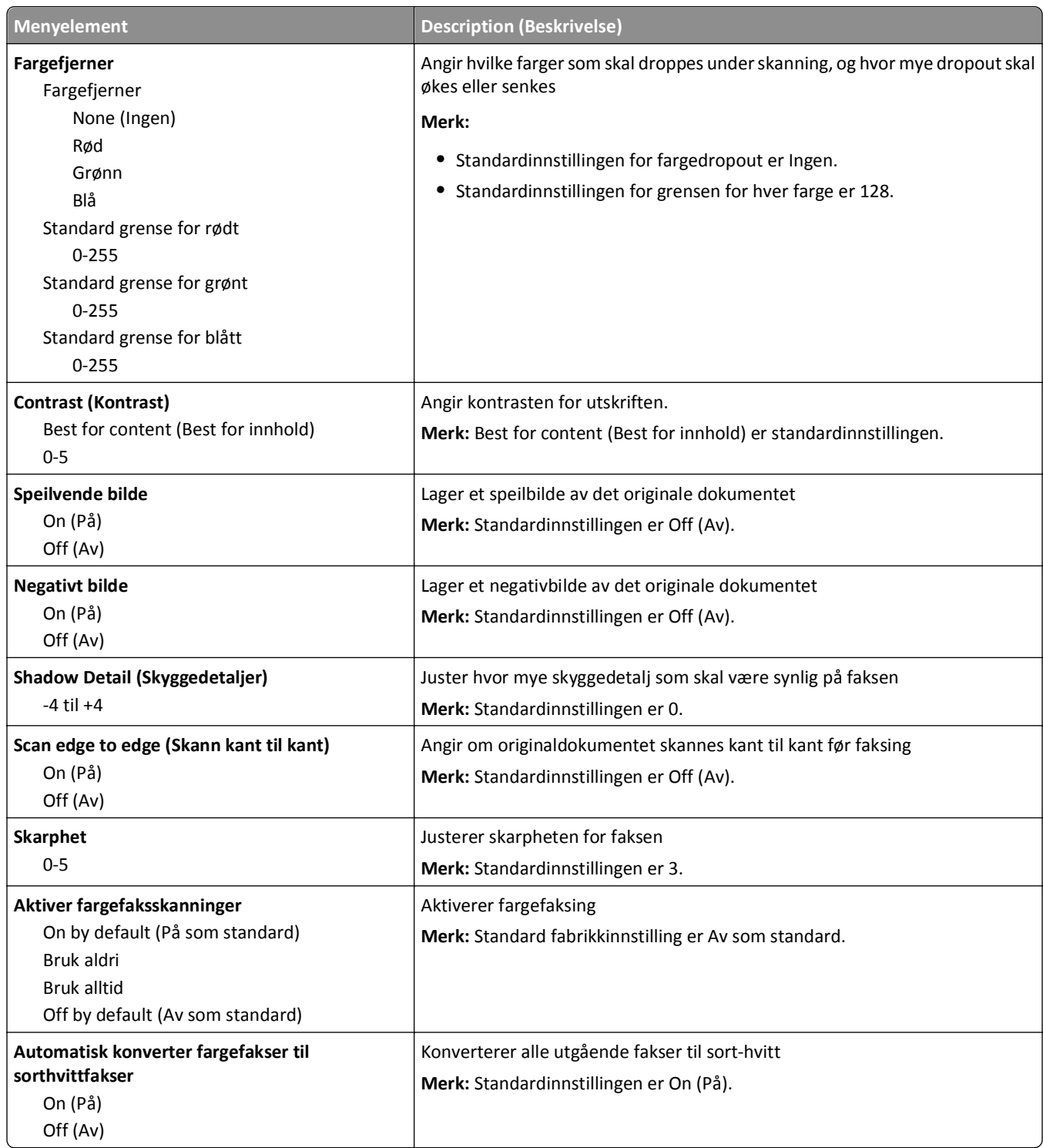

### **Innstillinger for faksmottak**

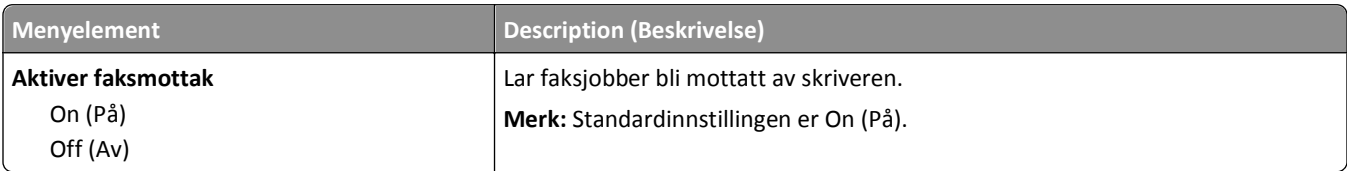

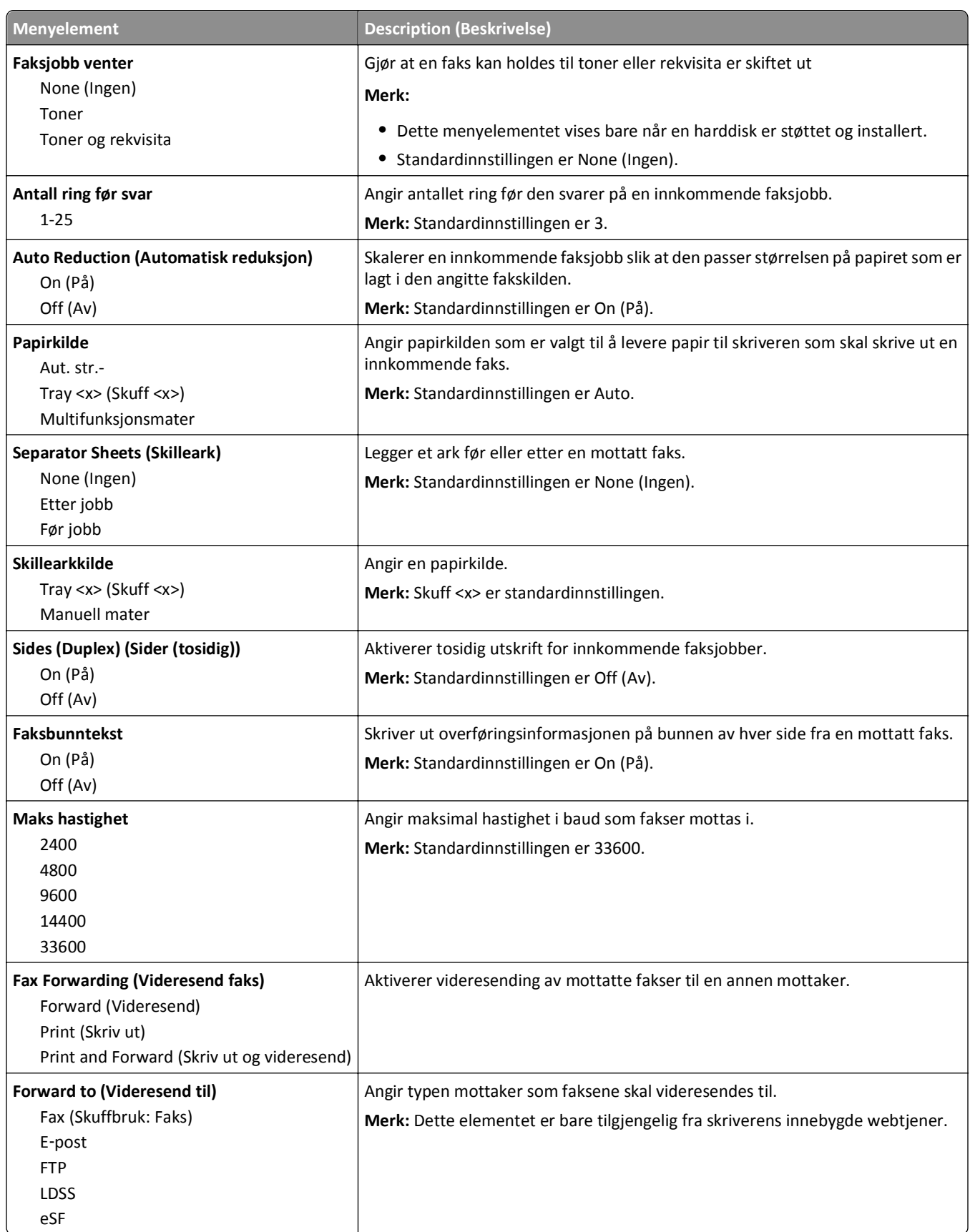

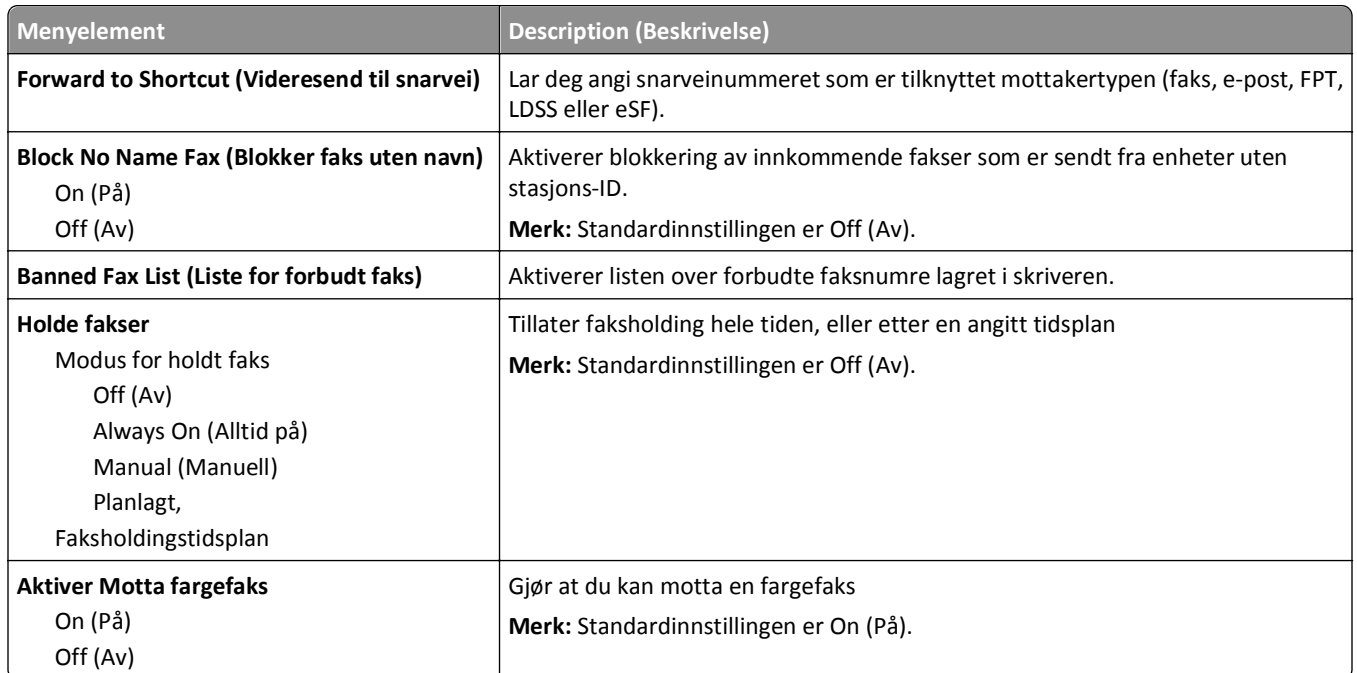

## **Innstillinger for fakslogg**

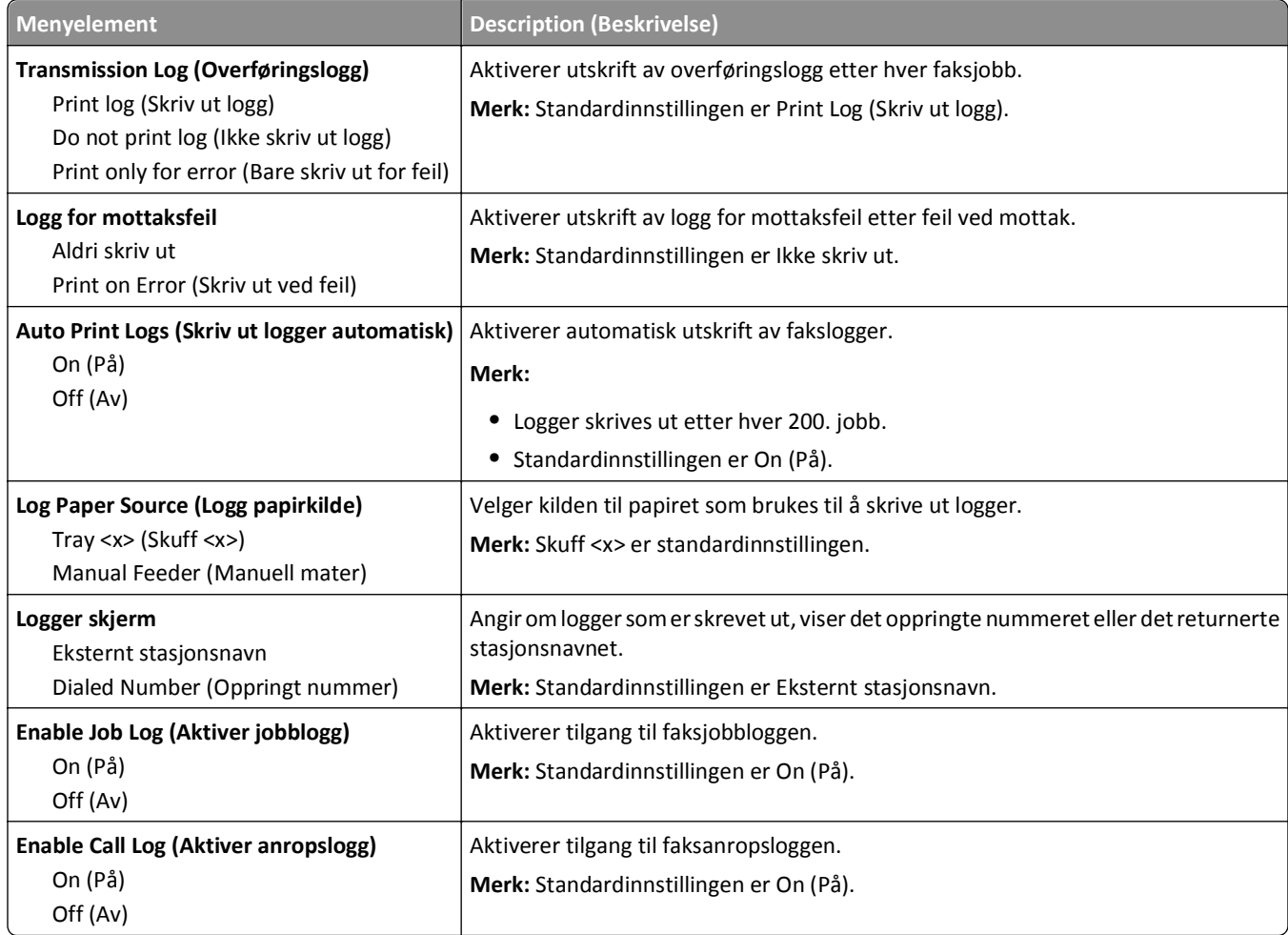

#### **Innstillinger for høyttaler**

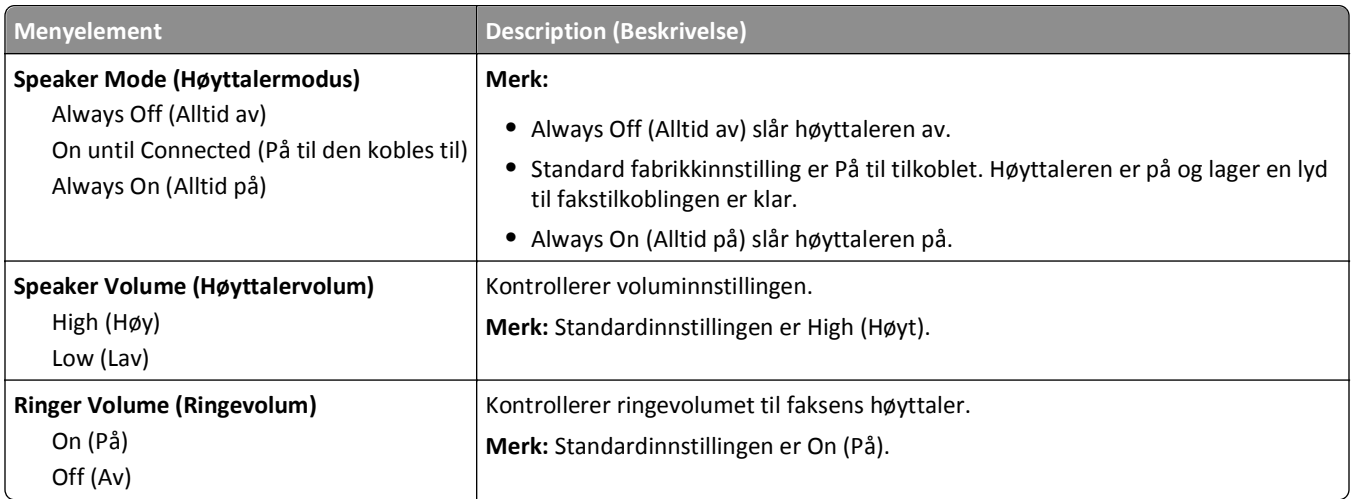

### **Egendefinert ringelyd**

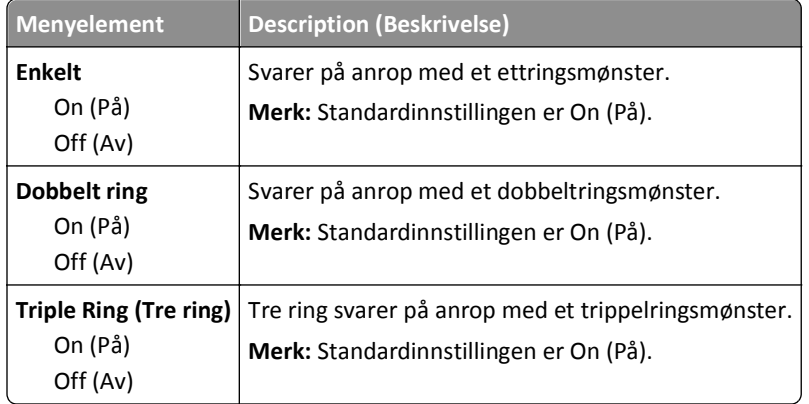

## **Faksmodus (Faksserveroppsett), meny**

Modusen Fax Server (Faksserver) sender faksjobben til en faksserver for overføring.

#### **Oppsett av faksserver**

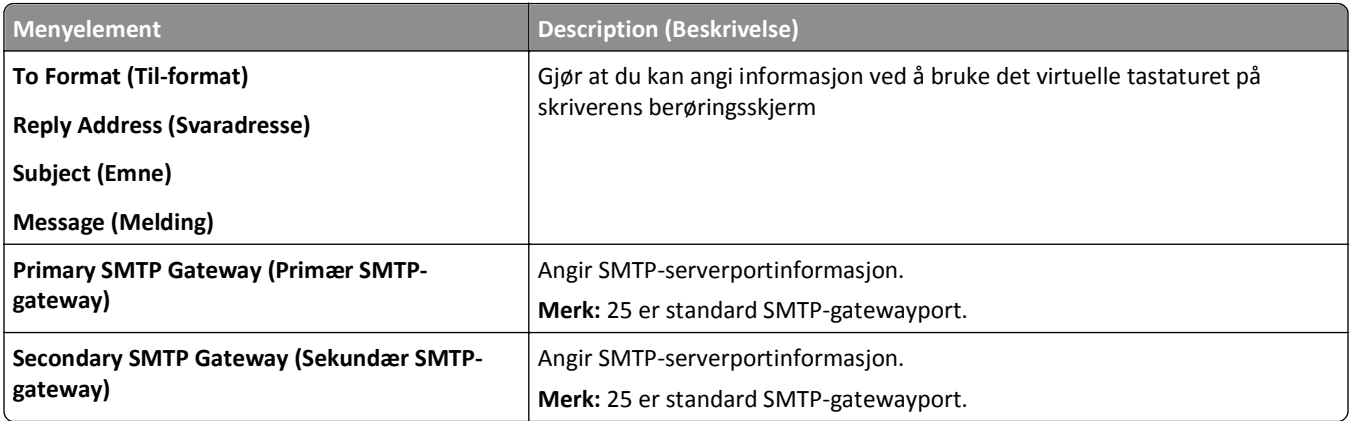

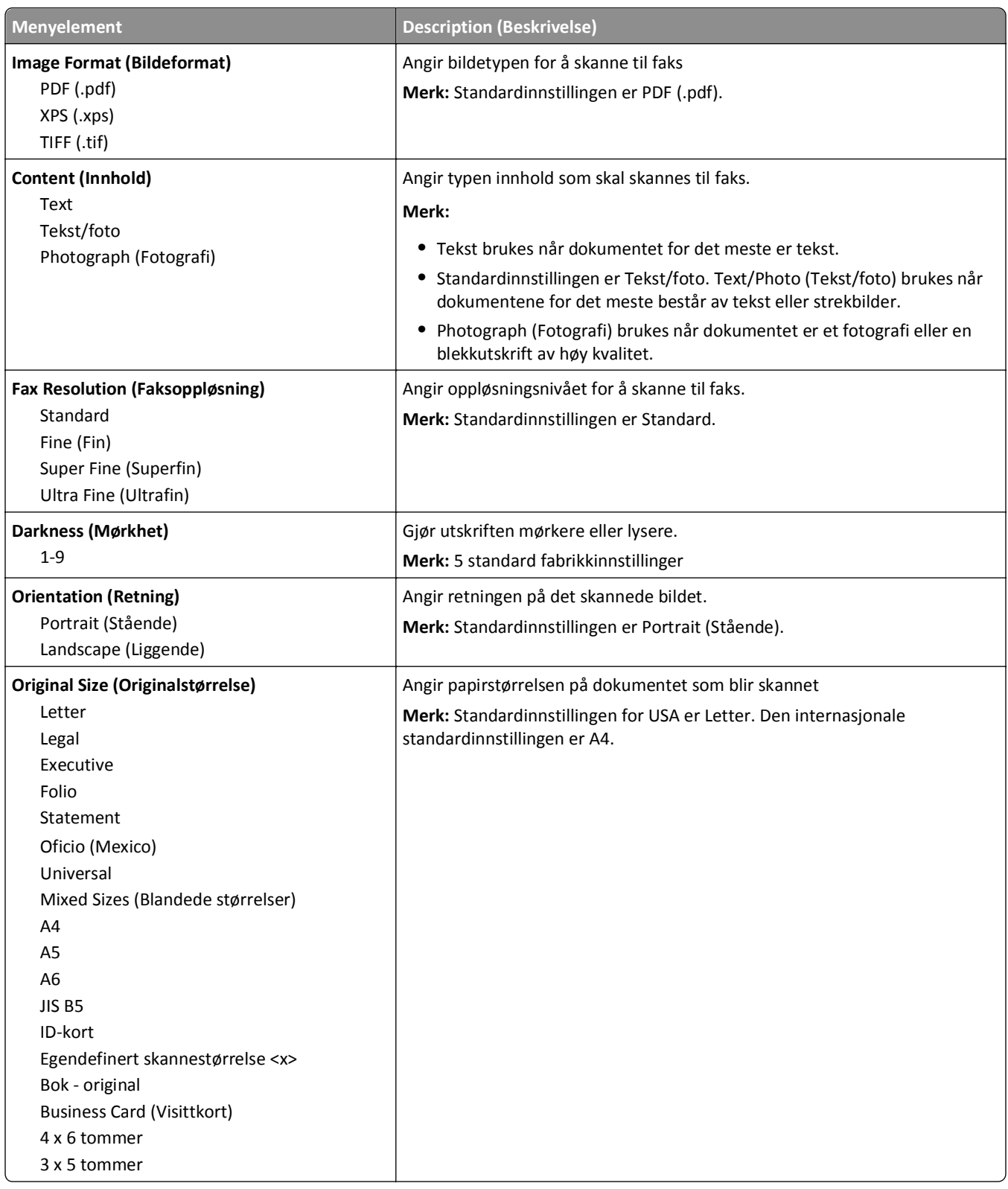

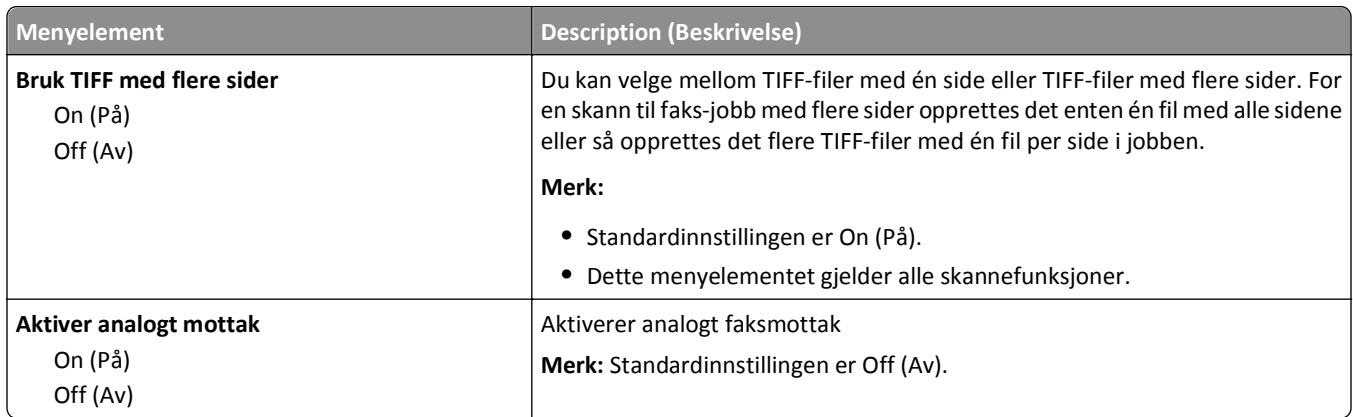

# **E**‑**mail Settings (E-postinnstillinger), meny**

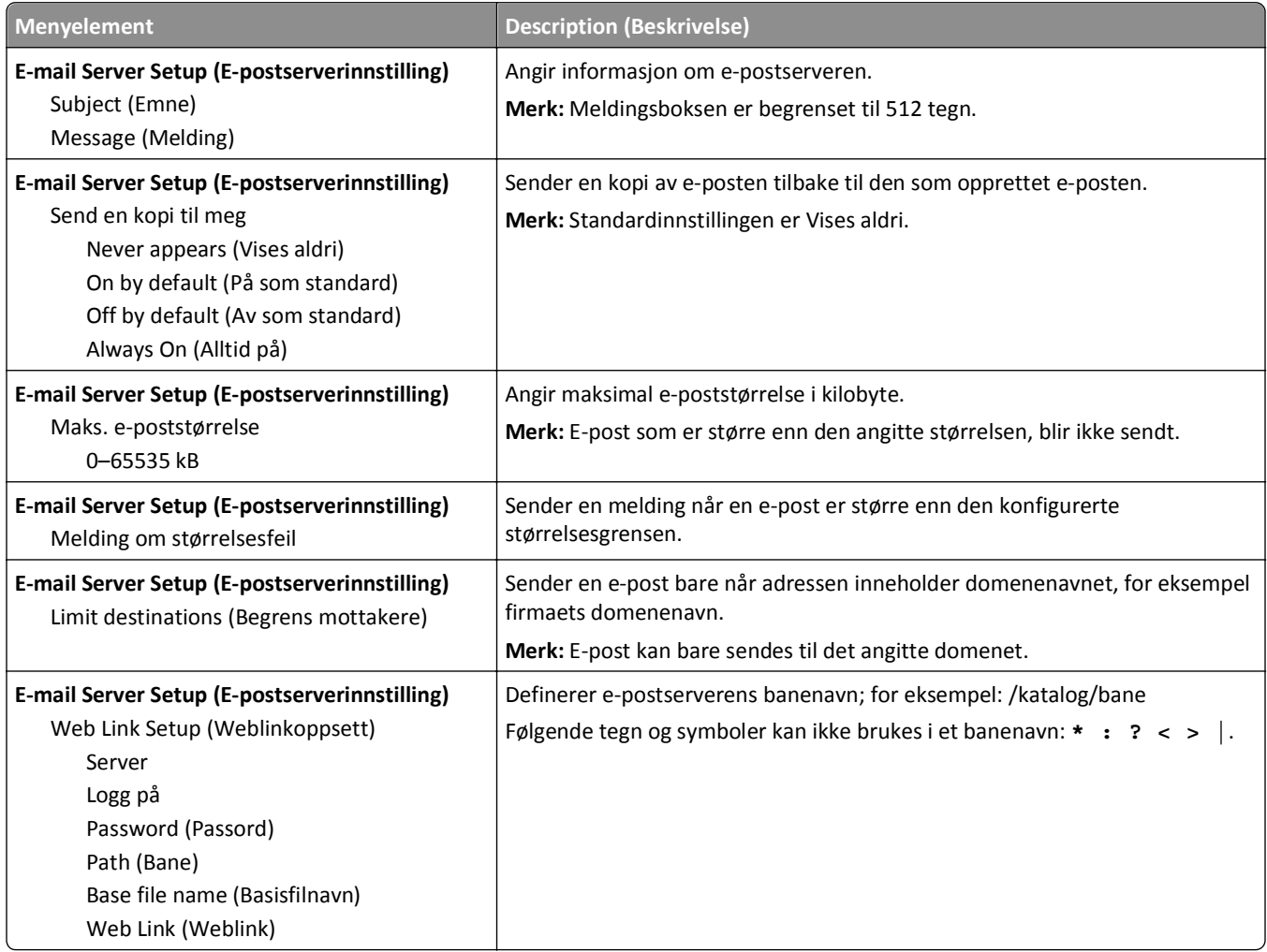

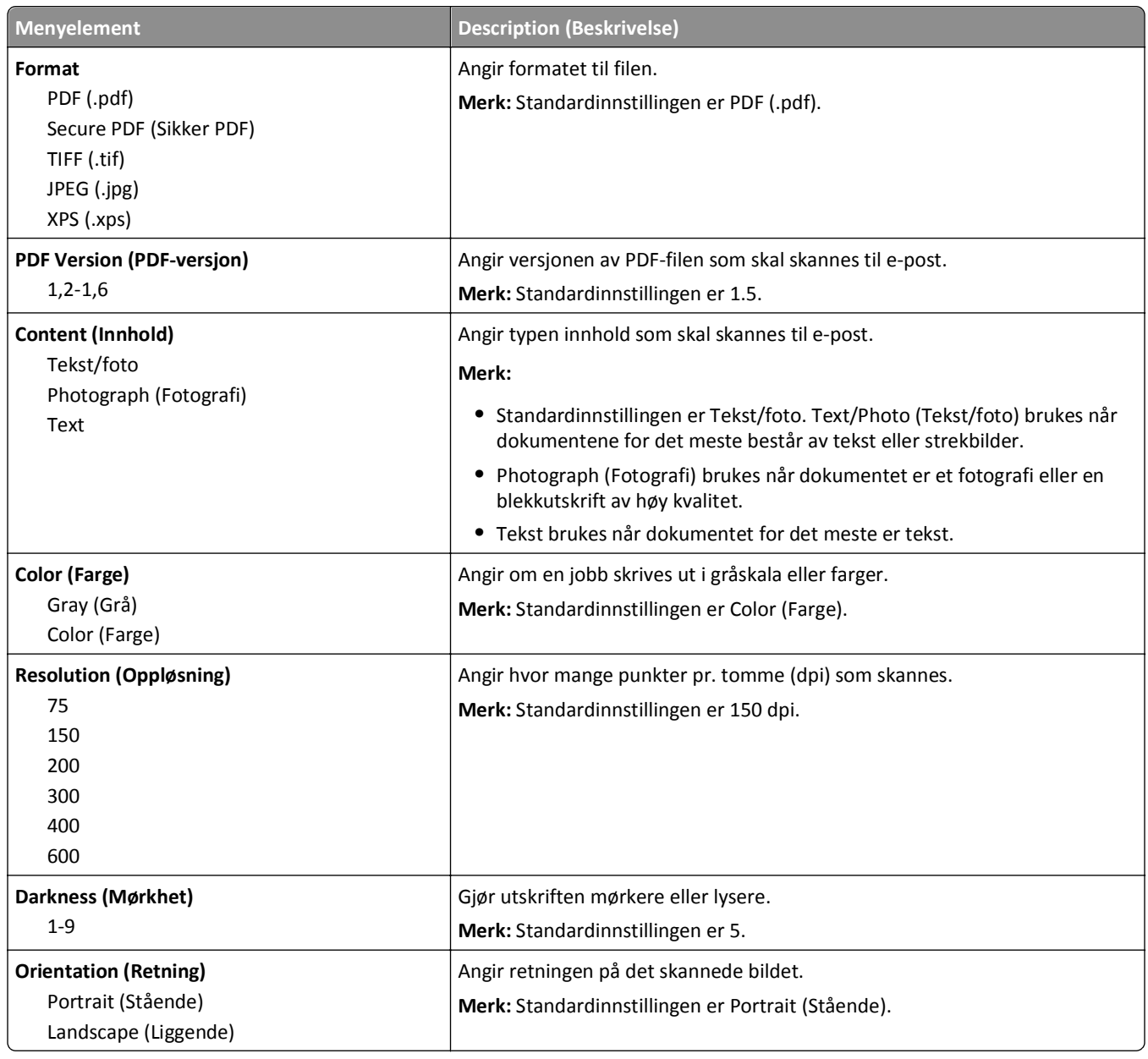

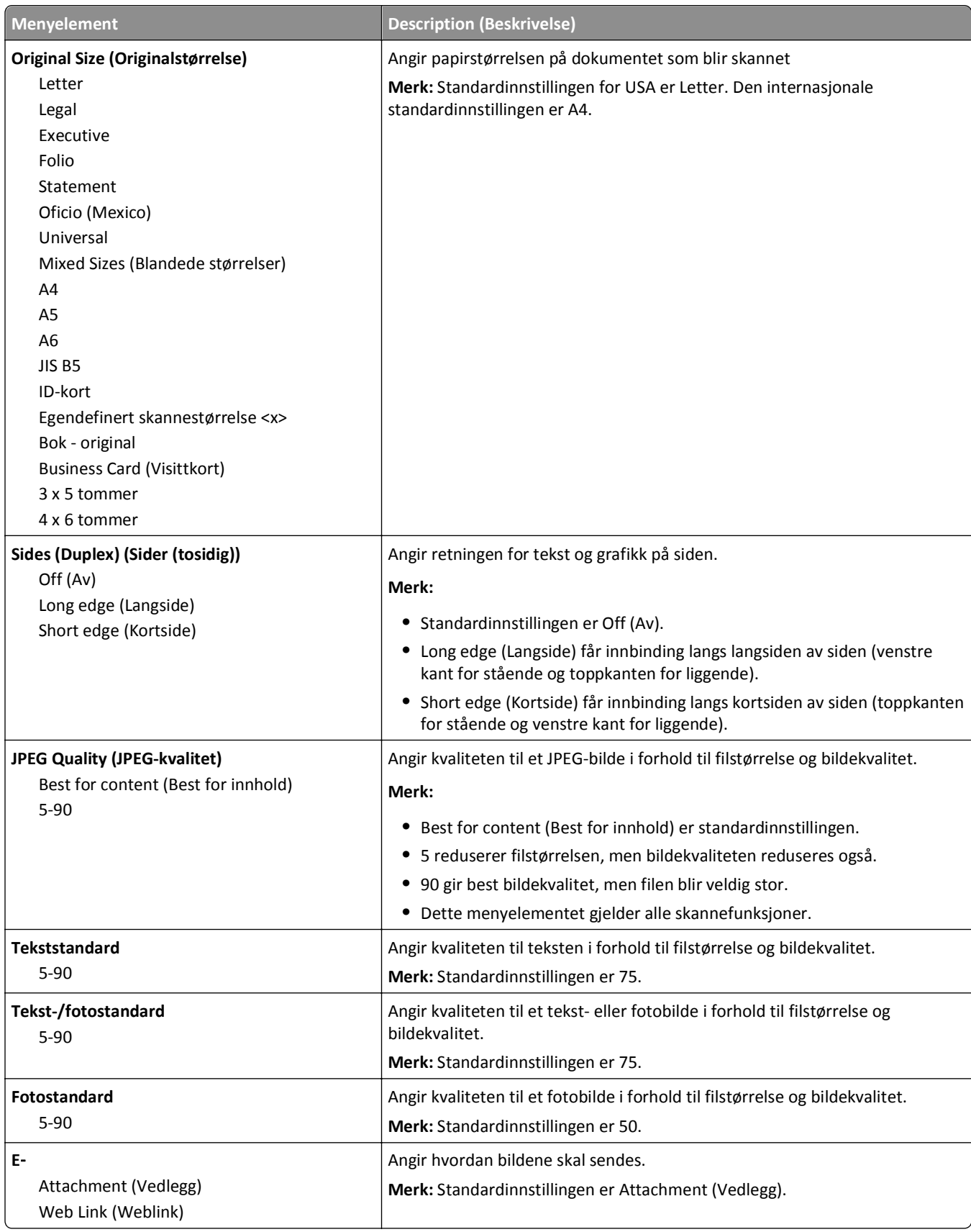

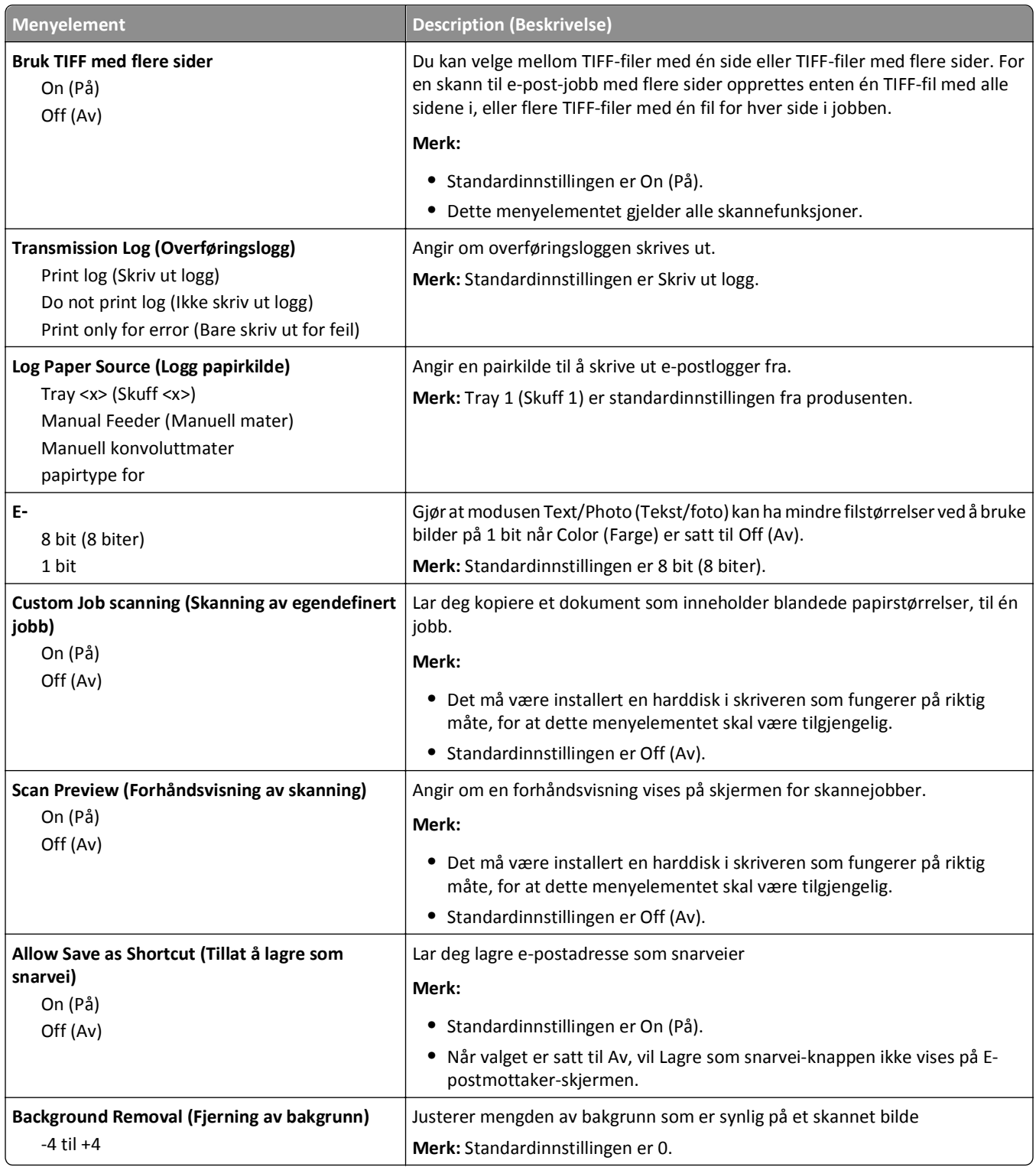

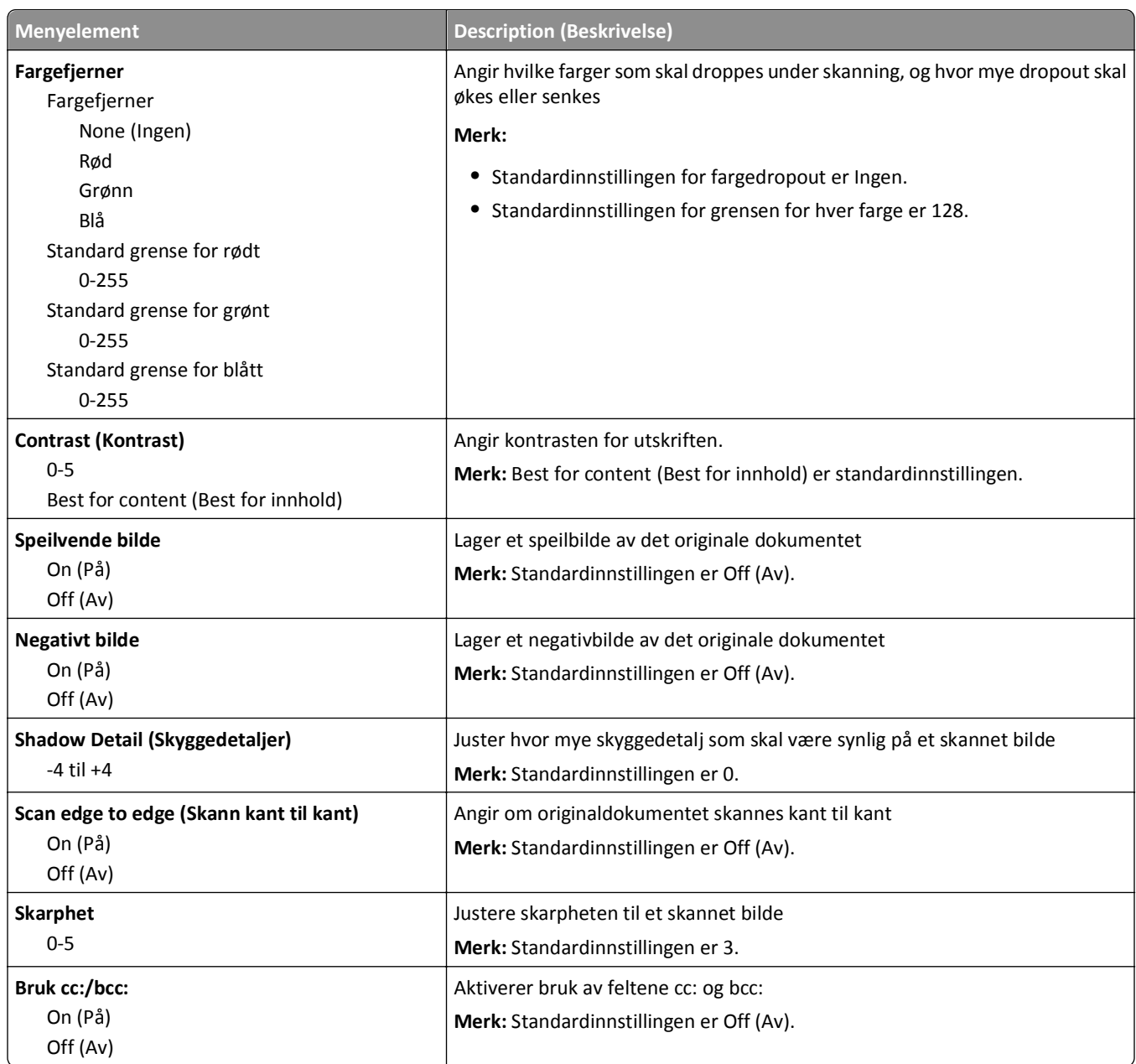

# **FTP Settings (FTP-innstillinger), meny**

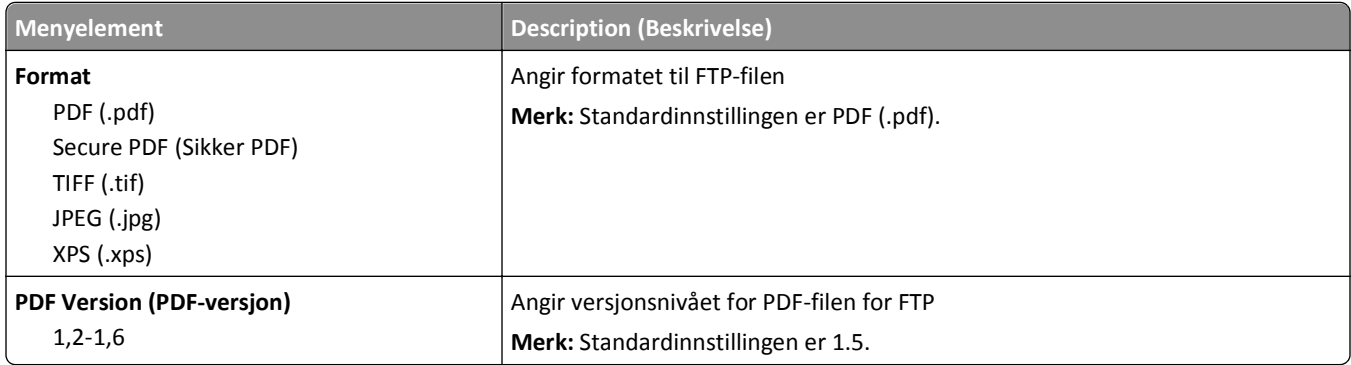

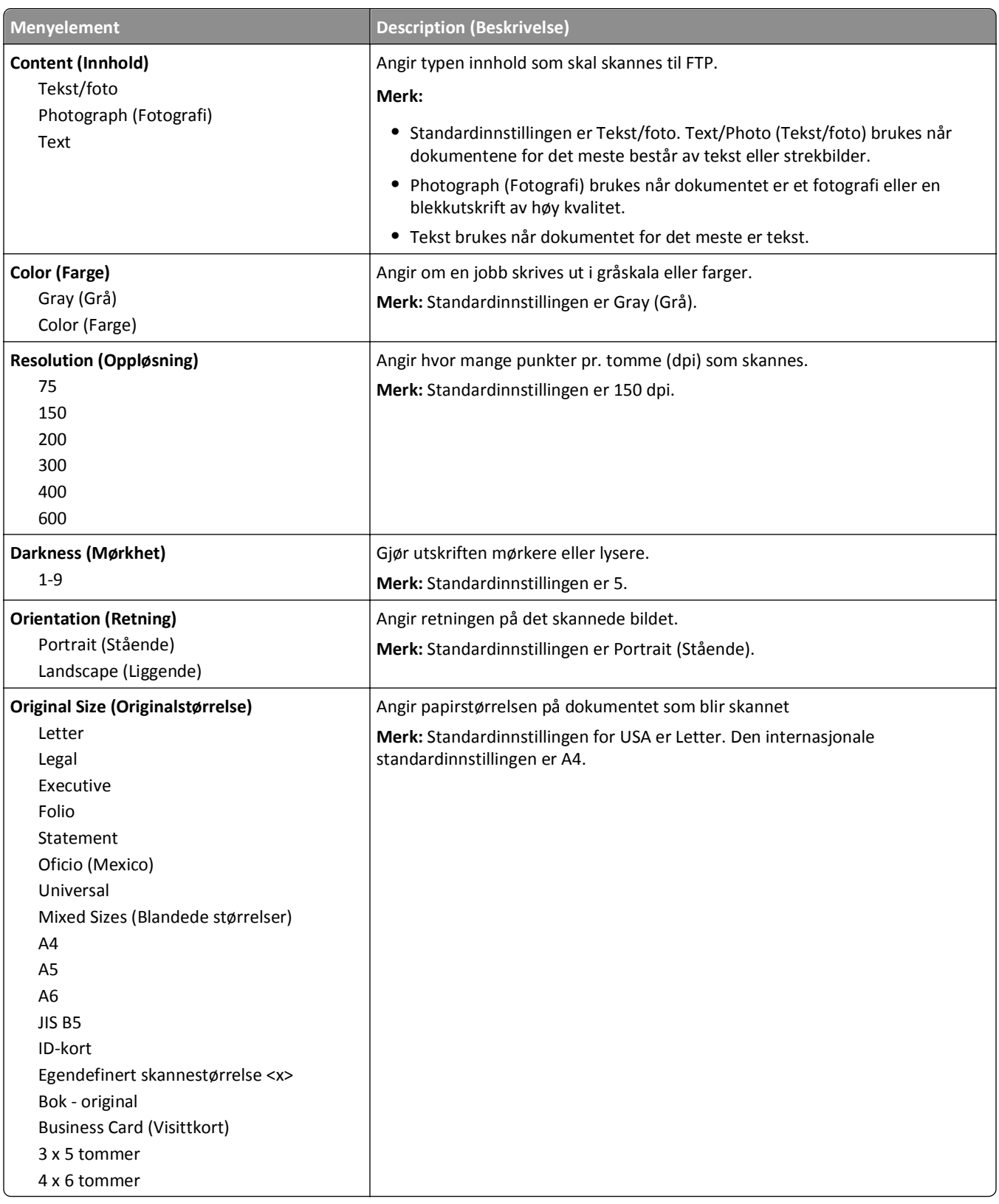

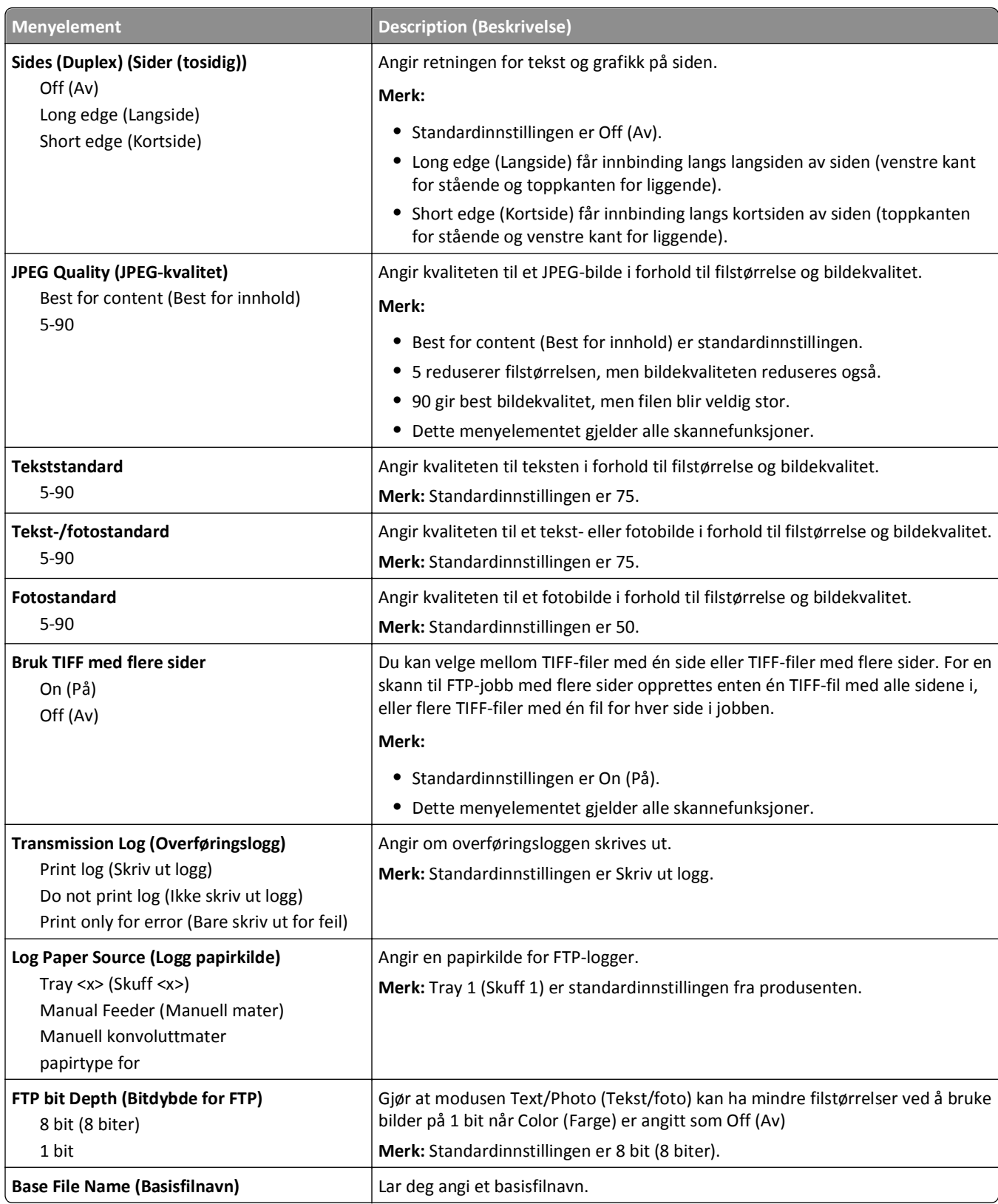

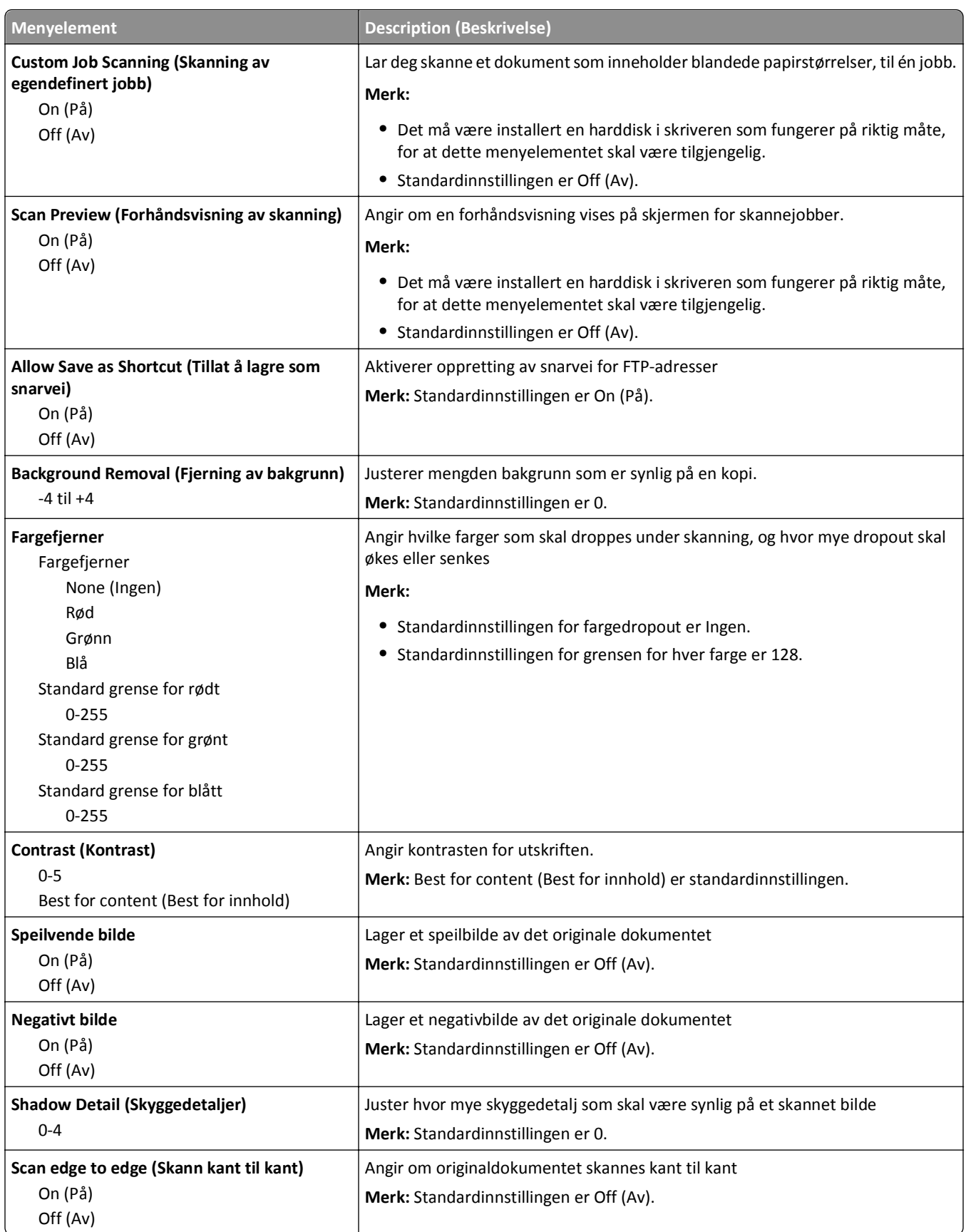

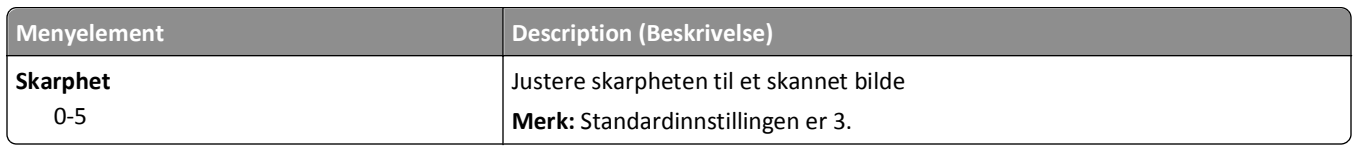

## **Meny for flashstasjon**

## **Scan Settings (Skanneinnstillinger)**

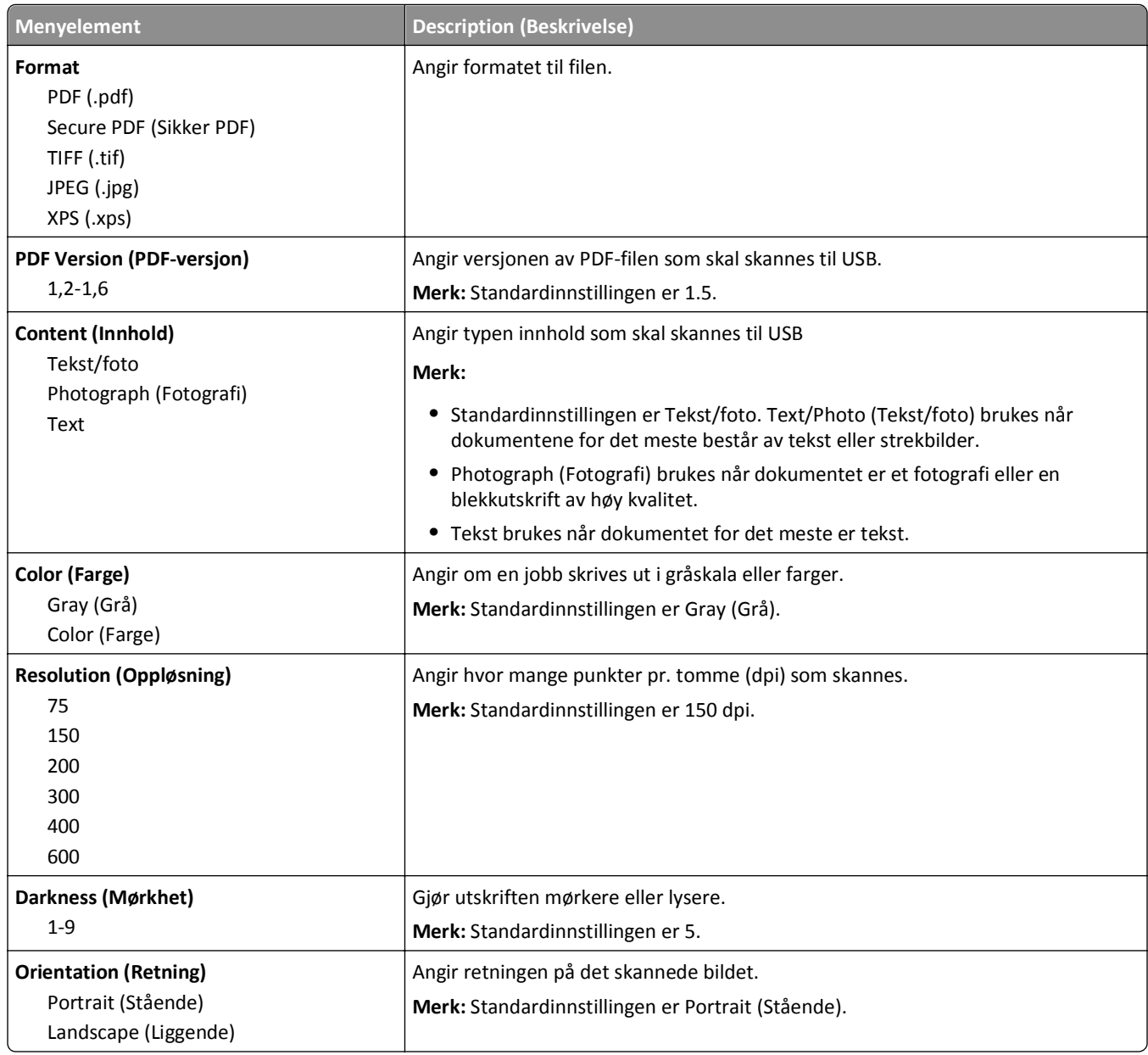

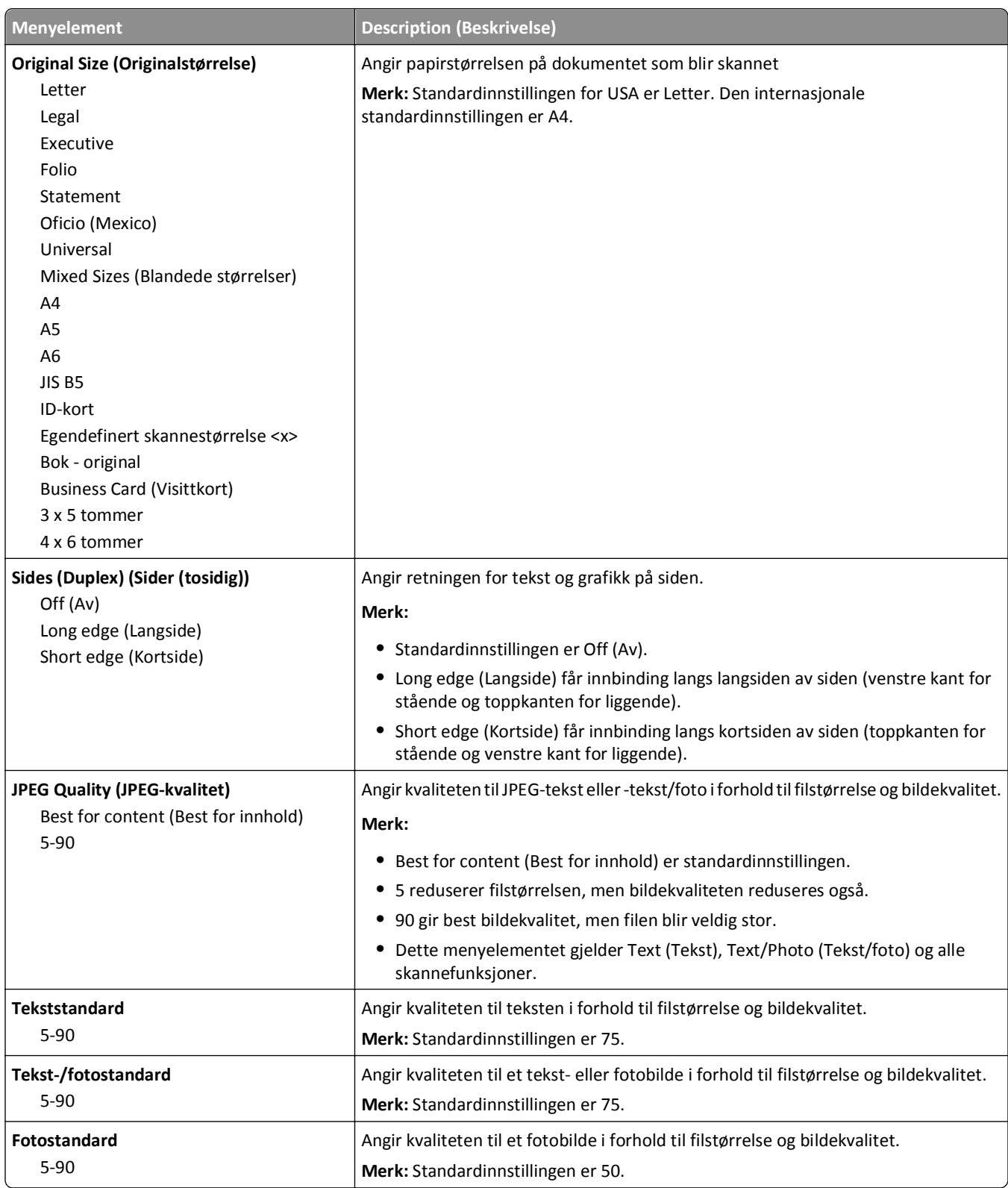

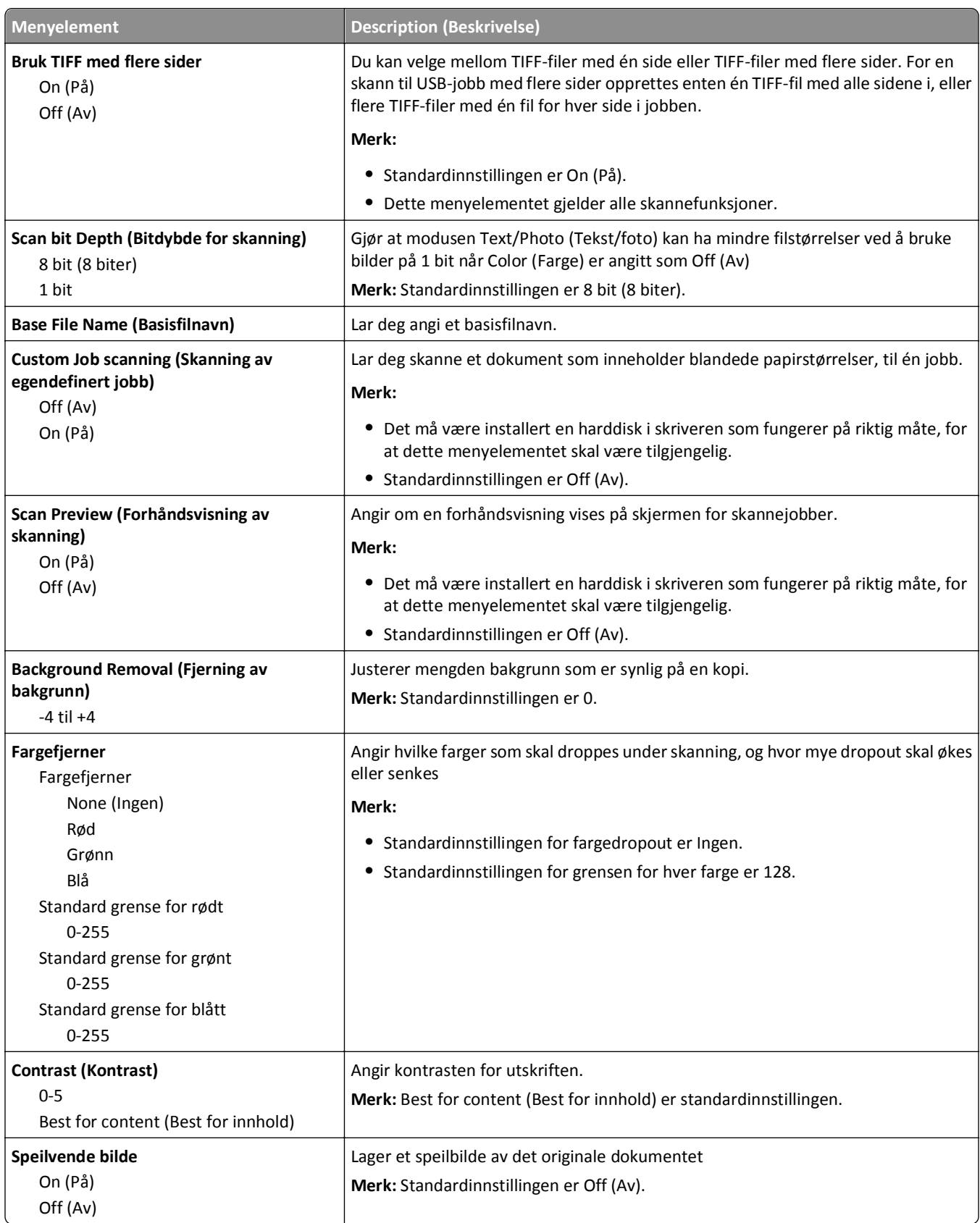

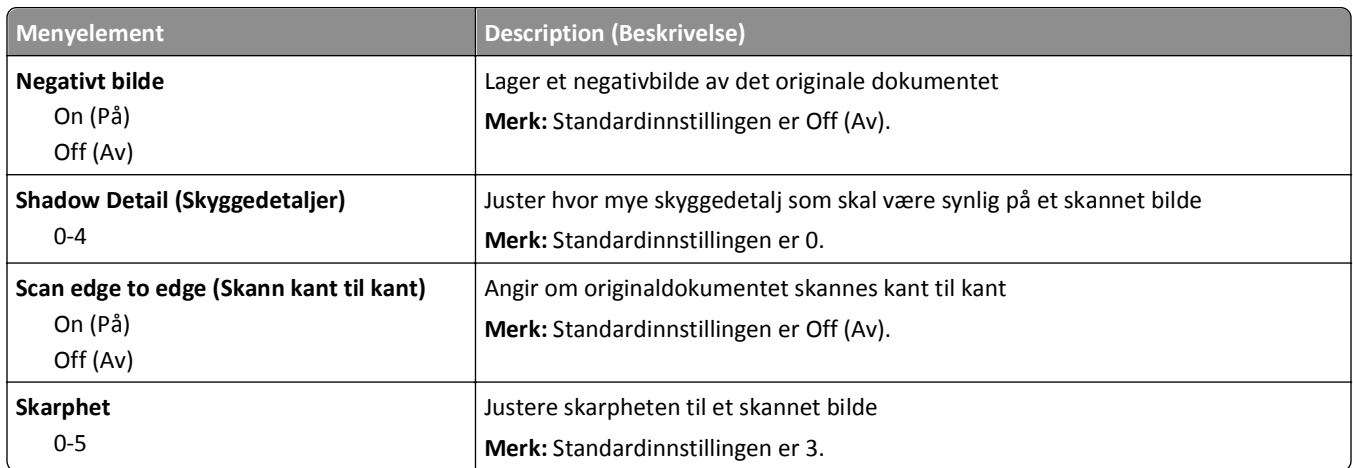

## **Print Settings (Utskriftsinnstillinger)**

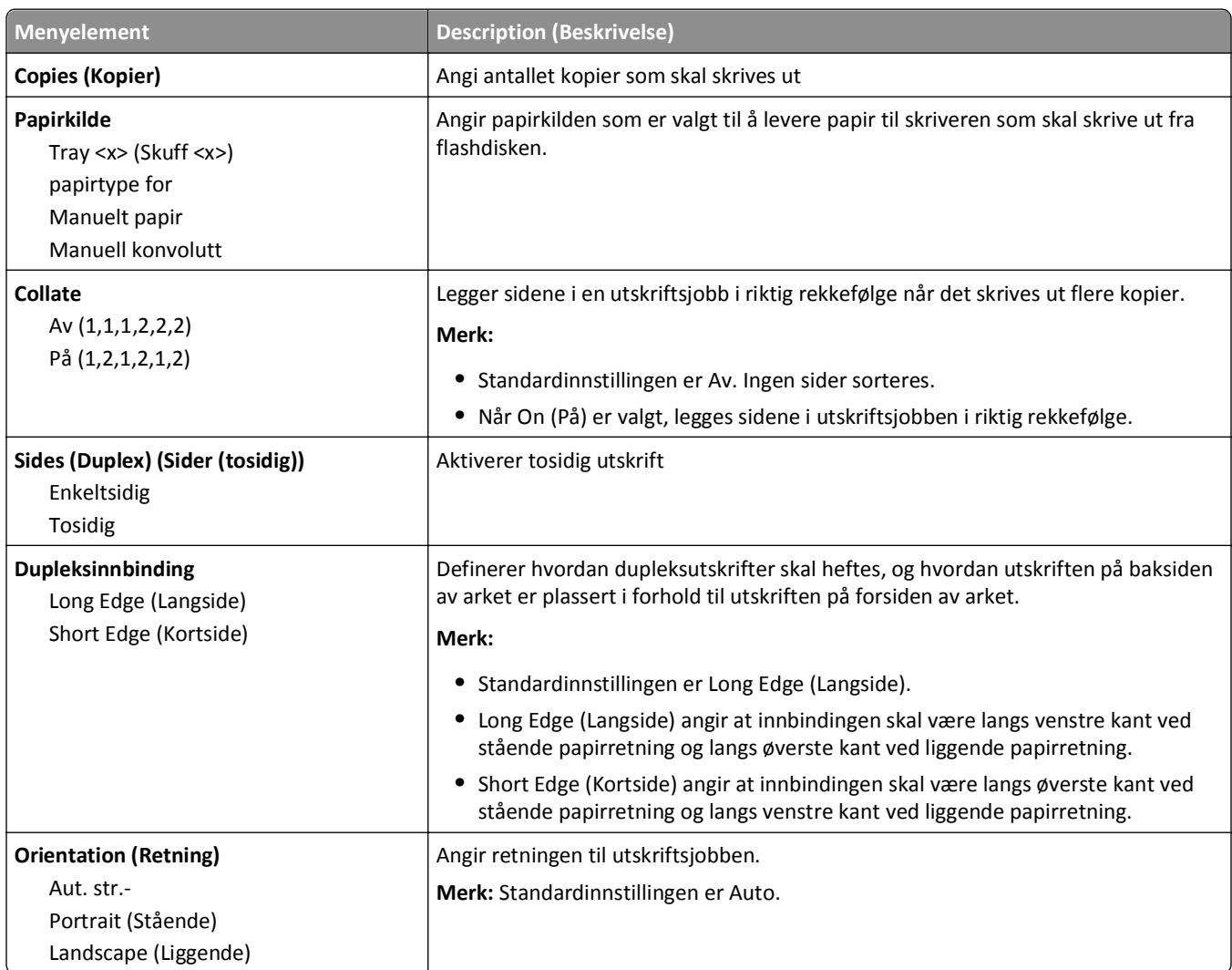

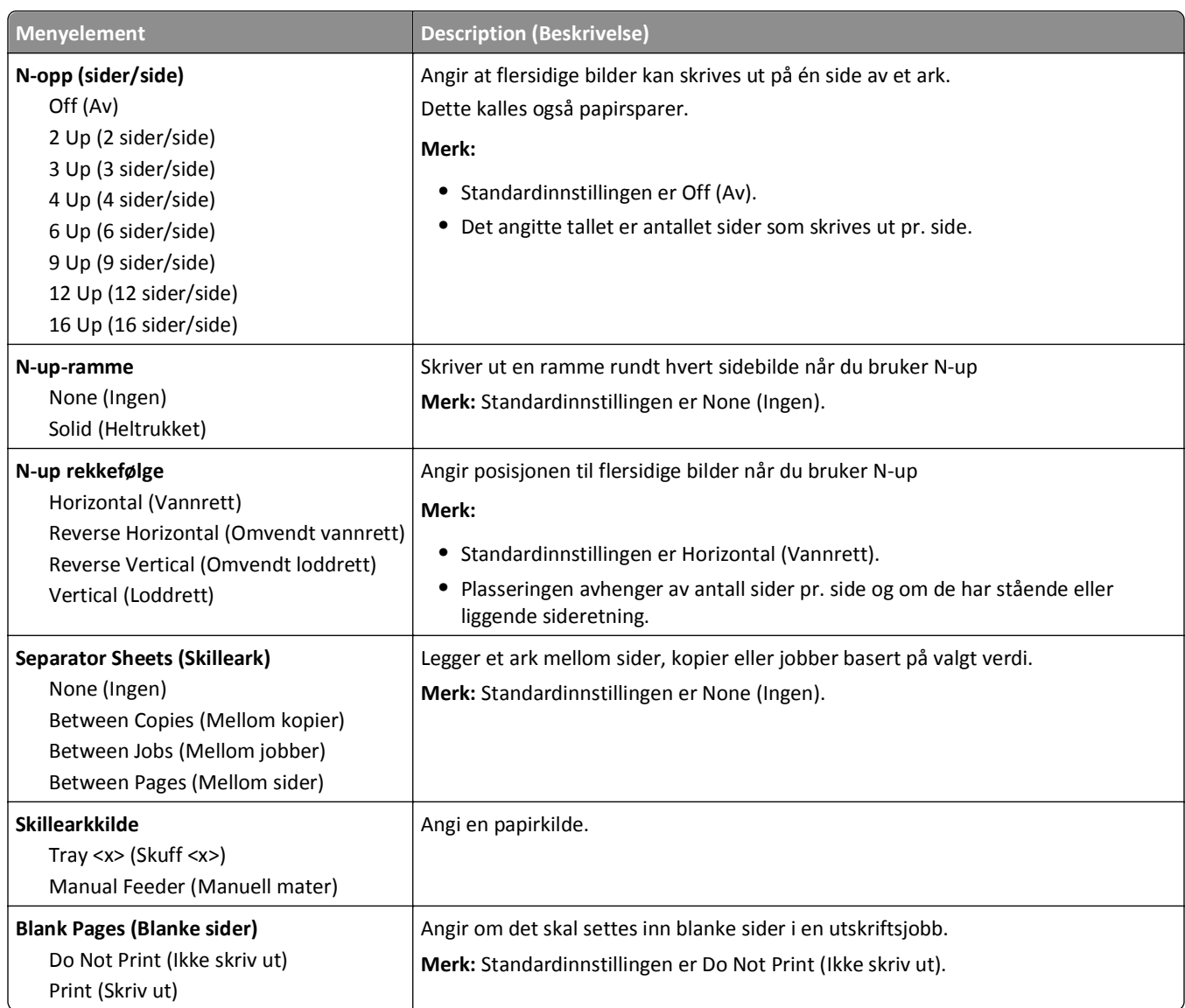

## **Print Settings (Utskriftsinnstillinger)**

## **Menyen Oppsett**

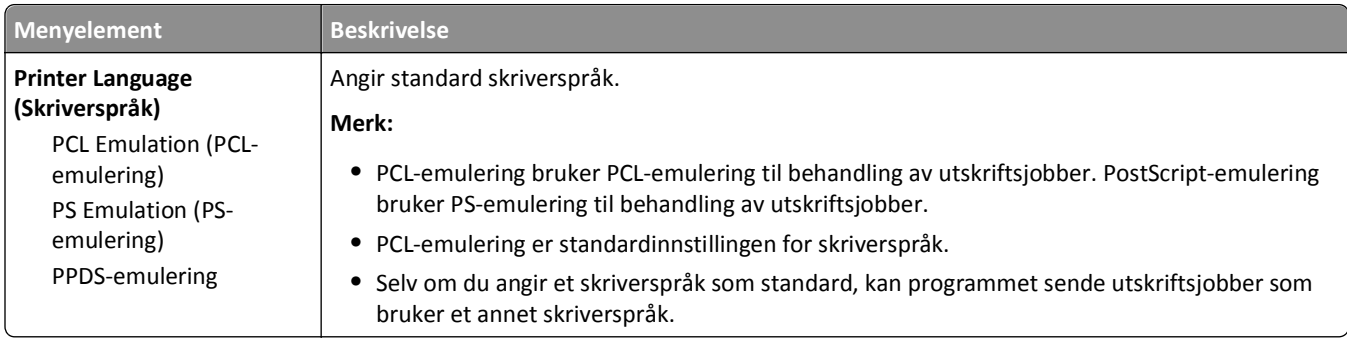

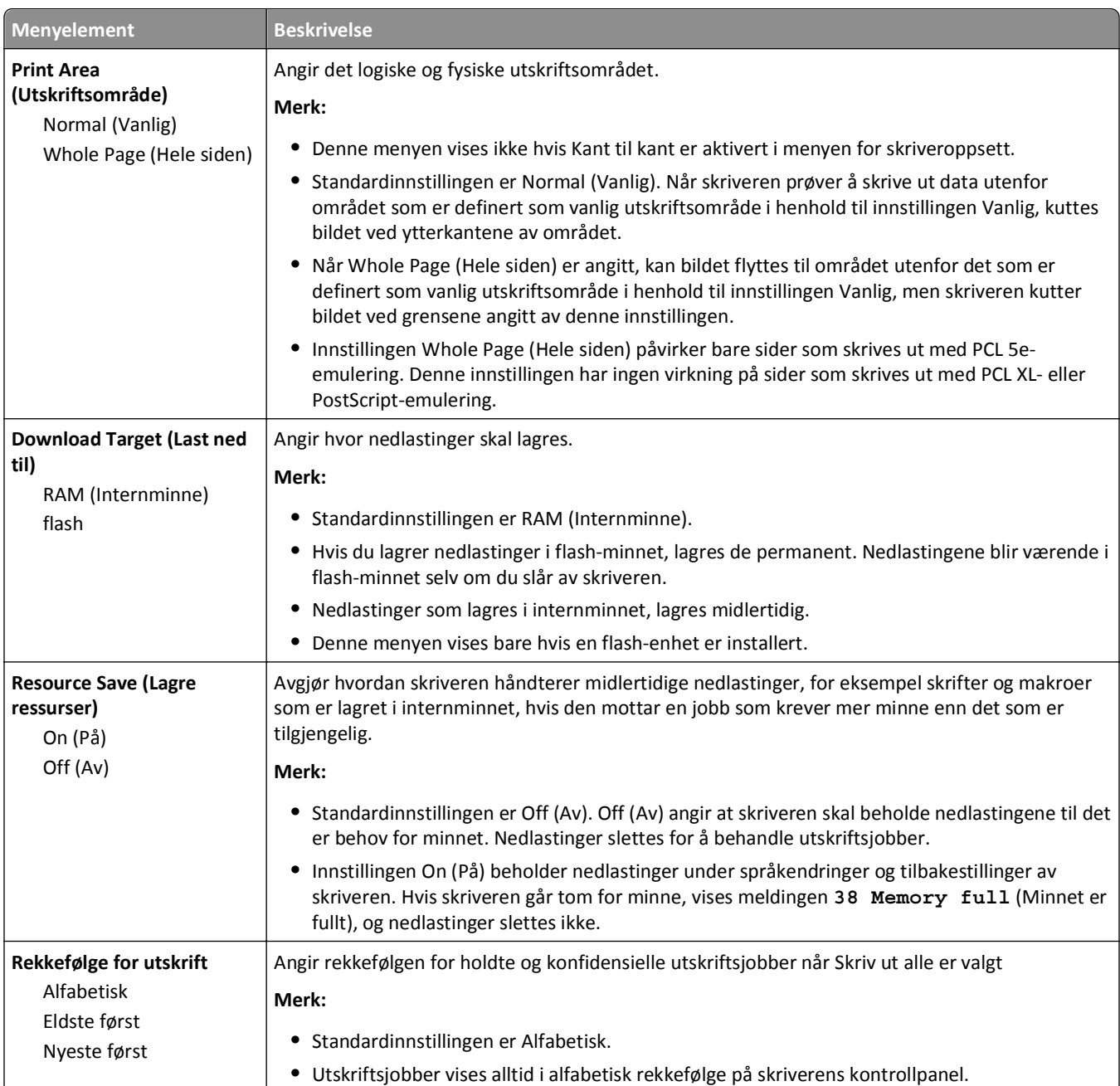

## **Menyen Ferdiggjører**

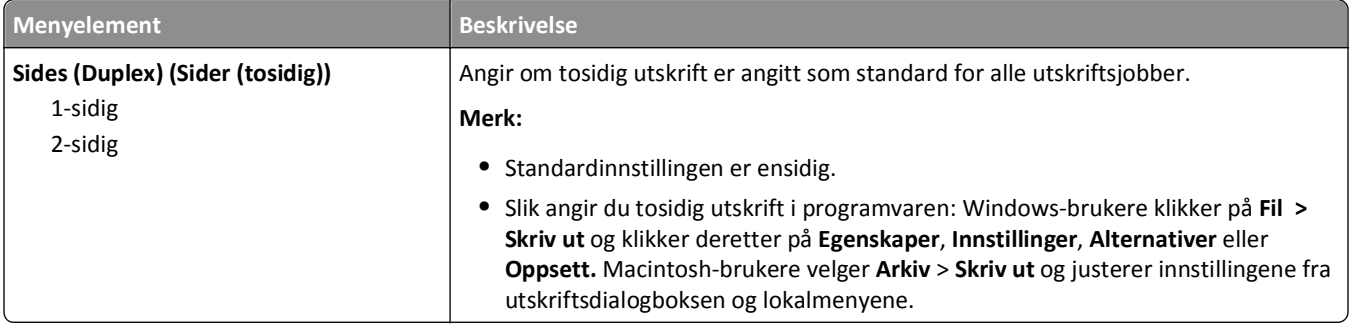

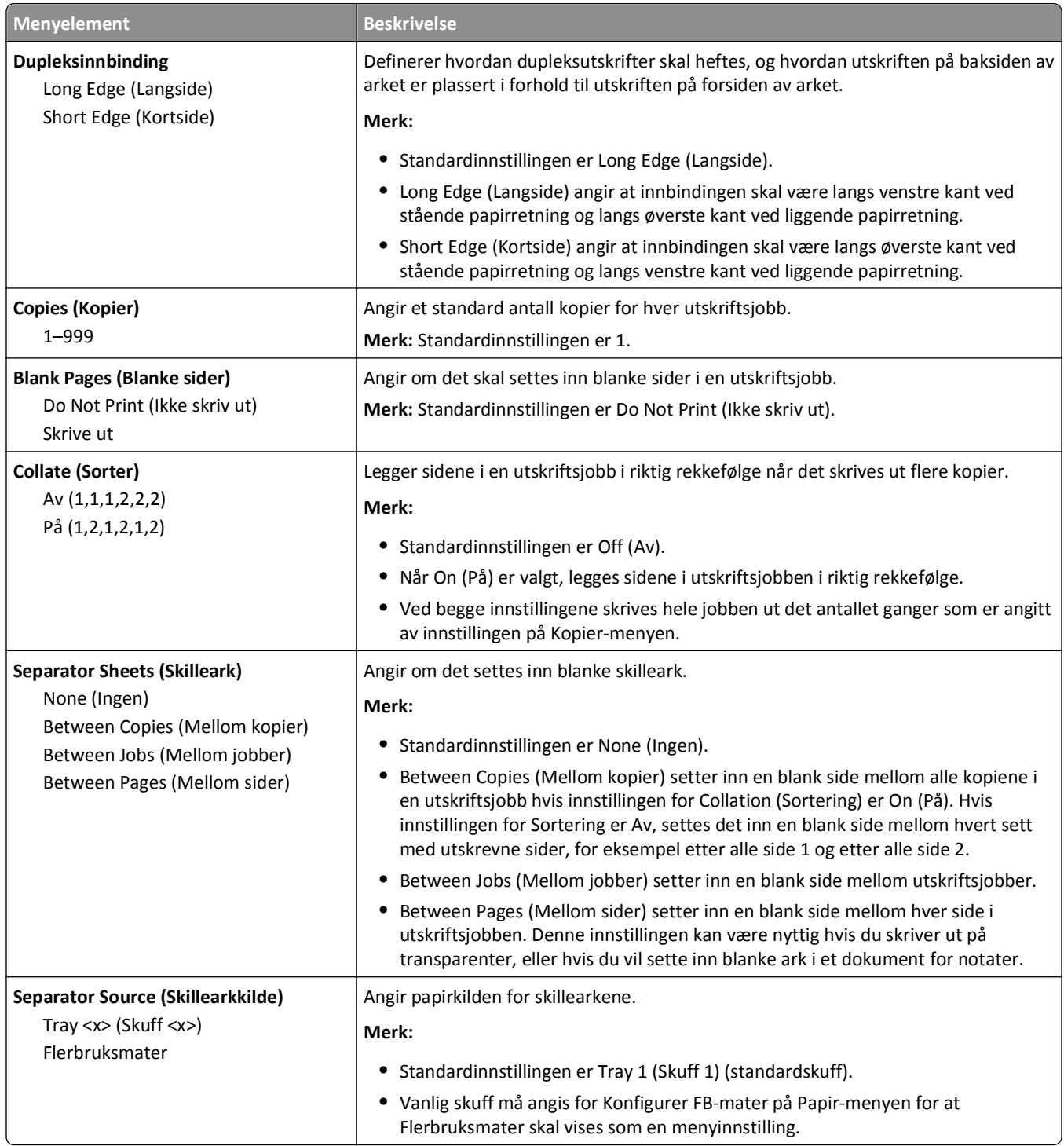

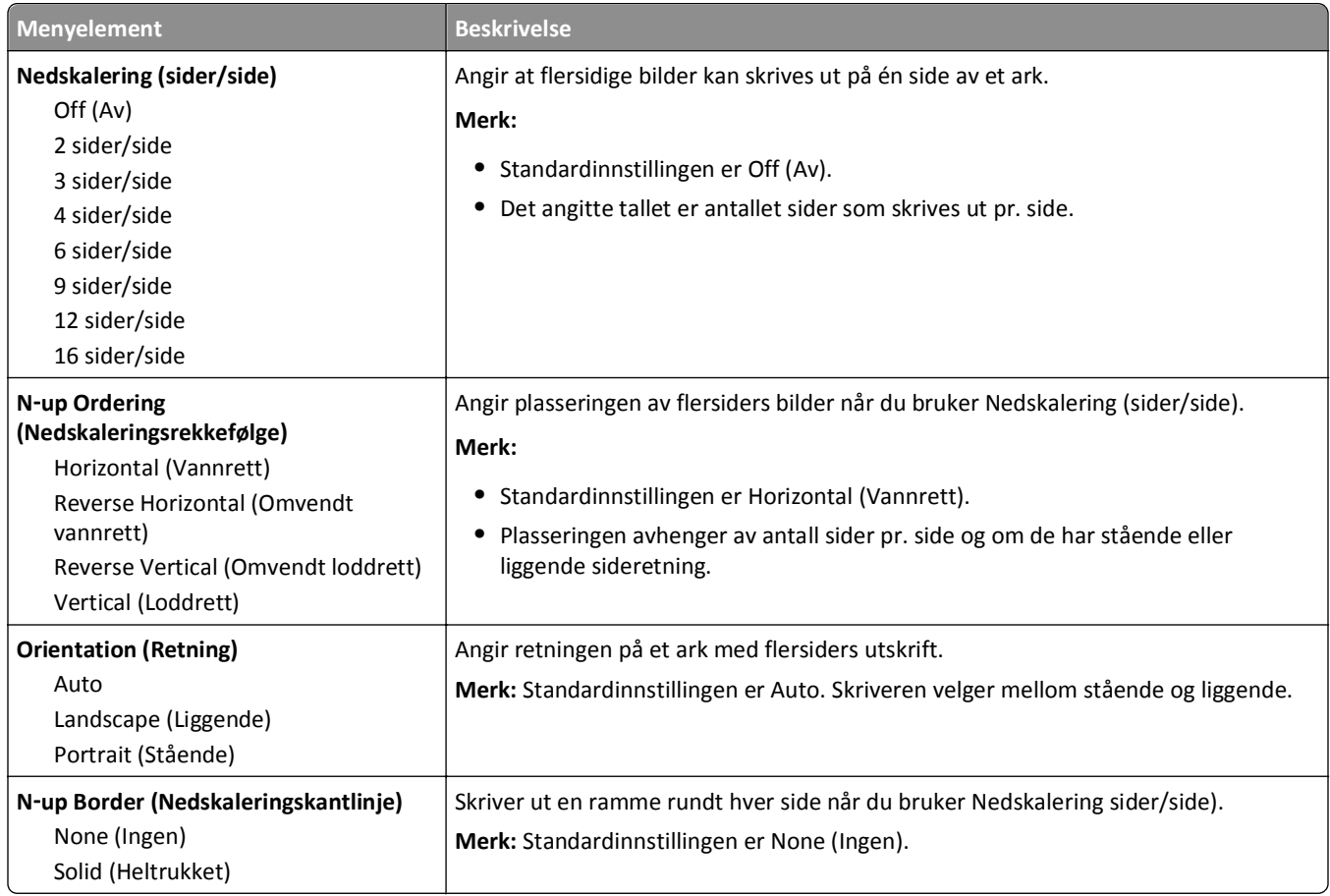

## **Menyen Kvalitet**

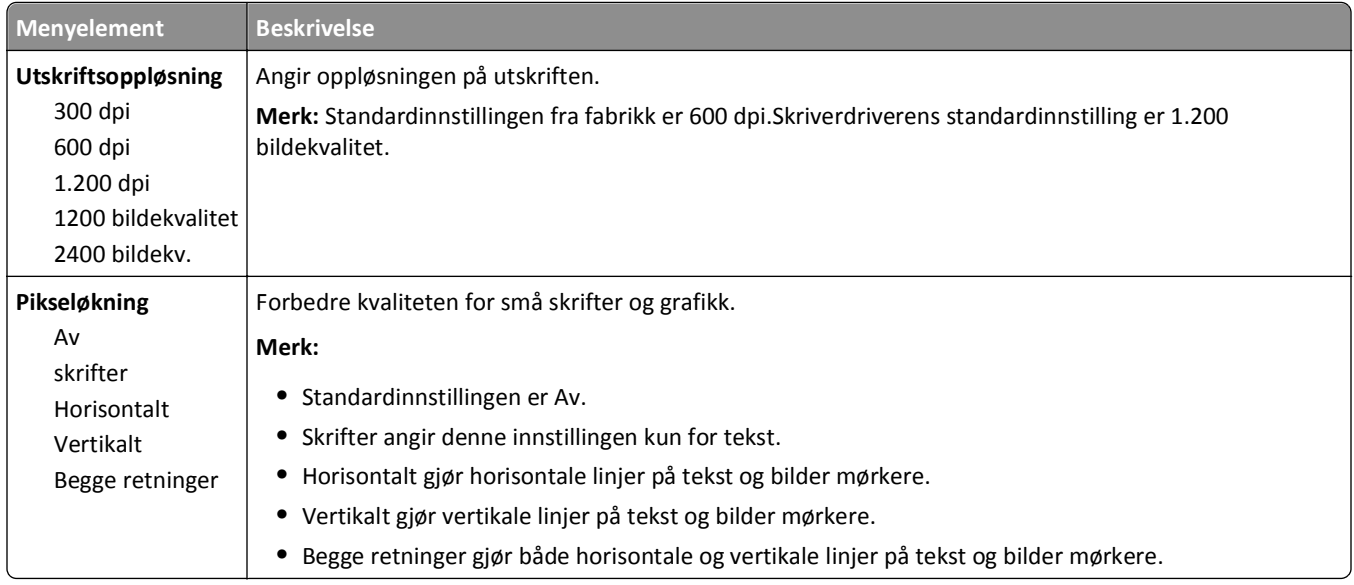

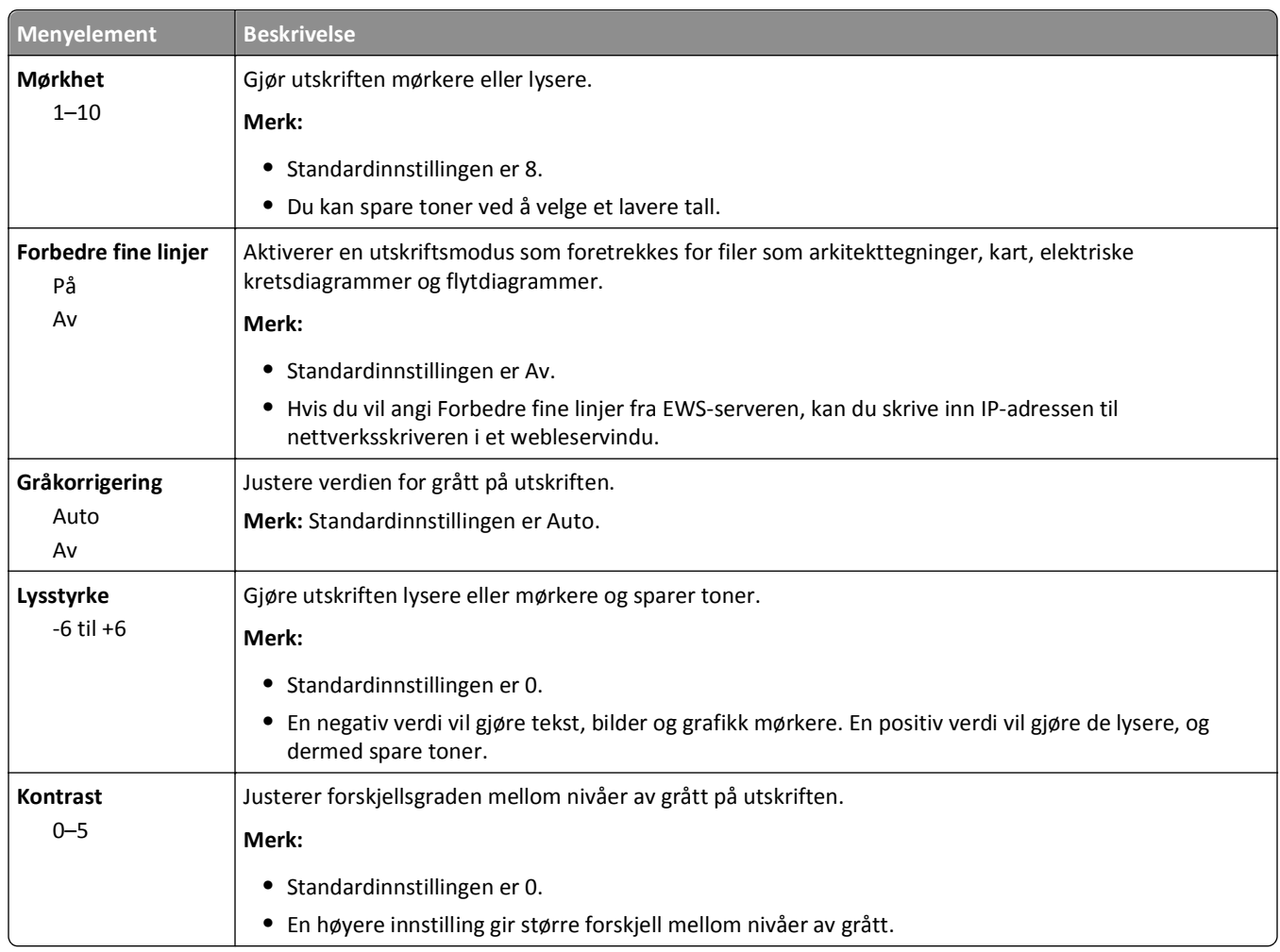

## **Verktøy, meny**

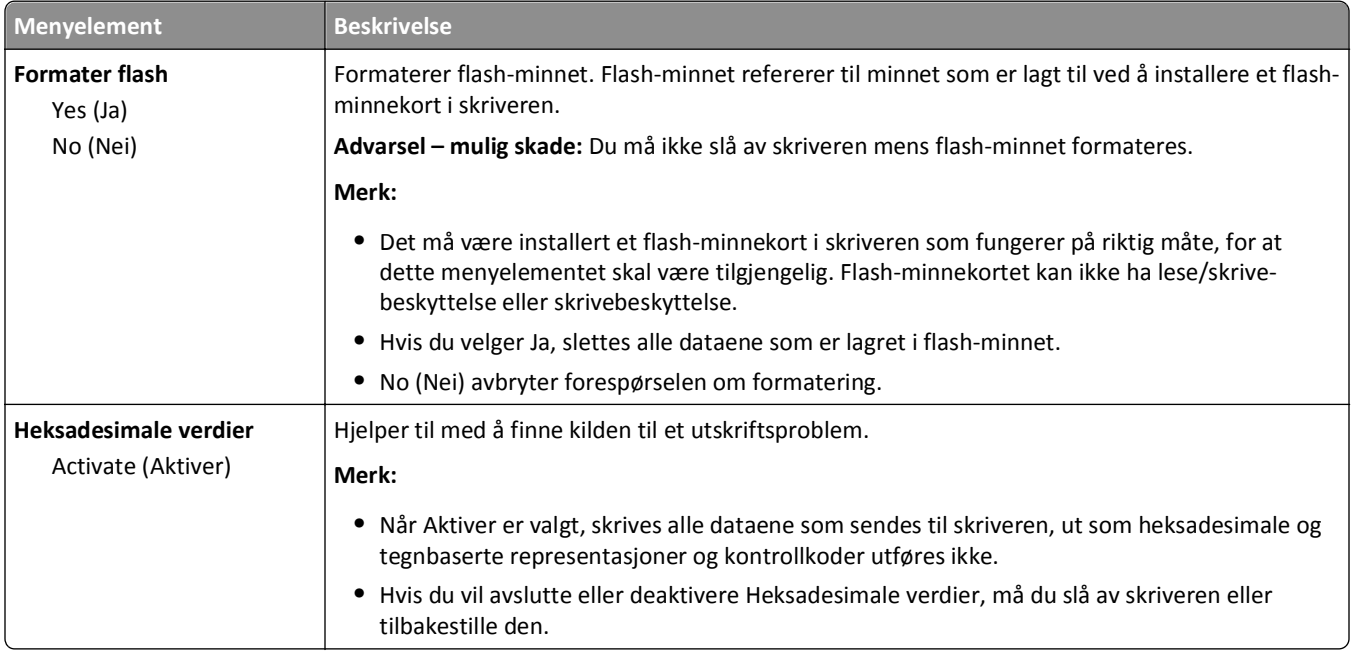

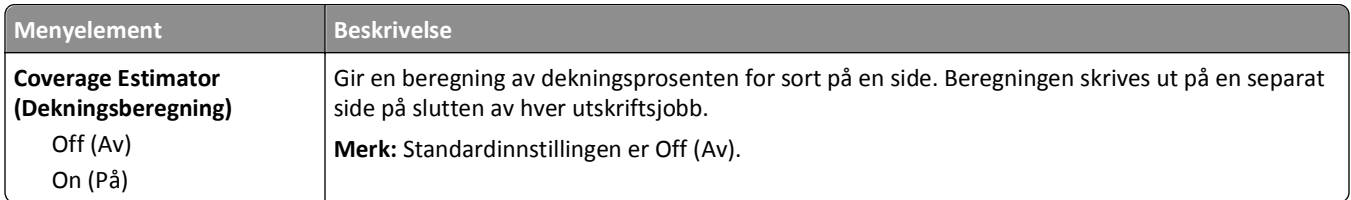

## **XPS-meny**

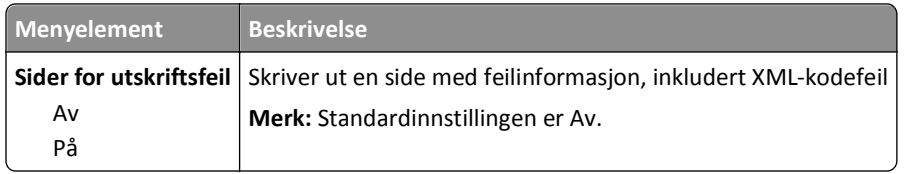

## **Menyen PDF**

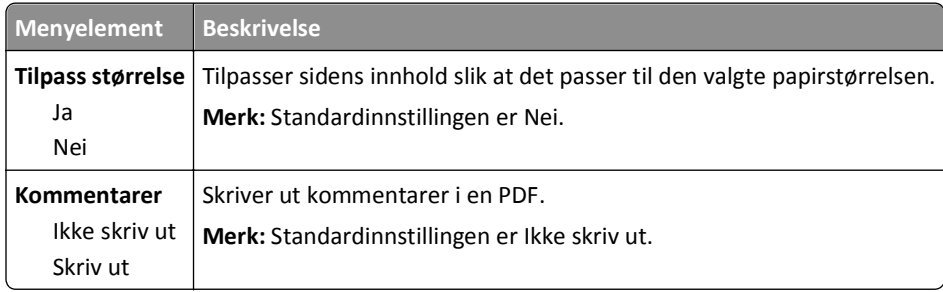

## **PostScript-meny**

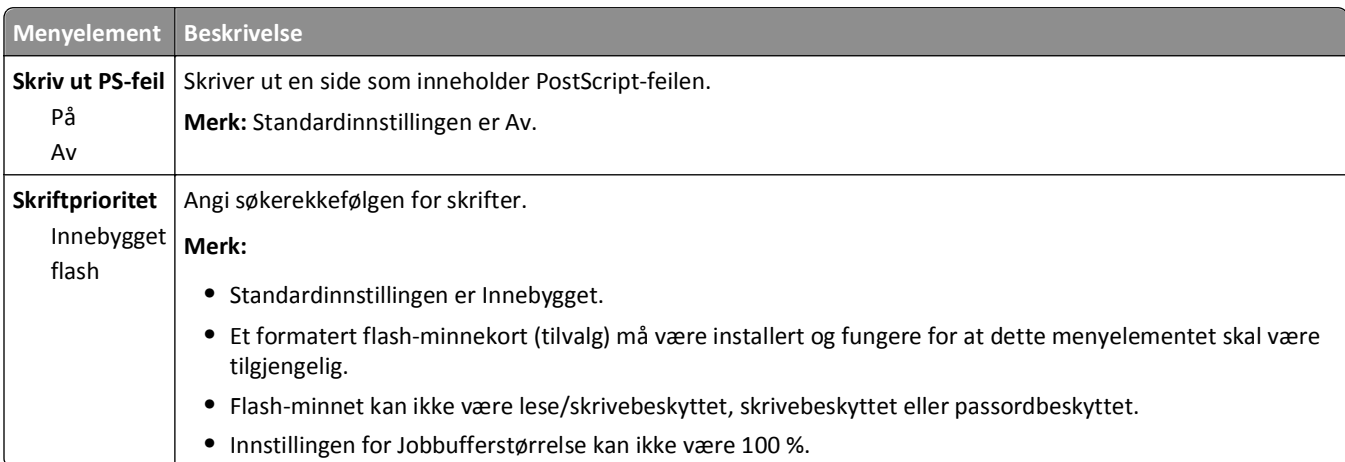

### **Meny for PCL-emul**

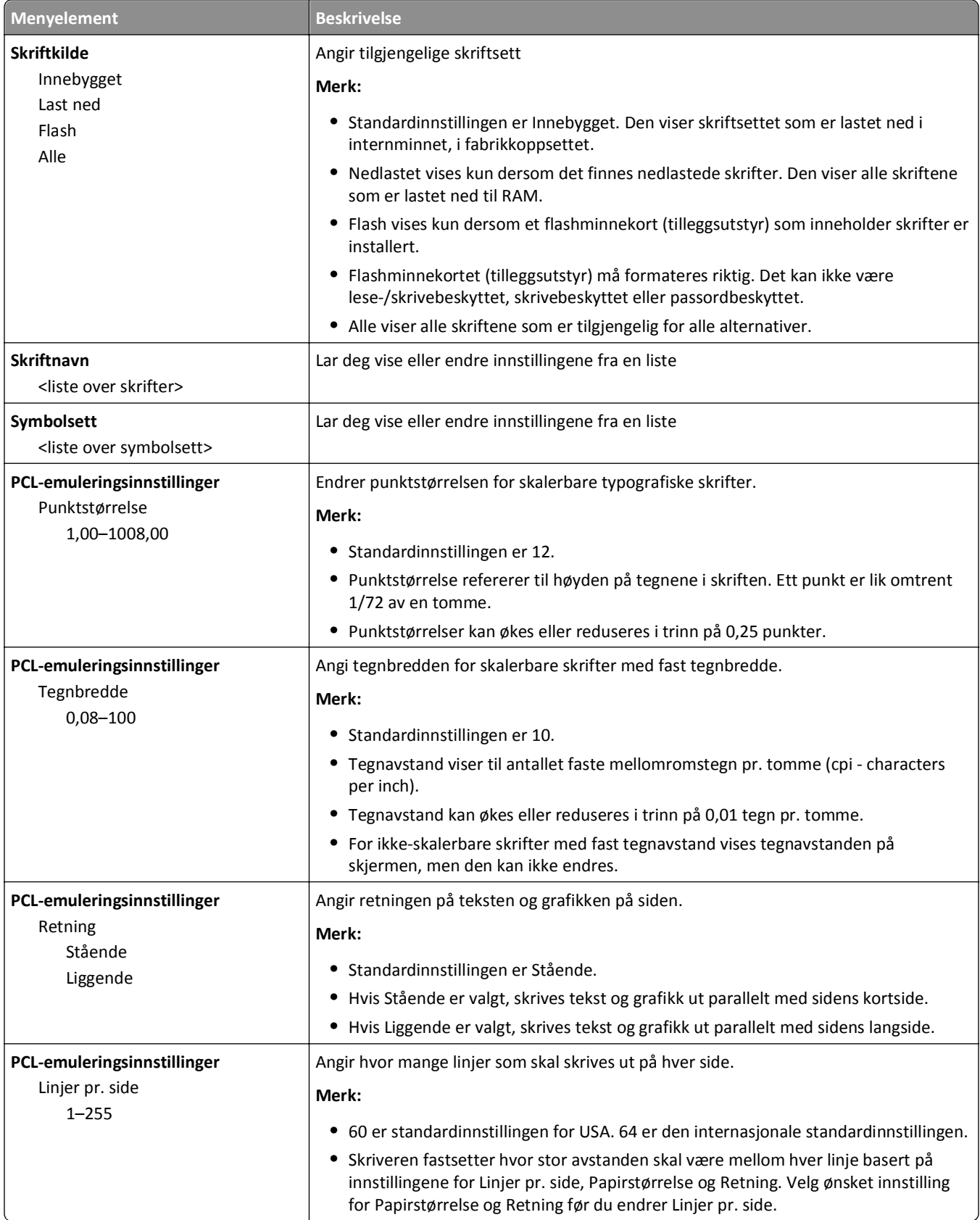
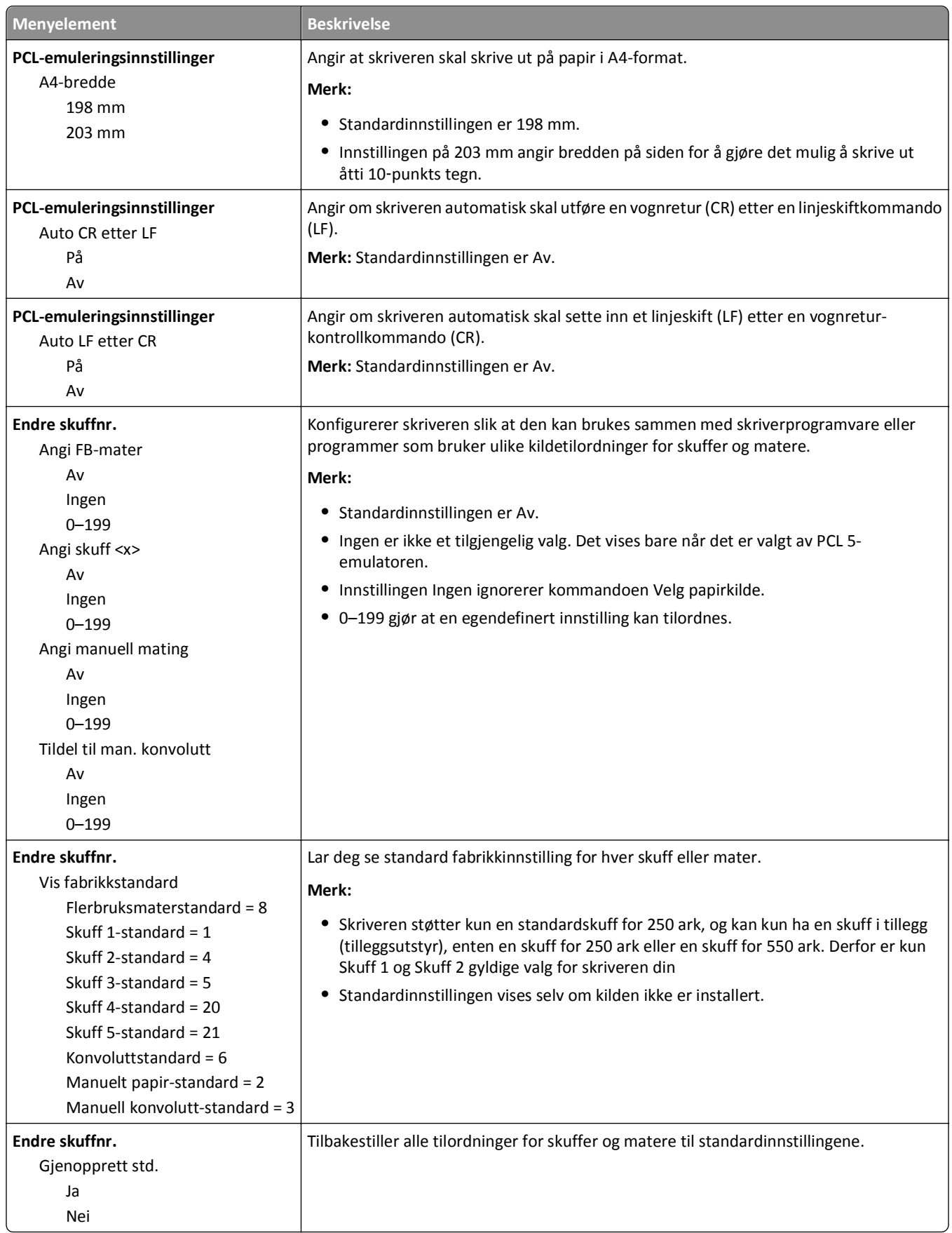

#### **PPDS-meny**

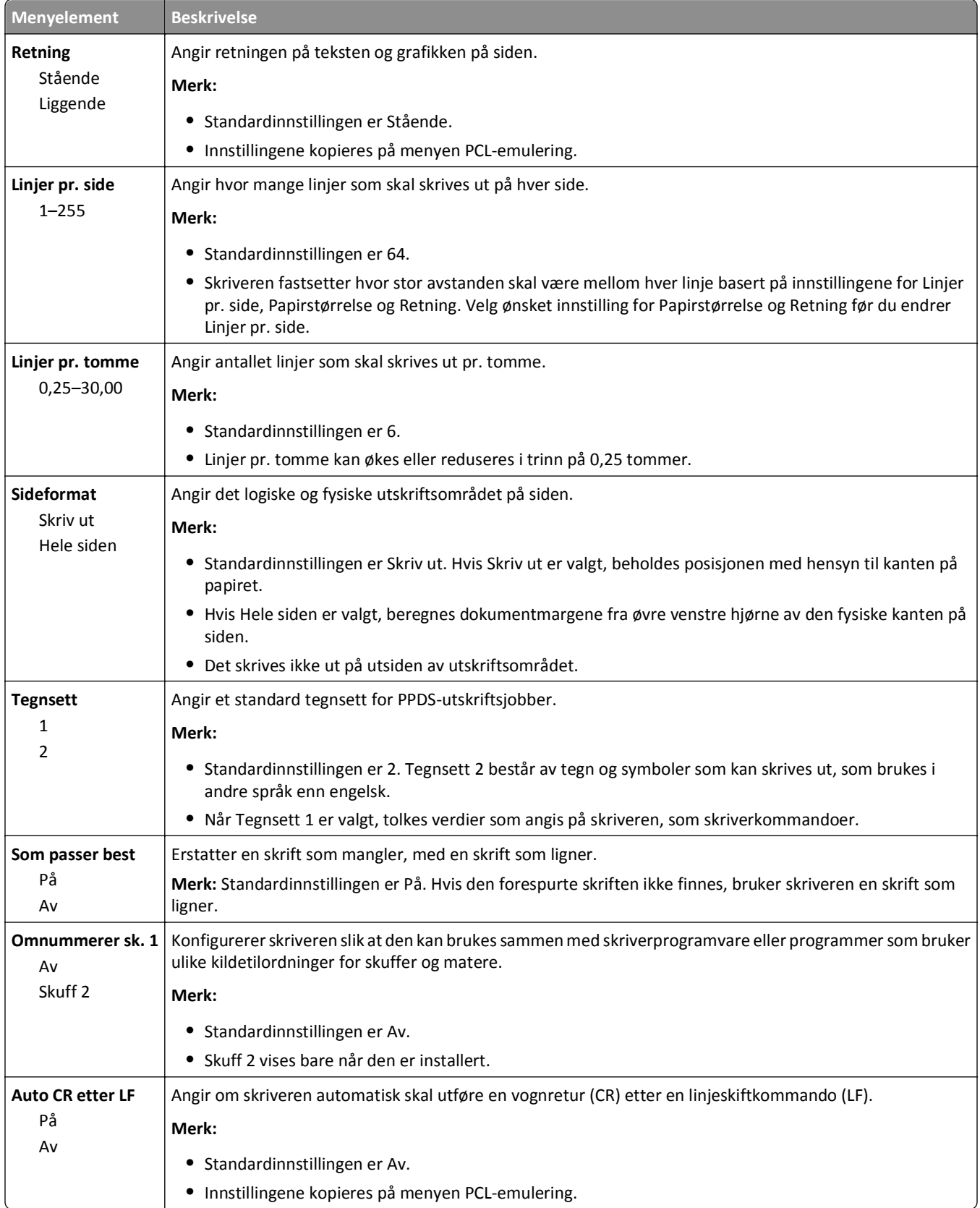

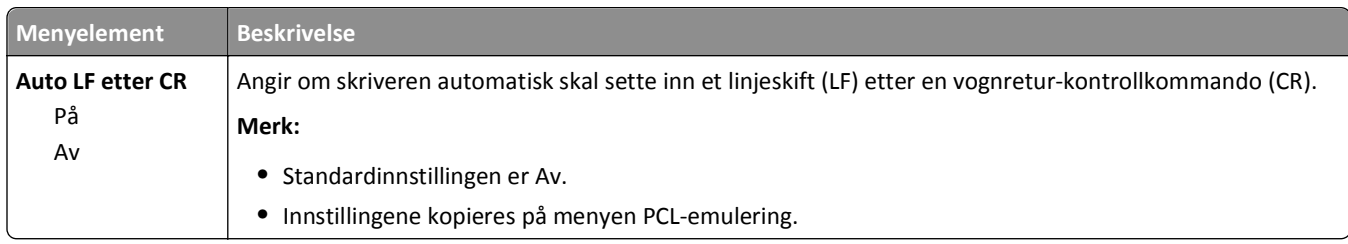

#### **Menyen HTML**

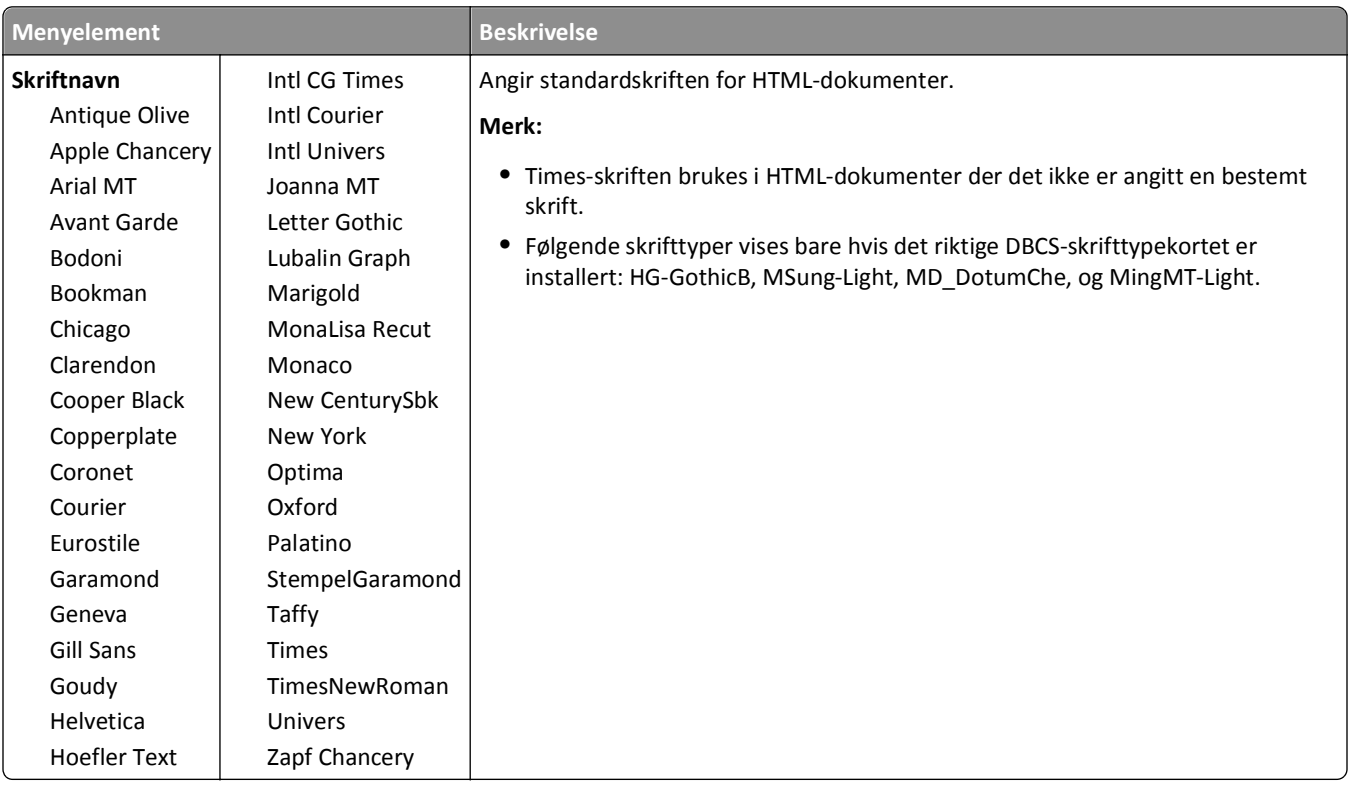

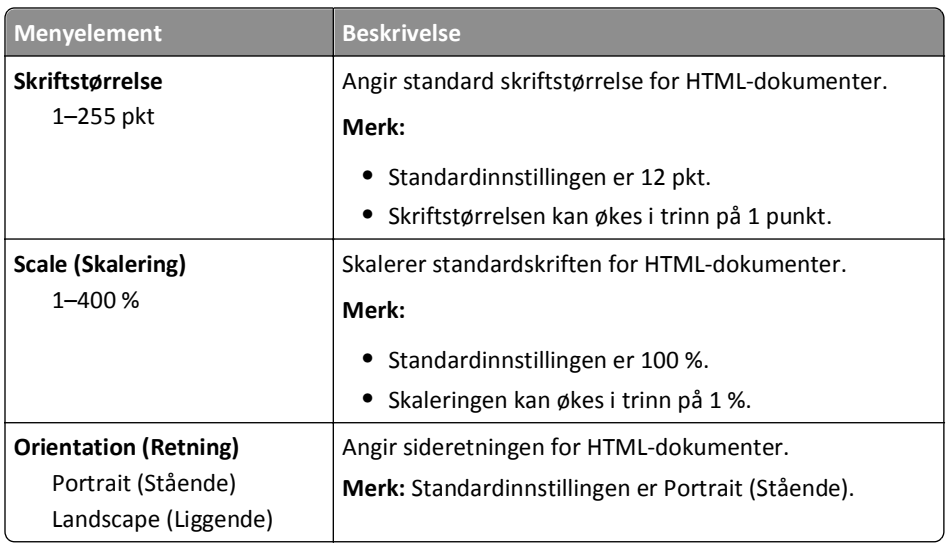

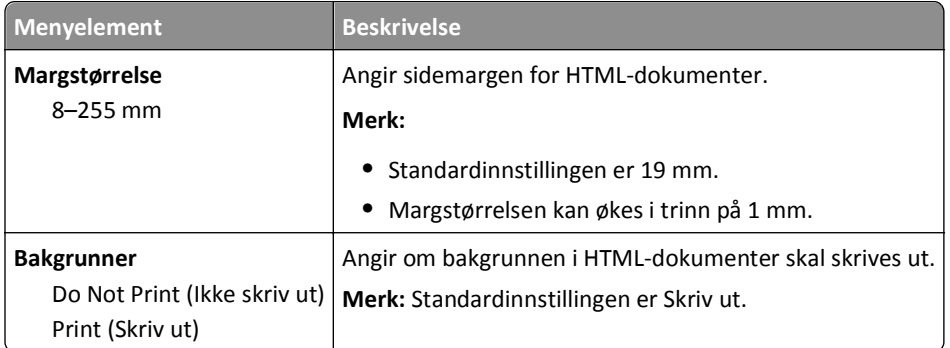

#### **Menyen Bilde**

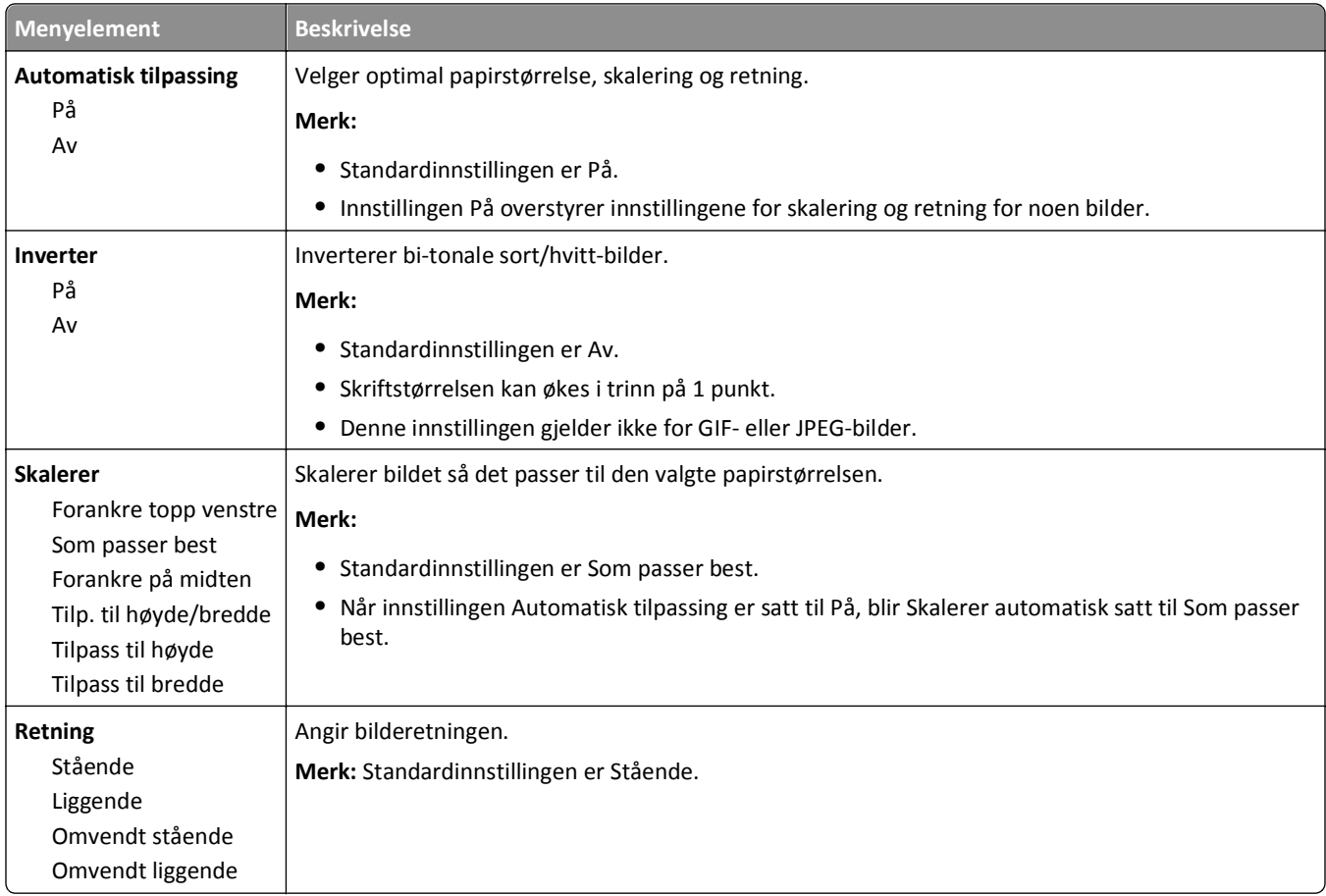

# **Hjelp, meny**

Menyen Hjelp inneholder hjelpesider som lagres i skriveren som PDF-filer. De inneholder referanseinformasjon om hvordan du bruker skriveren og utfører oppgaver. Du kan skrive dem ut enkeltvis eller velge **Skriv ut alle veiledningene** for å skrive ut alt på en gang.

Det er lagret engelske, franske, tyske og spanske oversettelser i skriveren. Du finner andre oversettelser på CDen *Programvare og dokumentasjon*.

# **Vedlikeholde skriveren**

Med jevne mellomrom må du utføre visse oppgaver for å opprettholde optimal utskriftskvalitet.

### **Rengjøre skriveren utvendig**

**1** Kontroller at skriveren er slått av og strømledningen er trukket ut fra vegguttaket.

**FORSIKTIG – FARE FOR ELEKTRISK STØT:** For å unngå risikoen for elektriske støt når du rengjør utsiden av skriveren, må du koble fra strømkabelen og alle andre kabler fra skriveren før du fortsetter.

- **2** Fjern alt papir fra skriveren.
- **3** Fukt en ren, lofri klut med vann.

**Advarsel – mulig skade:** Ikke bruk rengjøringsmidler. Det kan skade overflaten på skriveren.

**4** Tørk kun av utsiden av skriveren.

**Advarsel – mulig skade:** Det kan være skadelig for skriveren å rengjøre innsiden med en fuktig klut.

**5** Sørg for at hele skriveren er tørr før du starter en ny utskriftsjobb.

### **Rengjøre skannerens glassplate**

Hvis det oppstår problemer med utskriftskvaliteten, for eksempel streker på kopierte eller skannede elementer, må du rengjøre skriveren.

- **1** Fukt en myk, lofri klut eller litt tørkepapir med vann.
- **2** Åpne skannerdekselet.

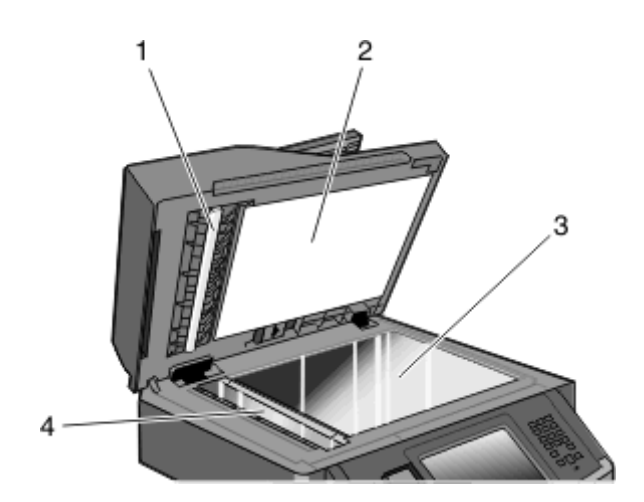

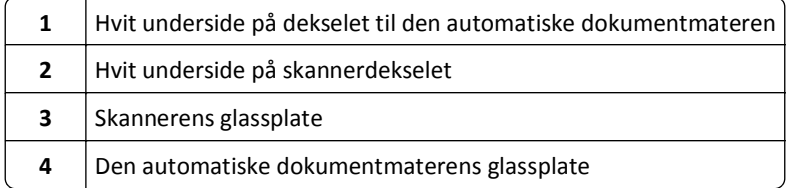

- **3** Tørk av de viste områdene, og la dem tørke helt.
- **4** Lukk skannerdekselet.

## **Rengjøre skillevalsene til den automatiske dokumentmateren**

Når du har kopiert over 50 000 sider med den automatiske dokumentmateren, må du rengjøre skillevalsene til den automatiske dokumentmateren.

**1** Åpne dekselet til den automatiske dokumentmateren.

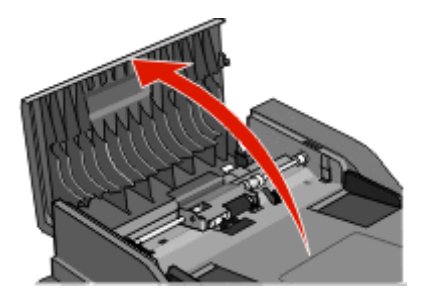

**2** Lås opp skillevalsen.

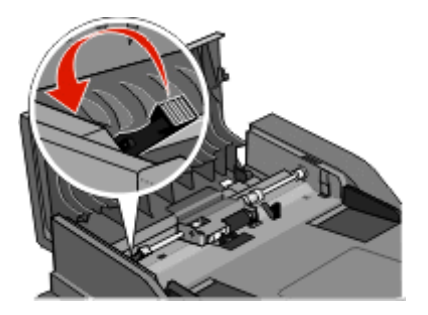

**3** Ta ut skillevalsen.

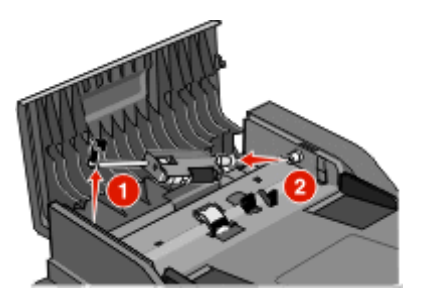

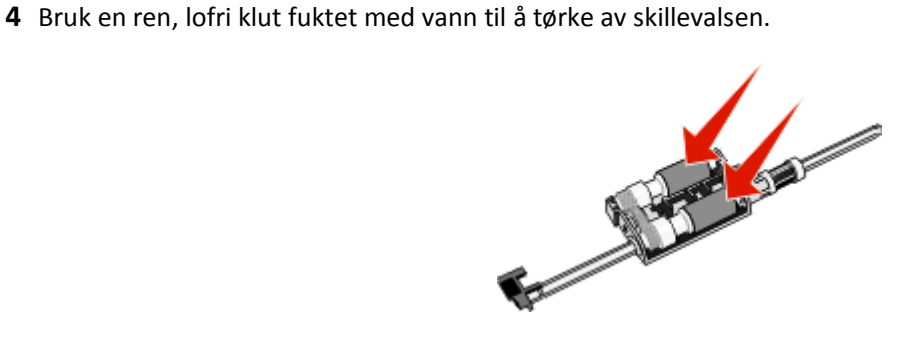

Sett inn skillevalsen på nytt.

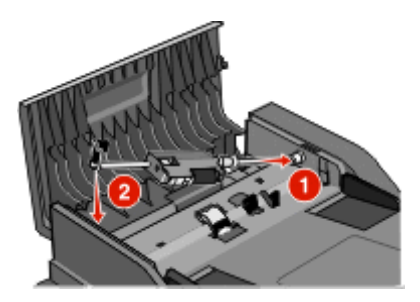

Lås skillevalsen.

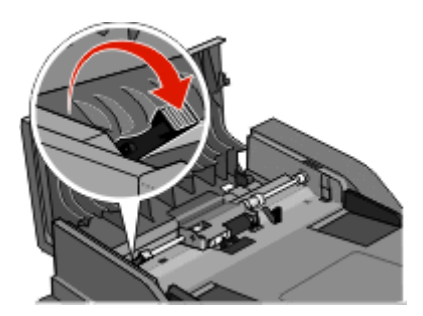

Lukk dekselet på den automatiske dokumentmateren.

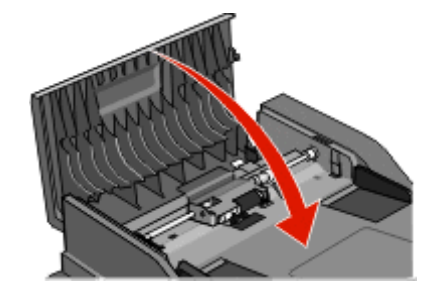

### **Justere skannerregistrering**

Skannerregistrering går ut på å rette inn skanneområdet etter papirplasseringen. For å justere skannerregistreringen manuelt:

- Slå av skriveren.
- Rengjør skannerglassplaten og bakbåndet.
- Hold **3** og **6** nede til fremdriftslinjen vises.
- Slipp knappene.

Skriveren utfører oppstartsprosedyrene. Deretter vises Menyen Diagnose.

- Trykk på pil opp og ned til **Skannertest** vises.
- Trykk på **Skannertest**.
- Trykk på pil opp eller ned til **Manuell skannerregistrering** vises.
- Trykk **Scanner Manual Registration (Manuell skannerregistrering)**.
- **9** Trykk på pil venstre og høyre for å endre innstillingene.
- **10** Trykk på **Send**.

# **Oppbevare rekvisita**

Finn en kjølig og ren plass for oppbevaring av skriverrekvisita. Oppbevar rekvisita i originalemballasjen med riktig side opp inntil du er klar til å bruke det.

Du må ikke utsette skriverrekvisita for

- **•** direkte sollys
- **•** temperaturer over 35 °C
- **•** høy relativ luftfuktighet på mer enn 80 %
- **•** saltholdig luft
- **•** etsende gasser
- **•** mye støv

### **Kontrollere statusen for rekvisita**

Det vises en melding på skjermen når det er nødvendig å skifte ut rekvisita, eller når det er behov for vedlikehold.

### **Kontrollere rekvisitastatusen fra skriverens kontrollpanel**

- **1** Kontroller at skriveren er slått på, og at **Klar** vises.
- **2** Trykk **Status/Supplies (Status/rekvisita)** på startsiden.

**Merk:** Hvis **Status/Supplies (Status/rekvisita)** ikke finnes på startsiden, kan du skrive ut en side med menyinnstillingene for å vurdere rekvisitastatusen.

### **Kontrollere rekvisitastatusen fra en datamaskin i nettverket**

**Merk:** Datamaskinen må være koblet til det samme nettverket som skriveren.

**1** Skriv IP-adressen til skriveren i adressefeltet til nettleseren din.

**Merk:** Hvis du ikke kjenner IP-adressen til skriveren, skriv ut en nettverksoppsettside, og finn IP-adressen i TCP/IP-delen.

**2** Klikk på **Device Status (Enhetsstatus)**. Siden Enhetsstatus vises, med et sammendrag av rekvisitanivåene.

# **Bestille rekvisita**

**Advarsel – mulig skade:** Skade forårsaket av bruk av rekvisita eller reserveelementer som ikke er produsert av skriverens produsent, dekkes ikke av garantien. Redusert utskriftskvalitet kan stamme fra bruk av rekvisita eller reserveelementer som ikke er produsert av denne skriverens produsent.

**Merk:** Alle anslagene om levetiden for skriverrekvisita forutsetter utskrift på vanlig papir i Letter- eller A4-størrelse.

### **Skriver koblet til et nettverk**

- **1** Skriv inn skriverens IP-adresse i webleseren for å starte webverktøyet for skriverkonfigurasjon.
- **2** Klikk på **[www.dell.com/supplies](http://www.dell.com/supplies)**.

### **Skriver koblet til en datamaskin lokalt**

- **1** Klikk på eller **Start**.
- **2** Klikk på **Alle programmer** eller **Programmer** og velg skriverprogrammappen på listen.
- **3** Velg **Printer Home** (Skriverstartside).
- **4** Velg skriver i rullegardinlisten over skrivere.
- **5** Klikk på **Dell Printer Supplies Reorder Application** (Dells program for bestilling av skriverrekvisita). Vinduet **Order Toner Cartridges** (Bestill tonerkassetter) åpnes.
- **6** Velg skrivermodellen fra listen.
- **7** Skriv inn servicekoden for Dell-skriveren.

**Merk:** Du finner servicekoden på innsiden av frontdekselet på skriveren.

**8** Klikk på **Visit Dell's cartridge ordering website** (Gå til Dells hjemmeside for bestilling av blekkpatroner).

## **Skifte rekvisita**

#### **Bytte tonerkassetten**

Når **88 Tonerkassett snart tom** vises, eller når utskriften blir svak, bør du ta ut tonerkassetten. Rist den godt fra side til side flere ganger for å fordele toneren, og sett den deretter tilbake på plass og fortsett utskriften. Når utskriftskvaliteten ikke lenger forbedres ved at kassetten ristes, må du bytte tonerkassetten.

**Merk:** Du kan sjekke omtrent hvor mye toner det er igjen i kassetten, ved å skrive ut en menyinnstillingsside.

**1** Åpne frontdekselet ved å trykke på knappen på venstre side av skriveren og senke dekselet.

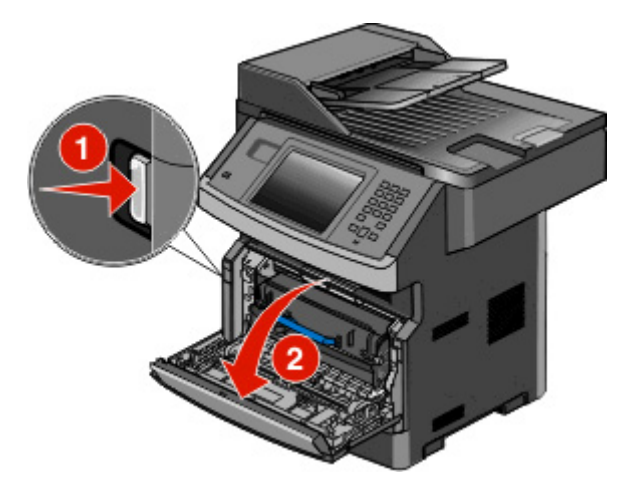

**2** Trykk på knappen på basen til fotoledersettet. Trekk tonerkassetten opp og ut ved hjelp av håndtaket.

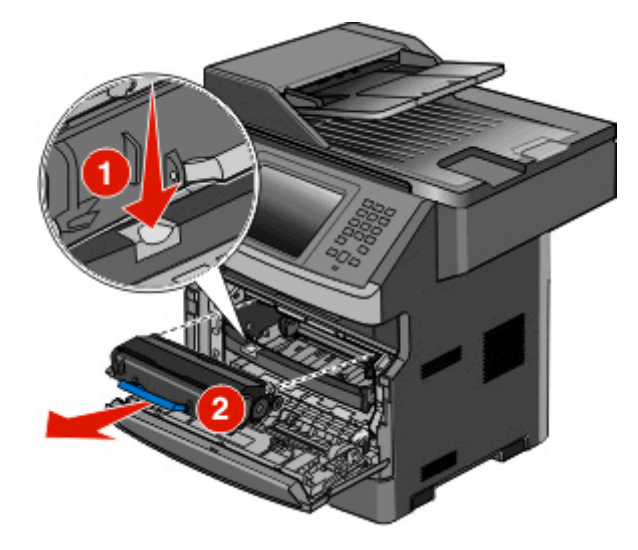

**3** Pakk opp den nye tonerkassetten.

**Advarsel – mulig skade:** Når du bytter tonerkassett, må du ikke la fotoledersettet stå lenge i direkte lys. Hvis den gjør det, kan det føre til problemer med utskriftskvaliteten.

**4** Rist kassetten slik at toneren fordeles jevnt.

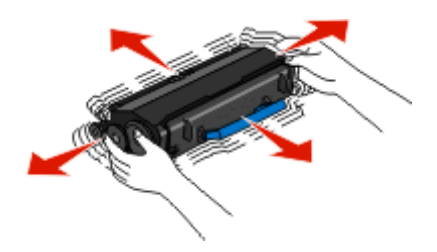

**5** Sett inn den nye tonerkassetten ved å justere valsene på tonerkassetten med pilene på sporene til fotoledersettet. Skyv tonerkassetten så langt inn som mulig. Kassetten *klikker* på plass når den er riktig satt inn.

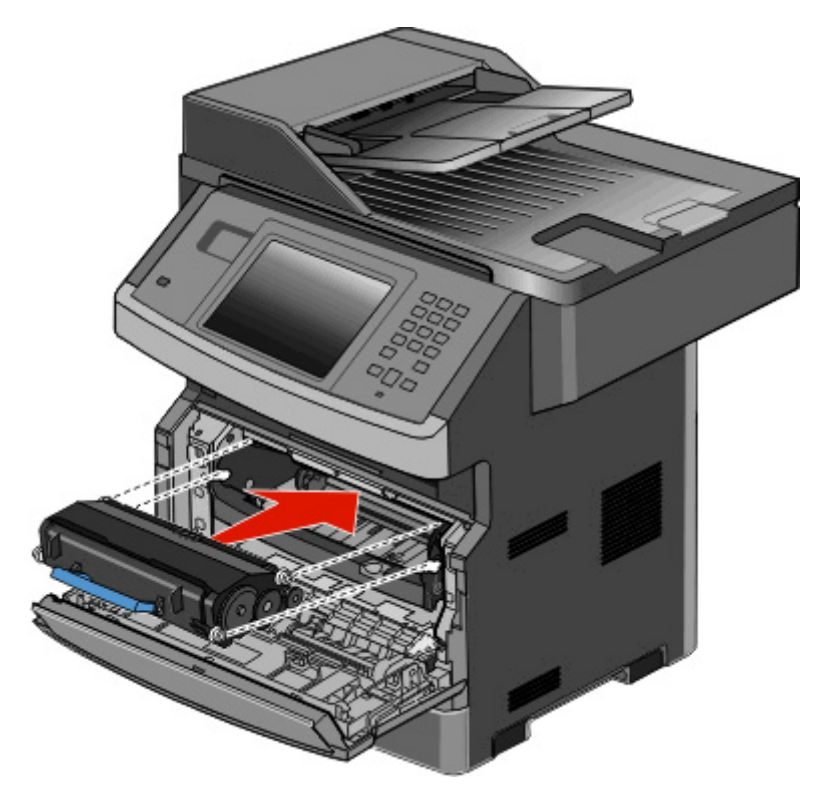

**6** Lukk frontdekselet.

### **Bytte fotoledersettet**

Skriveren varsler deg automatisk før fotoledersettet når maksimalt antall sider, ved å vise meldingen **84 Fotoleder snart oppbrukt** eller **84 Bytt fotoleder** på skjermen. Du kan også vise statusen for fotolederen ved å skrive ut en side med menyinnstillinger.

Når meldingen **84 Fotoleder snart oppbrukt** eller **84 Bytt fotoleder** vises første gang, bør du bestille en ny fotoleder umiddelbart. Selv om skriveren kanskje fungerer som den skal etter at fotoledersettet offisielt når slutten av levetiden, blir utskriftskvaliteten betydelig redusert.

**Merk:** Fotoledersettet er bare ett element.

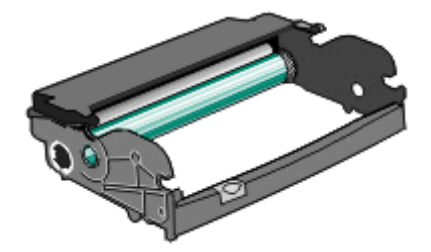

- **1** Åpne frontdekselet ved å trykke på knappen på venstre side av skriveren og senke frontdekselet.
- **2** Dra fotolederen og tonerkassetten ut av skriveren som en enhet, ved å dra i håndtaket på tonerkassetten. **Merk:** Fotolederen og tonerkassetten danner en enhet.

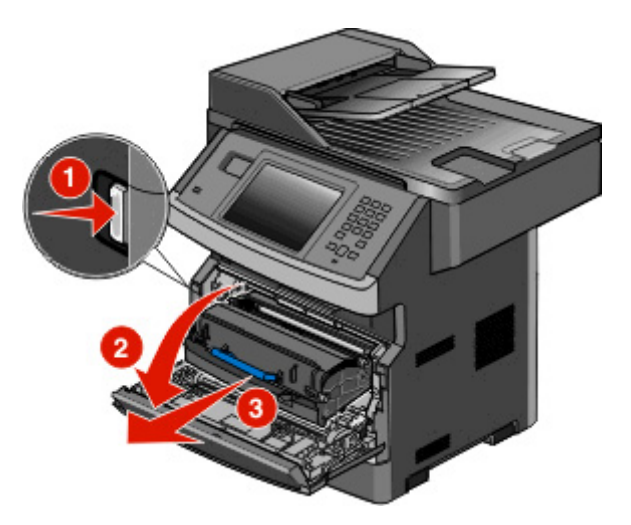

Sett enheten på et rent, plant underlag.

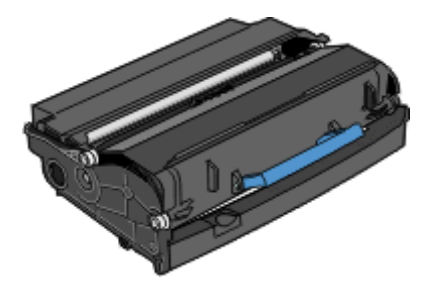

**3** Trykk på knappen på fotolederens sokkel. Trekk tonerkassetten opp og ut ved hjelp av håndtaket.

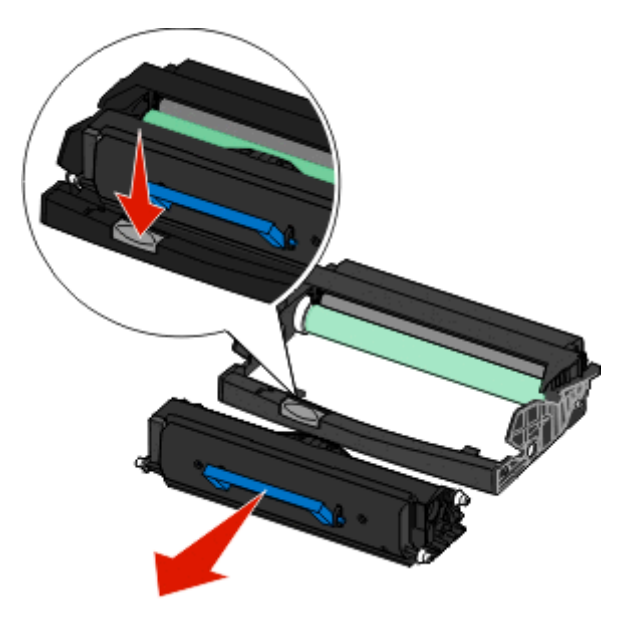

**4** Pakk ut det nye fotoledersettet. Vær forsiktig så du ikke berører fotoledertrommelen.

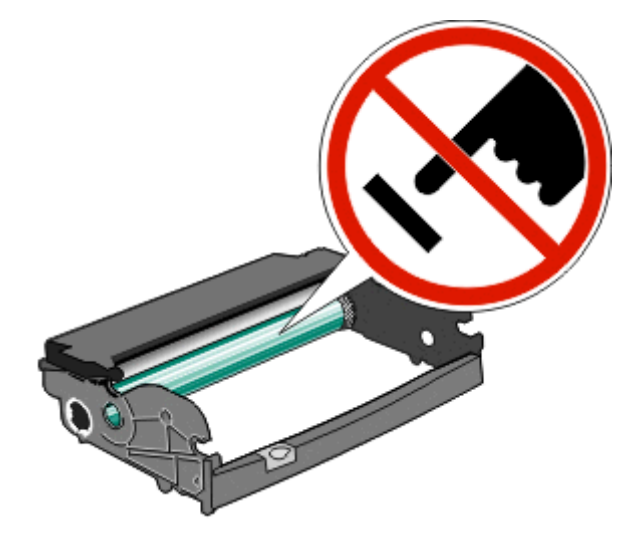

**5** Sett inn tonerkassetten i fotoledersettet ved å justere valsene på tonerkassetten etter sporene. Skyv inn tonerkassetten til den *klikker* på plass.

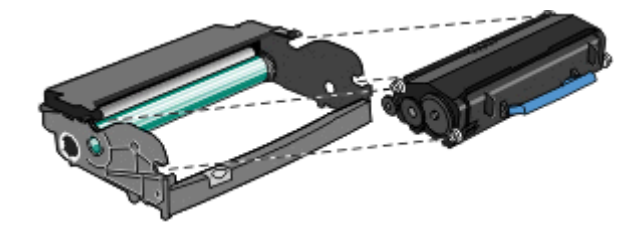

**6** Installer enheten i skriveren ved å justere pilene på enheten etter pilene i skriveren. Skyv enheten helt inn.

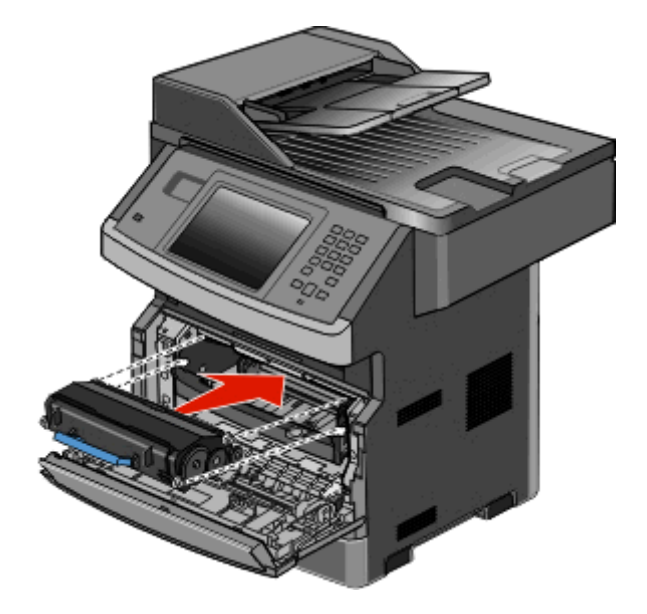

**7** Når du har skiftet ut fotoledersettet, tilbakestiller du fotoledertelleren. Se instruksjonsarket som fulgte med det nye fotoledersettet når du skal tilbakestille telleren.

**Advarsel – mulig skade:** Hvis du tilbakestiller fotolederens teller uten å bytte fotoleder, kan skriveren bli skadet og garantien bli ugyldig.

**8** Lukk frontdekselet.

## **Resirkulering av Dell-produkter**

Slik returnerer du Dell-produkter for resirkulering:

- **1** Gå til hjemmesiden vår på **[www.dell.com/recycling](http://www.dell.com/recycling)**.
- **2** Velg land på listen.
- **3** Følg instruksjonene på skjermen.

# **Flytte skriveren til et annet sted**

**Advarsel – mulig skade:** Skade på skriveren som forårsakes av feilaktig flytteprosedyre, dekkes ikke av skrivergarantien.

**FORSIKTIG – FARE FOR PERSONSKADE:** Skriveren veier mer enn 18 kg (40 lb), og det trengs to eller flere personer for å løfte den på en sikker måte.

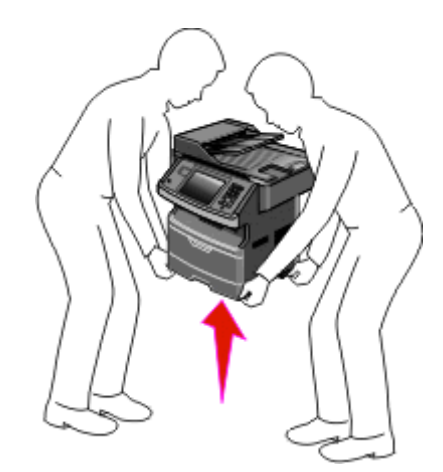

**FORSIKTIG – FARE FOR PERSONSKADE:** Følg disse retningslinjene for å unngå personskade eller skade på skriveren:

- **•** Slå av skriveren med strømbryteren, og trekk strømledningen ut av stikkontakten.
- **•** Koble alle ledninger og kabler fra skriveren før du flytter den.
- **•** Bruk håndtakene på sidene når du løfter skriveren.
- **•** Pass på at fingrene ikke kommer under skriveren når dere setter den ned.
- **•** Før du plasserer skriveren, må du kontrollere at det er nok plass rundt den. Se [Velge en plassering for skriveren på](#page-18-0) [side 19](#page-18-0) hvis du ønsker mer informasjon.

Skriveren og tilleggsutstyret kan trygt flyttes til et annet sted så lenge følgende forholdsregler følges:

- **•** Hvis skriveren flyttes på en vogn eller lignende, må denne vognen tåle vekten av skriveren og ha en overflate som har plass til hele bunnplaten på skriverkabinettet.
- **•** Hold skriveren i oppreist stilling.
- **•** Unngå kraftig risting og sammenstøt.

## **Transportere skriveren**

Når du skal transportere skriveren, må du bruke originalemballasjen eller ringe kjøpsstedet og be om flytteemballasje.

# **Administrativ støtte**

### **Bruke EWS (Embedded Web Server)**

Dersom skriveren er koblet til et nettverk er EWSen tilgjengelig for en rekke funksjoner, inkludert:

- **•** Vis et virtuelt display av skriverens kontrollpanel
- **•** kontrollere statusen til skriverrekvisitaene
- **•** konfigurere skriverinnstillingene
- **•** konfigurere nettverksinnstillingene
- **•** vise rapporter

Åpne Embedded Web Server ved å skrive inn IP-adressen til skriveren i adressefeltet til nettleseren din.

### **Kontrollere enhetsstatus**

På siden Enhetsstatus i Embedded Web Server er det mulig å se innstillinger for skuffer, tonernivået i tonerkassetten, gjenværende levetid for fotolederen (i prosent), og kapasitetsmål for enkelte skriverdeler. Slik får du tilgang til enhetsstatusen:

**1** Skriv IP-adressen til skriveren i adressefeltet til nettleseren din.

**Merk:** Hvis du ikke kjenner IP-adressen til skriveren, skriver du ut en nettverksoppsettside og finner IP-adressen i TCP/IP-delen.

**2** Klikk på kategorien **Enhetsstatus**.

## **Opprette e-postvarslinger**

Du kan få skriveren til å sende deg en e-post når tonernivået er lavt eller det må skiftes eller legges i papir, eller ryddes opp etter papirstopp.

Slik oppretter du e-postvarslinger:

**1** Skriv IP-adressen til skriveren i adressefeltet til nettleseren din.

**Merk:** Hvis du ikke kjenner IP-adressen til skriveren, skriv ut en nettverksoppsettside, og finn IP-adressen i TCP/IP-delen.

- **2** Klikk på **Settings (Innstillinger)**.
- **3** Klikk på **E**‑**mail Alert Setup (Oppsett for e-postvarslinger)** under Andre innstillinger.
- **4** Velg varslingselementene og skriv inn e-postadressene.
- **5** Klikk på **Submit (Send)**.

**Merk:** Kontakt systemansvarlig for å konfigurere e-postserveren.

### **vise rapporter**

Du kan vise enkelte rapporter fra Embedded Web Server. Disse rapportene er nyttige når du skal fastsette status for skriver, nettverk og rekvisita.

Slik viser du rapporter fra en nettverksskriver:

**1** Skriv IP-adressen til skriveren i adressefeltet til nettleseren din.

**Merk:** Hvis du ikke kjenner IP-adressen til skriveren, skriv ut en nettverksoppsettside, og finn IP-adressen i TCP/IP-delen.

**2** Klikk **Reports** (Rapporter) og deretter type rapport du ønsker å se.

## **Gjenopprette fabrikkoppsettet**

Hvis du ønsker å få en liste av gjeldende menyinnstillinger for referanse, skriver du ut en side av menyinnstillingene før du gjenoppretter standardinnstillingene. Se [Skrive ut en menyinnstillingsside på side 51](#page-50-0) hvis du ønsker mer informasjon.

**Advarsel – mulig skade:** Gjenopprett standardinnstillingene tilbakestiller alle skriverinnstillingene til de opprinnelige standardinnstillingene. Unntakene er: skjermspråk, tilpassede størrelser og meldinger og menyinnstillingene for Nettverk/port. Alle nedlastinger som er lagret i internminnet, slettes. Nedlastinger som er lagret i flash-minnet eller på skriverens harddisk, berøres ikke.

- **1** Kontroller at skriveren er slått på, og at **Klar** vises.
- **2** Trykk **på startsiden**.
- **3** Trykk **Settings (Innstillinger)**.
- **4** Trykk **General Settings (Generelle innstillinger)**.
- **5** Trykk ned-piltasten til **Standardinnstillingene** vises.
- **6** Trykk på pil venstre eller pil høyre til **Gjenopprett nå** vises.
- **7** Trykk **Submit (Send)**.
- **8** Trykk **1**.

# **Fjerne fastkjørt papir**

Vær nøye når du velger papir, og legg det riktig i, så unngår du de fleste papirstopp. Hvis papiret kjører seg fast, kan du følge fremgangsmåtene i denne delen.

Hvis du vil fjerne en melding om fastkjørt papir og gjenoppta utskriften, fjerner du alt papiret i papirbanen og trykker deretter på **Fortsett**. Hvis På er angitt for Gjenopprett v/stopp, så skriver skriveren ut et nytt eksemplar av siden som ble fastkjørt. Hvis Auto er angitt for Gjenopprett v/stopp, så skriver skriveren ut den fastkjørte siden på nytt hvis det er nok skriverminne tilgjengelig.

# **Forstå meldinger om papirstopp og plasseringer**

**Merk:** For å løse eventuelle meldinger må alt papir eller spesialpapir fjernes fra hele papirbanen.

Åpne deksler og ta ut papirskuffer for å få tilgang til områder der det kan oppstå papirstopp. Illustrasjonen nedenfor viser områdene der det kan oppstå papirstopp:

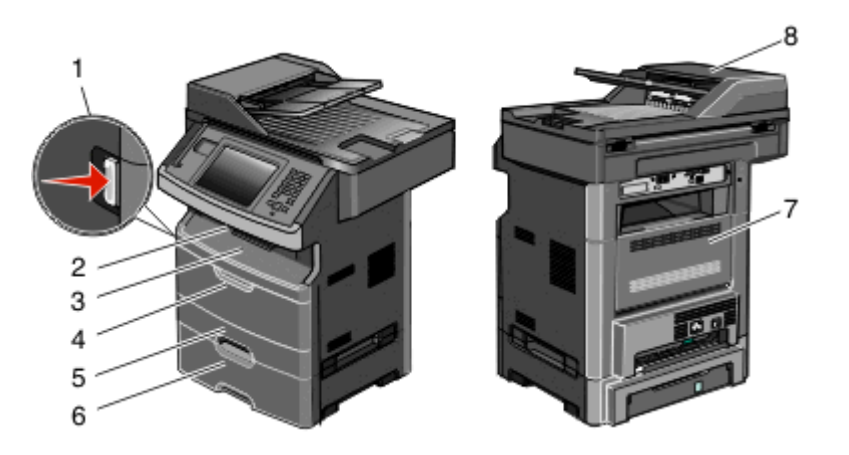

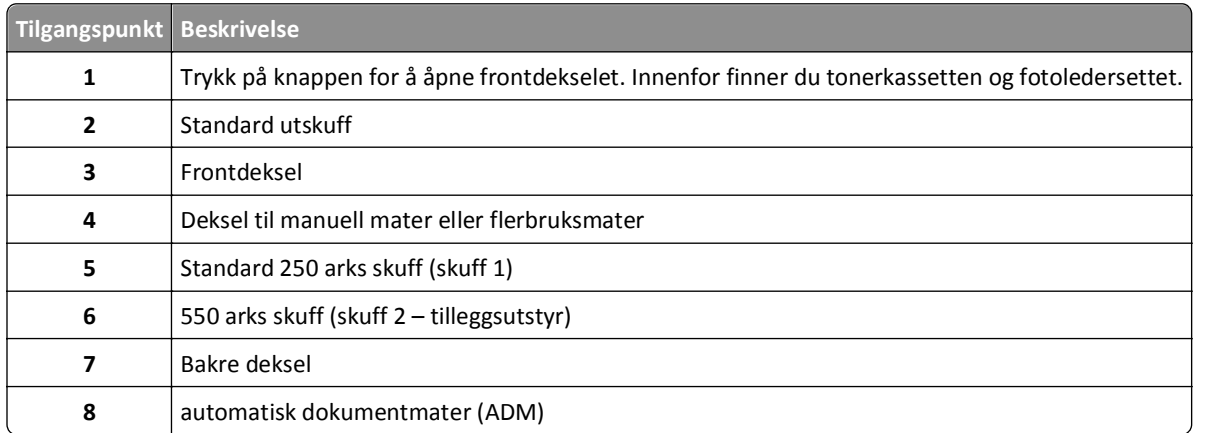

#### **Nummer for melding om papirstopp og hvordan du får tilgang til hver papirstopp**

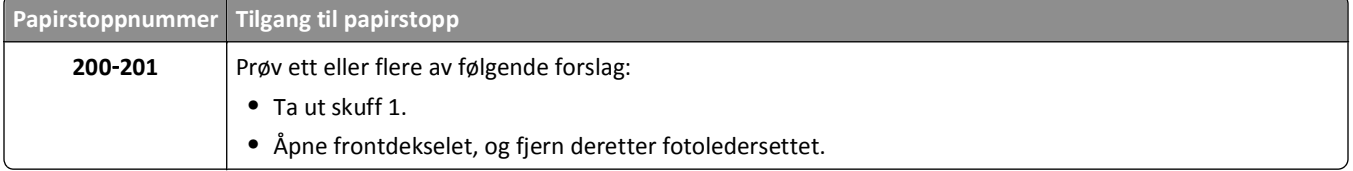

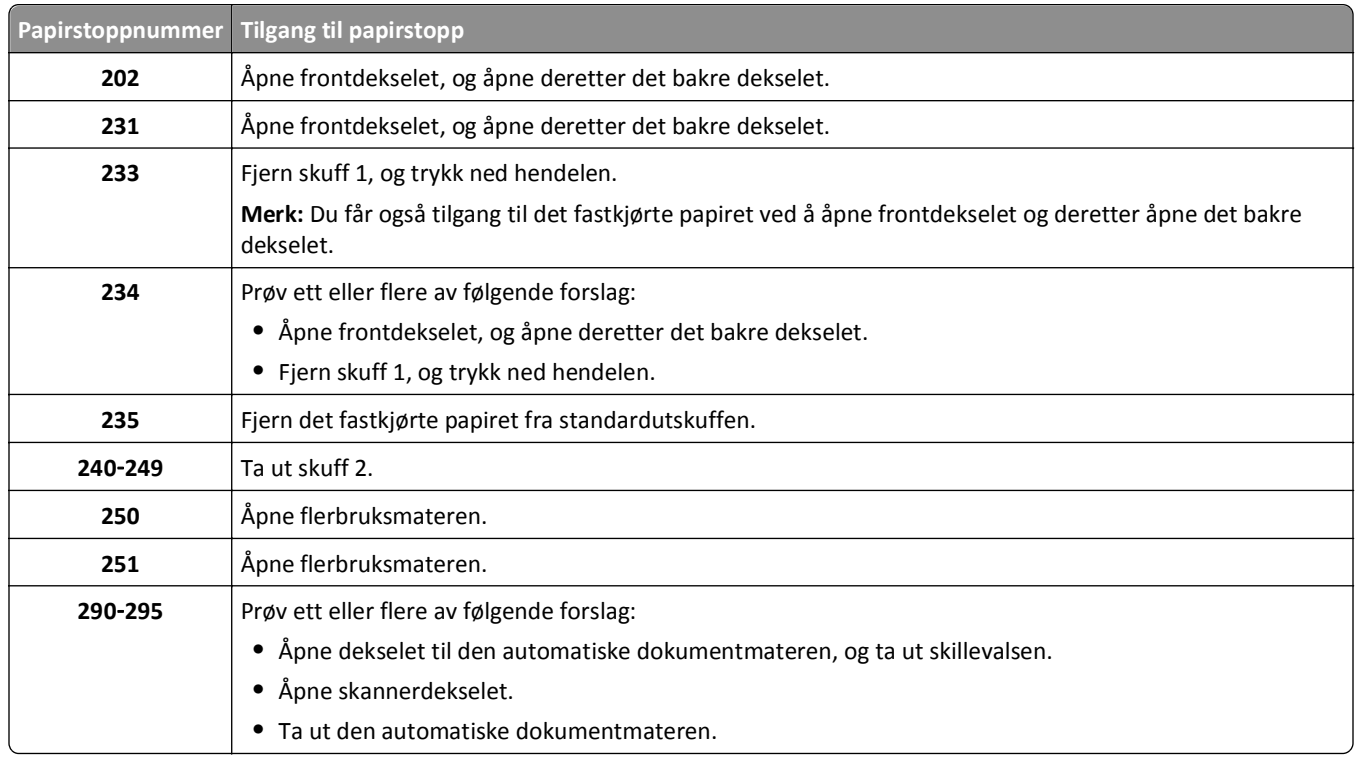

# **200 og 201 Papirstopp**

**FORSIKTIG – VARM OVERFLATE:** Innsiden av skriveren kan være varm. Hvis du vil redusere risikoen for skader, må du la overflaten kjøles ned før du berører den.

**1** Dra skuffen helt ut.

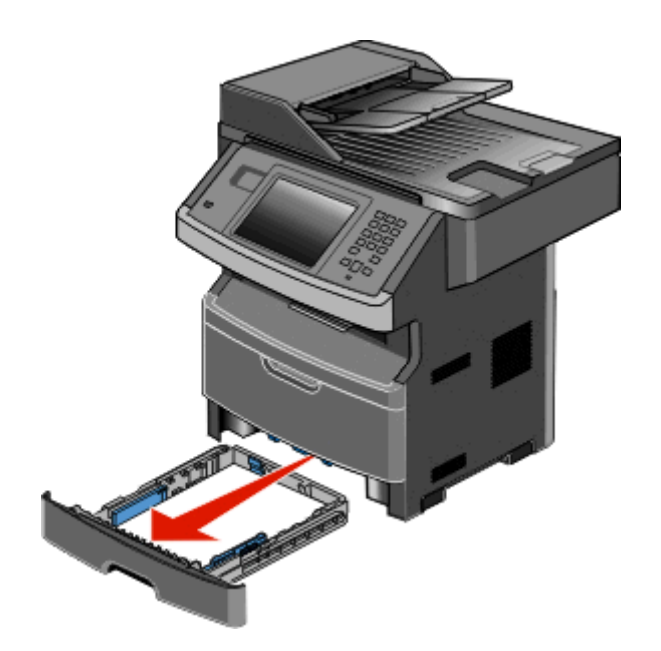

**2** Ta ut det fastkjørte papiret, dersom du ser det.

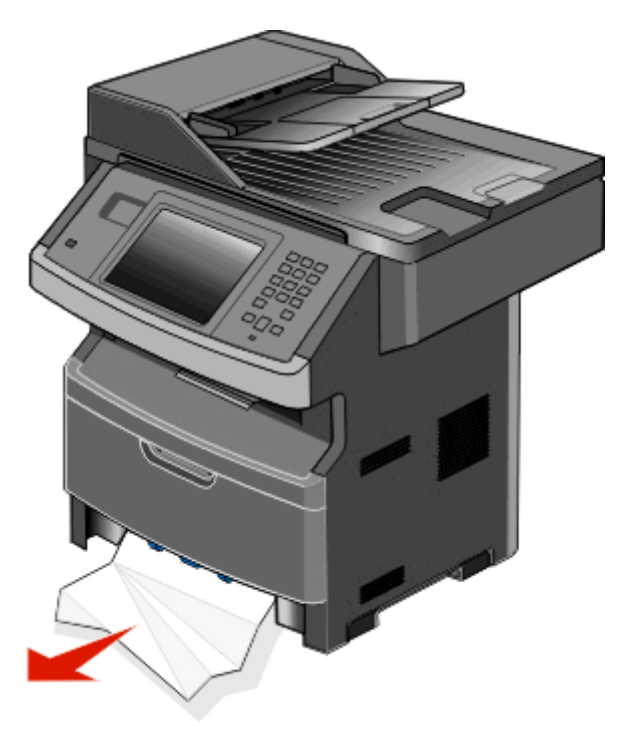

**3** Dersom du ikke ser det fastkjørte papiret, åpner du frontdekslet og fjerner deretter fotoledersettet og tonerkassetten.

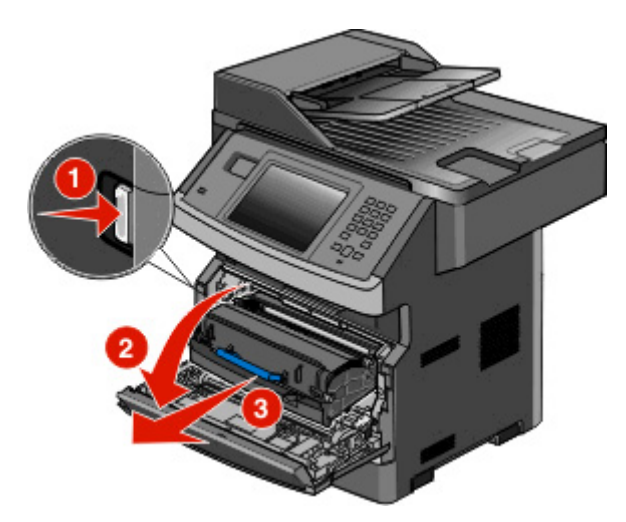

**4** Løft opp klaffen foran på skriveren, og fjern alt fastkjørt papir.

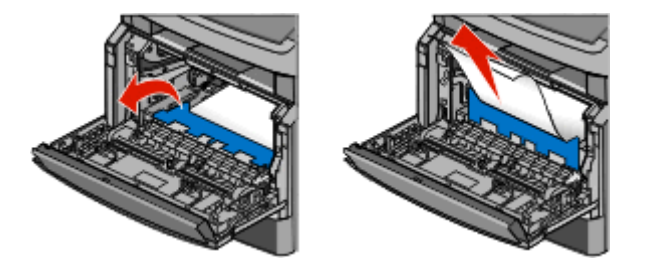

**5** Dersom du ikke ser noe fastkjørt papir, åpner du bakdekselet.

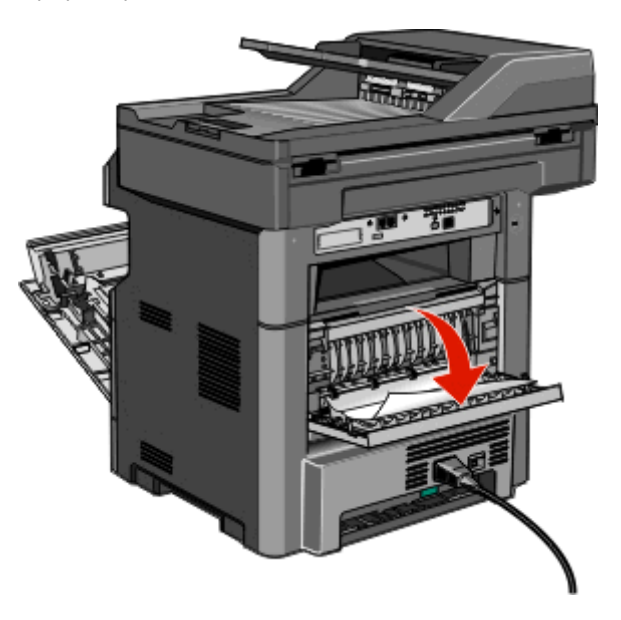

**6** Ta ut det fastkjørte papiret.

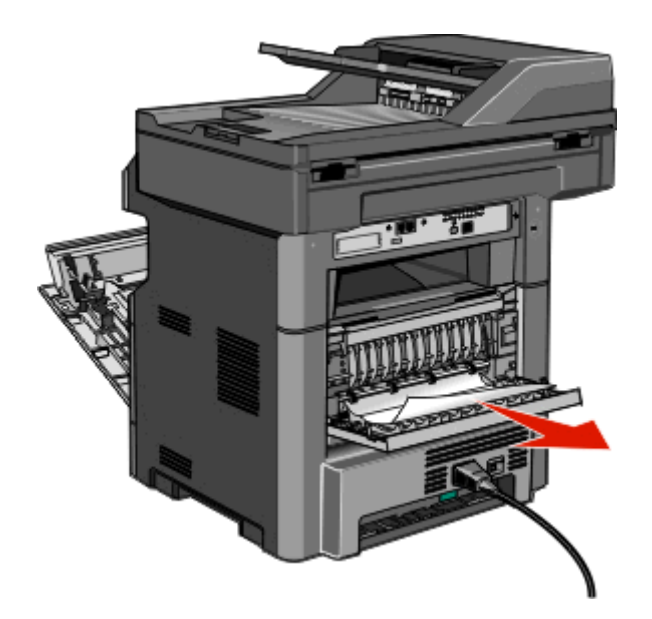

- **7** Lukk bakdekselet.
- **8** Sett inn fotoledersettet og tonerkassetten.
- **9** Lukk frontdekselet.
- **10** Trykk på **Continue (Fortsett)**.

# **202 Papirstopp**

Velg **Status/Supplies (Status/Rekvisita)** for å identifisere hvor papirstoppen har oppstått. Hvis papiret er på vei ut av skriveren, dra ut papiret og velg **Continue (Fortsett)**.

<span id="page-237-0"></span>Hvis papiret ikke kommer ut av skriveren:

**1** Dra ned bakdekslet.

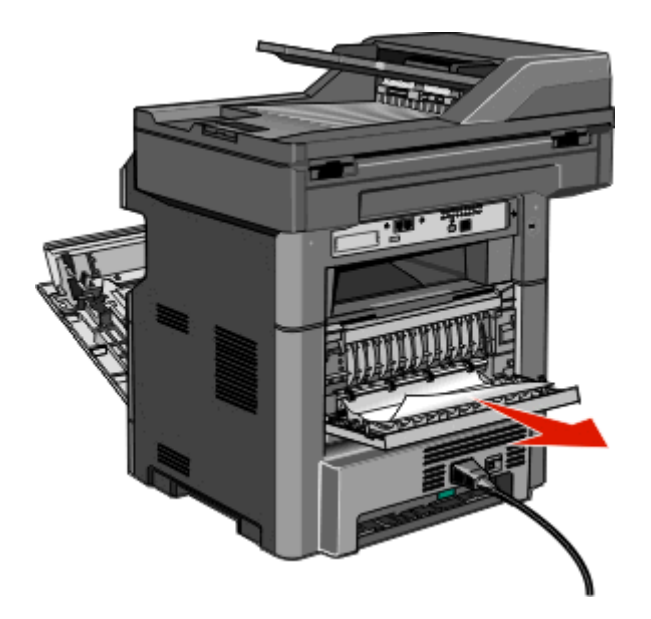

- **2** Ta ut det fastkjørte papiret.
- **3** Lukk bakdekselet.
- **4** Trykk på **Continue (Fortsett)**.

# **231 Papirstopp**

**FORSIKTIG – VARM OVERFLATE:** Innsiden av skriveren kan være varm. Hvis du vil redusere risikoen for skader, må du la overflaten kjøles ned før du berører den.

**1** Åpne frontdekselet.

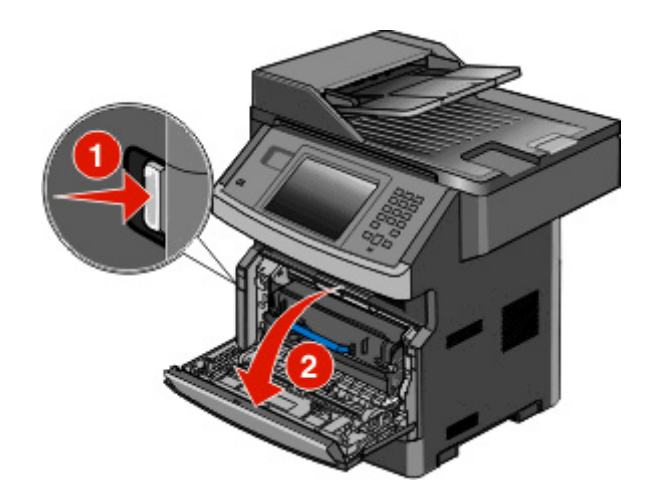

**2** Åpne bakdekselet.

Ta ut det fastkjørte papiret.

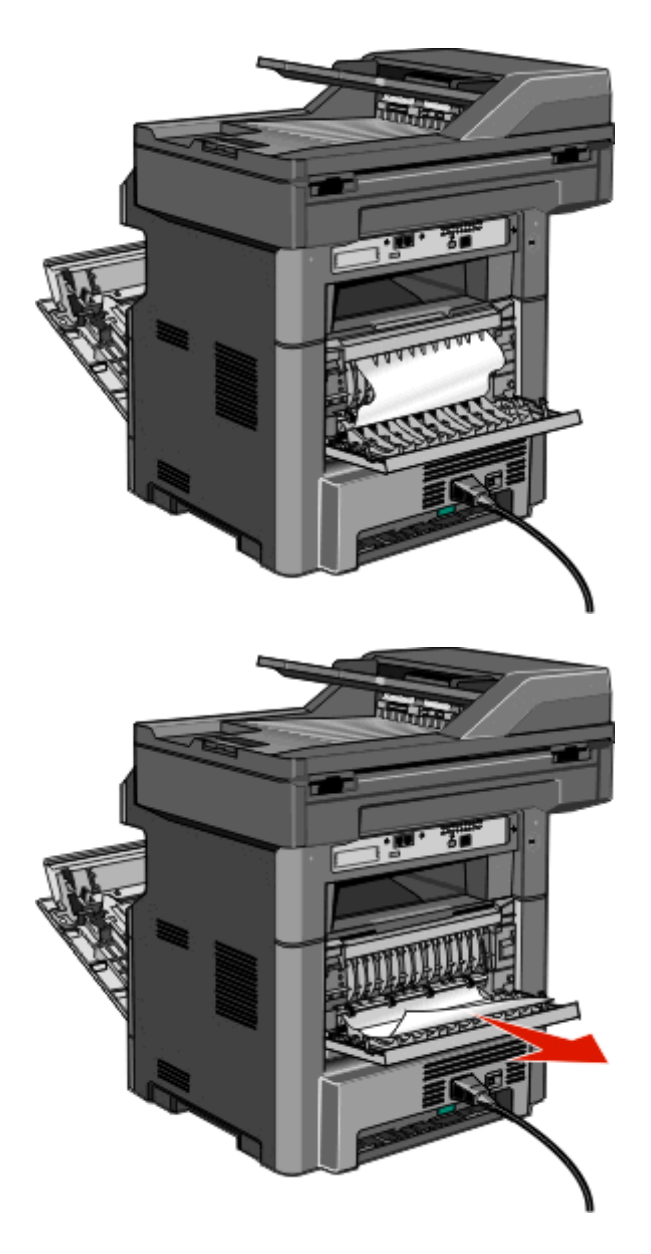

- Lukk bakdekselet.
- Lukk frontdekselet.
- Trykk på **Continue** (Fortsett).

# **233 Papirstopp**

**1** Ta skuffen ut av skriveren.

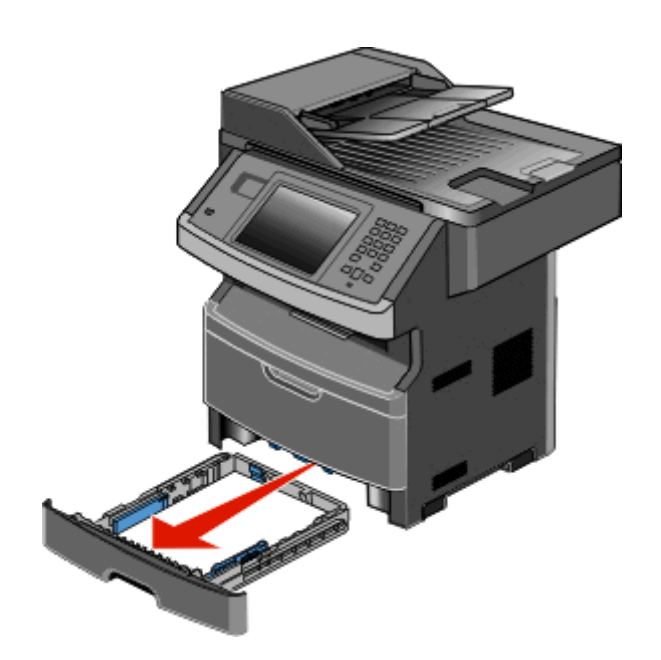

**2** Finn hendelen som vises, og skyv den deretter ned for å frigi og fjerne de fastkjørte arkene.

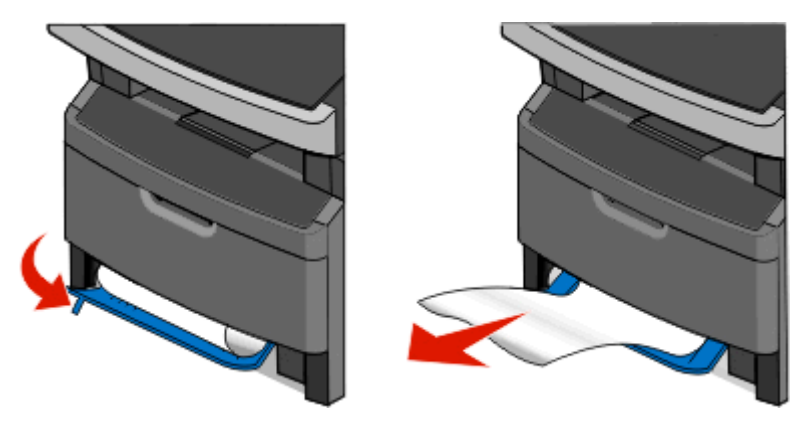

- **3** Sett inn skuffen.
- **4** Trykk på **Continue** (Fortsett).

Hvis dette ikke fjerner det fastkjørte papiret, kan du utføre trinnene i [231 Papirstopp på side 238.](#page-237-0)

## **234 Papirstopp**

Det er en enkelt papirstopp eller flere papirstopp i dupleksområdet til skriveren. Hvis du vil finne og fjerne de fastkjørte arkene, kan du utføre alle trinnene i:

- **•** [231 Papirstopp på side 238](#page-237-0)
- **•** 233 Papirstopp på side 240

# **235 Papirstopp**

Trekk forsiktig ut det fastkjørte papiret fra standard utskuff.

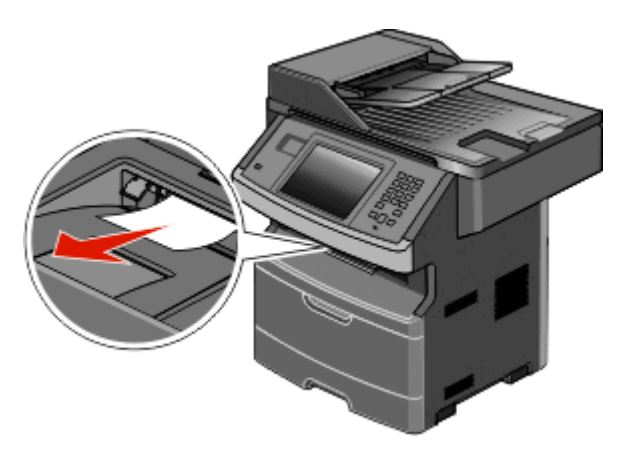

Trykk på **Continue (Fortsett)**.

## **240-249 papirstopp**

- Velg **Status/Rekvisita** for å identifisere hvor papirstoppen har oppstått.
- Trekk standardskuffen helt ut.
- Ta ut fastkjørt papir.

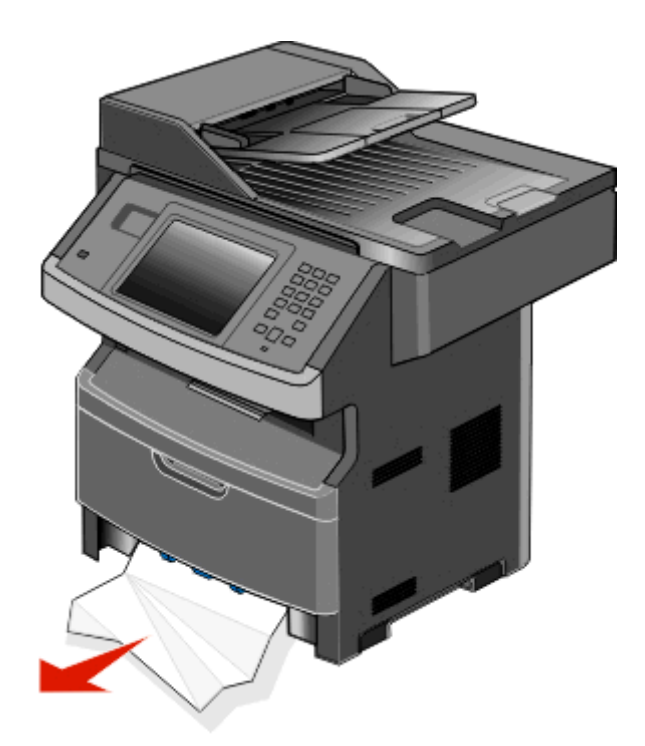

- Sett inn skuffen igjen, og trykk deretter på **Fortsett**.
- Dersom beskjeden om papirstopp ikke blir borte, dra ut eventuelle tilvalgsskuffer.
- Fjern fastsatt papir. Sett deretter skuffene på plass igjen.
- Trykk på **Continue (Fortsett)**.

# **250 papirstopp**

- Velg **Status/Supplies (Status/Rekvisita)** for å identifisere hvor papirstoppen har oppstått.
- Fjern papiret fra flerbruksmateren.

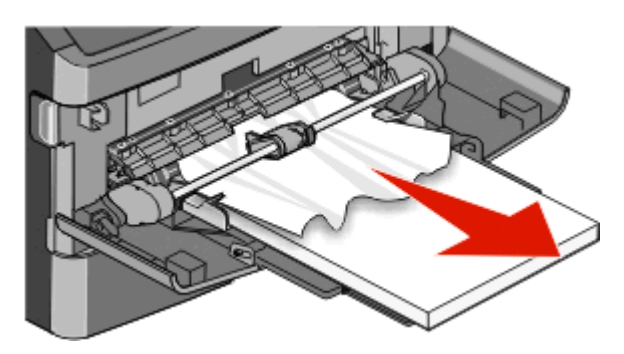

- Bøy arkene frem og tilbake for å løsne dem, og luft dem. Ikke brett eller krøll papiret. Rett ut kantene på en plan overflate.
- Legg papiret i flerbruksmateren.
- Skyv papirføreren mot innsiden av skuffen slik at den så vidt berører kanten av papiret.

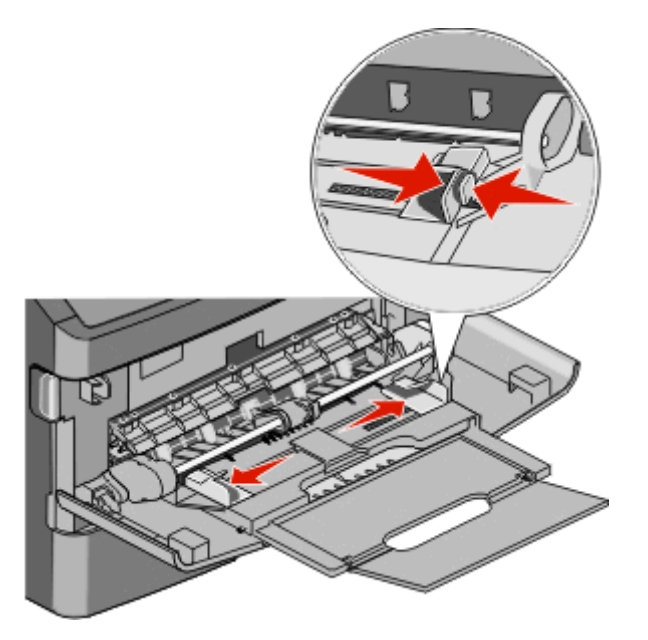

Trykk på **Continue (Fortsett)**.

# **251 Papirstopp**

Et papir ble ikke matet inn fra flerbruksmateren. Dersom du ser papiret, trekker du det forsiktig ut.

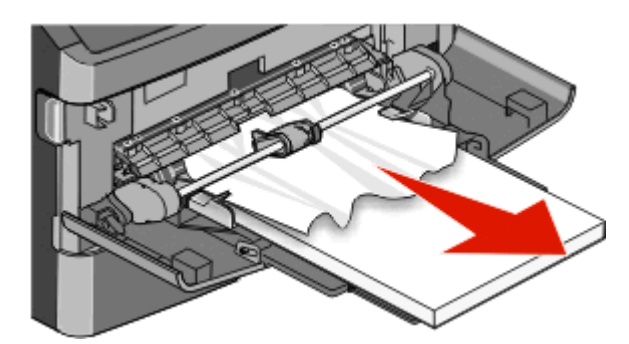

Dersom arket ikke er synlig gjør du følgende:

**1** Åpne frontdekselet og fjern deretter fotoledersettet og tonerkassetten.

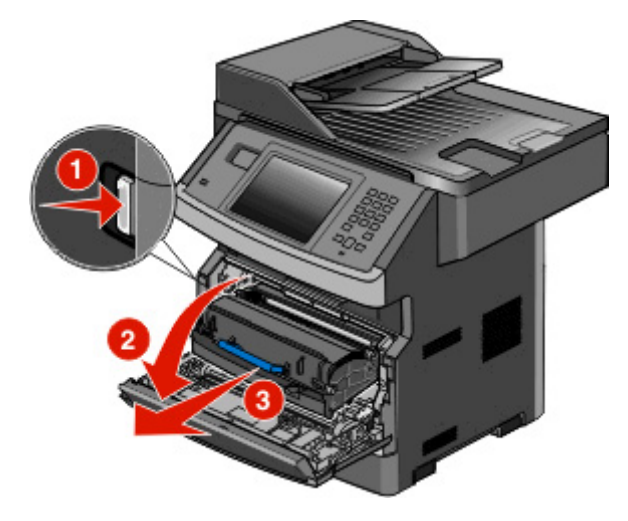

**2** Løft klaffen foran på skriveren og fjern deretter det fastkjørte papiret.

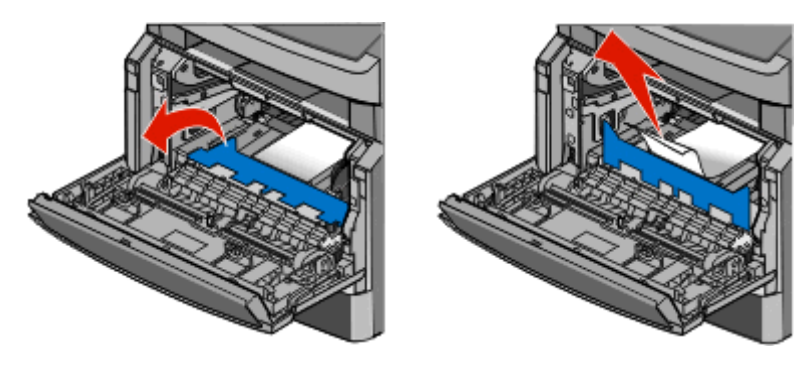

- **3** Sett inn fotoledersettet og tonerkassetten på nytt.
- **4** Lukk frontdekselet.
- **5** Trykk på **Continue (Fortsett)**.

# **290-294 papirstopp**

#### **Slik fjerner du papirstopp under dekselet til den automatiske dokumentmateren**

- **1** Fjern alle originaldokumenter fra den automatiske dokumentmateren.
- **2** Åpne dekselet til den automatiske dokumentmateren.

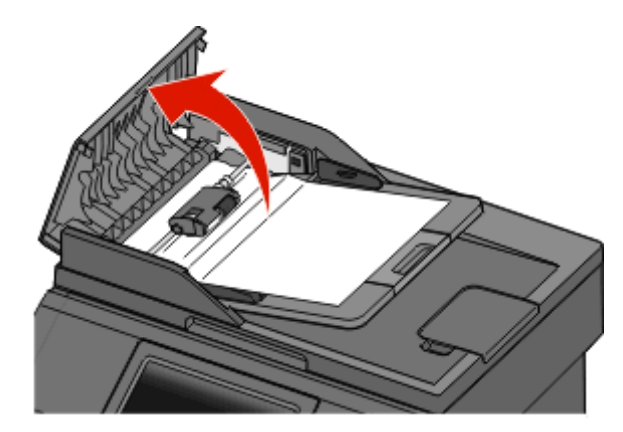

**3** Lås opp skillevalsen.

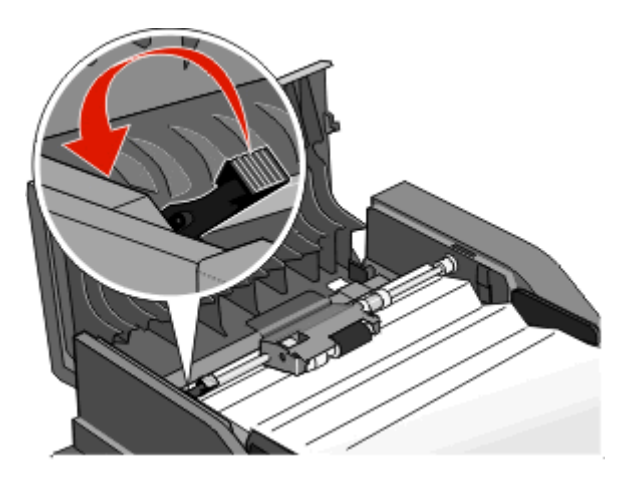

**4** Ta ut skillevalsen.

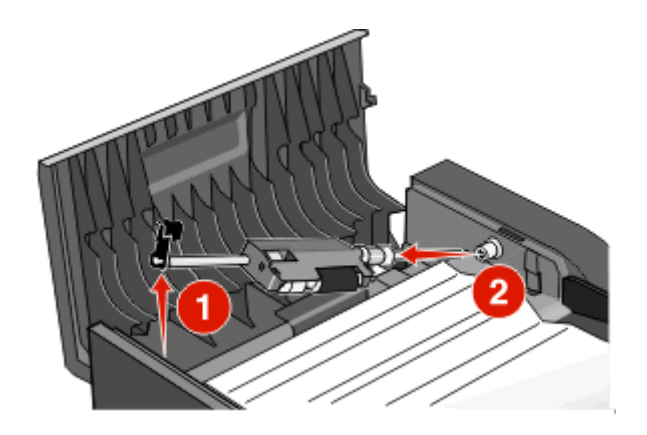

Ta ut det fastkjørte papiret.

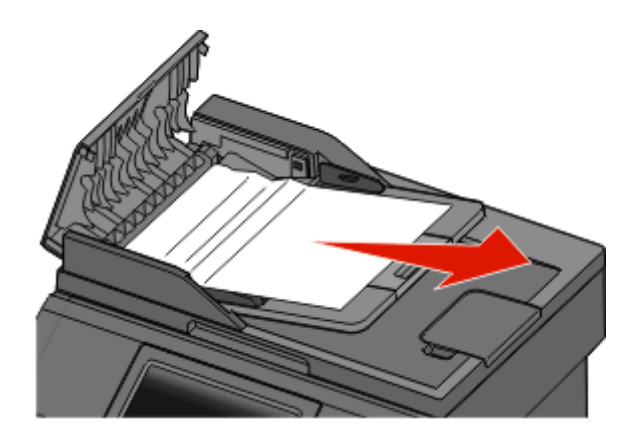

Sett inn skillevalsen på nytt.

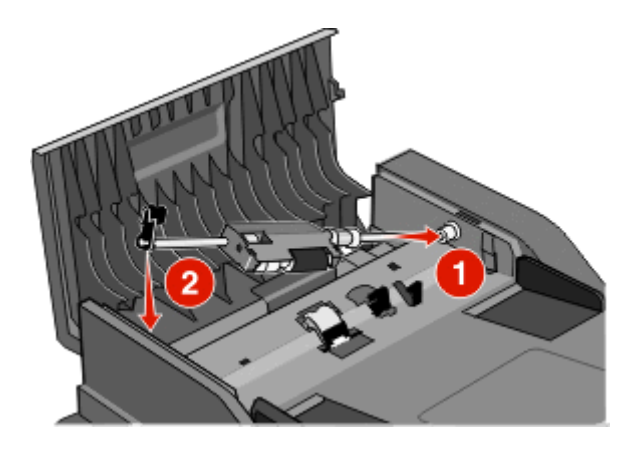

Lås skillevalsen.

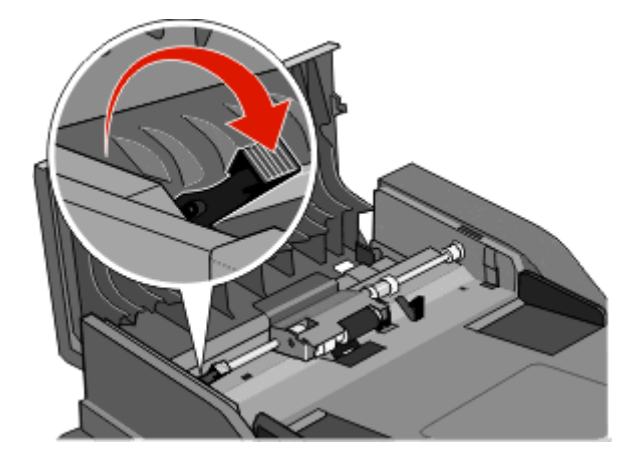

Lukk dekselet til den automatiske dokumentmateren.

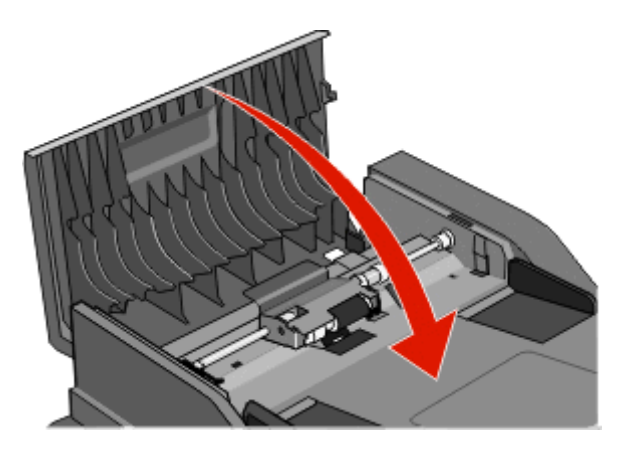

Trykk på **Continue (Fortsett)**.

#### **Slik fjerner du papirstopp i den automatiske dokumentmateren, ved å løfte skannerdekselet**

Åpne dekselet til skanneren, og fjern eventuelle fastkjørte sider.

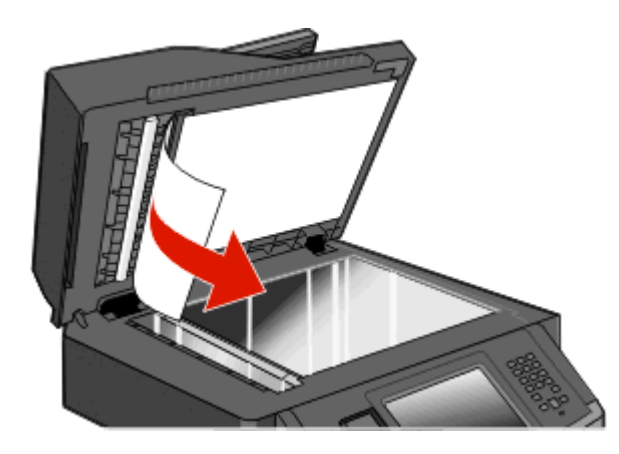

Trykk på **Continue (Fortsett)**.

#### **Slik fjerner du papirstopp i ADM-dupleksenheten**

Dersom du foretar en tosidig kopi i den automatiske dokumentmateren, og ditt originale dokument kjører seg fast, kan det hende du må utføre følgende for å fjerne papirstopp:

**1** Ta ut innskuffen for den automatiske dokumentmateren.

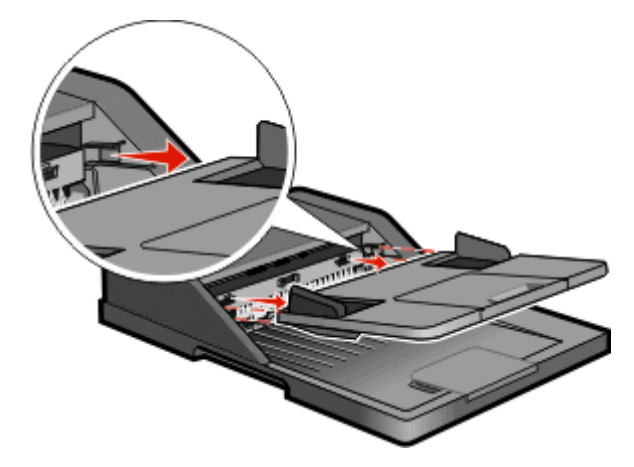

**2** Trekk ut det fastkjørte papiret ved å trekke i arket på bunnen.

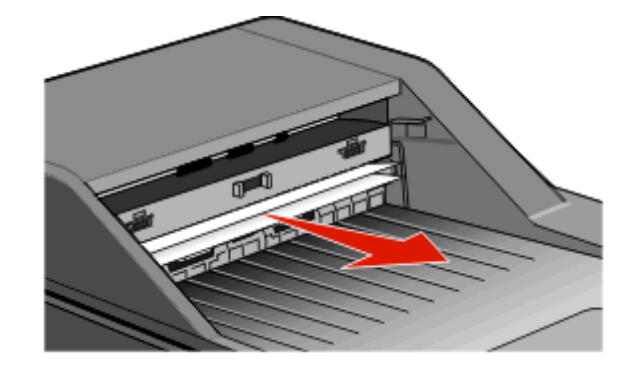

**3** Sett inn innskuffen for den automatiske dokumentmateren på nytt.

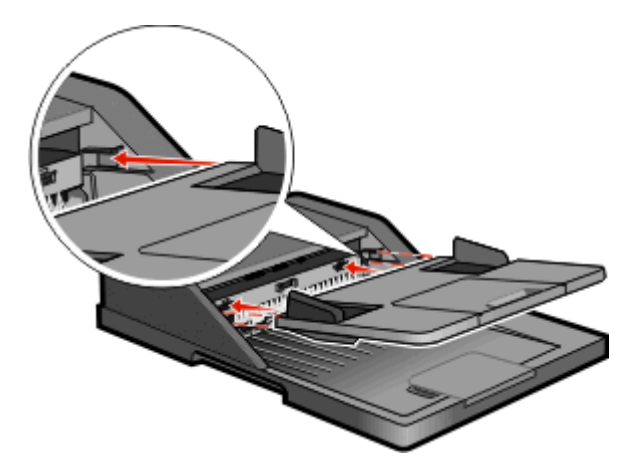

**4** Trykk på **Continue (Fortsett)**.

# **Feilsøking**

### **Løse vanlige problemer med skriveren**

Dersom det har oppstått et problem med skriveren, eller skriveren ikke svarer, undersøk at:

- **•** Strømledningen er koblet til skriveren og satt inn i en jordet stikkontakt.
- **•** Stikkontakten ikke er slått av med en bryter eller sikring.
- **•** Skriveren ikke er koblet til overspenningsvern, uavbrutt strømforsyning eller skjøteledning.
- **•** Annet elektrisk utstyr som er koblet til samme stikkontakt virker.
- **•** Skriveren er på. Undersøk skriverens av/på-knapp.
- **•** Skriverkabelen er skikkelig koblet til skriveren og vertsmaskinen, printserveren, tilleggsenheten eller en annen nettverksenhet.
- **•** Alt tilleggsutstyr er riktig installert.
- **•** innstillingene i skriverdriveren er riktige

Når du har kontrollert disse punktene, kan du slå av skriveren, vente i minst ti sekunder, og slå den på igjen. Det vil ofte løse problemet.

# **Skjermen på skriverens kontrollpanel er tom eller viser bare rutersymboler**

Skriverens selvtest mislyktes. Slå av skriveren, vent i ca. ti sekunder og slå skriveren på igjen.

Hvis meldingen **Klar** ikke vises, må du slå av skriveren og ta kontakt med Kundestøtte.

### **Forstå skrivermeldingene**

#### **Endre <inndatakilde> til <navn på egendefinert type>**

Du kan endre den gjeldende papirkilden for resten av utskriftsjobben. Den formaterte siden skrives ut på papiret som er lagt i den valgte skuffen. Dette kan forårsake kutting av tekst eller bilder. Prøv ett eller flere av følgende forslag:

- **•** Velg papirskuffen med riktig papirstørrelse eller -type.
- **•** Trykk på **Use current [src]** (Bruk gjeldende [kilde]) for å ignorere beskjeden og skrive ut fra skuffen som er valgt for utskriftsjobben.
- **•** Trykk på **Fortsett** for å fortsette jobben hvis riktig størrelse og type er lagt i skuffen, og hvis denne størrelsen og typen er angitt på kontrollpanelmenyen Papir på skriveren.

**Merk:** Hvis du trykker på Continue (Fortsett) når skuffen er tom for papir, fortsettes ikke jobben.

**•** Trykk på **Cancel job** (Avbryt jobb) for å avbryte den gjeldende jobben.

### **Bytt <inndatakilde> til <egendefinert streng>**

Du kan endre den gjeldende papirkilden for resten av utskriftsjobben. Den formaterte siden skrives ut på papiret som er lagt i den valgte skuffen. Dette kan forårsake kutting av tekst eller bilder. Prøv ett eller flere av følgende forslag:

- **•** Velg papirskuffen med riktig papirstørrelse eller -type.
- **•** Trykk på **Use current [src]** (Bruk gjeldende [kilde]) for å ignorere beskjeden og skrive ut fra skuffen som er valgt for utskriftsjobben.
- **•** Trykk på **Fortsett** for å fortsette jobben hvis riktig størrelse og type er lagt i skuffen, og hvis denne størrelsen og typen er angitt på kontrollpanelmenyen Papir på skriveren.

**Merk:** Hvis du trykker på Continue (Fortsett) når skuffen er tom for papir, fortsettes ikke jobben.

**•** Trykk på **Cancel job** (Avbryt jobb) for å avbryte den gjeldende jobben.

### **Bytt <inndatakilde> til <størrelse>**

Du kan endre den gjeldende papirkilden for resten av utskriftsjobben. Den formaterte siden skrives ut på papiret som er lagt i den valgte skuffen. Dette kan forårsake kutting av tekst eller bilder. Prøv ett eller flere av følgende forslag:

- **•** Velg papirskuffen med riktig papirstørrelse eller -type.
- **•** Trykk på **Use current [src]** (Bruk gjeldende [kilde]) for å ignorere beskjeden og skrive ut fra skuffen som er valgt for utskriftsjobben.
- **•** Trykk på **Fortsett** for å fortsette jobben hvis riktig størrelse og type er lagt i skuffen, og hvis denne størrelsen og typen er angitt på kontrollpanelmenyen Papir på skriveren.

**Merk:** Hvis du trykker på Continue (Fortsett) når skuffen er tom for papir, fortsettes ikke jobben.

**•** Trykk på **Cancel job** (Avbryt jobb) for å avbryte den gjeldende jobben.

### **Bytt <innkilde> til <type> <størrelse>**

Du kan endre den gjeldende papirkilden for resten av utskriftsjobben. Den formaterte siden skrives ut på papiret som er lagt i den valgte skuffen. Dette kan forårsake beskjæring av tekst eller bilder. Prøv ett eller flere av følgende:

- **•** Velg papirskuffen med riktig papirstørrelse eller -type.
- **•** Trykk på **Use current [src] (Bruk gjeldende [kilde])** for å ignorere beskjeden og skrive ut fra skuffen som er valgt for utskriftsjobben.
- **•** Trykk på **Continue (Fortsett)** for å fortsette jobben hvis riktig størrelse og type er lagt i skuffen, og hvis denne størrelsen og typen er angitt i menyen Papir.

**Merk:** Hvis du trykker på Continue (Fortsett) når skuffen er tom for papir, fortsettes ikke jobben.

**•** Trykk på **Cancel job (Avbryt jobb)** for å avbryte den gjeldende jobben.

### **Kontroller tilkobling skuff <x>**

Prøv ett eller flere av følgende forslag:

**•** Slå skriveren av og på igjen.

Hvis feilen fortsetter enda en gang:

- **1** Slå av skriveren.
- **2** Trekk ut strømledningen.
- **3** Ta ut skuffen.
- **4** Sett skuffen inn igjen.
- **5** Koble strømledningen til en jordet stikkontakt.
- **6** Start skriveren på ny.

Hvis feilen oppstår igjen:

- **1** Slå av skriveren.
- **2** Trekk ut strømledningen.
- **3** Ta ut skuffen.
- **4** Kontakt brukerstøtte.
- **•** Trykk **Continue (Fortsett)** for å fjerne meldingen og fortsette utskriften uten å bruke skuffen.

#### **Lukk deksel eller sett inn kassett**

Tonerkassetten mangler, eller den er ikke satt inn riktig. Sett tonerkassetten inn og lukk alle deksler.

### **Lukk frontdeksel**

Lukk frontdekselet på skriveren.

#### **Disken er skadet**

Skriveren forsøkte å gjenopprette hardisken på en skadet harddisk, og harddisken kan ikke repareres. Harddisken må formateres på nytt.

Trykk på **Reformat disk (Formatere disken på nytt)** for å formatere disken på nytt og fjerne meldingen.

**Merk:** Når disken formateres på nytt, slettes alle filene som er lagret på disken.

### **SMTP-serveren er ikke satt opp. Kontakt systemadministrator.**

En feil oppstod på SMTP-serveren eller SMTP-serveren er ikke riktig konfigurert. Trykk **Continue (Fortsett)** for å fjerne meldingen. Kontakt systemansvarlig hvis meldingen vises igjen.

### **Ingen analog telefonlinje er koblet til modemet. Faks er deaktivert.**

Skriveren finner ingen analog telefonlinje, så faksen er deaktivert. Koble skriveren til en analog telefonlinje.

### **Minnet er fullt. Kan ikke skrive ut fakser**

Det er ikke nok minne til å skrive ut faksjobben.

Trykk på **Continue (Fortsett)** for å fjerne meldingen uten å skrive ut. Holdte fakser vil bli forsøkt skrevet ut etter at skriveren har blitt startet på nytt.

### **Faksminnet er fullt**

Det er ikke nok minne til å sende faksjobben.

Trykk på **Continue (Fortsett)** for å fjerne meldingen.

### **Fakspartisjon ute av funksjon. Kontakt systemadministrator.**

Fakspartisjonen virker for å være ødelagt. Prøv ett eller flere av følgende forslag:

- **•** Trykk på **Continue (Fortsett)** for å fjerne meldingen.
- **•** Slå skriveren av og deretter på igjen for å tilbakestille den.Kontakt systemansvarlig hvis meldingen vises igjen.

### **Til-format for faksserver ikke konfigurert. Kontakt systemadministrator.**

Skriveren er i faksservermodus, men faksserveroppsettet har ikke blitt fullført.

Prøv ett eller flere av følgende forslag:

- **•** Trykk på **Continue (Fortsett)** for å fjerne meldingen.
- **•** Fullfør oppsettet av faksserveren. Kontakt systemansvarlig hvis meldingen vises igjen.

### **Noen holdte jobber ble ikke gjenopprettet**

Trykk **Continue (Fortsett)** hvis du vil slette den angitte jobben.

**Merk:** Noen holdte jobber er ikke gjenopprettet. De blir liggende på harddisken og kan ikke åpnes.

### **37 Ikke nok minne, noen holdte jobber blir ikke gjenopprettet**

Skriveren kunne ikke gjenopprette enkelte eller alle konfidensielle eller holdte jobber på skriverens harddisk.

Trykk på **Continue (Fortsett)** for å fjerne meldingen.

### **57 Konfigurasjonsendring, noen holdte jobber ble ikke gjenopprettet**

Etter at jobben ble lagret på skriverharddisken kan noe ha endret seg i skriveren, og ha ugyldiggjort de holdte jobbene Mulige endringer inkluderer:

- **•** Skriverens fastvare har blitt oppdatert.
- **•** Tilvalg for papir inn eller ut, eller tosidig behandling har blitt fjernet.
- **•** Utskriftsjobben ble opprettet ved hjelp av data fra en enhet i USB-porten, og denne enheten er ikke lenger i porten.
- **•** Skriverens harddisk inneholder jobber som ble lagret mens den var installert i en annen skrivermodell.

Trykk på **Continue (Fortsett)** for å fjerne meldingen.

### **Legg <navn på egendefinert type> i <inndatakilde>**

Prøv ett eller flere av følgende forslag:

- **•** Legg det angitte papiret i skuffen.
- **•** Trykk på **Continue** (Fortsett) for å fjerne meldingen og fortsette å skrive ut.

Hvis skriveren finner en skuff som har riktig papirtype og størrelse, trekkes papiret inn fra den skuffen. Hvis skriveren ikke finner en skuff med riktig papirtype og størrelse, skriver den ut fra standardkilden.

**•** Avbryt den aktuelle jobben.

### **Fyll <papirkilde> med <tilpasset streng>**

Prøv ett eller flere av følgende:

- **•** Legg det angitte papiret i skuffen.
- **•** Trykk **Continue (Fortsett)** for å fjerne meldingen og fortsette utskriften.

Hvis skriveren finner en skuff som har riktig papirtype og ‑størrelse, trekkes papiret inn fra den skuffen. Hvis skriveren ikke finner en skuff med riktig papirtype og størrelse, skriver den ut fra standardkilden.

**•** Avbryt den aktuelle jobben.

#### **Fyll <innkilde> med <størrelse>**

Prøv ett eller flere av følgende:

- **•** Legg det angitte papiret i skuffen.
- **•** Trykk **Continue (Fortsett)** for å fjerne meldingen og fortsette utskriften.

Hvis skriveren finner en skuff som har riktig papirtype og -størrelse, trekkes papiret inn fra den skuffen. Hvis skriveren ikke finner en skuff med riktig papirtype og størrelse, skriver den ut fra standardkilden.

**•** Avbryt den aktuelle jobben.

### **Fyll <innkilde> med <type> <størrelse>**

Prøv ett eller flere av følgende:

- **•** Legg det angitte papiret i skuffen.
- **•** Trykk **Continue (Fortsett)** for å fjerne meldingen og fortsette utskriften.

Hvis skriveren finner en skuff som har riktig papirtype og -størrelse, trekkes papiret inn fra den skuffen. Hvis skriveren ikke finner en skuff med riktig papirtype og størrelse, skriver den ut fra standardkilden.

**•** Avbryt den aktuelle jobben.

### **Fyll manuell mater med <navn på egendefinert type>**

Prøv ett eller flere av følgende forslag:

- **•** Legg angitt papir i flerbruksmateren.
- **•** Trykk på **Continue** (Fortsett) for å fjerne meldingen og fortsette å skrive ut.

Hvis skriveren finner en skuff som har riktig papirtype og størrelse, så trekkes papiret inn fra den skuffen. Hvis skriveren ikke finner en skuff med riktig papirtype og størrelse, så skriver den ut fra standardkilden.

**•** Avbryt den aktuelle jobben.
# **Fyll manuell mater med <egendefinert streng>**

Prøv ett eller flere av følgende forslag:

- **•** Legg angitt papir i flerbruksmateren.
- **•** Trykk på **Continue** (Fortsett) for å fjerne meldingen og fortsette å skrive ut.

Hvis skriveren finner en skuff som har riktig papirtype og størrelse, så trekkes papiret inn fra den skuffen. Hvis skriveren ikke finner en skuff med riktig papirtype og størrelse, så skriver den ut fra standardkilden.

**•** Avbryt den aktuelle jobben.

# **Fyll manuell mater med <størrelse>**

Prøv ett eller flere av følgende forslag:

- **•** Legg angitt papir i flerbruksmateren.
- **•** Trykk på **Continue** (Fortsett) for å fjerne meldingen og fortsette å skrive ut.

Hvis skriveren finner en skuff som har riktig papirtype og størrelse, så trekkes papiret inn fra den skuffen. Hvis skriveren ikke finner en skuff med riktig papirtype og størrelse, så skriver den ut fra standardkilden.

**•** Avbryt den aktuelle jobben.

# **Fyll manuell arkmater med <type> <størrelse>**

Prøv ett eller flere av følgende:

- **•** Legg angitt papir i flerbruksmateren.
- **•** Trykk **Continue (Fortsett)** for å fjerne meldingen og fortsette utskriften.

Hvis skriveren finner en skuff som har riktig papirtype og størrelse, trekkes papiret inn fra denne skuffen. Hvis skriveren ikke finner en skuff med riktig papirtype og størrelse, skriver den ut fra standardkilden.

**•** Avbryt den aktuelle jobben.

# **Fjern papir fra standardutskuffen**

Fjern papirbunken fra standardutskuffen.

# **Gjenopprett holdte jobber?**

Prøv ett eller flere av følgende forslag:

- **•** Trykk på **Continue (Fortsett)** for å gjenopprette alle holdte jobber som er lagret på harddisken på skriveren.
- **•** Trykk på **Do not restore (Ikke gjenopprett)** hvis du ikke vil at utskriftsjobber skal gjenopprettes.

# **Uegnet USB-enhet, må fjernes**

Fjern USB-enheten som ikke ble gjenkjent.

# **Uegnet USB-hub, må fjernes**

Fjern USB-huben som ikke ble gjenkjent.

# **Ustøttet disk**

En ustøttet skriverharddisk har blitt installert Fjern den ustøttede enheten, og installer en enhet som støttes.

# **30.yy Ugyldig påfylt, bytt kassett**

Det er installert en ustøttet, etterfylt tonerkassett. Ta ut tonerkassetten, og sett inn en ny.

# **31.yy Bytt kassetten som mangler eller er defekt**

Tonerkassetten mangler eller fungerer ikke på riktig måte.

Prøv ett eller flere av følgende:

- **•** Ta ut tonerkassetten, og sett den inn på nytt.
- **•** Ta ut tonerkassetten, og sett inn en ny.

## **32.yy Kassettdelenummer ustøttet av denne enheten**

Ta ut tonerkassetten, og sett inn en egnet tonerkassett.

# **34 Papiret er for kort**

Prøv ett eller flere av følgende forslag:

- **•** Legg passende papir eller annet spesialpapir i riktig skuff.
- **•** Trykk på **Continue (Fortsett)** for å fjerne beskjeden og fortsette utskriften ved å bruke en annen papirskuff.
- **•** Kontroller lengde- og breddeførerne for skuffen, og sjekk at papiret er lagt riktig i skuffen.
- **•** Kontroller innstillingene for utskriftsegenskapene eller utskriftsdialogboksen for å være sikker på at riktig papirstørrelse og -type brukes for utskriftsjobben.
- **•** Kontroller at papirstørrelsen er riktig angitt. Hvis for eksempel MP Feeder Size (Størrelse i FB-mater) er satt til Universal, må du kontrollere at papirstørrelsen er stor nok for dataene som skrives ut.
- **•** Avbryt den aktuelle utskriftsjobben.

# **35 Ikke nok minne til å støtte funksjonen Ressurssparing**

Prøv ett eller flere av følgende forslag:

- **•** Trykk på **Continue (Fortsett)** for å deaktivere Lagre ressurser og fortsette utskriften.
- **•** Hvis du vil aktivere Resource Save (Lagre ressurser) etter at du har mottatt denne meldingen, må du kontrollere at innstillingen for utskriftsbufferne er Auto, og deretter lukke menyene for å aktivere endringene i utskriftsbufferne. Når **Klar** vises, aktiver Lagre ressurser.
- **•** Installer mer skriverminne.

# **37 Ikke nok minne til å sortere jobb**

Prøv ett eller flere av følgende forslag:

- **•** Trykk på **Continue (Fortsett)** hvis du vil skrive ut den delen av jobben som allerede er lagret, og begynne å sortere resten av utskriftsjobben.
- **•** Avbryt den aktuelle utskriftsjobben.

# **37 Ikke nok minne, noen holdte jobber ble slettet**

Skriveren slettet noen holdte jobber for å behandle aktive jobber.

Trykk på **Continue (Fortsett)** for å fjerne meldingen.

# **38 Minnet er fullt**

Prøv ett eller flere av følgende forslag:

- **•** Trykk på **Continue (Fortsett)** for å fjerne meldingen.
- **•** Avbryt den aktuelle utskriftsjobben.
- **•** Installer mer skriverminne.

# **39 For komplisert side, noen data ble kanskje ikke skrevet ut**

Prøv ett eller flere av følgende forslag:

- **•** Trykk på **Continue (Fortsett)** for å fjerne meldingen og fortsette utskriften.
- **•** Avbryt den aktuelle utskriftsjobben.
- **•** Installer mer skriverminne.

# **Fax failed (Faks ikke sendt)**

Faksen ble ikke sendt. Vent til meldingen forsvinner.

# **50 Feil ved PPDS-skrift**

Prøv ett eller flere av følgende forslag:

- **•** Trykk på **Continue (Fortsett)** for å fjerne meldingen og fortsette utskriften.
- **•** Skriveren finner ikke en forespurt skrift. Fra PPDS-menyen velger du **Best Fit (Best tilpasning)**, og deretter **On (På)**. Skriveren finner en lignende skrift og formaterer den berørte teksten på nytt.
- **•** Avbryt den aktuelle utskriftsjobben.

# **51 Oppdaget defekt flash**

Prøv ett eller flere av følgende forslag:

- **•** Trykk på **Continue (Fortsett)** for å fjerne meldingen og fortsette utskriften.
- **•** Avbryt den aktuelle utskriftsjobben.

# **52 Ikke nok ledig plass i flash-minne for ressurser**

Prøv ett eller flere av følgende forslag:

- **•** Trykk på **Continue (Fortsett)** for å fjerne meldingen og fortsette utskriften. Alle nedlastede skrifter og makroer som ikke er lagret i flash-minnet, vil bli slettet.
- **•** Slett skrifter, makroer og andre data som er lagret i flash-minnet.
- **•** Oppgrader til et flash-minnekort med større kapasitet.

# **54 Feil i standard nettverksprogram**

Prøv ett eller flere av følgende forslag:

- **•** Trykk på **Continue (Fortsett)** for å fortsette utskriften.
- **•** Slå skriveren av og deretter på igjen for å tilbakestille den.
- **•** Oppgrader (flash) nettverksfastvaren i skriveren eller printserveren.

# **54 Feil i nettverksprogram <x>**

<x> er nummeret til nettverkstilkoblingen

Prøv ett eller flere av følgende forslag:

- **•** Trykk på **Continue (Fortsett)** for å fortsette utskriften.
- **•** Slå skriveren av og deretter på igjen for å tilbakestille den.
- **•** Oppgrader (flash) nettverksfastvaren i skriveren eller printserveren.

# **55 Uegnet tillegg i spor <x>**

<x> er en åpning på skriverens hovedkort.

Prøv ett eller flere av følgende forslag:

- **1** Slå av skriveren.
- **2** Trekk ut strømledningen.
- **3** Fjern kortet for tilbehør som ikke støttes fra skriverens hovedkort.
- **4** Koble strømledningen til en jordet stikkontakt.
- **5** Slå på skriveren igjen.

# **56 Parallellport <x> deaktivert**

<x> er nummeret på parallellporten.

Prøv ett eller flere av følgende forslag:

**•** Trykk på **Continue (Fortsett)** for å fjerne meldingen.

Skriveren forkaster eventuelle data som mottas via parallellporten.

**•** Kontroller at menyelementet Parallell buffer ikke er satt til Deaktivert.

# **56 Seriellport <x> deaktivert**

<x> er nummeret på seriellporten.

Prøv ett eller flere av følgende forslag:

- **•** Trykk på **Continue (Fortsett)** for å fjerne meldingen. Skriveren forkaster eventuelle data som mottas via seriellporten.
- **•** Kontroller at menyelementet Seriell buffer ikke er satt til Deaktivert.

# **56 Standard USB-port deaktivert**

Prøv ett eller flere av følgende forslag:

- **•** Trykk på **Continue (Fortsett)** for å fjerne meldingen. Skriveren forkaster eventuelle data som mottas via USB-porten.
- **•** Kontroller at innstillingen på menyen USB Buffer (USB-buffer) ikke er satt til Disabled (Deaktivert).

# **56 USB-port <x> deaktivert**

<x> er nummeret på USB-porten.

Prøv ett eller flere av følgende forslag:

- **•** Trykk på **Continue (Fortsett)** for å fjerne meldingen. Skriveren forkaster eventuelle data som mottas via USB-porten.
- **•** Kontroller at innstillingen på menyen USB Buffer (USB-buffer) ikke er satt til Disabled (Deaktivert).

# **58 For mange flash-minnekort installert**

- **1** Slå av skriveren.
- **2** Trekk ut strømledningen.
- **3** Ta ut de overflødige flash-minnekortene.
- **4** Koble strømledningen til en jordet stikkontakt.
- **5** Slå på skriveren igjen.

# **58 For mange skuffer tilkoblet**

- **1** Slå av skriveren.
- **2** Trekk ut strømledningen.
- **3** Fjern de ekstra skuffene.
- **4** Koble strømledningen til en jordet stikkontakt.
- **5** Slå på skriveren igjen.

# **59 Skuff <x> ikke kompatibel**

Prøv ett eller flere av følgende forslag:

- **•** Fjern den angitte skuffen.
- **•** Trykk på **Continue (Fortsett)** for å fjerne beskjeden og fortsette utskriften uten å bruke den angitte skuffen.

# **61 Fjern skadet disk**

Prøv ett eller flere av følgende forslag:

- **•** Trykk på **Continue (Fortsett)** for å fjerne meldingen og fortsette utskriften.
- **•** Installer en ny skriverharddisk før du utfører noen operasjoner som krever en harddisk.

## **62 Disk full**

Prøv ett eller flere av følgende forslag:

- **•** Trykk på **Continue (Fortsett)** for å fjerne meldingen og fortsette behandlingen.
- **•** Slett skrifter, makroer og andre data som er lagret på skriverharddisken.
- **•** Installer en større skriverharddisk.

## **63 Disk ikke formatert**

Prøv ett eller flere av følgende forslag:

- **•** Trykk på **Continue (Fortsett)** for å fjerne meldingen og fortsette utskriften.
- **•** Formatere skriverens harddisk.

Hvis feilmeldingen ikke forsvinner, kan det hende at harddisken er skadet og må byttes.

## **80 Behov for periodisk vedlikehold**

Det må utføres periodisk vedlikehold på skriveren. Vedlikeholdssettet inneholder alt som er nødvendig for å bytte inntrekkingsvalsene, ladevalsen, overføringsvalsen og fikseringsenheten.

## **84 Fotoledersett snart oppbrukt**

Fotolederen er snart oppbrukt.

Prøv ett eller flere av følgende:

- **•** Skift fotoledersettet.
- **•** Trykk **Continue (Fortsett)** for å fjerne meldingen og fortsette utskriften.

# **84 Bytt fotoledersett**

Fotoledersettet har nådd slutten av sin levetid. Sett inn et nytt fotoledersett.

# **88 Lavt tonernivå**

Lite toner igjen. Bytt tonerkassett, og trykk deretter på **Fortsett** for å fjerne meldingen og fortsette utskriften.

# **1565 Emuleringsfeil, last inn emuleringsalternativ**

Skriveren fjerner meldingen automatisk etter 30 sekunder og deaktiverer deretter nedlastingsemulatoren på fastvarekortet.

# **Scanner ADF Cover Open (Dekselet på skannerens automatiske dokumentmater er åpent)**

Dekselet på den automatiske dokumentmateren er åpent. Meldingen forsvinner når dekselet lukkes.

# **Scan Document Too Long (For langt skannedokument)**

Skannejobben overskrider det maksimale antallet sider. Trykk på **Cancel Job** (Avbryt jobb) for å fjerne meldingen.

# **Erstatt alle originaler hvis du starter jobben på nytt.**

Én eller flere meldinger som avbrøt en skannejobb, er nå fjernet. Erstatt originaldokumentene i skanneren for å starte skannejobben på nytt.

Prøv ett eller flere av følgende:

- **•** Trykk på **Cancel Job (Avbryt jobb)** hvis en skannejobb pågår når meldingen vises. Da avbrytes jobben og meldingen fjernes.
- **•** Trykk **Scan from Automatic Document Feeder (Skann fra automatisk dokumentmater)** hvis gjenopprettingen av siden er aktiv. Skanningen fortsetter fra den automatiske dokumentmateren etter at den siste siden har blitt skannet på riktig måte.
- **•** Trykk **Scan from flatbed (Skann fra flatskanner)** hvis sidegjenoppretting v/stopp er aktiv. Skanningen fortsetter fra planskanneren umiddelbart etter at den siste siden har blitt skannet på riktig måte.
- **•** Trykk på **Finish job without further scanning (Fullfør jobb uten mer skanning)** hvis sidegjenoppretting ved stopp er aktiv. Jobben avsluttes etter at den siste siden har blitt skannet på riktig måte, men jobben avbrytes ikke. Sider som er skannet på riktig måte, videreføres til målet: kopiering, faks, e-post eller FTP.
- **•** Trykk på **Restart job (Start jobb på nytt)** hvis gjenoppretting av jobb er aktiv. Meldingen fjernes. En ny skannejobb med de samme parameterne som den forrige jobben, starter.

# Paper Empty: Load Tray <x> <paper type> (Bytt papir: Legg <papirtype> i skuff **<x>)**

Skriveren er satt til å skrive ut på en annen papirtype enn den som ligger i skuff 1. Legg i riktig papir i skuff 1, eller endre innstillingen for papirtype på menyen Machine Settings (Maskininnstillinger) eller Print Properties (Utskriftsegenskaper) slik at den samsvarer med papirtypen i skuff 1.

# **290-295.yy scanner jam (290-295.yy papirstopp i skanner)**

Fjerne alle originaldokumenter fra skanneren.

# **293 Erstatt alle originaler hvis du starter jobben på nytt.**

Skanneren ble bedt om å skanne ved hjelp av ADM-en, men det er ikke papir i ADM-en. Legg i papir i ADM-en.

Prøv ett eller flere av følgende forslag:

- **•** Trykk **Continue (Fortsett)** hvis ingen skannejobber er aktive når betjeningsmeldingen vises. Dermed forsvinner meldingen.
- **•** Trykk **Cancel Job (Avbryt jobb)** hvis en skannejobb pågår mens meldingen vises. Dette avbryter jobben og fjerner meldingen.
- **•** Trykk **Scan from Automatic Document Feeder (Skann fra automatisk dokumentmater)** hvis gjenopprettingen av siden er aktiv. Skanningen fortsetter fra den automatiske dokumentmateren etter at den siste siden har blitt skannet på riktig måte.
- **•** Trykk **Scan from flatbed (Skann fra flatskanner)** hvis sidegjenoppretting v/stopp er aktiv. Skanningen gjenopptas fra planskanneren med siden etter den forrige fullførte skannede siden.
- **•** Trykk **Finish job (Fullfør jobb)** hvis sidegjenoppreting v/stopp er aktiv. Jobben avsluttes etter at den siste siden har blitt skannet på riktig måte, men utskriftsjobben avbrytes ikke. Sider som er skannet på riktig måte, videreføres til målet: kopiering, faks, e-post eller FTP.
- **•** Trykk **Restart job (Start jobb på nytt)** hvis gjenoppretting av jobb er aktiv og det er mulig å starte jobben på nytt. Meldingen fjernes. Det startes en ny skannejobb som inneholder de samme parameterne som forrige jobb.

# **293.02 Deksel på planskanner åpent**

Lukk skannerdekselet.

# **294 ADM-stopp**

Denne papirstoppen kan også identifiseres som **294.04 Papirstopp – duplekssensor Av**, **294.05 Papirstopp – skannesensor Av** eller **294.06 Papirstopp**. Slik fjerner du denne papirstoppen:

**1** Fjern alle sidene fra den automatiske dokumentmateren.

**Merk:** Meldingen forsvinner når sidene fjernes fra den automatiske dokumentmateren.

- **2** Bøy og luft sidene.
- **3** Legg sidene i den automatiske dokumentmateren.
- **4** Juster papirførerne i den automatiske dokumentmateren.
- **5** Trykk på **D** på skriverens kontrollpanel.

# **840.01 Skanner deaktivert**

Denne meldingen betyr at skanneren ble deaktivert av systemadministrator, eller at skanneren oppdaget en maskinvarefeil og deaktiverte seg selv.

### **840.02 Skanneren ble deaktivert automatisk**

Skriveren identifiserte et problem med skanneren og deaktiverte den automatisk.

- **1** Fjern alle sidene fra den automatiske dokumentmateren.
- **2** Slå av skriveren.
- **3** Vent i 15 sekunder og slå deretter på skriveren.

**Merk:** Hvis meldingen ikke forsvinner når du slår skriveren av og deretter på igjen, kontakter du systemansvarlig.

- **4** Plasser dokumentet i den automatiske dokumentmateren og juster deretter papirførerne.
- **5** Trykk på **Kopier** på startsiden, eller bruk tastaturet til å angi antall kopier.
- **6** Endre kopieringsinnstillingene etter behov.
- **7** Trykk på **Kopier det**.

# **Løse utskriftsproblemer**

### **Flerspråklige PDF-filer skrives ikke ut**

Dokumentene inneholder utilgjengelige skrifter.

- **1** Åpne dokumentet du vil skrive ut, i Adobe Acrobat.
- **2** Klikk på skriverikonet. Dialogboksen Skriv ut vises.
- **3** Velg **Skriv ut som bilde**.
- **4** Klikk på **OK**.

### **Jobbene skrives ikke ut**

Dette er mulige løsninger. Prøv ett eller flere av følgende:

### **KONTROLLER AT SKRIVEREN ER KLAR TIL <sup>Å</sup> SKRIVE UT**

Kontroller at teksten **Klar** eller **Strømsparer** vises på skjermen før jobben sendes til utskrift.

### **KONTROLLER OM STANDARDUTSKUFFEN ER FULL**

Fjern papirbunken fra standardutskuffen.

### **KONTROLLER OM PAPIRSKUFFEN ER FULL**

Legg papir i skuffen.

### **KONTROLLER AT RIKTIG SKRIVERPROGRAMVARE ER INSTALLERT**

- **•** Kontroller at du bruker riktig skriverprogramvare.
- **•** Hvis du bruker USB-port, må du kontrollere at du kjører et operativsystem som støtter dette og at du bruker kompatibel skriverprogramvare.

**KONTROLLER AT DEN INTERNE PRINTSERVEREN ER RIKTIG INSTALLERT OG FUNGERER SOM DEN SKAL.**

- **•** Kontroller at den interne printserveren er riktig installert, og at skriveren er koblet til nettverket.
- **•** Skriv ut en nettverksoppsettside, og kontroller at statusen er **Tilkoblet**. Dersom statusen er **Ikke tilkoblet**, må du kontrollere nettverkskablene. Prøv deretter å skrive ut nettverksoppsettsiden på nytt. Kontakt systemansvarlig for å sjekke at nettverket fungerer som det skal.

### **KONTROLLER AT DU BRUKER EN ANBEFALT SKRIVERKABEL.**

### **KONTROLLER AT SKRIVERKABLENE ER GODT FESTET**

Kontroller at skriverkabelen er godt festet i skriveren og printserveren.

Se installeringsdokumentasjonen som fulgte med skriveren, hvis du vil ha mer informasjon.

# **Konfidensielle jobber og andre holdte jobber skrives ikke ut**

Dette er mulige løsninger. Prøv ett eller flere av følgende forslag:

### **DELER AV EN JOBB, INGEN JOBB, ELLER UTSKRIFT AV BLANKE SIDER**

Utskriftsjobben kan inneholde formateringsfeil eller ugyldige data.

- **•** Slett utskriftsjobben og skriv den ut etterpå.
- **•** For PDF-dokumenter, gjenopprett PDF-dokumentet og skriv det ut igjen.

### **KONTROLLER AT SKRIVEREN HAR TILSTREKKELIG MED MINNE**

Frigjør ekstra skriverminne ved å gå gjennom listen over holdte jobber og slette noen av dem.

# **Det tar lengre tid enn forventet å skrive ut jobben**

Dette er mulige løsninger. Prøv ett eller flere av følgende forslag:

### **REDUSER UTSKRIFTSJOBBENS KOMPLEKSITET**

Reduserer antallet skrifter og størrelsen på skriftene, antallet bilder og bildenes kompleksitet og antallet sider i jobben.

### **ENDRE INNSTILLINGEN FOR SIDEBESKYTTELSE TIL AV**

- **1** Kontroller at skriveren er slått på, og at **Klar** vises.
- **2** Trykk på startsiden.
- **3** Trykk **Settings (Innstillinger)**.
- **4** Trykk **General Settings (Generelle innstillinger)**.
- **5** Trykk ned-piltasten til **Skriv ut utskriftsgjenoppretning** vises.
- **6** Trykk **Print Recovery (Utskriftsgjenoppretting)**.
- **7** Trykk høyre-piltasten ved siden av **Beskytt side** til **Av** vises.
- **8** Trykk **Submit (Send)**.
- **9** Trykk **1**

# **Jobben skrives ut fra feil skuff eller på feil papir**

### **KONTROLLER INNSTILLINGEN FOR PAPIRTYPE**

Kontroller at innstillingen for papirtype samsvarer med papiret i skuffen:

- **1** Kontroller innstillingen for papirtype i menyen Papir på skriverens kontrollpanel.
- **2** Før du sender en utskriftsjobb må du spesifisere korrekte typeinnstillinger:
	- **•** For Windows-brukere: Spesifiser typen i Utskriftsegenskapene.
	- **•** For Macintosh-brukere: Spesifiser typen fra utskriftsdialogen.

## **Uriktige tegn skrives ut**

**KONTROLLER AT SKRIVEREN IKKE ER I HEXTRACE-MODUS.**

Hvis **Klar hex** vises på skjermen, må du avslutte modus for HexTrace før du kan skrive ut. Slå skriveren av og deretter på igjen for å avslutte heksadesimal modus.

# **Sammenkobling av skuffer fungerer ikke**

Dette er mulige løsninger. Prøv ett eller flere av følgende forslag:

### **LEGG <sup>I</sup> PAPIR AV SAMME STØRRELSE OG TYPE**

- **•** Legg papir av samme størrelse og type i hver skuff som skal kobles sammen.
- **•** Skyv papirførerne i riktig posisjon i forhold til papirstørrelsen som er lagt i hver skuff.

### **BRUK SAMME INNSTILLINGER FOR PAPIRTYPE OG PAPIRSTØRRELSE**

- **•** Skriv ut en menyinnstillingsside, og sammenligne innstillingene for hver skuff.
- **•** Juster innstillingene på menyen Papirstørrelse/type om nødvendig.

**Merk:** Flerbruksmateren registrerer ikke papirstørrelsen automatisk. Du må angi størrelsen fra menyen Papirstørrelse/type.

# **Store jobber blir ikke sortert**

Nedenfor finner du mulige løsninger. Prøv ett eller flere av følgende forslag:

### **KONTROLLER AT SORTER ER SATT TIL PÅ**

Angi På for Sorter på Ferdiggjørermenyen eller fra utskriftsegenskapene.

**Merk:** Hvis du angir Off (Av) for Collate (Sorter) i programvaren, overstyrer det innstillingen på Ferdiggjørermeny.

### **REDUSER UTSKRIFTSJOBBENS KOMPLEKSITET**

Reduser utskriftsjobbens kompleksitet ved å redusere antallet og størrelsen på skriftene, antallet og kompleksiteten til bilder og antall sider i jobben.

### **KONTROLLER AT SKRIVEREN HAR NOK MINNE**

Installer mer minne eller en harddisk (tilleggsutstyr).

## **Utskriften har uventede sideskift**

### **ØK VERDIEN FOR TIDSAVBRUDD UTSKRIFT**

- **1** Kontroller at skriveren er slått på, og at **Klar** vises.
- **2** Trykk **på startsiden**.
- **3** Trykk **Settings (Innstillinger)**.
- **4** Trykk **General Settings (Generelle innstillinger)**.
- **5** Trykk ned-piltasten til **Tidsavbrudd skjerm** vises.
- **6** Trykk**Timeouts (Tidsavbrudd)**.
- **7** Trykk høyre eller venstre pil ved siden av **Tidsavbrudd utskrift** til ønsket verdi vises.
- **8** Trykk **Submit (Send)**.
- **9** Trykk **1**

# **Løse kopieringsproblemer**

### **Kopimaskinen svarer ikke**

Dette er mulige løsninger. Prøv ett eller flere av følgende forslag:

### **KONTROLLER SKJERMEN FOR FEILMELDINGER**

Fjern eventuelle feilmeldinger.

### **KONTROLLER STRØMTILFØRSELEN.**

Kontroller at skriveren er koblet til, at strømmen er på, og at **Klar** vises.

# **Skannerenheten kan ikke lukkes**

Kontroller at det ikke er noe som hindrer enheten fra å lukkes:

- **1** Løft skannerenheten.
- **2** Fjern eventuelle objekter som holder skannerenheten åpen.
- **3** Senk skannerenheten.

# **Dårlig kopikvalitet**

Her er noen eksempler på dårlig kopikvalitet:

- **•** Blanke sider
- **•** sjakkbrettmønster
- **•** fordreid grafikk eller fordreide bilder
- **•** manglende tegn
- **•** svak utskrift
- **•** Mørk utskrift
- **•** skjeve linjer
- **•** flekker
- **•** streker
- **•** uventede tegn
- **•** hvite linjer i utskriften

Dette er mulige løsninger. Prøv ett eller flere av følgende:

### **ER DET NOEN FEILMELDINGER PÅ SKJERMEN?**

Fjern eventuelle feilmeldinger.

**DET KAN VÆRE LITE TONER IGJEN**

Når **88 Cartridge low (88 Lavt tonernivå)** vises, eller når utskriften blir utydelig, må du bytte tonerkassett.

### **ER SKANNERGLASSPLATEN SKITTEN?**

Rengjør skannerens glassplate med en ren, lofri klut fuktet med vann. Hvis skriveren har automatisk dokumentmater, må du også rengjøre skannerglassflaten. Du kan finne mer informasjon på: [Rengjøre skannerens glassplate på](#page-220-0) [side 221.](#page-220-0)

### **KOPIEN ER FOR LYS ELLER FOR MØRK**

Juster innstillingen for Mørkhet på Kopi-menyen.

### **KONTROLLER KVALITETEN PÅ ORIGINALDOKUMENTET**

Kontroller at kvaliteten på originaldokumentet er tilfredsstillende.

### **KONTROLLER PLASSERINGEN AV DOKUMENTET**

- **•** Kontroller at dokumentet eller bildet ligger med forsiden ned i øverste venstre hjørne på skannerglassplaten.
- **•** Hvis du tidligere la originaldokumentet i den automatiske dokumentmateren, kan du prøve å legge det på skannerglassflaten.

### **UØNSKET TONER <sup>I</sup> BAKGRUNNEN**

- **•** Juster mørkheten til en lysere innstilling.
- **•** Endre innstillingen for **Background Removal (Fjerne bakgrunn)** i menyen **Copy Settings (Kopieringsinnstillinger)**.

### **MØNSTRE (MOARÉ) VISES PÅ UTSKRIFTENE**

- **•** Trykk på **Innhold** på skriverens kontrollpanel, til lampen ved siden av Tekst eller Tekst/foto begynner å lyse.
- **•** Roter originaldokumentet på skannerglassplaten.
- **•** Trykk på **Scale (Skaler)** på skriverens kontrollpanel og juster innstillingen.

### **TEKST ER LYS ELLER ER <sup>I</sup> FERD MED <sup>Å</sup> FORSVINNE**

Trykk på **Content (Innhold)** på skriverens kontrollpanel, til lampen ved siden av Tekst eller Tekst/foto begynner å lyse.

### **UTSKRIFTEN VISES UTVASKET ELLER OVEREKSPONERT**

- **•** Trykk på **Content (Innhold)** på skriverens kontrollpanel, til lampen ved siden av Tekst/foto eller Foto begynner å lyse.
- **•** Trykk på **Darkness (Mørkhet)** på skriverens kontrollpanel og juster innstillingen slik at den blir mørkere.

### **UTSKRIFTEN ER SKJEV**

### **Merk:**

- **•** Hvis du legger originaldokumentet i den automatiske dokumentmateren, må du justere papirførerne slik at de berører kantene på papiret som er lagt i.
- **•** Kontroller papirskuffene slik at du er sikker på at papirførerne berører kantene på papiret som er lagt i.

# **Ufullstendige dokumenter eller fotokopier**

Nedenfor finner du mulige løsninger. Prøv ett eller flere av følgende forslag:

### **KONTROLLER PLASSERINGEN AV DOKUMENTET**

Kontroller at dokumentet eller bildet ligger med forsiden ned i øverste venstre hjørne på skannerglassplaten.

### **KONTROLLER INNSTILLINGEN FOR PAPIRSTØRRELSE**

Kontroller at innstillingen for papirstørrelse samsvarer med papiret i skuffen:

- **1** Fra Papirmeny på skriverens kontrollpanel kontrollerer du innstillingen for Papirstørrelse.
- **2** Før du sender jobben til utskrift, angir du riktig innstilling for størrelse:
	- **•** Windows-brukere angir størrelsen i Egenskaper.
	- **•** Macintosh-brukere angir størrelsen i dialogboksen Utskriftsformat.

# **Løse skannerproblemer**

## **Kontrollere en skanner som ikke svarer**

Hvis skanneren ikke svarer, skal du kontrollere:

- **•** Skriveren er på.
- **•** Skriverkabelen er skikkelig koblet til skriveren og vertsmaskinen, printserveren, tilleggsenheten eller en annen nettverksenhet.
- **•** Strømledningen er koblet til skriveren og satt inn i en jordet stikkontakt.
- **•** Stikkontakten ikke er slått av med en bryter eller sikring.
- **•** Skriveren ikke er koblet til overspenningsvern, uavbrutt strømforsyning eller skjøteledning.
- **•** Annet elektrisk utstyr virker med denne stikkontakten.

Når du har kontrollert disse mulighetene, kan du slå skriveren av og deretter på igjen. Dette løser ofte problemer med skanneren.

# **Skanningen ble ikke fullført**

Nedenfor finner du mulige løsninger. Prøv ett eller flere av følgende forslag:

### **SJEKK KABELTILKOBLINGENE.**

Kontroller at nettverkskabelen eller USB-kabelen er satt ordentlig inn i datamaskinen og skriveren.

### **DET KAN HA OPPSTÅTT EN FEIL <sup>I</sup> PROGRAMMET**

Slå av datamaskinen og start den på nytt.

# **Skanningen tar lang tid, eller datamaskinen krasjer**

Dette er mulige løsninger. Prøv ett eller flere av følgende forslag:

### **ANDRE PROGRAMMER KAN FORSTYRRE SKANNINGEN**

Lukk alle programmer som du ikke bruker.

### **SKANNEOPPLØSNINGEN KAN VÆRE FOR HØY**

Velg en lavere skanneoppløsning.

# **Dårlig kvalitet på skannet bilde**

Dette er mulige løsninger. Prøv ett eller flere av følgende forslag:

### **ER DET NOEN FEILMELDINGER PÅ SKJERMEN?**

Fjern eventuelle feilmeldinger.

### **ER SKANNERGLASSPLATEN SKITTEN?**

Rengjør skannerglassplaten med en ren, lofri klut fuktet med vann. Se [Rengjøre skannerens glassplate på side 221](#page-220-0) hvis du ønsker mer informasjon.

### **JUSTER SKANNEOPPLØSNINGEN**

Øk skanneoppløsningen for å forbedre kvaliteten på utskriften.

### **KONTROLLER KVALITETEN PÅ ORIGINALDOKUMENTET**

Kontroller at kvaliteten på originaldokumentet er tilfredsstillende.

### **KONTROLLER PLASSERINGEN AV DOKUMENTET**

Kontroller at dokumentet eller bildet ligger med forsiden ned i øverste venstre hjørne på skannerglassplaten.

# **Ufullstendige dokumenter eller bildeskanninger**

Nedenfor finner du mulige løsninger. Prøv ett eller flere av følgende forslag:

### **KONTROLLER PLASSERINGEN AV DOKUMENTET**

Kontroller at dokumentet eller bildet ligger med forsiden ned i øverste venstre hjørne på skannerglassplaten.

### **KONTROLLER INNSTILLINGEN FOR PAPIRSTØRRELSE**

Kontroller at innstillingen for papirstørrelse samsvarer med papiret i skuffen:

- **1** Fra Papirmeny på skriverens kontrollpanel kontrollerer du innstillingen for Papirstørrelse.
- **2** Før du sender jobben til utskrift, angir du riktig innstilling for størrelse:
	- **•** Windows-brukere angir størrelsen i Egenskaper.
	- **•** Macintosh-brukere angir størrelsen i dialogboksen Utskriftsformat.

# **Kan ikke skanne fra en datamaskin**

Dette er mulige løsninger. Prøv ett eller flere av følgende forslag:

### **KONTROLLER SKJERMEN FOR FEILMELDINGER**

Fjern eventuelle feilmeldinger.

### **KONTROLLER STRØMTILFØRSELEN.**

Kontroller at skriveren er koblet til, at strømmen er på, og at **Klar** vises.

### **SJEKK KABELTILKOBLINGENE.**

Kontroller at nettverkskabelen eller USB-kabelen er satt ordentlig inn i datamaskinen og skriveren.

# **Løse fakseproblemer**

# **Caller ID is not shown (Oppringer-ID vises ikke)**

Kontakt telefonselskapet for å bekrefte at du har oppringer-ID-tjenesten for telefonlinjen.

Det kan hende at du må endre standardinnstillingen hvis området der du bor, støtter ID-mønstre for flere oppringer-IDer. Det finnes to tilgjengelige innstillinger: FSK (pattern 1) (FSK (mønster 1)) og DTMF (pattern 2) (DTMF (mønster 2)). Tilgjengeligheten på disse innstillingene via faksmenyen avhenger av om landet eller området du bor i, støtter mønstre for flere oppringer-IDer. Kontakt telefonselskapet ditt for å avgjøre hvilket mønster eller hvilken svitsjinnstilling du skal bruke.

# **Kan ikke sende eller motta en faks**

Nedenfor finner du mulige løsninger. Prøv ett eller flere av følgende forslag:

### **AKTIVER FAKSFUNKSJONEN**

Se [Innledende telefaksoppsett på side 121](#page-120-0) hvis du vil ha mer informasjon.

### **SE ETTER FEILMELDINGER PÅ SKJERMEN**

Fjern eventuelle feilmeldinger.

### **KONTROLLER STRØMTILFØRSELEN.**

Kontroller at skriveren er koblet til, at strømmen er på, og at **Ready** (Klar) vises.

### **KONTROLLER SKRIVERTILKOBLINGENE.**

Kontroller at alle kabeltilkoblingene for følgende maskinvare er godt festet, hvis det er aktuelt:

- **•** telefon
- **•** telefonrør

**•** telefonsvarer

### **KONTROLLER TELEFONKONTAKTEN.**

- **1** Koble en telefon til kontakten.
- **2** Lytt etter en summetone.
- **3** Hvis du ikke hører noen summetone, må du koble en annen telefon til kontakten.
- **4** Hvis du fortsatt ikke hører noen summetone, må du koble telefonen til en annet kontakt.
- **5** Hvis du hører en summetone, kan du koble skriveren til kontakten.

### **GÅ GJENNOM DENNE SJEKKLISTEN FOR DIGITALE TELEFONTJENESTER**

Faksmodemet er en analog enhet. Enkelte enheter kan kobles til skriveren slik at digitale telefontjenester kan benyttes.

- **•** Hvis du bruker en ISDN-telefontjeneste, må du koble skriveren til en analog telefonutgang (en R-port) på en ISDNterminaladapter. Hvis du vil ha mer informasjon eller be om en R-port, kontakter du ISDN-leverandøren.
- **•** Hvis du bruker DSL, må du koble til et DSL-filter eller en ruter som støtter analog bruk. Kontakt DSL-leverandøren hvis du vil ha mer informasjon.
- **•** Hvis du bruker en telefonsentraltjeneste (PBX), må du kontrollere at du har en analog tilkobling på telefonsentralen. Hvis det ikke er noen analog tilkobling, må du vurdere å installere en analog telefonlinje for faksmaskinen.

### **LYTT ETTER EN SUMMETONE.**

- **•** Foreta et prøveanrop til faksnummeret for å sjekke at det fungerer slik det skal.
- **•** Hvis telefonlinjen brukes av en annen enhet, må du vente til den andre enheten er ferdig, før du sender en faks.
- **•** Hvis du bruker funksjonen for oppringing med røret på, kan du skru opp volumet for å bekrefte at du har en ringetone.

### **KOBLE FRA ANNET UTSTYR MIDLERTIDIG**

Hvis du vil kontrollere at skriveren fungerer slik den skal, må du koble den direkte til telefonlinjen. Koble fra eventuelle telefonsvarere, datamaskiner med modemer eller telefonlinjesplittere.

### **SE ETTER FASTKJØRT PAPIR**

Fjern eventuelt fastkjørt papir, og sjekk deretter at **Klar** vises.

### **MIDLERTIDIG DEAKTIVER FUNKSJONEN FOR SAMTALE VENTER**

Samtale venter kan forstyrre faksoverføringer. Deaktiver denne funksjonen før du sender eller mottar en faks. Ring telefonselskapet for å få koden for å midlertidig deaktivere funksjonen for samtale venter.

### **DET KAN HENDE AT TALEPOSTTJENESTEN FORSTYRRER FAKSOVERFØRINGEN**

Talepostkasser som du abonnerer på via telefonselskapet, kan forstyrre faksoverføringer. Hvis du vil aktivere både talepostkassen og skriveren for å svare på samtaler, bør du vurdere å anskaffe en ekstra telefonlinje for skriveren.

### **SKRIVERMINNET KAN VÆRE FULLT**

- **1** Ring faksnummeret.
- **2** Skann en side av originaldokumentet om gangen.

# **Kan sende, men ikke motta fakser**

Dette er mulige løsninger. Prøv ett eller flere av følgende forslag:

### **UNDERSØK OM PAPIRSKUFFEN ER TOM**

Legg papir i skuffen.

### **KONTROLLER INNSTILLINGENE FOR RINGEFORSINKELSE.**

Antall ring for forsinkelse angir antall ganger telefonlinjen skal ringe før skriveren skal svare. Hvis du har tilleggstelefoner på samme linje som skriveren, eller abonnerer på telefonselskapets tjeneste for egendefinert ringelyd, kan du sette innstillingen for ringeforsinkelse til 4.

**1** Skriv IP-adressen til skriveren i adressefeltet til nettleseren din.

**Merk:** Hvis du ikke kjenner IP-adressen til skriveren, skriv ut en nettverksoppsettside, og finn IP-adressen i TCP/IP-delen.

- **2** Klikk på **Settings (Innstillinger)**.
- **3** Klikk **Fax Settings (Faksinnstillinger)**.
- **4** Klikk **Analog Fax Setup (Oppsett av analog faks)**.
- **5** I boksen Rings to Answer (Ring før svar) angir du hvor mange ganger telefonen skal ringe, før anropet blir besvart.
- **6** Klikk på **Submit (Send)**.

**DET KAN VÆRE LITE TONER IGJEN**

**88 Lite toner igjen** vises når det er lite toner igjen.

## **Kan motta, men ikke sende fakser**

Dette er mulige løsninger. Prøv ett eller flere av følgende forslag:

### **SKRIVEREN ER IKKE <sup>I</sup> FAKSMODUS**

Trykk **Fax (Faks)** på startsiden for å sette skriveren i Fax-modus.

### **DOKUMENTET ER IKKE LAGT <sup>I</sup> RIKTIG**

Legg i originaldokumentet med utskriftssiden opp og med kortsiden først i den automatiske dokumentmateren eller med utskriftssiden ned på skannerglassplaten i venstre hjørne.

**Merk:** Ikke legg postkort, bilder, små elementer, transparenter, fotopapir eller tynt utskriftsmateriale (for eksempel utklipp fra blader) i den automatiske dokumentmateren. Legg slike elementer på skannerglassplaten.

### **KONTROLLER AT HURTIGNUMMERET ER RIKTIG KONFIGURERT**

- **•** Kontroller at hurtignummeret har blitt programmert for nummeret du vil ringe.
- **•** Du kan også slå nummeret manuelt.

# **Mottatt faks har dårlig utskriftskvalitet**

Dette er mulige løsninger. Prøv ett eller flere av følgende forslag:

### **SEND DOKUMENTET PÅ NYTT**

Be personen som sendte faksen om å gjøre følgende:

- **•** Kontrollere at kvaliteten på originaldokumentet er tilfredsstillende.
- **•** Sende faksen på nytt. Det kan ha vært et problem med kvaliteten på tilkoblingen til telefonlinjen.
- **•** Øke oppløsningen på faksskanningen hvis det er mulig.

### **DET KAN VÆRE LITE TONER IGJEN**

Når **88 Tonernivå lavt** vises, eller når utskriften blir utydelig, bytt tonerkassetten ut.

#### **KONTROLLERE AT FAKSOVERFØRINGSHASTIGHETEN IKKE ER FOR HØY**

Reduser faksoverføringshastigheten for inkommende fakser:

**1** Skriv IP-adressen til skriveren i adressefeltet til nettleseren din.

**Merk:** Hvis du ikke kjenner IP-adressen til skriveren, skriv ut en nettverksoppsettside, og finn IP-adressen i TCP/IP-delen.

- **2** Klikk på **Settings (Innstillinger)**.
- **3** Klikk **Fax Settings (Faksinnstillinger)**.
- **4** Klikk **Analog Fax Setup (Oppsett av analog faks)**.
- **5** I boksen Max Speed (Maksimal hastighet) kan du klikke på et av følgende alternativer:
	- **2400 4800 9600**
	- **14400**
	- **33600**
- **6** Klikk på **Submit (Send)**.

# **Løse problemer med tilleggsutstyr**

# **Tilleggsutstyret fungerer ikke ordentlig, eller det slutter å fungere etter at det er installert**

Dette er mulige løsninger. Prøv ett eller flere av følgende forslag:

### **TILBAKESTILLE SKRIVEREN**

Slå av skriveren, vent i ca. ti sekunder og slå skriveren på igjen.

### **KONTROLLER OM TILLEGGSUTSTYRET ER KOBLET TIL SKRIVEREN**

- **1** Slå av skriveren.
- **2** Trekk ut kontakten til skriveren.
- **3** Kontroller tilkoblingen mellom tilleggsutstyret og skriveren.

**KONTROLLER AT TILLEGGSUTSTYRET ER RIKTIG INSTALLERT.**

#### **KONTROLLER AT TILLEGGSUTSTYRET ER VALGT**

Velg tilleggsutstyret på datamaskinen du skriver ut fra. Se [Slik oppdaterer du alternativer i skriverdriveren på](#page-52-0) [side 53](#page-52-0) hvis du ønsker mer informasjon.

## **Skuffer**

Dette er mulige løsninger. Prøv ett eller flere av følgende forslag:

### **KONTROLLERE AT PAPIRET ER LAGT <sup>I</sup> PÅ RIKTIG MÅTE**

- **1** Dra skuffen helt ut.
- **2** Se etter fastkjørt papir eller matingsfeil.
- **3** Kontroller at papirførerne er justert etter kantene på papiret.
- **4** Sett inn skuffen.

### **TILBAKESTILLE SKRIVEREN**

Slå av skriveren, vent i ca. ti sekunder og slå skriveren på igjen.

## **Minnekort**

Kontroller at minnekortet er ordentlig koblet til skriverens hovedkort.

# **Flash-minnekort**

Kontroller at flash-minnekortet er ordentlig koblet til skriverens hovedkort.

# **Harddisk med adapter**

Kontroller at harddisken er ordentlig koblet til skriverens hovedkort.

## **Intern løsningsport**

Dersom Intern Løsningsport (ILP) ikke fungerer riktig, kan dette være mulige løsninger. Prøv ett eller flere av følgende forslag:

### **UNDERSØK ILP-TILKOBLINGENE**

- **•** Kontroller at ILPen er skikkelig koblet til skriverens hovedkort.
- **•** Kontroller at kabelen er godt festet til riktig kontakt.

### **SJEKK KABELEN**

Kontroller at du bruker riktig kabel, og at den er sikkelig festet.

### **KONTROLLER AT NETTVERKSPROGRAMVAREN ER RIKTIG KONFIGURERT**

Se *Nettverksguiden* på CD-en *Programvare og dokumentasjon* for å få flere opplysninger om hvordan du installerer programvare for nettverksutskrift.

# **Løse problemer med papirinntrekking**

# **Papiret kjører seg ofte fast**

Dette er mulige løsninger. Prøv ett eller flere av følgende forslag:

### **KONTROLLER PAPIRET**

Bruk anbefalt papir og annet spesialpapir. Hvis du vil ha mer informasjon, kan du se kapittelet om papir og retningslinjer for utskriftsmateriale.

### **KONTROLLER AT DET IKKE LIGGER FOR MANGE ARK <sup>I</sup> PAPIRSKUFFEN**

Pass på at papirstabelen ikke overstiger kapasitetsmerket i skuffen eller på flerbruksmateren.

### **KONTROLLER PAPIRFØRERNE**

Skyv papirførerne slik at de passer til papirstørrelsen i skuffen.

**PAPIRET KAN HA ABSORBERT FUKTIGHET PÅ GRUNN AV HØY LUFTFUKTIGHET.**

- **•** Legg i papir fra en nyåpnet pakke.
- **•** La papiret ligge i originalemballasjen til du skal bruke det.

# **Papirskuffer**

Dette er mulige løsninger. Prøv ett eller flere av følgende forslag:

### **KONTROLLERE AT PAPIRET ER LAGT <sup>I</sup> PÅ RIKTIG MÅTE**

- **1** Åpne papirskuffen.
- **2** Se etter fastkjørt papir eller matingsfeil.
- **3** Kontroller at papirførerne er justert etter kantene på papiret.
- **4** Kontroller at papirskuffen lukkes skikkelig.

### **TILBAKESTILLE SKRIVEREN**

Slå av skriveren, vent i ca. ti sekunder og slå skriveren på igjen.

**KONTROLLER AT PAPIRSKUFFEN ER RIKTIG INSTALLERT**

# **Meldingen Paper jam (Papirstopp) vises etter at det fastkjørte papiret er fjernet**

### **KONTROLLER PAPIRBANE**

Det er fortsatt papir i papirbanen. Fjern alt fastkjørt papir fra hele papirbanen, og trykk deretter **Continue (Fortsett)**.

# **Den fastkjørte siden blir ikke skrevet ut på nytt etter at det fastkjørte papiret er fjernet**

### **SKRU PÅ GJENOPPRETT V/STOPP**

Jam Recovery (Gjenopprett v/stopp) på Oppsettmeny er satt til Av. Sett Jam Recovery (Gjenopprett v/stopp) til Auto eller På:

- **1** Kontroller at skriveren er slått på, og at **Klar** vises.
- **2** Trykk **på startsiden**.
- **3** Trykk **Settings (Innstillinger)**.
- **4** Trykk **General Settings (Generelle innstillinger)**.
- **5** Trykk ned-piltasten til **Skriv ut utskriftsgjenoppretning** vises.
- **6** Trykk **Print Recovery (Utskriftsgjenoppretting)**.
- **7** Trykk høyre-piltasten ved siden av **Utskriftsgjenoppretting** til **På** eller **Auto** vises.
- **8** Trykk **Submit (Send)**.
- **9** Trykk **1**.

# **Løse problemer med utskriftskvaliteten**

Informasjonen i emnene nedenfor kan hjelpe deg med å løse problemer med utskriftskvaliteten. Hvis disse forslagene heller ikke løser problemet, må du kontakte kundestøtteavdelingen. Det kan være en skriverdel som må justeres eller skiftes ut.

## **Isolere problemer med utskriftskvaliteten**

Skriv ut testsidene for utskriftskvalitet for å isolere problemer med utskriftskvaliteten:

- **1** Slå av skriveren.
- **2** Legg papir i Brev- eller A4-størrelse i skuffen.
- **3** Hold nede **[2]** og **c** mens du slår på skriveren.
- **4** Slipp knappene når skjermbildet med fremdriftslinjen vises.

Skriveren utfører en oppstartsprosedyre, og konfigurasjonsmenyen vises.

- **5** Trykk ned-piltasten til **Skriv ut kvalitetssider** vises.
- **6** Trykk **Print Quality Pages (Skriv ut kvalitetssider)**. Testsidene for utskriftskvalitet skrives ut.
- **7** Trykk **Back (Tilbake)**.
- **8** Trykk **Exit Configuration (Avslutt konfigurering)**.

## **Blanke sider**

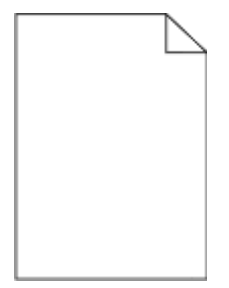

Dette er mulige løsninger. Prøv ett eller flere av følgende:

### **DET KAN VÆRE EMBALLASJE PÅ TONERKASETTEN**

Ta ut tonerkassetten og kontroller at emballasjen er fjernet fra den. Sett inn tonerkassettene igjen.

### **DET KAN VÆRE LITE TONER IGJEN**

Når **88 Lite toner igjen** vises, må du bestille ny tonerkassett.

Hvis problemet vedvarer, er det mulig skriveren trenger service. Kontakt kundestøtte hvis du vil ha mer informasjon.

# **Tegn har hakkete eller ujevne kanter**

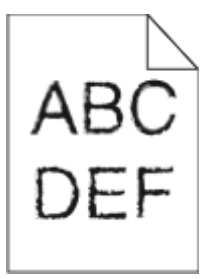

Dette er mulige løsninger. Prøv ett eller flere av følgende forslag:

### **KONTROLLER INNSTILLINGENE FOR UTSKRIFTSEGENSKAPENE.**

- **•** Endre innstillingen Utskriftsoppløsning i menyen Kvalitet til 600 dpi, 1200 bildekvalitet, 1200 dpi eller 2400 bildekvalitet.
- **•** Aktiver "Forbedre fine linjer" i menyen Kvalitet.

### **KONTROLLER AT DET ER STØTTE FOR NEDLASTEDE SKRIFTER.**

Hvis du bruker nedlastede skrifter, må du kontrollere at skriveren, vertsdatamaskinen og programmet støtter dem.

## **Avkuttede bilder**

Prøv ett eller flere av følgende:

### **UNDERSØK PAPIRFØRERNE**

Skyv papirførerne slik at de passer til papirstørrelsen i skuffen.

### **KONTROLLER INNSTILLINGEN FOR PAPIRSTØRRELSE**

Kontroller at innstillingen for papirstørrelse samsvarer med papiret i skuffen:

- **1** Undersøk innstillingen for papirstørrelse i menyen Papir på skriverens kontrollpanel.
- **2** Før du sender en utskriftsjobb må du spesifisere korrekt størrelsesinnstilling:
	- **•** For Windows-brukere: Spesifiser størrelsen i Utskriftsegenskapene.
	- **•** For Macintosh-brukere: Spesifiser størrelsen fra Sideoppsettdialogen.

# **Skyggebilder**

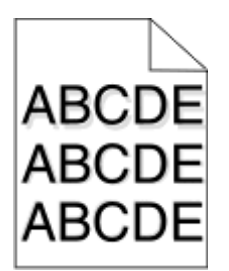

### **KONTROLLER INNSTILLINGEN FOR PAPIRTYPE**

Kontroller at innstillingen for papirtype samsvarer med papiret i skuffen:

- **1** Kontroller innstillingen for papirtype i menyen Papir på skriverens kontrollpanel.
- **2** Før du sender en utskriftsjobb må du spesifisere korrekte typeinnstillinger:
	- **•** For Windows-brukere: Spesifiser typen i Utskriftsegenskapene.
	- **•** For Macintosh-brukere: Spesifiser typen fra utskriftsdialogen.

# **Grå bakgrunn**

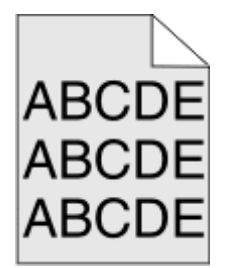

## **KONTROLLER INNSTILLINGEN FOR TONER DARKNESS (MØRKHET)**

Velg en lysere innstilling for Toner Darkness (Mørkhet):

- **•** Endre innstillingen fra menyen Quality (Kvalitet) på skriverens kontrollpanel.
- **•** Windows-brukere endrer innstillingen i Egenskaper.
- **•** Macintosh-brukere endrer innstillinger i dialogboksen Skriv ut.

# **Uriktige marger**

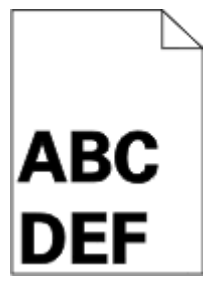

Dette er mulige løsninger. Prøv ett eller flere av følgende:

### **KONTROLLER PAPIRFØRERNE**

Skyv papirførerne slik at de passer til papirstørrelsen i skuffen.

### **KONTROLLER INNSTILLINGEN FOR PAPIRSTØRRELSE**

Kontroller at innstillingen for papirstørrelse samsvarer med papiret i skuffen:

- **1** Undersøk innstillingen for papirstørrelse i menyen Papir på skriverens kontrollpanel.
- **2** Før du sender en utskriftsjobb må du spesifisere korrekt størrelsesinnstilling:
	- **•** For Windows-brukere: Spesifiser størrelsen i Utskriftsegenskapene.
	- **•** For Macintosh-brukere: Spesifiser størrelsen fra Sideoppsettdialogen.

# **Papiret krøller seg**

Dette er mulige løsninger. Prøv ett eller flere av følgende:

### **KONTROLLER INNSTILLINGEN FOR PAPIRTYPE**

Kontroller at innstillingen for papirtype samsvarer med papiret i skuffen:

- **1** Kontroller innstillingene for Papirtype i menyen Papir på skriverens kontrollpanel.
- **2** Før du sender en utskriftsjobb må du spesifisere korrekte typeinnstillinger:
	- **•** For Windows-brukere: Spesifiser typen i Utskriftsegenskapene.
	- **•** For Macintosh-brukere: Spesifiser typen fra utskriftsdialogen.

### **PAPIRET HAR ABSORBERT FUKTIGHET PÅ GRUNN AV HØY LUFTFUKTIGHET.**

- **•** Legg i papir fra en nyåpnet pakke.
- **•** La papiret ligge i originalemballasjen inntil du skal bruke det.

# **Uregelmessigheter på utskriften**

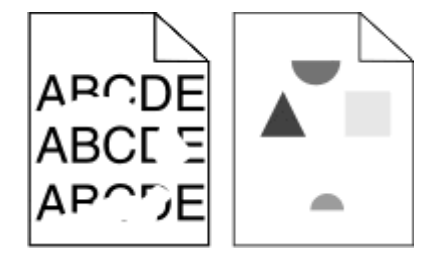

Dette er mulige løsninger. Prøv ett eller flere av følgende:

**PAPIRET KAN HA ABSORBERT FUKTIGHET PÅ GRUNN AV HØY LUFTFUKTIGHET.**

- **•** Legg i papir fra en nyåpnet pakke.
- **•** La papiret ligge i originalemballasjen inntil du skal bruke det.

### **KONTROLLER INNSTILLINGEN FOR PAPIRTYPE**

Kontroller at innstillingen for papirtype samsvarer med papiret i skuffen:

- **1** Kontroller innstillingen for papirtype i menyen Papir på skriverens kontrollpanel.
- **2** Før du sender en utskriftsjobb må du spesifisere korrekte typeinnstillinger:
	- **•** For Windows-brukere: Spesifiser typen i Utskriftsegenskapene.
	- **•** For Macintosh-brukere: Spesifiser typen fra utskriftsdialogen.

### **KONTROLLER PAPIRET**

Unngå strukturert papir med grov overflate.

#### **DET KAN VÆRE LITE TONER IGJEN**

Når **88 Lite toner igjen** vises, eller når utskriften blir utydelig, må du bytte tonerkassett.

### **FIKSERINGSENHETEN KAN VÆRE SLITT ELLER DEFEKT.**

Bytt fikseringsenheten.

## **Skråstilt utskrift**

Dette er mulige løsninger. Prøv ett eller flere av følgende forslag:

### **KONTROLLER PAPIRFØRERNE**

Skyv papirførerne slik at de passer til papirstørrelsen i skuffen.

### **KONTROLLER PAPIRET**

Kontroller at du bruker papir som oppfyller spesifikasjonene for skriveren.

## **Hele sorte eller hvite streker vises på transparenten eller papiret**

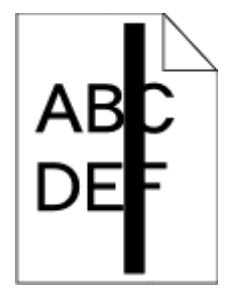

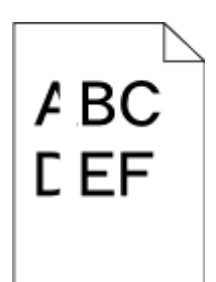

Dette er mulige løsninger. Prøv ett eller flere av følgende:

### **KONTROLLER AT FYLLMØNSTERET ER RIKTIG**

Dersom fyllmønsteret er feil, velg et annet mønster fra programmet.

### **KONTROLLER PAPIRTYPEN**

- **•** Prøv en annen papirtype.
- **•** Bruk bare anbefalte transparenter.
- **•** Kontroller at innstillingen for papirtype samsvarer med papiret som er lagt i skuffen eller materen.
- **•** Kontroller at innstillingen for papirstruktur er riktig for papirtypen eller spesialmediet som er lagt i skuffen.

### **KONTROLLER AT TONEREN ER FORDELT JEVNT <sup>I</sup> TONERKASSETTEN**

Ta ut tonerkassetten. Rist den fra side til side for å fordele toneren jevnt, og sett den tilbake i skriveren.

### **TONERKASSETTEN KAN VÆRE DEFEKT, ELLER TONERNIVÅET LAVT**

Bytt den brukte tonerkassetten med en ny.

# **Utskriften er for lys**

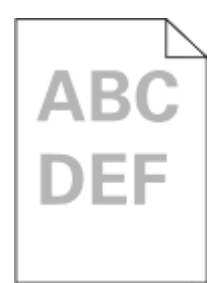

Dette er mulige løsninger. Prøv ett eller flere av følgende:

### **KONTROLLER INNSTILLINGENE FOR MØRKHET, LYSSTYRKE OG KONTRAST**

Innstillingen for Mørkhet er for lys, innstillingen for Lysstyrke er for lys, eller innstillingen for Kontrast er for lav.

- **•** Endre disse innstillingene fra menyen Kvalitet på skriverens kontrollpanel.
- **•** For Windows-brukere: Endre disse innstillingene i Utskriftsegenskapene.
- **•** For Macintosh-brukere: Endre disse innstillingene fra utskriftsdialogen og sprett-opp-menyene.

### **PAPIRET HAR ABSORBERT FUKTIGHET PÅ GRUNN AV HØY LUFTFUKTIGHET.**

- **•** Legg i papir fra en nyåpnet pakke.
- **•** La papiret ligge i originalemballasjen inntil du skal bruke det.

### **KONTROLLER PAPIRET**

Unngå strukturert papir med grov overflate.

### **KONTROLLER INNSTILLINGEN FOR PAPIRTYPE**

Kontroller at innstillingen for papirtype samsvarer med papiret i skuffen:

- **1** Kontroller innstillingen for papirtype i menyen Papir på skriverens kontrollpanel.
- **2** Før du sender en utskriftsjobb må du spesifisere korrekte typeinnstillinger:
	- **•** For Windows-brukere: Spesifiser typen i Utskriftsegenskapene.
	- **•** For Macintosh-brukere: Spesifiser typen fra utskriftsdialogen.

### **LITE TONER IGJEN**

Når **88 Lite toner igjen** vises, må du bestille ny tonerkassett.

**TONERKASSETTEN KAN VÆRE DEFEKT.**

Bytt tonerkassetten.

## **Utskriften er for mørk**

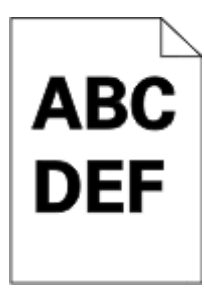

Dette er mulige løsninger. Prøv ett eller flere av følgende:

### **KONTROLLER INNSTILLINGENE FOR MØRKHET, LYSSTYRKE OG KONTRAST**

Innstillingene for tonermørket er for mørk, lysstyrke er for mørk eller kontrast er for høy.

- **•** Endre disse innstillingene fra menyen Kvalitet på skriverens kontrollpanel.
- **•** For Windows-brukere: Endre disse innstillingene i Utskriftsegenskapene.
- **•** For Macintosh-brukere: Endre disse innstillingene fra utskriftsdialogen og sprett-opp-menyene.

### **PAPIRET HAR ABSORBERT FUKTIGHET PÅ GRUNN AV HØY LUFTFUKTIGHET.**

- **•** Legg i papir fra en nyåpnet pakke.
- **•** La papiret ligge i originalemballasjen inntil du skal bruke det.

### **KONTROLLER PAPIRET**

Unngå strukturert papir med grov overflate.

### **KONTROLLER INNSTILLINGEN FOR PAPIRTYPE**

Kontroller at innstillingen for papirtype samsvarer med papiret i skuffen:

- **1** Kontroller innstillingen for papirtype i menyen Papir på skriverens kontrollpanel.
- **2** Før du sender en utskriftsjobb må du spesifisere korrekte typeinnstillinger:
	- **•** For Windows-brukere: Spesifiser typen i Utskriftsegenskapene.
	- **•** For Macintosh-brukere: Spesifiser typen fra utskriftsdialogen.

### **TONERKASSETTEN KAN VÆRE DEFEKT.**

Bytt tonerkassetten.

# **Sider med heldekkende farge**

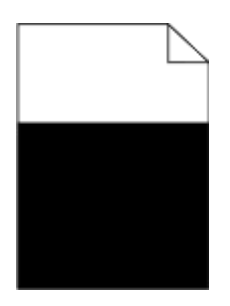

Nedenfor finner du mulige løsninger. Prøv ett eller flere av følgende forslag:

### **KONTROLLER AT TONERKASSETTEN ER SATT INN RIKTIG.**

Ta ut tonerkassetten og rist den fra side til side for å fordele toneren, og sett den deretter inn på nytt.

### **TONERKASSETTEN KAN VÆRE DEFEKT ELLER HA LITE TONER IGJEN**

Bytt den brukte tonerkassetten med en ny. Hvis problemet vedvarer, trenger kanskje skriveren service. Kontakt kundestøtte hvis du vil ha mer informasjon.

### **Stripete loddrette linjer**

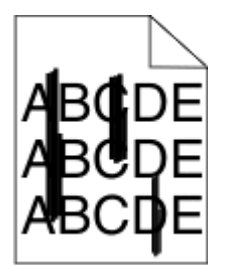

Dette er mulige løsninger. Prøv ett eller flere av følgende:

### **TONEREN ER SMURT UTOVER**

Velg en annen skuff eller mater for å mate papir til denne jobben:

- **•** Velg Standardkilde i menyen Papir på skriverens kontrollpanel.
- **•** For Windows-brukere: Velg papirkilden i Utskriftsegenskapene.
- **•** For Macintosh-brukere: Velg papirkilden i utskriftsdialogen og sprett-opp-menyene.

### **TONERKASSETTEN ER DEFEKT.**

Bytt tonerkassetten.

### **DET KAN FORTSATT VÆRE PAPIR <sup>I</sup> PAPIRBANEN.**

Undersøk papirbanen rundt tonerkassetten.

**FORSIKTIG – VARM OVERFLATE:** Skriveren kan være varm innvendig. Hvis du vil redusere risikoen for skader, må du la overflaten kjøles ned før du berører den.

Fjern synlig papir.

### **DET ER TONER <sup>I</sup> PAPIRBANEN**

Kontakt brukerstøtten.

# **Vannrette streker**

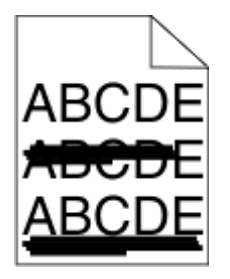

Dette er mulige løsninger. Prøv ett eller flere av følgende:

### **TONEREN ER SMURT UTOVER**

Velg en annen skuff eller mater for å mate papir til denne jobben:

- **•** Velg Standardkilde i menyen Papir på skriverens kontrollpanel.
- **•** For Windows-brukere: Velg papirkilden i Utskriftsegenskapene.
- **•** For Macintosh-brukere: Velg papirkilden i utskriftsdialogen og sprett-opp-menyene.

### **TONERKASSETTEN KAN VÆRE DEFEKT.**

Bytt tonerkassetten.

### **DET KAN FORTSATT VÆRE PAPIR <sup>I</sup> PAPIRBANEN.**

Undersøk papirbanen rundt tonerkassetten.

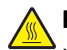

**FORSIKTIG – VARM OVERFLATE:** Skriveren kan være varm innvendig. Hvis du vil redusere risikoen for skader, må du la overflaten kjøles ned før du berører den.

Fjern synlig papir.

**DET ER TONER <sup>I</sup> PAPIRBANEN**

Kontakt brukerstøtten.

# **Det vises tonertåke eller bakgrunnsskygge på siden**

Dette er mulige løsninger. Prøv ett eller flere av følgende:

**TONERKASSETTEN KAN VÆRE DEFEKT.**

Bytt tonerkassetten.

### **DET KAN VÆRE FEIL PÅ LADEVALSENE**

Skift ladevalsene.

### **DET ER TONER <sup>I</sup> PAPIRBANEN**

Kontakt brukerstøtte.

## **Toneren sverter av**

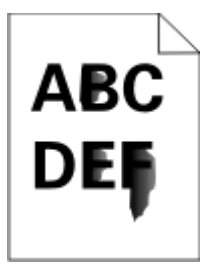

Dette er mulige løsninger. Prøv ett eller flere av følgende:

### **KONTROLLER INNSTILLINGEN FOR PAPIRTYPE**

Kontroller at innstillingen for papirtype samsvarer med papiret i skuffen:

- **1** Kontroller innstillingene for Papirtype i menyen Papir på skriverens kontrollpanel.
- **2** Før du sender en utskriftsjobb må du spesifisere korrekte typeinnstillinger:
	- **•** For Windows-brukere: Spesifiser typen i Utskriftsegenskapene.
	- **•** For Macintosh-brukere: Spesifiser typen fra utskriftsdialogen.

## **KONTROLLER INNSTILLINGEN FOR PAPER TEXTURE (PAPIRSTRUKTUR)**

Kontroller i menyen Papir på skriverens kontrollpanel at innstillingene for Papirstruktur samsvarer med papiret i skuffen.

# **Tonerflekker**

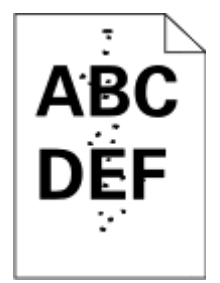

Dette er mulige løsninger. Prøv ett eller flere av følgende:

### **TONERKASSETTEN KAN VÆRE DEFEKT.**

Bytt tonerkassetten.

### **DET ER TONER <sup>I</sup> PAPIRBANEN**

Kontakt brukerstøtte.

# **Utskriftskvaliteten på transparenter er dårlig**

Prøv ett eller flere av følgende forslag:

### **KONTROLLER TRANSPARENTENE**

Bruk bare transparenter som oppfyller spesifikasjonene for skriveren.

### **KONTROLLER INNSTILLINGEN FOR PAPIRTYPE**

Kontroller at innstillingen for papirtype samsvarer med papiret i skuffen:

- **1** Fra Papirmeny på skriverens kontrollpanel kontrollerer du innstillingen for Papirtype.
- **2** Før du sender jobben til utskrift, angir du riktig innstilling for type:
	- **•** Windows-brukere angir typen i utskriftsegenskaper.
	- **•** Macintosh-brukere angir typen fra dialogboksen Skriv ut.

# **Ujevn tetthet på utskriftene**

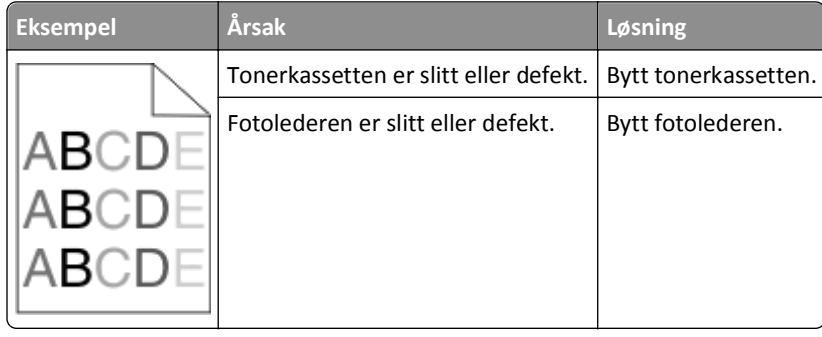

# **Integrert nettserver kan ikke åpnes**

Dette er mulige løsninger. Prøv ett eller flere av følgende forslag:

## **KONTROLLER NETTVERKSINNSTILKOBLINGENE**

Undersøk at skriveren og datamaskinen er slått på og at de er koblet til det samme nettverket.

## **KONTROLLER NETTVERKSINNSTILLINGENE.**

Avhengig av nettverksinnstillingene er det mulig du må skrive **https://** istedenfor **http://** foran skriverens IPadresse for å få tilgang til den integrerte nettserveren. Kontakt systemadministratoren din for mer informasjon.

# **Kontakte Teknisk støtte**

Når du ringer til Teknisk støtte, må du beskrive problemet du opplever, meldingen som vises på kontrollpanelet, og hva du har forsøkt å gjøre for å løse problemet.

Du må vite modelltypen på skriveren din og servicekoden eller -nummeret. Se etiketten på innsiden av frontdekselet øverst på skriveren hvis du vil ha mer informasjon. Servicekoden finnes også på menyinnstillingssiden.

Gå til Dells hjemmeside for kundestøtte på **support.dell.com** hvis du vil har mer informasjon om teknisk støtte.

# **Tillegg**

# **Dells retningslinjer for teknisk støtte**

Teknisk brukerstøtte fra en tekniker forutsetter at kunden samarbeider og deltar i feilsøkingsprosessen, og omfatter gjenoppretting av operativsystemet, programvare og maskindrivere for den opprinnelige standardkonfigurasjonen som leveres fra Dell, samt kontroll for å se at skriveren og Dell-installert maskinvare fungerer på riktig måte. I tillegg til teknisk brukerstøtte fra tekniker, tilbyr Dell også elektronisk teknisk brukerstøtte. Flere alternativer for teknisk støtte kan være tilgjengelig.

Dell gir begrenset teknisk støtte for skriveren og eventuell Dell-installert programvare og eksterne enheter. Originalprodusenten gir støtte for tredjeparts programvare og eksterne enheter, inkludert de som ble kjøpt og/eller installert via Software & Peripherals (DellWare), ReadyWare og Custom Factory Integration (CFI/DellPlus).

# **Kontakte Dell**

Du kan gå til Dells brukerstøtte på **[support.dell.com](http://support.dell.com)**. Velg din region på velkomstsiden, og fyll ut nødvendige opplysninger for å få tilgang til hjelpeverktøy og informasjon.

Du kan kontakte Dell elektronisk på følgende adresser:

**•** World Wide Web

**[www.dell.com/](http://www.dell.com/) [www.dell.com/ap/](http://www.dell.com/ap/)** (bare for land i Asia/stillehavsområdet) **[www.dell.com/jp/](http://www.dell.com/jp/)** (bare for Japan) **[www.euro.dell.com](http://www.euro.dell.com)** (bare for Europa) **[www.dell.com/la/](http://www.dell.com/la/)** (bare for land i Latin-Amerika og Karibia) **[www.dell.ca](http://www.dell.ca)** (bare for Canada)

**•** Anonym filoverføringsprotokoll (FTP)

### **[ftp.dell.com](ftp://ftp.dell.com/)**

Logg deg på som anonymous, og bruk e-postadressen din som passord.

**•** Tjeneste for elektronisk støtte

### **[mobile\\_support@us.dell.com](mailto:mobile_support@us.dell.com)**

**[support@us.dell.com](mailto:support@us.dell.com)**

**[la-techsupport@dell.com](mailto:la-techsupport@dell.com)** (bare for land i Latin-Amerika og Karibia)

**[apsupport@dell.com](mailto:apsupport@dell.com)** (bare for land i Asia/stillehavsområdet)

**[support.jp.dell.com](http://support.jp.dell.com)** (bare for Japan)

**[support.euro.dell.com](http://support.euro.dell.com)** (bare for Europa)

**•** Tjeneste for elektronisk tilbud **[apmarketing@dell.com](mailto:apmarketing@dell.com)** (bare for land i Asia/stillehavsområdet) **[sales\\_canada@dell.com](mailto:sales_canada@dell.com)** (bare for Canada)
# **Retningslinjer for garanti og retur**

Dell Inc. ("Dell") produserer sine maskinvareprodukter fra deler og komponenter som er nye eller tilsvarende nye, i samsvar med bransjestandardens praksis. Hvis du ønsker informasjon om Dells skrivergaranti, kan du se i boken *Produktinformasjon*.

# **Stikkordregister**

## **Tall**

1565 Emuleringsfeil, last inn emuleringsalternativ [259](#page-258-0) 290-295.yy scanner jam (290-295.yy papirstopp i skanner) [259](#page-258-0) 293 Erstatt alle originaler hvis du starter jobben på nytt [260](#page-259-0) 293.02 Deksel på planskanner åpent [260](#page-259-0) 294 Papirstopp i ADMen [260](#page-259-0) 30.yy Ugyldig påfylt, bytt kassett [254](#page-253-0) 31.yy Bytt kassetten som mangler eller er defekt [254](#page-253-0) 32.yy Kassettdelenummer ustøttet av denne enheten [254](#page-253-0) 34 Papiret er for kort [254](#page-253-0) 35 Ikke nok minne til å støtte funksjonen Ressurssparing [254](#page-253-0) 37 Ikke nok minne, noen holdte jobber ble slettet [255](#page-254-0) 37 Insufficient memory to collate job (37 Ikke nok minne til å sortere jobb) [255](#page-254-0) 37 Insufficient memory, some held jobs will not be restored (37 Ikke nok minne, noen holdte jobber blir ikke gjenopprettet) [251](#page-250-0) 38 Memory full (38 Minnet er fullt) [255](#page-254-0) 39 For komplisert side, noen data ble kanskje ikke skrevet ut [255](#page-254-0) 50 PPDS font error (50 Feil ved PPDS-skrift) [255](#page-254-0) 51 Defective flash detected (51 Oppdaget defekt flash) [255](#page-254-0) 52 Ikke nok ledig plass i flash-minne for ressurser [256](#page-255-0) 54 Network <x> software error (54 Feil i nettverksprogram <x>) [256](#page-255-0) 54 Standard network software error (54 Feil i standard nettverksprogram) [256](#page-255-0) 55 Unsupported option in slot (55 Uegnet tillegg i spor) [256](#page-255-0) 550 arks mater installere [49](#page-48-0)

56 Parallel port <x> disabled (56 Parallellport <x> deaktivert) [256](#page-255-0) 56 Serial port <x> disabled (56 Seriellport <x> deaktivert) [257](#page-256-0) 56 Standard USB port disabled (56 Standard USB-port deaktivert) [257](#page-256-0) 56 USB port <x> disabled (56 USBport <x> deaktivert) [257](#page-256-0) 57 Configuration change, held jobs were not restored (57 Konfigurasjonsendring, noen holdte jobber ble ikke gjenopprettet) [251](#page-250-0) 58 For mange flash-minnekort installert [257](#page-256-0) 58 Too many trays attached (58 For mange skuffer tilkoblet) [257](#page-256-0) 59 Skuff <x> ikke kompatibel [258](#page-257-0) 61 Fjern skadet disk [258](#page-257-0) 62 Disk full (62 Disk full) [258](#page-257-0) 63 Unformatted disk (63 Disk ikke formatert) [258](#page-257-0) 80 Behov for periodisk vedlikehold [258](#page-257-0) 84 Fotoleder snart oppbrukt [258](#page-257-0) 84 Skift fotoledersett [258](#page-257-0) 840.01 Skanner deaktivert [260](#page-259-0) 840.02 Skanner automatisk deaktivert [261](#page-260-0) 88 Tonerkassett snart tom [259](#page-258-0)

# **A**

ADM-skillevalser, rengjøre [222](#page-221-0) adressebok, faks bruke [137](#page-136-0) Aktiv NIC, meny [162](#page-161-0) alternativer 550 arks mater [49](#page-48-0) fakskort [28](#page-27-0)[, 46](#page-45-0) fastvarekort [28,](#page-27-0) [33](#page-32-0) flash-minnekort [33](#page-32-0) Internal Solutions Port (ISP) [28](#page-27-0), [35](#page-34-0) internt [28](#page-27-0) minnekort [28](#page-27-0)[, 31](#page-30-0) nettverk [28](#page-27-0) porter [28](#page-27-0) skriverharddisk [28](#page-27-0), [41](#page-40-0) alternativer, berøringsskjerm e-post [118](#page-117-0), [119](#page-118-0)[, 120](#page-119-0)

faks [140](#page-139-0), [141](#page-140-0) FTP [146](#page-145-0)[, 147](#page-146-0) kopier [110](#page-109-0), [111](#page-110-0) skanne til datamaskin [151](#page-150-0), [152](#page-151-0) Angi dato og klokkeslett, meny [176](#page-175-0) AppleTalk, meny [167](#page-166-0) Automatisk dokumentmater kopiere ved hjelp av [101](#page-100-0) avbryte en jobb fra Macintosh [99](#page-98-0) fra skriverens kontrollpanel [99](#page-98-0) fra Windows [99](#page-98-0)

# **B**

Bekreft utskrift-jobber [95](#page-94-0) skrive ut fra en Macintoshdatamaskin [96](#page-95-0) skrive ut fra Windows [95](#page-94-0) berøringsskjerm knapper [24](#page-23-0) bestille rekvisita skriver koblet til en datamaskin lokalt [225](#page-224-0) skriver koblet til et nettverk [225](#page-224-0) bevaringsinnstillinger lys for standard utskuff [71](#page-70-0) lysstyrke, justere [71](#page-70-0) Stillemodus [72](#page-71-0) Strømsparer [70](#page-69-0) Øko-modus [69](#page-68-0) brevpapir kopiere til [103](#page-102-0) legge i [78](#page-77-0) tips om bruk [93](#page-92-0) Bytt <inndatakilde> til <egendefinert streng> [249](#page-248-0) Bytt <inndatakilde> til <størrelse> [249](#page-248-0) Bytt <inndatakilde> til <type> <størrelse> [249](#page-248-0)

# **C**

Configure MP (Konfigurer FBmater), meny [154](#page-153-0)

## **D**

dato og klokkeslett justere [133](#page-132-0) Default Source (Standardkilde), meny [154](#page-153-0) Disken er skadet [250](#page-249-0) Diverse, meny [175](#page-174-0) dokumenter, skrive ut fra Macintosh [92](#page-91-0) fra Windows [92](#page-91-0) Driverprofilering [90](#page-89-0)

## **E**

e-post aktivere [113](#page-112-0) avbryte [118](#page-117-0) merknad om at det mangler papir [232](#page-231-0) merknad om at det trengs et annet papir [232](#page-231-0) merknad om fastkjørt papir [232](#page-231-0) merknad om lavt rekvisitanivå [232](#page-231-0) e-postfunksjon konfigurere [114](#page-113-0) e-postskjerm alternativer [118](#page-117-0), [119](#page-118-0)[, 120](#page-119-0) avanserte alternativer [120](#page-119-0) Egendefinerte skannestørrelser, meny [159](#page-158-0) emne og melding legge til e-post [117](#page-116-0) Endre <inndatakilde> til <navn på egendefinert type> [248](#page-247-0) Ethernet-nettverk Macintosh [61](#page-60-0) Windows [61](#page-60-0) Ethernet-port [50](#page-49-0) etiketter, papir tips [94](#page-93-0) EWS (Embedded Web Server) [232](#page-231-0) kan ikke åpnes [287](#page-286-0) konfigurere e-postvarsler [232](#page-231-0)

## **F**

fabrikkoppsett, gjenopprette menyer på skriverens kontrollpanel [233](#page-232-0) fakse aktivere [132](#page-131-0)

aktivere og deaktivere sommertid [133](#page-132-0) angi dato og klokkeslett [133](#page-132-0) avbryte en faksjobb [140](#page-139-0) bruke adresseboken [137](#page-136-0) bruke snarveier [137](#page-136-0) endre oppløsning [138](#page-137-0) faksoppsett [121,](#page-120-0) [132,](#page-131-0) [133](#page-132-0) forbedre fakskvalitet [142](#page-141-0) gjøre en faks lysere eller mørkere [138](#page-137-0) holde fakser [142](#page-141-0) lage e-postsnarveier ved hjelp av Embedded Web Server (EWS) [135](#page-134-0)[, 136](#page-135-0) lage snarveier ved hjelp av berøringsskjermen [136](#page-135-0) sende en faks på et planlagt tidspunkt [138](#page-137-0) sende ved hjelp av datamaskinen [134](#page-133-0) sende ved hielp av skriverens kontrollpanel [134](#page-133-0) skrive ut på begge sider (tosidig) [139](#page-138-0) velge fakstilkobling [122](#page-121-0) videresende fakser [143](#page-142-0) vise en fakslogg [139](#page-138-0) fakskort installere [46](#page-45-0) fakskvalitet, forbedre [142](#page-141-0) Faksminnet er fullt [251](#page-250-0) Faksmodus (Faksserveroppsett), meny [196](#page-195-0) Faksmodus (Oppsett av analog faks), meny [188](#page-187-0) Fakspartisjon ute av funksjon. Kontakt systemadministrator. [251](#page-250-0) faksskjerm alternativer [140](#page-139-0), [141](#page-140-0) avanserte alternativer [141](#page-140-0) fakstilkobling koble skriveren til kontakten [123](#page-122-0) koble til en DSL-linje [123](#page-122-0) koble til en PBX eller ISDN [124](#page-123-0) fakstilkoblinger datamaskinmodem [131](#page-130-0) regionale adaptere [127](#page-126-0) telefon [125](#page-124-0) telefonsvarer [125](#page-124-0) tjeneste for egendefinert ringelyd [124](#page-123-0)

fargedokumenter sende e-post [118](#page-117-0) fastvarekort installere [33](#page-32-0) Fax failed (Faks ikke sendt) [255](#page-254-0) feilsøking kontakte Teknisk støtte [287](#page-286-0) kontrollere en skanner som ikke svarer [267](#page-266-0) kontrollere en skriver som ikke reagerer [248](#page-247-0) løse grunnleggende skriverproblemer [248](#page-247-0) feilsøking for faks blokkere søppelfakser [139](#page-138-0) kan ikke sende eller motta en faks [269](#page-268-0) kan motta, men ikke sende fakser [271](#page-270-0) kan sende, men ikke motta fakser [271](#page-270-0) mottatt faks har dårlig utskriftskvalitet [272](#page-271-0) oppringer-ID vises ikke [269](#page-268-0) feilsøking, faks blokkere søppelfakser [139](#page-138-0) kan ikke sende eller motta en faks [269](#page-268-0) kan motta, men ikke sende fakser [271](#page-270-0) kan sende, men ikke motta fakser [271](#page-270-0) mottatt faks har dårlig utskriftskvalitet [272](#page-271-0) oppringer-ID vises ikke [269](#page-268-0) feilsøking, inntrekking av papir meldingen vises etter at det fastkjørte papiret er fjernet [275](#page-274-0) feilsøking, kopiering dårlig kopikvalitet [265](#page-264-0) dårlig kvalitet på skannet bilde [268](#page-267-0) kopimaskinen svarer ikke [264](#page-263-0) skannerenheten kan ikke lukkes [265](#page-264-0) ufullstendige dokumenter eller fotokopier [266](#page-265-0) feilsøking, skanne kan ikke skanne fra en datamaskin [269](#page-268-0) skannerenheten kan ikke lukkes [265](#page-264-0)

skanningen ble ikke fullført [267](#page-266-0) skanningen tar lang tid, eller datamaskinen krasjer [267](#page-266-0) ufullstendige dokumenter eller bildeskanninger [268](#page-267-0) feilsøking, skjerm skjermen er tom [248](#page-247-0) skjermen viser bare rutersymboler [248](#page-247-0) feilsøking, tilleggsutstyr flash-minnekort [274](#page-273-0) harddisk med adapter [274](#page-273-0) Internal Solutions Port (ISP) [274](#page-273-0) minnekort [273](#page-272-0) papirskuffer [275](#page-274-0) skuffer [273](#page-272-0) tilleggsutstyret fungerer ikke [273](#page-272-0) feilsøking, utskrift fastkjørt side skrives ikke ut på nytt [275](#page-274-0) feilplasserte marger [278](#page-277-0) flerspråklige PDF-filer skrives ikke ut [261](#page-260-0) holdte jobber skrives ikke ut [262](#page-261-0) jobben skrives ut fra feil skuff [263](#page-262-0) jobben skrives ut på feil papir [263](#page-262-0) jobbene skrives ikke ut [261](#page-260-0) papiret kjører seg ofte fast [274](#page-273-0) papiret krøller seg [279](#page-278-0) sammenkobling av skuffer fungerer ikke [263](#page-262-0) store jobber blir ikke sortert [264](#page-263-0) uriktige tegn skrives ut [263](#page-262-0) utskriften har uventede sideskift [264](#page-263-0) utskriftsjobben tar lengre tid enn forventet [262](#page-261-0) feilsøking, utskriftskvalitet avkuttede bilder [277](#page-276-0) blanke sider [276](#page-275-0) dårlig transparentkvalitet [286](#page-285-0) grå bakgrunn [278](#page-277-0) helt hvite streker [280](#page-279-0) helt sorte streker [280](#page-279-0) loddrette streker [283](#page-282-0) sider med heldekkende farge [283](#page-282-0) skråstilt utskrift [280](#page-279-0) skyggebilder [278](#page-277-0) tegn har hakkete kanter [277](#page-276-0) testsider for utskriftskvalitet [276](#page-275-0) toneren sverter av [285](#page-284-0) tonerflekker [286](#page-285-0)

tonertåke eller bakgrunnsskygge [285](#page-284-0) ujevn tetthet på utskriftene [287](#page-286-0) uregelmessigheter på utskriften [279](#page-278-0) utskriften er for lys [281](#page-280-0) utskriften er for mørk [282](#page-281-0) vannrette streker [284](#page-283-0) fiberoptikk nettverksoppsett [61](#page-60-0) finne informasjon [16](#page-15-0) publikasjoner [16](#page-15-0) webområde [16](#page-15-0) Fjern papir fra standardutskuffen [253](#page-252-0) flash-minnekort feilsøking [274](#page-273-0) installere [33](#page-32-0) flash-stasjon [97](#page-96-0) Flash-stasjon-meny [206](#page-205-0) flerbruksmater legge i [78](#page-77-0) flere sider på ett ark [106](#page-105-0) flytte skriveren [230](#page-229-0) forminske en kopi [105](#page-104-0) forstørre en kopi [105](#page-104-0) fotografier kopiere [102](#page-101-0) fotoledersett skifte [227](#page-226-0) frakobling av skuffer [83,](#page-82-0) [84](#page-83-0) FTP adressebok [145](#page-144-0) FTP-kvalitet, forbedre [148](#page-147-0) FTP-skjerm alternativer [146](#page-145-0), [147](#page-146-0) avanserte alternativer [147](#page-146-0) Fyll <inndatakilde> med <type> <størrelse> [252](#page-251-0) Fyll manuell mater med <egendefinert streng> [253](#page-252-0) Fyll manuell mater med <navn på egendefinert type> [252](#page-251-0) Fyll manuell mater med <størrelse> [253](#page-252-0) Fyll manuell mater med <type> <størrelse> [253](#page-252-0)

## **G**

Gjenta-utskriftsjobber [95](#page-94-0) skrive ut fra en Macintoshdatamaskin [96](#page-95-0) skrive ut fra Windows [95](#page-94-0) grønne innstillinger lys for standard utskuff [71](#page-70-0) lysstyrke, justere [71](#page-70-0) Stillemodus [72](#page-71-0) Strømsparer [70](#page-69-0) Øko-modus [69](#page-68-0)

# **H**

harddisk med adapter feilsøking [274](#page-273-0) Help (Hjelp), meny [220](#page-219-0) holde fakser [142](#page-141-0) holdte jobber [95](#page-94-0) skrive ut fra en Macintoshdatamaskin [96](#page-95-0) skrive ut fra Windows [95](#page-94-0) hovedkort få tilgang til [29](#page-28-0) HTML, meny [219](#page-218-0)

## **I**

Image (Bilde), meny [220](#page-219-0) informasjon om installering av skriveren [54](#page-53-0) informasjon, finne [16](#page-15-0) Ingen analog telefonlinje koblet til modemet. Faksen er deaktivert. [250](#page-249-0) inntrekking av papir, feilsøking meldingen vises etter at det fastkjørte papiret er fjernet [275](#page-274-0) installere alternativer i driver [53](#page-52-0) skriverprogramvare [52](#page-51-0) installere skriverprogramvare legge til tilleggsutstyr [53](#page-52-0) installering trådløst nettverk [55](#page-54-0), [58](#page-57-0) Internal Solutions Port (ISP) feilsøking [274](#page-273-0) installere [35](#page-34-0) ISP, nettverk endre portinnstillinger [64](#page-63-0)

#### **J**

justere papirstørrelse [73](#page-72-0) papirtype [73](#page-72-0) TCP/IP-adresse [164](#page-163-0) Universal Paper Size (Universalpapir) [73](#page-72-0)

### **K**

kabelbasert nettverk med Macintosh [61](#page-60-0) kabelbasert nettverk, konfigurere ved hjelp av Windows [61](#page-60-0) kabler Ethernet [50](#page-49-0) USB [50](#page-49-0) kartong legge i [78](#page-77-0) tips [94](#page-93-0) katalogliste, skrive ut [98](#page-97-0) knapper, berøringsskjerm [24](#page-23-0) knapper, skriverens kontrollpanel [22](#page-21-0) knapper, startsiden [23](#page-22-0) koble fra skuffer [83](#page-82-0) koble sammen skuffer [83](#page-82-0) koble skriveren til datamaskinmodem [131](#page-130-0) regionale adaptere [127](#page-126-0) telefon [125](#page-124-0) telefonsvarer [125](#page-124-0) tjeneste for egendefinert ringelyd [124](#page-123-0) koble til kabler [50](#page-49-0) Konfidensiell utskrift-jobber [95](#page-94-0) skrive ut fra en Macintoshdatamaskin [96](#page-95-0) skrive ut fra Windows [95](#page-94-0) Konfidensiell utskrift, meny [175](#page-174-0) konfigurasjoner skriver [17](#page-16-0) konfigurasjonsinformasjon trådløst nettverk [54](#page-53-0) konfigurere portinnstillinger [64](#page-63-0) seriell utskrift [66](#page-65-0) konfigurere e‑postinnstillingene [114](#page-113-0) konfigurere skriveren i et kabelbasert nettverk (Macintosh) [61](#page-60-0)

i et kabelbasert nettverk (Windows) [61](#page-60-0) kontakte Teknisk støtte [287](#page-286-0) Kontroller tilkobling skuff <x> [249](#page-248-0) kontrollere en skanner som ikke svarer [267](#page-266-0) kontrollere en skriver som ikke reagerer [248](#page-247-0) kontrollere enhetens status på EWS (Embedded Web Server) [232](#page-231-0) kontrollpanel, skriver [22](#page-21-0) konvolutter legge i [78](#page-77-0) tips [93](#page-92-0) kopiere avbryte en kopieringsjobb [109](#page-108-0) bruke den automatiske dokumentmateren [101](#page-100-0) bruke skannerglassplaten (planskanner) [102](#page-101-0) egendefinert jobb (jobbversjon) [107](#page-106-0) flere sider på ett ark [106](#page-105-0) forbedre kopikvalitet [112](#page-111-0) forminske [105](#page-104-0) forstørre [105](#page-104-0) fotografier [102](#page-101-0) fra en størrelse til en annen [103](#page-102-0) hurtigkopi [101](#page-100-0) justere kvalitet [105](#page-104-0) lage transparenter [102](#page-101-0) legge skilleark mellom kopiene [106](#page-105-0) legge til dato og klokkeslett [108](#page-107-0) legge til en overliggende melding [109](#page-108-0) på begge sider av arket (tosidig utskrift) [104](#page-103-0) sortere kopier [105](#page-104-0) stoppe en utskriftsjobb midlertidig for å ta kopier [108](#page-107-0) til brevpapir [103](#page-102-0) kopiering, feilsøking dårlig kopikvalitet [265](#page-264-0) dårlig kvalitet på skannet bilde [268](#page-267-0) kopimaskinen svarer ikke [264](#page-263-0) skannerenheten kan ikke lukkes [265](#page-264-0) ufullstendige dokumenter eller fotokopier [266](#page-265-0)

kopikvalitet forbedre [112](#page-111-0) justere [105](#page-104-0) kopiskjerm alternativer [110](#page-109-0), [111](#page-110-0) Kvalitet, meny [213](#page-212-0)

#### **L**

lampe standardutskuff [71](#page-70-0) lampe, indikator [22](#page-21-0) Legg <egendefinert streng> i <inndatakilde> [252](#page-251-0) Legg <navn på egendefinert type> i <inndatakilde> [252](#page-251-0) Legg <størrelse> i <inndatakilde> [252](#page-251-0) legge i flerbruksmater [78](#page-77-0) skuffer [74](#page-73-0) liste med skrifteksempler skriver ut [98](#page-97-0) Lukk deksel eller sett inn kassett [250](#page-249-0) Lukk frontdeksel [250](#page-249-0) lysstyrke, justere [71](#page-70-0)

#### **M**

Macintosh installering av trådløst nettverk [58](#page-57-0) Menyen Custom Names (Tilpassede navn) [159](#page-158-0) Menyen E‑mail Settings (Epostinnstillinger) [198](#page-197-0) Menyen Ferdiggjører [211](#page-210-0) Menyen FTP Settings (FTPinnstillinger) [202](#page-201-0) Menyen Innstillinger [177](#page-176-0) Menyen IPv6 [166](#page-165-0) Menyen NetWare [167](#page-166-0) Menyen Oppsett [210](#page-209-0) Menyen Papirilegging [158](#page-157-0) Menyen Papirstørrelse/Papirtype [154](#page-153-0) Menyen PDF [215](#page-214-0) Menyen Rapporter [160](#page-159-0)[, 163](#page-162-0) Menyen Seriell <x> [171](#page-170-0) Menyen Standard Network (Standard nettverk) [162](#page-161-0) Menyen Standard USB [168](#page-167-0)

Menyen TCP/IP [164](#page-163-0) menyer Aktiv NIC [162](#page-161-0) Angi dato/klokkeslett [176](#page-175-0) AppleTalk [167](#page-166-0) Configure MP (Konfigurer FBmater) [154](#page-153-0) Custom Names (Tilpassede navn) [159](#page-158-0) Custom Types (Tilpassede typer) [159](#page-158-0) Default Source (Standardkilde) [154](#page-153-0) Diverse [175](#page-174-0) E-mail Settings (Epostinnstillinger) [198](#page-197-0) Egendefinerte skannestørrelser [159](#page-158-0) Faksmodus (Faksserveroppsett) [196](#page-195-0) Faksmodus (Oppsett av analog faks) [188](#page-187-0) Finishing (Ferdiggjører) [211](#page-210-0) Flash-stasjon [206](#page-205-0) FTP Settings (FTPinnstillinger) [202](#page-201-0) Help (Hjelp) [220](#page-219-0) HTML [219](#page-218-0) Image (Bilde) [220](#page-219-0) Innstillinger [177](#page-176-0) IPv6 [166](#page-165-0) Konfidensiell utskrift [175](#page-174-0) Nettverkskort [164](#page-163-0) NetWare [167](#page-166-0) Network <x> (Nettverk <x>) [162](#page-161-0) oversikt over [153](#page-152-0) Paper Loading (Papirilegging) [158](#page-157-0) Papirstruktur [155](#page-154-0) Papirstørrelse/-type [154](#page-153-0) Papirvekt [156](#page-155-0) Parallell-menyen [169](#page-168-0) PCL Emul (PCL emul) [216](#page-215-0) PDF [215](#page-214-0) PostScript [215](#page-214-0) PPDS [218](#page-217-0) Quality (Kvalitet) [213](#page-212-0) Rapporter [160,](#page-159-0) [163](#page-162-0) Serial <x> (Seriell <x>) [171](#page-170-0) Setup (Oppsett) [210](#page-209-0) Sikkerhetskontrollogg [176](#page-175-0) SMTP-oppsett, meny [173](#page-172-0) Standard USB [168](#page-167-0)

Standardnettverk [162](#page-161-0) Substitute Size (Skift størrelse) [154](#page-153-0) TCP/IP [164](#page-163-0) Universal Setup (Universaloppsett) [160](#page-159-0) Utilities (Verktøy) [214](#page-213-0) Wireless (Trådløs) [166](#page-165-0) XPS [215](#page-214-0) menyinnstillingsside skriver ut [51](#page-50-0) miljøinnstillinger lys for standard utskuff [71](#page-70-0) lysstyrke, justere [71](#page-70-0) Stillemodus [72](#page-71-0) Strømsparer [70](#page-69-0) Øko-modus [69](#page-68-0) minnekort feilsøking [273](#page-272-0) installere [31](#page-30-0) Minnet er fullt. Kan ikke skrive ut fakser [250](#page-249-0)

**N**

Nettverk <x>, meny [162](#page-161-0) Nettverkskort, meny [164](#page-163-0) nettverksoppsettside [52](#page-51-0)

# **O**

oppbevare papir [87](#page-86-0) rekvisita [224](#page-223-0) oppløsning, faks endre [138](#page-137-0)

## **P**

Paper Change: Load Tray<x> <paper type> (Bytt papir: Legg <papirtype> i skuff <x>) [259](#page-258-0) Paper Texture (Papirstruktur), meny [155](#page-154-0) papir angi størrelse [73](#page-72-0) angi type [73](#page-72-0) brevpapir [86](#page-85-0) egenskaper [85](#page-84-0) fortrykte skjemaer [86](#page-85-0) legge i papir, flerbruksmater [78](#page-77-0) oppbevare [87](#page-86-0) resirkulert [68](#page-67-0) uegnet [86](#page-85-0)

Universal Paper Size (Universalpapir) [160](#page-159-0) Universalpapir, innstilling [73](#page-72-0) velge [86](#page-85-0) velge vekt [156](#page-155-0) papirkapasitet flerbruksmater [89](#page-88-0) skuffer [89](#page-88-0) papirstopp forstå meldinger [234](#page-233-0) få tilgang til [234](#page-233-0) få tilgang til papirstoppområder [234](#page-233-0) unngå [74](#page-73-0) papirstopp, fjerne 200‑201 [235](#page-234-0) 231 [238](#page-237-0) 233 [240](#page-239-0) 234 [240](#page-239-0) 235 [241](#page-240-0) 240–249 [241](#page-240-0) 250 [242](#page-241-0) 251 [243](#page-242-0) 290–294 [244](#page-243-0) papirstørrelser som egner seg for skriveren [87](#page-86-0) papirtype egendefinert [83](#page-82-0) papirtyper hvor de skal legges i [88](#page-87-0) støtte for tosidig utskrift [88](#page-87-0) støttet av skriver [88](#page-87-0) Papirvekt, meny [156](#page-155-0) Parallell-menyen [169](#page-168-0) PCL emul, meny [216](#page-215-0) portinnstillinger konfigurere [64](#page-63-0) PostScript, meny [215](#page-214-0) PPDS-meny [218](#page-217-0) programvare Driverprofilering [90](#page-89-0) Statusovervåking [90](#page-89-0) verktøy for skrivervarsler [90](#page-89-0) publikasjoner, finne [16](#page-15-0)

## **R**

registrering skanner [223](#page-222-0) rekvisita oppbevare [224](#page-223-0) status for [224](#page-223-0) ta vare på [68](#page-67-0)

rengjøre ADM-skillevalser [222](#page-221-0) skannerglassplate [221](#page-220-0) skriverens utside [221](#page-220-0) Replace all originals if restarting job (Erstatt alle originaler hvis du starter jobben på nytt). [259](#page-258-0) reports (rapporter) vise [233](#page-232-0) resirkulere Dell-produkter [230](#page-229-0) resirkulert papir bruke [68](#page-67-0) Restore Held Jobs? (Gjenopprett holdte jobber?) [253](#page-252-0) retningslinjer brevpapir [93](#page-92-0) transparenter [93](#page-92-0) ringe Teknisk støtte [287](#page-286-0)

# **S**

sammenkobling av skuffer [83,](#page-82-0) [84](#page-83-0) Scan Document Too Long (For langt skannedokument) [259](#page-258-0) Scanner ADF Cover Open (Dekselet på skannerens automatiske dokumentmater er åpent) [259](#page-258-0) sende e-post bruke adresseboken [116](#page-115-0) bruke berøringsskjermen [115](#page-114-0) bruke hurtignumre [116](#page-115-0) e-postoppsett [113](#page-112-0) endre utskriftsfiltype [117](#page-116-0) fargedokumenter [118](#page-117-0) konfigurere e-postfunksjon [114](#page-113-0) konfigurere e‑postinnstillingene [114](#page-113-0) lage e-postsnarveier ved hjelp av Embedded Web Server (EWS) [115](#page-114-0) lage snarveier ved hjelp av berøringsskjermen [115](#page-114-0) legge til emnelinje [117](#page-116-0) legge til meldingslinje [117](#page-116-0) seriell utskrift konfigurere [66](#page-65-0) seriellport [66](#page-65-0) sikkerhetsinformasjon [14](#page-13-0), [15](#page-14-0) Sikkerhetsvurderingslogg, meny [176](#page-175-0) skann til en datamaskin alternativer [150](#page-149-0), [151](#page-150-0)[, 152](#page-151-0)

skanne til datamaskin-skjermbilde alternativer [151](#page-150-0), [152](#page-151-0) skanne til en datamaskin [149](#page-148-0) forbedre skannekvalitet [152](#page-151-0) skanne til en flash-stasjon [150](#page-149-0) skanne til en FTP-adresse bruke adresseboken [145](#page-144-0) bruke hurtignumre [145](#page-144-0) forbedre FTP-kvalitet [148](#page-147-0) lage snarveier ved hjelp av berøringsskjermen [146](#page-145-0) lage snarveier ved hjelp av datamaskinen [145](#page-144-0) ved hjelp av tastaturet [144](#page-143-0) skanne, feilsøking kan ikke skanne fra en datamaskin [269](#page-268-0) skannerenheten kan ikke lukkes [265](#page-264-0) skanningen ble ikke fullført [267](#page-266-0) skanningen tar lang tid, eller datamaskinen krasjer [267](#page-266-0) ufullstendige dokumenter eller bildeskanninger [268](#page-267-0) skannekvalitet, forbedre [152](#page-151-0) Skanneprofilalternativer [150](#page-149-0), [151](#page-150-0)[, 152](#page-151-0) skanner automatisk dokumentmater (ADM) [21](#page-20-0) funksjoner [20](#page-19-0) registrering [223](#page-222-0) skannerglassplate [21](#page-20-0) skannerglassplate rengjøre [221](#page-220-0) skannerglassplate (planskanner) kopiere ved hjelp av [102](#page-101-0) skifte fotoledersett [227](#page-226-0) tonerkassett [225](#page-224-0) skjerm, feilsøking skjermen er tom [248](#page-247-0) skjermen viser bare rutersymboler [248](#page-247-0) skjerm, skriverens kontrollpanel [22](#page-21-0) justere lysstyrke [71](#page-70-0) skrive ut konfidensielle og andre holdte jobber fra en Macintosh-datamaskin [96](#page-95-0) fra Windows [95](#page-94-0) skriver flytte [230](#page-229-0)

konfigurasjoner [17](#page-16-0) minimumsklarering [19](#page-18-0) modeller [17](#page-16-0) transportere [231](#page-230-0) velge plassering [19](#page-18-0) skriver ut fra flash-stasjon [97](#page-96-0) fra Macintosh [92](#page-91-0) fra Windows [92](#page-91-0) installere skriverprogramvare [52](#page-51-0) katalogliste [98](#page-97-0) liste med skrifteksempler [98](#page-97-0) menyinnstillingsside [51](#page-50-0) nettverksoppsettside [52](#page-51-0) testsider for utskriftskvalitet [98](#page-97-0) tosidig (dupleks) [92](#page-91-0) skriverens kontrollpanel [22](#page-21-0) fabrikkoppsett, gjenopprette [233](#page-232-0) skriverens utside rengjøre [221](#page-220-0) skriverharddisk installere [41](#page-40-0) skrivermeldinger 1565 Emuleringsfeil, last inn emuleringsalternativ [259](#page-258-0) 290-295.yy scanner jam (290-295.yy papirstopp i skanner) [259](#page-258-0) 293 Erstatt alle originaler hvis du starter jobben på nytt [260](#page-259-0) 293.02 Deksel på planskanner åpent [260](#page-259-0) 294 Papirstopp i ADMen [260](#page-259-0) 30.yy Ugyldig påfylt, bytt kassett [254](#page-253-0) 31.yy Bytt kassetten som mangler eller er defekt [254](#page-253-0) 32.yy Kassettdelenummer ustøttet av denne enheten [254](#page-253-0) 34 Papiret er for kort [254](#page-253-0) 35 Ikke nok minne til å støtte funksjonen Ressurssparing [254](#page-253-0) 37 Ikke nok minne, noen holdte jobber ble slettet [255](#page-254-0) 37 Insufficient memory to collate job (37 Ikke nok minne til å sortere jobb) [255](#page-254-0) 37 Insufficient memory, some held jobs will not be restored (37 Ikke nok minne, noen holdte jobber blir ikke gjenopprettet) [251](#page-250-0)

38 Memory full (38 Minnet er fullt) [255](#page-254-0) 39 For komplisert side, noen data ble kanskje ikke skrevet ut [255](#page-254-0) 50 PPDS font error (50 Feil ved PPDS-skrift) [255](#page-254-0) 51 Defective flash detected (51 Oppdaget defekt flash) [255](#page-254-0) 52 Ikke nok ledig plass i flashminne for ressurser [256](#page-255-0) 54 Network <x> software error (54 Feil i nettverksprogram <x>) [256](#page-255-0) 54 Standard network software error (54 Feil i standard nettverksprogram) [256](#page-255-0) 55 Unsupported option in slot (55 Uegnet tillegg i spor) [256](#page-255-0) 56 Parallel port <x> disabled (56 Parallellport <x> deaktivert) [256](#page-255-0) 56 Serial port <x> disabled (56 Seriellport <x> deaktivert) [257](#page-256-0) 56 Standard USB port disabled (56 Standard USB-port deaktivert) [257](#page-256-0) 56 USB port <x> disabled (56 USBport <x> deaktivert) [257](#page-256-0) 57 Configuration change, held jobs were not restored (57 Konfigurasjonsendring, noen holdte jobber ble ikke gjenopprettet) [251](#page-250-0) 58 For mange flash-minnekort installert [257](#page-256-0) 58 Too many trays attached (58 For mange skuffer tilkoblet) [257](#page-256-0) 59 Skuff <x> ikke kompatibel [258](#page-257-0) 61 Fjern skadet disk [258](#page-257-0) 62 Disk full (62 Disk full) [258](#page-257-0) 63 Unformatted disk (63 Disk ikke formatert) [258](#page-257-0) 80 Behov for periodisk vedlikehold [258](#page-257-0) 84 Fotoleder snart oppbrukt [258](#page-257-0) 84 Skift fotoledersett [258](#page-257-0) 840.01 Skanner deaktivert [260](#page-259-0) 840.02 Skanner automatisk deaktivert [261](#page-260-0) 88 Tonerkassett snart tom [259](#page-258-0) Bytt <inndatakilde> til <egendefinert streng> [249](#page-248-0) Bytt <inndatakilde> til <størrelse> [249](#page-248-0)

Bytt <inndatakilde> til <type> <størrelse> [249](#page-248-0) Disken er skadet [250](#page-249-0) Endre <inndatakilde> til <navn på egendefinert type> [248](#page-247-0) Faksminnet er fullt [251](#page-250-0) Fakspartisjon ute av funksjon. Kontakt systemadministrator. [251](#page-250-0) Fax failed (Faks ikke sendt) [255](#page-254-0) Fjern papir fra standardutskuffen [253](#page-252-0) Fyll <inndatakilde> med <type> <størrelse> [252](#page-251-0) Fyll manuell mater med <egendefinert streng> [253](#page-252-0) Fyll manuell mater med <navn på egendefinert type> [252](#page-251-0) Fyll manuell mater med <størrelse> [253](#page-252-0) Fyll manuell mater med <type> <størrelse> [253](#page-252-0) Ingen analog telefonlinje koblet til modemet. Faksen er deaktivert. [250](#page-249-0) Kontroller tilkobling skuff <x> [249](#page-248-0) Legg <egendefinert streng> i <inndatakilde> [252](#page-251-0) Legg <navn på egendefinert type> i <inndatakilde> [252](#page-251-0) Legg <størrelse> i <inndatakilde> [252](#page-251-0) Lukk deksel eller sett inn kassett [250](#page-249-0) Lukk frontdeksel [250](#page-249-0) Minnet er fullt. Kan ikke skrive ut fakser [250](#page-249-0) Paper Change: Load Tray<x> <paper type> (Bytt papir: Legg <papirtype> i skuff <x>) [259](#page-258-0) Replace all originals if restarting job (Erstatt alle originaler hvis du starter jobben på nytt). [259](#page-258-0) Restore Held Jobs? (Gjenopprett holdte jobber?) [253](#page-252-0) Scan Document Too Long (For langt skannedokument) [259](#page-258-0) Scanner ADF Cover Open (Dekselet på skannerens automatiske dokumentmater er åpent) [259](#page-258-0)

SMTP-server ikke konfigurert. Kontakt systemadministrator. [250](#page-249-0) Some held jobs were not restored (Noen holdte jobber ble ikke gjenopprettet) [251](#page-250-0) Til-format for faksserver ikke konfigurert. Kontakt systemadministrator. [251](#page-250-0) Uegnet disk [254](#page-253-0) Uegnet USB-enhet, må fjernes [253](#page-252-0) Uegnet USB-hub, må fjernes [253](#page-252-0) skriverproblemer, løse grunnleggende [248](#page-247-0) skuffer frakobling [83](#page-82-0) legge i [74](#page-73-0) sammenkobling [83](#page-82-0) SMTP-oppsett, meny [173](#page-172-0) SMTP-server ikke konfigurert. Kontakt systemadministrator. [250](#page-249-0) snarveier, lage e-post [115](#page-114-0) faksmottaker [135](#page-134-0), [136](#page-135-0) FTP-mål [145,](#page-144-0) [146](#page-145-0) Some held jobs were not restored (Noen holdte jobber ble ikke gjenopprettet) [251](#page-250-0) sortere kopier [105](#page-104-0) standardutskuff lampe [71](#page-70-0) startsiden knapper [23](#page-22-0) status for rekvisita, kontrollere [224](#page-223-0) Statusovervåking [90](#page-89-0) stiftestopp, fjerne 200‑201 [235](#page-234-0) 202 [237](#page-236-0) 231 [238](#page-237-0) 233 [240](#page-239-0) 234 [240](#page-239-0) 235 [241](#page-240-0) 240–249 [241](#page-240-0) 250 [242](#page-241-0) 251 [243](#page-242-0) 290–294 [244](#page-243-0) Stillemodus [72](#page-71-0) stoppe den aktuelle utskriftsjobben midlertidig for å ta kopier [108](#page-107-0)

Strømsparer justere [70](#page-69-0) støy forminske [72](#page-71-0) Substitute Size (Skift størrelse), meny [154](#page-153-0)

# **T**

ta vare på rekvisita [68](#page-67-0) testsider for utskriftskvalitet, skrive ut [98](#page-97-0) Til-format for faksserver ikke konfigurert. Kontakt systemadministrator. [251](#page-250-0) tilleggsutstyr, feilsøking flash-minnekort [274](#page-273-0) harddisk med adapter [274](#page-273-0) Internal Solutions Port (ISP) [274](#page-273-0) minnekort [273](#page-272-0) papirskuffer [275](#page-274-0) skuffer [273](#page-272-0) tilleggsutstyret fungerer ikke [273](#page-272-0) Tilpassede typer, meny [159](#page-158-0) tilpasset papirtype tilordne [83](#page-82-0) Tilpasset type <x> endre navn [84](#page-83-0) tips brevpapir [93](#page-92-0) etiketter, papir [94](#page-93-0) kartong [94](#page-93-0) konvolutter [93](#page-92-0) tjeneste for egendefinert ringelyd koble til [124](#page-123-0) tonerkassett skifte [225](#page-224-0) tosidig utskrift faksjobber, innkommende [139](#page-138-0) kopieringsjobber [104](#page-103-0) utskriftsjobber [92](#page-91-0) transparenter lage [102](#page-101-0) legge i [78](#page-77-0) tips om bruk [93](#page-92-0) transportere skriveren [231](#page-230-0) trinn konfigurere skriver [54](#page-53-0) trådløst nettverk installering, ved hjelp av Macintosh [58](#page-57-0) installering, ved hjelp av Windows [55](#page-54-0)

konfigurasjonsinformasjon [54](#page-53-0)

### **U**

Uegnet disk [254](#page-253-0) Uegnet USB-enhet, må fjernes [253](#page-252-0) Uegnet USB-hub, må fjernes [253](#page-252-0) Universal Paper Size (Universalpapir) justere [73](#page-72-0) Universal Setup (Universaloppsett), meny [160](#page-159-0) USB-port [50](#page-49-0) Utsett-utskriftsjobber [95](#page-94-0) skrive ut fra en Macintoshdatamaskin [96](#page-95-0) skrive ut fra Windows [95](#page-94-0) utskrift, feilsøking fastkjørt side skrives ikke ut på nytt [275](#page-274-0) feilplasserte marger [278](#page-277-0) flerspråklige PDF-filer skrives ikke ut [261](#page-260-0) holdte jobber skrives ikke ut [262](#page-261-0) jobben skrives ut fra feil skuff [263](#page-262-0) jobben skrives ut på feil papir [263](#page-262-0) jobbene skrives ikke ut [261](#page-260-0) papiret kjører seg ofte fast [274](#page-273-0) papiret krøller seg [279](#page-278-0) sammenkobling av skuffer fungerer ikke [263](#page-262-0) store jobber blir ikke sortert [264](#page-263-0) uriktige tegn skrives ut [263](#page-262-0) utskriften har uventede sideskift [264](#page-263-0) utskriftsjobben tar lengre tid enn forventet [262](#page-261-0) utskriftsfiltype endre [117](#page-116-0) utskriftsjobb avbryte fra Macintosh [99](#page-98-0) avbryte fra Windows [99](#page-98-0) utskriftskvalitet rengjøre skannerglassplaten [221](#page-220-0) utskriftskvalitet, feilsøking avkuttede bilder [277](#page-276-0) blanke sider [276](#page-275-0) dårlig transparentkvalitet [286](#page-285-0) grå bakgrunn [278](#page-277-0) helt hvite streker [280](#page-279-0) helt sorte streker [280](#page-279-0) loddrette streker [283](#page-282-0) sider med heldekkende farge [283](#page-282-0)

skråstilt utskrift [280](#page-279-0) skyggebilder [278](#page-277-0) tegn har hakkete kanter [277](#page-276-0) testsider for utskriftskvalitet [276](#page-275-0) toneren sverter av [285](#page-284-0) tonerflekker [286](#page-285-0) tonertåke eller bakgrunnsskygge [285](#page-284-0) ujevn tetthet på utskriftene [287](#page-286-0) uregelmessigheter på utskriften [279](#page-278-0) utskriften er for lys [281](#page-280-0) utskriften er for mørk [282](#page-281-0) vannrette streker [284](#page-283-0)

# **V**

verktøy for skrivervarsler [90](#page-89-0) Verktøy, meny [214](#page-213-0) videresende fakser [143](#page-142-0) vise reports (rapporter) [233](#page-232-0)

# **W**

webområde finne [16](#page-15-0) Windows installering av trådløst nettverk [55](#page-54-0) Wireless (Trådløs), meny [166](#page-165-0)

# **X**

XPS, meny [215](#page-214-0)

# **Ø**

Øko-modus, innstilling [69](#page-68-0)